# PeopleSoft.

# EnterpriseOne 8.9 Compras PeopleBook

**Setembro de 2003**

PeopleSoft EnterpriseOne 8.9 Compras PeopleBook SKU SCM89PPO0309

Copyright 2003 PeopleSoft, Inc. Todos os direitos reservados.

Todas as informações contidas neste manual são confidenciais e de propriedade da PeopleSoft, Inc. ("PeopleSoft"), protegidas pelas leis de diretos autorais e sujeitas às disposições de confidencialidade do contrato da PeoplpleSoft aplicável. Não é permitida a reprodução, armazenamento em sistema de recuperação de dados ou transmissão de qualquer forma ou por qualquer meio, incluindo, mas não limitado a, meio eletrônico, gráfico, mecânico, fotocópia ou gravação sem autorização prévia por escrito da PeopleSoft, Inc.

Este manual está sujeito a alterações sem notificação prévia e a PeopleSoft, Inc. não garante que o material contido neste manual não tenha erros. Qualquer erro encontrado neste manual deve ser comunicado à PeopleSoft, Inc. por escrito.

O software protegido por direitos autorais que acompanha este manual está licenciado para uso restrito de acordo com o contrato de licença aplicável, que deve ser cuidadosamente lido, porque determina os termos de uso do software e sua documentação, incluindo a sua divulgação.

PeopleSoft, PeopleTools, PS/nVision, PeopleCode, PeopleBooks, PeopleTalk, Vantive, Pure Internet Architecture, Intelligent Context Manager e The Real-Time Enterprise são marcas registradas da PeopleSoft, Inc. Todos os outros nomes mencionados podem ser marcas registradas de seus respectivos proprietários. As informações contidas neste manual estão sujeitas a alterações sem notificação prévia.

#### *Divulgação de Material de Código-fonte Aberto*

Este produto inclui software desenvolvido pela Apache Software Foundation (http://www.apache.org/). Copyright (c) 1999-2000 The Apache Software Foundation. Todos os direitos reservados. ESTE SOFTWARE É OFERECIDO "NO ESTADO EM QUE SE APRESENTA" E QUALQUER GARANTIA EXPRESSA OU IMPLÍCITA, INCLUINDO, MAS NÃO LIMITADO A, GARANTIAS IMPLÍCITAS DE COMERCIALIZAÇÃO E ADEQUAÇÃO A UM FIM ESPECÍFICO, NÃO É RECONHECIDA. EM NENHUM CASO A APACHE SOFTWARE FOUNDATION OU SEUS COLABORADORES SERÃO RESPONSÁVEIS POR QUALQUER DANO DIRETO, INDIRETO, INCIDENTAL, ESPECIAL, EXEMPLAR OU CONSEQÜENCIAL (INCLUINDO, MAS NÃO LIMITADO A, COMPRA DE MERCADORIAS OU SERVIÇOS SUBSTITUTOS; PERDA DE USO, DADOS OU LUCROS; OU INTERRUPÇÃO DE NEGÓCIOS) QUALQUER QUE SEJA SUA CAUSA E SOB QUALQUER TEORIA DE RESPONSABILIDADE, SEJA POR CONTRATO, RESPONSABILIDADE ESTRITA ATO ILÍCITO (INCLUINDO NEGLIGÊNCIA OU NÃO) RESULTANTE DE QUALQUER FORMA DE USO DESTE SOFTWARE, MESMO QUE ADVERTIDO SOBRE A POSSIBILIDADE DE TAL DANO.

A PeopleSoft não se responsabiliza pelo uso ou distribuição de qualquer software ou documentação de código-fonte aberto ou shareware e está isenta de toda e qualquer responsabilidade ou danos resultantes do uso do software ou da documentação mencionados.

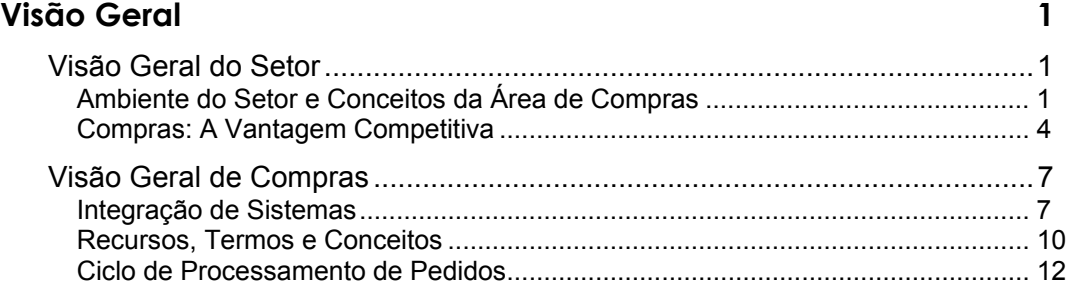

# **[Entrada de Pedidos 14](#page-23-0)**

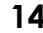

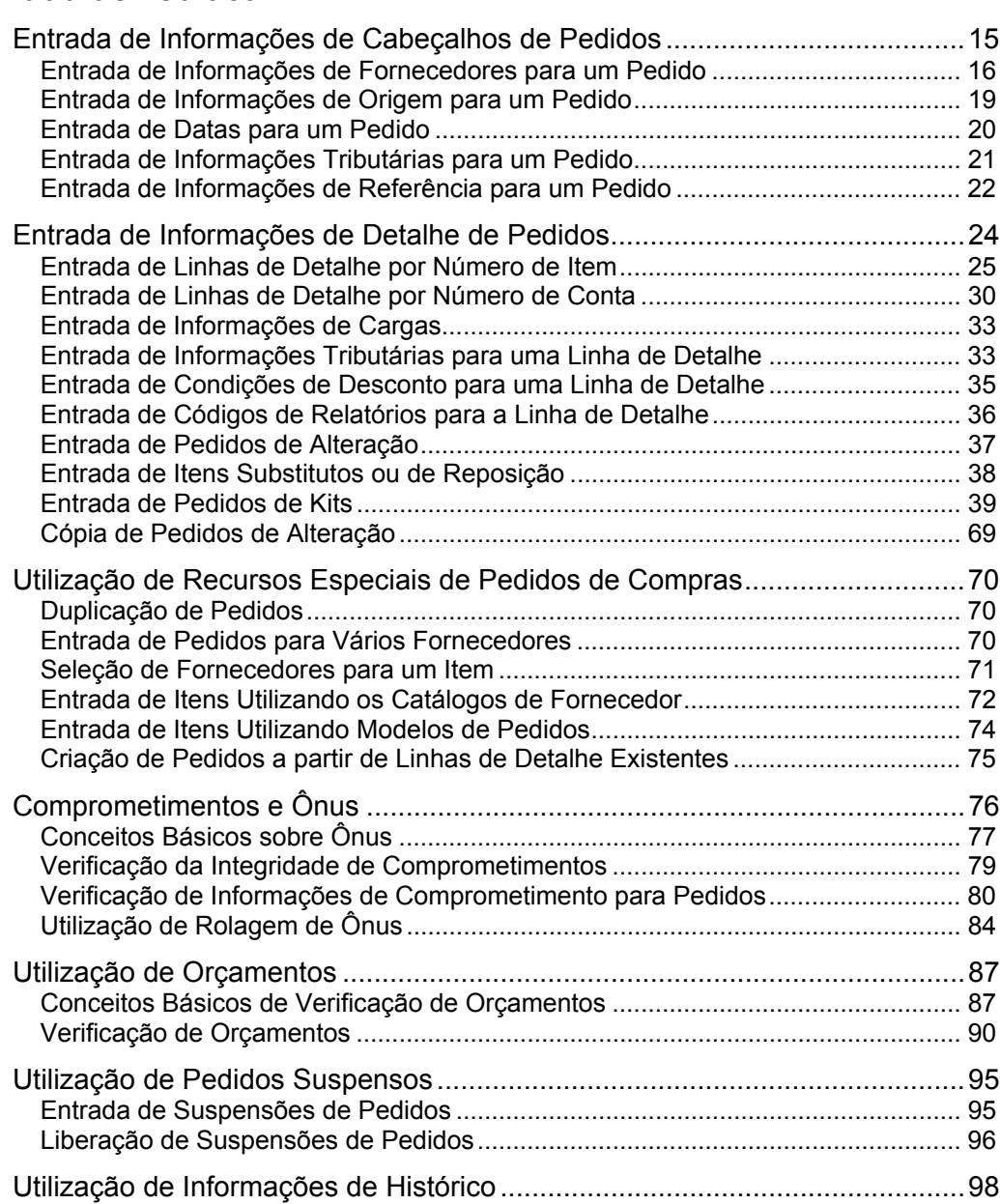

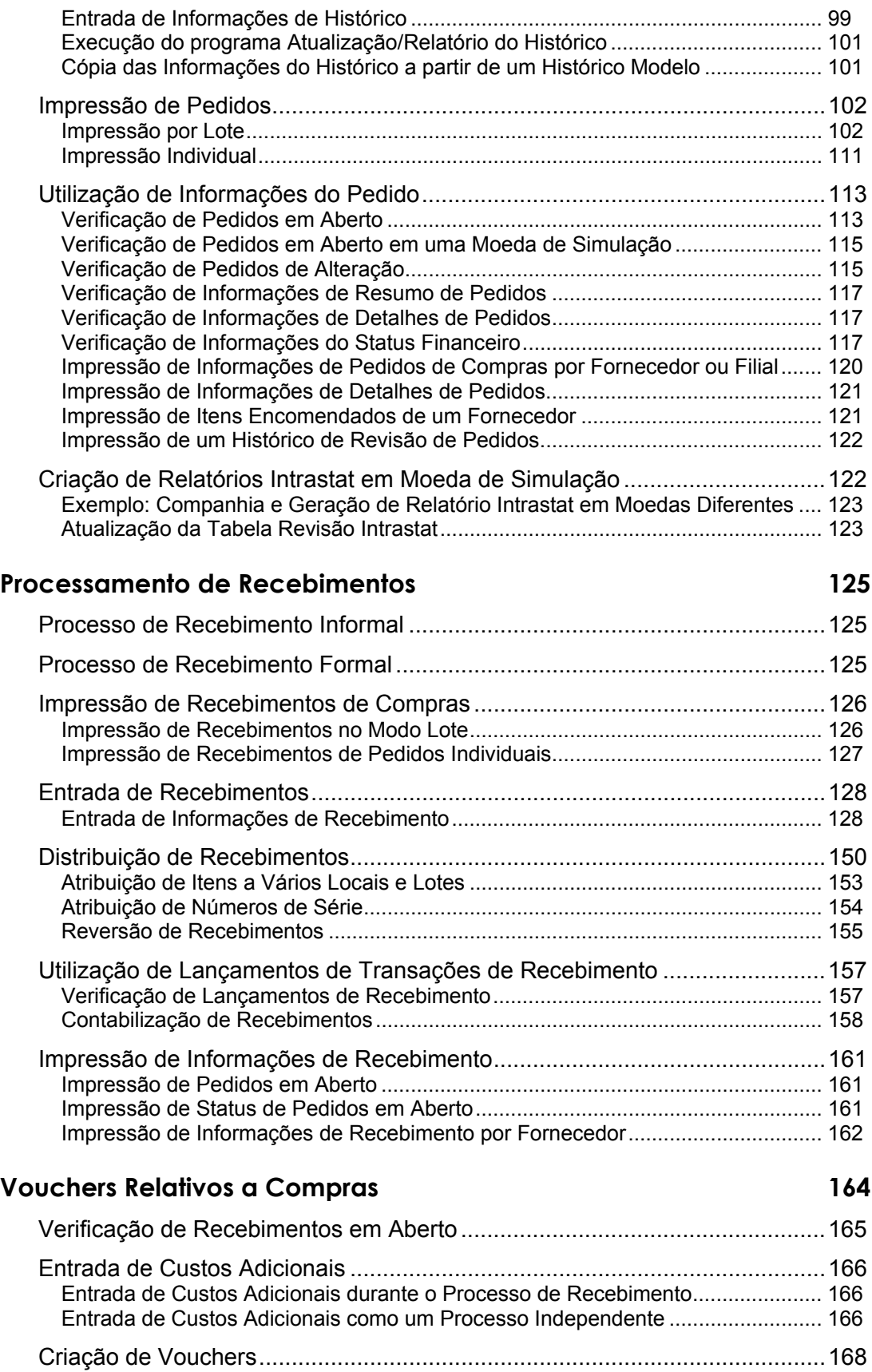

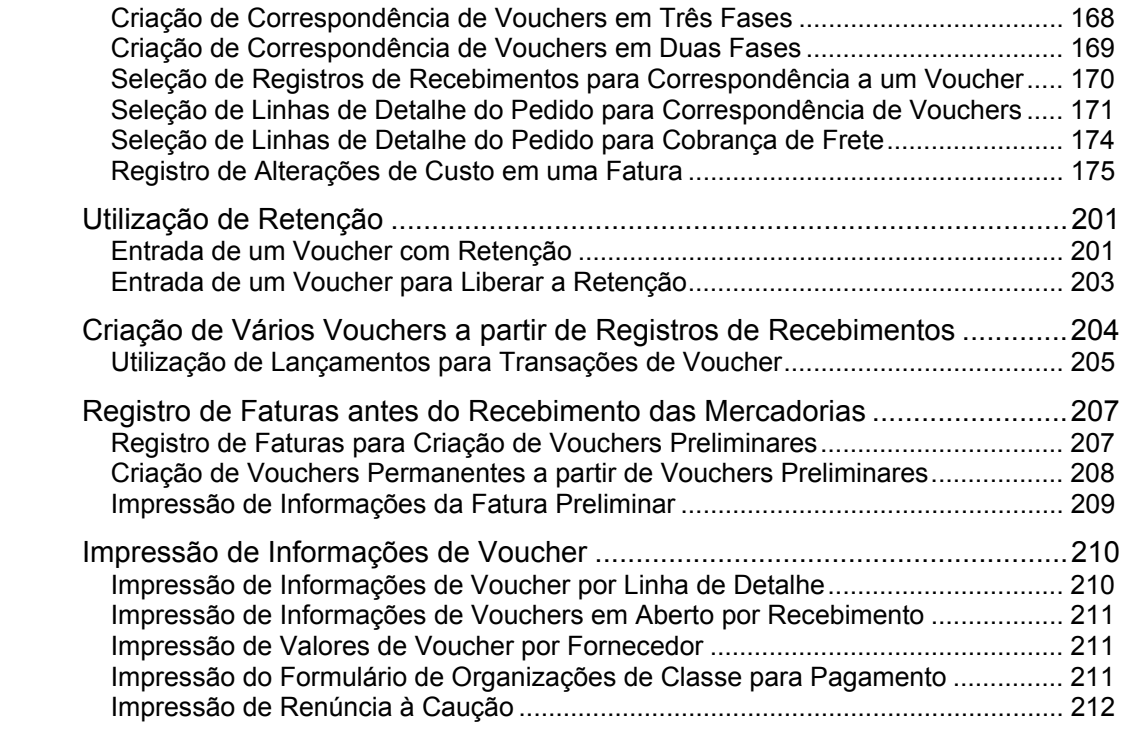

# **Processamento de Pedidos Especiais 213**

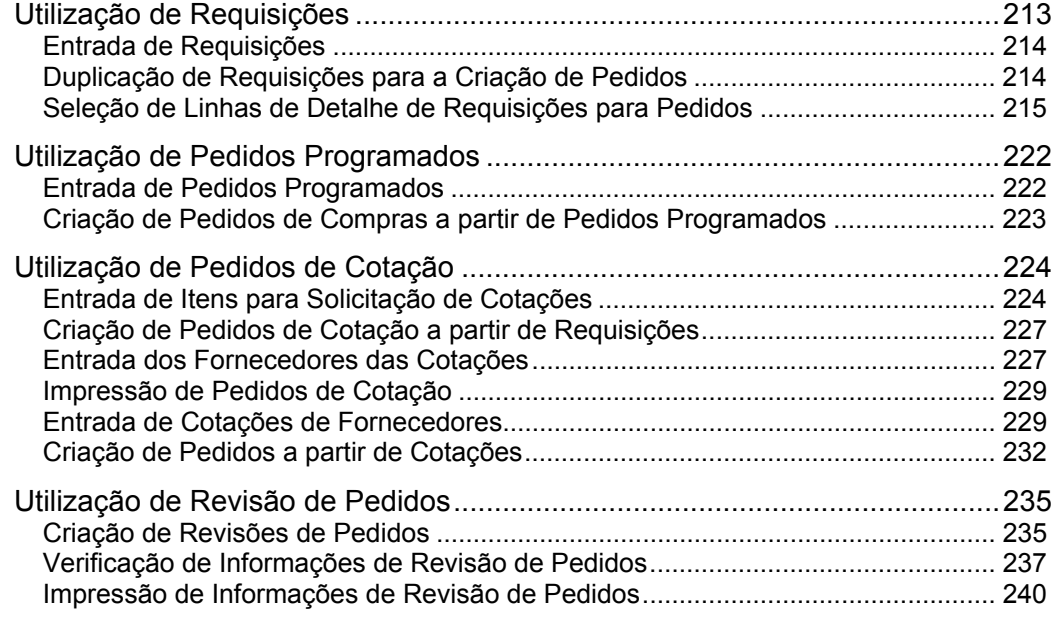

# **Proc[essamento de Aprovação 241](#page--1-12)**

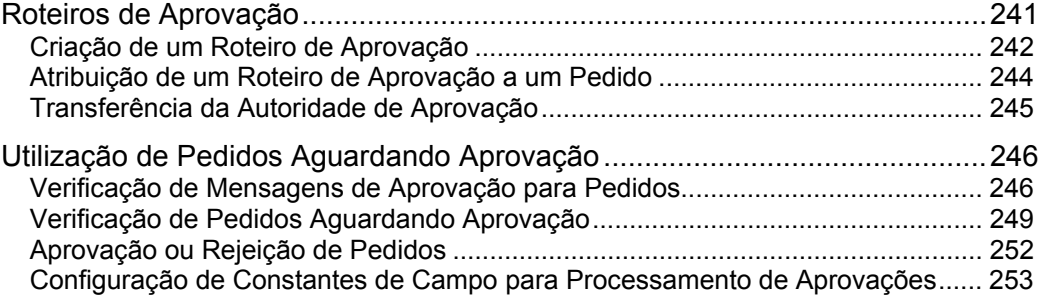

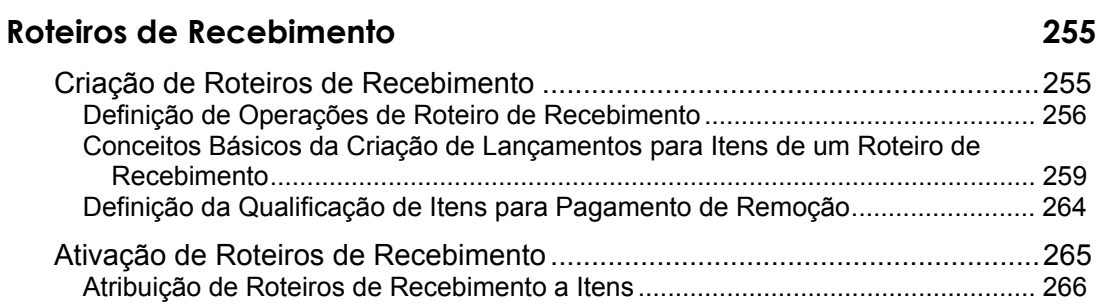

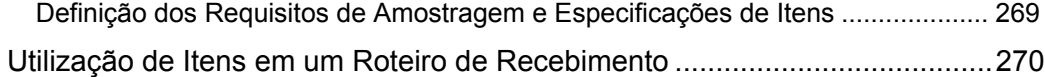

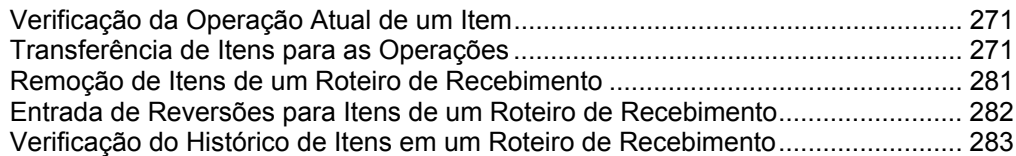

# **[Gerenciamento de Fornecedores 286](#page--1-0)**

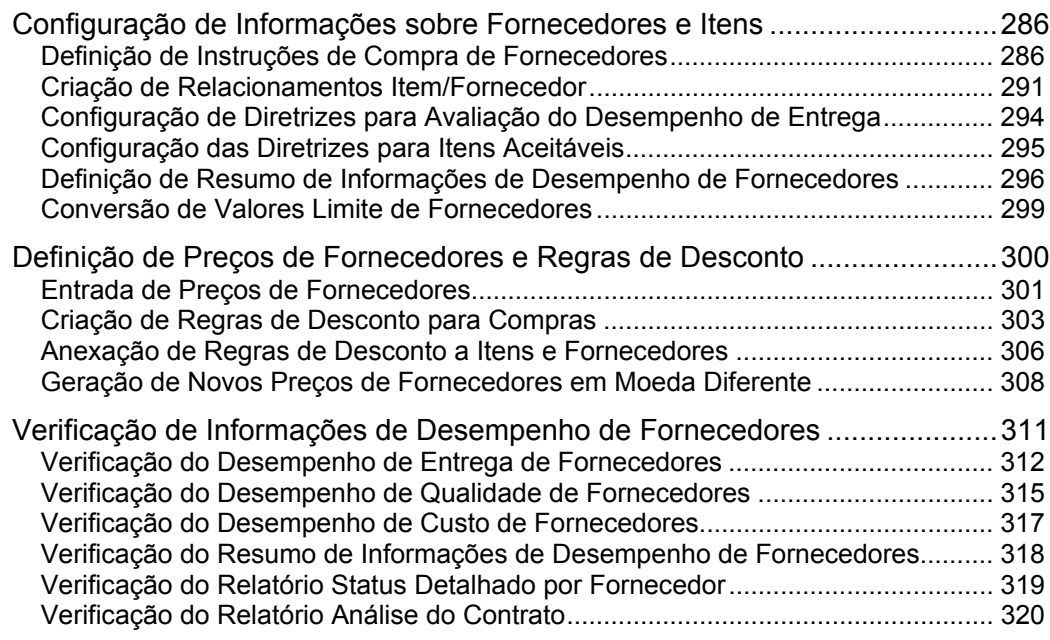

# **[Processamento de Bonificação 321](#page--1-0)**

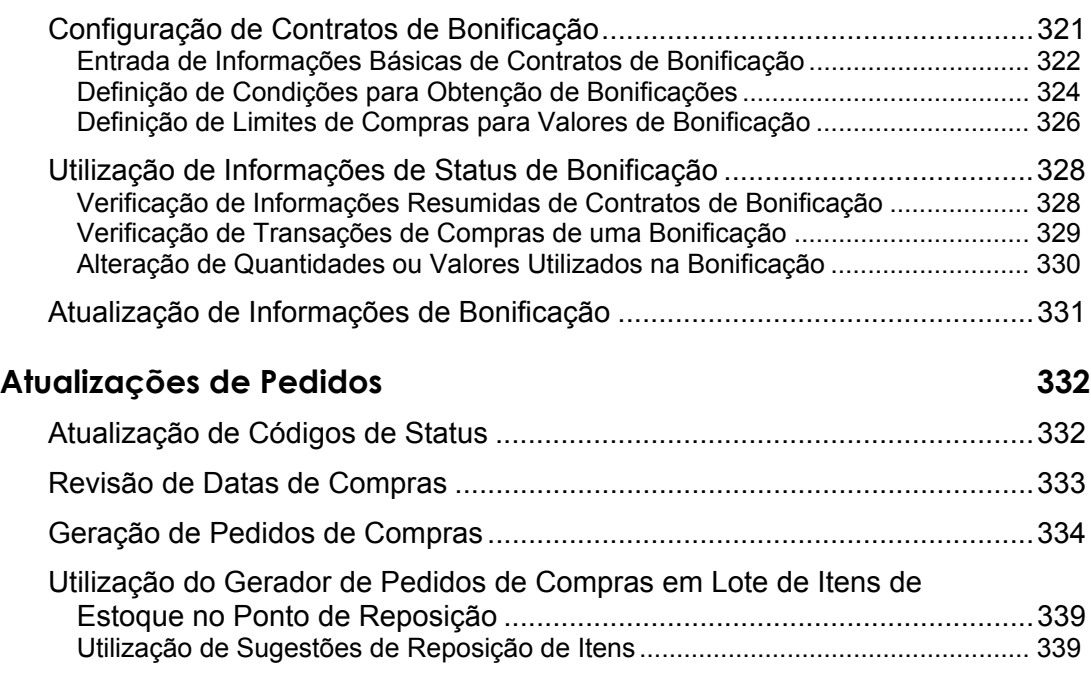

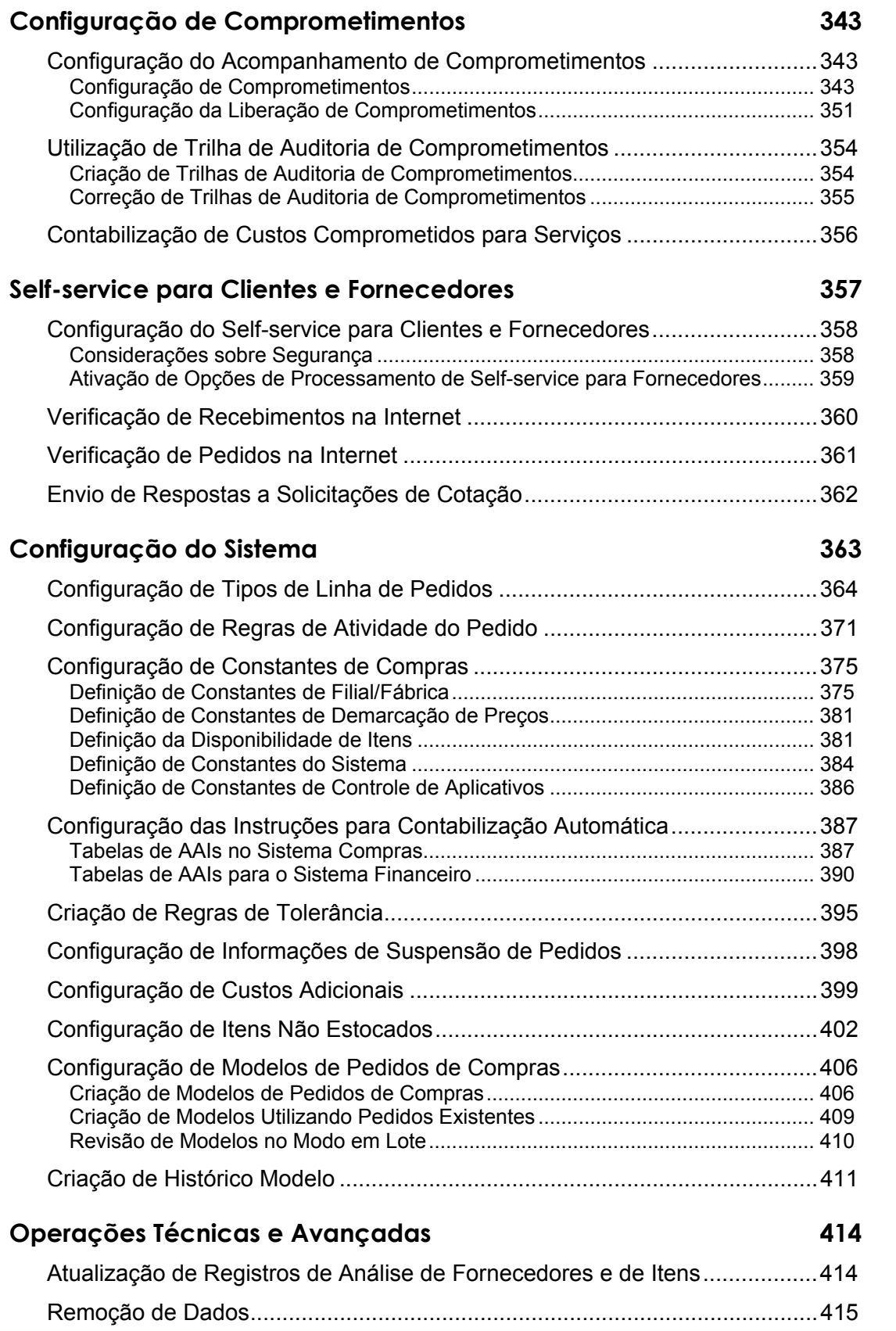

# **[Interoperabilidade 417](#page--1-0)**

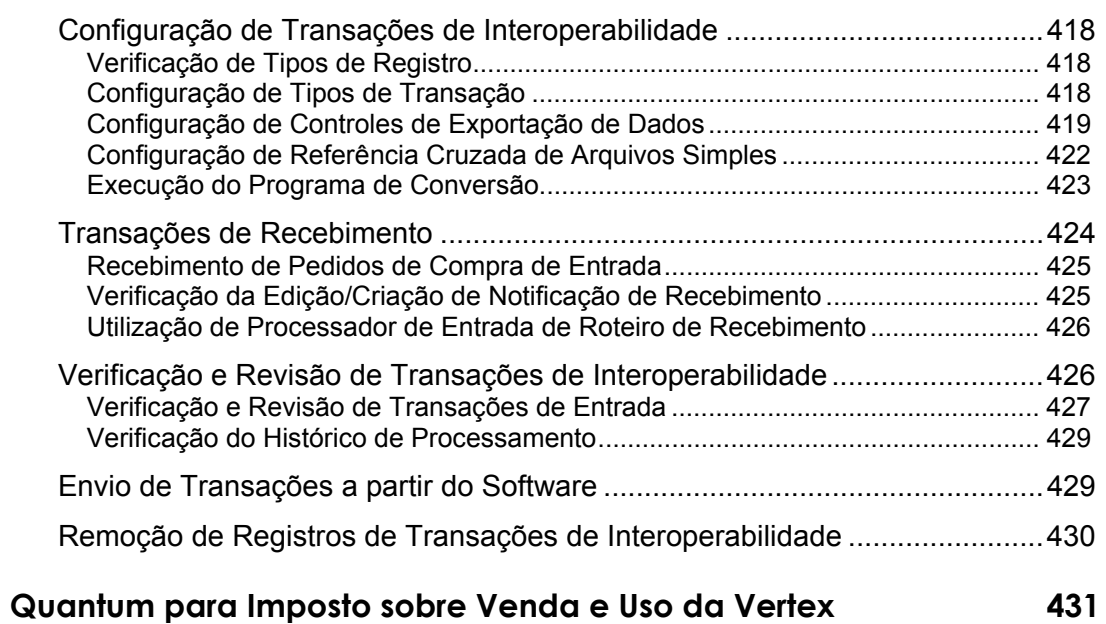

# <span id="page-10-0"></span>**Visão Geral**

O departamento de compras é parte integrante do processamento de pedidos de compras, ordens de crédito e devoluções. O processo de compras até o pagamento compreende desde a entrada do pedido até o pagamento pelas mercadorias e serviços recebidos.

Esta seção apresenta uma visão geral do setor de compras, além de informações sobre o funcionamento do sistema Compras da J. D. Edwards.

# <span id="page-10-1"></span>**Visão Geral do Setor**

Compras é o processo de obtenção de produtos e serviços de fornecedores. Este processo inclui decisões sobre quanto e quando comprar mercadorias e serviços e o processo de recebimento do que foi pedido. O ciclo de compras assegura que estão sendo compradas a quantidade e qualidade adequada de material, equipamento, suprimentos ou serviços, com o melhor preço e do melhor fornecedor. O processo de compras envolve e afeta vários departamentos, além do departamento de compras. Um sistema integrado de compras possibilita que o comprador tenha acesso a informações existentes em todas as funções e departamentos de uma organização. Alguns dos caminhos de acesso incluem atividades e informações, como transações de recebimento, dados de revisão de pedidos, perfis de fornecedor, status de contas a pagar, processamento de pedidos especiais e o acompanhamento de compras de entrada através de roteiros de recebimentos.

# <span id="page-10-2"></span>**Ambiente do Setor e Conceitos da Área de Compras**

Idealmente, o processo de compras em qualquer organização tem procedimentos e processos que melhoram o atendimento aos clientes internos e reduzem as atividades que não agregam valor. Um sistema de gestão empresarial eficaz, que integre todos os aspectos da organização, dá ao comprador informações atualizadas, reduzindo o tempo administrativo gasto na coleta de informações. Assim, o tempo economizado pode ser usado para o desenvolvimento de novas fontes de suprimento, a melhoria das relações com os fornecedores atuais e a pesquisa de novos caminhos para aperfeiçoamento do processo de compras.

# **Geração de Pedidos**

O processo de compras começa com a necessidade de itens e serviços. Esta necessidade é geralmente apresentada ao departamento de compras na forma de uma requisição. Requisição é um documento que informa ao comprador quais são os itens necessários, quando eles se tornarão necessários e o custo real ou estimado da mercadoria ou serviço. A requisição pode ser usada para gerar uma solicitação de cotação ou um pedido de compras. O pedido de compras criado a partir da requisição é o contrato escrito entre o comprador e o fornecedor para a compra de mercadorias ou serviços a um custo e um prazo combinados.

# **Métodos de Compras**

A maioria das organizações de compras usa um dos métodos a seguir:

- Estoque
- Itens não estocados
- Subcontratação

As compras para estoque incluem itens para revenda, matérias-primas e itens manufaturados. Estes itens requerem uma integração completa entre os sistemas Compras e Gerenciamento de Estoque. Esta integração possibilita a confirmação da existência de um item no sistema Gerenciamento de Estoque. As informações sobre itens de estoque incluem, entre outras, custo, descrição, fornecedor e unidade de medida. Um exemplo de item de estoque para um fabricante de computadores são placas de circuito impresso.

A companhia pode comprar mercadorias, materiais ou serviços que são utilizados internamente ou cobrados subseqüentemente de terceiros. Geralmente, estes itens e serviços são registrados em contas contábeis. Alguns exemplos de itens não estocados são material de escritório, material para manutenção, reparo e operação e serviços de manutenção predial.

As compras por subcontrato estão associadas a operações externas executadas por fornecedores ou a projetos internos que requerem um número de serviço único para pagamento de vários fornecedores. Um exemplo seria o trabalho de cromeação feito por um fornecedor externo em uma peça fabricada por sua companhia.

# **Processamento de Recebimentos**

A partir do momento em que um fornecedor envia itens para seu almoxarifado com base nas especificações definidas em um pedido de compras, o departamento responsável deve fazer o recebimento destes itens. O recebimento de itens e a execução de serviços são parte da rotina diária de uma companhia. Quando uma carga é recebida, em geral é submetida a várias operações que asseguram que ela foi:

- Descarregada e verificada
- Verificada quanto à correspondência entre a quantidade pedida e aquela entregue
- Inserida no sistema com a quantidade aplicada ao pedido de compras correspondente

Para assegurar um alto nível de satisfação do cliente, o departamento responsável pelo recebimento deve notificar o solicitante, o comprador ou ambos, de que o recebimento dos itens pedidos foi feito.

# **Processamento de Pedidos Especiais**

Durante as atividades diárias de um departamento de compras existem necessidades específicas que requerem vários tipos de documentos. Entre os diferentes tipos de documento estão:

- Pedidos de compras programados
- Pedidos de cotação
- Pedidos de alteração

Os pedidos programados são usados por organizações que compram constantemente certos itens ou serviços. Este pedido é criado com base em um valor ou uma quantidade específica que têm seu consumo previsto para um certo período, geralmente um ano. Conforme necessário, as quantidades são liberadas do pedido programado e são criados pedidos de compras. Você usa pedidos de compras programados para reduzir os custos administrativos associados ao processamento de pedidos de compras e também para agilizar o processo de compras. Um exemplo de pedido programado são 1.200 caixas de panos de limpeza usados pelo departamento de manutenção durante um ano. O comprador então libera a compra de aproximadamente 100 caixas por mês.

Pedidos de cotação são usados para obter uma oferta vantajosa para um item fornecido por um certo número de fornecedores. A solicitação de cotação (RFQ) inclui a quantidade, as especificações, a data de entrega e a data limite para resposta. Quando os fornecedores entregam a RFQ, o comprador avalia as informações e atribui o pedido de compras ao fornecedor que melhor atende às condições de custo, entrega e qualidade especificadas. Os pedidos de cotação podem ser gerados diretamente a partir das requisições e os pedidos de compra podem, por sua vez, ser gerados a partir de pedidos de cotação.

Os pedidos de alteração permitem que um comprador altere o pedido de compra ou contrato original. Estes pedidos são importantes porque criam uma trilha de auditoria das alterações feitas no pedido de compras ou contrato original.

# **Processamento de Aprovação**

O processo de aprovação refere-se às etapas percorridas por uma requisição ou pedido de compras até a obtenção da autorização adequada para a compra de mercadorias ou serviços especificados. O processo de obtenção de aprovações para a requisição ou de pedido de compras tem se tornado cada vez mais comum. Dependendo do valor da requisição ou do pedido de compras, o pedido precisará ser aprovado em diferentes níveis por várias pessoas na organização.

### **Roteiros de Recebimento**

O roteiro de recebimento permite que você acompanhe a localização dos itens comprados depois que eles deixam o almoxarifado do fornecedor. O roteiro de recebimento informa você sobre a localização dos produtos: se eles estão a caminho do almoxarifado, no processo de recebimento ou já estão no almoxarifado. Este procedimento possibilita melhorar o nível de atendimento aos clientes internos do departamento de compras. O roteiro de recebimento também pode ser usado para registrar a rejeição dos itens no processo de recebimento quando eles não atenderem às especificações contidas no pedido de compras. Um exemplo das etapas que um item pode percorrer em um certo roteiro inclui:

- Em trânsito
- Na alfândega
- Em inspeção
- Recebido no estoque

# **Gerenciamento de Fornecedores**

Um etapa fundamental na construção de uma sólida cadeia de abastecimento para sua organização é o desenvolvimento de parcerias contínuas com seus fornecedores. Algumas das ferramentas disponíveis para o desenvolvimento destes relacionamentos são:

- Análise de desempenho
- Informações de comparação de preços de fornecedores
- Status de fornecedor certificado
- Condições previamente combinadas
- Definição de custo no catálogo de itens

Para monitorar o desempenho de seus fornecedores, você deve levar em conta as seguintes áreas fundamentais:

- Custos
- Entrega
- Qualidade

O custo é determinado com base no fornecedor com a melhor oferta e não naquele com o menor custo. A análise de entrega tem como base o número de dias de atraso e o número de dias adiantados, conforme combinado previamente. A análise de qualidade avalia, depois que os itens foram recebidos, se o fornecedor atendeu às especificações incluídas no pedido de compras.

# <span id="page-13-0"></span>**Compras: A Vantagem Competitiva**

A lista a seguir identifica problemas típicos do processo de compras, a solução para cada problema e o retorno do investimento.

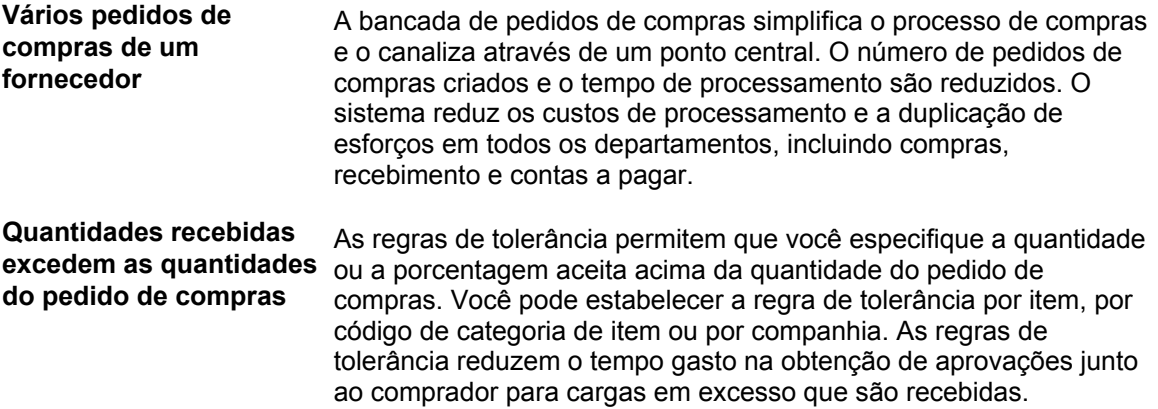

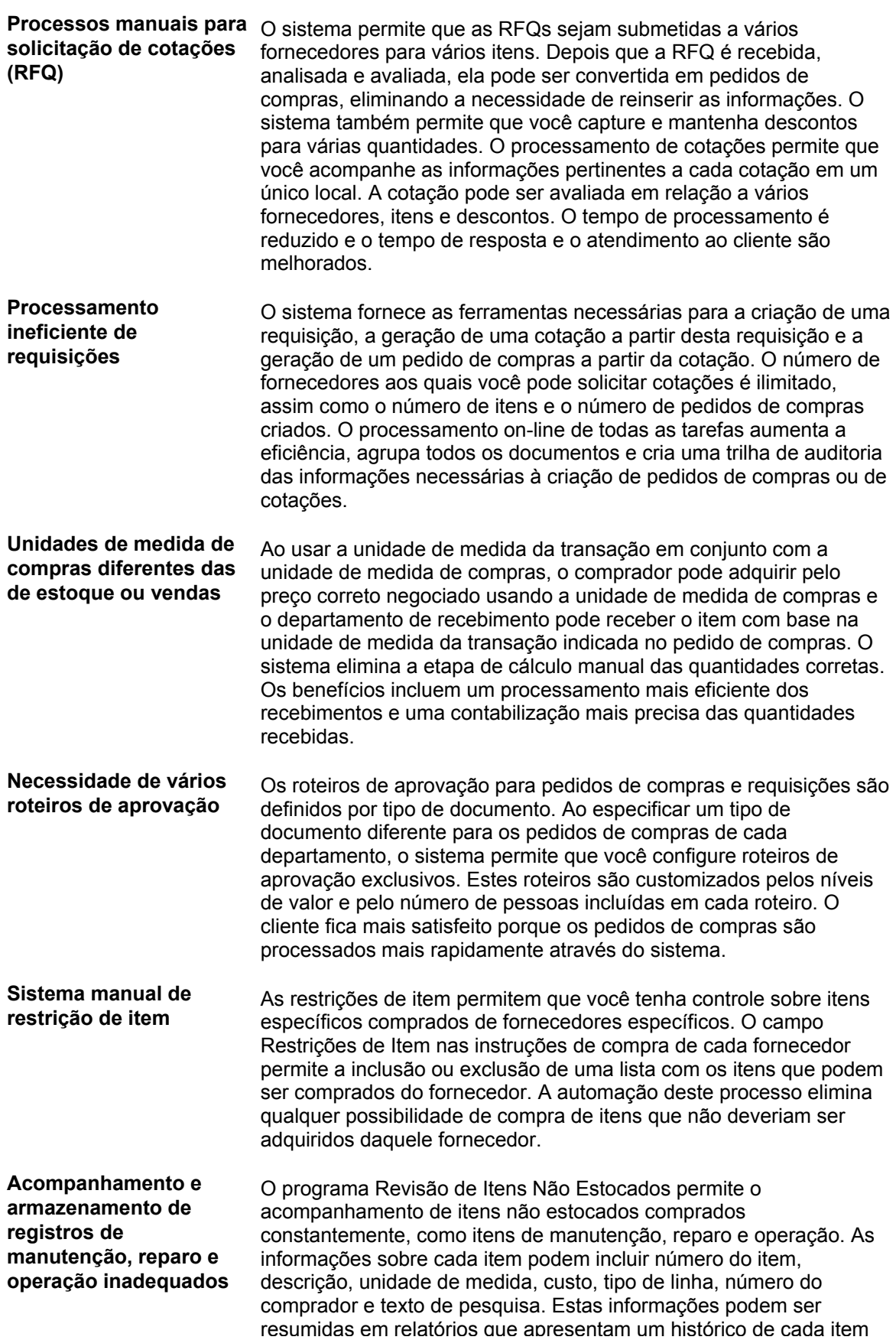

comprado. Os benefícios do uso do programa Revisão de Itens Não Estocados incluem:

- Documentação da base de custo
- Seqüência lógica de numeração de itens
- Pesquisa uniforme de palavras
- Definição de unidades de medida
- Listagem de itens por comprador

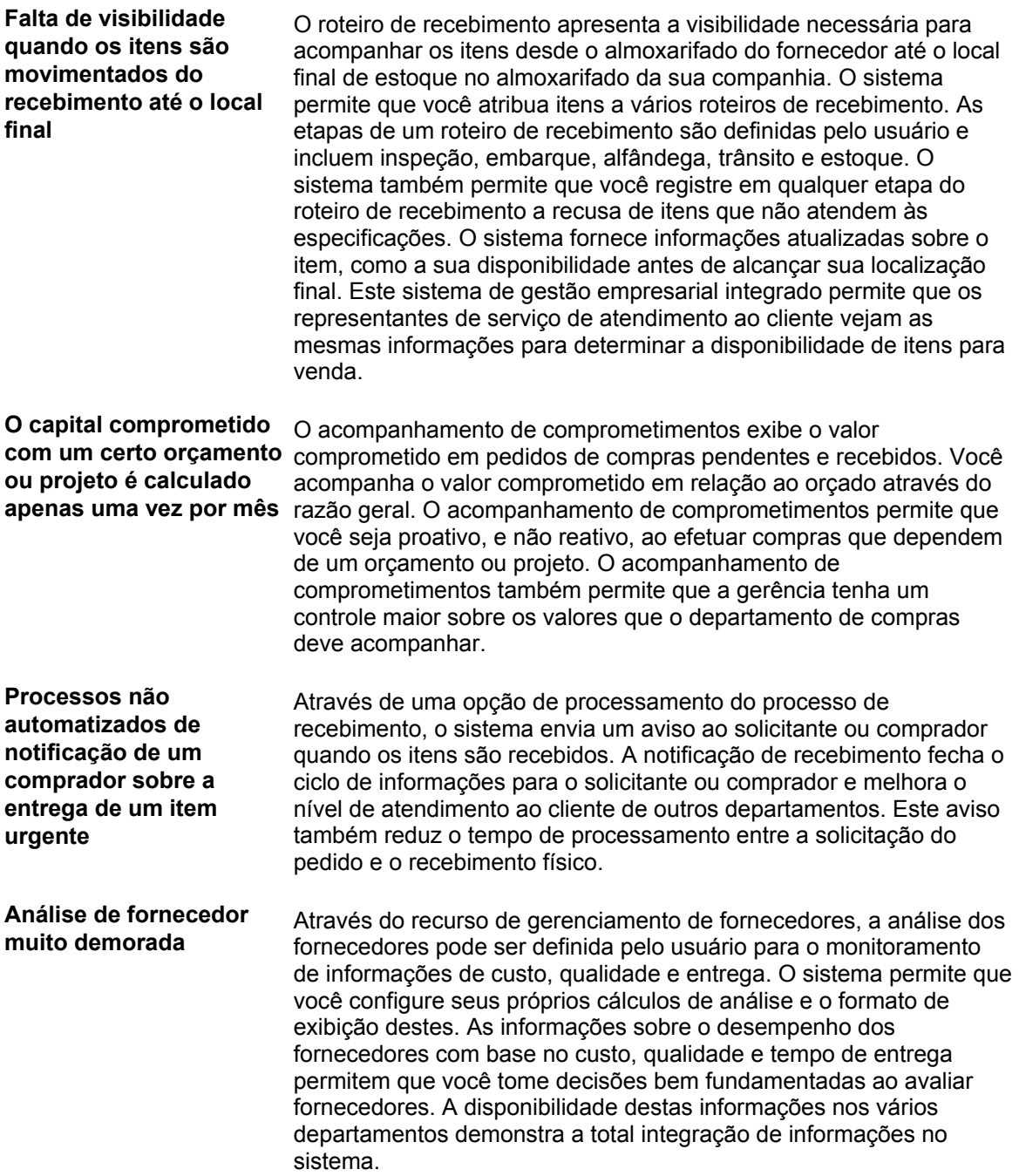

# <span id="page-16-0"></span>**Visão Geral de Compras**

O sistema Compras da J.D. Edwards abrange uma faixa ampla de atividades de compras para:

- Reabastecimento de estoque
- Aquisição de materiais utilizados para a conclusão de projetos
- Cobrança de mercadorias e serviços adquiridos para departamentos, centros de custo ou trabalhos específicos

O processo de compras compreende desde a entrada do pedido até o pagamento pelas mercadorias e serviços recebidos. Você precisa planejar cuidadosamente o ciclo no qual deseja processar seus pedidos e configurar adequadamente o sistema Compras. A configuração envolve a definição de tipos de pedido, tipos de linha e regras de atividade de pedido.

Você pode executar atividades específicas às suas operações de compras, como o processamento de pedidos especiais, processamento de aprovações e gerenciamento de fornecedores. Diversos recursos estão disponíveis para tornar o processamento de pedidos rápido e eficiente. Os recursos de geração de relatórios e de verificação de informações o ajudam na tomada de decisões sobre estratégias atuais e futuras de compras.

### <span id="page-16-1"></span>**Integração de Sistemas**

O sistema Compras opera em conjunto com os sistemas de contabilidade, custo de serviços, distribuição/logística e manufatura da J.D. Edwards, a fim de abranger todos os aspectos do processamento de pedidos de compras. O sistema Compras está integrado ao intercâmbio eletrônico de dados (EDI) para que você possa enviar e receber os documentos eletronicamente.

Para obter informações adicionais, consulte:

- Contabilidade Geral e Contas a Pagar
- Cadastro Geral
- Manufatura
- Distribuição/Logística
- Custo de Serviços
- Intercâmbio Eletrônico de Dados (EDI)
- Compras Eletrônicas (E-Procurement) com Tecnologia Ariba

# **Contabilidade Geral e Contas a Pagar**

O sistema Compras integra-se aos sistemas Contabilidade Geral e Contas a Pagar. Com as instruções para contabilização automática (AAIs) e os números de conta inseridos pelo usuário, o sistema envia informações pertinentes de transações de pedidos de compras aos sistemas contábeis.

O sistema Compras obtém do sistema Contas a Pagar as informações de pagamento do fornecedor, informações tributárias e outras.

# **Cadastro Geral**

O sistema Compras trabalha com o sistema Cadastro Geral para obter:

- Informações do cadastro do fornecedor
- Informações de referência de envio
- Informações do cadastro do almoxarifado
- Informações de identificação do usuário

### **Manufatura**

O sistema Compras pode interagir com diversos sistemas de manufatura da J.D. Edwards para ajudar no processamento de disponibilidade de componentes, ordens de serviço, previsão e planejamento, custeio de produtos e outros.

# **Distribuição/Logística**

A sua companhia pode integrar o sistema Compras da J.D. Edwards ao sistema Gerenciamento de Estoque da J.D. Edwards. Esta integração envolve a validação e a troca de informações relativas aos itens de estoque.

Outros sistemas de distribuição/logística da J.D. Edwards estão integrados ao sistema Compras, entre os quais:

- Gerenciamento de Almoxarifado
- Gerenciamento de Pedidos de Vendas
- Soluções de Lucratividade Empresarial
- Previsão
- Planejamento de Requisitos de Distribuição
- Demarcação Avançada de Preços

# **Custeio de Serviços**

O sistema Compras pode também interagir com o sistema Custeio de Serviços para exibir comprometimentos de subcontrato. Com a consulta ao status do serviço você pode verificar os detalhes de comprometimentos de cada conta dos seus serviços e projetos.

# **Intercâmbio Eletrônico de Dados (EDI)**

EDI é o processo de intercâmbio eletrônico de informações em formato padrão, entre computadores, sobre transações de negócios como pedidos de vendas, faturas e avisos de embarque.

O sistema Comércio Eletrônico é o sistema 47 da J.D.Edwards, que é uma interface do aplicativo contendo tabelas, programas e arquivos de interface. O sistema 47 trabalha com um software de terceiros que traduz os dados em formato padrão EDI para o formato de arquivo da J.D.Edwards, para que o aplicativo da J.D.Edwards possa gerenciar os dados.

Quando você recebe documentos, o software de tradução:

- Obtém os dados através das comunicações de rede
- Traduz os dados do formato padrão EDI para o formato de tabela dos aplicativos da J.D. Edwards
- Transfere os dados convertidos para os arquivos simples EDI da J.D. Edwards

O programa de conversão de entrada transfere os dados para as tabelas de interface EDI da J.D.Edwards. Em seguida, o sistema Comércio Eletrônico da J.D. Edwards transfere os dados para as tabelas de aplicativos apropriadas. Quando você envia documentos, o sistema executa o procedimento acima em ordem inversa.

Os documentos EDI atualmente suportados pela J.D. Edwards estão na tabela a seguir. Esta tabela inclui os códigos correspondentes para ANSI e EDIFACT, que são termos EDI padrão na indústria.

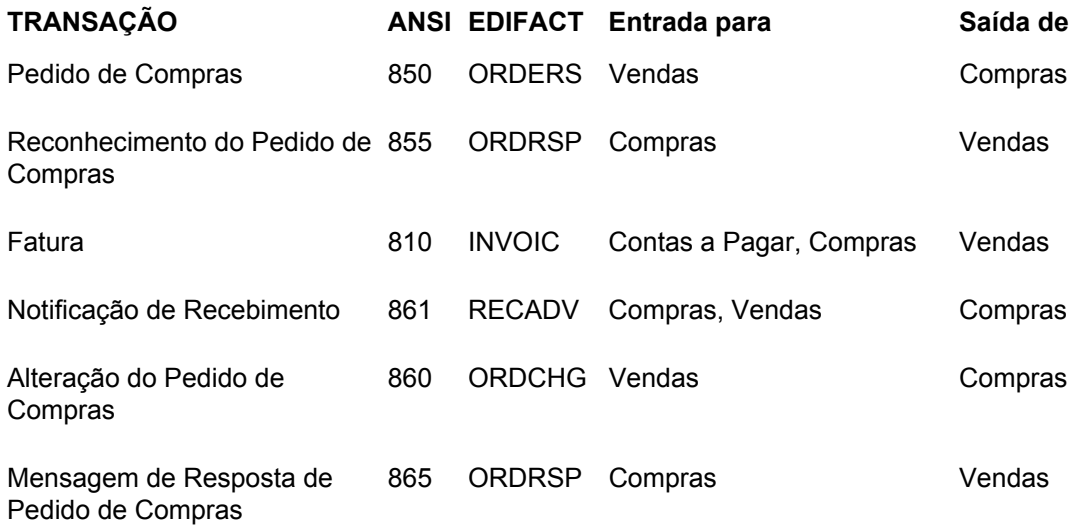

#### **Consulte também**

 *Documentos de Intercâmbio Eletrônico de Dados* no manual *Interface de Dados para Intercâmbio Eletrônico de Dados* para obter informações adicionais sobre transações de pedidos de compras

# **Compras Eletrônicas (E-Procurement) com Tecnologia Ariba**

O sistema Compras Eletrônicas (E-Procurement) da J.D. Edwards com tecnologia Ariba possibilita o gerenciamento de despesas para recursos operacionais e ajuda a maximizar o potencial do Comércio Eletrônico. Este sistema permite que você gerencie suas operações internas e tire proveito do comércio eletrônico entre empresas para realização de transações rápidas com fornecedores, reduzindo o custo do processo de compra de mercadorias e serviços.

# <span id="page-19-0"></span>**Recursos, Termos e Conceitos**

#### **Compras para Estoque**

Sua companhia pode gerenciar uma operação com base em estoque, que inclui:

- Itens de varejo para venda a clientes
- Itens para consumo interno
- Itens manufaturados
- Itens de manutenção e reparo

É necessário utilizar o método de compras para estoque para adquirir mercadorias para um ambiente com base em estoque. Este método permite uma integração completa entre os sistemas Compras e Gerenciamento de Estoque. Os itens são comprados com base nos números de itens que existem no sistema Gerenciamento de Estoque. O sistema Compras:

- Verifica a existência de itens no sistema Gerenciamento de Estoque
- Obtém as informações sobre um item no sistema Gerenciamento de Estoque, como descrição do item, custo unitário e unidades de medida.
- Atualiza, no sistema Gerenciamento de Estoque, as informações sobre o item, como estoque existente e custo unitário.

Em um ambiente com base em estoque, os custos dos itens são classificados como estoque no balanço patrimonial até que os itens sejam retirados do estoque. Quando o item é vendido, torna-se custo de mercadorias vendidas. Se você usar os itens comprados internamente, determine a conta de despesa para a cobrança do item no momento da retirada do estoque.

#### **Compras de Itens não Estocados**

Sua companhia pode comprar mercadorias, materiais ou serviços que são utilizados internamente ou cobrados subseqüentemente de terceiros. As compras podem ser relativas a:

- Serviços
- Projetos
- Consumo interno
- Manutenção e reparo
- Peças que podem ser cobradas em uma ordem de serviço

Use o método de compras de itens não estocados para debitar estas compras das contas do razão geral. O número da conta representa um serviço ou projeto. Este método adapta-se a ambientes com base em itens não estocados, serviços e despesas.

Você também pode utilizar o método de compras de itens não estocados para adquirir itens que existem no sistema Gerenciamento de Estoque. O sistema Compras valida os números dos itens e obtém os custos e descrições dos itens no sistema Gerenciamento de Estoque, mas não atualiza as informações de saldo dos itens.

O acompanhamento de comprometimentos ou ônus é uma prática comum nos ambientes com base em itens não estocados, serviços e despesas. O comprometimento ou ônus é o reconhecimento de uma obrigação futura. Quando as compras são debitadas das contas do razão geral, você pode programar o sistema para que ele acompanhe os valores de comprometimentos ou ônus na entrada dos pedidos de compras.

#### **Subcontratação**

Use o método de subcontratação para gerenciar os detalhes cotidianos e de longo prazo de contratos, pagamentos e comprometimentos associados aos serviços. Além disso, é possível:

- Criar e manter contratos com os subcontratados dos serviços
- Estabelecer diretrizes de pagamento e efetuar pagamentos de contratos
- Acompanhar os custos já pagos em um serviço e os comprometimentos futuros
- Consultar informações de contratos
- Entrar com pedidos de alteração para os comprometimentos contratuais
- Gerar relatórios de status para contratos e comprometimentos

Ao criar um novo contrato, você insere informações do subcontratado, o trabalho a ser feito, os comprometimentos contratuais, as datas, os itens do histórico etc. Nos contratos existentes, você pode inserir pedidos de alterações de comprometimento e acompanhar o envio e a transmissão de informações.

Você também pode inserir, liberar ou suspender pagamentos parciais. Pagamentos parciais são aqueles feitos ao subcontratado de acordo com a parcela de serviço já realizada.

#### **Ambientes de Compras**

O sistema Compras fornece quatro ambientes distintos para as atividades de compras:

- Com base em estoque
- Com base em itens não estocados
- Com base em serviços e despesas
- Com base em subcontratação

O ambiente com base em estoque é projetado para atender aos usuários que fazem compras para estoque. Os ambientes com base em itens não estocados, serviços e despesas atendem aos compradores que efetuam o débito em contas do razão geral. O ambiente com base em subcontratação atende aos que compram mercadorias e serviços através de subcontratos.

Selecione o ambiente que melhor se adequar às suas operações. Por exemplo, o ambiente com base em estoque permite executar atividades comuns às operações com estoque, como gerenciamento de fornecedores e processamento de bonificações. Os ambientes com base em itens não estocados, serviços e despesas permitem o acompanhamento de comprometimentos e ônus. O ambiente com base em subcontratação permite a entrada e a alteração de subcontratos.

Muitas atividades são comuns aos quatro ambientes. Entretanto, os menus e as telas são definidos de formas diferentes para que se adaptem aos processos e procedimentos de cada tipo específico de operação.

A escolha do ambiente depende inteiramente dos objetivos da sua empresa. Algumas empresas optam por usar todos os ambientes, enquanto que outras usam apenas um.

# <span id="page-21-0"></span>**Ciclo de Processamento de Pedidos**

O ciclo de processamento de pedidos de compras consiste em três etapas principais:

- Criação de pedido
- Recebimento de mercadorias e serviços
- Criação de voucher para pagamentos de mercadorias e serviços

Após a entrada do pedido, você pode inserir no sistema as informações sobre recebimento (processo de recebimento formal) para que as mercadorias e serviços sejam recebidos. No processo de recebimento informal, as informações da fatura devem ser comparadas ao pedido de compras original para criar um voucher. Quando a companhia compra itens para estoque, deve usar o processo de recebimento formal. Se você realiza compras por contas do razão geral, pode usar o processo de recebimento formal ou informal.

O método utilizado para criar os vouchers depende do processo de recebimento. Quando uma companhia utiliza o processo de recebimento formal, os vouchers podem ser criados:

- Individualmente, verificando se as informações da fatura correspondem às informações de recebimento
- Em lote, utilizando os registros de recebimento existentes

Sempre que você insere um pedido, precisa fornecer os detalhes dos itens e serviços solicitados. Para cada item ou serviço, é necessário inserir uma linha de detalhe que descreva o item ou serviço, incluindo quantidade e custo.

Especifique um tipo de linha para cada linha de detalhe inserida. O tipo de linha indica como o sistema gerencia as informações na linha de detalhe. Por exemplo, você pode ter um tipo de linha S (para itens de estoque) para indicar que o sistema deve reabastecer o item no sistema Gerenciamento de Estoque e refletir o custo no razão geral e no sistema Contas a Pagar.

É necessário configurar ciclos de processamento para indicar como o sistema deve processar as linhas de detalhes em cada um dos tipos de pedido (pedidos de compras, requisições, pedidos programados etc.). É possível, por exemplo, configurar o ciclo de processamento para pedidos de compras de estoque da seguinte forma:

- Entrada do pedido de compras
- Impressão do pedido de compras
- Impressão do recebimento de compras
- Recebimento das mercadorias ou serviços
- Criação do voucher

Utilize as regras de atividade do pedido para configurar as operações a serem executadas no ciclo de processamento e para indicar o andamento das etapas.

É necessário configurar regras de atividade do pedido para todas as combinações de tipo de pedido e tipo de linha. Use os códigos de status definidos pelo usuário para configurar estas regras. Cada código de status representa uma etapa no ciclo de processamento, como a impressão do pedido.

Cada linha de detalhe de um pedido contém dois códigos de status. Estes códigos identificam o status atual e o próximo status da linha. O código de status atual indica a última operação executada no pedido. O código do próximo status indica a etapa seguinte no ciclo de processamento.

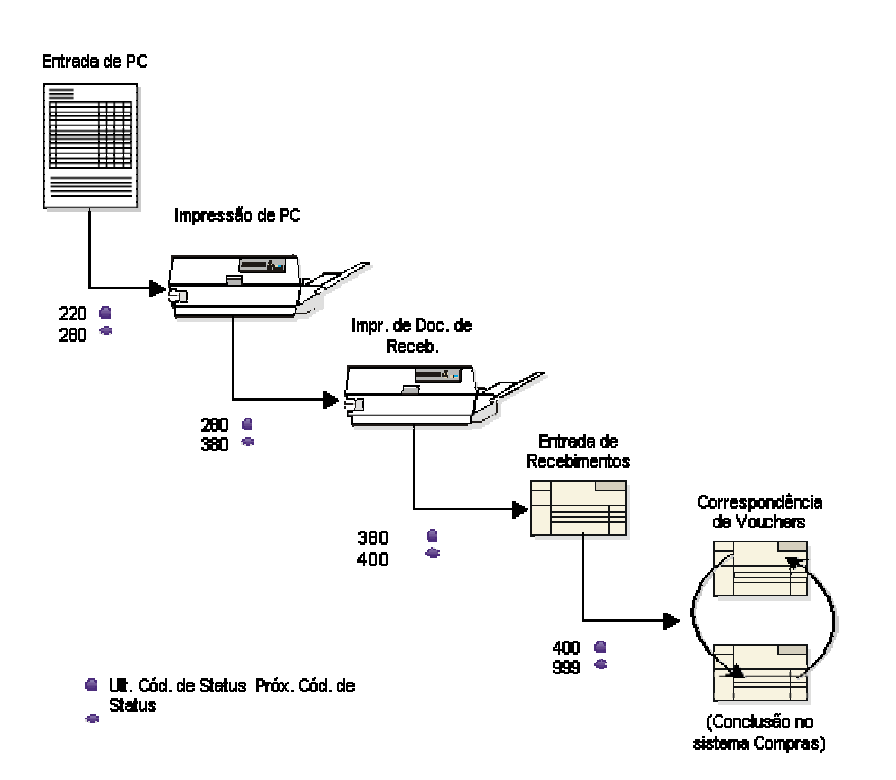

**Códigos de Status** 

Para cada ciclo de processamento configurado, você precisa especificar o tipo de pedido e o tipo de linha aos quais o ciclo se aplica. Por exemplo, o ciclo de processamento exibido acima talvez se aplique somente às linhas de detalhes de pedidos de compras do tipo S.

# **Atividades Opcionais de Compras**

As atividades opcionais de compras incluem:

- Criação simultânea de vários pedidos
- Confirmação da aprovação de todos os pedidos antes do processamento
- Criação de pedidos especiais, como requisições e pedidos programados
- Obtenção e comparação de cotações de preços para itens e serviços
- Acompanhamento de revisões de pedidos
- Criação de pedidos de alteração
- Acompanhamento de itens a partir do momento em que deixam o almoxarifado do fornecedor
- Gerenciamento de relacionamentos entre fornecedores e itens
- Verificação de orçamentos
- Processamento de aprovações

# <span id="page-23-0"></span>**Entrada de Pedidos**

Insira um pedido toda vez que fizer uma compra de mercadorias ou serviços. O pedido de compras especifica os detalhes sobre as mercadorias e serviços a serem comprados e o fornecedor dos mesmos, além de outras informações pertinentes.

Um pedido divide-se em duas partes:

- Informações de cabeçalho informações gerais relacionadas a todo o pedido, como nome do fornecedor e datas de pedido
- Informações de detalhe detalhes de cada linha dos itens ou serviços solicitados, como números de itens, quantidades e custos.

As informações de cabeçalho e detalhe podem ser inseridas separadamente. De acordo com o volume de pedidos e da quantidade de informações de cabeçalho a serem inseridas, utilize opções de processamento para selecionar um dos seguintes métodos de entrada de pedidos:

- Entrada de informações de cabeçalho, seguidas das informações de detalhe
- Entrada apenas das informações de detalhe, deixando que o sistema utilize valores predeterminados limitados para informações de cabeçalho

Existem diversas ferramentas disponíveis para auxiliar na criação de pedidos. Estas ferramentas permitem a geração simultânea de vários pedidos, a localização de informações sobre fornecedor e item etc.

O sistema pode verificar se o custo dos pedidos de compras não excede os limites do orçamento. É possível suspender pedidos por excederem o orçamento ou por qualquer outro motivo. Você pode consultar informações atualizadas de comprometimentos, orçamentos, históricos e suspensão de pedidos.

Após a geração dos pedidos de compras, os pedidos podem ser alterados ou impressos.

O sistema mantém as informações de cabeçalho e de detalhe em duas tabelas:

- Cabeçalhos de Pedidos de Compras (F4301)
- Detalhes de Pedidos de Compras (F4311)

#### **Instruções Preliminares**

- Certifique-se de que as informações de cadastro de itens e informações de filial/fábrica do item estejam configuradas para cada item do estoque.
- □ Certifique-se de que as constantes de filial/fábrica estejam configuradas para cada uma das unidades de negócios ou filiais (obrigatório somente para gerenciamento de estoque).
- □ Configure as regras de atividade do pedido e os tipos de linha de pedidos.
- Configure as informações predeterminadas de impressora e local no terminal ou perfil de usuário (opcional).
- □ Configure os registros do cadastro geral para todos os fornecedores.
- Configure as instruções de compras para cada fornecedor e referência de envio.

# <span id="page-24-0"></span>**Entrada de Informações de Cabeçalhos de Pedidos**

Para gerar um pedido, você deve fornecer informações sobre o fornecedor que deve atender o pedido, a filial/fábrica que está solicitando o pedido e o endereço para entrega do pedido. Estas informações são chamadas de informações de cabeçalhos de pedidos.

As informações de cabeçalho determinam como o sistema deve processar um pedido. Por exemplo:

- As informações de fornecedor determinam o endereço para o qual o pedido é enviado, as condições de pagamento para o pedido etc.
- As informações de origem determinam a unidade de negócios responsável pelo pedido e o endereço no qual os bens e serviços devem ser entregues.
- As informações tributárias determinam como o sistema calculará os impostos relativos ao pedido.

As informações de cabeçalho também incluem a data em que foi feito o pedido, a data de vencimento do pedido e informações de referência, como o nome do usuário que inseriu o pedido.

Use as opções de processamento do programa Entrada de Pedidos para exibir a tela de cabeçalho antes da tela de detalhe. Dependendo de como as opções de processamento foram configuradas, certos campos são exibidos ou não na tela de cabeçalho. Se você optar por não usar a tela de cabeçalho, precisará inserir algumas informações de cabeçalho na tela de detalhe. Com base no fornecedor e na filial/fábrica inseridos, os campos na tela de cabeçalho são preenchidos com valores predeterminados.

Quando você adquire bens ou serviços de fornecedores estrangeiros, pode ser necessário inserir os valores dos pedidos em uma outra moeda, como o dólar canadense, o iene japonês ou o euro. Antes disso, você precisa fornecer ao sistema as seguintes informações na tela de cabeçalho:

- Se o fornecedor utiliza uma moeda estrangeira
- O tipo de moeda que o fornecedor usa (obtido a partir dos valores predeterminados do programa Informações do Cadastro de Fornecedores)
- A moeda base da sua companhia
- A taxa de câmbio para a moeda (uma das taxas predefinidas no sistema Processamento de Multimoedas)

Você também pode inserir informações de Demarcação Avançada de Preços inserindo uma programação de ajuste na tela Informações Adicionais, que pode ser acessada na tela Revisão de Cadastro de Fornecedores. Antes de inserir as informações da demarcação avançada de preços, certifique-se de ter ativado as constantes de demarcação de preços.

Para usar o processo de aprovação, que requer que os pedidos sejam aprovados antes de prosseguirem no ciclo de compras, configure as opções de processamento do programa Entrada de Pedidos. Se o processo de aprovação for utilizado, o nome do roteiro de aprovação será exibido na tela de cabeçalho. Certifique-se de que o nome do roteiro de aprovação esteja correto na configuração das opções de processamento. Não será possível alterar este nome depois que o pedido for inserido.

Para inserir um pedido especial, como uma requisição, um pedido programado ou uma cotação, use uma combinação de opções de processamento, regras de atividade do pedido e tipos de linha no programa de entrada de pedidos.

#### **Consulte também**

- *Criação de um Roteiro de Aprovação* no manual *Compras* para obter informações adicionais sobre o processo de aprovação.
- *Entrada de Requisições*, *Entrada de Pedidos Programados* e *Utilização de Pedidos de Cotação* no manual *Compras* para obter mais informações sobre pedidos especiais
- *Configuração de Constantes de Compras* no manual *Compras* para obter informações adicionais sobre como configurar constantes de demarcação de preços
- *Configuração de Constantes de Demarcação de Preço* no manual *Demarcação Avançada de Preços* para obter informações adicionais sobre a configuração do sistema Demarcação Avançada de Preços para Compras.

### <span id="page-25-0"></span>**Entrada de Informações de Fornecedores para um Pedido**

Você pode estabelecer contratos diferentes com cada um de seus fornecedores, com relação a condições de pagamento, frete, métodos de fatura etc. Ao inserir as informações de cabeçalho do pedido, você precisa especificar o fornecedor para o qual está sendo feito o pedido e também as instruções de compras específicas com as quais você e o fornecedor tenham concordado.

É possível configurar as instruções de compras para especificar os acordos existentes com cada um dos fornecedores. Quando você insere o nome de um fornecedor no pedido de compras, o sistema obtém as instruções relativas a este fornecedor. Você pode modificar as instruções para atender a um pedido de compras específico.

Para inserir um fornecedor em um pedido, ele precisa existir no sistema Cadastro Geral. Se o fornecedor não constar do sistema Cadastro Geral, você pode criar o seu registro durante a entrada das informações de cabeçalho. Você também pode inserir as informações de cadastro para o fornecedor, caso estas não existam.

#### **Instruções Preliminares**

 Configure a opção de processamento adequada na guia Processamento para permitir acesso ao Cadastro Geral

#### ► **Entrada de detalhes do fornecedor**

*No menu Processamento de Pedidos de Compras (G43A11), selecione Entrada de Pedidos de Compras.* 

1. Na tela Acesso a Cabeçalhos de Pedidos, clique em Incluir.

A tela Cabeçalho do Pedido será exibida se as opções de processamento tiverem sido configuradas para exibir as informações do cabeçalho antes das informações de detalhe.

- 2. Na tela Cabeçalho do Pedido, preencha os campos a seguir:
	- Filial/Fábrica
	- Fornecedor
- 3. No menu Tela, selecione Informações Adicionais.
- 4. Na tela Cabeçalho de Pedido Informações Adicionais, preencha os campos a seguir e clique em OK:
	- Msg. a Impr.
	- Cód.Manuseio Frete
	- Regra de Custo
	- Mét. Envio
	- Receb. Avaliado
	- Cond. de Pgto
	- PV de Fornec.
	- Documento AIA

Se você configurou as instruções de compra do fornecedor, o sistema preencherá vários campos com valores predeterminados, com base no fornecedor inserido. Você pode acessar a tela Cadastro de Fornecedores através da opção Cadastro de Fornecedores na tela Cabeçalho do Pedido.

#### ► **Entrada de informações de cadastro do fornecedor**

*No menu Processamento de Pedidos de Compras (G43A11), selecione Entrada de Pedidos de Compras.* 

- 1. Na tela Acesso a Cabeçalhos de Pedidos, clique em Procurar para localizar seu pedido.
- 2. Escolha o pedido e clique em Selecionar.
- 3. Na tela Cabeçalho do Pedido, selecione Cadastro Geral no menu Tela.
- 4. Na tela Acesso a Registros do Cadastro, clique em Incluir para abrir a tela Revisão do Cadastro Geral.
- 5. Na tela Revisão do Cadastro Geral, na guia Cadastro Geral, preencha os campos a seguir:
	- Nome Alfa
	- Tp.de Pesq.
	- Tax ID
- 6. Clique na guia Correspondência e preencha os campos a seguir:
	- Nome p/ Corr.
	- Linha End. 1
	- Linha End. 2
	- Linha End. 3
	- Linha End. 4
	- Cid.
	- UF
- País
- CEP
- Dt. de Vigência
- 7. Clique na guia Adicional e preencha o campo a seguir:
	- A Pagar
- 8. Clique na guia Nºs de Cadastro Relacionados e preencha os campos a seguir:
	- Número Pai
	- 1º Nº do Cadastro
	- 2º Nº do Cadastro
	- 3º Nº do Cadastro
	- 4º Nº do Cadastro
	- Faturizador/Benef. Especial
- 9. Clique na guia Códigos de Categoria 1-10 e preencha o campo a seguir:
	- Cód. Cat. 01
- 10. Clique na guia Códigos de Categoria 11-30, preencha o campo a seguir e clique em OK:
	- Cód. Cat. 11
- 11. Na tela Cabeçalho do Pedido, preencha o campo a seguir com o número do cadastro que você criou:
	- Fornecedor
- 12. Para configurar as informações de cadastro para o novo fornecedor, selecione Cadastro de Fornecedores no menu Tela, execute as etapas para configuração do fornecedor e clique em OK.
- 13. Na tela Cabeçalho do Pedido, execute as etapas para entrada de detalhe de fornecedor.

#### **Consulte também**

- *Criação e Atualização de Registros do Cadastro Geral* no manual *Cadastro Geral*, para obter instruções completas sobre o cadastro geral
- *Configuração de Informações sobre Fornecedores e Itens* no manual *Compras* se você precisa configurar as informações de fornecedores

#### ► **Entrada de um endereço temporário para um fornecedor**

*No menu Processamento de Pedidos de Compras (G43A11), selecione Entrada de Pedidos de Compras.* 

Este tipo de alteração de endereço somente se aplica ao pedido de compras que está sendo inserido. Você pode inserir uma alteração temporária de endereço para a entidade para a qual será enviado o pedido.

- 1. Na tela Acesso a Cabeçalhos de Pedidos, clique em Procurar para localizar seu pedido.
- 2. Escolha o pedido e clique em Selecionar.
- 3. Na tela Cabeçalho do Pedido, selecione Endereço do Pedido no menu Tela.
- 4. Na tela Informações de Endereço de Pedido, preencha um dos campos a seguir:
	- Linha End. 1
	- Linha End. 2
	- Linha End. 3
	- Linha End. 4
	- CEP
	- Cid.
	- UF
	- País
	- Munic.
- 5. Dependendo do número do cadastro que você quer definir como temporário, selecione uma das opções a seguir e clique em OK:
	- Fornecedor
	- Ref. de Envio

### <span id="page-28-0"></span>**Entrada de Informações de Origem para um Pedido**

Você pode gerar um pedido para uma filial/fábrica, unidade de negócios, projeto ou serviço específicos a uma companhia. Na maioria das vezes, as mercadorias são enviadas à mesma filial/fábrica ou almoxarifado que solicitou o pedido. No entanto, é possível enviar mercadorias a outra localidade.

É necessário especificar a filial/fábrica, unidade de negócios, projeto ou serviço que solicitou o pedido. Quando você insere uma filial/fábrica, o sistema obtém a referência de envio das constantes de filial/fábrica, desde que este número conste do cadastro geral. Para enviar o pedido para um local diferente, substitua a referência de envio.

Você pode definir instruções para a entrega de um pedido. Por exemplo, você pode especificar que as mercadorias sejam entregues em uma determinada plataforma de desembarque no almoxarifado. O sistema pode obter as instruções predeterminadas de entrega configuradas para a referência de envio na tabela Cadastro de Fornecedores (F0401).

#### ► **Entrada de informações de origem para um pedido**

*No menu Processamento de Pedidos de Compras (G43A11), selecione Entrada de Pedidos de Compras.* 

1. Na tela Acesso a Cabeçalhos de Pedidos, clique em Incluir.

Se as opções de processamento tiverem sido configuradas para que as informações de cabeçalho sejam exibidas antes das de detalhe, a tela Cabeçalho do Pedido será exibida.

- 2. Na tela Cabeçalho do Pedido, preencha os campos a seguir:
	- **Fornecedor**
	- Filial/Fábrica
	- Ref. de Envio
- 3. Do menu Tela, selecione Informações Adicionais.
- 4. Na tela Cabeçalho de Pedido Informações Adicionais, preencha o campo a seguir e clique em OK:
	- Instr. Entr.-Lin. 1
- 5. Na tela Cabeçalho do Pedido, clique em OK.
- 6. Na tela Detalhe de Pedido, clique em Cancelar
- 7. Na tela Acesso a Cabeçalhos de Pedidos, clique em Cancelar.

#### <span id="page-29-0"></span>**Entrada de Datas para um Pedido**

Ao inserir um pedido de compras, você pode solicitar que o fornecedor entregue o pedido em uma data específica. Caso o fornecedor não possa entregar o pedido na data solicitada, você pode especificar a data de entrega do pedido prometida pelo fornecedor. Além disso, você pode especificar a data em que está fazendo o pedido e a data de vencimento do pedido.

Quando você cria um pedido de vendas de envio direto no sistema Gerenciamento de Pedidos de Vendas, o sistema automaticamente cria um pedido de compras de envio direto correspondente. Se você alterar a data de entrega prometida pelo fornecedor para o pedido de compras de envio direto, o sistema automaticamente alterará a data de entrega no pedido de vendas correspondente.

#### ► **Entrada de datas para um pedido**

*No menu Processamento de Pedidos de Compras (G43A11), selecione Entrada de Pedidos de Compras.* 

- 1. Na tela Acesso a Cabeçalhos de Pedidos, clique em Procurar.
- 2. Escolha o pedido e clique em Selecionar.

Se as opções de processamento tiverem sido configuradas para que as informações de cabeçalho sejam exibidas antes das de detalhe, a tela Cabeçalho do Pedido será exibida.

- 3. Na tela Cabeçalho do Pedido, preencha os campos de data a seguir e clique em OK:
	- Data Ped.
	- Solicitada
	- Entrega Promet.
	- Data Cancel.

Se você não especificar a data de pedido, a data de retirada programada ou a data de solicitação, será usada a data atual do sistema. Se você não inserir a data de retirada programada, o sistema preencherá o campo correspondente com a data da solicitação.

#### **Consulte também**

 *Configuração de Diretrizes para Avaliação do Desempenho de Entrega* no manual *Compras* para obter informações adicionais sobre como o sistema utiliza a data de entrega prometida para determinar o desempenho do fornecedor

### <span id="page-30-0"></span>**Entrada de Informações Tributárias para um Pedido**

Na maioria das empresas, é necessário pagar impostos sobre itens adquiridos. O sistema pode ser configurado para calcular os impostos para um pedido com base nas informações tributárias inseridas para o mesmo.

O sistema insere os valores predeterminados nos campos de impostos com base nas informações de cadastro configuradas para o fornecedor. É possível utilizar as opções de processamento do programa Pedidos de Compras (P4310) para instruir o sistema a obter o valor predeterminado de alíquota/área tributária nas informações de cadastro configuradas para a referência de envio.

Se você estiver usando o sistema Vertex Quantum - Impostos sobre Vendas e Uso em conjunto com o software da J.D. Edwards, o sistema obterá os geocódigos predeterminados para determinar a alíquota que se aplica ao pedido.

Se os pedidos tiverem mais de um item, as informações tributárias podem ser alteradas para abranger todos os itens ou serviços. Os impostos só serão aplicados a um item ou serviço se você especificar que a linha de detalhe é tributável.

#### ► **Entrada de informações tributárias**

*No menu Processamento de Pedidos de Compras (G43A11), selecione Entrada de Pedidos de Compras.* 

- 1. Na tela Acesso a Cabeçalhos de Pedidos, clique em Procurar.
- 2. Escolha o pedido e clique em Selecionar.

Se as opções de processamento tiverem sido configuradas para que as informações de cabeçalho sejam exibidas antes das de detalhe, a tela Cabeçalho do Pedido será exibida.

- 3. Na tela Cabeçalho do Pedido, preencha os campos a seguir e, em seguida, clique em OK:
	- Cód.Expl.Imp.
	- Alíq./Área Tribut.
	- Certificado

#### **Observação**

Você pode substituir as informações tributárias quando insere o pedido de compras ou fazer a correspondência com o voucher.

#### **Consulte também**

- *Entrada de Informações Tributárias para uma Linha de Detalhe* no manual *Compras* para obter informações adicionais sobre a especificação de itens e serviços como tributáveis
- *Vertex Quantum para Impostos sobre Vendas e Uso* no manual *Compras* para obter informações sobre a configuração da interface J.D. Edwards/Vertex e a atribuição de geocódigos a registros do cadastro

#### <span id="page-31-0"></span>**Entrada de Informações de Referência para um Pedido**

Pode ser necessário incluir informações adicionais em um pedido. Por exemplo, você pode incluir:

- O nome da pessoa que fez o pedido
- O nome do responsável pela compra de itens e serviços no pedido
- O nome da companhia responsável pela entrega do pedido
- O número de confirmação, o número do documento ou o número do serviço relacionado ao pedido
- Observações diversas

Você pode inserir as informações de referência em um pedido de compras quando insere as informações de cabeçalho. As informações de referência têm como finalidade básica a complementação das informações existentes.

Você pode anexar várias observações a um pedido, que serão impressas juntamente com o pedido.

#### ► **Entrada de informações de referência para um pedido**

*No menu Processamento de Pedidos de Compras (G43A11), selecione Entrada de Pedidos de Compras.* 

- 1. Na tela Acesso a Cabeçalhos de Pedidos, clique em Procurar.
- 2. Escolha a ordem de serviço adequada e clique em Selecionar.

Se as opções de processamento tiverem sido configuradas para que as informações de cabeçalho sejam exibidas antes das de detalhe, a tela Cabeçalho do Pedido será exibida.

- 3. Na tela Cabeçalho do Pedido, preencha os campos a seguir:
	- Transportadora
	- Compr.

O sistema preenche o campo Pedido Por com o número do cadastro do usuário que insere o pedido.

- 4. No menu Tela, selecione Informações Adicionais.
- 5. Na tela Cabeçalho de Pedido Informações Adicionais, preencha o campo a seguir e clique em OK:
	- Referência
- 6. Na tela Cabeçalho do Pedido, selecione Anexos no menu Tela.
- 7. Na tela Objeto de Mídia, clique em Texto.
- 8. Insira o texto apropriado e clique em Salvar.
- 9. Na tela Cabeçalho do Pedido, clique em OK.

#### **Descrição dos Campos**

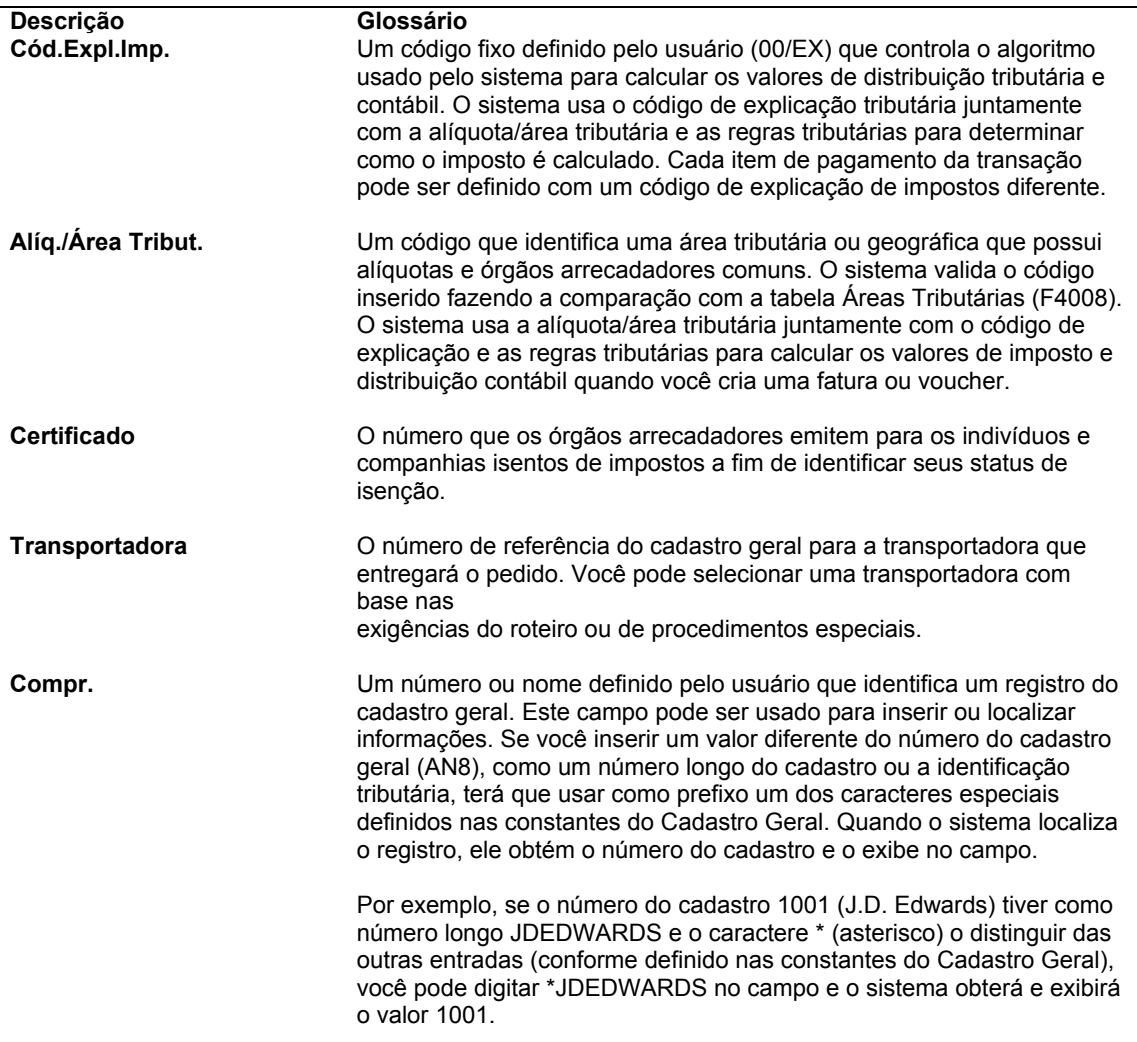

# <span id="page-33-0"></span>**Entrada de Informações de Detalhe de Pedidos**

Depois de inserir as informações básicas no cabeçalho de um pedido, como o fornecedor que deve atender o pedido e a filial/fábrica que está solicitando o mesmo, você precisa fornecer informações sobre cada item ou serviço a ser comprado, na tela Detalhes de Pedido. Para cada item ou serviço a ser comprado, insira uma linha de detalhe descrevendo:

- O item ou serviço
- A quantidade
- O custo

Dependendo dos objetivos da sua empresa, utilize os métodos a seguir para inserir as linhas de detalhe do pedido:

- Entrada por número de item
- Entrada por número de conta do razão geral

Se você operar em um ambiente no qual se estocam itens para revenda, uso interno ou para manufatura, precisará inserir as linhas de detalhe por número de item. Caso as mercadorias ou serviços sejam comprados para uso interno ou para utilização em um serviço ou programa específico, insira as linhas de detalhe pelo número de conta, número de item ou ambos.

Se o fornecedor tiver uma página na Internet com os itens que oferece, você pode consultar as informações do fornecedor e de seus itens em um catálogo eletrônico, antes de inserir as informações de detalhe no pedido. Na tela Detalhes de Pedido, você pode usar uma opção de tela para consultar as informações do fornecedor.

O sistema fornece valores predeterminados para as linhas de detalhe com base nas informações de cabeçalho do pedido. Você pode, contudo, incluir ou alterar as informações de cada linha de detalhe com base nos pontos relevantes para o processo de compras. Por exemplo, se você comprar itens para o estoque, precisará especificar a unidade de medida do item. Você também pode especificar o local onde planeja armazenar o item após o recebimento e as informações de peso, volume, lote e de manufatura deste item. E você pode ainda anexar observações a cada linha de detalhe para incluir um texto narrativo.

Insira as informações tributárias de cada linha de detalhe para que o sistema calcule os impostos sobre as mercadorias ou serviços sendo comprados. Se o fornecedor estiver oferecendo um desconto para o pedido, será possível inserir as condições deste desconto. Atribua um código de relatório à linha de detalhe para agrupar os itens para fins de geração de relatório.

Se o fornecedor utilizar uma moeda diferente da moeda base da companhia, será necessário inserir os custos em termos da moeda estrangeira.

Você pode substituir um item existente em uma linha de detalhe por um item de reposição ou de substituição. Por exemplo, se o fornecedor não possuir um item que foi inserido em uma linha de detalhe, você poderá consultar uma lista de itens alternativos e selecionar um item de reposição.

No caso de um pedido existente, você pode usar a tela Detalhes de Pedido para verificar as informações resumidas de um pedido incluindo os itens, números de contas, quantidades, volumes e pesos totais, imposto e preços.

Se for necessário desistir da compra dos itens ou serviços de uma linha de detalhes, você poderá cancelar a linha. Quando você cancela uma linha de detalhe, o sistema fecha a linha atribuindo a ela um último status de 980 (cancelamento de entrada de pedido) e um próximo status de 999, que indica que o processo de compra para esta linha foi concluído. Para que a linha fechada apareça na revisão do pedido, configure as opções de processamento do programa Entrada de Pedidos. Para excluir a linha fechada do sistema, execute uma remoção.

O sistema fornece quatro formatos de grade em forma de guias na tela Detalhes de Pedido. Cada guia exibe as colunas da área de detalhe em uma ordem diferente. Neste manual, o ambiente e as telas com base no estoque são exibidos como exemplos.

#### **Instruções Preliminares**

- Configure as opções de processamento para que o sistema insira o código de status atual e o próximo código de status de cada linha de detalhe. Estes códigos determinam a próxima etapa pela qual a linha de detalhe passará no processo de compras. Para obter mais informações sobre códigos de status, consulte *Configuração de Regras de Atividade do Pedido* no manual *Compras*.
- Configure as opções de processamento do programa Entrada de Pedidos para indicar com que método o sistema deve atualizar as linhas de detalhe com as alterações feitas nas informações de cabeçalho. Se você não configurar as opções de processamento para que as informações de cabeçalho sejam atualizadas automaticamente, precisará fazer isto manualmente na tela Cabeçalho do Pedido, selecionando Cabeçalho de Detalhe e, em seguida, Definir, no menu Tela. Com isto, você poderá especificar os campos a serem atualizados. Em seguida, selecione Cabeçalho de Detalhe e, em seguida, Preencher, no menu Tela.

#### **Consulte também**

 *Verificação de Pedidos em Aberto* no manual *Compras* para obter informações adicionais sobre a consulta a pedidos pendentes

# <span id="page-34-0"></span>**Entrada de Linhas de Detalhe por Número de Item**

Se você operar em um ambiente em que estoca itens para revenda, uso interno ou para manufatura, precisará inserir os números de item configurados para compra no sistema Gerenciamento de Estoque. Depois que você insere um número de item em uma linha de detalhe, o sistema:

- Verifica a existência do item no sistema Gerenciamento de Estoque
- Obtém as informações do item no sistema Gerenciamento de Estoque

O sistema obtém informações como o custo, descrição e unidade de medida do item e as inclui na linha de detalhe. Você pode substituir estes valores e especificar informações adicionais, como o local de armazenamento, o número de lote, um identificador de ativo, detalhes de manufatura e regras de custos adicionais.

Quando você cria um pedido de vendas de envio direto no sistema Gerenciamento de Pedidos de Vendas, o sistema automaticamente cria um pedido de compras de envio direto correspondente. Se forem alterados os valores de custo prometidos pelo fornecedor no pedido de envio direto, o sistema automaticamente alterará os valores de custo no pedido de vendas correspondente.

Depois que você insere todas as linhas de detalhe no pedido de compras, o sistema exibe um aviso se o valor do pedido exceder o valor máximo ou estiver abaixo do valor mínimo especificado para o fornecedor nas instruções de compra.

Você determina como o sistema processará as informações em cada linha de detalhe. Por exemplo, você pode especificar que o sistema atualize a disponibilidade de um item no sistema Gerenciamento de Estoque no momento do recebimento. Em um outro caso, você pode especificar que o sistema obtenha o custo unitário de um item sendo pedido, desde que você tenha atribuído um tipo de linha (como Y, B ou D) que diz ao sistema Compras para fazer interface com o sistema Gerenciamento de Estoque. Insira um tipo de linha para cada linha de detalhe para indicar como a transação trabalha com os outros sistemas da J.D. Edwards.

Outro exemplo de como as informações de linha de detalhe afetam outros sistemas são as informações do razão geral. O código de classe contábil inserido em uma linha de detalhe determina a conta de estoque e a conta de valores recebidos sem emissão de voucher para as quais o sistema cria lançamentos. O sistema criará estes lançamentos quando você inserir um recebimento.

Se você trabalha em um ambiente onde não se mantém estoque, terá, muitas vezes, que comprar itens para um serviço ou projeto específico. Mesmo em um ambiente de estoque, você pode comprar itens que não são considerados parte do estoque, por exemplo, material de escritório. Em qualquer destes casos, você pode inserir números de item para comprar itens não estocados, desde que especifique um tipo de linha N ou B para indicar que a transação não afeta o sistema Gerenciamento de Estoque.
► **Entrada de linhas de detalhe por número de item** 

*No menu Processamento de Pedidos de Compras (G43A11), selecione Entrada de Pedidos de Compras.* 

1. Na tela Acesso a Cabeçalhos de Pedidos, clique em Incluir.

Se você tiver configurado as opções de processamento para ignorar a tela de cabeçalho, o sistema exibirá a tela Detalhes de Pedido. Caso contrário, você precisará inserir as informações de cabeçalho na tela Cabeçalho do Pedido antes de acessar a tela Detalhes de Pedido.

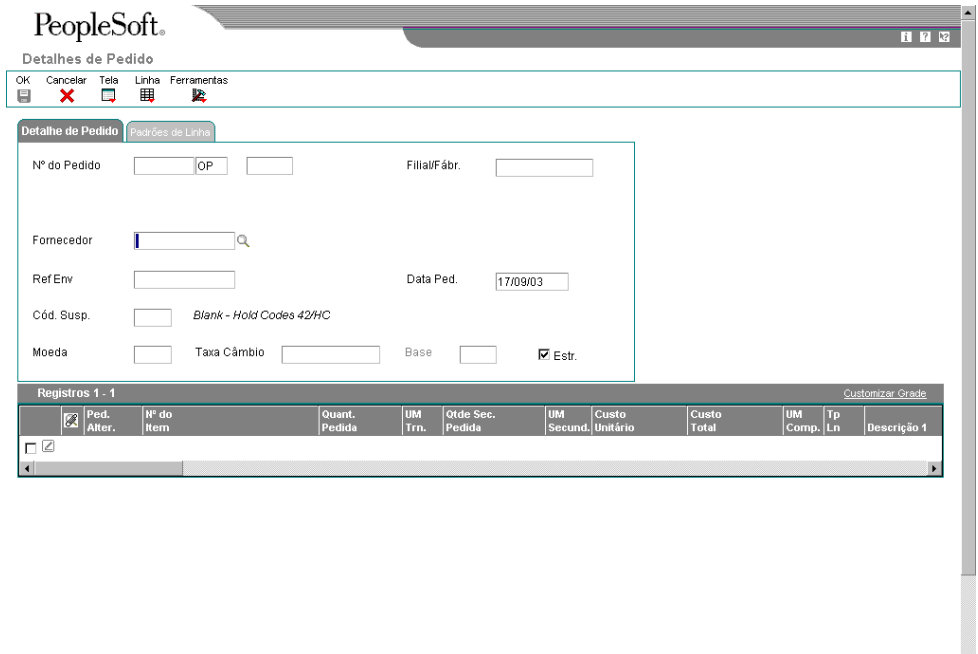

- 2. Na tela Detalhes de Pedido, insira as informações de cabeçalho na guia Detalhe de Pedido conforme a necessidade.
- 3. Selecione a guia Valores Predeterminados de Linha e insira as informações, conforme necessário.
- 4. Para cada item, preencha uma linha com os campos a seguir:
	- Nº do Item
	- Quant. Pedida
- 5. Para cada item, preencha os campos a seguir, conforme necessário:
	- UM Trn.
	- Custo Unitário
	- Custo Total
	- UM Comp.
	- Tp Ln
- Descrição
- Nº da conta
- Último Status
- Próx. Status
- Contr. Cont.

### **Observação**

Você pode clicar no botão Pesquisa nos campos UM da Transação e UM de Compras para acessar a tela Pesquisa de Unidade de Medida, onde você pode escolher de uma lista de unidades de medida para o item que está inserindo em um pedido de compras.

- 6. No menu Linha, selecione Informações Adicionais 1.
- 7. Na tela Detalhe de Pedido Página 1, preencha os campos a seguir e clique em OK:
	- Local
	- Ident. Ativo
	- Msg. a Impr.
- 8. Na tela Detalhes de Pedido, selecione Informações Adicionais 2 no menu Linha.
- 9. Na tela Detalhe de Pedido Página 2, preencha os campos a seguir:
	- Cód. Relat. 1
	- Peso Total
	- Volume Total
	- Cód. Congel.

10. Na tela Detalhes de Pedido, clique em OK.

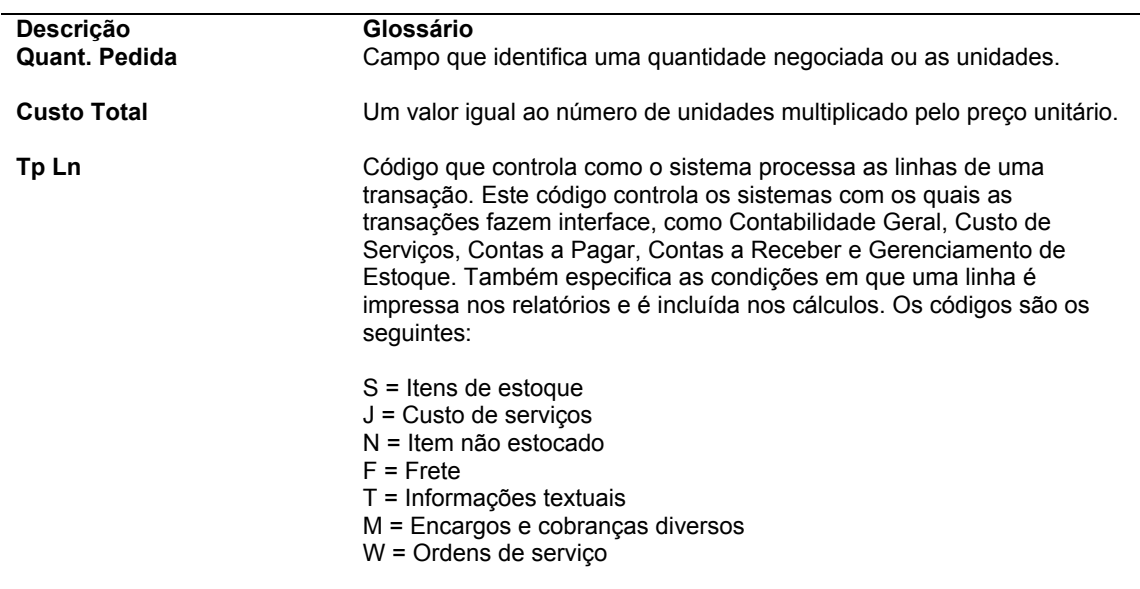

## **Descrição dos Campos**

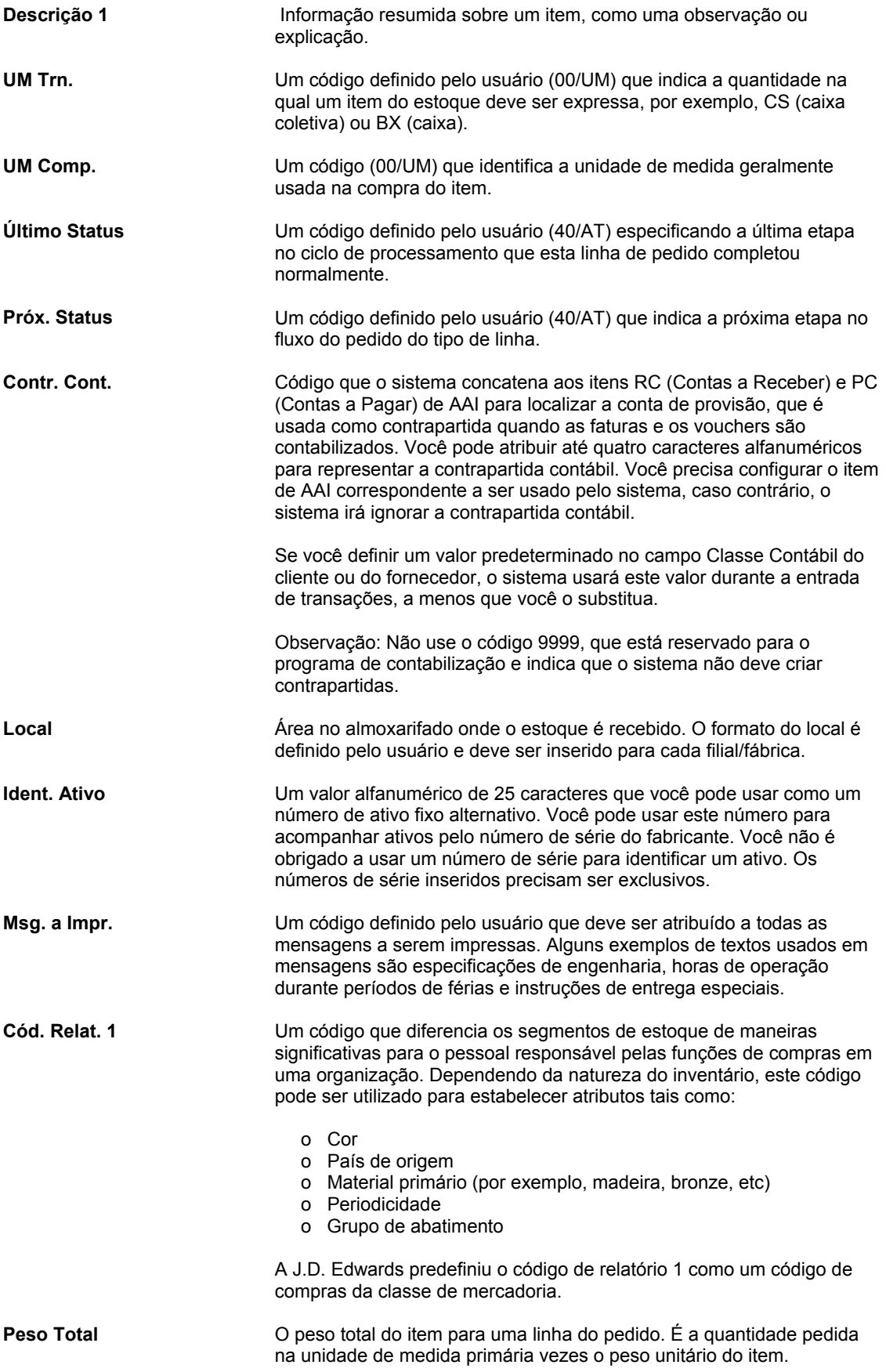

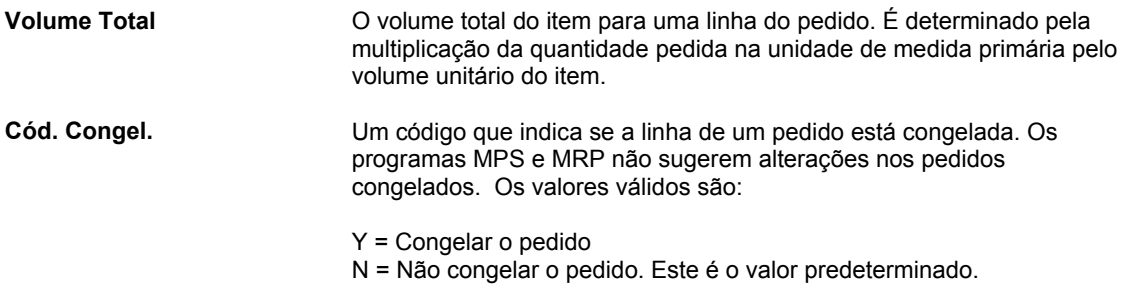

## **Consulte também**

- *Configuração de Custos Adicionais* no manual *Compras* para obter informações adicionais sobre as diferentes maneiras para atribuir e aplicar custos adicionais.
- *Entrada de Informações de Cabeçalhos de Pedidos* no manual *Compras* para obter informações sobre a entrada de informações de fornecedores.
- *Configuração de Tipos de Linha de Pedidos* no manual *Compras* para obter informações adicionais sobre os tipos de linha

# **Entrada de Linhas de Detalhe por Número de Conta**

Quando você trabalha em um ambiente onde se compram serviços ou mercadorias para uso interno ou utilização em um serviço ou projeto específico, pode debitar os pedidos de uma conta do razão geral. Insira uma linha de detalhe para cada número de conta a ser debitada. Isto permite que o razão geral apresente as despesas por serviço ou projeto.

O sistema pode ser configurado para executar o acompanhamento de comprometimentos e orçamentos quando forem inseridas linhas de detalhe por número de conta. Por exemplo, um número de conta específico está associado a despesas com materiais de escritório. Cada vez que você compra mercadorias associadas a este número de conta, o sistema pode ser configurado para:

- Acompanhar o valor e quantidade de materiais de escritório que você se comprometeu a comprar
- Verificar se o custo dos materiais não excede o orçamento para materiais de escritório

Você determina como o sistema processará as informações em cada linha de detalhe. Por exemplo, o sistema pode ser configurado para processar a linha com base em um número de conta e um número de item. Insira um tipo de linha para cada linha de detalhe para indicar como a transação trabalha com os outros sistemas da J.D. Edwards.

Se você trabalha em um ambiente onde não se mantém estoque, terá, muitas vezes, que comprar itens para um serviço ou projeto específico. Mesmo em um ambiente de estoque, você pode comprar itens que não são considerados parte do estoque, por exemplo, material de escritório. Em qualquer destes casos, você pode inserir números de item para comprar itens não estocados, desde que especifique um tipo de linha N ou B para indicar que a transação não afeta o sistema Gerenciamento de Estoque.

Se você está fazendo uma entrada com base em conta, será necessário inserir uma interface de estoque A ou B.

Se você estiver inserindo uma quantia total para uma linha de detalhe, precisará definir uma interface de estoque A ou N.

Outro exemplo de como as informações de linha de detalhe afetam outros sistemas são as informações do razão geral. O sistema acompanha as despesas com compras no razão geral com base no código de classe contábil inserido na linha de detalhe. O código de classe contábil determina a conta de valores recebidos sem emissão de voucher à qual o sistema aplica o crédito caso você insira um recebimento formal.

## ► **Entrada de linhas de detalhe por número de conta**

*Use uma destas instruções de navegação:* 

*No menu Processamento de Pedidos de Compras de Serviços/Despesas (G43C11), selecione Entrada de Pedidos de Compras.* 

*No menu Processamento de Subcontratos (G43D11), selecione Entrada de Pedidos de Subcontratos.* 

1. Na tela Acesso a Detalhes de Pedidos, clique em Incluir.

Se você tiver configurado as opções de processamento para ignorar a tela de cabeçalho, o sistema exibirá a tela Detalhes de Pedidos. Caso contrário, você precisará inserir as informações de cabeçalho na tela Cabeçalho do Pedido antes de acessar a tela Detalhes de Pedido.

- 2. Na tela Detalhes de Pedidos, insira as informações de cabeçalho, conforme necessário.
- 3. Clique na guia Valores Predeterminados de Linha e preencha os campos a seguir que sejam aplicáveis:
	- Nº da Conta
	- Un. de Neg. do Projeto
	- Cta Det.
	- Cta Obj.
- 4. Preencha os campos a seguir na área de detalhes, conforme necessário, e clique em OK:
	- Custo Unitário
	- Quant. Pedida
	- UM da Trans
	- Custo Unitário
	- Custo Total
	- UM de Compras
	- Tp Ln
	- Descrição 1
	- Descrição 2
	- **Subconta**
	- Tipo de Subconta
	- Último Status
- Próx. Status
- Dt. Cont.
- Contr. Cont.

## **Observação**

Você pode clicar no botão Pesquisa nos campos UM da Transação e UM de Compras para acessar a tela Pesquisa de Unidade de Medida, onde você pode escolher de uma lista de unidades de medida para o item que está inserindo em um pedido de compras.

## **Descrição dos Campos**

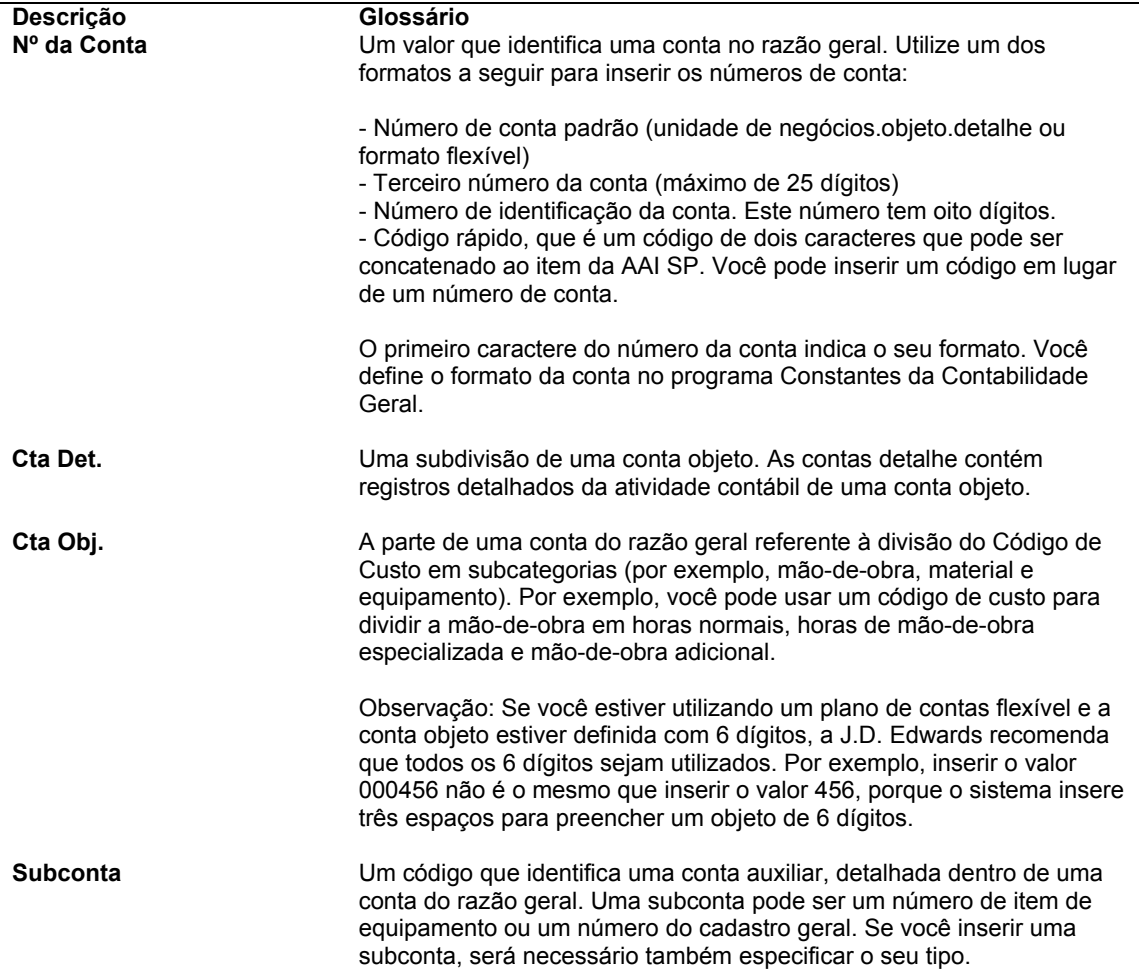

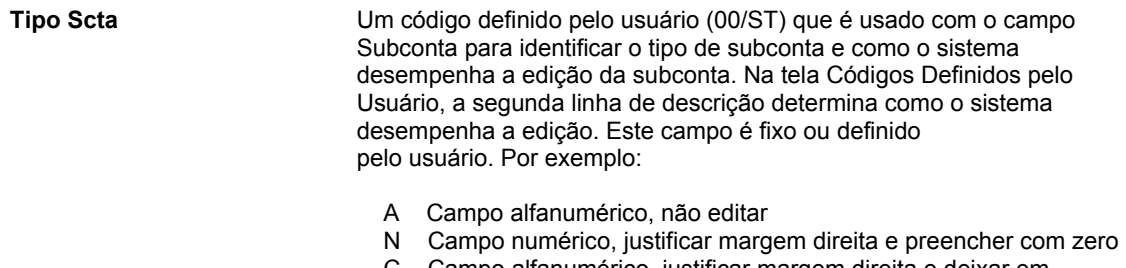

 C Campo alfanumérico, justificar margem direita e deixar em branco

## **Consulte também**

- *Entrada de Linhas de Detalhe por Número de Item* no manual *Compras* para obter informações adicionais sobre a entrada de informações do item nas linhas de detalhe
- *Acesso a Lançamentos para Transações de Recebimento* e *Configuração de Instruções para Contabilização Automática* no manual *Compras* para obter informações adicionais sobre o razão geral

# **Entrada de Informações de Cargas**

Se você utilizar o sistema Gerenciamento Avançado de Transportes, poderá configurar o processamento de forma que o sistema crie automaticamente cargas para um pedido de compras com base na combinação de tipo de pedido e linha definido na tabela de códigos definidos pelo usuário 49/SD. Uma carga é uma solicitação de transporte de mercadorias da filial/fábrica para o cliente. Se você não inserir a transportadora e o meio de transporte durante a entrada do pedido, o sistema obterá as informações predeterminadas de transportadora e de transporte de um dos locais abaixo:

- Informações de Filial/Fábrica do Item
- Informações do Cadastro de Clientes
- Preferência de Reserva de Estoque

Ao verificar as opções de rota no sistema Gerenciamento de Transporte, você pode verificar e revisar a transportadora e o meio de transporte. Se você não especificar uma transportadora nas tabelas de cadastro ou durante a entrada do pedido, o sistema definirá a transportadora e o meio de transporte com base nas preferências de transportadora.

## **Consulte também**

 *Planejamento de Transporte* no manual *Gerenciamento de Transportes* para obter mais informações sobre a entrada de cargas e carregamentos

# **Entrada de Informações Tributárias para uma Linha de Detalhe**

Você pode inserir informações tributárias específicas a uma linha de detalhe. Estas informações determinam se os impostos são aplicáveis aos itens ou serviços na linha de detalhe e determinam também como o sistema calcula os impostos.

O sistema obtém as informações tributárias predeterminadas para cada linha de detalhe com base nas informações tributárias inseridas no pedido. Se as informações tributárias na linha de detalhe forem diferentes das fornecidas para o resto do pedido, você pode alterá-las para incorporar a linha de detalhe.

Se você estiver usando o sistema Vertex Quantum - Impostos sobre Vendas e Uso em conjunto com o software da J.D. Edwards, o sistema obterá os geocódigos predeterminados para determinar a alíquota que se aplica ao pedido.

## ► **Entrada de informações tributárias para a linha de detalhe**

*No menu Processamento de Pedidos de Compras (G43A11), selecione Entrada de Pedidos de Compras.* 

- 1. Na tela Acesso a Cabeçalhos de Pedidos, clique em Incluir.
- 2. Na tela Detalhes de Pedido, preencha os campos a seguir:
	- Filial/Fábr.
	- Fornecedor
- 3. Destaque uma linha de detalhe e, em seguida, selecione Informações Adicionais 1 no menu Linha.
- 4. Na tela Detalhe de Pedido Página I, preencha os campos a seguir e clique em OK:
	- Tributável
	- Cód. Expl.
	- Alíq./Área

### **Descrição dos Campos**

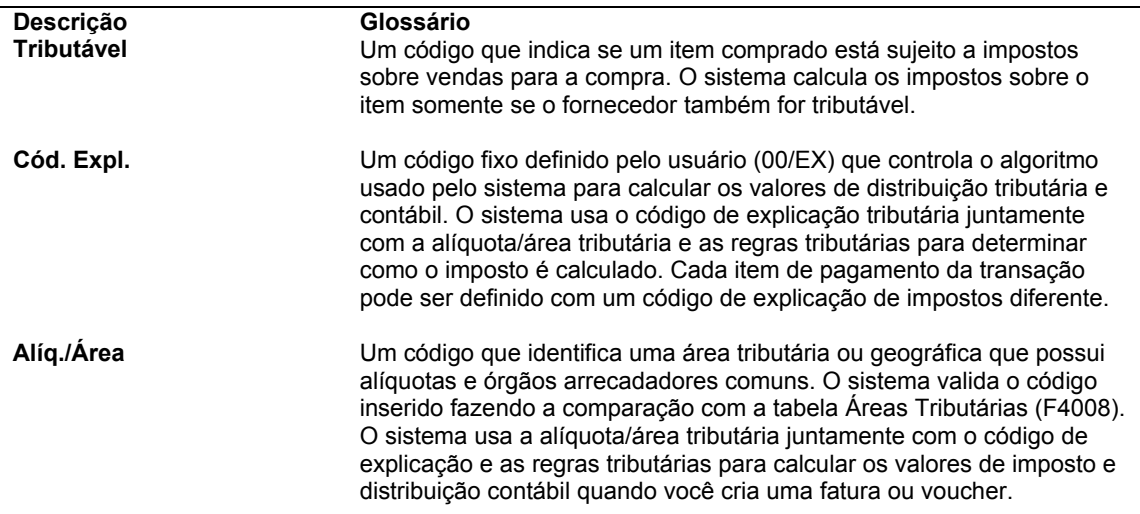

## **Consulte também**

 *Vertex Quantum para Impostos sobre Vendas e Uso* no manual *Compras* para obter informações sobre a configuração da interface J.D. Edwards/Vertex e a atribuição de geocódigos a registros do cadastro

# **Entrada de Condições de Desconto para uma Linha de Detalhe**

É possível inserir condições de desconto em uma linha de detalhe para fazer com que o sistema calcule o desconto para os itens comprados. Por exemplo, um fornecedor pode estar oferecendo um desconto de dez por cento em itens específicos.

Você pode inserir um fator de desconto específico em uma linha de detalhe. O sistema insere o custo do item na linha de detalhe com base no fator de desconto. Por exemplo, para especificar um desconto de 10%, digite um fator de desconto de 0,9. Se o custo unitário do item for 10,00, o sistema inserirá um custo unitário de 9,00.

Você também pode especificar um desconto com base em uma regra de preços. O sistema aplica um desconto ao custo unitário do item com base na configuração de desconto da regra de preço. O sistema obterá uma regra de preços predeterminada se:

- Uma regra de preços tiver sido anexada às informações de filial/fábrica do item
- A regra de preços tiver sido anexada ao fornecedor de quem se está comprando o item (ou ao grupo de preços do fornecedor).

### ► **Entrada de condições de desconto para a linha de detalhe**

*No menu Processamento de Pedidos de Compras (G43A11), selecione Entrada de Pedidos de Compras.* 

- 1. Na tela Acesso a Cabeçalhos de Pedidos, clique em Incluir.
- 2. Na tela Detalhes de Pedido, preencha os campos a seguir:
	- Filial/Fábr.
	- Fornecedor
- 3. Destaque uma linha de detalhe e, em seguida, selecione Informações Adicionais 1 no menu Linha.
- 4. Na tela Detalhe de Pedido Página I, preencha os campos a seguir e clique em OK:
	- Fator Desconto
	- Grupo Preços Item
	- Nível Cat. Preço

# **Descrição Glossário<br>
Fator Desconto** Um fator que Um fator que o sistema aplica ao preço unitário de um item de estoque para determinar o preço líquido. O sistema recupera este valor da regra de preço do estoque se você atribuiu uma regra para este item. A definição da regra de preço determina se o sistema multiplica o preço unitário por este valor ou adiciona às deduções do preço unitário. **Grupo Preços Item** Um código (arquivo 40/tipo PI) que identifica um grupo de preços de estoque para um item. Os Grupos de Preços de Estoque têm estruturas de demarcação de preços únicos que dizem ao sistema para incorporar descontos ou aumentos para itens nos pedidos de vendas ou compras. Os descontos ou aumentos são baseados na quantidade do item, valor monetário ou peso do item pedido. Quando você designa um grupo de preço para um item, o item assume a mesma estrutura de demarcação de preços definida para o grupo de preços de estoque. Você deve designar um grupo de preço de estoque para o fornecedor ou cliente, assim como para o item, para que o sistema calcule interativamente descontos e aumentos nos pedidos de vendas e compras. **Nível Cat. Preço** Uma categoria de preço ou Regra de Preço pode conter uma variedade de níveis. Dentro de cada Regra de Preço, cada nível é definido por sua faixa de data efetiva, quantidade autorizada, e se é baseado no custo de item, preço ou um valor especificado como uma substituição.

## **Descrição dos Campos**

## **Consulte também**

- *Criação de Regras de Desconto para Compras* no manual *Compras* para obter informações adicionais sobre a configuração de descontos para regras de preço e grupos de preços
- *Anexação de Regras de Desconto a Itens e Fornecedores* no manual de *Compras* para obter informações sobre a configuração de regras de preços

# **Entrada de Códigos de Relatórios para a Linha de Detalhe**

É possível agrupar linhas de detalhe com características semelhantes para gerar relatórios com base em um grupo. Por exemplo, você pode agrupar todas as linhas de detalhe de itens elétricos para produzir um relatório que liste as informações de pedidos em aberto destes itens. Para agrupar as linhas, atribua códigos de relatórios às linhas de detalhe. Códigos de relatório são códigos predeterminados associados aos códigos de classificação de um item na tela Informações sobre Filial/Fábrica de Item.

Existem cinco categorias de códigos de relatórios disponíveis para compras. Cada categoria representa um grupo específico de códigos. Por exemplo, você pode atribuir uma categoria às matérias-primas. Esta categoria abrange vários códigos que representam um tipo específico de matéria-prima, como alumínio ou cobre.

## ► **Entrada de códigos de relatórios para a linha de detalhe**

*No menu Processamento de Pedidos de Compras (G43A11), selecione Entrada de Pedidos de Compras.* 

- 1. Na tela Acesso a Cabeçalhos de Pedidos, clique em Incluir.
- 2. Na tela Detalhes de Pedido, preencha os campos a seguir:
	- Filial/Fábr.
	- Fornecedor
- 3. Destaque uma linha de detalhe e, em seguida, selecione Informações Adicionais 2 no menu Linha.
- 4. Na tela Detalhe de Pedido Página II, preencha os campos a seguir e clique em OK:
	- Cód. Relat. 1
	- Cód. Relat. 2
	- Cód. Relat. 3
	- Cód. Relat. 4

Para preencher os campos, acesse a tabela de códigos definidos pelo usuário correspondente e selecione o código apropriado.

### **Descrição dos Campos**

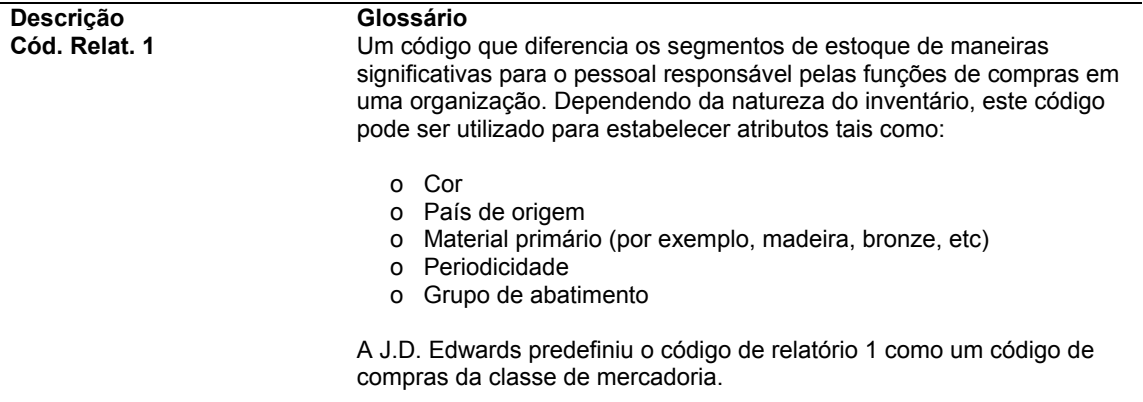

## **Entrada de Pedidos de Alteração**

Após a entrada dos detalhes de comprometimento, eles podem ser alterados através da criação de um pedido de alteração, que atualiza as informações do comprometimento e cria um registro de alterações feitas no pedido. Por exemplo, para aumentar em 100 o valor comprometido para um pedido, basta digitar um pedido de alteração para 100.

Você pode configurar as opções de processamento Exibição e Processamento no programa Entrada de Pedidos para determinar se as informações originais de comprometimento podem ser alteradas ou se é necessário inserir um pedido de alteração.

O sistema mantém um registro da alteração. Depois de inserir as informações do pedido de alteração, você pode digitar um texto descritivo para cada item de linha do contrato.

Observe que, se você estiver usando o sistema Demarcação Avançada de Preços para compras, os pedidos de alteração não receberão preços através de programações de ajustes.

## ► **Entrada de pedidos de alteração**

*No menu Processamento de Subcontratos (G43D11), selecione Entrada de Pedidos de Subcontratos.* 

- 1. Na tela Acesso a Detalhes de Pedidos, localize o pedido para o qual deseja inserir um pedido de alteração.
- 2. Selecione o pedido que deseja alterar.
- 3. Selecione Pedidos de Alteração e, em seguida, Incluir Pedido de Alteração, no menu Linha.
- 4. Na tela Detalhes de Pedido, preencha os campos a seguir, se necessário, e clique em OK:
	- Ped. Alteração
	- Quant. Pedida
	- UM Trn.
	- Custo Unitário
	- Custo Total
	- UM Comp.
	- Tp Ln
	- Descrição
	- Descrição 2
	- Nº da Conta
	- **Subconta**
	- Tipo Scta
	- Filial/Fábr.
	- Último Status
	- Próx. Status

## **Consulte também**

 *Entrada de Códigos de Classificação de Item (Opcional)* no manual *Gerenciamento de Estoque* para obter informações adicionais sobre a entrada de códigos de classificação de Compras

# **Entrada de Itens Substitutos ou de Reposição**

É possível que um fornecedor não tenha a quantidade necessária para preencher um pedido feito por você. Neste caso, você pode verificar uma lista de itens substitutos e selecionar um para substituir o item na linha de detalhe. Caso o sistema emita um aviso informando que o item encomendado na linha de detalhe está obsoleto, verifique a linha e selecione um substituto.

As substituições ou reposições que o sistema exibe baseiam-se nos tipos de referência cruzada do sistema Gerenciamento de Estoque que você especifica nas opções de processamento dos programas Entrada de Pedidos e Bancada de Pedidos de Compras.

Você pode especificar se deseja verificar itens substitutos ou de reposição após inserir uma linha de detalhe. O sistema pode ser configurado para substituir o número de item, a descrição do item e o custo na linha de detalhe pelos dados do item substituto ou de reposição.

## ► **Entrada de itens substitutos ou de reposição**

*No menu Processamento de Pedidos de Compras (G43A11), selecione Entrada de Pedidos de Compras.* 

- 1. Na tela Acesso a Cabeçalhos de Pedidos, localize o pedido para o qual deseja inserir um item substituto ou de reposição.
- 2. Destaque o pedido e selecione Revisão de Detalhes no menu Linha.
- 3. Na tela Detalhes de Pedido, selecione a linha que contém o item a ser substituído.
- 4. No menu Linha, selecione Itens Substitutos ou Itens Obsoletos.
- 5. Na tela Itens Substitutos, verifique os campos a seguir para cada item:
	- Nº do Item
	- Descrição
	- Custo
	- Quant. Disponível
- 6. Selecione a linha que contém o item substituto apropriado e clique em OK.
- 7. Retorne à tela Detalhes de Pedido e certifique-se de que o sistema tenha substituído as informações do item original pelas do item substituto selecionado.

## **Consulte também**

 *Configuração de Referências Cruzadas de Itens Promocionais* no manual *Gerenciamento de Estoque* para informações sobre itens promocionais

# **Entrada de Pedidos de Kits**

Um kit é um conjunto de componentes associados ao item pai. O recurso de kits é útil quando a companhia vende combinações de produtos. Por exemplo, se a companhia vende sistemas de som, você pode definir um kit com o nome do estéreo como nome pai. O kit estéreo pode conter componentes como alto-falantes e CD player, que são geralmente vendidos juntos. Você pode definir um número de item para o kit, que pode ser inserido em um pedido de compras, mas o item pai, estéreo, não é estocado como um item de estoque.

Depois de inserir o número de item de um kit, você pode verificar os itens e quantidades préselecionados que compõem o kit. Além disso, você pode selecionar itens opcionais a serem incluídos no pedido de compras.

Se você alterar as informações de quantidade, terá que ajustar manualmente as informações de custo correspondentes. Se for necessário cancelar linhas de componentes, você precisará cancelar cada linha individualmente.

## **Instruções Preliminares**

- Certifique-se de ter configurado as opções de processamento adequadas no programa Pedidos de Compras (P4310) que exibe linhas de componentes de kit.
- Verifique se os itens do kit foram configurados. Consulte *Entrada de Informações de Kits* no manual *Gerenciamento de Estoque*.

## ► **Entrada de pedidos de kit**

*No menu Processamento de Pedidos de Compras (G43A11), selecione Entrada de Pedidos de Compras.* 

- 1. Na tela Acesso a Cabeçalhos de Pedidos, clique em Incluir.
- 2. Na tela Detalhes de Pedido, preencha os campos a seguir:
	- Filial/Fábr.
	- Fornecedor
- 3. Na área de detalhe, insira um item pai de kit no campo a seguir:
	- Nº do Item
- 4. Selecione a linha que contém o item pai do kit.
- 5. No menu Linha, selecione a opção Kits.
- 6. Na tela Seleção de Kit, revise as informações a seguir sobre componentes, se for necessário:
	- O
	- Quant.
	- Data Solicit.
- 7. Para verificar os recursos, clique duas vezes na linha que contiver um F na coluna Opções.
- 8. Para aceitar as opções, destaque a linha e selecione a opção Selecionar Componente no menu Linha para exibir um asterisco no campo a seguir:
	- Sel
- 9. Clique em OK.

A tela Detalhes de Pedidos é exibida. Para verificar os componentes ou recursos que você selecionou para o kit, clique em Cancelar e faça uma nova consulta ao pedido de kit que você inseriu.

# **Opções de Processamento: Pedidos de Compras (P4310)**

## **Valor Predeterminado**

Estas opções de processamento permitem que você especifique as informações predeterminadas que o sistema deve usar para o processamento de pedidos de compras.

1. Tipo de Pedido

Use esta opção de processamento para identificar o tipo de documento. Este código definido pelo usuário (00/DT) também indica a origem da transação. A J.D. Edwards reservou códigos de tipo de documento para vouchers, faturas, recebimentos e planilhas de tempo que criam entradas automáticas de contrapartida durante o programa de contabilização. (Estas entradas não são auto-balanceáveis quando você as insere originalmente). Os seguintes prefixos para tipos de documento são definidos pela J.D. Edwards e a J.D. Edwards recomenda que você não as altere:

- P Documentos do Contas a Pagar
- R\_ Documentos do Contas a Receber
- T\_ Documentos da Folha de Pagamento
- I\_ Documentos de Estoque
- O\_ Documentos do Pedido de Compras
- J Documentos de Faturamento de Juros Conjuntos/Contabilidade Geral
- S\_ Documentos de Processamento de Pedidos de Vendas

Você deve inserir um valor que foi configurado na tabela de código definido pelo usuário (00/DT).

### 2. Tipo de Linha

Use esta opção de processamento para especificar como o sistema processa linhas em uma transação. O tipo de linha afeta os sistemas com os quais a transação faz interface (Contabilidade Geral, Custo do Serviço, Contas a Pagar, Contas a Receber e Gerenciamento de Estoque). O tipo de linha também especifica as condições para inclusão de uma linha nos relatórios e nos cálculos. Alguns exemplos de valores válidos, os quais foram definidos na tela Revisões de Constantes de Tipo de Linha (P40205), são:

- S Item estocado
- J Custo de serviço, subcontratos ou compras para a Contabilidade Geral
- B Conta G/L e número de item
- N Item não estocado
- F Frete
- T Informações de texto
- M Alterações e créditos diversos
- W Ordem de serviço
- 3. Status Inicial

Use esta opção de processamento para indicar o status inicial que é o primeiro passo no processamento de pedido. Você deve usar um código definido pelo usuário (40/AT) que foi configurado na tela Regras de Atividade de Pedido para o tipo de pedido e o tipo de linha que você está usando.

4. Substituição de Próximo Status

Utilize esta opção de processamento para especificar o código de próximo status para todas as linhas de pedidos de compras novas ou modificadas. Utilize o programa Regras de Atividade do Pedido (P40204) para inserir os códigos de próximo status para combinações de tipo de pedido e tipo de linha. Se você deixar esta opção de processamento em branco, o sistema irá usar o código de próximo status das regras de atividade do pedido como valor predeterminado.

Observação: Não use esta opção de processamento se você estiver utilizando o processamento de aprovação.

5. Unidade de Medida

Use esta opção de processamento para indicar a unidade de medida que será assumida no campo Unidade de Medida da Transação. A unidade de medida que você inserir substitui qualquer valor que está atualmente no campo Unidade de Medida da Transação.

Observe que se você escolher um item de um catálogo em Entrada de Pedido de Compra (P4310), a unidade de medida nos parâmetros do catálogo é o assumido.

6. Incremento de Número de Linha

Use esta opção de processamento para numerar automaticamente as linhas de pedido pelo incremento que você escolher. Você deverá escolher incrementar pelos números inteiros, desde que outros processos, tais como entrada de kit, criem incrementos decimais.

7. Alíquota/Área Tributária Predeterminada

Em branco = Fornecedor 1 = Referência de Envio

Use esta opção de processamento para especificar onde o sistema localiza informações de área/taxa de imposto assumida para usar como valor assumido durante a entrada do pedido.

- 1 O sistema usa a área/taxa de imposto assumida do número do cadastro geral para o Emitido pelo Cliente. A informação que o sistema usa está localizada na seção de informação de imposto da tabela Cadastro de Fornecedores (F0401).
- em branco O sistema usa a área/taxa de imposto que está associada com o número do cadastro geral para o Fornecedor.

O sistema recupera o código de explicação da taxa do número de registro do cadastro geral do Fornecedor na tabela Cadastro de Fornecedores (F0401).

Observe que se esta é uma versão que está sendo buscada no programa Liberação de Pedidos, então a informação de taxa vem da tabela Cadastro de Fornecedores (F0401) e não do pedido original.

8. Unidade de Medida da Transação

Em branco = Unidade de Medida de Compras 1 = Unidade de Medida Principal

Use esta opção de processamento para especificar onde o sistema localiza informações da unidade de medida da transação para usar como o valor assumido durante a entrada do pedido.

- 1 O sistema usa a unidade de medida principal da tabela Cadastro de Itens (F4101) como o valor assumido para a unidade de medida da transação.
- em branco O sistema usa a unidade de medida de compra da tabela Cadastro de Itens (F4101). A unidade de medida da transação está relacionada diretamente com o número que você inseriu no campo Quantidade na tela Entrada de Pedido de Compra.

Se você escolhe um item do catálogo em Entrada de Pedido de Compra, a unidade de medida no catálogo substitui o valor que você inseriu neste campo.

Se você inseriu um valor no campo Unidade de Medida, você deverá inserir um valor neste campo.

### 9. Regra de Custo Agregado

Use esta opção de processamento para especificar a regra de custos agregados para o sistema usar em todos os pedidos que foram inseridos usando esta versão.

Se você deixar este campo em branco, o sistema usa a regra de custos agregados da informação Enviar Para que está armazenada no Cadastro Geral.

10. Cabeçalho para Detalhe

Em branco = Carregar manualmente as alterações do cabeçalho para os detalhes 1 = Carregar automaticamente as alterações do cabeçalho para os detalhes

Use esta opção de processamento para especificar se o sistema atualiza informações nas linhas de detalhe quando você altera a informação do cabeçalho.

- 1 O sistema carrega automaticamente as alterações de cabeçalho para as linhas de detalhe.
- em branco Você deve usar a opção de tela Preencher na tela Cabeçalho do Pedido para aplicar manualmente as alterações de cabeçalho para o detalhe.

Use a opção de tela Definir na tela Cabeçalho de Pedido para escolher quais campos na tela Detalhe de Pedido você quer atualizar com as alterações para informações de cabeçalho.

Depois que você fizer as alterações para a informação de cabeçalho, a tela Detalhe do Pedido aparece. Lembre-se de clicar OK para registrar as alterações que você fez na tela Detalhe do Pedido. Se você clicar Cancel, suas mudanças se perderão.

11. Status de Ordem de Serviço

Use esta opção de processamento para especificar o novo status da ordem de serviço quando a quantidade do pedido de compra, ou a data prometida é alterada.

Esta opção de processamento é relativa aos pedidos de compra que foram criados, por operações externas, pelo processamento de ordens de serviço, com o programa Processamento de Pedidos (R31410). Se você alterar a quantidade ou a data prometida depois que o sistema criar o pedido de compra, o sistema atualiza o status da ordem de serviço para o valor que você inseriu neste campo.

Se você deixar este campo em branco, o sistema não altera o status da ordem de serviço.

## 12. Descrição de Conta

Em branco = Unidade de Negócios, objeto, detalhe 1 = Unidade de Negócios, detalhe

Use esta opção de processamento para especificar onde o sistema localiza a descrição da conta para usar como a informação assumida na entrada do pedido.

 1 O sistema recupera a descrição da conta a partir da conta composta da unidade de negócios e da conta subsidiária. Tipicamente, a conta é uma conta não-contabilizada de cabeçalho. Observe que a conta objeto não será usada quando o sistema recupera a descrição da conta.

 em branco O sistema recupera a descrição da conta a partir da conta composta da unidade de negócios, do objeto, e da conta detalhe.

13. Seqüência de Linha

Em branco = Atribuir números de linha exclusivos em seqüência contínua. 1 = Reiniciar o processo de seqüenciamento para cada pedido de alteração.

Use esta opção de processamento para especificar como o sistema atribui números de linha em um pedido de alteração.

- 1 O sistema inicia o processamento de seqüência para cada pedido de alteração. Se você inserir 1, o sistema retém e incrementa a seqüência do número de linha dentro de cada pedido de alteração individual, mas para o próximo pedido de alteração, o sistema inicia com a seqüência de número de linha.
- em branco O sistema atribui números únicos de linha numa base contínua e incremental. Quando existem diversos pedidos de alteração, o sistema atribui números de linha numa base contínua e incremental em vez de iniciar com a seqüência de número de linha para cada pedido de alteração.
- 14. Seleção de Regra de Custo

Em Branco = Fornecedor 1 = Ref. de Envio

Utilize esta opção de processamento para especificar onde o sistema obtém as informações predeterminadas de seleção de regras de custo a serem usadas como informações predeterminadas durante a entrada de pedidos. Observe que se esta é a versão que está sendo chamada pelo programa Liberação de Pedido, então as informações de regra de custo vêm da tabela Cadastro de Fornecedores (F0401) e não do pedido original. Os valores válidos são:

1 = O sistema utiliza a seleção de regra de custo predeterminada do nº de cadastro para a referência de envio. As informações a serem usadas pelo sistema estão localizadas na seção de informações de regra de custo da tabela Cadastro de Fornecedores (F0401).

Em branco = O sistema utiliza a seleção de regra de custo associada ao nº de cadastro do fornecedor. O sistema obtém o código de explicação da regra de custo do registro do nº de cadastro na tabela Cadastro de Fornecedores (F0401).

## **Exibição**

Estas opções de processamento controlam os tipos de informação que o sistema deve exibir.

1.Omitir Linhas Fechadas

 Em branco = Não omitir  $1 =$  Omitir

Utilize esta opção de processamento para especificar se linhas fechadas devem ser eliminadas. Os valores válidos são:

1 = O sistema elimina linhas fechadas ou canceladas. Se você omitir estas linhas, todas as linhas com status 999 não serão exibidas na área de detalhe. Mas o registro da linha continua existindo na tabela Detalhe do Pedido de Compras (F4311).

Em branco = O sistema não elimina linhas fechadas ou canceladas

2. Proteção de Código de Status

 Em branco = Não proteger 1 = Proteger

Utilize esta opção de processamento para especificar se você pode alterar os códigos de status. Os valores válidos são:

1 = Códigos de status não podem ser alterados. Você pode revisar os códigos, mas não pode alterá-los. Independentemente do código de status, o sistema protege o último e o próximo status quando você tem a proteção ativada.

Em branco = Códigos de status podem ser alterados.

3. Proteção de Tipo de Pedido

 Em branco = Não proteger 1 = Proteger

Use esta opção de processamento para especificar se você pode alterar os tipos de pedido.

 1 O tipo de pedido (também conhecido como o tipo de documento) não pode ser alterado. Você pode rever o tipo de pedido, mas você não pode alterá-lo.

em branco Você pode alterar o tipo de pedido.

4. Exibição de Kit

Em branco = Linha do item pai

1 = Linhas de itens componentes

Utilize esta opção de processamento para especificar se o sistema deve exibir as linhas de componente ou somente a linha do pai. Os valores válidos são:

1 = O sistema exibe as linhas de componentes de kit. Você precisa, primeiro, criar o pedido de compras e, em seguida, consultar o pedido para exibir as linhas de componentes.

Em branco = O sistema exibe somente a linha do pai. Mas tanto a linha do pai como as linhas de componentes são gravadas na tabela Detalhes de Pedidos de Compras (F4311).

5. Proteção de Custo

Em branco = Exibir os campos de custo

- 1 = Desativar os campos de custo
- 2 = Ocultas os campos de custo

Utilize esta opção de processamento para especificar se você pode alterar os custos. Os valores válidos são:

1 = Os campos de custo são exibidos na tela, mas não podem ser alterados

2 = O sistema oculta as informações de custo. O campo Custo não é exibido, mas o sistema grava as informações de custo na tabela Detalhes de Pedidos de Compras (F4311). O sistema usa as informações de custo obtidas das tabelas de custo como valores predeterminados. As tabelas Custo de Itens (F4105) e Catálogo/Preço de Fornecedor (F41061) são exemplos de tabelas de custo. A tabela de custo usada pelo sistema para valores predeterminados depende da configuração do seu sistema.

Em branco = Os campos de custo são exibidos na tela e podem ser substituídos

6. Proteção de Linha de Detalhe

Use esta opção de processamento para especificar o próximo status no qual as linhas de detalhes são protegidas para não serem alteradas. A linha de detalhes inteira é protegida quando o próximo status é maior ou igual a este status. Se você deixar este campo em branco, o sistema não protege as linhas de detalhes contra uma possível alteração.

7. Catálogo de Brindes

Em branco = Sem Aviso  $1 = \text{Aviso}$ 

Utilize esta opção de processamento para especificar se você quer exibir Avisos de Catálogo de Brindes. Os valores válidos são:

Em branco = Sem Aviso 1 = Emitir Aviso

8. Catálogo de Brindes

Em Branco = Não proteger 1 = Proteger

Utilize esta opção de processamento para determinar se as informações de cabeçalho de pedido são somente de leitura ou se podem ser alteradas. Os valores válidos são:

Em branco = As informações de cabeçalho de pedido podem ser alteradas.

1 = As informações de cabeçalho de pedido são somente de leitura.

### **Interfaces**

Estas opções de processamento permitem que você insira as informações de interface.

1. Validação de Unidade de Negócios

Em branco = Tabela Cadastro de Unidades de Negócios

1 = Tabela Constantes de Estoque

Utilize esta opção de processamento para especificar como o sistema valida a filial/fábrica. Os valores válidos são:

1 = O sistema valida a filial/fábrica com a tabela Constantes de Estoque (F41001). Se você estiver fazendo compras de estoque, digite 1 para esta opção de processamento. Quando você digita 1, o sistema usa o nº do cadastro geral da tabela Constantes de Estoque (F41001) como o valor predeterminado para a referência de envio.

Em branco = O sistema valida a filial fábrica com a tabela Cadastro de Unidades de Negócios (F0006). Geralmente, você usa esta opção de processamento quando faz compras de serviços. Se você deixar esta opção de processamento em branco, o valor predeterminado de Referência de Envio será o número do cadastro geral obtido na tabela Cadastro de Unidades de Negócios (F0006). Você pode acessar a tabela Cadastro de Unidades de Negócios através do programa Revisão de Unidade de Negócios Única.

2. Avisos de PBCO (contabilização anterior ao período atual)

 Em branco =Emitir aviso 1 = Não emitir aviso

Utilize esta opção de processamento para especificar se você quer receber um aviso de Contabilização antes do Corte. Os valores válidos são:

1 = Não emitir aviso. Geralmente, você usa este valor quando faz compras de serviços.

Em branco = O sistema compara a data contábil no pedido de compras com o período da contabilidade geral para a companhia e unidade de negócios do pedido de compras. O aviso assegura que você não está registrando compras em um período contábil anterior.

3. Aviso de PACO (contabilização após o final do período seguinte)

Em branco =Emitir aviso

1 = Não emitir aviso

Utilize esta opção de processamento para especificar se você quer receber um aviso de Contabilização após o Corte. Os valores válidos são:

### 1 = Não emitir aviso.

Em branco = O sistema compara a data contábil no pedido de compras com o período atual nas Constantes da Contabilidade Geral para a companhia e unidade de negócios do pedido de compras. O aviso ocorre quando você tenta criar um pedido de compras com uma data contábil que está mais de dois períodos além do período contábil.

4. Atualização de Quantidade

 Em branco = Quantidade do PC 1 = Quantidade em outros PCs

Utilize esta opção de processamento para especificar os campos de quantidade a serem atualizados pelo sistema. Antes de configurar esta opção de processamento, verifique a maneira como definiu disponibilidade no programa Constantes de Filial/Fábrica. Os valores válidos são:

1 = Atualizar o campo Quantidade em Outros Pedidos de Compras (OT1A) na tabela Filial do Item ou Locais. Utilize este valor quando inserir requisições, cotações, pedidos programados ou outros tipos de pedidos para os quais você não deseja afetar a quantidade atual em pedidos de compras. Em branco = O sistema atualiza o campo Quantidade no Pedido de Compras (alias PREQ).

5. Análise de Fornecedor

 Em branco = Não capturar 1 = Capturar

Utilize esta opção de processamento para indicar se você deseja que o sistema capture informações de análise do fornecedor. Os valores válidos são:

1 = O sistema registra informações como números de itens, datas e quantidades para cada compra

na tabela Relacionamento Fornecedor/Item (F43090). Para tornar a análise do fornecedor mais eficiente, digite 1 para esta opção de processamento e configure as opções de processamento para o programa Recebimentos de Pedidos de Compras (P4312) e o programa Correspondência de Vouchers (P4314) para capturar a mesma informação.

Em branco = O sistema não captura as informações de análise do fornecedor.

6. Editar Cadastro de Fornecedor

Em Branco = Não editar

 $1 =$ Editar

 Utilize esta opção de processamento para determinar se o sistema deve validar o nº do fornecedor na tabela Cadastro de Fornecedores (F0401). Os valores válidos são:

Em branco = O sistema não valida o nº de fornecedor.

- $1 = O$  sistema valida o n<sup>o</sup> de fornecedor.
- 7. AAIs Financeiras

Em branco = Filial/Fábrica

- $1 =$ **Job**
- 2 = Projeto
- 3 = Un. de Negócios

 Utilize esta opção de processamento para especificar o uso de AAIs financeiras ou de distribuição. Além disso, o sistema usa esta opção de processamento para determinar que descrição é exibida para o campo Unidade de Negócios que aparece nas telas Cabeçalho do Pedido e Detalhe do Pedido. Por exemplo, se você deixar esta opção de processamento em branco, o campo Unidade de Negócios exibirá a descrição Filial/Fábrica. Os valores válidos são:

Em branco = Filial/Fábrica O sistema usa as AAIs de distribuição.

- 1 = Função O sistema usa as AAIs financeiras CD, CT ou CR.
- 2 = Projeto O sistema usa as AAIs financeiras CD, CT ou CR.
- 3 = Unidade de Negócios O sistema usa as AAIs de distribuição.

### **Processamento**

Estas opções de processamento definem como o sistema processa as informações.

1. Informações de Novo Fornecedor

Em branco = Acessar manualmente Revisão do Cadastro Geral

1 = Exibir automaticamente a tela Revisão do Cadastro Geral

Utilize esta opção de processamento para especificar se você pode incluir novas informações de fornecedor através do programa Revisão do Cadastro Geral (P0101). Os valores válidos são:

1 = Acessar automaticamente o programa Revisão do Cadastro Geral (P0101). Você pode incluir um fornecedor quando necessário, em vez de interromper a tarefa que está executando para fazer a inclusão. Leve em conta suas restrições de segurança para os registros do Cadastro Geral. Você pode não querer dar a todos os usuários a capacidade de inserir registros de cadastro geral para fornecedores.

Em branco = O sistema não tem acesso ao programa Revisão do Cadastro Geral (P0101).

2. Modelos de Pedido

 Em branco = Não exibir  $1 =$  Fxibir

Utilize esta opção de processamento para especificar se você quer revisar modelos de pedidos. Os valores válidos são:

1 = Exibir automaticamente os modelos de pedido disponíveis. Se você configurar esta opção de processamento para exibir automaticamente os modelos de pedidos disponíveis e você acessar a tela Cabeçalho de Pedidos, o sistema exibirá os modelos de pedido antes de exibir a tela Detalhes de Pedidos. Se você acessar a tela Detalhes de Pedidos primeiro, o sistema exibirá os modelos de pedido quando você mover o cursor para a área de detalhe pela primeira vez.

Em branco = Não exibir os modelos de pedidos disponíveis.

3. Impressão do Subsistema

 Em branco = Não imprimir  $1 =$  Imprimir

Utilize esta opção de processamento para especificar se você quer imprimir automaticamente o pedido de compras usando o subsistema. Os valores válidos são:

1 = Imprimir automaticamente o pedido de compras através do subsistema. Observe que você precisa submeter a versão do programa Impressão de Pedidos de Compras (R43500) adequada para processamento pelo subsistema.

Em branco = Não imprimir o pedido de compras através do subsistema

4. Liberação de Pedidos Programados

Em branco = Não processar

- 1 = Processar e procurar todos
- 2 = Processar e procurar com Filial/Fábrica

Utilize esta opção de processamento para especificar se o sistema processará automaticamente as liberações de pedidos programados. Os valores válidos são:

Em branco = O sistema não processa liberações de pedidos programados automaticamente.

1 = O sistema processa liberações de pedidos programados automaticamente para todas as filiais/fábricas. Se existir mais de um pedido programado para a combinação item/fornecedor, o sistema inserirá uma marca de verificação no cabeçalho de linha localizado na área de detalhes e um X na coluna Existe Ped. Programado. Para selecionar um pedido programado, selecione a opção apropriada no menu Linha.

2 = O sistema processa liberações de pedidos programados automaticamente para uma filial/fábrica específica. Se existir mais de um pedido programado para a combinação item/fornecedor, o sistema inserirá uma marca de verificação no cabeçalho de linha localizado na área de detalhes e um X na coluna Existe Ped. Programado. Para selecionar um pedido programado, selecione a opção apropriada no menu Linha.

5. Exibição de Cabeçalho

Em branco = Exibir Detalhes de Pedido

1 = Exibir Cabeçalho de Pedido antes de Detalhes de Pedido

Utilize esta opção de processamento para especificar se a tela Cabeçalhos de Pedidos. Os valores válidos são:

1 = Exibir a tela Cabeçalhos de Pedidos antes da tela Detalhes de Pedidos Em branco = Exibir a tela Detalhes de Pedidos

6. Pesquisa de Contratos

Em branco = Não pesquisar

1 = Atribuir um se houver somente um

2 = Exibir todos

3 = Atribuir contrato com a data de vencimento mais próxima

Utilize esta opção de processamento para determinar o modo como o sistema pesquisa contratos. Esta opção de processamento se aplica apenas quando você utiliza o sistema Compras em conjunto com o sistema Gerenciamento de Contratos. Os valores válidos são:

Em branco = Não pesquisar contratos.

1 = Designar um contrato quando existir apenas um contrato no sistema. Quando o sistema encontra vários contratos, ele coloca uma marca de verificação no cabeçalho de linha localizado na área de detalhes e um X na coluna Existe Contrato. É necessário utilizar uma opção de linha para selecionar um contrato.

2 = Exibir todos os contratos

3 = Procurar o contrato com a data de vencimento mais próxima.

7. Proteção de Pedido Base

 Em branco = Não proteger 1 = Proteger

Utilize esta opção de processamento para especificar se as informações do pedido base podem ser

alteradas. O pedido base é o contrato ou pedido original. As linhas do pedido base são identificadas como pedido de alteração número 000. Os valores válidos são:

1 = As informações do pedido base não podem ser alteradas. Em branco = As informações do pedido base podem ser alteradas

8. Unidade de Negócios

 Em branco = Diferente  $1 =$  Igual

Utilize esta opção de processamento para impor que os valores de filial/fábrica e unidade de negócios de conta do razão geral sejam os mesmos. Os valores válidos são:

1 = Os valores da unidade de negócios de conta do razão geral e da unidade de negócios do cabeçalho (filial/fábrica, serviço e outros) são os mesmos

Em branco = Os valores da unidade de negócios de conta do razão geral e da unidade de negócios do cabeçalho podem ser diferentes

9. Susp. de Ajuste Exclusivo

Utilize esta opção de processamento para suspender um pedido se você aplicar Demarcação Avançada de Preços ao item e tiver escolhido ajustes mutuamente exclusivos para os grupos de ajuste do item.

### **Duplicação**

Estas opções de processamento permitem que você especifique as informações predeterminadas que o sistema deve usar para pedidos duplicados.

1. Tipo de Pedido Duplicado

Utilize esta opção de processamento para identificar o tipo de documento. Este código definido pelo usuário (00/DT) também indica a origem da transação. A J.D. Edwards reservou códigos de tipo de documento para voucher, faturas, recebimentos e planilhas de horas, que geram entradas iniciais automáticas durante o programa de contabilização. (Estas entradas não são balanceadas automaticamente durante a digitação). Os seguintes prefixos para tipos de documentos são definidos pela J.D. Edwards. A J.D. Edwards recomenda que você não os modifique:

- P = Documentos de Contas a Pagar
- R = Documentos de Contas a Receber
- T = Documentos de Folha de Pagamento
- I = Documentos de Estoque
- O = Documentos de Pedidos de Compras
- J = Documentos de Contabilidade Geral/Faturamento de Juros Conjuntos
- S = Documentos de Processamento de Pedidos de Vendas

Você tem que entrar um valor que foi configurado na tabela Códigos Definidos pelo Usuário (00/DT).

#### 2. Código de Status Inicial

Use esta opção de processamento para indicar o status inicial que é a primeira etapa no processamento de pedido. Você deve usar um código definido pelo usuário (40/AT), que foi configurado na tela Regras de Atividade de Pedido, para o tipo de pedido e o tipo de linha que você está usando.

#### 3. Código de Próximo Status (Opcional)

Use esta opção de processamento para indicar a próxima etapa no processamento de pedido. Você deve usar um código definido pelo usuário (40/AT), que foi configurado na tela Regras de Atividade de Pedido, para o tipo de pedido e o tipo de linha que você está usando.

#### 4. Cópia de Seleção

Em branco= Não copiar

- 1 = Texto da linha
- 2 = Texto da linha e do pedido
- 3 = Texto do pedido

Utilize esta opção de processamento para especificar a informação que o sistema copia. Você deve ativar esta opção de processamento se desejar que o sistema copie texto de anexação em linha e texto de anexação em pedidos, durante a geração de cotações ou durante solicitações de pedidos de compras. Os valores válidos são:

- 1 = Copiar apenas texto de linha.
- 2 = Copiar texto de linha e texto de pedido.
- 3 = Copiar apenas texto de pedido.

Em branco = Não copiar informações.

### **Referência Cruzada**

Estas opções de processamento permitem que você insira códigos de referência cruzada.

1. Itens Substitutos

Utilize esta opção de processamento para especificar o valor predeterminado para o código de referência cruzada que o sistema utiliza para obter itens substitutos. O valor digitado é utilizado como predeterminado na tela Pesquisa e Seleção de Itens de Substitutos.

Se existir mais de um item substituto, o sistema inserirá uma marca de verificação no cabeçalho de linha localizado na área de detalhes e um X na coluna Existe Substituto.

2. Itens Obsoletos

Utilize esta opção de processamento para especificar o código de referência cruzada que o sistema utiliza para obter itens de reposição para itens obsoletos. O valor digitado é utilizado como predeterminado na tela Pesquisa e Seleção de Itens de Substitutos.

Se existir mais de um item de reposição, o sistema inserirá uma marca de verificação no cabeçalho de linha localizado na área de detalhes e um X na coluna Existe Item de Reposição.

3. Itens Promocionais

Utilize esta opção de processamento para especificar o predeterminado para o código de referência cruzada que o sistema utiliza para obter itens promocionais.

## **Consulta a Pedidos**

Estas opções de processamento permitem que você insira as informações de status e data.

1. Código de Status Inicial

Use esta opção de processamento para especificar o primeiro código na faixa de códigos de status para linhas de detalhes de pedido.

Observe que o sistema usa este status como um valor assumido na tela Seleção Adicional.

2. Código de Status Final

Use esta opção de processamento para especificar o último código na faixa de códigos de status para linhas de detalhes de pedido.

Observe que o sistema usa este status como o valor assumido na tela Seleção Adicional.

3. Status Final

 Em branco = Código de Próximo Status 1 = Código de Status Final

Utilize esta opção de processamento para especificar se o sistema deve usar o próximo ou o último status para o programa Consulta aos Pedidos em Aberto (P4310). Os valores válidos são:

1 = O sistema usa o último status como valor predeterminado para os códigos de status inicial e final

Em branco = O sistema usa o próximo status como valor predeterminado para os códigos de status inicial e final

4. Data

- Em branco = Data Solicitada
- 1 = Data da Transação
- 2 = Data Prometida
- 3 = Data Prometida Original
- 4 = Data de Recebimento
- 5 = Data de Cancelamento
- 6 = Data Contábil

Utilize esta opção de processamento para especificar a data a ser verificada pelo sistema para assegurar que a data está dentro da faixa estabelecida. Os valores válidos são:

- 1 = O sistema verifica a Data da Transação
- 2 = O sistema verifica a Data Prometida
- 3 = O sistema verifica a Data Original Prometida
- 4 = O sistema verifica a Data do Recebimento
- 5 = O sistema verifica a Data de Cancelamento
- 6 = O sistema verifica a Data Contábil

Em branco = O sistema verifica a Data de Solicitação

### **Versão**

Estas opções de processamento controlam a versão que o sistema deve usar para vários programas.

1. Consulta a Suprimento/Demanda (P4021)

Use esta opção de processamento para definir a versão que o sistema usa quando você está utilizando o programa Consulta de Suprimento/Demanda.

Quando você selecionar uma versão, reveja as opções de processamento da versão para estar seguro de que a versão atende às suas necessidades.

2. Análise de Fornecedor (P43230)

Use esta opção de processamento para definir a versão que o sistema usa quando você está utilizando o programa Análise de Fornecedores.

Quando você selecionar uma versão, reveja as opções de processamento da versão para estar seguro de que a versão atende às suas necessidades.

3. Cadastro de Fornecedores (P04011)

Utilize esta opção de processamento para definir a versão a ser usada pelo sistema quando você estiver utilizando o programa Cadastro de Fornecedores.

Ao utilizar uma versão, verifique as opções de processamento para se certificar de que a versão atende às suas necessidades.

4. Impressão de PC Quando Solicitado (R43500)

Use esta opção de processamento para definir a versão que o sistema usa quando você está utilizando o programa Impressão do Pedido de Compras em Demanda. O sistema usa a versão que você selecionar para imprimir um pedido quando você acessar na tela a opção apropriada da linha.

Quando você escolher uma versão, reveja as opções de processamento da versão para estar seguro de que a versão atende às suas necessidades.

5. Resumo de Disponibilidade de Itens (P41202)

Use esta opção de processamento para definir a versão que o sistema usa quando você está utilizando o programa Disponibilidade de Itens.

Quando você selecionar uma versão, reveja as opções de processamento de versão para estar seguro de que a versão atende às suas necessidades.

6. Verificação de Aprovações (P43081)

Use esta opção de processamento para definir a versão que o sistema usa quando você está utilizando o programa Revisão de Aprovação.

Quando você selecionar uma versão, reveja as opções de processamento de versão para estar seguro de que a versão atende às suas necessidades.

7. Roteiros de Recebimento (P43250)

Use esta opção de processamento para definir a versão que o sistema usa quando você está usando o programa Roteiro de Recebimento.

Quando você selecionar uma versão, reveja as opções de processamento de versão para estar seguro de que a versão atende às suas necessidades.

8. Recebimentos em Aberto (P43214)

Use esta opção de processamento para definir a versão que o sistema usa quando você está utilizando o programa Recebimentos em Aberto.

Quando você selecionar uma versão, reveja as opções de processamento de versão para estar seguro de que a versão atende às suas necessidades.

9. Resumo de Auditoria de Revisão (P4319)

Use esta opção de processamento para definir a versão que o sistema usa quando você está utilizando o programa Revisão do Resumo de Auditoria.

Quando você selecionar uma versão, reveja as opções de processamento de versão para estar seguro de que a versão atende às suas necessidades. 10. Razão de Compras (P43041)

Use esta opção de processamento para definir a versão que o sistema usa quando você está utilizando o programa Razão de Compras.

Quando você selecionar uma versão, reveja as opções de processamento de versão para estar seguro de que a versão atende às suas necessidades.

11. Consulta a Pedidos em Aberto (P4310)

Use esta opção de processamento para definir a versão que o sistema usa quando você está utilizando o programa Consulta aos Pedidos em Aberto.

Quando você selecionar a versão, reveja as opções de processamento de versão para estar seguro de que a versão atende às suas necessidades.

12. Consulta a Status Financeiro (P44200)

Use esta opção de processamento para definir a versão que o sistema usa quando você está utilizando o programa Consulta ao Status Financeiro.

Quando você selecionar a versão, reveja as opções de processamento de versão para estar seguro de que a versão atende às suas necessidades.

13. Transporte de Entrada (P4915)

Utilize esta opção de processamento para definir a versão a ser usada pelo sistema quando você estiver utilizando os aplicativos de Transporte de Entrada.

Quando você escolher uma versão, revise as opções de processamento da mesma para certificar-se de que a versão atende às suas necessidades.

14. Perfil de Preferências (R40400)

Utilize esta opção de processamento para determinar a versão do programa Perfil de Preferências (P42520) a ser usada pelo sistema para processar pedidos com base em preferências ativadas na tela Seleção de Preferências. Se você deixar esta opção em branco, o sistema usará a versão ZJDE0001.

15. Configurador (P32942)

Utilize esta opção de processamento para definir a versão a ser usada pelo sistema quando você estiver utilizando o programa configurador. Quando você escolher uma versão, revise as opções de processamento da mesma para certificar-se de que a versão atende às suas necessidades.

16. Liberação de Pedidos Programados (P43216)

Utilize esta opção de processamento para definir a versão utilizada pelo sistema com o programa Liberação de Pedidos Programados (P43060).

## **Moeda**

Estas opções de processamento permitem que você insira as informações de moeda.

### 1. Tolerância

Utilize esta opção de processamento para especificar uma porcentagem de limite de tolerância de moeda, para assegurar que o valor da moeda não flutue por um valor maior que a porcentagem de tolerância conforme comparada com a tabela Taxas de Câmbio (F0015).

Se você trabalha com várias moedas, crie uma versão diferente desse programa para cada moeda. O valor inserido nesta opção de processamento é específico da moeda.

### 2. Código de Moeda

Utilize esta opção de processamento para especificar o código de moeda a ser usado para exibir valores de simulação. Isto permite que você veja valores em moeda nacional ou estrangeira em uma moeda diferente da que foi originalmente usada para entrada dos valores.

Se você deixar esta opção de processamento em branco, o sistema irá exibir valores de simulação na moeda em que foram originalmente inseridos.

Observação: Os valores de simulação são armazenados em uma memória temporária e não são gravados em uma tabela.

3. Data de Corte

Utilize esta opção de processamento para especificar uma data de corte para a opção de processamento Código de Moeda. O sistema usará a data para obter a taxa de câmbio na tabela Taxas de Câmbio de Moeda (F0015).

Se você especificar u código de moeda na opção de processamento Código de Moeda e deixar esta opção em branco, o sistema usará a data do sistema.

Observação: Uma taxa de câmbio válida entre a moeda nacional ou estrangeira e a moeda de simulação precisa existir na tabela F0015, com base na data de corte.

### **Aprovações**

Estas opções de processamento permitem que você insira as informações de processamento de aprovação.

1. Código de Roteiro

Em branco = Não executar

- 1 = Referência do iniciador
- 2 = Perfil de usuário do iniciador
- 3 = Filial/Fábrica
- 4 = Local predeterminado

Utilize esta opção de processamento para especificar que código o sistema deve usar para o processamento de aprovações.

O Código de Roteiro de Aprovação de sua escolha.

- 1 Usar o endereço do Originador como valor predeterminado.
- 2 Usar o perfil de usuário do Originador como valor predeterminado.
- 3 Usar o código de roteiro de Filial/fábrica como valor predeterminado.
- 4 Usar o código de roteiro de Locais Predeterminados como valor predeterminado.

Em branco O sistema não executa o processamento de aprovações.

2. Status de Aguardando Aprovação

Insira o próximo status para o sistema usar quando o pedido entrar no roteiro de aprovação.

3. Status de Aprovado

Insira o próximo status para o sistema usar quando o pedido for aprovado

automaticamente.

4. Reaprovação de Linhas Alteradas

Em branco = Não reaprovar

- 1 = Reaprovar quando houver alteração em qualquer campo
- 2 = Reaprovar quando houver alteração somente em campos críticos ativados pelo usuário
- 3 = Reaprovar quando houver alteração somente em campos críticos padrão

Utilize esta opção de processamento para especificar se o sistema ativa o processamento de aprovação para certos tipos de modificações em uma linha de pedido de compras que já tenha sido aprovada. Os valores válidos são:

Em branco = O sistema não ativa o processamento de aprovação.

1 = O sistema ativa o processamento de aprovação quando qualquer campo da linha de pedido de compras tiver sido alterado.

2 = O sistema ativa o processamento de aprovação somente quando certos campos críticos, ativados através do programa Constantes de Campos de Aprovação (P43080), tiverem sido alterados.

3 = O sistema ativa o processamento de aprovação somente quando os campos críticos padrão tiverem sido alterados.

5. Cód. de Suspensão de Aprovação

Utilize esta opção de processamento para especificar um código de suspensão a ser usado quando o pedido for suspenso para o processo de aprovação. Se você deixar esta opção de processamento em branco, o sistema não suspende o pedido.

### **Orçamento**

Estas opções de processamento permitem que você insira as informações de orçamento.

1. Código de Suspensão de Orçamento

Utilize esta opção de processamento para especificar o código de suspensão que o sistema deve utilizar para suspensões de orçamento. Depois de inserir um código de suspensão, o sistema ativa o processo de verificação de orçamento. A verificação de orçamento assegura que, quando uma linha de detalhe excede o orçamento de uma conta, o sistema suspende todo o pedido.

2. Tipo de Razão de Orçamento

Utilize esta opção de processamento para especificar o tipo de razão que contém os seus orçamentos.

Se você especificar um tipo de razão de orçamento, o sistema obterá somente esse tipo. Se você deixar esta opção em branco, o sistema obterá todos os tipos de razão de orçamento que foram especificados no programa Configuração de Cadastros de Tipo de Razão (P0025) e que estiverem contidos na tabela Cadastros de Tipo de Razão (F0025).

3. Nível de Detalhe

Utilize esta opção de processamento para especificar o valor (de 3 a 9) para o nível de detalhe a ser usado pelo sistema durante o processo de verificação de orçamento. Se você deixar esta opção em branco, o sistema utilizará o valor predeterminado 9.

Observação: Você pode usar esta opção de processamento com a opção de acumulação por nível de detalhe.

4. Método de Totalização de Orçamento

- 1 = Orçamento de Custo de Serviços
- 2 = Orçamento financeiro padrão
- 3 = Distribuição financeira padrão

Utilize esta opção de processamento para especificar o método a ser usado pelo sistema para calcular o seu orçamento. Se você deixar esta opção de processamento em branco, será usado o método de cálculo de orçamento de custo de serviços. Os valores válidos são:

1 = O sistema utiliza o método de cálculo de orçamento de custo de serviços: Orçamento original + valores do período para o ano atual + contabilização do ano anterior

2 = O sistema utiliza o método de cálculo de orçamento financeiro padrão: Soma dos valores de período para o ano atual

3 = O sistema utiliza o método de cálculo de distribuição financeira padrão: Orçamento original + valores de período para o ano atual

5. Método de Acúmulo do Período

Em branco = Orçamento anual total 1 = Orçamento no período atual

Use esta opção de processamento para indicar o período de tempo que o sistema usa quando está acumulando o orçamento.

 1 Acumula o orçamento através do período atual. em branco Usa o orçamento anual total para acumular o orçamento.

6. Porcentagem de Tolerância

Utilize esta opção de processamento para especificar a porcentagem pela qual o valor da linha de detalhe pode exceder seu orçamento antes que o sistema suspenda o pedido por orçamento.

7. Aviso de Suspensão
Em branco = Não exibir

 $1 =$  Fxibir

2 = Exibir aviso, mas não suspender o pedido

Utilize esta opção de processamento para especificar se o programa deve exibir uma mensagem de aviso sobre os valores de linha de detalhe que ultrapassam o orçamento. Os valores válidos são:

Em branco = O sistema não exibe um aviso, mas suspende o pedido

1 = O sistema exibe um aviso e suspende o pedido

2 = O sistema exibe um aviso, mas não suspende o pedido

8. Nível de Detalhe de Acúmulo de Orçamento

Em branco = Não acumular

 $1 =$ Acumular

Utilize esta opção de processamento para especificar se o sistema deve usar o valor especificado na opção de processamento Nível de Detalhe, que também está localizada na guia Orçamento, para acumular valores de orçamento. Os valores válidos são:

Em branco = O sistema usa o valor para a opção de processamento Nível de Detalhe

1 = O sistema acumula os valores de orçamento a partir do nível de detalhe que foi especificado para a linha de detalhe de pedido de compra até o valor da opção de processamento Nível de Detalhe.

9. Excluir Subconta/Tipo

 Em branco = Incluir  $1 =$  Fxcluir

Utilize esta opção de processamento para especificar se o sistema deve excluir a subconta e o tipo de subconta quando validar as informações de orçamento. Os valores válidos são:

Em branco = O sistema inclui a subconta e o tipo de subconta

1 = O sistema exclui a subconta e o tipo de subconta. O sistema calcula o total de orçamentos para a conta da linha de detalhe para determinar se a linha excede o orçamento.

10. Seqüência de Conta de Custo de Serviços

 Em branco = Padrão 1 = Custo de serviços

Utilize es ta opção de processamento para especificar a seqüência da caona de custo de serviços a ser usada pelo sistema para o orçamento. Os valores válidos são:

Em branco = O sistema usa a seqüência de conta padrão (por exemplo, unidade de negócios, objeto e detalhe).

1 = O sistema usa a seqüência de custo de serviços (por exemplo, serviço, código de custo e tipo de custo).

11. Inclusão de Impostos

Em branco = Excluir

 $1 = Incluir$ 

Utilize esta opção de processamento para determinar se o sistema deve incluir impostos para linhas tributáveis em cálculos de orçamento. Os valores válidos são:

Em branco = Não incluir impostos 1 = Incluir impostos

#### **Interoperabilidade**

Esta opção de processamento permite que você insira as informações de interoperabilidade.

1. Processamento de Imagem Anterior/Posterior de Ped. de Compras

Em branco = Imagem Posterior

1 = Imagens Anterior e Posterior

Use esta opção de processamento para especificar se o sistema recupera um registro de transação antes dela ser alterada ou se o sistema recupera registros da transação antes e depois de uma transação ser alterada.

- 1 Recupera dois registros; um registro da transação antes dela ser alterada e um registro depois dela ser alterada.
- em branco Recupera o registro da transação antes dela ser alterada.
- 2. Tipo de Transação de Ped. de Compras

Use esta opção de processamento para inserir um tipo de transação para a transação de exportação.

Se você deixar este campo em branco, o sistema não executa o processamento de exportação.

3. Processamento de Imagem Anterior/Posterior de Ordem de Serviço

Em branco = Incluir Imagem Posterior

1 = Imagens Anterior e Posterior

Use esta opção de processamento para especificar se o sistema deve gravar a imagem anterior do cabeçalho da ordem de serviço. Os valores válidos são:

 1 O sistema inclui a imagem. Em branco O sistema não inclui a imagem.

4. Tipo de Transação de Ordem de Serviço

Use esta opção de processamento para especificar o tipo de transação padrão para o cabeçalho das ordens de serviço que o sistema deve usar quando processar transações de exportação. Se esta opção for deixada em branco, o sistema não executará o processamento de exportação.

#### **Revisão de Pedidos**

Estas opções de processamento permitem que você controle a revisão de pedidos.

1. Acompanhamento de Revisão

Em branco = Não executar

- 1 = Pedidos existentes
- 2 = Pedidos existentes e inclusão de novas linhas no pedido

Use esta opção de processamento para especificar se o sistema permite revisões em um pedido.

- 1 Permite revisões apenas em pedidos existentes.
- 2 Permite revisões em um pedido existente assim como na inclusão de novas linhas em um pedido.

em branco O sistema não executa acompanhamento de revisão de pedido.

2. Próximo Status

Use esta opção de processamento para especificar o próximo código de status no qual o sistema inicia o acompanhamento das informações de auditoria de revisão de pedido. O sistema não registra revisões para linhas de detalhe se os status das linhas precedem o código de status que você insere nesta opção de processamento.

O sistema armazena informações de revisão na tabela Razão de Compras (F43199). Você pode acessar esta tabela através do programa Consulta à Revisão do Pedido

(P4319).

3. Entrada de Texto

Em branco = Não permitir

1= Permitir

Use esta opção de processamento para especificar se o sistema permite que você insira texto quando você inserir uma revisão.

 1 Permite que os usuários insiram texto automaticamente quando estiverem inserindo uma revisão. O sistema exibe uma janela de inserção de texto quando o pedido é aceito.

 em branco Não permite que os usuários insiram texto quando eles estiverem inserindo uma revisão.

#### **Self-service**

Esta opção de processamento permite especificar se o sistema deve ativar a funcionalidade de self-service.

1. Digite 1 para ativar o self-service para fornecedores. O campo em branco determina que este recurso não será ativado.

Utilize esta opção de processamento para ativar o Auto-Atendimento de Fornecedor para uso em um ambiente Java/HTML. Esta funcionalidade permite que os fornecedores visualizem seus pedidos on-line.

Os valores válidos são:

Em branco Não ativar o Auto-Atendimento de Fornecedor.

1 Ativar o Auto-Atendimento de Fornecedor.

### **Matriz**

Use esta opção de processamento para especificar o item pai a ser processado pelo sistema.

Pai de Estoque

#### **Workflow**

Use estas opções de processamento para especificar como o sistema deve processar as informações de workflow.

1. Notificação de Alteração de Preços

Em Branco = Não enviar e-mails de notficação

1 = Iniciador do Pedido de Compras

- 2 = Gerente do Projeto
- 3 = Comprador
- 3 = Comprador
- 4 = Iniciador, Comprador e Gerente do Projeto

Utilize esta opção de processamento para especificar quem será o recipiente do correio eletrônico que é enviado automaticamente pelo sistema quando o custo unitário/quantia total é alterada no pedido. Os valores válidos são:

- 1 = Enviar e-mail ao iniciador do pedido de compras
- 2 = Enviar e-mail ao gerente de projeto (somente Gerenciamento de Projetos de Manufatura)
- 3 = Enviar e-mail ao comprador

4 = Enviar e-mail ao iniciador do pedido de compras, ao gerente de projeto (somente

Gerenciamento de Projetos de Manufatura) e ao comprador

Em branco = Não enviar correio eletrônico.

2. Notificação de Alteração de Data de Entrega Planejada

Em Branco = Não enviar e-mails de notficação

- 1 = Iniciador do Pedido de Compras
- 2 = Gerente do Projeto
- 3 = Comprador
- 4 = Iniciador, Comprador e Gerente do Projeto

Utilize esta opção de processamento para especificar quem será o recipiente do correio eletrônico que é enviado automaticamente pelo sistema quando a data de entrega prometida for alterada no pedido. Os valores válidos são:

- 1 = Enviar e-mail ao iniciador do pedido de compras
- 2 = Enviar e-mail ao gerente de projeto (somente Gerenciamento de Projetos de Manufatura)
- 3 = Enviar e-mail ao comprador
- 4 = Enviar e-mail ao iniciador do pedido de compras, ao gerente de projeto (somente Gerenciamento de Projetos de Manufatura) e ao comprador

Em branco = Não enviar correio eletrônico.

3. Notificação de Alteração de Quantidade

Em Branco = Não enviar e-mails de notficação

1 = Iniciador do Pedido de Compras

2 = Gerente do Projeto

3 = Comprador

4 = Origem, Comprador e Ger. de Projeto

Utilize esta opção de processamento para especificar quem será o recipiente do correio eletrônico que é enviado automaticamente pelo sistema quando a quantidade for alterada no pedido. Os valores válidos são:

1 = Enviar e-mail ao iniciador do pedido de compras

2 = Enviar e-mail ao gerente de projeto (somente Gerenciamento de Projetos de Manufatura)

3 = Enviar e-mail ao comprador

4 = Enviar e-mail ao iniciador do pedido de compras, ao gerente de projeto (somente Gerenciamento de Projetos de Manufatura) e ao comprador

Em branco = Não enviar correio eletrônico.

1. Notificação de Alteração de Suspensão de Pedido

Em Branco = Não enviar e-mails de notficação

1 = Iniciador do Pedido de Compras

2 = Gerente do Projeto

3 = Comprador

4 = Origem, Comprador e Ger. de Projeto

Utilize esta opção de processamento para especificar quem será o recipiente do correio eletrônico que é enviado automaticamente pelo sistema quando o pedido for suspenso. Os valores válidos são:

1 = Enviar e-mail ao iniciador do pedido de compras

2 = Enviar e-mail ao gerente de projeto (somente Gerenciamento de Projetos de Manufatura)

3 = Enviar e-mail ao comprador

4 = Enviar e-mail ao iniciador do pedido de compras, ao gerente de projeto (somente Gerenciamento de Projetos de Manufatura) e ao comprador

Em branco = Não enviar correio eletrônico.

### **Pedido de Transferência**

Use estas opções de processamento para especificar como o sistema deve processar pedidos de transferência.

1. Criação de registro de filial/fábrica se não houver um para a fil./fáb. existente quando da entrada do pedido de transferência

Em branco = Criar registro de filial/fábrica

1 = Não criar registro de filial/fábrica

Utilize esta opção de processamento para pedidos de transferência para especificar se o sistema deve criar um registro de filial de item se o registro ainda não existir para a filial/fábrica.

2. Tipo de Linha de Ped. de Transfer. de Projeto

Utilize esta opção de processamento para especificar o tipo de linha a ser usado pelo sistema para o pedido de compras criado a partir de um pedido de vendas de transferência. Assegure-se que o tipo de linha tenha sido definido com uma interface de estoque C para acessar o programa Constantes de Tipo de Linha (P40205). Quando o tipo de linha tem um tipo de interface de estoque C, o sistema executa comprometimentos financeiros para pedidos de compras associados ao sistema Gerenciamento de Projetos de Engenharia.

# **Cópia de Pedidos de Alteração**

Você pode copiar um pedido de alteração e, em seguida, modificá-lo para atender às suas necessidades. Este recurso economiza tempo quando se tem vários pedidos de alteração semelhantes para muitos pedidos.

### ► **Cópia de pedidos de alteração**

*No menu Processamento de Subcontratos (G43D11), selecione Entrada de Pedidos de Subcontratos.* 

- 1. Na tela Acesso a Detalhes de Pedidos, localize o pedido para o qual deseja copiar um pedido de alteração.
- 2. Destaque o pedido e selecione Pedidos de Alteração e, em seguida, Cópia de Pedido de Alteração, no menu Linha.
- 3. Na tela Detalhes de Pedido, preencha os campos a seguir, se necessário, e clique em OK:
	- Quant. Pedida
	- Custo Unitário
	- Custo Total

### **Observação**

Para incluir uma nova linha no pedido, você precisa percorrer as linhas de detalhe existentes até encontrar a primeira linha em branco, a fim de assegurar que o sistema vai atribuir o número correto a cada linha de detalhe.

### **Descrição dos Campos**

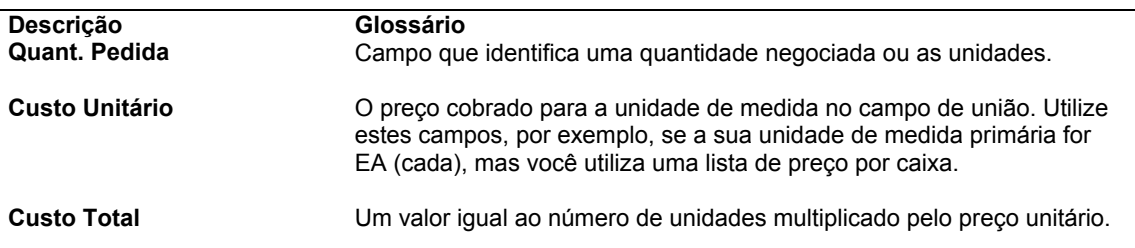

### **Consulte também**

 *Configuração de Comprometimentos* no manual *Compras* para obter informações adicionais sobre detalhes de comprometimento

# **Utilização de Recursos Especiais de Pedidos de Compras**

Você pode utilizar vários recursos para economizar tempo na entrada de informações de pedidos. Por exemplo, você pode duplicar um pedido. Pode também criar pedidos para vários fornecedores ao mesmo tempo. Há outros recursos que permitem a localização rápida de informações de item e fornecedor e a entrada das linhas de detalhe no pedido de compras.

# **Duplicação de Pedidos**

Para evitar a entrada das mesmas informações em vários pedidos, você pode duplicar um pedido. Pode também duplicar um pedido para criar um novo tipo de pedido a partir de um existente. Por exemplo, você pode criar um pedido a partir de uma requisição. Não é possível duplicar pedidos suspensos.

Além disso, você pode usar a duplicação para criar um certo tipo de pedido a partir do original. As opções de processamento são configuradas para especificar o código de tipo de pedido para os pedidos duplicados em Entrada de Pedidos. Por exemplo, digite o código de tipo de pedido para pedidos de compras (geralmente OP) se quiser que o sistema crie um pedido de compras ao duplicar uma requisição. Você também precisa especificar os códigos de status das linhas de detalhe no pedido duplicado e precisa indicar se o sistema deve duplicar as observações anexadas ao pedido de compras original.

### ► **Duplicação de pedidos**

*No menu Processamento de Pedidos de Compras (G43A11), selecione Entrada de Pedidos de Compras.* 

*No menu Processamento de Subcontratos (G43D11), selecione Entrada de Pedidos de Subcontratos.* 

- 1. Na tela Acesso a Detalhes de Pedidos, localize o pedido que deseja duplicar.
- 2. Selecione o pedido na linha de detalhe e clique em Copiar.
- 3. Na tela Detalhes de Pedido, altere as datas do pedido e outras informações, caso necessário.

Observe que para incluir uma nova linha no pedido, você precisa percorrer as linhas de detalhe existentes até encontrar a primeira linha em branco, a fim de assegurar que o sistema vai atribuir o número correto a cada linha de detalhe.

4. Clique em OK.

## **Entrada de Pedidos para Vários Fornecedores**

Você pode inserir pedidos para vários fornecedores ao mesmo tempo em vez de digitar um pedido individual para cada fornecedor. Especifique o item a ser comprado e o fornecedor deste item na tela Bancada de Pedidos de Compra.

Se o fornecedor tiver uma página na Internet com os itens que oferece, você pode consultar as informações do fornecedor e de seus itens em um catálogo eletrônico, antes de inserir o pedido.

Você não pode fazer pedidos a um fornecedor que tenha o status de não certificado. Caso o fornecedor tenha um status de certificação parcial, o sistema exibirá uma mensagem de aviso antes de criar o pedido. Se for necessário alterar um status de certificação de um fornecedor, isso pode ser feito na tela Relacionamentos Item/Fornecedor.

Após inserir os itens, o sistema criará os pedidos de compras. O sistema combina os itens para cada fornecedor em um pedido de compras individual. As informações de cada linha de detalhe são obtidas dos valores predeterminados nas informações de cadastro do item ou nas instruções de compra para o fornecedor. Os pedidos criados pelo sistema podem ser verificados na tela Detalhes de Pedidos.

### ► **Entrada de pedidos para vários fornecedores**

*No menu Processamento de Pedidos de Compras (G43A11), selecione Bancada de Pedidos de Compra.* 

- 1. Na tela Bancada de Pedidos de Compras, preencha os campos a seguir, que sejam aplicáveis, para todos os itens:
	- Filial/Fábrica
	- Ref Env
	- **Solicitada**
- 2. Preencha os campos a seguir para cada item que deseja encomendar:
	- Nº do Item
	- Fornec.
	- Quant. Pedida
- 3. Clique em OK para que o sistema gere automaticamente um pedido de compra individual para cada fornecedor.

Se você não quiser que o sistema gere pedidos de compra individuais, deve cancelar os pedidos antes de sair da tela Bancada de Pedidos de Compra.

### **Consulte também**

- *Criação de Relacionamentos Item/Fornecedor* no manual *Compras* para obter informações adicionais sobre como alterar um status de certificação de fornecedor.
- *Opções de Processamento: Pedidos de Compras (P4310)* no manual *Compras*

### **Seleção de Fornecedores para um Item**

Quando você encomenda um item, deve especificar o fornecedor deste item. Verifique todos os fornecedores de um item específico e o preço que cada fornecedor cobra pelo item na tela Comparação de Preços de Fornecedor. O sistema exibe somente aqueles itens para os quais:

- Os custos são mantidos em nível de filial/fábrica.
- Os preços de compras são mantidos em nível de fornecedor.

Uma vez identificado o fornecedor do qual você deseja encomendar o item, especifique a quantidade que deseja encomendar e forneça as informações para o programa Bancada de Pedidos de Compra (P43101).

### ► **Seleção de fornecedores para um item**

*No menu Processamento de Pedidos de Compras (G43A11), selecione Bancada de Pedidos de Compra.* 

- 1. Na tela Bancada de Pedidos de Compras, selecione Comparação de Preços, no menu Tela.
- 2. Na tela Comparação de Preços de Fornecedor, preencha o campo a seguir e clique em Procurar, para localizar todos os fornecedores que oferecem um determinado item:
	- Nº do Item
- 3. Para inserir a quantidade de itens que deseja encomendar, preencha o campo a seguir:
	- Quant.
- 4. Para inserir informações adicionais no pedido, preencha os campos a seguir:
	- Filial/Fábrica
	- Solicitada
	- UM. de Compra
- 5. Para especificar de que fornecedor será pedido o item, clique na linha apropriada e clique em Selecionar.
- 6. Na tela Bancada de Pedidos de Compras, verifique a nova linha de detalhe do pedido.

Clique em OK para que o sistema gere automaticamente um pedido de compra individual para cada fornecedor do qual você está comprando.

### **Consulte também**

 *Atribuição de um Nível de Custo a um Item* no manual *Gerenciamento de Estoque* para obter informações adicionais sobre níveis de custo de itens.

### **Entrada de Itens Utilizando os Catálogos de Fornecedor**

Os fornecedores podem organizar os produtos em catálogos diferentes devido às alterações sazonais nos produtos, linhas de produtos diferentes, etc. Se você mantiver os itens em catálogo no seu sistema, poderá utilizá-los para localizar e selecionar os itens a encomendar.

Depois de localizar o catálogo, você pode selecionar os itens que deseja encomendar. O sistema insere cada item selecionado em uma linha de detalhe do pedido, juntamente com o preço unitário do item conforme especificado no catálogo. Se o fornecedor tiver uma página na Internet com os itens que oferece, você pode consultar as informações do item em um catálogo eletrônico. Na tela Catálogos - Seleção de Itens, você pode usar uma opção de tela para consultar as informações do catálogo.

Observe que um item pode ter diversos preços, a depender da quantidade comprada. Verifique todos os preços de itens em um catálogo na tela Seleção de Itens de Catálogo. Um item com vários preços é exibido várias vezes, com uma quantidade diferente de compras e o preço aplicado àquela quantidade.

### ► **Entrada de itens utilizando os catálogos de fornecedores**

*No menu Processamento de Pedidos de Compras (G43A11), selecione Bancada de Pedidos de Compra.* 

- 1. Na tela Bancada de Pedidos de Compras, preencha os campos a seguir:
	- Filial/Fábrica
- 2. No menu Tela, selecione Catálogos.
- 3. Na tela Pesquisa e Seleção de Catálogo de Fornecedores, preencha o campo a seguir e clique em Procurar:
	- Nº Fornecedor
- 4. Selecione o catálogo que contém os itens que deseja verificar e clique em Selecionar.

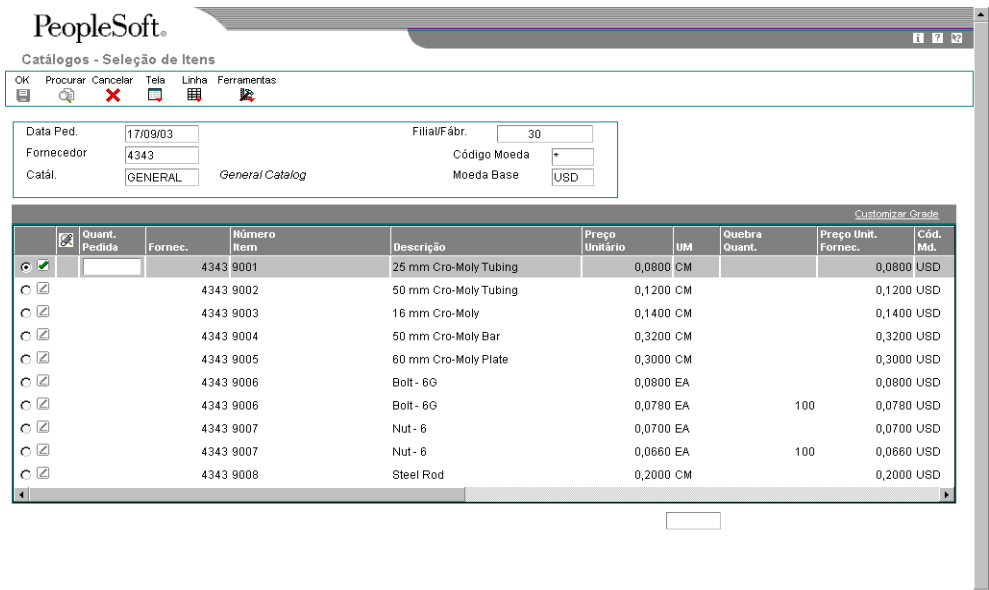

- 5. Na tela Catálogos Seleção de Itens, preencha o campo a seguir para cada item que deseja encomendar:
	- Quant. Pedida
- 6. Clique em OK.

Cada item selecionado é exibido em uma linha de detalhes individual no pedido de compras.

#### **Consulte também**

 *Entrada de Preços de Fornecedores* no manual *Compras* para obter informações adicionais sobre a configuração dos catálogos de fornecedores.

### **Entrada de Itens Utilizando Modelos de Pedidos**

Utilize os modelos de pedidos para localizar listas de itens que são pedidos com freqüência e para escolher os itens que você deseja encomendar.

Cada modelo de pedido contém um grupo específico de itens. Ao criar um pedido de compras, você pode verificar um modelo específico. No modelo, você pode selecionar os itens que deseja encomendar e o sistema transporta os itens para o pedido de compras.

Um modelo de pedido pode ser específico a um fornecedor ou pode ser genérico e, neste caso, os itens do modelo não são comprados de um fornecedor específico. Se você acessar os modelos de pedido antes de inserir um fornecedor para o pedido de compras, poderá verificar uma lista de modelos genéricos.

### ► **Entrada de itens utilizando modelos de pedidos**

*No menu Processamento de Pedidos de Compras (G43A11), selecione Bancada de Pedidos de Compra.* 

- 1. Na tela Bancada de Pedidos de Compras, preencha os campos a seguir:
	- Filial/Fábrica
- 2. No menu Tela, selecione Modelos de Pedidos.
- 3. Na tela Acesso a Modelos de Pedido Disponíveis, preencha o campo a seguir e clique em Procurar:
	- Nome do Fornecedor
- 4. Selecione o modelo que deseja verificar e clique em Selecionar.

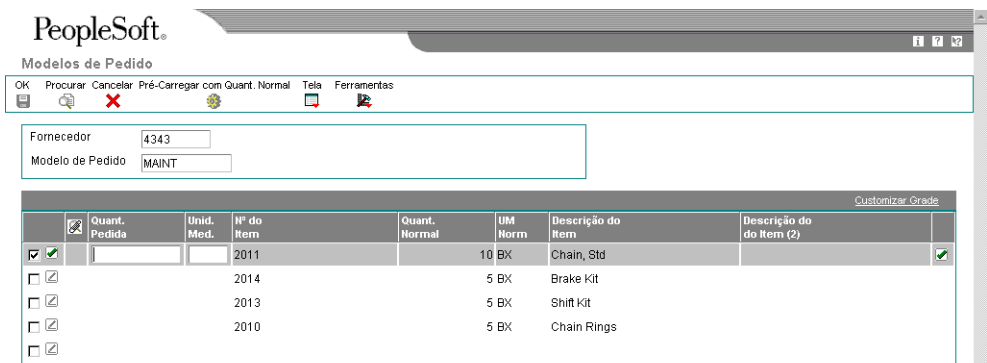

- 5. Na tela Modelos de Pedido, preencha o campo a seguir para cada item que deseja encomendar:
	- Quant. Pedida

Encomende todos os itens do modelo nas quantidades usuais selecionando Carregar Quantidades Usuais, no menu Tela.

6. Clique em OK.

Cada item, na quantidade apropriada, é exibido em uma linha de detalhe individual na tela Detalhes de Pedido.

### **Consulte também**

*Configuração de Modelos de Pedidos de Compras* no manual *Compras* 

### **Criação de Pedidos a partir de Linhas de Detalhe Existentes**

Para evitar a entrada manual de pedidos de compras, você pode configurar o sistema para criar novos pedidos de compras com base em informações existentes nas linhas de detalhe. Se a linha de detalhe escolhida for aplicável a vários fornecedores, o sistema criará um pedido de compras individual para cada fornecedor.

Se forem criadas várias linhas de detalhe para um único fornecedor, é porque cada linha pertence a uma filial/fábrica diferente. O sistema utiliza o programa Próximos Números para atribuir um número de pedido de compras único a cada fornecedor. Você pode também atribuir manualmente os números de pedidos.

Você pode utilizar as opções de processamento para especificar valores predeterminados para os pedidos criados pelo sistema. Estes valores incluem o tipo de pedido e o código de status inicial. Você pode também indicar um processamento especial para os novos pedidos, como roteiros de aprovação e a verificação de orçamentos.

A criação de pedidos de compras a partir de linhas de detalhe existentes é o procedimento final para vários programas de Compras, incluindo:

- Bancada de Pedidos de Compras
- Geração de Pedidos de Compras a partir de Requisições
- Geração de Pedidos de Compras a partir de Pedidos Programados
- Geração de Cotações a partir de Requisições
- Gerador de Pedidos de Compras

### ► **Criação de pedidos a partir de linhas de detalhe existentes**

*No menu Processamento de Pedidos de Compras (G43A11), selecione Bancada de Pedidos de Compra.* 

*Você também pode, no menu Geração/Aprovação/Liberação de Pedidos (G43A13), selecionar o programa adequado ou o Gerador de Pedidos de Compras.* 

1. Na tela Bancada de Pedidos de Compras, selecione Verificar Pedidos no menu Tela após ter inserido uma linha de detalhe para cada item a ser comprado.

(Se você está usando um programa de liberação de pedido ou o Gerador de Pedidos de Compras, selecione Verificar Pedidos, no menu Tela, depois de especificar as quantidades ou valores a serem liberados ou os itens a serem comprados.)

- 2. Na tela Fornecedores Selecionados para o Pedido, verifique se o sistema combinou todas as liberações em uma linha individual para cada fornecedor e filial/fábrica.
- 3. Para verificar as informações sobre os itens que devem ser incluídos em um certo pedido, destaque o pedido e, em seguida, selecione Detalhes no menu Linha.
- 4. Na tela Itens Selecionados para o Pedido, verifique e altere as informações sobre os itens individuais ou as contas que serão incluídas no pedido e clique em OK.

Observe que você pode cancelar uma linha de detalhe do pedido, um item ou uma conta fazendo a sua exclusão. O sistema automaticamente atualiza as linhas de detalhe de pedido originais com os cancelamentos ou alterações feitas na quantidade, custo, unidade de medida ou data de solicitação.

- 5. Na tela Fornecedores Selecionados para o Pedido, clique em Cancelar.
- 6. Na tela Bancada de Pedidos de Compras, selecione Geração de Pedidos, no menu Tela.

O sistema cria um pedido de compras para cada linha na tela Fornecedores Selecionados para o Pedido. A tela Pedidos de Compras Gerados é exibida para que você possa verificar os novos números de pedidos de compras.

### **Consulte também**

- *Seleção de Linhas de Detalhes de Requisições para Pedidos* no manual *Compras* para obter informações adicionais sobre as quantidades liberadas
- *Entrada de Pedidos para Vários Fornecedores* no manual *Compras* para obter informações sobre o programa Bancada de Pedidos de Compras
- *Utilização de Requisições* no manual *Compras* para obter informações sobre o programa Geração de Pedidos de Compras a partir de Requisições.
- *Utilização de Pedidos Programados* no manual *Compras* para obter informações sobre o programa Geração de Pedidos de Compras a partir de Pedidos Programados.
- *Utilização de Pedidos de Cotação* no manual *Compras* para obter informações sobre o programa Geração de Cotações a partir de Requisições.
- *Geração de Pedidos de Compras* no manual *Compras* para obter informações sobre o Gerador de Pedidos de Compras.

# **Comprometimentos e Ônus**

O comprometimento ou ônus é o reconhecimento de uma obrigação futura. Cada vez que você insere uma linha de detalhe de um pedido de compras, o sistema acompanha o valor a ser pago e o aplica a um serviço ou projeto.

Por exemplo, você poderá estar trabalhando em um projeto de repavimentação. O sistema pode criar um comprometimento ou ônus para o valor da compra cada vez que um pedido de compras de mercadorias ou serviços, necessário à conclusão do projeto, for inserido.

Além disso, você pode rolar um comprometimento ou ônus para o próximo ano.

Por exemplo, governos municipais geralmente têm autonomia para usar a verba de um ano fiscal. Como resultado, os pedidos de compras e subcontratos com saldos em aberto são freqüentemente cancelados no final do ano fiscal. Para evitar o cancelamento destes pedidos e subcontratos e manter o reconhecimento dos saldos em aberto, eles precisam ser rolados para o próximo ano fiscal.

#### **Instruções Preliminares**

- Você precisa configurar os tipos de documentos para pré-ônus e comprometimentos na tabela de UDCs 40/CT. Consulte *Configuração de Comprometimentos* no manual *Compras* para obter mais informações e as etapas para realização desta tarefa.
- Para liberar comprometimentos, configure o valor da liberação de comprometimento para a companhia da transação ou para a companhia 0000 na tabela Constantes de Custo de Serviços (F0026). Consulte *Configuração de Liberação de Comprometimentos* no manual *Compras* para obter mais informações e as etapas para realização desta tarefa.

## **Conceitos Básicos sobre Ônus**

Um comprometimento é criado quando são solicitados ou contratados serviços ou mercadorias que podem ser cobradas como despesas orçadas ou apropriadas. O comprometimento é liberado quando as mercadorias ou serviços são recebidos, o que cria um passivo de um registro de Recebido sem Emissão de Voucher ou de um registro do Razão do Contas a Pagar.

Um programa do servidor funcional chamado Atualização do Razão de Comprometimentos (X00COM) é usado para criar e liberar comprometimentos e ônus. O sistema usa este programa para criar as entradas apropriadas para comprometimentos no sistema Compras.

### **Criação de Ônus ou Comprometimentos**

Você pode criar linhas de detalhe em pedidos usando um dos métodos a seguir:

- Pedidos de Compras (P4310)
- Liberação de Pedidos Programados (P43060)

Quando você cria uma linha de detalhe em um pedido, o sistema verifica se o tipo de documento existe na tabela de UDCs 40/CT, verifica se o tipo de linha tem uma interface de estoque A ou B e cria automaticamente comprometimentos e ônus.

Ao criar um pedido de compras a partir de uma requisição, você pode acompanhar o préônus e ônus. Um pré-ônus é o reconhecimento de uma obrigação futura a partir da qual você pode comprometer valores orçamentários com base na requisição. Quando você gera um pedido de compras a partir de uma requisição, o sistema libera o pré-ônus à medida que você libera quantidades e fecha a requisição. Além disso, quando você gera pedidos de compras, o sistema cria comprometimentos para os valores resultantes do pedido de compras.

### **Liberação de Ônus ou Comprometimentos**

Utilize a constante Liberação de Comprometimentos no programa Constantes de Custo de Serviços (P00026) para estabelecer os critérios que o sistema deve usar para liberar automaticamente comprometimentos em aberto quando você executar o programa de contabilização para efetuar:

- Correspondência de vouchers em um ambiente de 2 fases
- Recebimento de pedidos de compras em um ambiente de 3 fases

O recebimento ou a emissão de vouchers para um pedido não liberam o comprometimento. O programa Contabilização de Transações (R09801) chama o programa Atualização do Razão de Comprometimentos (X00COM), que faz a liberação. Os valores monetários comprometidos são deduzidos dos valores do razão de Valores de Compras (PA) e são somados ao razão de Valores Reais (AA).

Quando os vouchers ou recebimentos são contabilizados, o sistema:

- Libera o comprometimento
- Cria uma trilha de auditoria na tabela Razão de Compras
- Recalcula os valores nos razões de saldos de contas, se necessário
- Altera a taxa de câmbio de pedidos de compras selecionados e redefine valores de comprometimento em moeda nacional, se necessário

Quando você consulta os comprometimentos, a data usada para a liberação do comprometimento é a data contábil do recebimento e não a data contábil original do pedido de compras.

### **Tabelas Usadas para Ônus ou Comprometimentos**

Além das entradas feitas nas tabelas de compras durante a entrada de pedidos, o processamento de recebimentos e a correspondência de vouchers, o sistema também mantém informações de comprometimentos nas seguintes tabelas:

- Versão Flexível do Razão de Detalhes de Pedidos de Compra (F43199)
- Saldos de Conta (F0902)

### **Versão Flexível do Razão de Detalhes de Pedidos de Compra (F43199)**

O sistema cria várias entradas na tabela Versão Flexível do Razão de Detalhes de Pedidos de Compras (F43199). Com base em pedidos de alteração, regras de atividade de pedido e comprometimentos, o sistema mantém os seguintes razões:

- Razão de Compras
- Trilha de Auditoria de Comprometimentos (Razão PA/PU)
- Razão de Pedidos de Alteração

Se você estiver acompanhando comprometimentos, será criada uma transação de trilha de auditoria de comprometimento na tabela Versão Flexível do Razão de Detalhes de Pedidos de Compras. Os valores comprometidos são mantidos no razão de valores de compras (PA) e as unidades comprometidas são mantidas no razão de unidades de compras (PU). Ao verificar os razões de valores ou de unidades, você notará que, diferentemente do razão de compras, os campos de código de próximo status e de último status estão em branco.

Cada transação de comprometimento representa uma das situações a seguir:

- A entrada de um comprometimento original
- Uma alteração de comprometimento
- Um comprometimento cancelado
- Um comprometimento liberado devido ao recebimento ou pagamento

### **Saldos de Conta (F0902)**

Durante a entrada de pedidos, o sistema cria uma entrada de comprometimento nos razões de valores e de unidades na tabela Saldos de Conta (F0902). Com base na data contábil, o sistema cria uma entrada no período contábil apropriado e soma o valor comprometido ao valor total orçado.

Se a constante Liberação de Comprometimento for configurada como Y, o sistema contabilizará o pagamento do recebimento nos livros razão PA e PU na tabela Saldos de Conta (F0902). Com base na data contábil do recebimento (correspondência em três fases) ou dos lotes de vouchers (correspondência de duas fases), o sistema deduz o comprometimento do período apropriado e do total orçado.

### **Verificação da Integridade de Comprometimentos**

*No menu Relatórios de Compras (G43B111), selecione Relatório de Integridade de Comprometimentos.* 

Você pode verificar as informações de comprometimento usando a tela Consulta a Ônus. Além disso, você pode gerar este relatório para comparar os valores de pedidos em aberto aos valores comprometidos e saldos e para verificar variações.

Use o programa Relatório de Integridade de Comprometimentos (R40910) para indicar as variações entre as tabelas:

- Detalhes de Pedidos de Compras (F4311)
- Versão Flexível do Razão de Detalhes de Pedidos de Compra (F43199)
- Saldos de Conta (F0902)

São feitas duas comparações para identificar condições de desbalanceamento entre as tabelas.

A tabela de detalhes e a tabela de auditoria são comparadas segundo a data final, o que significa que todos os dados nas tabelas são somados independentemente de data. A tabela de detalhes não é afetada pela data e não contém informações como a data em que foram feitas mudanças no valor em aberto.

O sistema compara a tabela de auditoria e a tabela de saldos com base no final do período. O sistema utiliza as datas que você especifica na primeira opção de processamento para determinar a data de final de período a ser usada. Esta comparação é afetada pelo período porque este é o nível mais baixo de detalhe armazenado na tabela de saldos.

As colunas sob o título Saldo até a Data, do lado esquerdo do relatório, trazem valores das tabelas Detalhes de Pedidos de Compras (F4311), Versão Flexível doe Razão de Detalhes de Pedidos de Compras (F43199) e variação. Os valores informados por número de conta e subconta são:

- Valor em aberto na tabela de detalhes
- Total de transações de trilha de auditoria de comprometimentos
- Diferença entre as duas colunas

As colunas sob o título Saldo na data xx/xx/xx, do lado direito do relatório, trazem valores das tabelas Versão Flexível de Razão de Detalhes de Pedidos de Compras (F43199), Saldos de Conta (F0902) e variação. Os valores informados por número de conta e subconta são:

- Total de transações da tabela Trilha de Auditoria de Comprometimentos
- Total da tabela Saldos de Conta
- Diferença tabela entre as duas colunas

As variações entre a tabela Detalhes de Pedidos de Compras e Trilha de Auditoria de Comprometimentos ocorrem nas seguintes condições:

• Lotes de recebimentos ou vouchers não contabilizados

Para confirmar a contabilização de todos os lotes O e V, execute o relatório Lotes Não Contabilizados (R007011).

• Pedidos suspensos devido ao orçamento

O sistema não cria um ônus até que o pedido seja liberado da suspensão de orçamento.

Se você encontrar uma inconsistência nos comprometimentos que não possa ser resolvida, corrija as informações no razão PA. Todas as entradas nos razões PA e PU baseiam-se na tabela Detalhes de Pedidos de Compras (F4311). Você pode reconstruir estas informações a partir da tabela Detalhes de Pedidos de Compras (F4311) e corrigir qualquer discrepância na tabela Saldos de Conta (F0902).

### **Consulte também**

- *Utilização de Trilha de Auditoria de Comprometimento* no manual *Compras* para obter informações adicionais sobre a reconstituição dos razões PA e PU na tabela Versão Flexível do Razão de Detalhes de Pedidos de Compras (F43199)
- *Contabilização de Custos Comprometidos para Serviços* no manual *Compras* para obter informações adicionais sobre a reconstituição dos razões PA e PU na tabela Saldos de Conta (F0902)

## **Verificação de Informações de Comprometimento para Pedidos**

É possível monitorar comprometimentos individuais ou valores de despesa de um serviço ou projeto, a fim de verificar os tipos de compras que estão sendo realizadas. Também é possível verificar o valor de comprometimento ou ônus total de um serviço ou projeto para certificar-se de que estes não excedem o orçamento.

Após o recebimento de mercadorias, serviços ou a criação de vouchers, o sistema pode liberar os comprometimentos e ônus. O sistema faz isto subtraindo o valor individual de comprometimento do valor total de comprometimento de um serviço ou projeto. Se você usar um processo de recebimento formal, o sistema liberará comprometimentos durante a contabilização dos recebimentos ou de vouchers. Se um processo de recebimento informal for utilizado, o sistema liberará os comprometimentos em aberto na contabilização de vouchers.

O sistema acompanha os comprometimentos e ônus somente de tipos de pedido que você especifica na tabela de códigos definidos pelo usuário 40/CT. Se o pedido estiver suspenso, o sistema não criará comprometimentos e ônus até que o pedido seja liberado.

O sistema só acompanha comprometimentos e ônus nas linhas de detalhe debitadas diretamente de contas do razão geral. Estas são as linhas de detalhe às quais você atribuiu um tipo de linha com interface de estoque A ou B.

Toda vez que você inserir uma linha de detalhe de pedido de compras à qual é possível aplicar o acompanhamento de comprometimento, o sistema registrará o valor no razão de valores de compra (PA), que contém os valores de compra comprometidos em moeda nacional, e no razão de unidades de compras (PU), que contém unidades de compra comprometidas.

É possível verificar transações individuais de comprometimento para:

- Uma filial/fábrica
- Um número de conta
- Um fornecedor
- Um tipo ou número de pedido

Também é possível verificar o valor total de todos os comprometimentos, comprometimentos liberados e comprometimentos em aberto, para cada uma das instâncias acima.

Cada transação de comprometimento representa uma das situações a seguir:

- A entrada de um comprometimento original
- Uma alteração de comprometimento
- Um comprometimento cancelado
- Um comprometimento liberado devido ao recebimento ou pagamento

Você pode verificar os detalhes de cada transação exibida, como número da conta, número do pedido, número da linha e fornecedor, assim como o responsável pela transação e a sua data.

O sistema obtém informações de transações de comprometimentos na tabela Versão Flexível do Razão de Detalhes de Pedidos de Compras (F43199).

### ► **Verificação de informações de comprometimento para pedidos**

*No menu Consultas de Compras (G43B112), selecione Consulta a Reservas.* 

*Você pode, em vez disso, selecionar Consulta de Ônus no menu Consultas de Compras (G43C112).* 

*Ou, no menu Consultas a Subcontratos (G43D112), selecione Consulta a Compromissos.* 

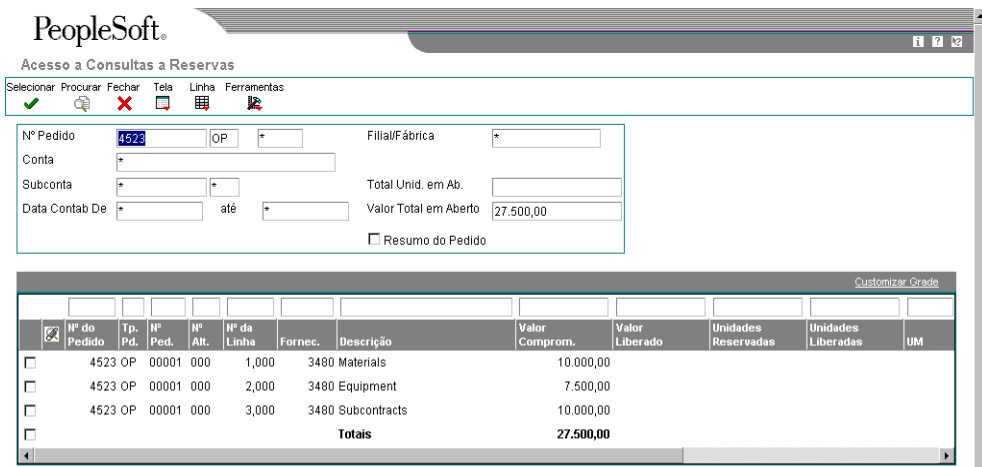

- 
- 1. Na tela Acesso a Consultas a Reservas, preencha os campos a seguir e clique em Procurar:
	- Nº Pedido
	- Conta
	- Subconta
	- Data Contab De
	- Data Cont.
	- Filial/Fábrica
- 2. Verifique os campos a seguir:
	- Valor Total em Aberto
	- Total Unid. em Ab.
	- Nº do Pedido
	- Nº Alt.
	- Fornec.
	- Descrição
	- Valor Comprom.
	- Valor Liberado
	- Unidades Reservadas
	- Unidades Liberadas
	- Nº da Conta

3. Para verificar os detalhes de uma transação específica, destaque a transação e clique em Selecionar.

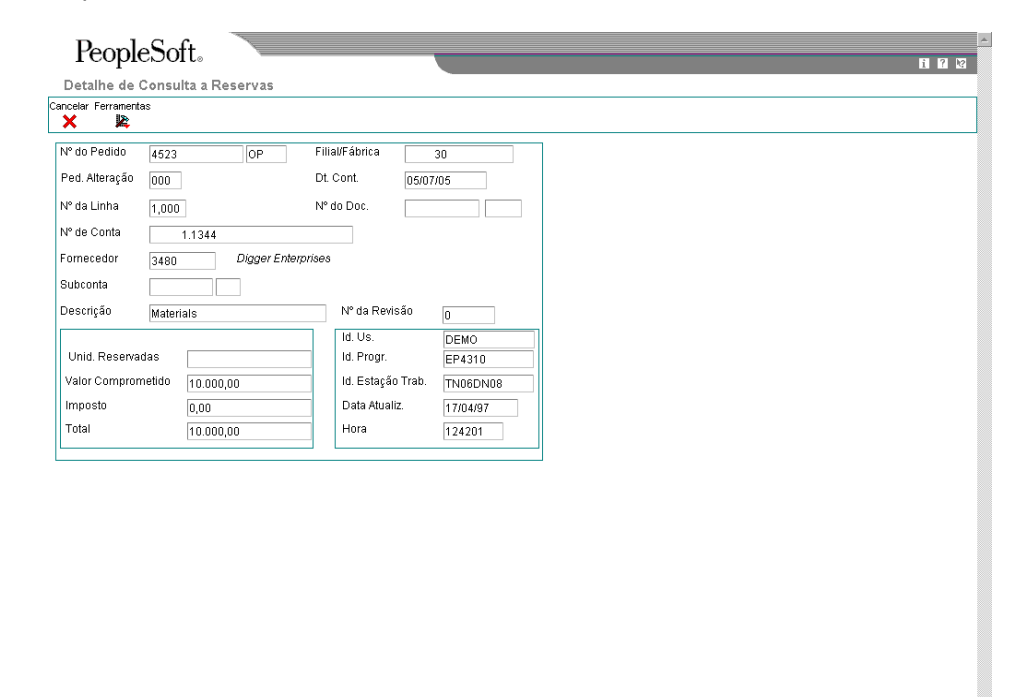

4. Na tela Detalhe de Consulta a Reservas, verifique os detalhes da transação de comprometimento e clique em Cancelar.

# **Opções de Processamento: Consulta a Comprometimentos (P40230A)**

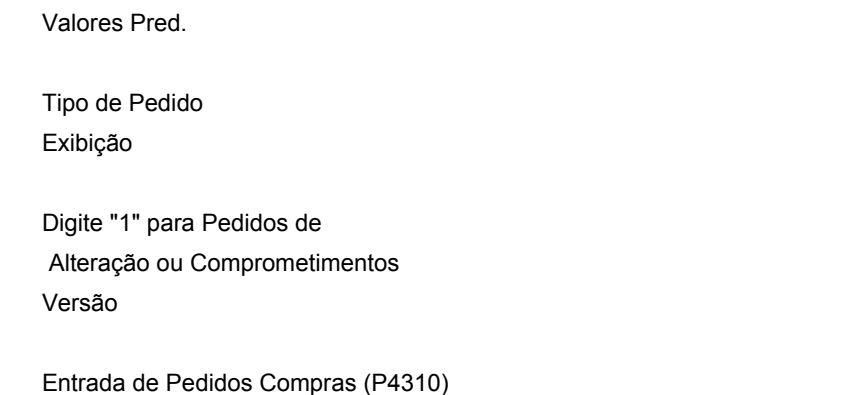

# **Utilização de Rolagem de Ônus**

*No menu Operações Técnicas e Avançadas de Compras (G43A31), selecione Rolagem de Ônus.* 

Quando você executa a rolagem de ônus, o sistema rola os comprometimentos e ônus para o próximo ano fiscal. A rolagem reduz o trabalho manual necessário em ambientes com alto volume de transações. O programa Rolagem de Ônus (R4317) permite que você:

- Libere as linhas comprometidas em um pedido de compras ou subcontrato do ano anterior e comprometa novamente uma nova linha com a data contábil do ano fiscal atual. Estas linhas são atribuídas a uma nova conta criada especialmente para esta rolagem. Esta conta é controlada pela AAI de distribuição 4430.
- Cancele as linhas comprometidas em um pedido de compras ou subcontrato do ano anterior para garantir que não será feito nenhum pagamento para estas linhas. Para subcontratos, o código de remoção pode ser R. Para pedidos de compras, o sistema atualiza o próximo status para 999 (fechado).

Muitas indústrias usam o termo descomprometimento para a liberação de comprometimentos. Quando você libera ou descompromete comprometimentos e ônus, o sistema cria um registro de tipo de razão RO. Você não deve remover registros do tipo RO porque eles podem ser usados para criar ou reconstruir os comprometimentos.

### **Consulte também**

- *Trilha de Auditoria de Comprometimento* no manual *Compras* para obter informações sobre a criação de trilhas de auditoria de comprometimentos
- *Processamento de Recebimentos* no manual *Compras* para obter informações sobre os processo formal e o informal de recebimento

# **Opções de Processamento: Rolagem de Ônus (R4317)**

### **Valor Predeterminado**

Utilize estas opções de processamento para especificar os valores predeterminados que o sistema deve aplicar quando você executar uma rolagem de ônus.

1. Método de Rolagem:

- 1 = Nova data contábil
- 2 = Nova data contábil e novo número de conta
- Em branco = Cancelar

Utilize esta opção de processamento para especificar como o sistema deve processar os valores de final de ano de ônus. O método que você deve usar depende de seus requisitos de negócio. Os valores válidos são:

 Em branco A rolagem é cancelada sem nenhuma ação adicional. Nenhum valor é comprometido com uma nova data ou conta contábil.

 1 Rolar os valores de final de ano de ônus para o ano seguinte usando um nova data contábil.

- 2 Rolar os valores de final de ano de ônus para o ano seguinte usando um nova data contábil e um novo número de conta.
- 2. Código de Classe Contábil:

Em branco = Código contábil de detalhe de pedido de compras

Utilize esta opção de processamento para especificar o código de classe contábil que o sistema deve utilizar para recuperar as AAIs. Você pode inserir um código de classe contábil ou deixar o campo em branco para utilizar o código que está na linha de detalhe do pedido. Se você estiver processando subcontratos com reclassificação de contas, deve inserir um código de classe contábil. Se você estiver processando pedidos de compras e subcontratos, o código de classe contábil que você inserir será usado para ambos. Este código determina a conta (classe) de C/R que recebe contrapartida quando você contabiliza faturas. O código inserido neste campo pode ser alfanumérico ou pode corresponder ao código de objeto do número de conta contábil.

Observação: Não use o código 9999, que está reservado para o programa de contabilização e indica que o sistema não deve criar contrapartidas.

3. Tipo de Razão:

Utilize esta opção de processamento para especificar o tipo de razão que o sistema deve usar para o registro histórico na tabela Razão de Detalhe de Pedido de Compras. Este é um código definido pelo usuário (09/LT) que especifica o tipo de razão, como AA (valores reais), BA (valores de orçamento) ou AU (unidades reais).

4. Nova Data Contábil:

Utilize esta opção de processamento para especificar a data contábil que o sistema deve usar para rolar os ônus do ano corrente. Esta data identifica o período financeiro em que a transação é contabilizada. A faixa de datas para cada período financeiro é configurada nas constantes da contabilidade geral.

5. Descomprometer Data Contábil:

 Utilize esta opção de processamento para especificar a data contábil que o sistema deve utilizar para liberar o compromisso ou ônus. Esta data identifica o período financeiro em que a transação é contabilizada. A faixa de datas para cada período financeiro é configurada nas constantes da contabilidade geral.

#### **Processamento**

Utilize esta opção de processamento para especificar se a rolagem deve ser processada em modo teste ou final

1. Modo de Processo

 $1$  = Final Em branco = Teste

Utilize esta opção de processamento para especificar se o sistema deve executar a rolagem de ônus no modo teste ou no modo final. Quando a Rolagem de înus é executada no modo teste, o sistema não efetua as atualizações dos códigos de status ou de qualquer tabela. Quando a Rolagem de înus é executada no modo final, o sistema efetua as atualizações dos códigos de status e de todas as tabelas. Você pode imprimir os lançamentos e os erros no modo teste e no modo final. Os valores válidos são:

 1 Executar a rolagem de ônus em modo final. Em branco Executar a rolagem de ônus em modo teste.

#### **Validação de Manufatura**

Utilize esta opção de processamento para especificar como o sistema deve processar os dados de manufatura.

1. Digite 1 para processar Ônus de Manufatura

Use esta opção de processamento para especificar se o sistema processa ônus associados às ordens de serviço de manufatura. Os valores válidos são:

1 = Processar ônus financeiros relacionados a pedidos de compras, subcontratos e ordens de serviço de manufatura.

Em branco = Processar ônus financeiros relacionados a pedidos de compras e subcontratos.

2. Status de Fechamento de Ordem de Serviço

Utilize esta opção de processamento para especificar o status da ordem de serviço a ser usado pelo sistema para fechar ordens de serviço abertas. Você também pode usar esta opção de processamento para especificar o status da ordem de serviço a ser usada pelo sistema para determinar se o pedido está em aberto. O sistema só processa ordens de serviços com status abaixo do status fechado que você espscifica nesta opção de processamento. Se você deixar esta opção em branco, o sistema utilizará o status 99 (fechado) como o valor predeterminado.

# **Utilização de Orçamentos**

Se você configura orçamentos para serviços, programas, departamentos, etc, provavelmente desejará certificar-se de que os valores de compra não excedam o orçamento. Você pode comparar os valores de orçamento aos valores reais gastos e aos valores comprometidos com gastos futuros.

Para utilizar os orçamentos, insira linhas de detalhe nos pedidos de compras por número de conta.

# **Conceitos Básicos de Verificação de Orçamentos**

A verificação de orçamentos é utilizada para identificar os valores de linha de detalhe que excedem o orçamento de um serviço, projeto ou departamento específico.

Cada vez que você insere ou altera um pedido de compras, o sistema verifica o número da conta de cada linha de detalhe e o compara ao orçamento disponível na conta. Caso o valor da linha de detalhe exceda o valor do orçamento disponível, o sistema suspenderá todo o pedido. Você pode configurar uma opção de processamento no programa Pedidos de Compras (P4310) para emitir uma mensagem de aviso informando que o valor na linha de detalhe excede o orçamento disponível, mas o sistema continuará mantendo o pedido suspenso. O sistema não permitirá nenhum processamento do pedido até que a sua suspensão seja removida. Você precisa configurar códigos de suspensão para cada unidade de negócios.

O sistema calcula os valores de orçamento disponíveis subtraindo os valores reais (razão AA) e os valores comprometidos (razão PA) do valor de orçamento especificado no número da conta. O sistema utiliza o seguinte cálculo de orçamento:

Orçamento Disponível = Alterações do Orçamento Original - Valores Reais Gastos - Comprometimentos - Ônus

O sistema utiliza o seguinte cálculo de orçamento para os razões:

Orçamento Disponível = Valores do Razão BA ou JA - Valores do Razão AA - Valores do Razão PA

Use as opções de processamento do programa Entrada de Pedidos de Compras na guia Orçamento para ativar a verificação de orçamentos e especificar informações como:

- O razão de orçamento a partir do qual o sistema obtém os valores de orçamento
- O código de suspensão que o sistema atribui às linhas de detalhe que excedem o orçamento
- O percentual em que o valor de uma linha de detalhe pode exceder o orçamento antes de ser suspensa
- O método pelo qual o sistema determina os valores de orçamento

Não use o tipo de razão JA para o cálculo de orçamento. O sistema reserva este tipo para Custo de Serviços.

Para obter informações adicionais sobre a verificação de orçamento, consulte:

- Situações de pesquisa de nível de detalhe
- Totalização de orçamentos

• Cálculo do orçamento atual disponível para o ano fiscal

### **Situações de Pesquisa de Nível de Detalhe**

Ao criar uma conta, você atribui a ela um nível de detalhe. A faixa de valores para o nível de detalhe varia de 1 a 9, onde o nível máximo de detalhe é 1 e o mínimo é 9.

Insira o nível de detalhe nas opções de processamento para que o sistema pesquise o orçamento disponível. Esta opção de processamento também define como o sistema acumula os valores reais, comprometidos e de ônus da conta.

### **Acúmulo de Valores de Orçamento**

Existem duas situações de pesquisa:

1. Se o número da conta inserido no pedido for igual ao número da conta de orçamento e o nível de detalhe desta conta for igual ao nível de detalhe na opções de processamento, o sistema não acumulará o orçamento. O sistema calculará o orçamento disponível na conta.

Se o valor da linha de detalhe exceder o orçamento disponível, o sistema aplicará uma suspensão à linha.

2. Se o número da conta inserida no pedido não tiver o mesmo nível de detalhe que as opções de processamento e o nível de detalhe da conta for inferior ao das opções de processamento, o sistema obterá o orçamento a partir da conta que tiver o nível de detalhe igual ao especificado nas opções de processamento.

### **Acúmulo de Valores Reais e Comprometidos**

Se você configurar a opção de processamento de acúmulo de orçamento para acumular, o sistema acumulará os orçamentos do nível de detalhe definido nas opções de processamento até o nível mínimo de detalhe.

Para acumular os valores reais, comprometidos e de ônus da conta, o sistema primeiramente pesquisa níveis mais altos de detalhe no plano de contas. O sistema localiza o primeiro número de conta com um nível de detalhe igual ao nível de detalhe inserido na opção de processamento. Este número de conta deve ter um nível de detalhe superior ao nível de detalhe do número de conta do pedido.

O sistema pesquisa em seguida os níveis mais baixos de detalhe no plano de contas para localizar o primeiro número de conta com um nível de detalhe igual ao nível de detalhe especificado nas opções de processamento. Este número de conta deve ter um nível de detalhe inferior ao nível de detalhe do número de conta do pedido.

O sistema, em seguida, totaliza os saldos de conta reais, comprometidos e de ônus para a faixa de contas identificada e subtrai o total do razão de orçamento para determinar o orçamento disponível. O sistema compara o valor de orçamento disponível com o valor do pedido.

Se a linha de detalhe exceder o orçamento disponível, o sistema aplicará uma suspensão à linha.

## **Totalização de Orçamentos**

Utilize a opção de processamento Método Total de Orçamento do programa Bancada de Pedidos de Compras para especificar como o sistema deve calcular o orçamento total.

O sistema usa os campos a seguir na tabela Saldos de Conta (F0902) para calcular o orçamento:

- BORG orçamento inicial ou original
- AN01 a AN12 os campos de valores líquidos contabilizados que contêm alterações no ano atual
- AYPC o campo de saldo transportado contém a soma das alterações do ano anterior que o sistema transporta para o ano atual.

Digite 1 nesta opção de processamento para contabilizar os custos por serviço. O sistema soma os valores nos campos acima. O total destes campos é o valor que o sistema usa para verificação do orçamento.

### **Observação**

O orçamento original não pode ser distribuído quando se insere 1 nesta opção de processamento.

Digite 2 nesta opção de processamento para entidades do setor público e sem fins lucrativos. Use este método quando o sistema distribuir um orçamento original nos campos de valores líquidos contabilizados. O sistema calcula o orçamento total que será usado na verificação de orçamento a partir destes campos.

Digite 3 nesta opção de processamento para entidades que visam lucro. Insira as alterações do orçamento nos campos de valores líquidos contabilizados. O sistema soma estes campos e o orçamento original para determinar o valor a ser usado na verificação de orçamento. Use este método quando um orçamento original não tiver sido distribuído nos campos de valores líquidos contabilizados.

## **Cálculo do Orçamento Atual Disponível para o Ano Fiscal**

Use a opção de processamento Método de Acúmulo do Período para especificar como o sistema deve calcular o orçamento disponível.

Quando você insere 1 nesta opção de processamento, o sistema verifica o padrão de data fiscal da companhia e determina o período contábil atual. O sistema totaliza a soma dos valores de orçamento por período, a partir do período 1 até o período atual. O sistema usa este valor como orçamento original para verificação do orçamento.

Digite 1 nesta opção de processamento somente se tiver inserido 2 na opção de processamento Método de Orçamento Total.

### **Consulte também**

- *Liberação de Suspensões de Pedidos* no manual *Compras* para obter informações adicionais sobre a remoção de suspensões de orçamento
- *Utilização de Orçamentos Anuais* no manual *Contabilidade Geral* para obter informações adicionais sobre a configuração de orçamentos

 *Utilização de Pedidos Suspensos* no manual *Compras* para obter informações adicionais sobre códigos de suspensão por orçamento para unidades de negócios.

## **Verificação de Orçamentos**

É possível comparar os valores orçamentários de mercadorias e serviços aos valores realmente gastos e aos valores comprometidos para o futuro. Para cada conta, é possível verificar:

- O valor do orçamento
- O valor real gasto
- O valor total comprometido até uma data específica
- A variação entre o valor do orçamento e o valor gasto ou comprometido
- As transações que afetaram uma conta específica e os lançamentos que se relacionam a uma transação específica

### ► **Verificação de orçamentos**

*No menu Consultas de Compras (G43B112), selecione Comparação de Orçamentos.* 

*Você pode, em vez disso, no menu Consulta a Compras (G43C112), selecionar Comparação de Orçamentos.* 

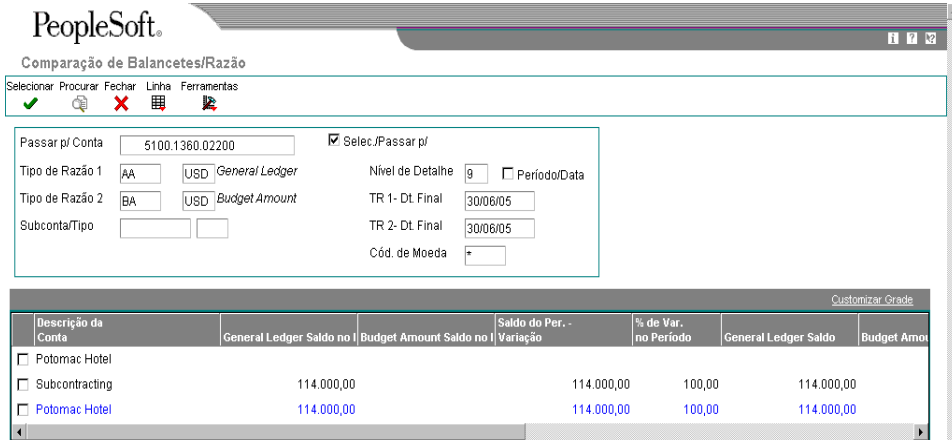

- 1. Na tela Comparação de Balancetes/Razão, preencha o campo a seguir:
	- Passar p/ Conta
- 2. Preencha os campos a seguir para indicar os livros razão dos quais o sistema obterá os valores de comprometimento e de orçamento:
	- Tipo de Razão 1
	- Tipo de Razão 2
- 3. Preencha o campo a seguir:
	- Nível de Detalhe
- 4. Preencha o campo a seguir para indicar o período para o qual são refletidos os valores do razão:
	- TR 1- Dt. Final
	- TR 2- Dt. Final
- 5. Clique em Procurar.
- 6. Verifique os campos a seguir para cada conta:
	- Tipo de Razão 1
	- Tipo de Razão 2
	- Saldo do Per. -Variação
	- Saldo do Per. -Razão 1
	- Cód. Edição de Contabil.
	- Id. da Conta

### **Descrição dos Campos**

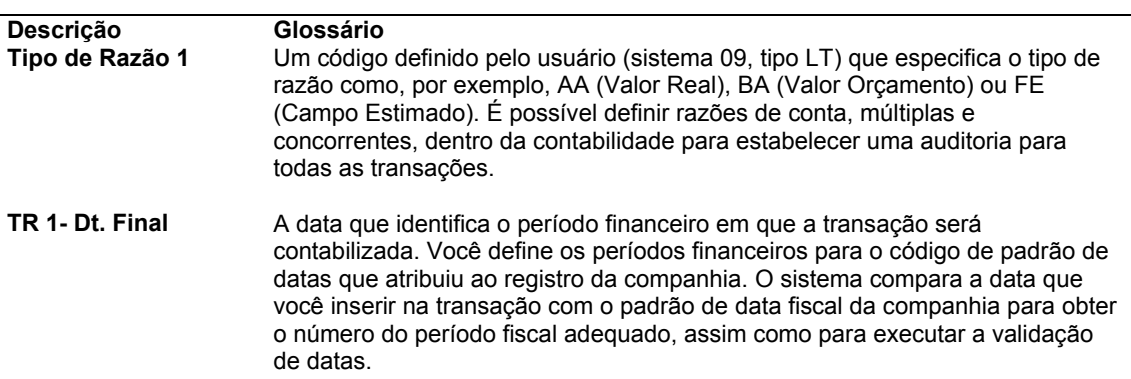

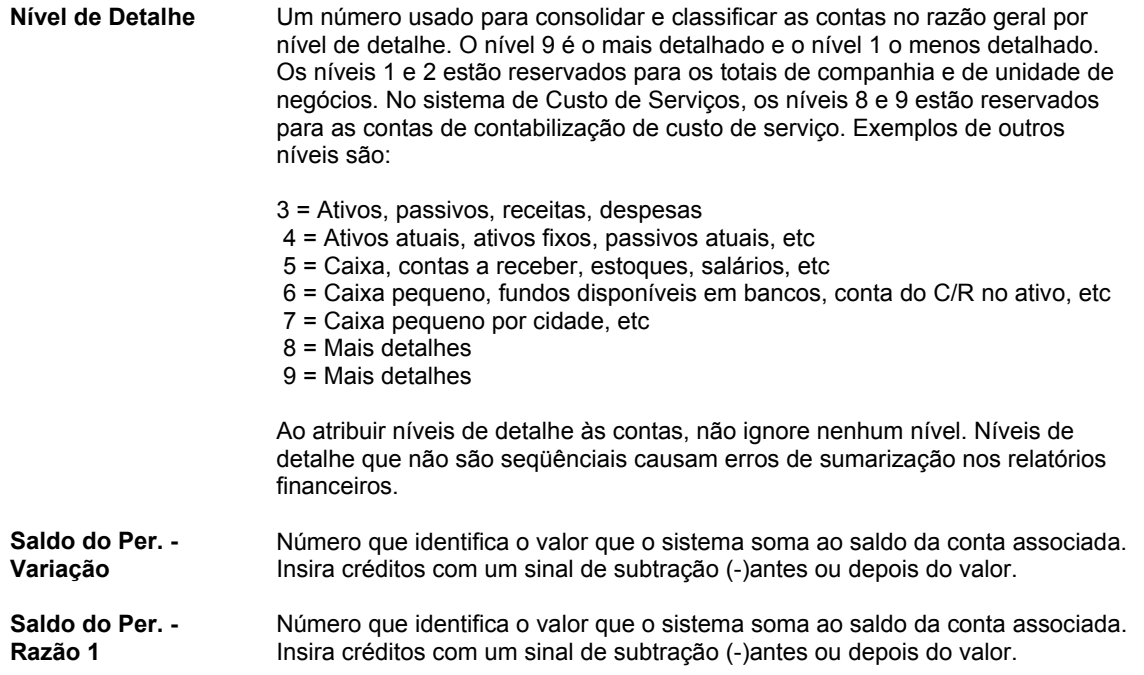

# **Opções de Processamento: Comparação de Balancetes/Razão (P09210A)**

Valor Predet.

1. Digite os tipos de razão predeterminados. Se o tipo de razão 1 for deixado em branco, será usado o valor predeterminado BA. Se o tipo de razão 2 for deixado em branco, será usado o valor predeterminado AA.

1. Tipo de Razão 1

Em branco = Usar o tipo de razão BA

2. Tipo de Razão 2

Em branco = Usar o tipo de razão AA

3. Tipo de Razão

Em branco ou 1 = Usar o tipo de razão 1

2 = Usar o tipo de razão 2

2. Ao sair para outro aplicativo, selecione o tipo de razão a ser usado pelo aplicativo chamado. Digite 1 para Tipo de Razão 1 ou 2 para Tipo de Razão 2. O campo em branco determina que será usado o valor predeterminado 1.

Saída com Tipo de Razão

Exibição

1. Digite Y para omitir a exibição de contas lançáveis com saldo zero. O campo em branco

determina que será usado o valor predeterminado N.

- 1. Omissão de Contas com Saldo Igual a Zero
- Em branco ou N = Exibir contas com saldo igual a zero
- Y = Omitir as contas com saldo igual a zero
- 2. Método de Cálculo
- Em branco ou S = Subtração
- A = Adição
- M = Multiplicação
- D = Divisão
- 2. Digite o método de cálculo a ser utilizado para variações:
	- A Adição
	- S Subtração
	- M Multiplicação
	- D Divisão.
- O campo em branco determina que será usado o valor predeterminado S.
- 3. Tipo de Razão Adicional 1
- Em branco = Não usar tipos de razão adicionais
- 4. Tipo de Razão Adicional 2
- Em branco = Não usar tipos de razão adicionais
- 5. Subconta
- Em branco = Deixar informação de subconta em branco
- 6. Tipo de Subconta
- Em branco = Deixar tipo de subconta em branco
- 7. Nível de Detalhe da Conta
- Em branco = Usar nível de detalhe 9
- Moeda
- 1. Digite os tipos de razão adicionais a serem utilizados no cálculo de saldos de contas para os tipos de razão 1 e 2. O campo em branco determina que não será usado nenhum tipo de razão adicional.
- 1. Código de Moeda

Em branco = Usar todas as moedas

Tipo de Razão Adicional 1

Tipo de Razão Adicional 2

#### Seleção

1. Digite a subconta e o tipo de subconta a serem utilizados para o cálculo de saldos de contas. O campo em branco determina que serão usados os valores predeterminados em branco.

1. Saldos na Data de Vigência

Em branco ou  $N =$  Usar as datas de final de períodos

Y = Calcular saldos na data de vigência

2. Exibição de Período ou Data Final

Em branco ou  $N =$  Exibir data final

Y = Exibir período final

Tipo de Subconta

Nível de Detalhe de Conta

1. Digite o nível de detalhe de conta a ser utilizado (3-9). O campo em branco determina que será usado o valor predeterminado 9.

Nível de Detalhe de Conta

Código de Moeda

1. Digite o código da moeda a ser utilizado no cálculo dos saldos de conta. O campo em branco determina que será usado o valor predeterminado de todas as moedas.

Observação: Use esta opção de processamento apenas se estiver utilizando Multimoedas.

#### Código de Moeda

Data de Vigência

1. Digite Y para permitir ao usuário calcular saldos na data de vigência, digite N para usar as datas de final de período. O campo em branco determina que será usado o valor predeterminado N.

Saldos na Data de Vigência

2. Digite Y para usar períodos finais como o padrão de exibição, digite N para usar datas finais. O campo em branco determina que será usado o valor predeterminado N.

Valor Predeterminado para Exibição - Período Final

# **Utilização de Pedidos Suspensos**

Um pedido pode ser suspenso para impedir o seu processamento. Você pode suspender um pedido pelos seguintes motivos:

- Você ainda precisa estabelecer preços e condições com o fornecedor
- Você não tem certeza se o fornecedor será usado
- O valor de pedido mínimo do fornecedor não foi atingido
- O valor do pedido excede o valor do orçamento

Você não pode imprimir nem receber pedidos suspensos. Você precisa liberar a suspensão para dar continuidade ao processamento do pedido. Para liberar um pedido suspenso, você precisa usar a senha correta.

### **Entrada de Suspensões de Pedidos**

Quando você suspende um pedido, o seu processamento é impedido. Você pode suspender um pedido caso seja necessário discutir preços com o fornecedor ou se o valor do pedido ultrapassar o valor do orçamento.

Existem dois tipos de suspensões de pedido: suspensões por orçamento e suspensões normais. As suspensões por orçamento se aplicam aos pedidos que ultrapassam o orçamento. As suspensões comuns se aplicam a todos os outros tipos de suspensões.

Um pedido pode ser suspenso de uma destas três maneiras:

- Atribuição de um código de suspensão ao pedido na tela de entrada de pedidos.
- Atribuição de um código de suspensão a um fornecedor nas instruções de compra, de forma que o sistema atribua este código a todos os pedidos inseridos para o fornecedor.
- Especificação de um código de suspensão de orçamento nas opções de processamento do programa Entrada de Pedidos. Caso seja ativada a verificação de orçamento, o sistema atribuirá este código aos pedidos quando as linhas de detalhe ultrapassarem o orçamento.

### **Instruções Preliminares**

 Configure os códigos de suspensão e atribua um responsável a cada código. Consulte *Configuração de Informações de Pedidos Suspensos* no manual *Compras*

### **Consulte também**

 *Definição de Instruções de Compra de Fornecedores* no manual *Compras* para obter informações adicionais sobre instruções de compra.

### **Liberação de Suspensões de Pedidos**

Para que o sistema processe um pedido que está suspenso, este precisa ser liberado. Você pode verificar todas as suspensões em um pedido específico e selecionar aquelas que deseja liberar.

Para suspensões por orçamento, verifique o orçamento antes de liberar os pedidos suspensos acessando o programa Comparação de Balancetes a partir do programa Liberação de Pedidos Suspensos (Orçamento). Não será possível utilizar o programa Liberação de Pedidos Suspensos (Orçamento) para liberar um pedido suspenso por orçamento se o pedido estiver vinculado a um roteiro de aprovação. Neste caso, utilize o programa Verificação de Aprovação para a aprovação e liberação do pedido.

### ► **Liberação de suspensões de pedidos**

*No menu Geração/Aprovação/Liberação de Pedidos (G43A13), selecione Liberação de Pedidos Suspensos* 

*Você também pode selecionar Liberação de Pedidos Suspensos (Orçamentos) no menu Geração/Aprovação/Liberação de Pedidos (G43B13).* 

*Outra opção é selecionar Liberação de Pedidos Suspensos (Orçamentos) no menu Geração/Aprovação/Liberação de Pedidos (G43D13).* 

- 1. Na tela Acesso a Pedidos Suspensos, preencha os campos a seguir e clique em Procurar para verificar os pedidos suspensos:
	- Filial/Fábrica
	- Cód.Suspensão
	- Pessoa Responsável
	- Cliente/Fornecedor
	- Nº do Pedido
- 2. Destaque a linha de detalhe do pedido de compras que deseja liberar e clique em Selecionar.
- 3. Na tela Confirmação de Senha, preencha o campo a seguir e clique em OK:
	- Senha

### **Consulte também**

 *Utilização de Orçamentos* no manual *Compras* para obter informações adicionais sobre a suspensão de pedidos por orçamento.

# **Opções de Processamento: Liberação de Suspensões de Pedidos**

Val. Predeterminados

1. Tipo de Pedido

2. Código da Liberação Exibição

1. Digite 1 para exibir os PVs, caso contrário os PCs serão exibidos

2. Digite Y para exibir os pedidos liberados anteriormente Versão

Insira a versão de cada programa. O campo em branco determina que a versão ZJDE0001 será usada.

1. Entrada de Pedidos de Vendas (P4210)

2. Entrada de Pedidos de Compras (P4310)

3. Impressão de Lista de Retiradas (R42520)

4. Envio e Débito (R45100)

5. Ordem de Serviço de Manufatura (P48013) (Aplicável somente à liberação de Ped. de Vendas) Processamento Digite 1 para

1. Impressão Automática de Lista de Retirada.

2. Digite o código de status da liberação da ordem de serviço

3. Processamento de Envio e Débito

Em branco = Não chamar o R45100

1 = Modo subsistema

2 = Modo de processamento em lote

Almoxarifado

1. Digite o modo de processamento de solicitações

Em branco = Nenhuma solicitação de retirada

1 = Gerar somente solicitações

2 = Gera solicitações e processos usando o subsistema

2. Se você estiver processando solicitações de retirada usando o subsistema, digite a versão.

3. Substituir o próximo status das linhas de pedidos de vendas para as quais as solicitações foram geradas.

Pré-pagamentos

1. Liberação da Suspensão da Autorização e Progressão do Status de Pré-pagamentos.

2. Liberação da Suspensão do Pagamento e Progressão do Status de Pré-pagamentos.

# **Utilização de Informações de Histórico**

As informações de histórico são suplementares às informações contidas em um pedido. Elas incluem as comunicações entre a companhia e o subcontratado ou fornecedor. As informações requisitadas de um subcontratado ou fornecedor incluem, por exemplo, a prova de seguro. As informações enviadas a um subcontratado ou fornecedor incluem, por exemplo, permissão para continuar o projeto. Os históricos podem incluir informações como datas de reuniões, observações, etc, que sejam relevantes ao pedido.

Você pode atribuir datas às informações do histórico para que o sistema emita um aviso de informação necessária pendente quando você tentar fazer pagamentos antes de receber todas as informações necessárias. Por exemplo, caso seja exigido que um subcontratado ou fornecedor apresente informações de seguro antes de efetuar o pagamento de um pedido, você poderá especificar avisos de informações necessárias pendentes. Assim, o sistema emitirá um aviso quando você tentar efetuar um pagamento antes de receber estas informações.

É possível inserir novas informações do histórico em um contrato ou copiar as informações do histórico em um pedido a partir do histórico modelo. Um histórico modelo é um conjunto padrão de informações de histórico que podem ser copiadas nos contratos e, em seguida, modificadas para cada contrato.
## **Entrada de Informações de Histórico**

Insira as informações de histórico para identificar as informações que são relevantes para um pedido. O sistema fornece várias linhas de detalhe onde você pode inserir informações de histórico. Depois de inserir as informações de histórico, você pode digitar um texto descritivo para cada item do histórico. Também é possível excluir informações de histórico para um contrato.

## ► **Entrada de informações de histórico**

*No menu Processamento de Pedidos de Compras (G43A11), selecione Entrada de Pedidos de Compras.* 

*No menu Processamento de Subcontratos (G43D11), selecione Entrada de Pedidos de Subcontratos.* 

Dependendo da opção de menu selecionada, uma das telas a seguir será exibida:

- 1. Na tela Acesso a Cabeçalhos de Pedidos ou na tela Acesso a Detalhes de Pedidos, clique em Procurar para localizar o pedido no qual deseja inserir informações de histórico.
- 2. Destaque o pedido e selecione Detalhes do Histórico no menu Linha.
- 3. Na tela Detalhes de Histórico, preencha os campos a seguir e clique em OK:
	- Cód. Status
	- Observação-Explicação
	- Nº Job
	- Solic. Alter.
	- Data Emis.
	- Data de Vcto
	- Data Obrig.
	- Afeta Pagto
	- Cód Ct1
	- Cód Ct<sub>2</sub>
	- Cód Ct<sub>3</sub>
	- Cód Id.
	- Fornecedor

#### **Observação**

O aviso de histórico pendente é configurado no campo Efeito de Pagamento. Para que um aviso de histórico pendente seja exibido, o status do histórico precisa ser N, o campo Afeta Pagamento precisa estar definido como Y e as datas de solicitação e de vencimento precisam ser anteriores à data do sistema. O sistema também verifica todos os tipos de históricos na tabela de códigos definidos pelo usuário Tipos de Históricos Pendentes (43/OL).

## **Descrição dos Campos**

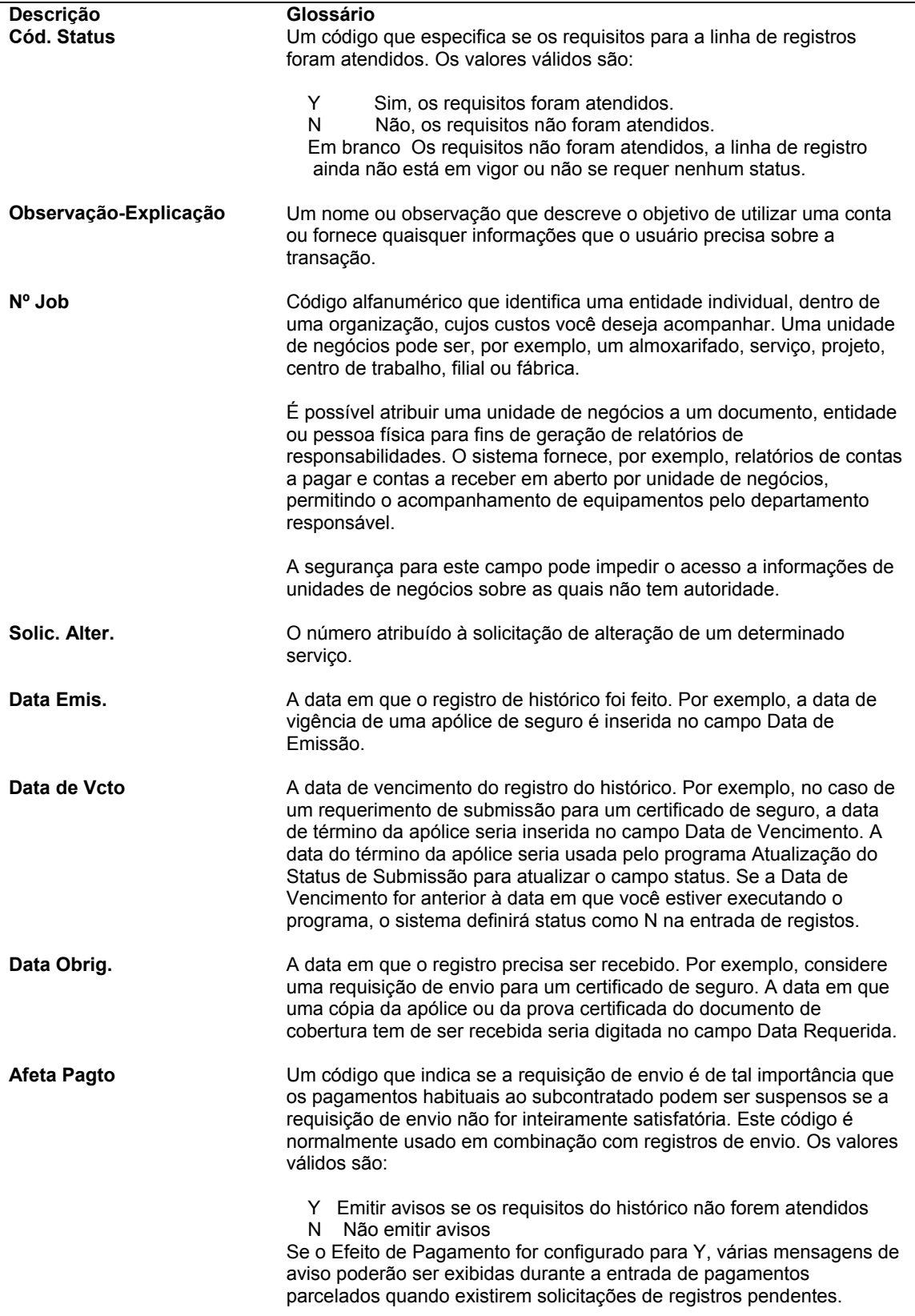

## **Execução do programa Atualização/Relatório do Histórico**

*No menu Relatórios de Subcontratos (G43D111), selecione Atualização/Relatório do Histórico.* 

Execute o programa Atualização/Relatório do Histórico para atualizar o valor do campo Afeta Pagamento na tabela Cadastro de Históricos (F4303). Este relatório exibe as informações a seguir:

- Itens de histórico e texto relacionados a um contrato
- Informações de status de informações requisitadas e enviadas

Ao executar o relatório, você pode especificar se o status de históricos vencidos deve ser atualizado para não concluído, o que cria um aviso de informações requisitadas pendentes. Você pode verificar as informações do relatório para determinar se devem ser contabilizados pagamentos nos contratos que tenham históricos vencidos.

## **Opções de Processamento: Atualização/Relatório do Histórico (R43300)**

Opções de Imp.

Digite "1" para alterar históricos não satisfeitos, vencidos, que têm Efeito de Pagamento "Y" para Status "N". Se for deixado em branco, o status não será alterado.

Digite "1" para imprimir um relatório de gerenciamento de de contrato. Se for deixado em branco, nenhum relatório será impresso.

Digite "1" para imprimir o texto histórico associado. Se for deixado em branco, o texto histórico não será impresso.

# **Cópia das Informações do Histórico a partir de um Histórico Modelo**

É possível copiar informações do histórico para um contrato a partir de um histórico modelo. Um histórico modelo é um conjunto padrão de informações do histórico que podem ser copiadas nos pedidos e, em seguida, modificadas para cada pedido. Este recurso economizará tempo quando for necessário duplicar as informações de histórico para muitos pedidos.

#### **Instruções Preliminares**

 Crie as informações do histórico modelo. Consulte *Criação de Histórico Modelo* no manual *Compras*.

#### ► **Cópia das informações do histórico a partir de um histórico modelo**

*No menu Processamento de Pedidos de Compras (G43A11), selecione Revisão de Registros de Pedidos.* 

*Você pode também, no menu Processamento de Subcontratos (G43D11), selecionar Revisão de Registros de Pedidos.* 

- 1. Na tela Detalhes de Histórico, insira o pedido para o qual você deseja copiar as informações de histórico e selecione Histórico de Modelos no menu Tela.
- 2. Na tela Acesso a Histórico de Modelos, clique em Procurar.
- 3. Selecione um histórico modelo e clique em Selecionar.

O sistema copia as informações do histórico modelo para o novo histórico com o mesmo tipo de contrato e companhia.

# **Impressão de Pedidos**

Depois de inserir os pedidos, você poderá imprimi-los para verificar e, em seguida, enviar aos fornecedores apropriados. O sistema imprime os pedidos no idioma especificado para o fornecedor na tabela Cadastro de Fornecedores.

É possível também armazenar pedidos em um arquivo de trabalho, o que permite a customização do relatório. Antes de customizá-lo, você precisa obter as informações de endereço, anexos ou observações apropriadas.

Não é possível imprimir pedidos suspensos.

## **Impressão por Lote**

*No menu Processamento de Pedidos de Compras (G43A11), selecione Impressão de Pedidos de Compra.* 

Imprima pedidos por lote para verificar e, em seguida, enviá-los aos fornecedores apropriados.

Utilize as opções de processamento para especificar as informações a serem impressas nos pedidos. O sistema pode imprimir:

- Impostos
- Somente informações de itens em aberto
- Números de item dos fornecedores
- Moedas estrangeiras e nacionais
- Taxas de câmbio (para os usuários de moeda estrangeira)
- Mensagens

O sistema poderá imprimir automaticamente ajustes no relatório, se o campo Lista de Retirada com Preço na tela Revisão do Cadastro de Fornecedores tiver sido configurado para imprimir preços e ajustes na definição das instruções de compra.

#### **Consulte também**

 *Definição de Instruções de Compra de Fornecedores* no manual *Compras* para obter informações adicionais sobre a configuração do campo Lista de Retirada com Preços

## **Opções de Processamento: Impressão de Pedidos de Compras (R43500)**

#### **Código de Status**

Estas opções de processamento permitem que você especifique a faixa de códigos de status para os quais o sistema deve atualizar os pedidos de compras antes da impressão. Permitem também que você especifique se o status deve ser atualizado.

1. Código de Próximo Status Inicial (opcional).

Utilize esta opção de processamento para indicar o início da faixa códigos de status que o sistema deve atualizar. Você deve especificar um código definido pelo usuário (40/AT), que tenha sido definido nas Regras de Atividades de Pedidos para o tipo de pedido e o tipo de linha que você está utilizando.

2. Código de Próximo Status Final (opcional).

Utilize esta opção de processamento para indicar o fim da faixa códigos de status que o sistema deve atualizar. Você deve especificar um código definido pelo usuário (40/AT), que tenha sido definido nas Regras de Atividade de Pedidos, com base no tipo de pedido e tipo de linha que você estiver utilizando.

#### 3. Substituição do Código de Próximo Status (opcional).

Utilize esta opção de processamento para indicar o código de próximo status que o sistema deve atualizar. O status de substituição é outra etapa permitida na atualização de códigos de status. Você deve especificar um código definido pelo usuário (40/AT) que tenha sido definido nas Regras de Atividade de Pedidos para o tipo de pedido e o tipo de linha que você está utilizando.

4. Atualização Status

 Em branco = Atualizar com Próximo Status 1 = Não atualizar com Próximo Status

Utilize esta opção de processamento para impedir que o sistema atualize o status de um pedido. Os códigos de status são códigos definidos pelo usuário (40/AT) que foram definidos nas Regras de Atividade de Pedidos para o tipo de pedido e o tipo de linha que você estár utilizando.

Os valores válidos são:

Em branco Atualizar para o próximo status

1 Impedir atualização para o próximo status

#### **Informações Tributárias**

Esta opção de processamento permite que você especifique as informações tributárias que o sistema deve incluir ao imprimir um pedido de compras.

1. Impressão de Impostos

- 1 Por Grupo
- 2 Por Área
- 3 Por Autoridade

Utilize esta opção de processamento para especificar as informações sobre imposto que o sistema deve incluir quando imprimir um pedido de compra. Os valores válidos são:

- 1 Imprimir informações sobre imposto por grupo.
- 2 Imprimir informações sobre imposto por área.
- 3 Imprimir informações sobre imposto por autoridade.

#### **Exibição de Relatório**

Estas opções de processamento permitem que você selecione as informações que o sistema deve incluir no relatório, como quantidades e valores, taxas de câmbio, mensagens globais e observações.

1. Exibição de Quantidade e Valor

 Em branco = Quantidade e Valor Original 1= Quantidade e Valor em Branco

Utilize esta opção de processamento para especificar se o sistema deve imprimir a quantidade e o valor originais, ou a quantidade e o valor em aberto. Os valores válidos são:

Em branco Imprimir a quantidade e o valor originais.

1 Imprimir a quantidade e o valor em aberto.

2. Exibição de Taxa de Câmbio

Em branco = Não imprimir a taxa de câmbio

1 = Imprimir a taxa de câmbio

Utilize esta opção de processamento para especificar se o sistema deve imprimir a taxa de câmbio. Os valores válidos são:

Em branco Não imprimir a taxa de câmbio.

- 1 Imprimir a taxa de câmbio.
- 3. Mensagem Global a ser impressa

Utilize esta opção de processamento para indicar as mensagens de texto que o sistema deve imprimir em cada pedido. Especificações de engenharia, horas de operação durante feriados e instruções especiais de entrega são alguns exemplos de mensagens.

As mensagens são códigos definidos pelo usuário configurados na tabela 40/PM.

4. Exibição de Nota de Pedido de Compras

 Em branco = Não imprimir Nota de pedido de Compras 1 = Imprimir Nota de Pedido de Compras

Utilize esta opção de processamento para especificar se o sistema deve imprimir as observações dos pedidos de compra. O nome da pessoa que preparou o pedido, o comprador responsável por obter os itens e serviços do pedido, a companhia responsável pela entrega do pedido, os números de confirmação e números de serviço são exemplos de observações. Os valores válidos são:

Em branco Não imprimir as observações dos pedidos de compra.

1 Imprimir as observações dos pedidos de compra.

5. Exibição de Cabeçalho de Relatório

Em branco = Valor predeterminado

1 = Omitir título e nome da Companhia

Utilize esta opção de processamento para suprimir a impressão do título do relatório e do nome da companhia quando utilizar formulários pré-impressos. Os valores válidos são:

 Em branco Imprimir o título de relatório e o nome da companhia predeterminados.

1 Não imprimir o título de relatório e o nome da companhia.

6. Exibir Nome do Agente de Compras

Em branco = Não imprimir o nome do Agente

1 = Imprimir o nome do Agente

Utilize esta opção de processamento para especificar se o sistema deve imprimir o agente de compras no pedido de compra. Os valores válidos são:

Em branco Não imprimir o nome do agente nos pedidos de compra.

1 Imprimir o nome do agente nos pedidos de compra.

#### **Exibição de Número de Item**

Estas opções de processamento permitem que você especifique como o sistema deve exibir os números de item.

1. Exibição de Número de Item

- 1 = Imprimir o número de item da companhia
- 2 = Imprimir os números de item da companhia e do fornecedor

Utilize esta opção de processamento para especificar se o sistema deve imprimir somente o número de item da companhia ou os números de item da companhia e do fornecedor.

Os valores válidos são:

- 1 Imprimir somente o número de item da companhia.
- 2 Imprimir o número de item da companhia e o do fornecedor.

2. Entrada de Tipo de Referência Cruzada

Utilize esta opção de processamento para especificar o tipo de referência cruzada que o sistema deve usar quando imprimir o número de item do fornecedor. O sistema armazena as informações de referência cruzada na tabela Referência Cruzada de Processamento de Pedidos (F4013).

As informações de referência cruzada são códigos definidos pelo usuário configurados na tabela 41/DT.

#### **Revisão de Pedidos**

Estas opções de processamento permitem que você especifique as revisões de pedidos que o sistema deve imprimir, além de especificar a ordem de exibição das linhas.

1. Impressão de Revisão de Pedidos

Digite o número específico da revisão ou um dos seguintes valores:

 Em branco = Imprimir todas as revisões \* = Imprimir a última revisão

Utilize esta opção de processamento para especificar se o sistema deve imprimir uma revisão de pedido específica, todo o pedido de compras ou a última revisão. Para imprimir uma revisão de pedido específica, insira o número de revisão do pedido. Os demais valores válidos são:

Em branco Imprime todo o pedido de compra.

Imprimir a revisão de pedido mais recente.

2. Linhas da Revisão

 Em branco = Imprimir somente linhas revisadas 1 = Imprimir todas as linhas

Utilize esta opção de processamento para especificar se o sistema deve imprimir somente as linhas de pedido revisadas ou todas as linhas do pedido. Os valores válidos são:

Em branco Imprimir somente as linhas de pedido revisadas.

1 Imprimir todas as linhas do pedido.

## **Moeda**

Esta opção de processamento permite que você especifique se o sistema deve imprimir valores em moeda nacional ou estrangeira.

#### **1. Exibição de Valor**

 **Em branco = Imprimir valores na moeda nacional 1 = Imprimir os valores no modo Moeda Estrangeira.** 

Utilize esta opção de processamento para especificar se o sistema deve

imprimir os valores em moeda nacional ou estrangeira. Os valores válidos

são:

Em branco Imprimir os valores em moeda nacional.

1 Imprimir os valores em moeda estrangeira.

#### **EDI**

Estas opções de processamento permitem que você especifique que informações de EDI o sistema deve exibir.

1. Seleção para Processamento EDI

 Em branco = Pedido de Compras 1 = Pedido de Compras/EDI 2 = Somente EDI

Utilize esta opção de processamento para especificar se o sistema deve imprimir um pedido de compra, usar o processamento EDI ou executar as duas ações. Os valores válidos são:

Em branco Imprimir somente o pedido de compra.

- 1 Imprimir o pedido de compra e criar uma saída para processamento EDI.
- 2 Utilizar somente o processamento EDI.

#### 2. Transação EDI

- 1 = Pedido de Compras,
- 2 = Pedido de Cotação

Utilize esta opção de processamento para especificar se o sistema deve inserir uma transação EDI como um pedido de compra ou como um pedido de cotação. Os valores válidos são:

- 1 Inserir a transação EDI como um pedido de compra.
- 2 Inserir a transação EDI como um pedido de cotação.

3.Tipo de Documento EDI

Utilize esta opção de processamento para especificar o tipo de documento EDI que o sistema deve criar em uma transação EDI.

Em ambientes não EDI, o tipo de documento seria consistente com o tipo de

pedido (DCTO) atribuído no momento da entrada do pedido, um tipo de documento de faturamento, um tipo de documento de voucher e assim por diante.

4. Número de Conjunto de Transações EDI

Utilize esta opção de processamento para especificar como o sistema deve classificar o tipo de transação EDI.

5. Formato de Conversão EDI

Utilize esta opção de processamento para especificar uma determinada estrutura de mapeamento para processar tanto as transações EDI de entrada como de saída. Esta opção não se aplica a transações não EDI.

6. Identificação de Parceiro Comercial

Utilize esta opção de processamento para especificar o parceiro com quem você está trocando documentos nesta transação EDI.

7. Objetivo do Conjunto de Transações

Utilize esta opção de processamento para especificar o objetivo do conjunto de transações.

Os códigos de objetivo de conjunto de transações são códigos definidos pelo usuário configurados na tabela 47/PU quando você envia e recebe documentos EDI. O sistema utiliza o código de ação toda vez que o campo Objetivo do Conjunto de Transações é exibido em uma tabela.

8. Mensagem de Programação de Envio EDI

 Em branco = Não criar Mensagem de Programação 1 = Criar Mensagem de Programação

Utilize esta opção de processamento para especificar se o sistema deve criar uma mensagem de programação de envio EDI. Os valores válidos são:

Em branco Não criar uma mensagem de programação de envio EDI.

1 Criar uma mensagem de programação de envio EDI.

9. Qualificador de Porgramação de Envio

Digite um Qualificador de Programação válido ou deixe em branco para usar o valor KB.

Utilize esta opção de processamento para especificar um qualificador de programação de envio. Os códigos qualificadores de programação de envio identificam o tipo de data usado para definir um horário de entrega ou de envio em uma programação ou previsão. Você pode inserir um qualificador válido ou deixar a opção em branco. Os valores válidos de qualificadores são:

- AB Com Base na Entrega Autorizada
- AS Com Base na Carga Autorizada
- BB Com Base na Produção
- DL Com Base na Entrega
- JS Programação de Seqüência de Produção do Comprador
- KB Sinal Kanban
- PD Entrega Planejada
- PS Carga Planejada
- SH Com Base na Carga
- ZZ Mutuamente Definida

Em branco O sistema usa Kanban.

#### **Versão**

Estas opções de processamento permitem a customização da impressão de pedidos de compras.

1. Opções de Impressão

Em branco = Imprimir R43500

1 = Imprimir a partir de um segundo UBE

Utilize esta opção de processamento para instruir o sistema para direcionar as informações de pedidos de compra para um arquivo de trabalho e, em seguida, executar um segundo subsistema UBE para ler o arquivo de trabalho e imprimir o pedido de compra. Por exemplo, utilize esta opção quando você precisar customizar o layout do programa Impressão de Pedido de Compra.

O programa Impressão de Pedidos de Compra (R43500) processa os pedidos e executa as etapas lógicas necessárias (como o cálculo de impostos). Os valores válidos são:

Em branco Executar o programa Impressão de Pedido de Compras (R43500).

1 Executar um subsistema UBE secundário.

Observação: Se você deixar esta opção em branco, o sistema não irá direcionar as informações de pedido de compra para um arquivo de trabalho e não irá executar um segundo subsistema UBE.

2. Nome do Segundo UBE

Esta opção de processamento trabalha em conjunto com a opção de processamento Opção de Impressão. Utilize esta opção de processamento para especificar o nome do segundo subsistema UBE que será lançado. Se esta opção for deixada em branco, o sistema executará o programa predeterminado Impressão de Pedido de Compras (R43501).

3. Versão do Segundo UBE

Digite a versão a ser executada ou deixe em branco para utilzar a versão XJDE0001.

Utilize esta opção de processamento para definir a versão a ser utilizada pelo sistema quando você acessar o programa Impressão de Pedido de Compras. Insira uma versão válida ou deixe este campo em branco. Se esta opção de processamento for deixada em branco, o sistema usará a versão ZJDE0001.

Quando você escolher uma versão, revise as opções de processamento da mesma para se certificar de que ela atende às suas necessidades.

Observação: Se você configurar a opção de processamento Opção de Impressão como 1 e deixar a opção Nome do Segundo Subsistema UBE em branco, o sistema usará o programa Impressão de Pedido de Compras (R43501).

## **Impressão Individual**

É possível imprimir pedidos individualmente para verificá-los antes do envio aos fornecedores apropriados. Se as opções de processamento do programa Entrada de Pedidos de Compra forem configuradas para que o sistema armazene informações de pedidos de compra para o Intercâmbio Eletrônico de Dados (EDI), você poderá enviar os pedidos para seus fornecedores usando o sistema Comércio Eletrônico.

O sistema pode imprimir três tipos de mensagens em um pedido:

- Mensagens a Imprimir
- Anexos
- Mensagens globais

Você cria mensagens a imprimir através do programa Pedidos de Compras (P4310). Após a sua criação, a mensagem a imprimir pode ser atribuída a um pedido ou linha de detalhe durante a entrada do pedido.

Utilize as opções de processamento do programa Entrada de Pedidos de Compra para especificar se os anexos devem ser impressos. Durante a entrada de pedidos, você pode atribuir um anexo a um pedido ou a linhas de detalhe.

Utilize também as opções de processamento para especificar se as mensagens globais serão impressas. As mensagens globais sempre são impressas na parte superior dos pedidos.

A impressão de pedidos é geralmente uma etapa na seqüência do processamento de pedidos. Configure estas etapas no programa Regras de Atividade de Pedido. Uma vez impresso o pedido, você pode fazer com que o sistema o avance para a próxima etapa do processo ou pode deixá-lo na etapa onde ele se encontra para poder imprimi-lo novamente. Utilize as opções de processamento para especificar se o sistema deve atualizar os códigos de status dos pedidos após a impressão.

Você pode imprimir os pedidos duas vezes, uma vez para verificá-los e outra vez para atualizar os seus códigos de status. É possível acessar duas versões do programa de impressão através das seguintes opções de processamento do programa Entrada de Pedidos de Compras:

- Impressão de Pedidos de Compras
- Reimpressão de Pedidos de Compras

É possível utilizar uma versão para a verificação de pedidos e outra para atualização de códigos de status.

Se você imprimir um pedido suspenso, o resultado será uma página em branco.

#### ► **Impressão individual**

*No menu Processamento de Pedidos de Compras (G43A11), selecione Entrada de Pedidos de Compras.* 

- 1. Na tela Acesso a Cabeçalhos de Pedidos, localize o pedido que você quer imprimir.
- 2. Destaque o pedido e selecione Revisão de Detalhes no menu Linha.
- 3. Na tela Detalhes de Pedido, clique na linha de detalhe e selecione Impressão de Pedido no menu Tela.

Você pode também, na tela Acesso a Cabeçalhos de Pedido, destacar a linha de detalhe e selecionar Imprimir Pedido no menu Linha.

4. Na tela Seleção de Impressora, especifique as informações como nome da impressora e tamanho do papel na guia apropriada e clique em OK.

É possível verificar as informações dos pedidos em aberto e imprimir uma variedade de relatórios que contêm informações sobre os pedidos.

## **Verificação de Pedidos em Aberto**

Antes de inserir um pedido, você pode determinar se um item está atualmente sob encomenda. Você pode verificar pedidos em aberto, que são os que contêm itens e serviços a receber. Pode também especificar o número do pedido, fornecedor, item, número de conta, etc, das linhas de detalhe em aberto que deseja verificar.

Você pode ainda verificar as quantidades e os valores em aberto dos pedidos de compras, requisições, pedidos programados, etc. selecionando o tipo de pedido cujas linhas de detalhe você quer verificar.

Você também pode verificar as informações adicionais de cada linha de detalhe em aberto exibida, incluindo a quantidade pedida, a quantidade recebida e a quantidade para a qual os vouchers foram criados. Também é possível acessar os números de cadastro, datas e informações tributárias.

Além disso, você pode verificar um pedido como se ele tivesse sido inserido em uma moeda diferente, não importando se a entrada foi feita em moeda nacional ou estrangeira. Por exemplo, você pode verificar valores em dólares canadenses como se eles tivessem sido inseridos em euro. Da mesma forma, você pode verificar os valores em iene japonês como se eles tivessem sido inseridos em dólares e assim por diante.

## ► **Verificação de pedidos em aberto em moeda nacional ou estrangeira**

*No menu Consultas de Compras (G43A112), selecione Pedidos em Aberto.* 

*Você pode também, no menu Consultas a Subcontratos (G43D112), selecionar Pedidos em Aberto.* 

- 1. Na tela Acesso a Detalhes de Pedidos, preencha os campos a seguir, conforme necessário, para localizar as linhas de detalhe em aberto:
	- Nº do Pedido
	- Pedido Relac.
	- Ped. Orig.
	- Nº do Item
	- Nº da Conta
	- Filial/Fábrica
- 2. Para restringir a pesquisa, escolha Seleções Adicionais no menu Tela.
- 3. Na tela Critérios de Seleção Adicionais, preencha os seguintes campos:
	- Faixa de Status
	- Até
	- Faixa de Datas
	- Até
- 4. Clique em uma das opções a seguir para determinar se a faixa de status tem como base o último ou próximo código de status para cada linha de detalhe:
	- Próximo
	- Último
- 5. Clique em uma das opções a seguir para determinar a data do pedido na qual a faixa de datas se baseia:
	- Solic.
	- Transação
	- Entrega Prometida
	- Prom. Original
	- Receb.
	- Cancel.
	- Data Contábil
- 6. Clique em OK para retornar à tela Acesso a Detalhes de Pedidos e, em seguida, clique em Procurar.

As linhas de detalhe em aberto que atenderem aos critérios de pesquisa serão exibidas.

- 7. Para verificar informações adicionais de uma linha de detalhe em aberto, selecione a linha de detalhe e, em seguida, selecione Detalhes de Pedidos no menu Linha.
- 8. Na tela Consulta a Detalhes de Pedidos de Compras, verifique os campos adicionais.
- 9. Para verificar números de cadastro, datas ou informações tributárias para um pedido em aberto, selecione a opção apropriada no menu Tela.

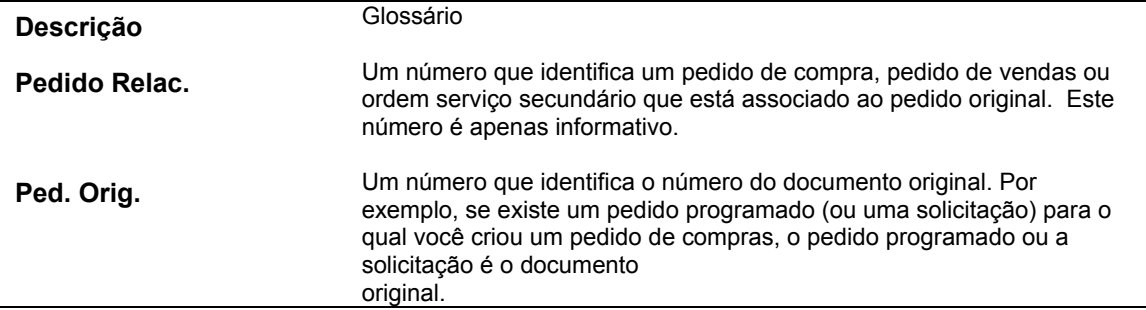

#### **Descrição dos Campos**

## **Verificação de Pedidos em Aberto em uma Moeda de Simulação**

*No menu Consultas de Compras (G43A112), selecione Pedidos em Aberto.* 

Independente de um pedido de compras ter sido inserido na moeda nacional ou em uma moeda estrangeira, você pode verificar valores como se eles tivessem sido inseridos em outra moeda. A moeda de simulação permite que você verifique pedidos de compras como se eles tivessem sido inseridos em uma moeda diferente daquela em que eles foram de fato inseridos. Por exemplo, uma empresa canadense que insere um pedido de compras em euro pode revisar os valores dos pedidos de compras como se eles tivessem sido inseridos em iene (JPY) e, em seguida, comparar os valores JPY com os valores em moeda nacional (CAD) e estrangeira (EUR).

Uma das vantagens do processamento de moeda de simulação é que ele não afeta o espaço em disco. Os valores em moeda de simulação não são gravados em uma tabela, são armazenados em uma memória temporária. Embora isto não tenha impacto no espaço em disco, pode ter impacto no tempo de processamento.

Para verificar os valores de pedidos de compras em uma moeda de simulação, você precisa inserir um código de moeda predeterminado e uma data para a taxa de câmbio nas opções de processamento do programa Pedidos de Compras (P4310). Isto ativará o campo Código de Moeda de Simulação na tela Acesso a Detalhes de Pedidos.

O sistema obtém a taxa de câmbio da tabela Taxas de Câmbio (F0015) e calcula os valores na moeda de simulação com base na moeda base (nacional) do pedido de compras. Devido a taxas de câmbio flutuantes, o valor da moeda de simulação que está sendo verificado pode não ser o mesmo valor do voucher real de pagamento.

## **Verificação de Pedidos de Alteração**

Após inserir um pedido de alteração, pode ser necessário verificar todas as alterações. Você poderá especificar critérios como o número do pedido, fornecedor, item, número de conta, etc. para o pedido de alteração que deseja verificar.

É possível verificar as informações adicionais de cada pedido de alteração exibido, incluindo a quantidade pedida, a quantidade em aberto, a quantidade recebida e a quantidade para a qual os vouchers foram criados. Também é possível acessar os números de cadastro, datas e informações tributárias.

## ► **Verificação dos pedidos de alteração**

*No menu Consultas a Subcontratos (G43D112), selecione Pedidos em Aberto.* 

- 1. Na tela Acesso a Detalhes de Pedidos, preencha os campos a seguir conforme necessário para localizar os pedidos em aberto:
	- Nº do Pedido
	- Pedido Relac.
	- Ped. Orig.
	- N° do Item
	- Nº da Conta
- 2. Localize o pedido para o qual deseja verificar as informações.
- 3. Destaque o pedido e, no menu Linha, selecione Pedidos de Alteração e, em seguida, Exibir Todos os Pedidos de Alteração.
- 4. Na tela Detalhes de Pedido, verifique as informações e clique em Cancelar para voltar à tela Acesso a Detalhes de Pedidos.
- 5. Na tela Acesso a Detalhes de Pedidos, escolha Seleções Adicionais no menu Tela.
- 6. Na tela Critérios de Seleção Adicionais, preencha os seguintes campos:
	- Faixa de Status
	- Até
	- Faixa de Datas
	- Até
- 7. Clique em uma das opções a seguir para determinar se a faixa de status tem como base o último ou próximo código de status para cada linha de detalhe:
	- Próximo
	- Último
- 8. Clique em uma das opções a seguir para determinar a data do pedido na qual a faixa de datas se baseia:
	- Solic.
	- Transação
	- Entrega Prometida
	- Prom. Original
	- Receb.
	- Cancel.
	- Data Contábil
- 9. Clique em OK para retornar à tela Acesso a Detalhes de Pedidos e, em seguida, clique em Procurar.

As linhas de detalhe em aberto que atenderem aos critérios de pesquisa serão exibidas.

- 10. Para verificar informações adicionais de uma linha de detalhe em aberto, selecione a linha de detalhe e, em seguida, selecione Detalhes de Pedido no menu Linha.
- 11. Na tela Consulta a Detalhes de Pedidos de Compras, verifique os campos adicionais.
- 12. Para verificar números de cadastro, datas ou informações tributárias para um pedido em aberto, selecione a opção apropriada no menu Tela.

## **Verificação de Informações de Resumo de Pedidos**

Você pode verificar as informações resumidas de um pedido, como os itens, números de contas, quantidades, preços e volumes e pesos totais. Pode também verificar os valores totais de impostos e monetários para o pedido na sua totalidade.

### ► **Verificação de informações de resumo de pedidos**

*No menu Consultas a Subcontratos (G43D112), selecione Pedidos em Aberto.* 

- 1. Na tela Acesso a Detalhes de Pedidos, localize o pedido para o qual deseja verificar as informações.
- 2. Destaque o pedido e selecione Resumo de Pedidos no menu Linha.
- 3. Na tela Entrada de Pedidos Resumo de Informações de Pedidos, verifique as informações de resumo do pedido.

## **Verificação de Informações de Detalhes de Pedidos**

É possível verificar um resumo detalhado das informações de um pedido ou pedido de alteração. Por exemplo, verifique as informações sobre vouchers, retenção ou alterações feitas em um pedido.

### ► **Verificação de informações de detalhes de pedidos**

*No menu Consultas a Subcontratos (G43D112), selecione Pedidos em Aberto.* 

- 1. Na tela Acesso a Detalhes de Pedidos, localize o pedido para o qual deseja verificar as informações.
- 2. Destaque o pedido e selecione Recuperação de Pedidos no menu Linha.
- 3. Na tela Recuperação de Pedidos, verifique as informações do pedido.

## **Verificação de Informações do Status Financeiro**

É possível verificar detalhes atualizados das informações do status financeiro para qualquer pedido. Também é possível verificar os detalhes financeiros de qualquer voucher de pagamento parcelado relacionado a um pedido.

As informações do status financeiro incluem:

- Detalhes do pedido
- Valor das unidades faturadas
- Valor pago
- Valor retido
- Valor das unidades em aberto

Caso você tenha ativado multimoedas, poderá verificar as informações financeiras em moeda estrangeira ou nacional através da opção Estrangeiro na tela Acesso a Consulta a Status Financeiro. O sistema automaticamente converte os valores com base na taxa de câmbio especificada.

### ► **Verificação de informações do status financeiro**

*No menu Consultas a Subcontratos (G43D112), selecione Consulta de Status Financeiro.* 

- 1. Na tela Acesso a Detalhes de Pedidos, para localizar um pedido, preencha os campos a seguir e clique em Procurar:
	- Nº do Pedido
	- Tp. Pd.
	- Cia Ped.
	- Cia Ped.
	- Subconta
	- Tipo Scta
- 2. Destaque o pedido e selecione Status Financeiro no menu Linha.
- 3. Na tela Acesso a Consulta a Status Financeiro, verifique as informações do status financeiro do pedido.
- 4. Para ter acesso às informações de vouchers, selecione Razão de Fornecedores no menu Tela.
- 5. Na tela Consulta ao Razão de Fornecedores, insira o Número do Fornecedor e clique em Procurar.
- 6. Verifique os campos a seguir:
	- Nº do Doc.
	- Tipo Doc.
	- Cia Doc.
	- Dt. da Fatura
	- Data Cont.
	- Data Vcto
	- Valor Bruto

## **Descrição dos Campos**

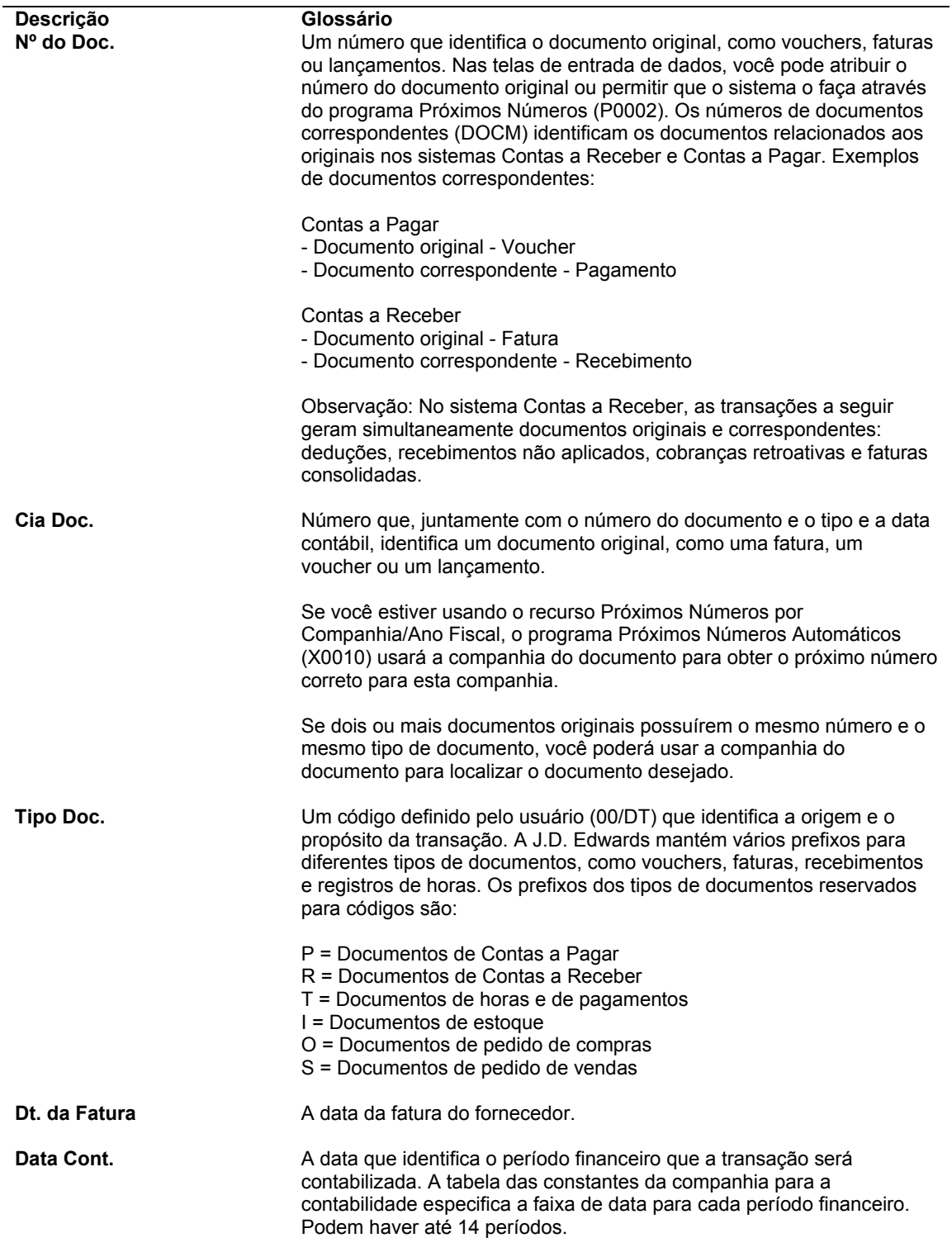

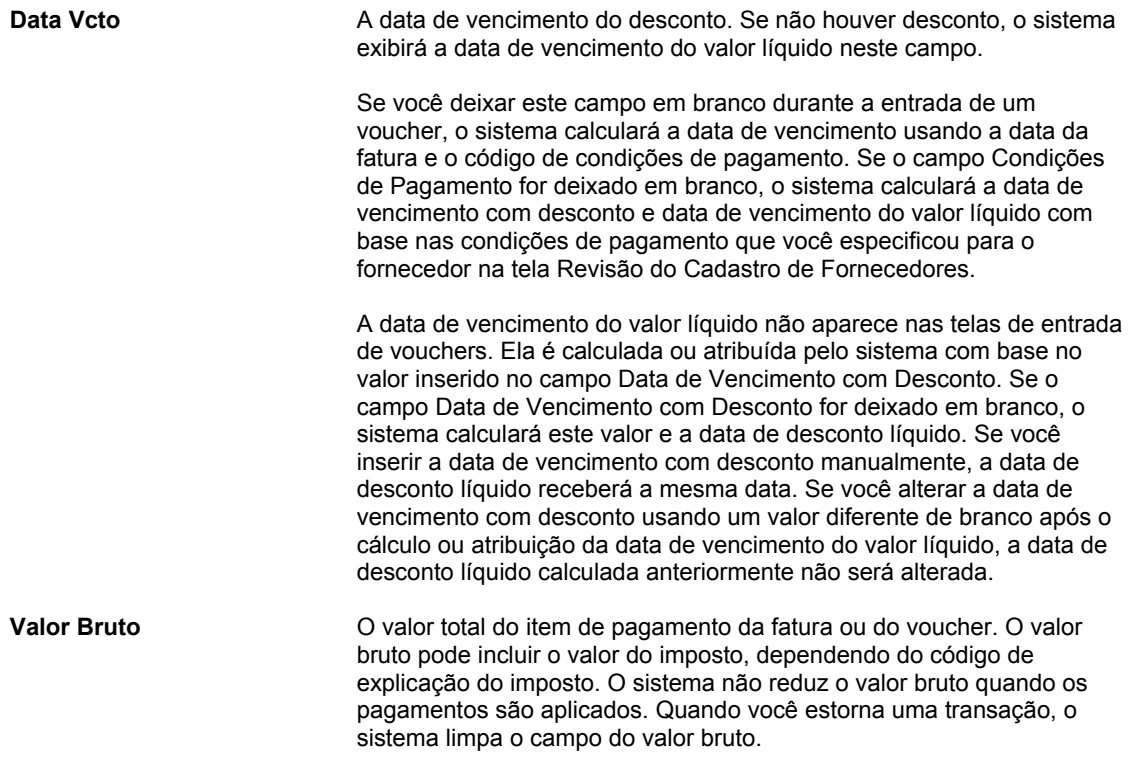

### **Consulte também**

 *Verificação de Informações do Razão de Fornecedores* no manual *Contas a Pagar* para obter informações a respeito da verificação de valores de voucher como se eles tivessem sido inseridos em uma moeda diferente da moeda nacional ou da estrangeira

## **Impressão de Informações de Pedidos de Compras por Fornecedor ou Filial**

*No menu Relatórios de Compras (G43A111), selecione Resumo de Pedidos de Compras.* 

Você pode verificar as informações sobre os pedidos de compras para um fornecedor ou filial/fábrica. O relatório Resumo por Fornecedor imprime as informações de pedidos de compras por fornecedor e, em seguida, por unidade de negócios. É possível verificar valores individuais para cada pedido de compras, incluindo o valor recebido e o valor em aberto. É possível também verificar o valor total de todos os pedidos de compras.

Caso o pedido de compras contenha linhas de detalhe para diversas filiais/fábricas, o mesmo pedido pode ser exibido diversas vezes com base na filial/fábrica.

## **Impressão de Informações de Detalhes de Pedidos**

*No menu Relatórios de Subcontratos (G43D111), selecione Impressão de Subcontratos.* 

É possível verificar as informações detalhadas sobre históricos e distribuição de comprometimentos de qualquer contrato no relatório Detalhes de Subcontratos. Também é possível verificar todas as informações de multimoedas associadas a um contrato se a opção multimoedas estiver ativada. Você pode imprimir informações sobre todos os serviços, um serviço específico ou um contrato individual.

O relatório Detalhes de Subcontratos usa informações das tabelas Cabeçalhos de Pedidos de Compras (F4301), Cadastro de Históricos (F4303) e Texto de Histórico de Cabeçalhos de Contrato (F52034).

## **Impressão de Itens Encomendados de um Fornecedor**

*No menu Relatórios de Compras (G43A111), selecione Impressão do Pedido de Compras por Data de Solicitação.* 

Você pode verificar as informações sobre itens atualmente sob encomenda. Ao gerar o relatório Pedido de Compras por Data de Solicitação, você pode verificar a quantidade em aberto ou o valor monetário de cada item e a data até a qual cada item permanecerá em aberto com base na data de solicitação.

Utilize as opções de processamento para especificar as colunas de vencimento nas quais aparecem quantidades em aberto ou valores monetários. As opções de processamento afetam significativamente a apresentação de dados para este relatório. Uma página de relatório individual é impressa para cada fornecedor especificado.

## **Opções de processamento: Pedido de Compras em Aberto por Data de Solicitação (R43640)**

Períodos Período 1: Abrir até o dia número Período 2: Final do Período 1 até o dia Período 3: Final do Período 2 até o dia Período 4: Final do Período 3 até o dia Impressão Digite '1' para ordem descendente Digite '1' para Período 4 incluir as Ordens de Compras maiores que a faixa.

## **Impressão de um Histórico de Revisão de Pedidos**

*No menu Relatórios de Compras (G43A111), selecione Diário de Compras.* 

*Você pode também, no menu Relatórios de Subcontratos (G43D111), selecionar Diário de Compras.* 

Você pode verificar o histórico das alterações das linhas de detalhe dos pedidos ao imprimir o relatório Diário. Este relatório lista as informações originais da linha de detalhe e as alterações feitas nos valores de quantidade ou total em cada linha de detalhe.

Para cada pedido impresso, você pode verificar:

- A soma dos valores originais da linha de detalhe
- A soma das alterações da linha de detalhe
- A soma dos valores atuais da linha de detalhe

As informações para este relatório vêm da tabela Versão Flexível do Razão de Detalhes de Pedidos de Compras (F43199). Este relatório só se aplica se as regras de atividade do pedido tiverem sido configuradas para criar os registros do razão.

# **Criação de Relatórios Intrastat em Moeda de Simulação**

Os sistemas Gerenciamento de Pedidos de Vendas e Compras fornecem processamento em moeda de simulação para relatórios Intrastat. O processamento de moeda de simulação permite revisar e imprimir valores em uma moeda diferente da moeda base da companhia. Isto significa que você pode tratar os requisitos de relatório Intrastat para o país onde realiza negócios independente da moeda base de sua companhia.

Se a sua empresa possui várias companhias com moedas diversas, é importante considerar a geração de relatórios Intrastat com cuidado. É necessário estar atento à moeda básica de cada companhia e se os relatórios Intrastat devem estar na moeda nacional ou em euro. Isto ajuda a assegurar que você está usando o processamento em moeda de simulação para relatórios Intrastat somente quando necessário.

Com base nos requisitos de relatórios Intrastat de sua companhia e dos países com os quais ela tem negócios, você pode usar as opções de processamento e seleção de dados para criar diferentes versões dos seguintes programas:

- Intrastat Atualização de Impostos Vendas (R0018I1)
- Intrastat Atualização de Impostos Compras (R0018I2)

# **Exemplo: Companhia e Geração de Relatório Intrastat em Moedas Diferentes**

Seu escritório central está localizado na Inglaterra e tem três companhias filiais, cada uma com uma moeda base diferente. Você precisa submeter todos os relatórios em libras (GBP). As companhias e as moedas base são:

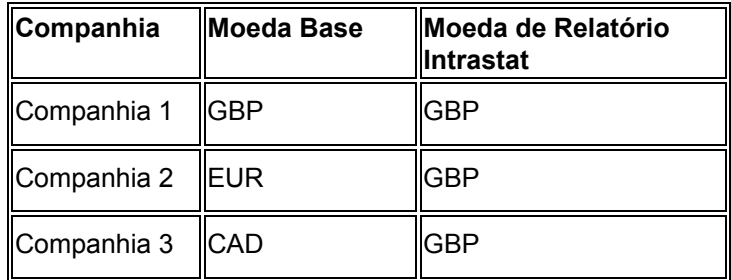

Para fins de relatório Intrastat, o seguinte é aplicável:

- Para a companhia 1, não execute os programas Intrastat Atualização de Impostos – Vendas (R0018I1) e Intrastat – Atualização de Impostos – Compras (R0018I2). A moeda base da companhia e a moeda de relatório Intrastat são a mesma.
- Para a companhia 2, execute os programas Intrastat Atualização de Impostos Vendas (R0018I1) e Intrastat – Atualização de Impostos – Compras (R0018I2) para atualizar os valores em EUR para GBP.
- Para a companhia 3, execute os programas Intrastat Atualização de Impostos Vendas (R0018I1) e Intrastat – Atualização de Impostos – Compras (R0018I2) para atualizar os valores em CAD para GBP.

Para as companhias 2 e 3, execute os programas para carregar informações na tabela Revisão Intrastat (F0018T) e atualize os valores. Você deve fazer isto para uma companhia de cada vez, criando uma versão diferente para cada companhia. Para ambas as companhias, especifique GBP e a taxa de câmbio nas opções de processamento para a moeda de simulação.

## **Atualização da Tabela Revisão Intrastat**

*No menu Processamento Intrastat EU (G00211), selecione Geração Intrastat – Vendas ou Geração Intrastat – Compras.* 

Enquanto outros programas que usam o processamento de moeda de simulação não gravam os valores em tabelas, os programas Intrastat – Atualização de Impostos – Vendas (R0018I1) e Intrastat – Atualização de Impostos – Compras (R0018I2) gravam. Estes programas atualizam o valor para cada transação na moeda de simulação que você designar em uma opção de processamento e gravam os valores na tabela Revisão Intrastat (F0018T). Você pode criar seus relatórios Intrastat, com base em valores atualizados na tabela F0018T.

Se você usar o processamento de moeda de simulação, tenha em mente que perderá a trilha de auditoria direta para os campos de valor entre a tabela Revisão Intrastat (F0018T) e as tabelas originais nos sistemas Gerenciamento de Pedidos de Vendas e Compras.

#### **Considerações sobre Desempenho**

O tempo necessário para executar os programas Intrastat – Atualização de Impostos – Vendas ou Intrastat – Atualização de Impostos – Compras. Para reduzir o impacto que os programas de atualização podem exercer sobre o desempenho do sistema, faça o seguinte:

- Especifique a seleção de dados com cuidado de maneira que somente os registros necessários sejam gravados na tabela F0018T.
- Atualize a tabela F0018T como parte das operações do final do dia.

# **Processamento de Recebimentos**

O processo de recebimento de mercadorias e serviços solicitados no pedido de compras pode ser formal ou informal.

Se as compras forem feitas para estoque, você terá que usar o processo formal de recebimento. Se as compras de itens ou serviços forem debitadas diretamente de contas do razão geral, você poderá utilizar o processo informal ou o formal de recebimento.

# **Processo de Recebimento Informal**

O processo de recebimento informal é aquele em que você insere as informações de recebimento ao mesmo tempo em que cria o voucher. Se você criar um voucher para 50 canetas, o sistema determinará que foram recebidas 50 canetas.

Se você utilizar um processo de recebimento informal, o sistema criará um registro único na tabela Documentos de Recebimento de Compras (F43121) quando você criar um voucher. No mesmo momento, o sistema também criará uma obrigação de pagamento.

# **Processo de Recebimento Formal**

O processo de recebimento formal é aquele em que você insere os detalhes de recebimento antes da criação dos vouchers. Os vouchers são criados com base nas informações de recebimento. Por exemplo, se você inserir um recebimento para 50 canetas, será necessário criar um voucher para 50 canetas.

Para contabilizar corretamente o recebimento de mercadorias, o processo formal de recebimento provavelmente incluirá:

- O recebimento físico dos itens
- A identificação de detalhes do recebimento
- O registro de detalhes do recebimento

Você pode utilizar os recebimentos de compras no processo de recebimento formal para registrar manualmente o recebimento de mercadorias no momento de entrega. Você pode, em seguida, inserir estas informações no sistema.

Você pode eliminar o uso de um documento de recebimento de compras utilizando terminais onde são inseridas as informações de recebimento na entrega ou utilizando cópias dos pedidos de compras originais como formulários de recebimento.

Se você utilizar o processo de recebimento formal, o sistema criará um registro de recebimento na tabela Documentos de Recebimento de Compras (F43121) quando você inserir o recebimento. No mesmo momento, o sistema também criará uma obrigação de pagamento. Quando você cria um voucher, o sistema cria um outro registro na tabela Documentos de Recebimento de Compras.

# **Impressão de Recebimentos de Compras**

O recebimento de compras é um documento usado para registrar manualmente o recebimento de mercadorias no momento da entrega. Um recebimento de compras fornece:

- Informações originais do pedido de compras
- Quantidades de itens a serem recebidos
- Uma coluna para o registro de quantidades ou valores de recebimento

Pode ser necessário usar recebimentos de compras para:

- Verificar as informações do pedido de compras para as mercadorias sendo recebidas
- Confirmar as informações dos itens recebidos
- Registrar as informações de recebimento no sistema

Você determina quais são as informações a serem impressas nos recebimentos de compras. As opções de processamento permitem especificar a impressão de:

- Informações de preço
- Quantidades do pedido
- Números de referência cruzada
- Valores em moeda estrangeira

É possível configurar as regras de atividade de pedido para imprimir os recebimentos de compras como uma etapa do processamento de pedidos de compras. Após imprimir o recebimento de compras, você pode fazer com que o sistema avance o pedido para a próxima etapa do processo de compras. Também é possível fazer com que o sistema deixe o pedido no status atual. Para dar andamento a um pedido, o sistema atualizará os códigos de status das linhas de detalhe, desde que as opções de processamento tenham sido configuradas para o programa Impressão de Recebimento de Compras (R43510), o que permite a atualização dos códigos de status.

#### **Consulte também**

 *Configuração de Regras de Atividade de Pedido* no manual *Compras* para obter informações adicionais sobre como definir a impressão dos recebimentos de compras como uma etapa no processo de pedidos de compras

## **Impressão de Recebimentos no Modo Lote**

*No menu Processamento de Pedidos de Compras (G43A11), selecione Impressão de Recebimentos de Compra.* 

Utilize os recebimentos de compras para registrar manualmente as informações de recebimento das mercadorias no momento de entrega. Imprima os recebimentos de compras no modo lote com base nos critérios especificados utilizando o procedimento Impressão de Recebimentos de Compras.

# **Opções de Processamento: Impressão de Recebimentos de Compras (R43510)**

#### Validação

1. Digite 1 para impedir a atualização do Código de Próximo Status.

2. Digite um Código de Próximo Status substituto.

3. Insira o tipo de roteiro a ser usado para obter os códigos de roteiro de operação. O campo em branco determina que o programa irá procurar um roteiro em branco. Impressão

- 1. Digite 1 para impedir a impressão de Informações de Custo.
- 1. Digite 1 para impedir a impressão de Informações de Quantidade.
- 3. Digite 1 para imprimir o Número de Item do Fornecedor.
- 4. Digite o tipo de Número de Referência Cruzada.
- 5. Digite 1 para imprimir o texto associado.

6. Digite 1 para imprimir os códigos de operação de roteiro. Moeda

1. Digite 1 para imprimir os valores em Moeda Estrangeira.

## **Impressão de Recebimentos de Pedidos Individuais**

*No menu Relatórios de Compras (G43A111), selecione Impressão de Recebimentos de Compras.* 

Ao imprimir os recebimentos de compras no modo lote, talvez seja necessário imprimir um outro recebimento de compras para alguns pedidos. Por exemplo, você pode receber um pedido parcial e, neste caso, terá que imprimir um segundo recebimento para registrar o saldo restante. Você pode inserir pedidos de compras específicos cujos recebimentos de compras serão impressos através do programa Impressão de Recebimentos de Compras (R43510).

# **Entrada de Recebimentos**

Após receber as mercadorias de um pedido de compras, registre os detalhes do recebimento. O sistema utiliza estas informações de recebimento para:

- Atualizar as quantidades do item e os custos no sistema Gerenciamento de Estoque
- Atualizar as contas do razão geral

Ao receber mercadorias, você precisa comparar os detalhes do recebimento com as informações do pedido de compras. Compare os números de itens, quantidades, unidades de medidas, custos, etc. Se os detalhes do recebimento forem diferentes daqueles do pedido de compras, será necessário ajustar as linhas de detalhe do pedido de compras para refletir o conteúdo do recebimento. Por exemplo, se os custos adicionais, como taxas de entrega ou de importação, se aplicarem ao preço de compra do item, insira os custos do pedido durante o processo de recebimento.

Quando é criado um pedido de envio direto, o sistema automaticamente cria um pedido de compras correspondente. No caso de um pedido de envio direto, é necessário criar um recebimento para atualizar o pedido de vendas correspondente à nova informação de status. Entretanto, se você inserir um pedido parcial, o sistema separará as linhas de detalhe no pedido de vendas de envio direto e atualizará somente a linha de detalhe que foi recebida.

Se você trabalha em um ambiente de estoque, especifique o local no almoxarifado onde os itens serão armazenados no momento do recebimento. Se um local específico estiver ocupado, você poderá distribuir os itens entre vários locais. Se você agrupa os itens por lote, pode atribuir itens a um lote único ou a diversos lotes. Se necessário, você pode especificar números de série para estes itens.

Toda vez que um pedido é recebido, o sistema:

- Cria um registro de recebimento na tabela Documentos de Recebimento de Compras (F43121)
- Atualiza as quantidades do item e custos na tabela Locais de Itens (F41021)
- Inclui um novo registro na tabela Razão de Itens (F4111)
- Atualiza as contas apropriadas na tabela Razão de Contas (F0911)

Toda vez que você cancela ou reverte um recebimento, o sistema atualiza as mesmas tabelas atualizadas na entrada do recebimento original.

## **Entrada de Informações de Recebimento**

Você precisa inserir informações de recebimento para confirmar as mercadorias ou serviços listadas em um pedido de compras. Você precisa verificar quantidade, custo e outras informações para cada pedido recebido.

Ao inserir um recebimento com muitas linhas de detalhe, você pode inserir as informações através da rede. Se você está inserindo o recebimento para um kit, pode inserir as informações só para componentes. Não é possível inserir um recebimento para o item pai.

Para inserir um recebimento, primeiro localize as linhas de detalhe do pedido de compras em aberto que correspondem ao recebimento. As linhas de detalhe em aberto contêm itens que ainda não foram recebidos. O sistema obtém todas as linhas de detalhe em aberto com o número do item, do pedido de compras ou da conta especificado. Configure as opções de

processamento do programa Recebimento de Pedidos de Compras (P4312) para que as informações de custo sejam exibidas e para determinar se os custos das linhas de detalhe do pedido podem ser alterados.

É possível verificar valores tanto em moeda nacional como estrangeira, usando o campo Estrangeiro na tela Recebimentos de Pedidos de Compras. Caso você altere os custos para uma linha de pedido, certifique-se de ter feito isto no modo apropriado de moeda.

Utilize as opções de processamento do programa Recebimentos de Pedidos de Compras para especificar como utilizar a taxa de câmbio. Por exemplo, você pode:

- Utilizar a taxa de câmbio em uma determinada data contábil
- Impedir alterações em uma taxa de câmbio

Quando você recebe pedidos em uma moeda estrangeira, o sistema cria lançamentos para dois razões diferentes:

- O razão AA para valores na moeda base
- O razão CA para valores em moeda estrangeira

Se as linhas de detalhe de um pedido de compras forem diferentes dos detalhes do recebimento real, você precisará corrigir as linhas de detalhe para que correspondam às do recebimento. Por exemplo, se a quantidade do pedido em uma linha de detalhe for 20 e você receber 10, será necessário alterar a quantidade na linha de detalhe para 10. Você especifica se quer fechar o saldo restante na linha ou deixá-lo em aberto.

Para inserir um pedido recebido em diferentes unidades de medida, execute um recebimento parcial para cada unidade de medida. Por exemplo, você pode receber uma parte de um pedido em caixotes e a parte restante em caixas. Neste caso, será necessário efetuar um recebimento parcial para os caixotes e, em seguida, outro recebimento para as 20 caixas restantes.

#### **Instruções Preliminares**

 Nas opções de processamento do programa Pedidos de Compras (P4310), certifique-se de que a opção para seqüenciamento de linhas, na guia Valores Predeterminados, esteja definida como 0. Se esta opção de processamento for configurada como 1, você terá dificuldades no recebimento de pedidos de alteração.

### ► **Entrada de informações de recebimento**

*No menu Processamento de Pedidos de Compras (G43A11), selecione Entrada de Recebimentos por Pedidos de Compras.* 

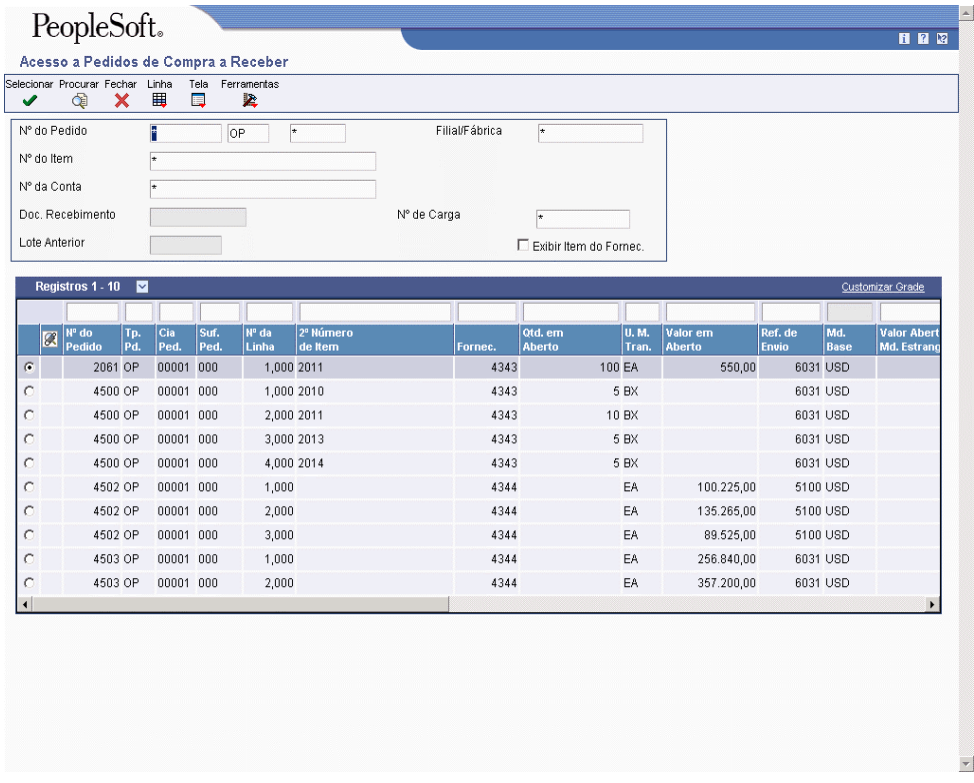

- 1. Na tela Acesso a Pedido de Compras a Receber, para localizar as linhas de detalhe do pedido de compras em aberto que correspondem ao recebimento, preencha os campos a seguir, conforme necessário e clique em Procurar:
	- Nº do Pedido
	- Nº do Item
	- Nº da Conta
	- Filial/Fábrica

Apenas as linhas de detalhe com o próximo status igual ao especificado nas opções de processamento serão exibidas.

2. Selecione a linha de detalhe para a qual será necessário inserir o recebimento e clique em Selecionar.

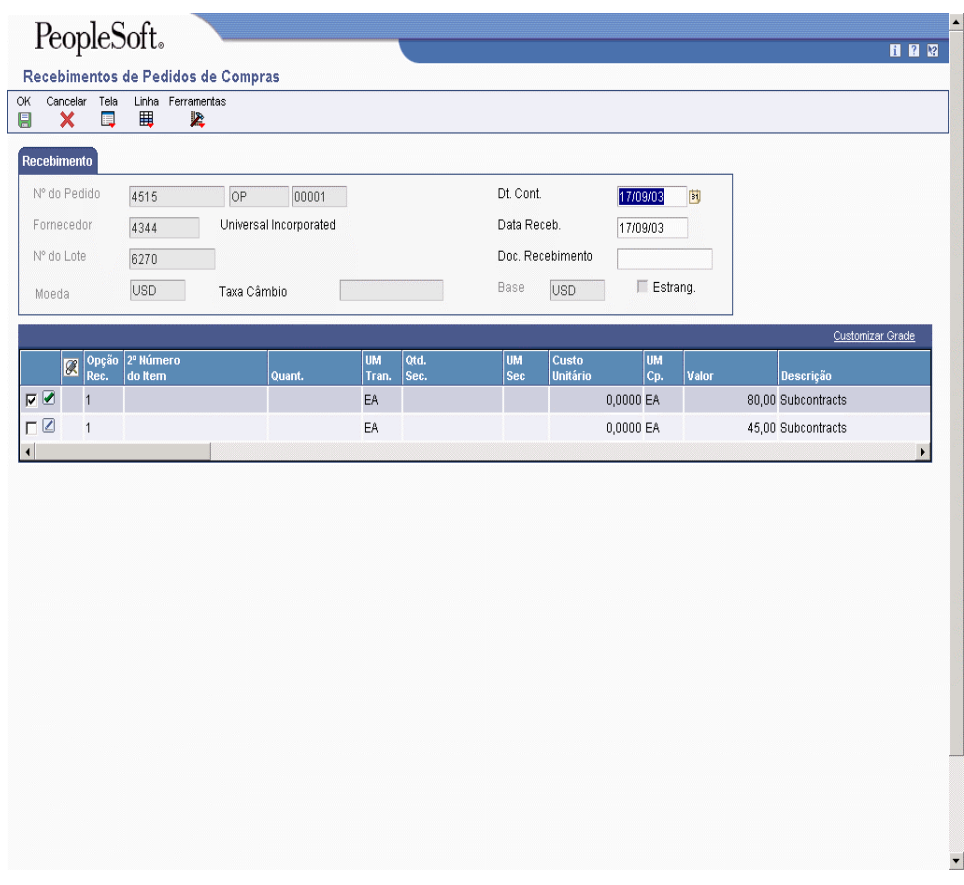

Se você inserir os recebimentos por número de pedido, todas as linhas de detalhe que estão no mesmo pedido que a linha de detalhe selecionada serão exibidas. Se você inserir os recebimentos por item, todas as linhas de detalhe que contêm o item que está na linha de detalhe selecionada serão exibidas.

- 3. Na tela Recebimentos de Pedidos de Compras, preencha os campos a seguir:
	- Dt. Cont.
	- Data Receb.
- 4. Compare os detalhes de recebimento com as informações da linha de detalhe e ajuste os campos a seguir, conforme necessário:
	- Quant.
	- UM Tran.
	- Custo Unitário
	- Valor
- 5. Ajuste as demais informações das linhas de detalhe, conforme necessário.
- 6. Digite 1 no campo a seguir para cada linha de detalhe a ser recebida e clique em OK:
	- Opção Rec.

O valor inserido nesta opção determina se o sistema deixará o saldo da linha em aberto (opção 1), encerrará o saldo (opção 7) ou cancelará toda a linha (opção 9).

#### **Consulte também**

 *Entrada de Informações da Unidade de Medida do Item (Opcional)* no manual *Gerenciamento de Estoque* para obter informações sobre a configuração das diferentes unidades de medida dos itens recebidos.

## **Opções de Processamento: Recebimentos de Pedidos de Compras (P4312)**

### **Valor Predeterminado**

Estas opções de processamento definem as informações predeterminadas usadas pelo programa Recebimentos de Pedidos de Compras (P4312).

1. Consulta a Tipo de Pedido

Use esta opção de processamento para identificar o tipo de documento. Este código definido pelo usuário (00/DT) também indica a origem da transação. A J.D. Edwards reservou códigos de tipo de documentos para vouchers, faturas, recebimentos e planilha de tempo que criam entradas automáticas de contrapartida durante o programa de contabilização. (Estas entradas não são auto-balanceadas quando você faz a inserção delas originalmente). A J.D. Edwards definiu os tipos de prefixos de documentos a seguir e recomenda que você não os altere:

- P Documentos do Contas a Pagar
- R Documentos do Contas a Receber
- T Documentos da Folha de Pagamento
- I Documentos de Estoque
- O Documentos de Pedido de Compras
- J Documentos de Faturamento de Juros Conjuntos/Contabilidade Geral
- S Documentos de Processamento de Pedido de Vendas

Você deve inserir um valor que foi configurado na tabela de códigos definidos pelo usuário (00/DT).

#### 2. Tipo de Documento de Recebimento

Use esta opção de processamento para identificar o tipo de documento. Este código definido pelo usuário (00/DT) também indica a origem da transação. A J.D. Edwards reservou códigos de tipo de documento para vouchers, faturas, recebimentos e planilhas de tempo, os quais criam entradas de contrapartida durante o programa de contabilização. (Estas entradas não são auto-balanceadas quando você as insere originalmente). Os prefixos seguintes para tipos de documento são definidos pela J.D. Edwards e a J.D. Edwards recomenda que você não os altere:

- P Documentos do Contas a Pagar
- R Documentos do Contas a Receber
- T Documentos de Folha de Pagamento
- I Documentos de Estoque
- O Documentos de Ordem de Compras
- J Documentos de Contabilidade Geral/Faturamento de Juros Conjuntos
- S Documentos de Processamento de Ordem de Vendas

Você deve inserir um valor que foi configurado na tabela código definido pelo usuário (00/DT).

#### **Valores Predeterminados de Status**

Estas opções de processamento controlam os valores que o sistema usará para os valores de recebimentos.

1. Código de Status Aceitável de Entrada 1

Use esta opção de processamento para especificar um próximo status. Os pedidos são qualificados para recebimento quando eles têm um próximo status que você especifica para esta opção de processamento.

Antes que você complete esta opção de processamento, reveja as regras de atividade de pedido que você configurou.

2. Código de Status Aceitável de Saída 2

Utilize esta opção de processamento para especificar o próximo status. Os pedidos são qualificados para recebimento quando têm o próximo status que você especificou nesta opção de processamento.

Antes de preencher esta opção de processamento, verifique as regras de atividades de pedidos que você configurou.

3. Código de Status Aceitável de Entrada 3

Use esta opção de processamento para especificar um próximo status. Os pedidos são qualificados para recebimento quando têm um próximo status que você especifica para esta opção de processamento.

Antes que você complete esta opção de processamento, reveja as regras de atividade de pedido que você configurou.

4. Status de Saída para Recebimentos Parciais

Use esta opção de processamento para especificar o próximo status para o qual o pedido move depois de um recebimento parcial.

Antes que você complete esta opção de processamento, reveja as regras de atividade de pedido que você configurou.

5. Status de Saída para Fechamento

Use esta opção de processamento para especificar o próximo status para o qual o pedido move depois que o sistema fecha ou recebe integralmente a linha de detalhe.

A J.D. Edwards recomenda que você use código de status 999 para linhas de detalhe fechadas ou recebidas integralmente.

6. Status de Saída para Cancelamento

Use esta opção de processamento para especificar o próximo status para o qual o pedido move depois que o sistema cancela uma linha de detalhe.

A J.D. Edwards recomenda que você use o código de status 999 para linhas de detalhe canceladas.

#### **Exibição**

Estas opções de processamento controlam se os tipos de informação a seguir aparecem no programa Recebimentos de Pedidos de Compras (P4312) e se estas informações podem ser alteradas:

- Pedidos de vendas não atendidos
- Informações sobre lotes
- Proteção de custo
- Informações sobre kits
- Modo de recebimento

1. Pedidos de Vendas Não Atendidos

Em branco = Não liberar

1 = Exibir a tela de liberação

Use esta opção de processamento para especificar como você quer liberar pedidos de vendas pendentes.
1 Exibe automaticamente a tela Liberação de Pedidos de Vendas Pendentes.

em branco Não libera pedidos de vendas.

2. Informações de Lote

 Em branco = Não exibir  $1 =$ Exibir 2 = Exibir e proteger

Utilize esta opção de processamento para especificar se você deseja que o sistema exiba informações de lote, como o campo Lote e o campo Data de Vencimento. Os valores válidos são:

Em branco Não exibir informações de lote.

- 1 Exibir os campos de informações de lote.
- 2 Exibir e proteger os campos de informações de lote.
- 3. Proteção de Custo

Em branco = Exibir os campos de custo

- 1 = Desativar os campos de custo
- 2 = Ocultar os campos de custo

Use esta opção de processamento para especificar se você altera custos.

- 1 Os campos de custos aparecem na tela, mas não podem ser alterados.
- 2 O sistema oculta informação de custo. O campo Custo não aparece.
- em branco O campo Custo aparece na tela e os dados deste campo podem ser substituídos.

4. Kits

- 1 = Linha do item pai
- 2 = Linhas de itens componentes

Use esta opção de processamento para especificar se o sistema exibe linhas de componente de conjunto ou apenas a linha pai.

- 1 O sistema exibe os pais do conjunto (FUTURO).
- 2 O sistema exibe os componentes do conjunto.

Para a versão B73.3 do software, você pode apenas receber conjuntos no nível de componente.

5. Modo de Recebimento

- 1 = Receber por pedido de vendas
- 2 = Receber por item
- 3 = Receber por conta contábil
- 4 = Receber por número de carga

Utilize esta opção de processamento para especificar o modo que o sistema deve utilizar para receber linhas de detalhe. Os valores válidos são:

- 1 Receber por pedido de compras
- 2 Receber por item
- 3 Receber por conta contábil
- 4 Receber por nº de carga

Quando você seleciona uma só linha de detalhe no menu Acesso a Recebimentos, o sistema exibe todas as linhas de detalhes no menu Revisão de Recebimentos.

Por exemplo, se você digitar 1 para o modo de recebimento e selecionar uma linha de detalhe na tela Acesso a Recebimentos, o sistema exibirá todas as linhas do pedido de compras. Se você digitar 2 para o modo de recebimento e selecionar uma linha de detalhe na tela Acesso a Recebimentos, o sistema exibirá todas as linhas do item selecionado. Se você digitar 3 para o modo de recebimento e selecionar uma linha de detalhe na tela Acesso a Recebimentos, o sistema exibirá todas as linhas da conta contábil. Se você digitar 4 para o modo de recebimento e selecionar uma linha de detalhe na tela Acesso a Recebimentos, o sistema exibirá todas as linhas do número da carga.

#### **Processamento**

Estas opções de processamento determinam se você pode executar procedimentos como:

- Atualização de informações sobre fornecedores
- Especificação de um número de lote para usar como valor predeterminado
- Seleção automática de todas as linhas de detalhe para recebimento
- Entrada de informações de número de série
- Entrada automática ou manual de informações de quantidade
- Verificação ou atualização de informações de custos adicionais
- Impressão de uma nota fiscal associada
- Registro de informações de análise de fornecedores
- Envio automático de mensagem para o emitente do recebimento
- Especificação de um status de pedido de vendas para recebimento por envio direto

1. Modo de Atualização de Fornecedor

 Em branco = Não atualizar 1 = Atualizar somente se o número do fornecedor for zero 2 = Atualizar

Use esta opção de processamento para atualizar o número do fornecedor na tabela Item/Filial (F4102).

- 1 Atualiza o número do fornecedor na tabela Item/Filial (F4102) se o valor para o número do fornecedor for zero.
- 2 Atualiza o número do fornecedor na tabela Item/Filial (F4102) independente do valor para o número do fornecedor.

em branco Não atualiza o número de fornecedor.

2. Lote Predeterminado

```
 Em branco = Não 
1 =Sim
```
Use esta opção de processamento para especificar se o sistema usa o lote assumido e informação de localização no programa Recebimentos de Pedido de Compra (P4312).

 1 O sistema usa a localização e o número de lote a partir da localização de balanceamento de item primário na tabela Localização do Item (F41021).

em branco Não use o lote assumido e informação de localização.

3. Opção Predeterminada

 Em branco = Não  $1 = Sim$ 

Use esta opção de processamento para especificar se você quer que o sistema selecione automaticamente todas as linhas de detalhes para recebimento, o que impede que você selecione manualmente cada linha de detalhes.

 1 Seleciona automaticamente todas as linhas de detalhes para recebimento.

 em branco Não seleciona automaticamente todas as linhas de detalhes para recebimento.

4. Números de Série

 Em branco = Não permitir 1 = Permitir

Use esta opção de processamento para especificar se você quer que o sistema lhe dê permissão para inserir informação de número de série. Observe que antes de você inserir informação de número de série, você deverá verificar se você inseriu Y (sim) no campo Y/N do Número de Série Obrigatório na tela Revisões de Item/Filial (F4102).

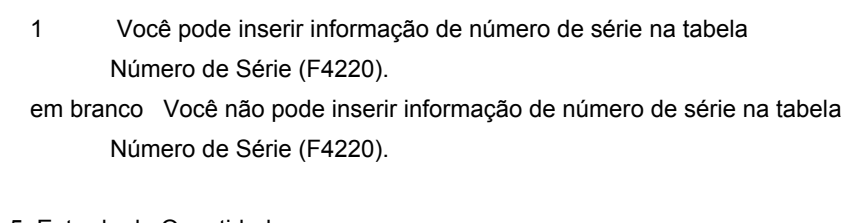

5. Entrada de Quantidades

 Em branco = Usar como valor predeterminado a quantidade em aberto 1 = Entrada manual

Use esta opção de processamento para indicar se você quer inserir a informação de quantidade manualmente ou automaticamente.

1 Insere a quantidade manualmente.

 em branco O sistema usa a quantidade aberta como o valor assumido para este campo.

## 6. Custos Adicionais

 Em branco = Não executar 1 = Exibir a tela Seleção de Custos Adicionais 2 = Executar o processamento direto

Use esta opção de processamento para indicar se você quer aplicar custos agregados manualmente ou se o sistema aplica os custos agregados automaticamente. Observe que você pode aplicar custos agregados manualmente depois de um recebimento na tela Consulta de Recebimento, que você acessa através do programa Custo Agregado Independente (P43214).

- 1 Exibe a tela Seleção do Custo Agregado onde você pode rever e atualizar a informação.
- 2 Aplica automaticamente a regra de custo agregado sem exibir a tela Seleção de Custo Agregado.

em branco Não aplica nenhum custo agregado.

Se você está aplicando custos agregados a um item que está no processo Roteiro de Recebimento, você deve especificar um valor 2 para esta opção de processamento.

7. Nota Fiscal Associada

 Em branco = Não Imprimir 1 = Imprimir

Use esta opção de processamento para especificar se você quer que o sistema imprima um documento de recebimento de viagem depois de cada recebimento.

- 1 Imprime automaticamente um documento de recebimento de viagem depois de cada recebimento. O sistema usa a versão que você especificou na tabela Versões.
- em branco Não imprime um documento de recebimento de viagem depois de cada recebimento.

8. Análise de Fornecedor

 Em branco = Não capturar 1 = Capturar

Use esta opção de processamento para indicar se você quer que o sistema recupere informações sobre análise do fornecedor.

- 1 O sistema grava informações tais como números de item, datas e quantidades para todo pedido de compra na tabela Relações Fornecedor/Item (F43090). Para fazer uma análise de fornecedor mais efetiva, insira 1 para esta opção de processamento e defina as opções de processamento para o programa Entrada de Pedido de Compra (P4310) e o programa Casamento de Voucher (P4314) para recuperar a mesma informação.
- em branco O sistema não recupera a informação sobre análise de fornecedor.

9. Exclusão de Texto

FUTURO.

10. Status de Envio Direto

Use esta opção de processamento para especificar o status do pedido de vendas para recebimento de entrega direta. O status que você insere neste campo determina o próximo status do pedido de vendas.

Antes de você completar esta opção de processamento, reveja suas regras de atividade de pedido.

11. Roteiro de Recebimento

 Em branco = Não ativar 1 = Ativar

Use esta opção de processamento para ativar roteiro de recebimento.

 1 Ativa roteiro de recebimento. em branco Não ativa roteiro de recebimento.

13. Lançamentos

Em Branco = Não resumir 1 = Resumir

Use esta opção de processamento para resumir lançamentos. Se você está acompanhando compromissos usando os razões PA ou PU, você não pode usar esta opção de processamento.

 1 Resume lançamentos. em branco Não resume lançamentos.

14. Ativar Ret. Automática de Materiais

Em branco = Não ativar retirada de materiais

1 = Ativar retirada de materiais

 Utilize esta opção de processamento para ativar a função de Retirada de Materiais. Você pode ativar a função Retirada de Material somente se você estiver usando o Gerenciamento de Projetos de Engenharia e estiver utilizando um recebimento deste sistema. Além disso, você precisa configurar um indicador de Chamada de Retirada de Materiais na tabela Constantes de Controle de Tipo (F40205). Os valores válidos são:

1 = Ativar a função Retirada de Materiais

Em branco = Não ativar a função Retirada de Materiais

#### **Tolerância**

Estas opções de processamento definem a forma como o sistema verifica a tolerância nas linhas de detalhe:

1. Quantidade e Valor

Em branco = Não verificar

- 1 = Exibir um aviso
- 2 = Exibir uma mensagem de erro

Utilize esta opção de processamento para especificar se o sistema deve verificar se a quantidade e o valor de uma linha de detalhe excedem o valor ou percentual de tolerância. Para verificar a tolerância, você pode acessar o programa Configuração de Tolerância (P4322).

- 1 Exibir um aviso quando a linha de detalhe exceder a tolerância.
- 2 Exibir uma mensagem de erro quando a linha de detalhe exceder a tolerância.

 Em branco Não verificar as quantidades e valores para determinar se excedem a tolerância.

#### 2. Data

Em branco = Não verificar

- 1 = Exibir um aviso
- 2 = Exibir uma mensagem de erro

Utilize esta opção de processamento para especificar se o sistema deve verificar se a data de uma linha de detalhe está fora da faixa de datas de tolerância. Para verificar sua faixa de tolerância, você pode acessar o programa Informações de Item/Fornecedor (P43090).

- 1 Exibir um aviso quando a data de recebimento na linha de detalhe estiver fora da faixa de datas de tolerância.
- 2 Exibir uma mensagem de erro quando a data de recebimento na linha de detalhe estiver fora da faixa de datas de tolerância.
- Em branco Não verificar datas de recebimento de linhas de detalhe para determinar se estão fora da faixa de tolerância.

#### **Almoxarifado**

Estas opções de processamento controlam a forma como o programa Recebimentos de Pedidos de Compras (P4312) faz interface com o sistema Gerenciamento de Almoxarifado.

1. Modo de Armazenamento

Em branco = Não criar solicitação

- 1 = Criar somente a solicitação
- 2 = Criar a solicitação e e processa-la
- 3 = Não criar a solicitação, receber as mercadorias diretamente

Use esta opção de processamento para especificar como o sistema processa as solicitações de reserva.

- 1 Cria apenas uma solicitação de reserva. Você deve criar sugestões de local e confirmar as sugestões separadamente.
- 2 Cria uma solicitação de reserva e processa a solicitação usando o subsistema.
- 3 Recebe as mercadorias diretamente nos locais reservados e não cria solicitações ou sugestões.
- em branco Não cria solicitação de reserva. Se você não criar reserva usando o programa Recebimentos de Pedido de Compras (P4312), os itens que você recebe permanecerão no local de recebimento. Então você pode criar manualmente solicitações de reserva ou criá-las através da inversão do recebimento do pedido de compras, definindo esta opção de processamento para criar solicitação de reserva através da inversão do recebimento do pedido de compras e recebendo, novamente, o pedido de compras.
- 2. Entrada de números de placa

Em Branco = Atribuída automaticamente pelo sistema

1 = Entrada permitida

Utilize esta opção de processamento para especificar se o sistema deve permite que você insira números de placa manualmente ou se o sistema os atribui automaticamente. Utilize esta opção de processamento somente se você estiver utilizando a funcionalidade de placa para o item. Para usar a funcionalidade de placa no nível de filial/fábrica do item, utilize o programa Definição de Unidades de Medida (P46011). Os valores válidos são:

1 = Permitir entrada manual dos números de placa Em branco = Atribuir números de placa automaticamente

## **Moeda**

Estas opções de processamento determinam que data o sistema usa como data de vigência e também se a taxa de câmbio pode ser alterada.

1. Data de Vigência

Em branco = Data do Pedido

1 = Data Contábil

2 = Data Corrente

Utilize esta opção de processamento para determinar a data que o sistema usará como a data efetiva. Os valores válidos são:

1 = Usar a data contábil Em branco = Usar a data de hoje

2. Proteção de Taxa

 Em branco = Não proteger 1 = Proteger

Use esta opção de processamento para especificar se você pode alterar a taxa de conversão.

 1 Você não pode alterar a taxa de conversão. em branco Você pode alterar a taxa de conversão.

## **Versão**

Estas opções de processamento permitem identificar a versão de cada aplicativo. Se qualquer uma das opções de processamento a seguir for deixada em branco, o sistema usará a versão ZJDE0001.

1. Consulta a Pedido em Aberto (P4310)

Use esta opção de processamento para definir a versão que o sistema usa quando você está utilizando o programa Consulta de Pedido Aberto.

Quando você selecionar uma versão, reveja as opções de processamento da versão para estar seguro de que elas atendem às suas necessidades.

2. Liberação de Pedidos de Vendas Não Atendidos (P42117)

Use esta opção de processamento para definir a versão que o sistema usa quando você está utilizando o programa Liberação de Pedidos de Vendas Pendentes.

Quando você selecionar uma versão, reveja as opções de processamento de versão para estar seguro de que a versão atende às suas necessidades.

3. Nota Fiscal Associada (P43512)

Use esta opção de processamento para definir a versão que o sistema usa quando você está utilizando o programa Liberação de Recibo de Viagem.

Quando você selecionar uma versão, reveja as opções de processamento de versão para estar seguro de que a versão atende às suas necessidades.

4. Roteiros de Recebimento (P43250)

Use esta opção de processamento para definir a versão que o sistema usa quando você está utilizando o programa Roteiro de Recebimento.

Quando você selecionar uma versão, reveja as opções de processamento de versão para estar seguro de que a versão atende às suas necessidades.

5. Solicitações de Armazenamento (R46171)

Versão de Direcionador de Seleção de Local para solicitação de armazenamento.

Use esta opção de processamento quando você estiver processando solicitações de reserva utilizando o subsistema e necessita especificar a versão de Seleção de Local que você quer usar.

Se você deixa esta opção de processamento em branco, o sistema usa XJDE0001.

6. Solicitações de Retirada (R46171)

Versão de Direcionador de Seleção de Local para solicitação de retirada.

Utilize esta opção de processamento para especificar a versão do programa Direcionador de Seleção de Local (R46171) a ser usada pelo sistema para criar solicitações de retirada durante despacho rápido planejado. Se você deixar esta opção em branco, o sistema usará a versão ZJDE0001.

7. Reservas On-line (P46130)

Utilize esta opção de processamento para especificar a versão de Reservas Online que o sistema utiliza.

Se esta opção for deixada em branco, o sistema utilizará a versão ZJDE0001.

8. Entrada de Pedidos de Compras (P4310)

Use esta opção de processamento para definir a versão que o sistema usa quando você está utilizando o programa Entrada de Pedido de Compras.

Quando você selecionar uma versão, reveja as opções de processamento de versão para estar seguro de que a versão atende às suas necessidades.

9. Seleção de Lançamentos (P0900049)

Use esta opção de processamento para definir a versão que o sistema usa quando você está utilizando o programa Lançamentos Contábeis. Você pode rever versões para este programa apenas na lista de versões interativas.

Quando você selecionar uma versão, reveja as opções de processamento de versão para estar seguro de que a versão atende às suas necessidades.

10. Seleção de Custos Adicionais (P43291)

Use esta opção de processamento para definir a versão que o sistema usa quando você está utilizando o programa Seleção de Custos Agregados.

Quando você selecionar uma versão, reveja as opções de processamento de versão para estar seguro de que a versão atende às suas necessidades.

11. Revisão de Resultados de Teste (P3711)

Use esta opção de processamento para definir a versão que o sistema usa quando você está utilizando o programa Revisão de Resultados de Teste.

Quando você selecionar uma versão, reveja as opções de processamento de versão para estar seguro de que a versão atende às suas necessidades.

12. Proc. Predef. de Retirada de Materiais (P31113)

Utilize esta opção de processamento para determinar a versão que o sistema deve usar para executar a função Retirada de Materiais de Recebimentos. Quando você escolher uma versão, revise as opções de processamento da mesma para certificar-se de que a versão atende às suas necessidades.

### **Contabilidade Flexível**

Esta opção de processamento define se você está trabalhando com contabilidade flexível.

1. Contabilidade Flexível

 Em branco = Não ativar 1 = Ativar

Use esta opção de processamento para especificar se contabilidade flexível está ativada. Ative contabilidade flexível se você estiver utilizando Sistema de Gerência de Custo ou se você estiver trabalhando com contabilidade flexível de vendas.

 1 Ativa contabilidade flexível. em branco Não ativa contabilidade flexível.

#### **Produtos a Granel**

Estas opções de processamento definem como o sistema processa as informações de transações de produtos a granel.

1. Quantidades

Em branco = Padrão

- 1 = Calcular ganhos ou perdas de temperatura
- 2 = Atualizar custo unitário

Utilize esta opção de processamento para especificar como o sistema deve registrar as quantidades de transações a granel.

- 1 Registre a diferença entre o ambiente e as quantidades padrão recebidas como um ganho ou perda de temperatura.
- 2 Atualize o custo unitário como o custo total dividido pela quantidade padrão.

Em branco As quantidades são compradas e recebidas em modo padrão.

#### **Interoperabilidade**

Esta opção de processamento determina se o sistema executa o processamento de interoperabilidade de saída.

1. Tipo de Transação

Utilize esta opção de processamento para especificar um tipo de transação para a transação de interoperabilidade.

Se você deixar esta opção em branco, o sistema não executará o processamento de interoperabilidade de saída.

#### **Workflow**

Estas opções de processamento determinam como o sistema executa o processamento de notificações de workflow.

- 1. Mensagem Eletrônica de Recebimento
- 1 = Comprador
- 2 = Iniciador
- 3 = Comprador e iniciador

Use esta opção de processamento para especificar o recipiente do correio eletrônico que o sistema envia automaticamente quando as mercadorias são recebidas.

- 1 Envia correio eletrônico para o comprador.
- 2 Envia correio eletrônico para a pessoa que originou a transação.
- 3 Envia correio eletrônico para ambos comprador e pessoa que originou a transação.
- 2. Mensagem Eletrônica de Conclusão

 Em branco = Não enviar mensagem eletrônica 1 = Planejador

Use esta opção de processamento para especificar o recipiente do correio eletrônico, que o sistema envia automaticamente quando um item é recebido, que está relacionado à ordem de serviço.

- 3. Notificação de Alteração de Custo Unitário
- Em Branco = Não enviar e-mail de notificação
- 1 = Iniciador do Pedido de Compras
- 2 = Gerente do Projeto
- 3 = Comprador

4 = Origem, Comprador e Ger. do Proj.

Utilize esta opção de processamento para especificar quem será o recipiente do correio eletrônico que é enviado automaticamente pelo sistema quando o custo unitário/quantia total é alterada em uma linha de detalhe de pedido de compras durante um recebimento. Os valores válidos são:

- 1 = Enviar e-mail ao iniciador do pedido de compras
- 2 = Enviar e-mail ao gerente de projeto (somente Gerenciamento de Projetos de Manufatura)
- 3 = Enviar e-mail ao comprador

4 = Enviar e-mail ao iniciador do pedido de compras, ao gerente de projeto (somente Gerenciamento de Projetos de Manufatura) e ao comprador

Em branco = Não enviar correio eletrônico.

4. Notificação de Alter. de Quantidade

Em Branco = Não enviar e-mail de notificação

- 1 = Iniciador do Pedido de Compras
- 2 = Gerente do Projeto
- 3 = Comprador
- 4 = Origem, Comprador e Ger. do Proj.

Utilize esta opção de processamento para especificar quem será o recipiente do correio eletrônico que é enviado automaticamente pelo sistema quando a quantidade for alterada no pedido. Os valores válidos são:

- 1 = Enviar e-mail ao iniciador do pedido de compras
- 2 = Enviar e-mail ao gerente de projeto (somente Gerenciamento de Projetos de Manufatura)
- 3 = Enviar e-mail ao comprador

4 = Enviar e-mail ao iniciador do pedido de compras, ao gerente de projeto (somente Gerenciamento de Projetos de Manufatura) e ao comprador

Em branco = Não enviar e-mail.

#### **Despacho Rápido**

Estas opções de processamento determinam como o sistema executa as operações de despacho rápido (cross-docking).

1. Despacho Rápido

Em Branco = Não usar Despacho Rápido

- 1 = Usar Não Planejado
- 2 = Usar Planejado
- 3 = Usar ambos
- 2. Solicitação de Retirada

Em branco = Não criar

1 = Somente criar a solic. de retirada.

2 = Criar a solicitação e processá-la através do subsistema.

Utilize esta opção de processamento para especificar se o sistema deve criar uma solicitação de retirada quando executar despacho rápido (cross-docking) durante o processo de recebimento de pedidos de compras. Os valores válidos são:

Em branco = O sistema não cria uma solicitação de retirada

1 = O sistema cria uma solicitação de retirada

3. Subst. de Próx. Status para Ped. de Vendas

Utilize esta opção de processamento para especificar o código de próximo status predeterminado (40/AT) para o pedido de vendas se você estiver usando despacho rápido (cross-docking) durante o processo de recebimento de pedidos de compras. Se você deixar esta opção de processamento em branco, será usado o próximo status de pedido de vendas contido nas regras de atividade de pedido.

4. Do Código de Status de Vendas (Status que indicará que pedidos de vendas terão despacho rápido)

Utilize esta opção de processamento para especificar o código de status inicial (40/AT) para o pedido de vendas se você estiver usando despacho rápido planejado durante o processo de recebimento de pedidos de compras.

5. Para o Código de Status de Vendas (Status que indicará que pedidos de vendas terão despacho rápido)

Utilize esta opção de processamento para especificar o código de status final (40/AT) para o pedido de vendas se você estiver usando despacho rápido planejado durante o processo de recebimento de pedidos de compras.

#### **Distribuição de Recebimento**

Estas opções de processamento definem como o sistema processa a distribuição de recebimentos.

1. Distribuição de Recebimento

Em branco = Não

 $1 = Sim$ 

Utilize esta opção de processamento para determinar se o sistema deve ativar o processo de distribuição de recebimento. Além de configurar esta opção de processamento, você precisa também configurar a opção de processamento para o modo de recebimento (localizado na guia Exibição) como 2 se você quiser que o sistema ative o processo de distribuição de recebimento. Os valores válidos são:

Em branco = Não ativar o processo de distribuição de recebimento 1= Ativar o processo de distribuição de recebimento

- 2. Verificação de Tolerância
- 1 = Quantidade
- 2 = Porcentagem

Utilize esta opção de processamento para impedir que o sistema transfira uma quantidade que excedeu ligeiramente a quantidade solicitada pelo cliente para o próximo pedido de compras aberto durante o processo de distribuição de recebimentos. Os valores válidos são:

Em branco = O sistema pode transferir a quantidade em excesso para o próximo pedido de compras aberto

- 1 = O sistema executa uma verificação de tolerância por quantidade
- 2 = O sistema executa uma verificação de tolerância por porcentagem
- 3. Verificação de Tolerância por Quantidade

Utilize esta opção de processamento para especificar se o sistema deve executar a verificação de tolerância. Os valores válidos são:

Em branco = O sistema não efetua a verificação de tolerância.

- 1 = O sistema executa a verificação de tolerância
- 4. Verificação de Tolerância por Porcentagem

Utilize esta opção de processamento para especificar a porcentagem a ser usada pelo sistema para verificação de tolerância. Se você deixar esta opção de processamento em branco, o sistema não executará a verificação de tolerância.

# **Distribuição de Recebimentos**

O programa Recebimentos de Pedidos de Compras (P4312) permite que você distribua automaticamente a quantidade total recebida de um item entre vários pedidos de compras em uma carga de fornecedor. Este processo é conhecido como funcionalidade de distribuição de recebimentos. Desde que você configure as opções de processamento para a entrada de recebimentos por item e para a ativação da funcionalidade de distribuição de recebimentos, você não precisa distribuir quantidades manualmente entre vários pedidos de compras de um fornecedor. O sistema fornece todos os pedidos de compras em aberto para o item que estejam na mesma filial/fábrica, que tenham sido comprados do mesmo fornecedor e ordenados por data de entrega prometida.

Para começar a usar a funcionalidade de distribuição de recebimentos, você deve primeiro inserir a quantidade total de um item recebido. Em seguida, você deve selecionar a primeira linha do pedido de compras à qual o sistema aplicará automaticamente a quantidade total recebida. O sistema continua aplicando a quantidade total recebida por data prometida até que todas as linhas de pedidos de compras em aberto para o item e o fornecedor tenham sido satisfeitas.

Se você usar a verificação de tolerância para a funcionalidade de distribuição de recebimentos e houver um saldo de quantidade recebida total, o sistema avaliará esta quantidade. Se a quantidade for menor que a quantidade ou porcentagem de tolerância especificada na opção de processamento apropriada na guia Distribuição de Recebimentos no programa Recebimentos de Pedidos de Compras (P4312), o sistema aplicará o saldo à última linha de pedido de compras. Se você não usar a verificação de tolerância para a funcionalidade de distribuição de recebimentos e houver um saldo de quantidade total recebida, o sistema aplicará o saldo ao próximo pedido de compras em aberto existente para o fornecedor.

## **Instruções Preliminares**

- No programa Recebimentos de Pedidos de Compras (P4312), configure a opção de processamento para o modo de recepção, localizado na guia Exibição, como 2 (Receber por Item).
- No programa Recebimentos de Pedidos de Compras, certifique-se de que a opção de processamento para o valor predeterminado da opção de recebimento, localizado na guia Processamento, esteja em branco.
- No programa Recebimentos de Pedidos de Compras, configure as opções de processamento apropriadas para a distribuição de recebimentos e verificação de tolerância, localizadas na guia Distribuição de Recebimentos.

## ► **Entrada de recebimentos a serem distribuídos**

*No menu Processamento de Pedidos de Compras (G43A11), selecione Entrada de Recebimentos por Item.* 

- 1. Na tela Acesso a Pedidos de Compras a Receber, preencha o campo a seguir e clique em Procurar:
	- Nº do Item
- 2. Selecione a linha que contém o pedido de compras para o qual você recebeu uma quantidade do item e clique em Selecionar.
- 3. Na tela Recebimentos de Pedido de Compras, preencha o campo a seguir na guia Distribuição de Recebimentos:
	- Un. a Rec.
	- Dt. Cont.
- 4. Preencha os campos opcionais a seguir:
	- Id. Contêiner
	- Nº do Forn. (Nº Romaneio)
- 5. Verifique todos os pedidos de compras em aberto para o item na mesma filial/fábrica, comprados do mesmo fornecedor e classificado por data de entrega prometida.
- 6. Localize a linha do pedido de compras pela qual você deseja que o sistema comece a distribuição de recebimentos e preencha o campo a seguir:
	- Opção Rec.
- 7. No menu Linha, selecione Distribuição de Recebimentos.

À medida que o sistema atende cada linha de pedido de compras com uma quantidade, o sistema atualiza o campo Rec Opt com um valor de 1 (Recebimento de Linha de Pedido de Compras) e continua atendendo linhas de pedido de compras até esgotar a quantidade total de unidades a serem recebidas. Se o número de linhas de pedido de compras exceder a capacidade da grade, depois que o sistema atender todas as linhas na grade, ele emitirá uma mensagem de aviso que indica a quantidade recebida até agora e dará instruções sobre como rolar para o próximo conjunto de linhas de pedidos de compras na grade e continuar o processo de distribuição de recebimentos.

#### **Observação**

Você não pode usar o processo de distribuição de recebimentos para o recebimento da quantidade em vários locais. Entretanto, depois que o sistema atende todas as linhas de pedidos de compras, você pode substituir o valor de 1 (Recebimento de Linha de Pedido de Compras), contido no campo Rec Opt, pelo valor 4 (Recebimento em Vários Locais) para as linhas de pedidos de compras que você quer receber em muitos locais e clicar em OK.

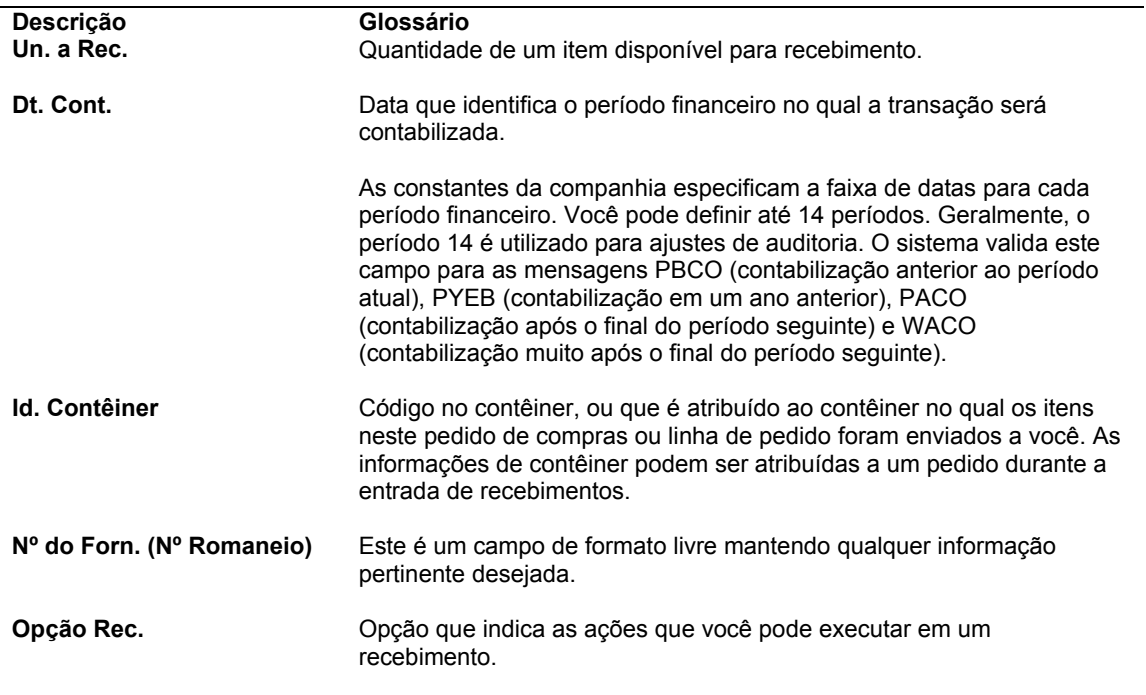

## **Descrição dos Campos**

# **Atribuição de Itens a Vários Locais e Lotes**

Se você trabalha em um ambiente de estoque, precisará atribuir os itens aos locais de armazenamento no momento do recebimento. Se não for indicado um local específico, o sistema atribuirá o item ao seu local principal. Se a quantidade recebida exceder o limite do local, você poderá atribuir os itens a vários locais. Por exemplo, se você receber 100 canetas, pode atribuir 50 para um local e 50 para outro.

Você pode atribuir um número de lote a cada pedido recebido. Pode também atribuir vários lotes a um pedido. Por exemplo, se você receber uma grande quantidade de pilhas, pode atribuí-las a um único lote ou a lotes diferentes de acordo com as suas datas de vencimento.

## **Consulte também**

- *Locais de Itens* no manual *Gerenciamento de Estoque*
- *Entrada de Informações de Lote para Itens* no manual *Gerenciamento de Estoque*

## ► **Atribuição de itens a vários locais e lotes**

*No menu Processamento de Pedidos de Compras (G43A11), selecione Entrada de Recebimentos por Pedidos de Compras.* 

- 1. Na tela Pedidos de Compras a Receber, clique em Procurar.
- 2. Selecione a linha de detalhe para a qual você quer inserir o recebimento e clique em Selecionar.
- 3. Na tela Recebimentos de Pedidos de Compras, destaque a linha de detalhe que contém a carga de itens e, em seguida, selecione Vários Locais no menu Linha.
- 4. Na tela Seleção de Vários Locais, preencha os campos a seguir para cada local e lote para os quais deseja atribuir itens e clique em OK:
	- Quant.
	- **Local**
	- Lote/Nº de Série
	- Filial/Fábrica
	- Data de Val.
	- Código de Status Lote

#### **Descrição dos Campos**

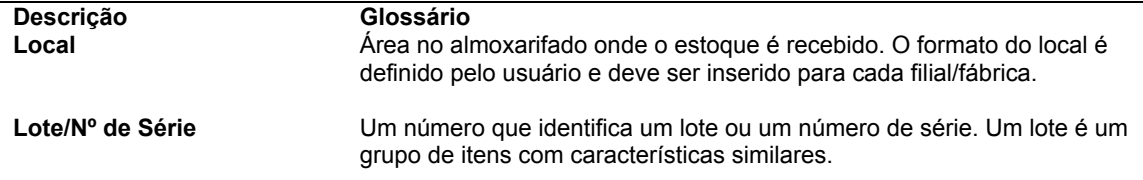

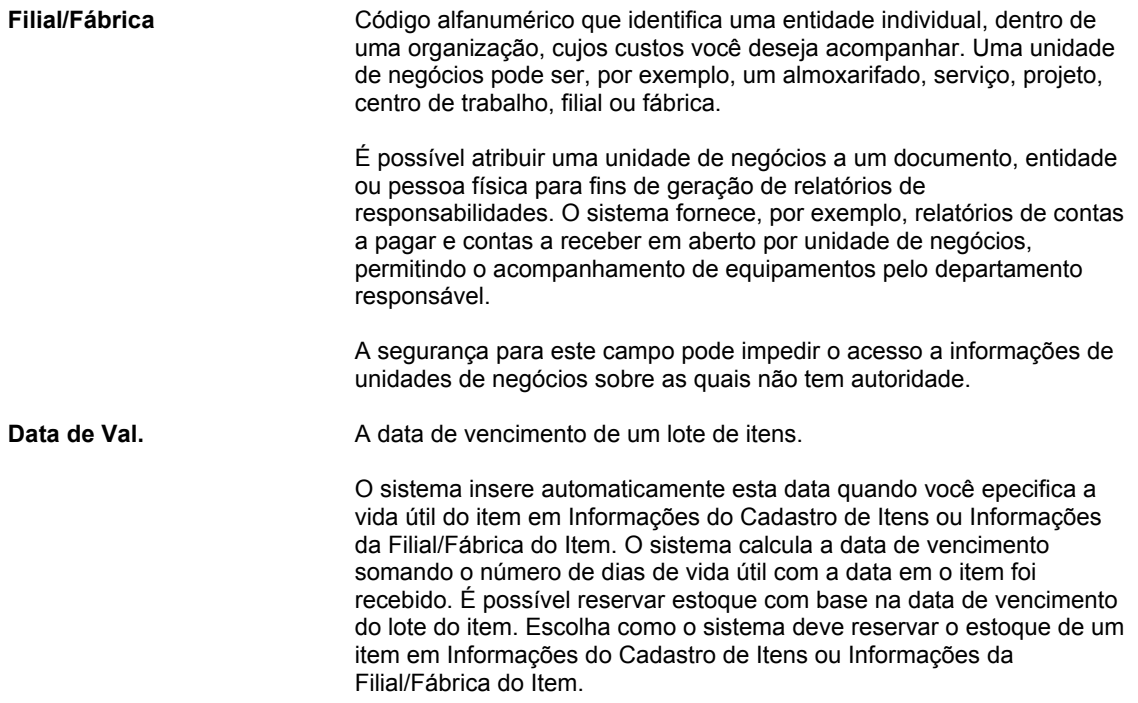

# **Atribuição de Números de Série**

Para monitorar itens individuais, você pode atribuir a cada item um número de série. É preciso atribuir números de série exclusivos aos itens para os quais você especificou o processamento avançado de números de série nas informações do cadastro de itens. Por exemplo, ao receber aparelhos de televisão, você precisa atribuir um número de série exclusivo a cada televisão recebida.

## ► **Atribuição de números de série**

*No menu Processamento de Pedidos de Compras (G43A11), selecione Entrada de Recebimentos por Item.* 

- 1. Na tela Pedidos de Compras a Receber, clique em Procurar.
- 2. Selecione a linha de detalhe para a qual digitar o recebimento e clique em Selecionar.
- 3. Na tela Recebimentos de Pedidos de Compras, destaque a linha de detalhe que contém a carga de itens e, em seguida, selecione Vários Locais no menu Linha.
- 4. Na tela Seleção de Vários Locais, preencha os campos a seguir para cada número de série ao qual deseja atribuir um item e clique em OK:
	- Quant.
	- Local
	- Lote/Nº de Série
	- Filial/Fábrica
	- Data de Val.
	- Código de Status Lote
- Inf. Lote 1
- Inf. Lote 2
- Lote Fornec.

As quantidades inseridas não podem exceder a quantidade total na linha de detalhe. O sistema substitui a linha de detalhes única em Recebimentos de Pedidos de Compras pela linha de detalhes para cada quantidade especificada em Seleção de Vários Locais.

## **Descrição dos Campos**

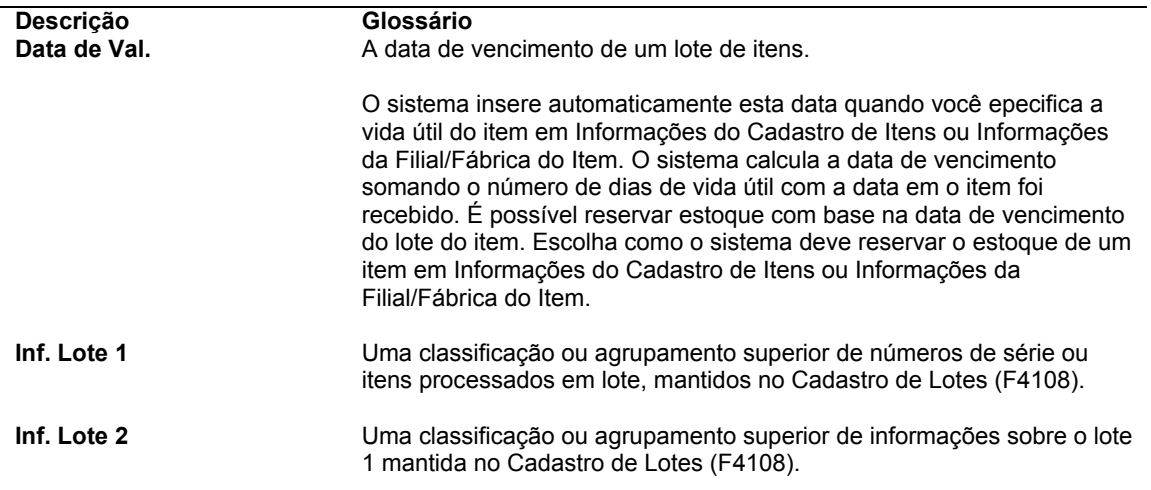

# **Reversão de Recebimentos**

É possível reverter um recebimento desde que ainda não tenha sido criado um voucher para ele. Talvez você necessite fazer isto caso tenha registrado um recebimento por engano ou registrado o recebimento incorreto.

Ao reverter um recebimento que passa pelo processo de roteiro de recebimento, você precisa devolvê-lo à primeira operação no roteiro antes de poder fazer a reversão. Você precisa também reverter todas as remoções de itens.

Quando você reverte um recebimento, o sistema contabiliza o pedido como nunca recebido. O sistema reverte também todas as transações de contabilidade e estoque.

#### ► **Reversão de recebimentos**

*No menu Correspondência e Contabilização de Recebimentos (G43A15), selecione Recebimentos em Aberto por Fornecedor.* 

- 1. Na tela Acesso a Recebimentos de Compras, preencha um ou mais dos campos a seguir para localizar o recebimento a ser revertido e clique em Procurar:
	- Nº do Pedido
	- Fornec.
	- N° do Item
	- Conta
	- Filial/Fábrica
- 2. Destaque o recebimento e selecione Reverter Recebimento no menu Linha.
- 3. Clique em Fechar para sair da tela Acesso a Recebimentos de Compras.
- 4. Na tela Verificação da Reversão, clique em OK.

## **Consulte também**

recurso não será ativado.

 *Utilização de Itens em Roteiro de Recebimento* no manual *Compras* para obter informações sobre a movimentação no roteiro de recebimento

## **Opções de Processamento: Recebimentos em Aberto por Fornecedor**

Valores Pred. 1. Tipo de Pedido 2. Código de Moeda Versão 1.- Consulta a Pedido de Compras (P4310) 2.- Consulta ao Razão de Contas a Pagar (P0411) 3.- Reversão de Recebimento (P4312) 4.- Movimentação de Roteiro de Recebimento (P43250) 5.- Seleção de Custos Adicionais (P43291) Processo 1.- Digite 1 para permitir reversões, 2 para aplicar custos adicionais: Custos Adicionais 1.- Digite 1 para resumir os lançamentos. O campo em branco determina que os lançamentos serão gravados em detalhe. Self-Service 1.- Digite 1 para ativar o Self-Service para Fornecedores. O campo em branco determina que este

# **Utilização de Lançamentos de Transações de Recebimento**

O sistema gera lançamentos toda vez que você insere ou cancela um recebimento. Você pode verificar se os lançamentos estão corretos antes de contabilizá-los.

# **Verificação de Lançamentos de Recebimento**

*No menu Correspondência e Contabilização de Recebimentos (G43A15), selecione Verificação do Diário de Recebimentos Contábeis.* 

Quando você insere um recebimento formal, o sistema gera lançamentos que:

- Debitam uma conta de estoque
- Creditam uma conta de valores recebidos sem emissão de voucher

O sistema obtém os números de contas dos lançamentos a partir das AAIs. Existe uma tabela de AAIs específica para as contas de estoque e de valores recebidos sem emissão de voucher. O sistema obtém um número de conta de cada tabela com base na companhia, unidade de negócios e categoria contábil relacionadas ao recebimento.

Por exemplo, você insere um recebimento de itens de estoque no valor de 100,00. Os itens têm um código de categoria contábil IN20 e foram comprados para a unidade de negócios A na companhia 100. Quando você insere um recebimento, o sistema obtém o número da conta de estoque e de valores recebidos sem emissão de voucher da companhia 100, unidade de negócios A e código de categoria contábil IN20, e cria os lançamentos.

Se você inserir linhas de detalhe do pedido de compras pelo número de conta, o sistema debitará cada recebimento da conta identificada na linha de detalhe. O sistema obtém o número da conta de valores recebidos sem emissão de voucher das AAIs.

Se os recebimentos estiverem sujeitos a impostos, o sistema criará também lançamentos de acúmulo de impostos. Se você aplicar custos adicionais no momento do recebimento, o sistema gerará lançamentos para estes custos acumulados.

Você pode utilizar um método de custo padrão para determinar o custo de estoque de um item. O custo padrão permanece uniforme até ser alterado manualmente. Se houver uma variação entre o custo padrão e o preço de compra de um item, o sistema gerará lançamentos para registrar esta variação. As contas de variação são especificadas nas instruções para contabilização automática.

Utilize as opções de processamento para especificar se o sistema gera lançamentos diferentes para cada linha de detalhe ou consolida os lançamentos de todas as linhas.

Quando você cancela um recebimento, o sistema automaticamente cancela os lançamentos correspondentes.

#### **Consulte também**

- *Configuração de Instruções para Contabilização Automática* no manual *Compras*
- *Verificação e Contabilização de Lançamentos para as Transações de Vouchers* no manual *Compras*
- *Utilização de Lançamentos Básicos* no manual *Contabilidade Geral*

# **Opções de Processamento: Lotes (P0011)**

Tipo do Lote Digite o Tipo de Lote a ser exibido.

Tipo de Lote

# **Contabilização de Recebimentos**

*No menu Correspondência e Contabilização de Recebimentos (G43A15), selecione Contabilização de Recebimentos.* 

Depois de revisar os lançamentos, você pode contabilizá-los no razão geral usando o programa Contabilização de Transações (R09801).

Quando você executa o programa Contabilização de Transações, o sistema executa os seguintes processos:

- Seleciona os lotes qualificados de transações não contabilizadas na tabela Razão de Contas (F0911).
- Valida e verifica cada transação.
- Contabiliza as transações aceitas na tabela Saldos de Conta (F0902).
- Assinala cada transação e cabeçalho de lote como contabilizados nas tabelas Razão de Contas (F0911) e Registros de Controle de Lotes (F0011).

#### **Consulte também**

*Contabilização de Lançamentos* no manual *Contabilidade Geral*

# **Opções de Processamento: Relatório Contabilização de Transações (R09801)**

#### Impressão

- 1. Digite o número da conta a ser impresso no relatório:
- 1 = Conta estruturada
- 2 = Identificação curta da conta
- 3 = Conta não estruturada
- Em branco = Formato de conta predeterminado
- 1. Formato da Conta

Em branco = Formato predeterminado

- 1 = Número de conta estruturado
- 2 = Identificação curta da conta
- 3 = Número de conta não estruturado

2. Impressão de Mensagens de Erro

Em branco = Não imprimir mensagens de erro

1 = Imprimir mensagens de erro

Versão

1. Digite a versão do programa Redefinição Monetária Detalhada a executar (R11411). O campo em branco determina que não serão criados lançamentos de Redefinição Monetária Detalhada. (Exemplo: ZJDE0001)

1. Versão do Programa Redefinição Monetária Detalhada

Em branco = Não criar lançamentos de redefinição monetária detalhada

Insira a versão do programa Redefinição Monetária Detalhada (R11411) a ser executada (por exemplo, ZJDE0001).

2. Versão do Programa Contabilização de Lançamentos nos Ativos Fixos

Em branco = Não criar lançamentos de ativos fixos

Insira a versão do programa Contabilização de Lançamentos nos Ativos Fixos (R12800) a ser usada (por exemplo, ZJDE0001).

2. Digite a versão do programa Contabilização de Ativos Fixos a executar (R12800). O campo em branco determina que este programa não será executado. (Exemplo: ZJDE0001)

3. Versão do Programa Contabilização Semanal

Em branco = Não criar lançamentos de contabilidade semanal

Insira a versão do programa Contabilização Semanal (R098011) a ser executada (por exemplo, ZJDE0001).

Versão de Contabilização de Ativos Fixos

3. Digite a versão do programa Contabilização em 52 Períodos a executar (R098011). O campo em branco determina que este programa não será executado. (Exemplo: ZJDE0001)

Versão de Contabilização em 52 Períodos

Validação

1. Digite 1 para atualizar a Identificação da Conta, Companhia, Ano Fiscal, Número do Período, Dígitos Iniciais do Ano e Trimestre Fiscal nos registros sendo contabilizados, antes de sua edição e contabilização.

1. Atualização de Transações

Em branco = Não validar

1 = Atualizar transações

Atualizar a Transação

Impostos

1. Digite o valor a ser atualizado na tabela de Impostos sobre Vendas/Uso/IVA (F0018):

- 1 = Somente IVA ou Imposto sobre Uso
- 2 = Todos os valores de imposto
- 3 = Todos os códigos de explicação de impostos

Em branco = Não atualizar o arquivo de impostos (valor predeterminado)

1. Atualização do Arquivo de Impostos

Em branco = Não atualizar o arquivo de impostos

- 1 = Somente atualizar IVA e imposto sobre uso
- 2 = Atualizar todos os valores de impostos
- 3 = Atualizar todos os códigos de explicação de imposto
- 2. Atualização de Descontos de IVA

Em branco = Não ajustar

- 1 = Atualizar somente IVA
- 2 = Atualizar preço total e valor tributável

2. Ajuste da conta de IVA para desconto obtido. O arquivo Regras Tributárias deve estar definido para Cálculo de Impostos sobre Valor Bruto, incluindo descontos, e para Cálculo de Descontos sobre o Valor Bruto, includindo impostos. A explicação de impostos deve ser V.

3. Atualização de Baixas e Recebimentos de IVA

Em branco = Não ajustar

- 1 = Atualizar somente IVA
- 2 = Atualizar preço total e valor tributável
- 1 = Atualizar somente IVA
- 2 = Atualizar IVA, preço total e valor tributável (para descontos obtidos)

3. Ajuste da conta de IVA para baixas e recebimentos de ajustes. A explicação de imposto deve ser V.

1 = Atualizar somente IVA

2 = atualizar IVA, preço total e valor tributável (para baixas e ajustes a recebimentos)

Processamento

1. Digite 1 para expandir o tempo do item pai para o nível do componente da montagem. Serão usadas taxas de faturamento de componentes. (Esta opção se aplica apenas a lotes do tipo T).

1. Expansão de Horas de Item Pai

Em branco = Não expandir horas

1 = Expandir horas

Expandir tempo do item pai

Regime de Caixa

1) Digite 1 para criar e contabilizar lançamentos no regime de caixa. (Aplica-se somente a lotes dos tipos G, K, M, W e R.)

1. Tipo de Razão de Unidades

Em branco = ZU

Insira um valor válido da lista de UDCs 09/LT. O campo em branco determina o uso do razão ZU.

Contabilidade à Base de Caixa

2. Digite o tipo de razão de unidades exclusivo para lançamentos contábeis em regime de caixa. O campo em branco, valor predeterminado, determina que será usado o tipo de razão ZU.

Tipo de Razão de Unidades

3. Digite a versão do programa Criação de Lançamentos em Regime de Caixa (R11C850) a ser executado. O campo em branco, valor predeterminado, define que será usada a versão ZJDE0001.

Versão de Contabilidade em Regime de Caixa

# **Impressão de Informações de Recebimento**

Você pode imprimir informações de recebimento específicas a pedidos de compras, fornecedores, unidades de negócios e assim por diante.

## **Impressão de Pedidos em Aberto**

*No menu Relatórios de Compras (G43A111), selecione Impressão de Pedidos de Compras em Aberto.* 

Você pode imprimir uma lista de todos os fornecedores com pedidos de itens específicos. É possível verificar a quantidade do pedido e a quantidade e o valor a serem recebidos de cada fornecedor. Você também pode utilizar o relatório Pedidos de Compras em Aberto por Item para verificar as informações de pedidos em aberto para itens ou contas específicos, ou para verificar a data esperada de recebimento.

## **Impressão de Status de Pedidos em Aberto**

*No menu Relatórios de Compras (G43A111), selecione Status de Pedidos de Compras em Aberto.* 

Imprima o relatório Status de Pedidos de Compras em Aberto para verificar os pedidos de compras com itens em atraso. Para cada pedido de compras especificado, verifique as informações de detalhe a seguir:

- Quantidade original do pedido
- Quantidade recebida
- Quantidade em aberto a ser recebida
- Dias de atraso

As informações para este relatório são impressas na ordem a seguir:

- Identificação do usuário
- Fornecedor
- Número do pedido
- Número da linha

São apresentados os valores totais em aberto de:

- Cada pedido de compras
- Cada fornecedor
- Cada usuário
- Todo o relatório

# **Opções de Processamento: Status de Pedidos de Compras em Aberto (P43525)**

Impressão

1. Digite a Data de Corte para o relatório. Esta data vai determinar os dias vencidos e vai ser usada como data final de processamento.

# **Impressão de Informações de Recebimento por Fornecedor**

*No menu Relatórios de Compras (G43A111), selecione Listagem de Recebimentos de Estoque.* 

Imprima o relatório Listagem de Recebimentos de Estoque para verificar todos os itens recebidos de um fornecedor. Este relatório traz as informações a seguir para cada linha de detalhe relacionada ao fornecedor:

- Número do item ou da conta
- Data em que o pedido foi recebido
- Quantidade e valor recebido

No caso de gerenciamento de estoque, você pode utilizar este relatório como um documento de recebimento de viagem, que pode ser anexado aos itens para servir como referência ao recebimento para o pessoal do almoxarifado. Neste caso, somente a linha de detalhe de um recebimento específico é exibida no relatório.

# **Vouchers Relativos a Compras**

Antes de você poder pagar um fornecedor pelas mercadorias e serviços comprados, deve criar um voucher que:

- Indica que as condições de uma transação foram satisfeitas
- Especifica o valor a pagar ao fornecedor
- Instrui o sistema Contas a Pagar a imprimir um cheque

O voucher pode ser criado com base na fatura. Este método é chamado de correspondência de vouchers em três fases. Você utiliza este método para certificar-se de que as informações da fatura correspondem aos registros de recebimento. Por exemplo, se um fornecedor cobrar 100,00 por mercadorias, é necessário verificar se foram recebidos 100,00 em mercadorias.

Se você não registrar as informações de recebimento, poderá usar a correspondência de vouchers em duas fases. Você usa este método para verificar se as informações da fatura correspondem às linhas de detalhe do pedido de compras para, em seguida, criar os vouchers.

Você também pode criar vouchers:

- No modo em lote usando somente as informações de recebimento. Utilize este método quando você tiver um contrato com os fornecedores estabelecendo que os registros de recebimento são suficientes para a criação de vouchers e as faturas são desnecessárias. Por exemplo, se os registros de recebimento indicam o recebimento de 100,00 de mercadorias, o sistema cria um voucher de 100,00 de mercadorias.
- Para reter uma parte do pagamento total. A retenção é uma porcentagem do valor comprometido que fica em suspenso até uma data específica posterior à conclusão do pedido. Por exemplo, se você criar um voucher de 100,00 com retenção de 10%, o pagamento real será 90,00 e 10,00 serão retidos. Para liberar a retenção, insira um voucher de pagamento no valor a ser liberado.
- Para efetuar o pagamento parcelado de um pedido.
- Para unidades, se você está pagando um pedido com base em unidades. Em um pedido com base em unidades, especificam-se os pagamentos parcelados com base no número de unidades concluídas. Insira o número de unidades que você está pagando ou o pagamento bruto. O sistema calcula o valor restante com base no preço por unidade.

Pode ser necessário verificar os registros de recebimento para os quais você terá que criar os vouchers. Após localizar estas informações, é possível inserir os custos adicionais (os custos em excesso do preço de compra do item) para os itens recebidos.

Se você receber uma fatura antes de receber as mercadorias e serviços, pode criar um voucher preliminar para contabilizar o valor da fatura. Após receber as mercadorias ou serviços que constam da fatura, você pode redistribuir os valores entre as contas adequadas do razão geral.

#### **Instruções Preliminares**

 Configure o processamento de pagamentos do C/P. Para obter mais informações, consulte *Entrada de Registros de Fornecedor*, *Emissão de Pagamentos* e *Configuração de uma Seqüência de Impressão para Pagamentos* no manual *Contas a Pagar*.

### **Consulte também**

 *Processamento de Recebimentos* no manual *Compras* para obter mais informações sobre o registro de informações de recebimentos.

# **Verificação de Recebimentos em Aberto**

Você pode verificar recebimentos em aberto, que são recebimentos para os quais você não criou vouchers. Pode ser necessário fazer a verificação para determinar os recebimentos para os quais você terá que criar os vouchers. É possível verificar o valor e a quantidade em aberto de cada recebimento.

Para verificar se foram criados vouchers para um pedido, selecione a opção Com Voucher na tela Acesso a Recebimentos de Compras para localizar as linhas de detalhe para as quais foram criados vouchers. O sistema exibe as linhas de detalhe de pedido com a quantidade e o valor inseridos no voucher.

## ► **Verificação de recebimentos em aberto**

*No menu Correspondência e Contabilização de Recebimentos (G43A15), selecione Recebimentos em Aberto por Fornecedor.* 

- 1. Na tela Acesso a Recebimentos de Compras, preencha quaisquer dos campos a seguir para localizar os recebimentos em aberto e clique em Procurar:
	- Nº do Pedido
	- Obs. do Fornecedor
	- $N<sup>o</sup>$  do Item
	- Conta
	- Filial/Fábrica
- 2. Verifique os campos a seguir para cada recebimento:
	- Quantidade sem Voucher
	- Valor sem Voucher
- 3. Para verificar informações detalhadas de um recebimento, destaque a linha e, em seguida, selecione a opção do menu Linha que corresponde às informações que quer verificar.

#### **Descrição dos Campos**

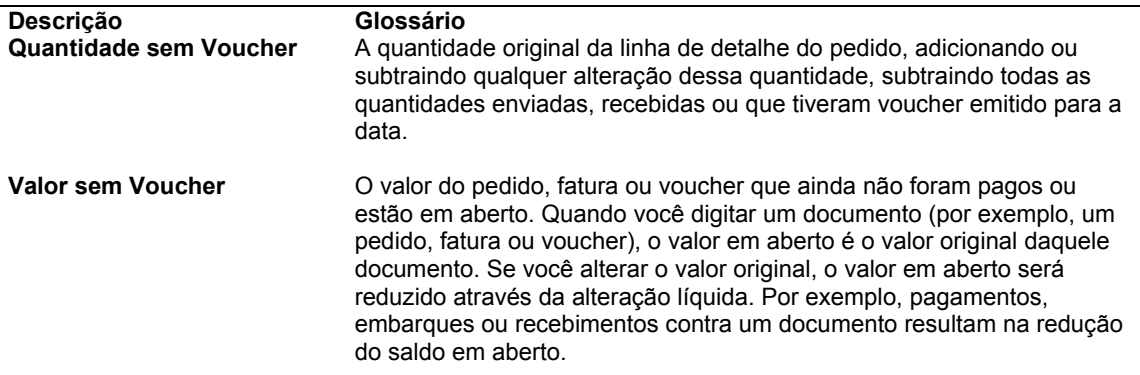

Na compra de itens, é bastante comum o pagamento de custos extras de taxas de entrega, taxas de despachante e outras. Esses custos são denominados custos adicionais. Por exemplo, você pode inserir os custos adicionais durante o processo de recebimento ou como um processo independente.

# **Entrada de Custos Adicionais durante o Processo de Recebimento**

É possível inserir os custos adicionais durante a entrada das informações de recebimento. Utilize este processo se as informações de custos adicionais estiverem disponíveis quando você receber os itens.

Para inserir os custos adicionais durante o processo de recebimento, é necessário configurar a opção de processamento Custos Adicionais do programa Recebimentos de Pedidos de Compras (P4312) para aplicar esses custos. Depois que você insere um recebimento, o sistema exibe os custos adicionais que se aplicam aos itens para que você possa verificar ou alterar estes custos.

Você pode também configurar a opção de processamento Custo Adicionais do programa Recebimentos de Pedidos de Compras (P4312) para que a regra de custos adicionais seja aplicada automaticamente sem a exibição da tela Seleção de Custos Adicionais.

# **Entrada de Custos Adicionais como um Processo Independente**

Selecione este processo caso os custos adicionais não estejam disponíveis no momento de recebimento dos itens. Você pode acessar a opção Custos Adicionais Independentes no menu Correspondência e Contabilização de Recebimentos.

Os custos adicionais somente se aplicam aos itens para os quais você registra informações de recebimento. Quando você entra com os custos adicionais para os itens, o sistema permite somente a utilização dos custos adicionais configurados e atribuídos ao item. Para cada item recebido, você pode verificar, alterar e inserir os custos adicionais atribuídos ao item.

Depois que você insere os custos adicionais dos itens, o sistema pode criar uma linha de detalhe de custos adicionais em separado para a qual é necessário criar um voucher. A criação deste voucher adicional depende de como foi configurado cada custo adicional. É possível verificar as linhas de detalhe de custos adicionais na tela Correspondência de Vouchers.

Ao inserir custos adicionais, você pode também executar o programa Cópia de Componentes de Custo de Manufatura (R41891), que copia informações de custo congelado ou simulado da tabela Componentes de Custo de Itens e Adicionais (F30026) para a tabela Componentes de Custo de Itens (F41291).

## **Instruções Preliminares**

- Defina os custos adicionais e suas regras na tela Revisão de Custos Adicionais (P41291).
- Atribua as regras de custos adicionais aos itens, pedidos de compras ou linhas de detalhe, se necessário.

 Certifique-se de que as opções de processamento estão configuradas corretamente para a entrada de custos adicionais.

## ► **Entrada de custos adicionais**

*No menu Correspondência e Contabilização de Recebimentos (G43A15), selecione Custos Adicionais Independentes.* 

- 1. Na tela Acesso a Recebimentos de Compras, localize o registro de recebimento para o qual serão inseridos custos adicionais.
- 2. Clique em registro de recebimento e selecione Aplicar Custos Adicionais no menu Linha.
- 3. Na tela Seleção de Custos Adicionais, preencha os campos a seguir, para alterar os valores de custos adicionais:
	- Custo Unit.
	- Valor Total
- 4. Clique em OK para aceitar os custos.

## **Consulte também**

- *Configuração de Custos Adicionais* no manual *Compras* para obter informações adicionais sobre a definição de cálculos de custos adicionais
- *Criação de Voucher* no manual *Compras* para obter informações adicionais sobre a tela Casamento de Vouchers

# **Opções de Processamento: Recebimentos em Aberto por Fornecedor**

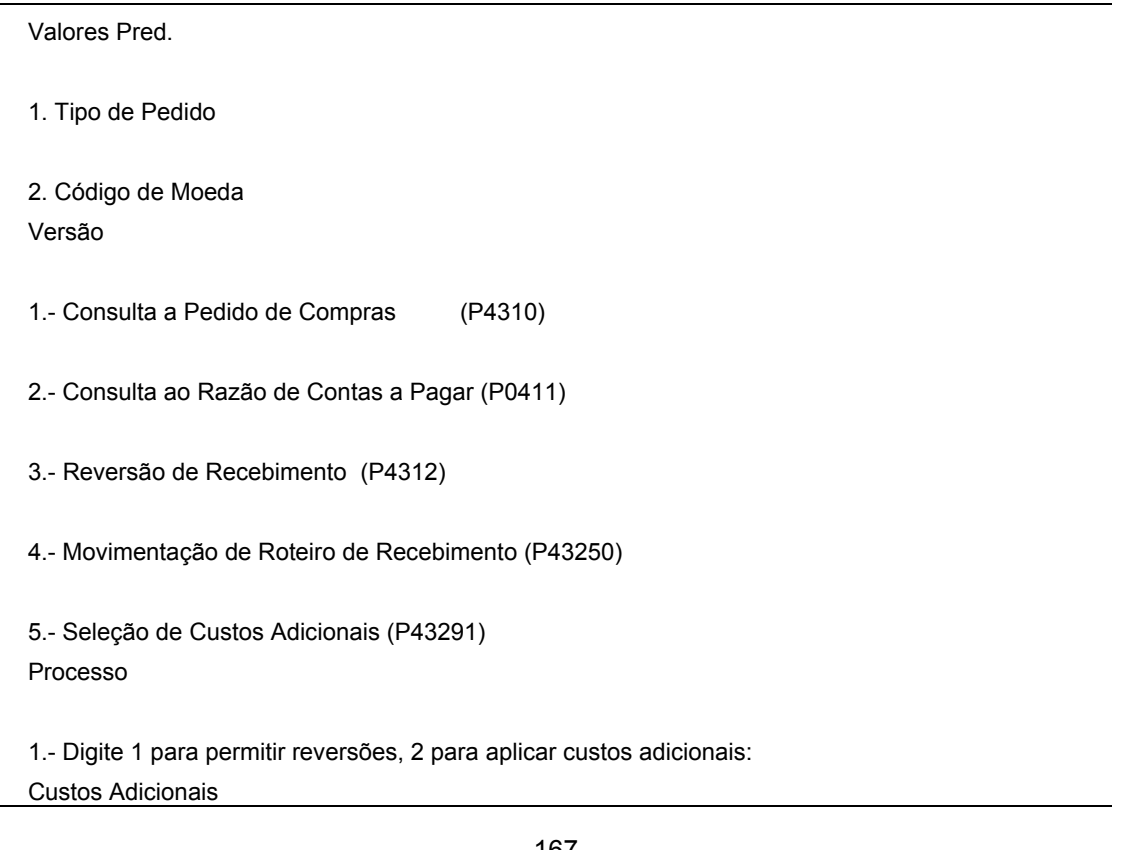

1.- Digite 1 para resumir os lançamentos. O campo em branco determina que os lançamentos serão gravados em detalhe.

Self-Service

1.- Digite 1 para ativar o Self-Service para Fornecedores. O campo em branco determina que este recurso não será ativado.

# **Criação de Vouchers**

Você precisa criar um voucher antes de pagar o fornecedor pelos itens comprados. Geralmente, você cria um voucher no valor de cobrança da fatura. Existem dois métodos de criação de vouchers: a correspondência de vouchers em três fases e em duas fases.

# **Criação de Correspondência de Vouchers em Três Fases**

Utilizando o método de correspondência de vouchers em três fases, você verifica se o valor de faturamento está correto comparando o voucher aos registros do recebimento. Por exemplo, se um fornecedor faturou 10,00 de mercadorias, você pode verificar os registros de recebimentos no valor de 10,00 em mercadorias.

#### Correspondência de Vouchers em Três Fases

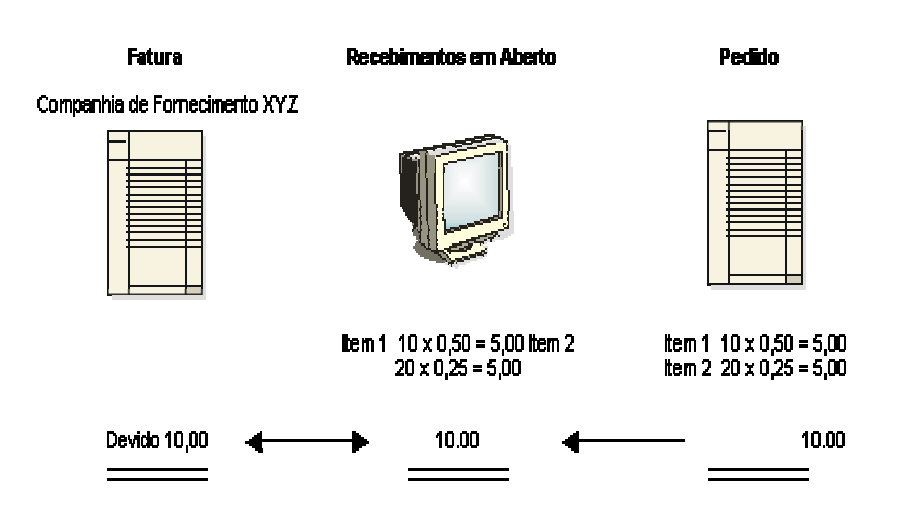

# **Criação de Correspondência de Vouchers em Duas Fases**

Utilizando o método de correspondência de vouchers em duas fases, você cria um voucher a partir da linha de detalhes do pedido. Por exemplo, você pode fazer pagamentos parcelados de um contrato ou um pedido.

#### Correspondência de Vouchers em Duas Fases

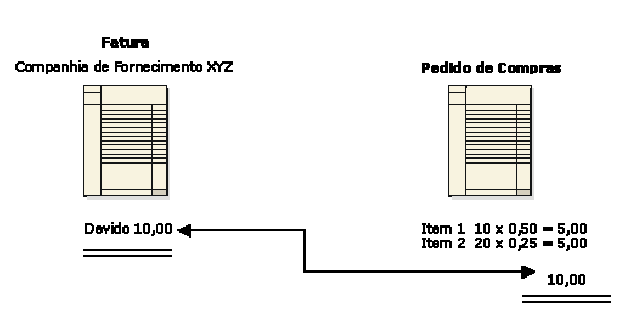

Você pode criar um voucher para unidades a fim de pagar um pedido com base em unidades. Em um pedido com base em unidades, especifique os pagamentos parcelados com base no número de unidades concluídas. Insira o número de unidades que você está pagando ou o pagamento bruto. O sistema então calcula o valor restante com base no preço unitário.

Por exemplo, se você inserir um voucher para 1000 metros quadrados de alvenaria ao custo de 0,25 por metro quadrado, o sistema calculará o pagamento bruto de 250,00. Inversamente, se você inserir um voucher para 250,00 com um preço unitário de 0,25, o sistema calculará o número de unidades como 1000.

Se a opção multimoedas estiver ativa, o sistema calculará os valores totais com base na unidade selecionada. Por exemplo, se você digitou um voucher para 1000 unidades a 0,25 por unidade, o sistema calcula o pagamento total na moeda especificada.

As informações de voucher para um kit só podem ser inseridas no nível de componente.

Pode ser preciso reverter um voucher. Por exemplo, pode ser necessário devolver os itens para os quais foi criado um voucher.

Além disso, pode ser necessário fazer um ajuste na fatura para refletir a alteração do preço de um item ou um erro em uma fatura anterior. Para fazer esta alteração você deve criar um novo voucher que refletirá o ajuste do voucher anterior.

#### **Instruções Preliminares**

 Verifique todas as opções de processamento dos programas Entrada Padrão de Vouchers e Correspondência de Vouchers e configure a versão de correspondência de vouchers.

#### **Consulte também**

 Consulte *Entrada de Vouchers Padrão* no manual *Contas a Pagar* para obter informações adicionais sobre o programa Entrada Padrão de Vouchers e as opções de processamento associadas

# **Seleção de Registros de Recebimentos para Correspondência a um Voucher**

Para a correspondência de vouchers de três fases (processo formal de recebimento), crie um voucher a partir de uma fatura. Você precisa localizar os registros de recebimento que correspondem à fatura e fazer a correspondência a ela. Por exemplo, se o fornecedor enviar uma fatura de 100,00, será necessário localizar e associar os registros de recebimentos aos 100,00 de mercadorias que correspondem à fatura. Observe que você poderá escolher vários registros de recebimento para associar a um único voucher.

O valor total dos registros de recebimentos associados à fatura deve ser igual ao valor na fatura. Por exemplo, se dois registros de recebimentos corresponderem a uma fatura e cada registro tem o valor de 200,00, o valor da fatura terá que ser igual a 400,00 para que a correspondência seja feita.

Se a fatura refletir um pedido parcial, é possível alterar a quantidade ou o valor de um registro de recebimento para associá-lo à fatura. O sistema deixa em aberto o saldo restante do registro de recebimento. Por exemplo, se um registro de recebimento contém 100 itens, mas a fatura contém 50, você pode alterar a quantidade do registro de recebimento para 50. Você pode criar um voucher para os 50 itens restantes mais tarde.

Caso você associe os registros de recebimentos às faturas para a criação de vouchers, não será possível cancelar um registro de recebimento. Você precisará reverter o voucher no programa Correspondência de Vouchers com Recebimentos em Aberto (P0411) e, em seguida, reverter o recebimento no programa Recebimentos em Aberto por Fornecedor (P43214).

O sistema cria um voucher interativamente quando você associa os registros de recebimentos à fatura.

## ► **Seleção de registros de recebimento para correspondência a uma fatura**

*No menu Correspondência e Contabilização de Recebimentos (G43A15), selecione Correspondência de Vouchers a Recebimentos em Aberto.* 

*Você também pode, no menu Processamento de Subcontratos (G43D11), selecionar Pagamentos Escalonados.* 

Se você utilizar a tela Correspondência de Vouchers com Recebimentos em Aberto, terá que configurar as opções de processamento para executar o processamento de correspondência de vouchers.

- 1. Na tela Consulta ao Razão de Fornecedores, clique em Incluir.
- 2. Na tela Correspondência de Vouchers, preencha os campos a seguir para inserir informações de registro:
	- Fornec.
	- Nº da Fatura
	- Data Fatura
	- Dt. Cont.
	- Cia
	- Filial/Fábrica
É possível fazer com que o sistema insira o valor bruto e os impostos com base nas linhas de detalhe ou nos registros de recebimento selecionados caso você faça a correspondência à fatura.

- 3. Selecione Recebimentos para Correspondência no menu Tela.
- 4. Na tela Seleção de Recebimentos para Correspondência, preencha os campos opcionais a seguir e clique em Procurar:
	- Conta de Despesas
	- Número do Item
- 5. Selecione os registros de recebimento que correspondem à fatura e clique em OK. O sistema copia as linhas selecionadas para a tela Correspondência de Vouchers.

6. Na tela Correspondência de Vouchers, preencha o campo a seguir:

- C P
- 7. Preencha os campos opcionais a seguir para que os registros dos recebimentos reflitam a fatura, conforme necessário:
	- Valor Acum. Voucher
	- Quant. Acum. Voucher
	- Valor Retido
	- Percentual Retido
	- Cód. Imp.
	- Área Trib.
	- Exp. Imp.
	- Imp.
	- Valor do Desc.

Se você estiver trabalhando com registros de recebimento, não poderá aumentar a quantidade do recebimento para refletir uma fatura. Primeiro, você precisará receber a quantidade adicional usando o programa Entrada de Recebimentos. Se você aumentar o valor de um registro de recebimento, o sistema criará lançamentos para registrar a variação.

- 8. Clique em OK.
- 9. Para verificar o voucher resultante, na tela Consulta ao Razão de Fornecedores, destaque o voucher e clique em Selecionar.

# **Seleção de Linhas de Detalhe do Pedido para Correspondência de Vouchers**

Na correspondência de vouchers em duas fases (processo informal de recebimento), você não registra as informações de recebimento. Você precisa associar as linhas de detalhe do pedido às faturas para criar os vouchers. Por exemplo, se um fornecedor lhe enviar uma fatura de 100,00, você precisará localizar as linhas de detalhes do pedido de compras que contém itens no valor de 100,00. Observe que você pode escolher várias linhas de detalhe de pedido para corresponder a um único voucher.

Quando você incluir os custos adicionais nos registros de recebimentos antes do processo de correspondência de vouchers, o sistema poderá criar linhas de detalhes separadas para os custos adicionais dependendo de como foram configurados os custos. Para criar um voucher para os custos adicionais, localize e associe a linha de custos adicionais à fatura apropriada.

Você pode receber uma fatura para mercadorias ou serviços que nunca foram inseridos em um pedido de compras. Você pode configurar as opções de processamento do programa Correspondência de Vouchers (P4314) de forma a permitir a entrada de novas linhas de detalhe no pedido de compras para serem associadas a uma fatura. Utilize as opções de processamento para indicar se o sistema inclui novas linhas no pedido de compras existente (especificando o número, a companhia, o tipo e o número de alteração do pedido) ou se cria um novo pedido de compras. As opções de processamento também permitem indicar o tipo de linha e os códigos de status para as novas linhas de detalhe.

É necessário contabilizar compras tendo como base números de contas para inserir novas linhas de detalhe durante o processo de correspondência de vouchers. Você não pode incluir linhas de detalhe de pedido com base em estoque durante o processo de correspondência de vouchers.

Quando você tenta criar um voucher relativo a uma linha de pedido para o qual é requerido um recebimento, recebe uma mensagem de erro.

Se você tentar criar um voucher para um pedido em suspensão de pagamento, qualquer uma das situações a seguir poderá ocorrer:

- Será emitido um aviso não crítico, indicando que há um aviso de registro pendente. Você poderá inserir e processar os pagamentos normalmente.
- Os novos pagamentos automaticamente terão um status de pagamento H, que indica que o código de suspensão de contrato suspenderá automaticamente os pagamentos para um pedido. Você precisará alterar manualmente cada voucher para o status de pagamento aprovado.
- O sistema não permitirá a entrada do voucher de pagamento, o que indica que o código de suspensão deste fornecedor está configurado para não permitir pagamentos.
- Se o pedido estiver suspenso, não será possível inserir os vouchers de pagamento até que a suspensão seja removida.

Você também pode inserir um valor tributário específico em cada registro de recebimento na tela Correspondência de Vouchers. Se você inserir um valor tributário, também terá que inserir uma alíquota/área tributária e uma explicação de imposto.

É possível configurar as instruções para contabilização automática para levar em conta as variações na taxa de câmbio. Se você inserir uma nova taxa de câmbio durante o processo de correspondência de vouchers, o sistema criará lançamentos para registrar a variação dos custos incorridos nas taxas de câmbio.

Caso você associe os registros de recebimentos às faturas para a criação de vouchers, não será possível cancelar um registro de recebimento. Você precisará reverter o voucher no programa Correspondência de Vouchers com Recebimentos em Aberto e, em seguida, reverter o recebimento no programa Recebimentos em Aberto por Fornecedor.

Caso você associe os registros de recebimentos às faturas para a criação de vouchers, não será possível cancelar um registro de recebimento. Você precisará reverter a quantidade no programa Recebimentos de Pedidos de Compras (P4312).

# ► **Seleção de linhas de detalhe do pedido para associar a um voucher**

*No menu Correspondência e Contabilização de Recebimentos (G43A15), selecione Correspondência de Vouchers a Recebimentos em Aberto.* 

*Você também pode, no menu Processamento de Subcontratos (G43D11), selecionar Geração/Aprovação/Liberação de Pedidos.* 

Se você utilizar a tela Correspondência de Vouchers a Recebimentos em Aberto, terá que configurar as opções de processamento para executar o processamento de correspondência de vouchers.

- 1. Na tela Consulta ao Razão de Fornecedores, clique em Incluir.
- 2. Na tela Correspondência de Vouchers, insira as informações do registro, preenchendo os campos a seguir:
	- Fornec.
	- Nº da Fatura
	- Data Fatura
	- Data Cont.
	- Cia
	- Filial/Fábrica

É possível fazer com que o sistema insira o valor bruto e de impostos com base nas linhas de detalhe selecionadas caso você faça a correspondência à fatura.

- 3. Selecione Pedidos para Correspondência no menu Tela.
- 4. Na tela Seleção de Pedidos para Correspondência, preencha os campos opcionais a seguir e clique em Procurar:
	- Conta de Despesas
	- Nº do Item
- 5. Selecione as linhas de detalhe do pedido e clique em OK.

O sistema copia as linhas selecionadas para a tela Correspondência de Vouchers.

- 6. Na tela Correspondência de Vouchers, preencha o campo a seguir:
	- C P

O valor inserido nesta opção determina se o sistema deixará o saldo da linha em aberto (opção 1), fechará o saldo (opção 7) ou cancelará a linha (opção 9).

- 7. Preencha os campos opcionais a seguir para que as linhas de detalhe de pedido correspondam à fatura, se necessário:
	- Quant. Acum. Voucher
	- Valor Acum. Voucher
	- Percentual Retido
	- Cód. Imp.
	- Exp. Imp.
	- Área Trib.
	- Imp.
	- Valor do Desc.
- 8. Clique em OK.
- 9. Para verificar o voucher resultante, na tela Consulta ao Razão de Fornecedores, destaque o voucher e clique em Selecionar.

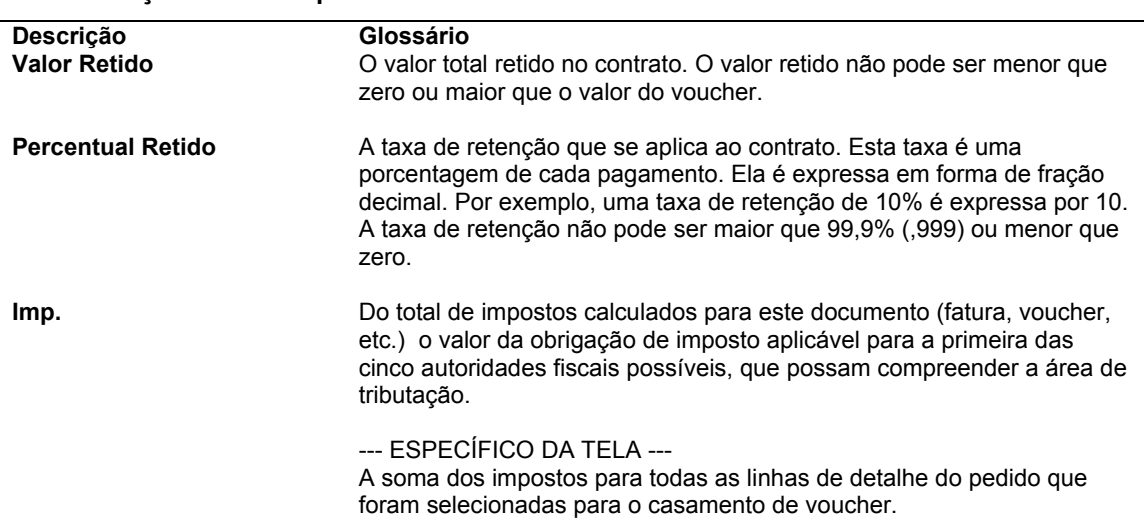

#### **Descrição dos Campos**

### **Consulte também**

- *Configuração de Custos Adicionais* no manual *Compras* para obter informações adicionais sobre como incluir custos adicionais em um registro de recebimento.
- *Configuração de Instruções para Contabilização Automática* no manual *Compras* para obter informações sobre como configurar AAIs que contabilizem as variações nas taxas de câmbio

# **Seleção de Linhas de Detalhe do Pedido para Cobrança de Frete**

Pode ser preciso associar manualmente as taxas de frete a um voucher. As taxas de frete são calculadas pelo sistema Gerenciamento de Transporte.

#### ► **Seleção de linhas de detalhe para cobrança de frete**

*No menu Correspondência e Contabilização de Recebimentos (G43A15), selecione Correspondência de Vouchers a Recebimentos em Aberto.* 

Se você utilizar a tela Correspondência de Vouchers a Recebimentos em Aberto, terá que configurar as opções de processamento para executar o processamento de correspondência de vouchers.

- 1. Na tela Consulta ao Razão de Fornecedores, clique em Incluir.
- 2. Na tela Correspondência de Vouchers, insira as informações do registro, preenchendo os campos a seguir:
	- Fornec.
	- Nº da Fatura
	- Data Fatura
	- Dt. Cont.
- Cia
- Filial/Fábrica
- 3. Selecione Frete para Correspondência no menu Tela.
- 4. Na tela Acesso a Histórico de Auditoria de Fretes, preencha os campos opcionais a seguir e clique em Procurar:
	- Depósito da Viagem
	- Nº de Carr.
	- Nº de Carga
- 5. Destaque a linha que contém a linha de detalhe de pedido que deseja associar a um voucher e clique em Selecionar.

# **Registro de Alterações de Custo em uma Fatura**

Você pode receber um ajuste de fatura que reflete a alteração do preço de um item ou um erro em uma fatura anterior. Geralmente, gasolina e outros produtos sofrem alterações de preço. Por exemplo, você recebe uma fatura referente a itens ao preço de 10,00 cada e depois recebe outra fatura ajustando o custo dos itens para 9,00 cada. É possível criar um novo voucher para refletir o ajuste feito ao voucher anterior.

# ► **Registro de alterações de custo em uma fatura**

*No menu Correspondência e Contabilização de Recebimentos (G43A15), selecione Correspondência de Vouchers a Recebimentos em Aberto.* 

- 1. Na tela Consulta ao Razão de Fornecedores, clique em Incluir.
- 2. Na tela Correspondência de Vouchers, preencha os campos a seguir:
	- Fornec.
	- Nº da Fatura
	- Data Fatura
	- Dt. Cont.
	- Cia
	- Filial/Fábrica
- 3. No menu Tela, selecione Redefinição de Custos de Vouchers.
- 4. Na tela Redefinição de Custos de Vouchers, preencha os campos a seguir e clique em OK:
	- Nº do Pedido
	- Nº do Item
	- Preço Unitário

O sistema cria um novo voucher que reflete a diferença de custos entre o voucher original e o novo custo.

# **Opções de Processamento: Correspondência de Vouchers a Recebimentos em Aberto (P0411)**

### **Exibição**

Estas opções de processamento especificam como o sistema agrupa e exibe os dados na tela Consulta ao Razão de Fornecedores.

1. Vouchers Periódicos

Em branco = Não usar nenhum critério predeterminado

1 = Exibir somente os vouchers periódicos

Utilize esta opção de processamento para especificar vouchers periódicos como o tipo predeterminado de voucher.

Os valores válidos são:

 Em branco O sistema exibe todos os vouchers (sem critérios predeterminados)

1 O sistema exibe somente vouchers periódicos

Quando você digita 1, o programa coloca uma marca de verificação na opção Vouchers Periódicos na tela Consulta ao Razão do Fornecedores.

2. Vouchers Consolidados

Em branco = Não usar nenhum critério predeterminado 1 = Exibir somente os vouchers consolidados

Use esta opção de processamento para que os vouchers apareçam com múltiplos itens de pagamento em um formato de item de pagamento único, resumido.

Os valores válidos são:

 Em branco O sistema exibe todos os vouchers (nenhum critério predeterminado)

1 O sistema exibe apenas vouchers resumidos

Quando é digitado 1, o sistema coloca uma marca de verificação na opção Resumo na tela Consulta ao Razão de Fornecedores.

3. Exibição de Campos de Moeda

#### Em branco = Não exibir os campos de moeda

1 = Exibir os campos de moeda

Utilize esta opção de processamento para especificar se o sistema deve exibir os campos de valor tanto em moeda nacional como em moeda estrangeira na área de detalhe das telas de entrada de vouchers padrão e de várias companhias. Se você optar por exibir os campos, os campos exibidos serão:

### - Valor Bruto

- Desconto Disponível
- Valor Tributável
- Imposto
- Valor Não Tributável
- Valor em Moeda Estrangeira
- Desconto Disponível em Moeda Estrangeira
- Valor Tributável em Moeda Estrangeira
- Imposto em Moeda Estrangeira
- Valor Não Tributável em Moeda Estrangeira

Os valores válidos são:

Em branco = Não exibir os campos de valor em moeda nacional e estrangeira

1 = Exibir os campos de valor em moeda nacional e estrangeira

# **Moeda**

Estas opções de processamento permitem que você exiba valores em uma moeda diferente daquela em que os valores estão armazenados no sistema. Os valores exibidos em outra moeda não são gravados no sistema quando você sai do programa Entrada Padrão de Vouchers, representando apenas uma situação hipotética.

1. Moeda de Simulação

Em branco = Não exibir a coluna de moeda de simulação

Ou insira uma moeda de simulação

Use esta opção de processamento para exibir valores em moeda nacional ou estrangeira em uma moeda diferente daquela em que foram originalmente armazenados. Defina o código de moeda a ser usado para exibir a moeda de simulação. Por exemplo, para exibir valores armazenados em dólares americanos convertidos em euro, selecione EUR.

Se você deixar esta opção em branco, o sistema não exibirá o campo Código de Moeda de Simulação no cabeçalho, nem as colunas Valor na Moeda de Simulação e Valor em Aberto na Moeda de Simulação na área de grade.

Observação: Os valores na moeda de simulação são armazenados em uma memória temporária e não são gravados em uma tabela.

2. Data de Corte

Em branco = Usar a data final

Ou insira uma data de corte específica

Utilize esta opção de processamento para especificar a data de corte da opção Moeda de Simulação. O sistema usa esta data para obter a taxa de câmbio na tabela Taxas de Câmbio (F0015).

Se você especificar um código de moeda na opção Moeda de Simulação e deixar esta opção em branco, será usada a data do sistema.

Observação: Uma taxa de câmbio válida entre a moeda nacional ou estrangeira e a moeda de simulação precisa constar da tabela F0015, com base na data de corte.

# **Pagamentos Manuais**

Estas opções de processamento definem a criação manual de pagamentos.

1. Criação de Pagamentos Manuais

Em branco = Não exibir informações de pagamento

1 = Gerar pagamentos manuais

Utilize esta opção de processamento para definir a criação de pagamentos manuais e não de pagamentos automáticos. Esta opção aplica-se somente a pagamentos manuais sem correspondência de vouchers e não está disponível para os modos de várias companhias e vários vouchers.

Os valores válidos são:

Em branco Não exibir nenhuma informação de pagamento

1 Criar pagamentos manuais (sem correspondência de vouchers)

Obs.: Se você inserir o valor 1, clique em Incluir na Consulta ao Razão de Fornecedores. Em seguida, preencha os campos da tela Entrada de Vouchers - Informações de Pagamento e clique em OK. Preencha os campos da tela Informações de Pagamento para o processamento de pagamentos manuais.

2. Duplicação de Pagamentos

Em branco = Erro  $1 = A$ viso

Use esta opção de processamento para especificar o tipo de mensagem a ser emitida para a tentativa de edição ou geração de um número de pagamento em duplicidade. Use esta opção apenas se for digitado 1 para Criação de Pagamentos Manuais. Esta mensagem indica que o número de pagamento já foi usado anteriormente.

Os valores válidos são:

Em branco Erro

1 Aviso

3. Atribuição de Números de Pagamentos Automáticos

Em branco = Atribuir números de pagamento manualmente 1 = Atribuir números de pagamento com base no próximo número da conta bancária

Utilize esta opção de processamento para que o programa atribua automaticamente os números de pagamentos com base no próximo número da conta bancária.

Os valores válidos são:

 Em branco Atribuir manualmente os números de pagamento (valor predeterminado)

 1 Atribuir automaticamente os números de pagamento com base no próximo número da conta bancária.

# **Compras**

Estas opções de processamento definem como o programa processa os vouchers que contêm informações sobre o pedido de compras.

1. Exclusão de Vouchers

Em branco = Não validar

- 1 = Enviar mensagem de aviso
- 2 = Enviar mensagem de erro

Utilize esta opção de processamento para especificar o tipo de mensagem que o sistema exibe quando você tenta excluir vouchers que contém informações de pedido de compras. É possível, por exemplo, indicar o que o sistema fará quando você tentar excluir um voucher que contenha um pedido de compras a partir da tela Consulta ao Razão de Fornecedores.

Os valores válidos são:

Em branco Não permitir edição (valor predeterminado)

- 1 Emitir mensagem de aviso
- 2 Emitir mensagem de erro

Caso esta opção de processamento seja conflitante com a opção Mensagens de Voucher para MBF Entrada de Vouchers, o valor definido aqui substituirá aquele definido na opção Mensagens de Voucher.

# **Correspondência de Vouchers**

Estas opções de processamento permitem o processamento de vouchers com correspondência no sistema de compras, em vez de vouchers padrão.

1. Processamento de Correspondência

Em branco = Executar o programa Entrada Padrão de Vouchers (P0411) 1 = Executar o programa Correspondência de Vouchers (P4314)

Use esta opção de processamento para alterar o tipo de voucher predeterminado de voucher padrão para voucher com correspondência. Se você opta por executar o programa de correspondência de vouchers, poderá escolher a correspondência em três ou duas fases.

Os valores válidos são:

Em branco Executar o programa Entrada Padrão de Vouchers (P0411)

 1 Executar o programa Correspondência de Vouchers (P4314) no sistema Compras

Como alternativa, no menu Processamento de Pedidos de Compras de Itens Não Estocados (G43B11), selecione uma das opções a seguir:

- o Recebimentos e Vouchers de Pedidos de Compras
- o Correspondência de Vouchers com Recebimentos em Aberto

O programa Correspondência de Vouchers (P4314) não acessa as opções de processamento da função principal de negócios (P0400047). Portanto, as definições destas opções não afetam o processamento da correspondência de vouchers.

Pode ser necessário reverter um voucher quando, por exemplo, os seus itens são devolvidos. Se o voucher já tiver sido contabilizado, o sistema reverterá os lançamentos correspondentes. Se o voucher ainda não tiver

sido contabilizado, o sistema excluirá os lançamentos.

Obs.: Não exclua um voucher no sistema Contas a Pagar se tiver sido criado no sistema Compras. Neste caso, o voucher deverá ser excluído no sistema Compras.

2. Versão do Programa Correspondência de Vouchers

Em branco = Usar a versão ZJDE0001 (valor predeterminado)

Ou insira uma versão específica

Utilize esta opção de processamento para aceitar a versão predeterminada do programa Correspondência de Vouchers (P4314) ou digite o número de uma versão específica deste programa no sistema Compras. Esta opção de processamento deve ser preenchida se você tiver digitado 1 na opção Processamento de Correspondência.

Os valores válidos são:

 Em branco Usar a versão ZJDE0001 Ou digite o número de uma versão específica

# **Várias Companhias**

Estas opções de processamento permitem o processamento de vouchers para várias companhias, em vez de vouchers padrão.

1. Várias Companhias - Fornecedor Único

Em branco = Inserir vouchers padrão 1 = Inserir vouchers para várias companhias - fornecedor único

Utilize esta opção de processamento para especificar se os vouchers que representam despesas para várias companhias internas devem ser processados. Estes vouchers para despesas de várias companhias são distribuídos entre diversas contas do razão geral e contas bancárias de contrapartida, mas se referem ao mesmo fornecedor.

Os valores válidos são:

Em branco Inserir um voucher padrão

 1 Inserir um voucher para várias companhias com um fornecedor único

Obs.: A funcionalidade de pagamentos manuais não está disponível para este tipo de processamento de vouchers.

É possível ainda acessar esta opção de processamento selecionando Várias Companhias - Fornecedor Único no menu Outros Métodos de Entrada de Vouchers (G04111).

# **Vários Vouchers**

Estas opções de processamento permitem a entrada de vários vouchers, em vez de vouchers padrão.

1. Vários Vouchers

Em branco = Inserir vouchers padrão

- 1 = Inserir vários vouchers para um fornecedor único
- 2 = Inserir vários vouchers para vários fornecedores

Utilize esta opção de processamento para permitir a entrada rápida de vários vouchers para um ou mais fornecedores. Diferentemente do método de entrada padrão de vouchers, que é um processo em duas etapas, os métodos de entrada de vários vouchers possuem apenas uma etapa.

Os valores válidos são:

Em branco Inserir um voucher padrão

- 1 Inserir vários vouchers com um único fornecedor
- 2 Inserir vários vouchers com vários fornecedores

Obs.: Os métodos de entrada de vários vouchers só podem ser utilizados para a entrada de vouchers. Para alterá-los, excluí-los ou estorná-los, é necessário utilizar a entrada padrão de vouchers.

Além disso, a funcionalidade de pagamentos manuais também não está disponível para este tipo de processamento de vouchers. Para obter informações adicionais, assim como informar-se sobre outras limitações à entrada de vários vouchers, consulte a documentação ou a ajuda on-line referente a este tópico.

Também é possível acessar esta opção de processamento selecionando Vários Vouchers - Fornecedor Único ou Vários Vouchers - Vários Fornecedores no menu Outros Métodos de Entrada de Vouchers (G04111).

### **Registro de Vouchers**

Estas opções de processamento permitem a entrada de vouchers preliminares, em vez de vouchers padrão.

1. Entrada de Vouchers Preliminares

Em branco = Inserir vouchers padrão

1 = Inserir vouchers preliminares

Use esta opção de processamento para especificar a entrada de um voucher antes de atribuí-lo a uma conta do razão geral. Posteriormente, o voucher pode ser redistribuído para as contas corretas.

É possível especificar uma conta do razão geral predeterminada para a distribuição preliminar e uma conta comercial suspensa para vouchers registrados. Para isso, use as AAIs PP (Distribuição Preliminar de Voucher Registrado) e PQ (Conta Comercial Suspensa do C/P para Voucher Registrado). Para usar a AAI PQ, selecione a opção Usar Conta Suspensa no programa Nomes e Números de Companhias (P0010). No menu Configuração de Contas e Organizações (G09411), selecione Nomes e Números de Companhias.

Os valores válidos são:

Em branco Inserir um voucher padrão (predeterminado)

1 Inserir um voucher registrado

Quando você digita o valor 1 nesta opção de processamento, o programa inclui a caixa de seleção Registrado na tela Consulta ao Razão de Fornecedores e ignora as seleções feitas para pré-pagamentos.

Também é possível selecionar Entrada de Vouchers Registrados no menu Outros Métodos de Entrada de Vouchers (G04111).

Obs.: Esta opção de processamento opera em conjunto com a opção Vouchers na guia Registro de Vouchers na Função Principal de Negócios Entrada de Vouchers (P0400047). Para que o sistema processe vouchers, as duas opções de processamento para vouchers, da Entrada Padrão de Vouchers do C/P e da Função Principal de Negócios Entrada de Vouchers, devem estar definidas com o valor 1. Se estas opções estiverem configuradas para vouchers registrados, o sistema ignorará as opções de processamento na guia Pré-Pagamentos de Entrada Padrão de Vouchers do C/P (P0411).

2. Data Contábil

Em branco = Inserir a data manualmente durante a entrada de dados 1 = Usar a data do sistema como a data contábil predeterminada

Utilize esta opção de processamento para especificar a atualização da data do sistema como a data contábil predeterminada para voucher registrado.

Os valores válidos são:

 Em branco Inserir a data manualmente durante o processo de entrada de dados.

1 Utilizar a data do sistema como a data contábil predeterminada.

OBS: Se você digitar 1 nesta opção de processamento, não poderá substituir a data, uma vez que já atribuiu a data do sistema.

#### **Pré-pagamento**

Estas opções de processamento especificam como o programa processará pré-pagamentos. Pré-pagamentos são usados para pagar mercadorias ou serviços antes do recebimento da fatura correspondente.

1. Conta de Contrapartida Contábil

Use esta opção de processamento para configurar as instruções para contabilização automática (AAI item PCxxxx) para predefinir as classes de contas de contrapartida automática para contas.

Por exemplo, é possível atribuir contrapartidas contábeis da seguinte forma:

- o Em branco ou 4110 Contas Comerciais a Pagar
- o RETN ou 4120 Retenção a Pagar
- o OTHR ou 4230 Outras Contas a Pagar (Consulte código de classe de C/P - APC)
- o PREP ou 4111 Pré-pagamento de Conta Comercial do C/P

Digite o código da conta contábil de contrapartida que o sistema deve usar ao criar os itens de pagamento de pré-pagamento. Deve ser digitado um valor que permita a criação automática de itens de pagamento de pré-pagamento. Se este campo for deixado em branco (valor predeterminado), o sistema usará o programa Entrada Padrão de Vouchers.

Observação: se o WorldSoftware e o OneWorld coexistirem, não use o código 9999. No WorldSoftware, este código é reservado para o programa de contabilização e indica que as contas de contrapartida não devem ser criadas.

2. Conta de Distribuição Contábil

Use esta opção de processamento para especificar a conta de distribuição contábil a ser usada pelo sistema para a criação de itens de pagamento de pré-pagamento.

Use um dos formatos a seguir para números de conta:

- o Conta estruturada (unidade de negócios.objeto.detalhe)
- o Número de 25 dígitos não estruturado
- o Número curto de identificação da conta 8 dígitos
- o Código rápido

O primeiro caractere da conta indica o formato do número da conta. O formato da conta é definido no programa Constantes da Contabilidade Geral (P000909).

Observação: Use esta opção de processamento apenas se for digitado um valor válido na opção de processamento Conta de Contrapartida Contábil.

3. Código de Status de Pagamento

Use esta opção de processamento para definir o código de status de pagamento para pré-pagamento. O código de status de pagamento é um código definido pelo usuário (00/PS) que indica o status de pagamento atual de um voucher.

Os códigos válidos são:

- P O voucher está totalmente pago.
- A O voucher foi aprovado para pagamento, mas ainda não está pago. Isto é válido para vouchers e para aplicação automática de caixa.
- H O voucher está suspenso, com aprovação pendente.
- R Retenção.
- % Retenção na fonte se aplica a este voucher.
- ? Outros códigos. Todos os outros códigos indicam os motivos pelos

 quais o pagamento está sendo retido. Observações:

- o O sistema Contas a Pagar imprime apenas os pagamentos cujos códigos são fornecidos nesta lista de códigos válidos.
- o Use esta opção de processamento apenas se for digitado um valor válido na opção de processamento Conta de Contrapartida
- o Se o WorldSoftware e o OneWorld coexistirem, e esta opção de processamento estiver em branco, o status de pré-pagamento H será o valor predeterminado para itens de pagamento em pré-pagamento negativo.

4. Número de Dias

Use esta opção de processamento para especificar o número de dias a somar à data de vencimento de itens de pagamento de pré-pagamento negativo. Esta opção de processamento é válida somente se o WorldSoftware e o OneWorld coexistirem.

# 5. Área Tributária

Em branco = Não exibir o campo Área Tributária 1 = Exibir o campo Área Tributária

Use esta opção de processamento para que o programa exiba a tela Imposto de Pré-Pagamento para pré-pagamentos. Esta tela é utilizada para atribuir códigos de imposto aos itens de pagamento negativos diferentes dos códigos atribuídos aos itens de pagamento positivos correspondentes. Este procedimento é necessário, por exemplo, quando a legislação tributária trata de forma diferente os itens de pagamento positivos e negativos. Caso contrário, o sistema gera automaticamente um item de pagamento negativo para cada item de pagamento positivo, atribuindo a cada item de pagamento negativo o mesmo código de área tributária de explicação de imposto do item de pagamento positivo correspondente.

Se os códigos da área tributária e de explicação de imposto forem especificados na tela Imposto de Pré-Pagamento, esses novos códigos serão exibidos em todos os itens de pagamento negativos, substituindo os códigos de área tributária e de explicação de imposto originais dos itens de pagamento positivos. Por exemplo, se houver vários itens de pagamento positivos, cada um com um código de área tributária e um código de explicação de imposto, mas você definir um código de área tributária e de

explicação de imposto específico na tela Imposto de Pré-Pagamento, o sistema atribuirá estes a todos os itens de pagamento negativos.

Os valores válidos são:

Em branco Não exibir a tela Imposto de Pré-Pagamento

1 Exibir a tela Imposto de Pré-Pagamento

Obs.: Use esta opção de processamento somente se inserir um valor válido na opção de processamento Conta de Contrapartida Contábil.

6. Código de Área Tributária para Pré-pagamento

Use esta opção de processamento para definir o código predeterminado que identifica uma área geográfica ou tributária com a mesma taxa tributária e distribuição de impostos. O sistema usa esse código para calcular o valor adequado do imposto. A área/taxa tributária deve incluir as autoridades tributárias (por exemplo, estado e município) e suas taxas. Para ser válido, um código precisa estar configurado na tabela Áreas/Taxas Tributárias (F4008).

Normalmente, os impostos sobre vendas e uso nos Estados Unidos exigem várias autoridades tributárias por área/taxa, enquanto o IVA exige apenas uma taxa.

Obs.: Use esta opção de processamento somente se a opção de processamento Área Tributária estiver configurada como 1.

7. Código de Explicação de Imposto para Pré-pagamento

Use esta opção de processamento para configurar um código de explicação de imposto a ser usado como valor predeterminado para transações com um fornecedor específico. Este código de explicação de imposto é um código definido pelo usuário (00/EX) que controla como um imposto é avaliado e distribuído para as contas contábeis de receita e de despesa.

Obs.: Use esta opção de processamento apenas se a opção de processamento Área Tributária estiver configurada como 1.

#### **Versão**

Esta opção de processamento substitui a versão predeterminada da Função Principal de Negócios.

1. Versão da MBF de Entrada de Vouchers

Em branco = Usar a versão ZJDE0001 (valor predeterminado)

Ou insira uma versão específica

Utilize esta opção de processamento para especificar uma versão para substituir o processamento Entrada Padrão de Vouchers (versão ZJDE0001 do aplicativo P0400047).

Obs.: Somente os responsáveis pela configuração de todo o sistema devem alterar este número.

2. Versão da MBF de Entrada de Lançamentos

Em branco = Usar a versão ZJDE0001 (valor predeterminado)

Ou insira uma versão específica

Utilize esta opção de processamento para especificar um número de versão para substituir o processamento de Lançamentos (versão ZJDE0001 do aplicativo P0900049).

Obs.: Somente os responsáveis pela configuração de todo o sistema devem alterar este número.

#### **Processamento**

Esta opção de processamento restringe as alterações nos vouchers quando você utiliza a tela Consulta ao Razão de Fornecedores.

1. Modo de Entrada de Vouchers

Em branco = Permitir alterações aos vouchers selecionados 1 = Não permitir alterações aos vouchers selecionados

Utilize esta opção de processamento para especificar se o sistema permitirá alterações nos vouchers selecionados na tela Consulta ao Razão de Fornecedores. Se este campo for deixado em branco, o sistema permitirá alterações nos vouchers existentes selecionados nesta tela. Se você

inserir 1 neste campo, o sistema permitirá somente consultas aos vouchers existentes selecionados a partir desta tela.

Os valores válidos são:

Em branco Permitir alterações nos vouchers selecionados

- 1 Não permitir alterações nos vouchers selecionados
- 2. Modo de Self-service para Fornecedores

Em branco = Não permitir que os fornecedores consultem as informações 1 = Permitir que os fornecedores tenham acesso a seus vouchers e pagamentos

Use esta opção de processamento para ativar a função Self-Service para Fornecedores para uso em JAVA/HTML. A função Self-Service permite que o fornecedor consulte seus próprios vouchers e pagamentos.

Os valores válidos são:

Em branco Não ativar a função Self-Service para Fornecedores

1 Ativar a função Self-Service para Fornecedores

#### **Validação**

Esta opção de processamento define se a identificação de ativo fixo é obrigatória na entrada de um voucher.

1. Identificação de Ativos Fixos

Em branco = Não exigir a identificação do ativo fixo na entrada de dados

1 = Exigir a identificação do ativo fixo na entrada de dados

Use esta opção de processamento para especificar se a identificação do ativo deve ser obrigatória se a conta estiver na faixa de contas de ativos da AAI. Os valores válidos são:

Em branco = Não exigir a identificação do ativo no lançamento 1 = Exigir a identificação do ativo no lançamento

# **Opções de Processamento: Correspondência de Vouchers (P4314)**

# **Valor Predeterminado**

Estas opções de processamento definem as informações predeterminadas que o sistema usa no programa Correspondência de Vouchers (P4314).

1. Consulta ao Tipo de Pedido

Use esta opção de processamento para identificar o tipo de documento. Este código definido pelo usuário (00/DT) também indica a origem da transação. A J.D. Edwards reservou códigos de tipo de documento para vouchers, faturas, recebimentos e planilha de tempo que criam entradas automáticas de variação durante o programa de contabilização. (Estas entradas não são auto-balanceadas quando você as insere originalmente). A J.D. Edwards definiu os seguintes prefixos para tipos de documento e recomenda que você não os altere:

- P\_ Documentos do Contas a Pagar
- R\_ Documentos do Contas a Receber
- T\_ Documentos da Folha de Pagamento
- I\_ Documentos de Estoque
- O\_ Documentos do Pedido de Compras
- J Documentos de Faturamento de Juros Conjuntos/Contabilidade Geral
- S\_ Documentos de Processamento de Pedidos de Vendas

Você deve inserir um valor que foi configurado na tabela de código definido pelo usuário (00/DT).

# 2. Tipo de Documento de Voucher

Use esta opção de processamento para identificar o tipo de documento. Este código definido pelo usuário (00/DT) também indica a origem da transação. A J.D. Edwards reservou códigos de tipo de documento para vouchers, faturas, recebimentos e planilha de tempo que criam entradas automáticas de variação durante o programa de contabilização. (Estas entradas não são auto-balanceadas quando você as insere originalmente). A J.D. Edwards definiu os seguintes prefixos para tipos de documento e recomenda que você não os altere:

- P\_ Documentos do Contas a Pagar
- R\_ Documentos do Contas a Receber
- T\_ Documentos da Folha de Pagamento
- I\_ Documentos de Estoque
- O\_ Documentos do Pedido de Compras
- J Documentos de Faturamento de Juros Conjuntos/Contabilidade Geral
- S\_ Documentos de Processamento de Pedidos de Vendas

Você deve inserir um valor que foi configurado na tabela de código definido pelo usuário (00/DT).

# **Exibição**

Estas opções de processamento definem se o sistema exibe certos tipos de informações de correspondência de vouchers, como o número do responsável pela aprovação e o código do relatório.

```
1. Número do Responsável pela Aprovação
```

```
 Em branco = Não exibir 
1 = Fxibir
```
Use esta opção de processamento para especificar se deve ser exibido o código do número de aprovação.

 1 Exibe o código do número de aprovação. em branco Não exibe o código do número de aprovação.

2. Código de Relatório

 Em branco = Não exibir  $1 = Fxibir$ 

Utilize esta opção de processamento para especificar se a coluna do Código de Relatório 007 deve ser exibida na área de detalhe de Casamento de Vouchers.

 1 Exibir a coluna do Código de Relatório 007. Em branco Não exibir a coluna do Código de Relatório 007.

3. Número da Conta

Em branco = Exibir em um campo

1 = Exibir em três campos

Use esta opção de processamento para especificar como o sistema exibe o número de conta.

 1 O número de conta é exibido em três campos diferentes (Unidade de Negócios, Conta Objeto e Conta Subsidiária).

em branco O número de conta é exibido como um campo.

# 4. Unidade de Negócios

Em branco = Filial/Fábrica

1 = Serviço

2 = Projeto

3 = Unidade de Negócios

Use esta opção de processamento para especificar o texto que descreve o campo Unidade de Negócios (alias MCU). Esta opção de processamento afeta apenas a área de cabeçalho no Casamento de Voucher, não a área de detalhes.

- 1 O campo aparece como Serviço.
- 2 O campo aparece como Projeto.
- 3 O campo aparece como Unidade de Negócios.

em branco O campo aparece como Filial/Fábrica.

### **Processamento**

Estas opções de processamento definem os valores que o sistema usa para as informações e processos a seguir:

- Códigos de status inicial e final
- Código de próximo status de saída
- Entrada da quantidade/valor
- Verificação de tolerância
- Armazenamento de informações de análise de fornecedores
- Quantidade de vouchers permitidos por pedido

1. Código de Status Inicial

Utilize esta opção de processamento para especificar o código de status inicial (40/AT) em uma faixa de códigos de próximo status. O sistema utilizará a faixa para selecionar pedidos que correspondam a ela.

Observação: Esta opção de processamento não se aplica quando o sistema estiver selecionando recebimentos para correspondência.

2. Código de Status Final

Utilize esta opção de processamento para especificar o código de status final (40/AT) em uma faixa de códigos de próximo status. O sistema utilizará a faixa para selecionar pedidos que correspondam a ela.

Observação: Esta opção de processamento não se aplica quando o sistema estiver selecionando recebimentos para correspondência.

3. Código do Próximo Status de

Recebimento de Saída

Utilize esta opção de processamento para especificar um código para representar o próximo status a ser processado pelo pedido após um pagamento parcial.

Quando existir um pagamento parcial, o sistema irá atualizar o status na tabela Detalhes de Pedidos de Compras para obter uma correspondência em duas fases e atualizará o status na tabela Recebedor (F43121) para obter uma correspondência em três fases, de modo a permitir que os status nas duas tabelas correspondam ao status digitado para esta opção de processamento.

4. Código de Status de Cancelamento

Use esta opção de processamento para especificar o próximo status para o qual o pedido é transferido depois que o sistema cancela um voucher.

Quando um voucher é cancelado, o sistema atualiza o status na tabela Detalhe de Pedido de Compras para um casamento em duas fases e atualiza o status na tabela Recebimento de Pedido de Compras (F43121) para um casamento em três fases para assegurar que os status correspondem ao status que você insere para esta opção de processamento.

5. Quantidade/Valor Em branco = Carregada automaticamente 1 = Digitada manualmente

Use esta opção de processamento para indicar se você quer inserir, manualmente, as informações de quantidade ou se o sistema insere, automaticamente, informações de quantidade.

 1 Insere, manualmente, a quantidade/valor do voucher. em branco Carrega, automaticamente, a quantidade/valor.

#### 6. Tolerância

 Em branco = Não verificar  $1 =$  Fxibir aviso 2 = Exibir mensagem de erro

Use esta opção de processamento para indicar se o sistema verifica se a quantidade e valor da linha de detalhes ultrapassam a porcentagem de tolerância. Para verificar sua tolerância, você pode acessar o programa Configuração de Tolerância (P4322).

Você pode inserir um status válido de pagamento ou qualquer um dos seguintes valores:

 1 Exibe um aviso quando a linha de detalhes ultrapassa a tolerância.

- 2 Exibe uma mensagem de erro quando a linha de detalhes ultrapassa a tolerância.
- em branco Não verifica quantidades e valores para determinar se eles ultrapassam a tolerância.
- 7. Análise de Fornecedor
- Em branco = Não capturar
- 1 = Capturar

Use esta opção de processamento para indicar se você quer recuperar informações de análise de fornecedor.

 1 O sistema registra informações tais como números de item, datas e quantidades para cada pedido de compra na tabela Relação de Fornecedor/Item (F43090). Para fazer a análise de Iornecedor mais efetiva, insira 1 para esta opção de processamento e defina as opções de processamento para o programa Entrada de Pedido de Compras (P4310) e o programa Recebimentos de Pedido de Compras (P4312) para recuperar as mesmas informações.

em branco O sistema não recupera as informações de análise de fornecedor.

8. Pedidos por Voucher Em branco = Vários pedidos 1 = Apenas um pedido

Utilize esta opção de processamento para indicar se o sistema deve permitir múltiplos pedidos por voucher.

 1 Permitir apenas um pedido por voucher. Em branco Permitir múltiplos pedidos por voucher.

9. Obtenção da Filial/Fábrica

Em branco = Cada linha de detalhe

- 1 = Cabeçalho do pedido de compras
- 2 = Cadastro geral
- 3 = Cabeçalho do voucher
- 4 = Projeto da Filial/Fábrica de cada linha de detalhe
- 5 = Projeto da Filial/Fábrica do cab. do ped. de compras
- 6 = Projeto da Filial/Fábrica do cad. geral
- 7 = Projeto da Filial/Fábrica do cab. do voucher

Utilize esta opção de processamento para especificar a unidade de negócios ou número de projeto

a ser usado pelo sistema para gerar a conta bancária do razão geral e a conta de provisão do Contas a Pagar.

Observação: O sistema usa a unidade de negócios que você especificou para o voucher.

Os valores válidos são:

Em branco = O sistema obtém a unidade de negócios para cada linha de detalhe de pedido de compras.

1 = O sistema obtém a unidade de negócios do registro de cabeçalho do pedido de compras.

2 = O sistema obtém a unidade de negócios do cadastro geral.

3 = O sistema obtém a unidade de negócios das informações de cabeçalho do programa Correspondência de Vouchers (P4314).

4 = O sistema obtém o Nº de Projeto da unidade de negócios de cada linha de detalhe do pedido de compras.

5 = Obter o número de projeto da unidade de negócios do registro de cabeçalho do pedido de compras

6 = Obter o número de projeto da unidade de negócios do Cadastro Geral.

7 = O sistema obtém o número de projeto da unidade de negócios nas informações de cabeçalho que estão contidas no programa Correspondência de Vouchers (P4314).

10. Atualização de Custos de Integridade de Envio Direto

Em branco = Não atualizar

1 = Atualizar custos

Utilize esta opção de processamento para permitir atualizações de custo no pedido de venda, quando este for um pedido de envio direto.

 1 Atualizar os custos Em branco Não atualizar os custos

11. Atualização de Custo de Lote

Em Branco = Não atualizar

1 = Atualizar

Utilize esta opção de processamento para atualizar o custo de lote de item (método 06) quando estiver fazendo a correspondência de um pedido a uma variação. Os valores válidos são:

1 = Atualizar custo de lote.

Em branco = Não atualizar o custo de lote.

### **Resumo**

Estas opções de processamento definem se o sistema resume as informações de contas a pagar (C/P) e contabilidade geral (G/L).

```
1. Contas a Pagar 
 Em branco = Não resumir 
1 =Resumir
```
Use esta opção de processamento para especificar se resume entradas do C/P.

 1 Resume entradas do C/P. em branco Não resume entradas do C/P.

2. Contabilidade Geral

Em branco = Não resumir

1 = Resumir

# **Nova Linha de Pedido**

Estas opções de processamento definem como novas linhas de detalhe de pedido são acrescentadas a um pedido de compras quando você está criando um voucher.

```
1. Entrada da Linha do Pedido 
 Em branco = Não permitir a 
 inclusão de linhas em um voucher 
 1 = Não criar 
 2 = Criar
```
Use esta opção de processamento para indicar se você quer que o sistema crie, automaticamente, linhas de detalhes de pedido de compras para linhas que você inclui em um voucher.

- 1 Não cria linhas de detalhes de pedido de compras correspondentes quando novas linhas são incluídas no voucher.
- 2 Cria linhas de detalhes de pedido de compras correspondentes quando novas linhas são incluídas no voucher.

em branco Você não pode incluir linhas no voucher.

#### 2. Tipo de Linha

Use esta opção de processamento para especificar como o sistema processa linhas na transação. O tipo de linha afeta os sistemas com os quais a transação tem interface (Contabilidade Geral, Custo do Serviço, Contas a

Pagar, Contas a Receber e Gerenciamento de Estoque). O tipo de linha também especifica as condições para incluir uma linha nos relatórios e nos cálculos. Alguns exemplos de valores válidos, que foram definidos na tela Revisões de Constantes de Tipo de Linha (P40205), são:

- J Custo do serviço, subcontratos ou compras para a Contabilidade Geral
- B Conta contábil e número de item
- N Item não estocado
- F Frete
- T Informação de texto
- M Cobranças e créditos variados

Esta opção de processamento se aplica apenas se você inserir um valor 2 na opção de processamento Entrada de Linha de Pedido que também está na tabela Novas Linhas de Pedido.

Você pode usar apenas um tipo de linha que tem uma interface de estoque de A que valida o número da conta.

### 3. Código do Último Status

Use esta opção de processamento para indicar o status de início que é a primeira etapa no processo de pedido. Você deve usar um código definido pelo usuário (40/AT) que foi configurado na tela Regras de Atividade do Pedido para o tipo de pedido e o tipo de linha que você está utilizando.

#### 4. Código do Próximo Status

Use esta opção de processamento para indicar a próxima etapa no processo de pedido. Você deve usar um código definido pelo usuário (40/AT) que foi configurado na tela Regras de Atividade de Pedido para o tipo de pedido e o tipo de linha que você está utilizando. O status de substituição é outra etapa permitida no processo.

### **Retenção**

Estas opções de processamento definem se o sistema usa o percentual de retenção ou o valor de retenção como valor predeterminado no programa Correspondência de Vouchers (P4314) e também se o sistema aplica impostos sobre o valor retido ou sobre o valor do voucher.

1. Valores Predeterminados

```
 Em branco = Não carregar
```
1 = Carregar

Use esta opção de processamento para especificar se carrega automaticamente a porcentagem de retenção ou valor do cabeçalho do pedido.

- 1 Carrega automaticamente a porcentagem de retenção ou valor do cabeçalho do pedido.
- em branco Não carrega a porcentagem de retenção ou valor do cabeçalho do pedido.

2. Impostos (Só aplicável a tipos de impostos C e V)

Em branco = Aplicar impostos à retenção na correspondência de vouchers 1 = Aplicar impostos à retenção quando ela for liberada

Utilize esta opção de processamento somente para tipos de imposto C e V, e para especificar se o sistema deve aplicar os impostos ao valor retido durante o processo de correspondência de vouchers ou quando estiver liberando valores retidos. Os valores válidos são:

Em branco = O sistema aplica impostos ao valor do voucher emitido, incluindo a parte retida.

1 = O sistema não aplica impostos ao valor retido durante o processo de correspondência de vouchers, mas aplica quando os valores retidos são liberados

### **Registros**

Estas opções de processamento definem se o sistema exibe um aviso quando existem registros pendentes e também indicam o código de status de pagamento a ser usado pelo sistema para um voucher quando existirem registros pendentes.

```
1. Mensagem de Aviso
```

```
 Em branco = Não exibir
```
 1 = Exibir após verificar o status, a data de vigência do pagamento e a data de vencimento do pagamento

 2 = Exibir após verificar o status, a data de vigência do pagamento e a data de vencimento do pagamento.

Use esta opção de processamento para indicar se o sistema exibe um aviso de detalhe de registros pendentes e quando ele exibe o aviso.

- 1 Exibe o aviso de detalhe de registros pendentes quando o sistema verifica o status, data efetiva de pagamento e data de vencimento do pagamento.
- 2 Exibe o aviso de detalhe de registros pendentes quando o sistema verifica o status, data efetiva de pagamento, data exigida e data de vencimento do pagamento.

em branco Não exibe o aviso de detalhe de registros pendentes.

2. Código de Status de Pagamento

Use esta opção de processamento para especificar o código de status de pagamento que o sistema utiliza como valor assumido para o voucher quando existe um registro pendente.

Tipicamente, você usa o código de status de pagamento que indica que o item de pagamento está suspenso.

### **Moeda**

Estas opções de processamento definem a data a ser usada pelo sistema como data de vigência e também se a taxa de câmbio pode ser alterada.

1. Data de Vigência

- Em branco = Data atual
- 1 = Data contábil
- 2 = Data da fatura

Utilize esta opção de processamento para determinar a data que o sistema usará como a data efetiva.

1 Utilizar a data contábil como a data efetiva.

2 Utilizar a data de fatura como a data efetiva.

Em branco Utilizar a data atual como a data efetiva.

2. Regra de Proteção

Em branco = Não proteger

1 = Proteger

Use esta opção de processamento para especificar se você pode alterar a taxa de conversão.

 1 Você não pode alterar a taxa de conversão. em branco Você pode alterar a taxa de conversão.

# **Contabilidade Flexível**

Esta opção de processamento define se você está trabalhando com contabilidade flexível.

1. Contabilização Flexível Em branco = Não ativar  $1 =$  Ativar

Use esta opção de processamento para especificar se conta flexível está ativada. Ative conta flexível se você estiver usando o Sistema de Gerenciamento de Custo ou se você estiver trabalhando com conta flexível de venda.

1 Ativa conta flexível.

em branco Não ativa conta flexível.

### **Versão**

Estas opções de processamento permitem identificar a versão de cada aplicativo. Se qualquer uma das opções de processamento a seguir for deixada em branco, o sistema usará a versão ZJDE0001.

1. Entrada de Pedidos (P4310)

Use esta opção de processamento para definir a versão que o sistema usa quando você está utilizando o programa Entrada de Pedido.

Quando você selecionar uma versão, reveja as opções de processamento de versão para estar seguro de que a versão atende às suas necessidades.

2. MBF do Contas a Pagar (P0400047)

Use esta opção de processamento para definir a versão que o sistema usa quando você está utilizando o programa Contas a Pagar. Você pode rever versões para este programa apenas na lista de versões interativas.

Quando você selecionar a versão, reveja as opções de processamento de versão para estar seguro de que a versão atende às suas necessidades.

3. MBF da Contabilidade Geral (P0900049)

Use esta opção de processamento para definir a versão que o sistema usa quando você está utilizando o programa Contabilidade Geral. Você pode rever versões para este programa apenas na lista de versões interativas.

Quando você selecionar uma versão, reveja as opções de processamento de versão

para estar seguro de que a versão atende às suas necessidades.

4. Consulta a Recebimentos em Aberto (P43214)

Use esta opção de processamento para definir a versão que o sistema usa quando você está utilizando o programa Consulta a Recebimentos.

Quando você selecionar uma versão, reveja as opções de processamento de versão para estar seguro de que a versão atende às suas necessidades.

5. Custos Adicionais Independentes (P43214)

Utilize esta opção de processamento para definir a versão a ser usada pelo sistema quando você estiver utilizando o programa Custos Agregados Autônomos.

Quando você escolher uma versão, revise as opções de processamento da mesma para se certificar de que a versão atende às suas necessidades.

6. Histórico de Auditoria de Frete (P4981)

Utilize esta opção de processamento para especificar a versão do programa Correspondência de Vouchers (P4314) a ser usada pelo sistema para correspondência de fretes.

# **Utilização de Retenção**

É possível criar um voucher que retém uma parte do pagamento bruto. A retenção é uma porcentagem do valor comprometido que é suspenso até uma data específica. Por exemplo, você paga o valor retido após a conclusão de um contrato, serviço ou recebimento de todos os itens em um pedido. Se você criar um voucher no valor de 100 com retenção de 10%, o pagamento real será 90, com retenção de 10. Para liberar a retenção, insira um voucher de pagamento no valor a ser liberado. Não é possível liberar a retenção e criar um voucher ao mesmo tempo.

#### **Instruções Preliminares**

Defina as opções de processamento para aplicar os impostos à retenção.

#### **Consulte também**

 *Criação de Vouchers* no manual *Compras* para obter informações sobre a liberação de retenção.

# **Entrada de um Voucher com Retenção**

É possível criar um voucher com uma retenção aplicada a todo o voucher ou a itens de linha do voucher.

Utilize a opção de processamento de impostos com retenção para diferir os impostos na retenção. Se a opção de processamento para imposto com retenção estiver ativada e você utilizar um tipo de imposto C ou V, o sistema calculará os valores de maneira diferente. O sistema subtrairá a retenção do valor tributável original e recalculará os novos valores.

# ► **Entrada de um voucher com retenção**

*No menu Correspondência e Contabilização de Recebimentos (G43A15), selecione Correspondência de Vouchers a Recebimentos em Aberto.* 

*Você também pode, no menu Processamento de Subcontratos (G43D11), selecionar Pagamentos Escalonados.* 

- 1. Na tela Consulta ao Razão de Fornecedores, clique em Incluir.
- 2. Na tela Correspondência de Vouchers, preencha os campos a seguir para inserir informações de registro:
	- Fornec.
	- Nº da Fatura
	- Valor Bruto
	- Data Fatura
	- Dt. Cont.
	- Filial/Fábrica

É possível fazer com que o sistema insira o valor bruto e de impostos com base nas linhas de detalhe selecionadas.

- 3. Selecione Pedidos para Correspondência no menu Tela.
- 4. Na tela Seleção de Pedidos para Correspondência, preencha um dos campos opcionais a seguir e clique em Procurar:
	- Nº da Conta
	- Nº do Item
- 5. Selecione as linhas de detalhe do pedido e clique em OK.

O sistema copia as linhas selecionadas para a tela Correspondência de Vouchers.

- 6. Na tela Correspondência de Vouchers, altere o campo a seguir para as linhas de detalhe do pedido, conforme a necessidade:
	- Valor Retido
- 7. Clique em OK.
- 8. Para verificar o voucher resultante, na tela Consulta ao Razão de Fornecedores, destaque o voucher e clique em Selecionar.

# **Entrada de um Voucher para Liberar a Retenção**

A retenção é um valor suspenso de um pedido até uma data específica. Para liberar a retenção, insira um voucher de pagamento no valor a ser liberado. O valor retido também é conhecido como valor contido.

Uma liberação parcial da retenção indica que ainda existe um valor não pago da retenção. Uma liberação final da retenção indica que não há mais retenção a ser paga. Você pode liberar a retenção para vouchers individuais ou para grupos de vouchers.

# ► **Entrada de um voucher para liberar a retenção**

*No menu Correspondência e Contabilização de Recebimentos (G43A15), selecione Correspondência de Vouchers a Recebimentos em Aberto.* 

*Você também pode, no menu Processamento de Subcontratos (G43D11), selecionar Pagamentos Escalonados.* 

Se você utilizar a tela Correspondência de Vouchers a Recebimentos em Aberto, terá que configurar as opções de processamento para executar o processamento de correspondência de vouchers.

- 1. Na tela Consulta ao Razão de Fornecedores, clique em Incluir.
- 2. Na tela Correspondência de Vouchers, preencha os campos a seguir para inserir informações de registro:
	- Fornec.
	- Nº da Fatura
	- Data Fatura
	- Dt. Cont.
	- Filial/Fábrica

É possível fazer com que o sistema insira o valor bruto e os impostos com base nas linhas de detalhe ou nos registros de recebimento selecionados, caso você faça a correspondência à fatura.

- 3. Selecione Pedidos para Correspondência no menu Tela.
- 4. Na tela Seleção de Pedidos para Correspondência, preencha os campos a seguir e clique em Procurar:
	- Nº da Conta
	- Nº do Item
- 5. Para resumir valores retidos, clique na caixa de seleção Resumo.

O sistema resume os valores retidos por item, número da conta, código de moeda, regra de custo, unidade de medida da transação, unidade de medida de compra e quantia total.

6. Selecione os registros de recebimento que correspondem à fatura e clique em OK.

O sistema copia as linhas selecionadas para a tela Correspondência de Vouchers.

- 7. Na tela Correspondência de Vouchers, altere os campos a seguir para os registros de recebimento para refletir a fatura, conforme a necessidade:
	- Percentual Retido

Se você estiver trabalhando com registros de recebimento, não poderá aumentar a quantidade do recebimento para refletir uma fatura. Primeiro, você precisará receber a quantidade adicional usando o programa Recebimentos de Pedidos de Compras (P40205). Se você aumentar o valor de um registro de recebimento, o sistema criará lançamentos para registrar a variação.

- 8. Clique em OK.
- 9. Para verificar o voucher resultante, na tela Consulta ao Razão de Fornecedores, destaque o voucher e clique em Selecionar.

# **Criação de Vários Vouchers a partir de Registros de Recebimentos**

*No menu Correspondência e Contabilização de Recebimentos (G43A15), selecione Liquidação de Recebimentos Avaliados.* 

Sua empresa pode ter um acordo com certos fornecedores estabelecendo que os registros de recebimentos são suficientes para a criação de vouchers. Quando existe um acordo deste tipo, o fornecedor não precisa enviar uma fatura e você pode evitar a correspondência manual de registros de recebimentos às faturas para a criação de vouchers.

Você pode executar o programa Liquidação de Recebimentos Avaliados para criar os vouchers a partir dos registros de recebimentos. Indique os recebimentos para os quais o sistema:

- Verifica a existência de erros
- Calcula impostos e descontos
- Cria vouchers
- Gera lançamentos

Você pode executar o programa Liquidação de Recebimentos Avaliados (R43800) no modo teste para verificar os recebimentos para os quais o sistema criará os vouchers. É possível também identificar os recebimentos com erros para correção. Depois de corrigir estes erros, execute o programa no modo final para criar os vouchers.

O sistema não cria vouchers para os itens de recebimento que estão no processo de roteiro até que eles estejam com status de existente. Quando os itens de recebimento passarem pelo processo de roteiro, o sistema atribuirá ao registro de recebimento um valor de recebimento avaliado de R (no roteiro) na tabela Documentos de Recebimento de Compras. Quando os itens ficam disponíveis, o sistema altera o valor para Y (sim) para que o voucher possa ser criado.

O sistema cria vouchers para os custos adicionais se:

- O registro de recebimento no qual você está inserindo os custos adicionais puder utilizar o programa Liquidação de Recebimentos Avaliados (o campo Recebimento Avaliado na tabela Documentos de Recebimento de Compras está configurado para sim).
- Você puder criar vouchers de custos adicionais para o fornecedor usando o programa Liquidação de Recebimentos Avaliados (o campo Recebimento Avaliado em Instruções de Compras (P40205) está definido como sim).

Depois que o sistema gera os vouchers, você trabalha com eles como com qualquer voucher padrão.

# **Atenção**

Para criar vouchers para um fornecedor no modo em lote, é necessário configurar o campo Recebimento Avaliado nas instruções de compras para Y (sim) antes de criar os pedidos de compras para o fornecedor. Este é o valor predeterminado usado para todos os pedidos de compras que você insere para o fornecedor. É possível substituir este valor predeterminado para linhas de detalhe individuais. Se você configurar o campo Recebimento Avaliado nas instruções de compras para N (não), não será possível substituir os valores nos pedidos de compras.

O sistema obtém as informações de recebimento da tabela Documentos de Recebimento de Compras (F43121) para a geração de vouchers em modo lote. Você precisa utilizar um processo formal de recebimento para a criação de vouchers em modo lote.

Quando você executa o programa Liquidação de Recebimentos Avaliados, o sistema gera dois relatórios. Quando você executa o programa no modo teste, o primeiro relatório contém todos os recebimentos para os quais o sistema gerará vouchers. Quando você executa o programa no modo final, o relatório contém o número de voucher, valor de voucher, etc. para cada recebimento.

O segundo relatório lista todos os recebimentos para os quais os vouchers não puderam ser criados devido a erros.

# **Consulte também**

- *Utilização de Vouchers Padrão* no manual *Contas a Pagar*
- *Utilização de Itens em Roteiro de Recebimento* no manual *Compras* para obter informações sobre o roteiro de recebimento

# **Utilização de Lançamentos para Transações de Voucher**

O sistema gera lançamentos quando um voucher é criado para que as despesas e os passivos de compras apropriados sejam refletidos no razão geral. Depois que o sistema gera os lançamentos, é possível verificá-los e contabilizá-los.

Para garantir a integridade dos dados, será possível verificar se os valores de voucher estão balanceados entre o razão do contas a pagar e o razão geral.

# **Verificação e Contabilização de Lançamentos para as Transações de Voucher**

*No menu Correspondência e Contabilização de Recebimentos (G43A15), selecione Verificação do Diário de Vouchers ou Contabilização de Vouchers.* 

Quando você cria um voucher para itens recebidos formalmente, o sistema cria um lançamento que debita a conta de valores recebidos sem emissão de voucher. Quando você cria um voucher para itens não recebidos formalmente, o sistema cria um lançamento que debita uma conta de despesas.

O sistema cria lançamentos de contrapartida do contas a pagar ao contabilizar os lançamentos de voucher no razão geral.

Caso exista uma variação entre o custo das mercadorias ou serviços no pedido de compras ou registro de recebimento e o custo no voucher, o sistema criará lançamentos para a variação. É necessário especificar as contas de variação nas instruções para contabilização automática.

Se as compras foram cobradas tomando como base os números de contas do razão geral (contas de despesas), o tipo de linha atribuído à linha de detalhe determina se o sistema cobra uma variação na conta de despesa ou na conta de variação.

É possível verificar os lançamentos criados pelo sistema para um voucher na tela Verificação do Diário de Vouchers (P0011). É possível verificar o valor de cada lançamento e a conta a partir da qual cada valor é debitado ou creditado.

# **Informações Básicas**

**Contas de variação para custos médios ponderados** 

Caso você compre itens para o estoque, é possível que alguns dos itens sejam vendidos antes da criação do voucher. Caso você mantenha um custo médio ponderado de estoque para os itens, configure duas contas de variação nas AAIs - uma para os itens vendidos e outra para os itens restantes.

Por exemplo:

- Compra de 10 itens a 10,00, total de 100,00
- Venda de 2 dos itens
- Criação de um voucher de 90,00 (o fornecedor fatura a 9,00 cada)

Existe uma variação de 10,00. Se você não configurar duas contas de variação, o sistema aplicará toda a variação de 10,00 aos 8 itens restantes no estoque. Isto faz com que o custo médio ponderado dos itens fique incorreto.

Se você configurar duas contas de variação, o sistema aplicará uma variação de 8,00 aos itens restantes no estoque e uma variação de 2,00 aos itens vendidos. Isto permite que o sistema calcule o custo médio ponderado correto para os itens que permanecem em estoque.

Você precisa configurar a tabela F4332 de AAIs para que o sistema crie uma variação em separado para itens que não estão mais no estoque.

# **Consulte também**

- *Processamento de Recebimentos* no manual *Compras* para obter informações adicionais sobre o processo formal e o informal de recebimento
- *Configuração de Instruções para Contabilização Automática* no manual *Compras*

# **Verificação do Balanceamento dos Valores de Voucher**

*No menu Correspondência e Contabilização de Recebimentos (G43A15), selecione Impressão do Diário de Vouchers.* 

É possível verificar os lançamentos das transações de voucher e verificar se eles estão balanceados no razão geral e no razão de contas a pagar imprimindo o relatório Diário de Vouchers (R04305).

Para cada transação de voucher impressa, compare o valor bruto na tabela Razão de Contas a Pagar (F0411) com os lançamentos de distribuição contábil na tabela Razão de
Contas (F0911). O sistema não inclui registros com um tipo de razão de moeda estrangeira (CA) no total de comparação do razão geral.

### **Consulte também**

*Impressão dos Diários de Vouchers* no manual *Contas a Pagar*

### **Opções de Processamento: Relatório Diário de Vouchers (R04305)**

#### Impressão

Selecione o Número da Conta a ser impresso:

- Em branco = Número digitado na entrada
- 1 = Número da conta
- 2 = Identificação curta da conta
- 3 = Formato de conta não estruturado

#### Impostos

Digite 1 para usar o Arquivo de Trabalho de Imposto (F0018) para imprimir os valores de IVA a Receber (para valores contabilizados). O campo em branco determina que somente os valores da tabela Razão do Contas a Pagar (F0411) serão impressos.

# **Registro de Faturas antes do Recebimento das Mercadorias**

É possível registrar informações de fatura antes de receber as mercadorias ou serviços em uma fatura para que o valor de faturamento seja refletido no razão geral. Quando você registra informações de fatura, o sistema cria um voucher preliminar a partir do qual você poderá criar um voucher permanente quando as mercadorias ou serviços forem recebidos.

Depois que você cria o voucher preliminar, o sistema gera lançamentos que distribuem o valor do voucher para uma conta provisória. Depois que você cria o voucher permanente, o sistema gera lançamentos que redistribuem o valor do voucher entre as contas reais do razão geral.

### **Registro de Faturas para Criação de Vouchers Preliminares**

Pode ser necessário registrar as informações de uma fatura imediatamente, antes de receber as mercadorias ou serviços na fatura. É possível registrar as informações desta fatura para criar um voucher preliminar, a partir do qual o sistema criará os lançamentos para contabilizar o valor de faturamento.

Após a entrada das informações da fatura, será necessário especificar a conta provisória da qual o sistema deve debitar o valor do voucher.

### ► **Registro de faturas para criação de vouchers preliminares**

*No menu Outros Métodos de Entrada de Vouchers (G04111), selecione Entrada de Vouchers Preliminares.* 

- 1. Na tela Consulta ao Razão de Fornecedores, clique em Incluir.
- 2. Na tela Entrada de Vouchers Informações de Pagamento, preencha os campos a seguir e clique em OK:
	- Cia
	- Nº do Fornecedor
	- Nº da Fatura
	- Dt. da Fat.
	- Dt Cont.
	- Valor Bruto
	- **Observação**
	- Explic. Imp.
	- Alíq/Área Trib.
- 3. Na tela Solicitação de Entrada de Lançamento, preencha o campo a seguir e clique em OK:
	- Nº da Conta

### **Consulte também**

*Utilização de Vouchers Preliminares* no manual *Contas a Pagar*

### **Criação de Vouchers Permanentes a partir de Vouchers Preliminares**

É possível criar um voucher permanente a partir de um voucher preliminar após receber mercadorias e serviços na fatura correspondente. Como o voucher preliminar já contém muitas das informações necessárias, a criação do voucher permanente é um processo bastante simples.

Para criar o voucher permanente, é necessário localizar o voucher preliminar e selecionar os registros de recebimento que correspondem à fatura. Quando isso é feito, o sistema cria o voucher permanente.

#### ► **Criação de vouchers permanentes a partir de vouchers preliminares**

*No menu Outros Métodos de Entrada de Vouchers (G04111), selecione Redistribuição de Vouchers.* 

- 1. Na tela Acesso a Redistribuição de Vouchers, preencha um dos campos a seguir para localizar o voucher preliminar a partir do qual será criado um voucher permanente e clique em Procurar:
	- Nº da Fatura
	- Companhia
- 2. Clique em uma linha e selecione Redistribuir Pedido de Compras no menu Linha.
- 3. Na tela Correspondência de Vouchers, selecione os registros de recebimento que correspondem à fatura para o voucher preliminar e clique em OK para criar um voucher permanente.

#### **Consulte também**

 *Seleção de Registros de Recebimento para Correspondência a um Voucher* no manual *Compras*

### **Impressão de Informações da Fatura Preliminar**

*No menu Relatórios de Compras (G43A111), selecione Detalhes de Vouchers Preliminares.* 

Caso você registre faturas no sistema antes de receber as mercadorias ou serviços, poderá imprimir o relatório Detalhes de Vouchers Preliminares para verificar as informações de vouchers preliminares. Este relatório pode ser utilizado para identificar os vouchers preliminares que estão prontos para a distribuição. É possível também verificar as informações de fatura e de pedidos de compras, incluindo:

- Número da fatura
- Data da fatura
- Valor bruto
- Número do pedido de compras
- Data de recebimento (quando aplicável)
- Valor em aberto do voucher
- Número do voucher

Caso você não insira informações do pedido de compras ao registrar um voucher, o sistema não imprimirá as informações do pedido de compras no relatório.

É possível utilizar as opções de processamento para determinar se o relatório imprime somente os vouchers preliminares para os quais foram inseridos registros de recebimento. É possível imprimir relatórios contendo informações de voucher que são específicas a pedidos de compras, recebimentos ou fornecedores.

# **Impressão de Informações de Voucher por Linha de Detalhe**

*No menu Relatórios de Compras (G43A111), selecione Status Recebido/Faturado.* 

É possível verificar as informações de voucher por linha de detalhe do pedido de compras. Por exemplo, se você inseriu um pedido de compras contendo uma linha de detalhe com 100 itens, poderá gerar um relatório que identifica:

- A quantidade e o valor recebidos até hoje
- A quantidade e o valor recebidos para os quais um voucher foi criado
- A quantidade e o valor recebidos para os quais um voucher não foi criado

Você pode especificar a filial/fábrica, fornecedor e número do pedido de compras das linhas de detalhe que são impressas. Utilize este relatório para determinar o valor total em aberto para a emissão de voucher para um fornecedor ou filial/fábrica.

Quando você executa o relatório Status Recebido/Faturado, o sistema organiza as linhas de detalhe por filial/fábrica ou unidade de negócios, de acordo com a versão selecionada (para itens estocados ou não estocados).

# **Opções de Processamento: Relatório Status Recebido/Faturado (R43412)**

Exibição

Digite 1 para imprimir as informações contábeis da unidade de negócios. O campo em branco determina a impressão das informações de filial/ fábrica.

1. Selecione a Unidade de Negócios Contábil ou Filial/Fábrica

Digite 1 para imprimir os valores em moeda estrangeira. O campo em branco determina que os valores serão impressos na moeda nacional.

2. Selecione Moeda Estrangeira ou Nacional

# **Impressão de Informações de Vouchers em Aberto por Recebimento**

*No menu Relatórios de Compras (G43A111), selecione Conciliação do Voucher.* 

Você pode verificar as informações de vouchers em aberto de registros de recebimento individuais. Por exemplo, se você recebeu 100 itens em 30 de junho, poderá identificar:

- A quantidade restante para a qual é necessário criar um voucher
- O valor restante para o qual é necessário criar um voucher
- O imposto sobre o valor restante

É possível utilizar o relatório Conciliação de Recebimentos sem Emissão de Vouchers para conciliar os recebimentos de compras na tabela Saldos de Conta (F0902).

Cada vez que você registra um recebimento formal, o sistema cria um lançamento que credita a conta Valores Recebidos sem Emissão de Voucher. É possível verificar o número de conta usado em cada recebimento. Normalmente, as informações do relatório são listadas em seqüência pelo número desta conta.

Este relatório contém informações da tabela Documentos de Recebimento de Compras (F43121).

### **Impressão de Valores de Voucher por Fornecedor**

*No menu Relatórios de Compras (G43A111), selecione Análise do Fornecedor.* 

Imprima o relatório Análise do Fornecedor para verificar todos os fornecedores para os quais foram criados vouchers durante o ano passado e o valor total de vouchers de cada fornecedor. É possível também imprimir este relatório para comparar o valor total dos vouchers acumulados no ano com o valor total de vouchers do ano anterior.

Os fornecedores são listados em ordem decrescente do valor total de vouchers. Este relatório não inclui os fornecedores cujo valor de vouchers acumulado no ano é igual a zero.

## **Impressão do Formulário de Organizações de Classe para Pagamento**

*No menu Relatórios de Subcontratos (G43D111), selecione Formulário de Organizações de Classe (Aplicativo AIA) para Pagamento.* 

Você pode executar este relatório a partir do menu Relatórios de Subcontratos (G43D111) ou durante a verificação do Contas a Pagar. Este relatório é semelhante ao documento G702 do American Institute of Architects (AIA), denominado *Aplicação e Certificado para Pagamento*. Este relatório lista os valores base de contratos e de compromissos de pedidos de alteração, além dos valores anteriores que foram faturados e retidos. Os subcontratados podem usar este relatório como um documento de reconhecimento. O relatório atualizado pode ser enviado para um subcontratado como um item individual ou como uma solicitação de pagamento. O contratado preenche, autentica e manda o documento de volta para você.

Geralmente, você envia uma versão atualizada do relatório Formulário de Organizações de Classe para Pagamento com cada pagamento. O subcontratado utiliza o relatório para o próximo formulário. Ele envia de volta o formulário preenchido para pagamento. O preenchimento deste documento não significa que todo o trabalho do contrato está concluído. Na maioria dos casos, indica somente que o trabalho programado para ser

executado entre o último pagamento realizado e o próximo pagamento programado está concluído.

O sistema utiliza as informações da tabela Detalhes de Pedidos de Compras e das transações contábeis.

## **Impressão de Renúncia à Caução**

A Renúncia à Caução pode ser impressa durante a verificação do C/P.

É um formulário que é impresso e enviado ao subcontratado juntamente com o Formulário de Organizações de Classe para Pagamento. A Renúncia à Caução declara que o subcontratado foi pago e que não há cauções pendentes associadas ao trabalho que foi objeto do contrato. O subcontratado assina, data e devolve a renúncia.

# **Processamento de Pedidos Especiais**

O pedido especial é um pedido que requer um manuseio diferente do pedido normal. Em muitos casos, um pedido especial é um pré-requisito do pedido de compras em si. Exemplos de pedidos especiais incluem:

- Requisições pedidos preliminares de itens e serviços
- Pedidos programados pedidos maiores para os quais você deseja receber periodicamente uma certa quantia
- Pedidos de cotação solicitações de cotações de preço do fornecedor
- Revisão de pedidos pedidos para os quais o sistema acompanha as alterações

A maioria dos pedidos especiais é inserida da mesma forma que os pedidos normais. Você diferencia um pedido especial pelo tipo de pedido. Por exemplo, ao trabalhar com uma requisição, você geralmente insere um tipo de pedido OR (requisições). Ao trabalhar com pedidos programados, você insere um tipo de pedido OB (pedido programado) e assim por diante.

Com base nos tipos de linha, regras de atividade e códigos de status configurados para os pedidos especiais, cada tipo de pedido especial segue um ciclo de processamento diferente no sistema Compras.

### **Consulte também**

 *Configuração de Regras de Atividade de Pedido* no manual *Compras* para obter informações sobre a configuração de regras de atividades e códigos de status para pedidos especiais

# **Utilização de Requisições**

As requisições são usadas para obter a aprovação da compra de um item ou serviço. Após a aprovação da requisição, o pedido de compras pode ser criado a partir da requisição, utilizando um dos seguintes métodos:

- Duplicação da requisição
- Seleção de linhas de detalhe da requisição a serem incluídas no pedido de compras

Duplique uma requisição para criar pedidos periódicos a partir da mesma requisição. Por exemplo, caso você tenha uma requisição para materiais de escritório que são encomendados todo mês, duplique a requisição para criar cada novo pedido.

Crie pedidos utilizando linhas de detalhe de requisição individuais para fechar as linhas de detalhe, de forma que estas não possam ser utilizadas novamente. Por exemplo, se houver uma requisição para materiais de escritório que você deseja encomendar somente uma vez, você terá que selecionar as linhas de detalhe da requisição para que elas não sejam utilizadas novamente.

## **Entrada de Requisições**

*No menu Gerenciamento de Requisições e Cotações (G43A12), selecione Entrada de Requisições.* 

*Você pode também, no menu Gerenciamento de Requisições e Cotações (G43D12), selecionar Entrada de Requisições.* 

Sua companhia pode solicitar que você submeta uma requisição para a compra de itens ou serviços. Geralmente uma requisição é inserida para obter aprovação para a compra de mercadorias e serviços antes da criação de um pedido.

A requisição é inserida da mesma forma que um pedido. Por exemplo, para encomendar materiais de escritório, insira uma linha de detalhe para cada material que deseja encomendar.

Ao inserir uma requisição, você pode inserir o seu número do cadastro geral como o endereço de envio para que a requisição possa ser associada a você.

Se houver um departamento de compras que gerencia as requisições, você pode inserir um agente de compras na requisição em lugar de um fornecedor. Esta referência permite ao agente de compras localizar facilmente requisições para a criação de pedidos.

Os procedimentos de impressão de requisições são os mesmos utilizados para imprimir os pedidos de compras, mas você precisa especificar o tipo de pedido da requisição.

#### **Consulte também**

- *Entrada de Informações de Cabeçalhos de Pedidos* no manual *Compras* para obter informações sobre a entrada de informações do cabeçalho em uma requisição
- *Entrada de Informações de Detalhes de Pedidos* no manual *Compras* para obter informações sobre a entrada de linhas de detalhe para uma requisição
- *Atribuição de um Roteiro de Aprovação a um Pedido* no manual *Compras* para obter informações sobre a ativação do processo de aprovação para solicitações
- *Verificação de Pedidos em Aberto* no manual *Compras* para obter informações adicionais sobre a verificação de requisições pendentes.
- *Impressão de Pedidos* no manual *Compras* para obter informações adicionais sobre como imprimir requisições

### **Duplicação de Requisições para a Criação de Pedidos**

*No menu Gerenciamento de Requisições e Cotações (G43A12), selecione Entrada de Requisições.* 

*Você pode também, no menu Gerenciamento de Requisições e Cotações (G43D12), selecionar Entrada de Requisições.* 

É necessário duplicar uma requisição para poder criar pedidos de compras periódicos a partir da mesma requisição. Por exemplo, cada vez que for necessário encomendar papel, é possível criar um pedido de compras duplicando uma requisição existente.

Quando você duplica uma requisição para criar um pedido, o sistema não fecha a requisição. Duplique uma requisição da mesma forma que você duplica um pedido de compras.

### **Consulte também**

*Duplicação de Pedidos* no manual *Compras*

### **Seleção de Linhas de Detalhe de Requisições para Pedidos**

É possível selecionar linhas de detalhe da requisição para criar pedidos.

É possível também criar um pedido com uma quantidade ou valor de item menores que a quantidade ou valor na linha de detalhe da requisição. Caso você especifique uma quantidade ou valor menor, o sistema liberará aquela quantidade ou valor da linha de detalhe e permitirá que você decida se o saldo deve permanecer em aberto. O sistema fecha a linha de detalhe de uma requisição depois que sua quantidade total é liberada para um pedido.

Para especificar se os custos unitários serão exibidos para cada linha de detalhe e se os custos poderão ser alterados, configure as opções de processamento para o programa Geração de Pedidos a partir de Requisições no menu Gerenciamento de Requisições e Cotações (G43A12).

Você também pode configurar as opções de processamento para especificar se o sistema deve executar uma verificação de tolerância antes de criar um pedido para uma requisição.

Um pedido de compras pode ser criado a partir de uma requisição através da seleção de todas as linhas de detalhe da requisição. É possível também:

- Combinar linhas de detalhe de várias requisições para criar um único pedido de compras
- Selecionar linhas de detalhe de uma única requisição para criar vários pedidos de compras

Combine linhas de detalhe de várias requisições para criar um único pedido de compras. Utilize este método para combinar itens e serviços para o mesmo fornecedor. Por exemplo, se você receber duas requisições de grampeadores em separado, poderá combinar as linhas de detalhe das requisições para criar um único pedido de compras.

É possível também separar as linhas de detalhe de uma requisição para criar vários pedidos de compras. Isto se aplica quando os vários fornecedores dos itens e serviços em uma requisição são diferentes. Por exemplo, se você receber uma requisição que contém um pedido para um grampeador e outro pedido para uma cadeira, será possível gerar um pedido de compras para o grampeador e outro pedido para a cadeira.

#### **Instruções Preliminares**

- Configure a opção de processamento de versões do programa Entrada de Pedidos de Compras (P4310) para criar um pedido de compras.
- Crie regras de tolerância no programa Regras de Tolerância de Compras (P4322) para que o sistema execute a verificação de tolerância. Consulte *Criação de Regras de Tolerância* no manual *Compras*.

#### ► **Seleção de linhas de detalhe de requisições para pedidos**

*No menu Gerenciamento de Requisições e Cotações (G43A12), selecione Geração de Pedidos de Compras a partir de Requisições.* 

*Você pode também, no menu Gerenciamento de Requisições e Cotações (G43D12), selecionar Geração de Pedidos a partir de Requisições.* 

- 1. Na tela Acesso a Liberação de Pedidos, preencha quaisquer dos campos a seguir para localizar as linhas de detalhe de requisição e clique em Procurar:
	- Fornecedor
	- Nº do Pedido
	- Nº do Item
	- Nº da Conta
	- Filial/Fábrica

Serão exibidas somente aquelas linhas de detalhe com os códigos de status iguais àqueles especificados nas opções de processamento.

As linhas de detalhe com datas de cancelamento antes da data atual não serão exibidas.

2. Selecione a linha de detalhe para a qual deseja criar um pedido e clique em Selecionar.

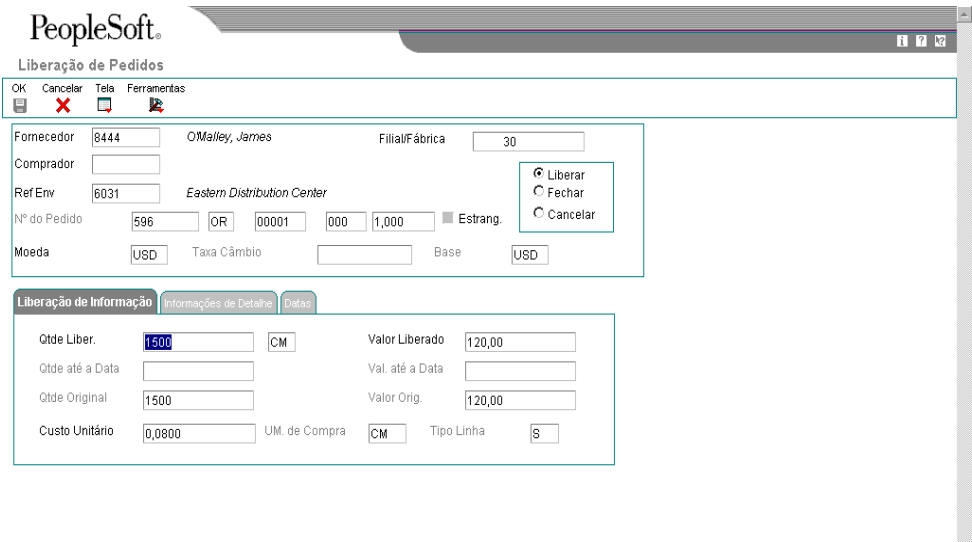

- 3. Na tela Liberação de Pedidos, altere qualquer um dos campos a seguir:
	- Fornecedor
	- Comprador
	- Ref Env
	- Qtde Liber.
	- Custo Unitário
- 4. Clique na guia Informações de Detalhes e altere qualquer um dos campos a seguir:
	- Nº da Conta
	- Lote/Série
	- Local
	- Subconta
- 5. Selecione uma das opções a seguir:
	- Liberar
	- Fechar
	- Cancelar
- 6. Clique em OK.

O sistema exibe a próxima linha de detalhe.

7. Repita as etapas 2 e 5 para cada linha de detalhe para a qual deseja criar um pedido.

Agora, você pode criar os pedidos para as liberações escolhidas.

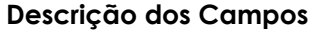

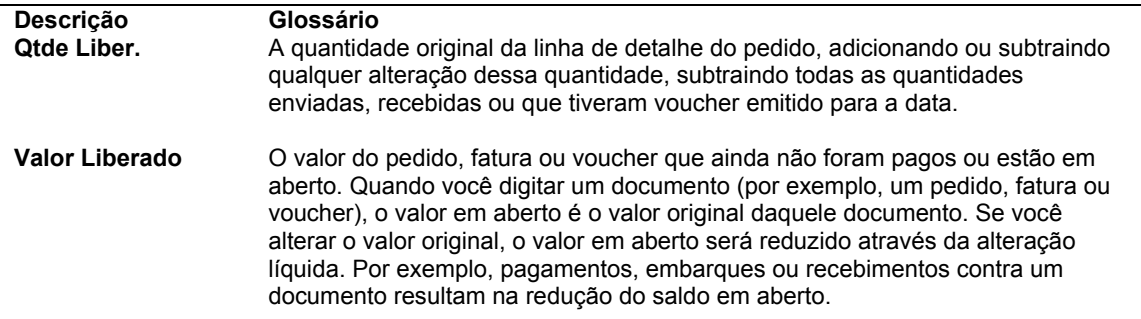

# **Opções de Processamento: Geração de Pedidos de Compras a partir de Requisições/Liberação de Pedido Programado (P43060)**

#### **Valor Predeterminado**

Estas opções de processamento definem as informações predeterminadas que o sistema deve usar durante a execução do programa Geração de Pedidos de Compras a partir de Requisições/Liberação de Pedido Programado (P43060).

1. Tipo de Pedido Predeterminado

Utilize esta opção de processamento para especificar o tipo de documento que deseja criar.

Este código também indica o tipo de documento original da transação. Os tipos de documento são códigos definidos pelo usuário que você configura na tela Códigos Definidos pelo Usuário 00/DT. A J.D. Edwards reservou determinados códigos de tipo de documento para voucher, faturas, recebimentos e planilhas de horas, para os quais o sistema gera automaticamente lançamentos de contrapartida durante a execução do programa de contabilização. (Estas entradas não são auto-balanceadas durante a digitação). Os seguintes tipos de documento são definidos pela J.D. Edwards e não devem ser alterados.

- P Documentos do Contas a Pagar.
- R Documentos do Contas a Receber.
- T Documentos da Folha de Pagamentos
- I Documentos de Estoque
- O Documentos de Pedido de Compras
- J Documentos da Contabilidade Geral e de Faturamento de Juros Conjuntos
- S Documentos de Pedidos de Vendas

Insira um valor ou selecione um na tela Códigos Definidos pelo Usuário.

#### **Exibição**

Estas opções de processamento controlam a forma como o sistema exibe certos tipos de informações, como códigos de status, e controla também que campos são protegidos, ocultos ou exibidos pelo sistema.

1. Código de Status de Entrada 1

Utilize esta opção de processamento para especificar um dos três status em que um pedido deve estar para ser exibido na grade. Você deve especificar um código definido pelo usuário (40/AT), que tenha sido definido nas Regras de Atividades de Pedidos para o tipo de pedido e tipo de linha que você está utilizando.

2. Código de Status de Entrada 2

Utilize esta opção de processamento para especificar um dos três status em que um pedido deve estar para ser exibido na grade. Você deve especificar um código definido pelo usuário (40/AT), que tenha sido definido nas Regras de Atividades de Pedidos para o tipo de pedido e tipo de linha que você está utilizando.

3. Código de Status de Entrada 3

Utilize esta opção de processamento para especificar um dos três status em que um pedido deve estar para ser exibido na grade. Você deve especificar um código definido pelo usuário (40/AT), que tenha sido definido nas Regras de Atividades de Pedidos para o tipo de pedido e tipo de linha que você está utilizando.

4. Exibição do Campo Preço

 Em branco = Valor predeterminado 1 = Protege o campo 2 = Não exibe o campo

Utilize esta opção de processamento para especificar se o sistema deve exibir, proteger ou ocultar o campo Custo Unitário. Os valores válidos são:

Em branco Exibir o campo Custo Unitário. Você pode editar o valor no campo.

- 1 Proteger o campo Custo Unitário. Você não pode editar o valor no campo.
- 2 Não exibir o campo de Custo Unitário.

5. Exibição do Campo Número de Conta

 Em branco = Não protege o campo 1 = Protege o campo

Utilize esta opção de processamento para especificar se o sistema deve proteger o campo Número da Conta.Os valores válidos são:

Em branco Não proteger o campo Número da Conta.

1 Proteger o campo Número da Conta.

6. Exibição de Valor de Liberação

```
 Em branco = Não exibe o campo 
 1 = Exibe o campo
```
Utilize esta opção de processamento para especificar se o sistema deve exibir o campo Valor Liberado. Os valores válidos são:

Em branco Não exibir o campo Valor Liberado.

1 Exibir o campo Valor Liberado.

#### **Processamento**

Estas opções de processamento permitem que você especifique se o sistema deve verificar a porcentagem de tolerância dos pedidos e como o sistema deve consolidar linhas ao liberar várias linhas e pedidos, além de outras informações.

1. Verificação de Tolerância

Em branco = Sem verificação de tolerância

- 1 = Exibe mensagem de aviso
- 2 = Impedir liberação

Utilize esta opção de processamento para especificar se o sistema deve verificar se a quantidade e o valor de uma linha de detalhe excedem o valor ou percentual de tolerância. Para verificar a tolerância, você pode acessar o programa Configuração de Tolerância (P4322). Os valores válidos são:

Em branco Não executar a verificação de tolerância.

- 1 Executar a verificação de tolerância e exibir uma mensagem de aviso se o valor estiver acima do nível de tolerância.
- 2 Executar a verificação de tolerância e não permitir a liberação do pedido de compras se o valor estiver acima do nível de tolerância.
- 2. Consolidação de Item

Em branco = Sem consolidação

- 1 = Por Fornecedor, Item/Conta, Filial/Fábrica, UM e Data de Solicitação
- 2 = Por Fornecedor, Item/Conta, Filial/Fábrica, UM, Data de Solicitação e Unidade de Negócios

Utilize esta opção de processamento para especificar se o sistema deve consolidar linhas quando liberar vários pedidos e linhas. Os valores válidos são:

Em branco Não consolidar os Itens.

- 1 Consolidar as linhas por fornecedor, item, conta, filial/fábrica, unidade de medida e data de solicitação.
- 2 Consolidar as linhas por fornecedor, item, conta, filial/fábrica, unidade de medida, data de solicitação e custo unitário.

Por exemplo, quando você usa um valor 1 ou 2 para esta opção de processamento e libera duas linhas com o mesmo fornecedor, item, filial/fábrica, unidade de medida e data de solicitação, cada uma com uma quantidade de 10, o sistema cria uma linha com a quantidade de 20 no novo pedido.

3. Obtenção de Custo Unitário a partir de Alteração de Forn.

Em branco = Obter custo do pedido original 1 = Obter custo unitário com base na configuração

Utilize esta opção de processamento para especificar se o sistema obtém o custo do pedido original ou do custo unitário com base em quando há alteração do fornecedor na tela Liberação de Pedido. Os valores válidos são:

Em branco = Obter o custo do pedido original.

1 = Obter o custo a partir do custo unitário em que ele se baseia.

#### **Versão**

Estas opções de processamento permitem identificar a versão de cada aplicativo. Se qualquer uma das opções de processamento a seguir for deixada em branco, o sistema usará a versão ZJDE0001.

1. Entrada do Pedidos de Compras (P4310)

Utilize esta opção de processamento para definir a versão que o sistema deve usar quando você acessar o programa Entrada de Pedidos de Compras.

Quando você especificar uma versão, verifique suas opções de processamento para assegurar que atendem às suas necessidades.

2. Consulta ao Razão de Compras (P43041)

Utilize esta opção de processamento para definir a versão que o sistema deve usar quando você acessa o programa Consulta ao Razão de Compras.

Quando você especificar uma versão, verifique suas opções de processamento para assegurar que atendem às suas necessidades.

3. Consulta a Pedidos em Aberto (P430301)

Utilize esta opção de processamento para definir a versão que o sistema deve usar quando você acessa o programa Consulta a Pedidos em Aberto.

Quando você especificar uma versão, verifique suas opções de processamento para assegurar que atendem às suas necessidades.

4. Consulta ao Cadastro de Fornecedores (P0401)

Utilize esta opção de processamento para definir a versão que o sistema deve usar quando você acessa o programa Consulta ao Cadastro de Fornecedores.

Quando você especificar uma versão,verifique suas opções de processamento para assegurar que atendem às suas necessidades.

# **Utilização de Pedidos Programados**

Você pode inserir um pedido programado quando sua empresa tiver um contrato com um fornecedor para comprar uma certa quantidade ou valor de mercadorias durante um certo período de tempo. É necessário inserir a quantidade ou valor inteiro no pedido programado. Cada vez que for necessário receber uma parte das mercadorias, você cria um pedido de compras.

Para cada pedido programado no sistema, você poderá consultar a quantidade original do pedido, a quantidade ou valor liberado até hoje e a quantidade ou valor a ser liberado.

### **Entrada de Pedidos Programados**

*No menu Processamento de Pedidos de Compras (G43A11), selecione Pedidos Programados.* 

Pode ser necessário emitir um pedido para mercadorias e serviços do qual o fornecedor liberará partes ao longo de um período de tempo. Quando houver um contrato deste tipo com um fornecedor, você poderá inserir um pedido programado.

Ao inserir um pedido programado, você terá que especificar toda a quantidade ou valor do item ou serviço que deseja solicitar. Por exemplo, se você possuir um contrato com um fornecedor para comprar 100 itens por mês durante os próximos 12 meses, terá que inserir um pedido programado de 1200 itens.

O pedido programado é inserido e impresso da mesma forma que o pedido de compras. Para inserir um pedido programado, você precisa inserir uma única linha de detalhe para a quantidade ou valor total do pedido programado. Para imprimir o pedido, você precisa especificar o tipo de pedido.

#### **Consulte também**

- *Entrada de Informações de Cabeçalhos de Pedidos* no manual *Compras* para obter informações sobre a entrada de informações de cabeçalho para um pedido programado
- *Entrada de Informações de Detalhes de Pedidos* no manual *Compras* para obter informações sobre a entrada de linhas de detalhe para um pedido programado
- *Verificação de Pedidos em Aberto* no manual *Compras* para obter informações adicionais sobre a verificação de pedidos programados pendentes e a quantidade ou valor a receber em pedidos programados
- *Impressão de Pedidos* no manual *Compras* para obter informações adicionais sobre como imprimir pedidos programados

### **Criação de Pedidos de Compras a partir de Pedidos Programados**

Cada vez que for necessário receber uma parte das mercadorias ou serviços de um pedido programado, será necessário liberar a quantidade ou valor para o qual deseja criar um pedido de compras. Por exemplo, caso você tenha um pedido programado para 1200 itens e queira receber 100, será necessário localizar a linha de detalhe do pedido programado e liberar 100 itens.

#### ► **Criação de pedidos de compras a partir de pedidos programados**

*No menu Geração/Aprovação/Liberação de Pedidos (G43A13), selecione Geração de Pedidos de Compras a partir de Pedidos Programados.* 

- 1. Na tela Acesso a Liberação de Pedidos, preencha quaisquer dos campos a seguir para localizar as linhas de detalhe de requisição e clique em Procurar:
	- **Fornecedor**
	- Nº do Pedido
	- Nº do Item
	- Nº da Conta
	- Filial/Fábrica

Serão exibidas somente aquelas linhas de detalhe com os códigos de status iguais àqueles especificados nas opções de processamento.

As linhas de detalhe com datas de cancelamento anteriores à data atual não serão exibidas.

- 2. Selecione uma linha de detalhe para a qual deseja criar um pedido de compras e clique em Selecionar.
- 3. Na tela Liberação de Pedidos, verifique os campos a seguir:
	- Qtde até a Data
	- Qtde Original
	- Val. até a Data
	- Valor Orig.
- 4. Preencha os campos a seguir:
	- Qtde Liber.
	- Valor Liberado

Você pode determinar se o campo Valor Liberado deve ser exibido utilizando as opções de processamento.

- 5. Selecione uma das opções a seguir:
	- Liberar
	- Fechar
	- Cancelar
- 6. Clique em OK.

O sistema exibe a próxima linha de detalhe.

7. Repita as etapas 2 a 5 para cada linha de detalhe para as quais deseja criar um pedido de compras.

Você pode agora criar os pedidos de compras para as liberações escolhidas.

# **Utilização de Pedidos de Cotação**

Antes de efetuar a compra de um item ou serviço, você pode obter cotações de diferentes fornecedores para fins de comparação. Os pedidos de cotação podem ser usados para:

- Obter cotações de preço para itens ou serviços
- Identificar o fornecedor que oferece o melhor preço ou data de entrega para um item ou serviço
- Criar um pedido de compras

# **Entrada de Itens para Solicitação de Cotações**

É necessário inserir os itens para os quais deseja receber cotações de preço em um pedido de cotação. Você precisa inserir uma linha de detalhe para cada item, da mesma forma como é feito com um pedido de compras.

É possível solicitar uma cotação de preço para uma quantidade única ou para várias quantidades de um item. Você pode inserir várias quantidades para os itens nos quais você espera receber um desconto no caso de compras em grande quantidade.

Após obter a aprovação para a compra dos itens e serviços em uma requisição, pode ser interessante obter cotações de preço. É possível criar pedidos de cotação utilizando as linhas de detalhe das requisições. O procedimento é idêntico ao de criação de pedidos a partir de requisições. Na tela Detalhes de Pedido, a função Pedidos Originais pode ser usada para verificar:

- A lista de todas as requisições a partir das quais a linha foi criada
- Quem está solicitando os itens
- As quantidades solicitadas

O sistema mantém informações sobre as requisições consolidadas para criar as linhas de detalhe nos pedidos de cotação na tabela Várias Requisições (F4332).

#### ► **Solicitação de cotações para uma quantidade única**

*No menu Gerenciamento de Requisições e Cotações (G43A12), selecione Entrada de Pedidos de Cotação.* 

*Você pode também, no menu Gerenciamento de Requisições e Cotações (G43D12), selecionar Entrada de Pedidos de Cotação.* 

- 1. Na tela Acesso a Detalhes de Pedidos, clique em Incluir.
- 2. Na tela Detalhes de Pedido, preencha os campos a seguir para cada item a ser cotado e clique em OK:
	- **Fornecedor**
	- Filial/ Fábrica
	- Nº do Item
	- Quant. Pedida

#### ► **Solicitação de cotações para várias quantidades**

*No menu Gerenciamento de Requisições e Cotações (G43A12), selecione Entrada de Pedidos de Cotação.* 

*Você pode também, no menu Gerenciamento de Requisições e Cotações (G43D12), selecionar Entrada de Pedido de Cotação.* 

- 1. Na tela Acesso a Detalhes de Pedidos, clique em Incluir.
- 2. Na tela Detalhes de Pedido, preencha os campos a seguir para cada item a ser cotado:
	- Fornecedor
	- Nº do Item
	- Filial/Fábrica
- 3. Selecione a linha de detalhe e selecione Cotação com Desconto por Quantidade no menu Linha.
- 4. Na tela Cotação com Desconto por Quantidade, preencha o campo a seguir para cada quantidade de item para a qual você espera receber um desconto e clique em OK.
	- Quant.

#### **Consulte também**

- *Entrada de Informações de Cabeçalhos de Pedidos* no manual *Compras* para obter informações sobre a entrada de informações do cabeçalho para um pedido de cotação
- *Entrada de Informações de Detalhes de Pedido* no manual *Compras* para obter informações sobre a entrada de linhas de detalhe para um pedido de cotação
- *Verificação de Pedidos em Aberto* no manual *Compras* para obter informações sobre a verificação de pedidos de cotação em aberto (pendentes)

 *Seleção de Linhas de Detalhe de Requisições para Pedidos* no manual *Compras* para obter informações sobre linhas de detalhe e várias requisições

# **Criação de Pedidos de Cotação a partir de Requisições**

*No menu Gerenciamento de Requisições e Cotações (G43A12), selecione Entrada de Pedidos de Cotação.* 

Após obter a aprovação para os itens ou serviços de uma requisição, você pode obter cotações de preço. É possível criar pedidos de cotação utilizando as linhas de detalhe das requisições. O procedimento é idêntico àquele usado na criação de pedidos de compras a partir de requisições.

Se uma linha de detalhe de um pedido de cotação foi criada a partir de diversas requisições, você poderá verificar:

- A lista de todas as requisições a partir das quais a linha foi criada
- Quem solicitou os itens
- As quantidades solicitadas

Para verificar estas informações, selecione uma linha na tela Detalhes de Pedido e, em seguida, selecione Pedidos Originais no menu Linha.

O sistema mantém informações sobre as solicitações consolidadas para criar as linhas de detalhe nos pedidos de cotação na tabela Várias Solicitações (F4332).

### **Consulte também**

*Seleção de Linhas de Detalhe de Requisições para Pedidos* no manual *Compras*

## **Entrada dos Fornecedores das Cotações**

Após inserir os itens em um pedido de cotação, especifique os fornecedores dos quais deseja obter as cotações de preço. É possível especificar os fornecedores que devem fornecer cotações de preço para todos os itens ou para itens individuais em um pedido de cotação.

#### Seleção de Forn. para Cotação

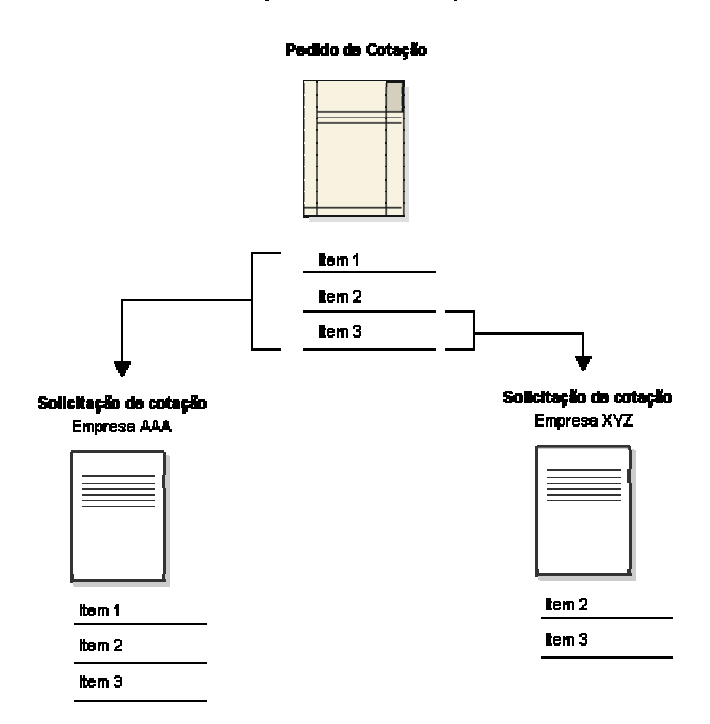

#### ► **Entrada dos fornecedores para as cotações**

*No menu Gerenciamento de Requisições e Cotações (G43A12), selecione Entrada de Pedidos de Cotação.* 

*Você pode também, no menu Gerenciamento de Requisições e Cotações (G43D12), selecionar Entrada de Pedidos de Cotação.* 

- 1. Na tela Acesso a Detalhes de Pedidos, clique em Incluir.
- 2. Na tela Detalhes de Pedido, preencha os campos a seguir:
	- Fornec.
	- Filial/Fábrica
- 3. Na tela Detalhes de Pedido, execute uma das tarefas a seguir:
	- Para inserir os fornecedores para todos os itens em um pedido, selecione Cotação de Fornecedores no menu Tela.
	- Para inserir os fornecedores para um item específico em um pedido, Cotação de Fornecedores no menu Linha.
- 4. Na tela Entrada de Cotação de Fornecedores, preencha o campo a seguir:
	- Responder até
- 5. Preencha o campo a seguir para cada fornecedor do qual deseja receber uma cotação e clique em OK:
	- Fornec.

## **Impressão de Pedidos de Cotação**

*No menu Gerenciamento de Requisições e Cotações (G43A12), selecione Impressão de Pedidos de Cotação.* 

*Você pode também, no menu Gerenciamento de Requisições e Cotações (G43D12), selecionar Impressão de Pedidos de Cotação.* 

Para cada fornecedor do qual você está solicitando cotações, é possível gerar uma tela na qual é possível registrar as informações de cotação. Cada tela está relacionada a um pedido de cotação específico. O nome e o cadastro do fornecedor são exibidos na tela, assim como os itens para os quais você está solicitando as cotações.

O fornecedor pode preencher o formulário ou você pode coletar as informações e preencher o formulário por conta própria. É possível registrar uma cotação para cada item, assim como as datas nas quais cada cotação é válida. Em seguida, utilize a tela para inserir as informações de cotação de preço no sistema.

Execute o relatório Impressão de Pedidos de Cotação para selecionar os pedidos de cotação para os quais devem ser impressos os formulários de solicitação. Após inserir as informações de cotação no sistema, você poderá imprimir estes formulários para verificar as cotações de um fornecedor.

## **Entrada de Cotações de Fornecedores**

Depois que um fornecedor apresentar uma cotação para itens ou serviços, você terá que inserir as cotações no sistema. Depois de inserir as cotações de todos os fornecedores, você poderá compará-las para identificar o fornecedor com o melhor preço.

As cotações de preço de fornecedores devem ser apresentadas com base em um pedido de cotação específico. Se o fornecedor apresentar cotações para várias quantidades de um item, insira uma cotação para cada quantidade.

O sistema mantém as informações de cotações individuais dos fornecedores na tabela Seleção de Fornecedores (F4330).

#### ► **Entrada de cotações de fornecedores**

*No menu Gerenciamento de Requisições e Cotações (G43A12), selecione Entrada de Resposta de Cotação.* 

- 1. Na tela Acesso a Fornecedores, preencha os campos a seguir para localizar o pedido de cotação e o fornecedor e clique em Procurar:
	- Nº do Pedido
	- Filial/Fábrica
- 2. Selecione a linha de detalhe que contém o número de pedido e fornecedor e clique em Selecionar.

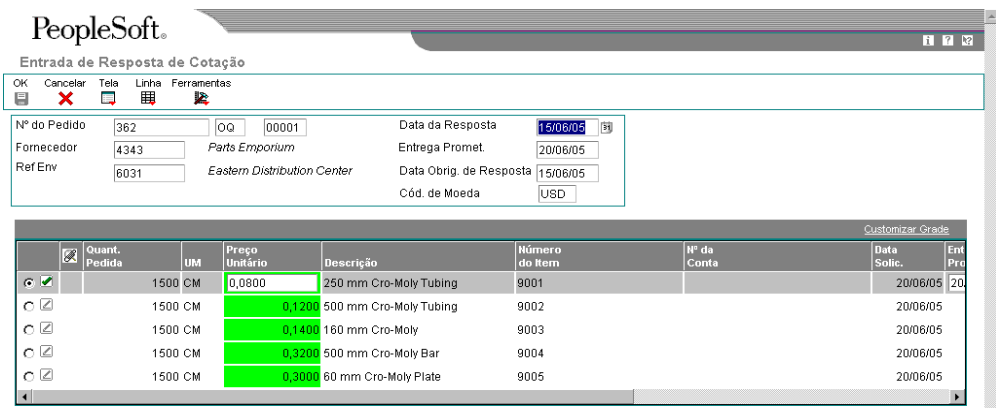

- 3. Na tela Entrada de Resposta de Cotação, preencha os campos a seguir:
	- Data da Resposta
	- Entrega Promet.
	- Data de Vencimento

É possível inserir uma data prometida e uma data de vencimento para todas as cotações ou para cotações individuais. Todos os campos de data nas linhas de detalhe são preenchidos com os valores predeterminados .

- 4. Preencha o campo a seguir para cada item ou serviço:
	- Preço Unitário

Se você solicitou cotações para várias quantidades de um item, o sistema destacará o campo Preço Unitário.

5. Para inserir cotações para diversas quantidades de itens, destaque uma linha de detalhe e selecione Cotação com Descontos por Quantidade no menu Linha.

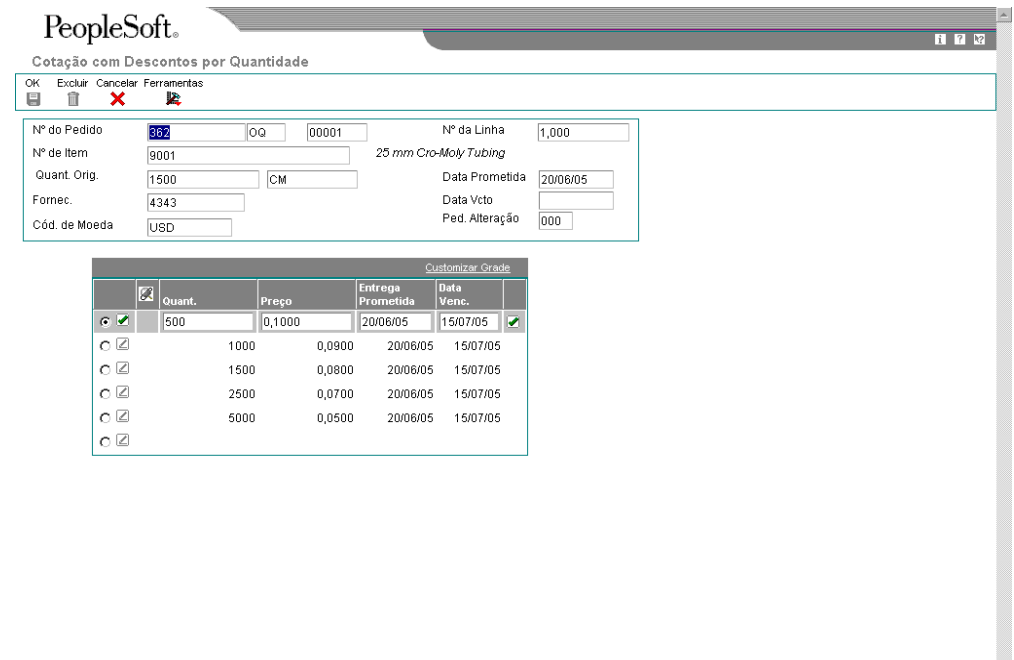

- 6. Na tela Cotação com Descontos por Quantidade, preencha o campo a seguir para cada quantidade e clique em OK.
	- Preço
	- Data Prometida
	- Data Vcto
- 7. Na tela Entrada de Resposta de Cotação, clique em OK.

# **Opções de Processamento: Entrada de Resposta de Cotação (P4334)**

```
Valores Pred. 
Tipo de Pedido 
Self-Service 
Self-Service para Fornecedores 
     Em branco = Sim 
    1 = Não
```
# **Criação de Pedidos a partir de Cotações**

Após inserir as cotações de fornecedores para itens ou serviços, você poderá compará-las para identificar o fornecedor com o melhor preço e selecionar a cotação que deseja usar para a criação do pedido.

Depois de selecionar uma cotação de preço para a criação de um pedido, você pode:

- Fechar a linha de detalhe do pedido de cotação (caso tenha sido totalmente liberado) para não poder mais criar pedidos a partir desta linha.
- Deixar a linha de detalhe do pedido de cotação em aberto para poder criar pedidos periódicos a partir da linha.

Utilize opções de processamento para especificar qual dos métodos acima deseja utilizar. As linhas de detalhe fechadas não são exibidas na tela Liberação de Pedidos de Cotação.

É possível comparar cotações de um item localizando a linha de detalhe do pedido de cotação que contém aquele item. Na linha de detalhe, você pode verificar a descrição do item e todos os fornecedores que ofereceram uma cotação para o mesmo.

#### ► **Criação de pedidos a partir de cotações**

*No menu Gerenciamento de Requisições e Cotações (G43A12), selecione Geração de Pedidos de Compras a partir de Cotações.* 

*Você pode também, no menu Gerenciamento de Requisições e Cotações (G43D12), selecionar Geração de Pedidos a partir de Cotações.* 

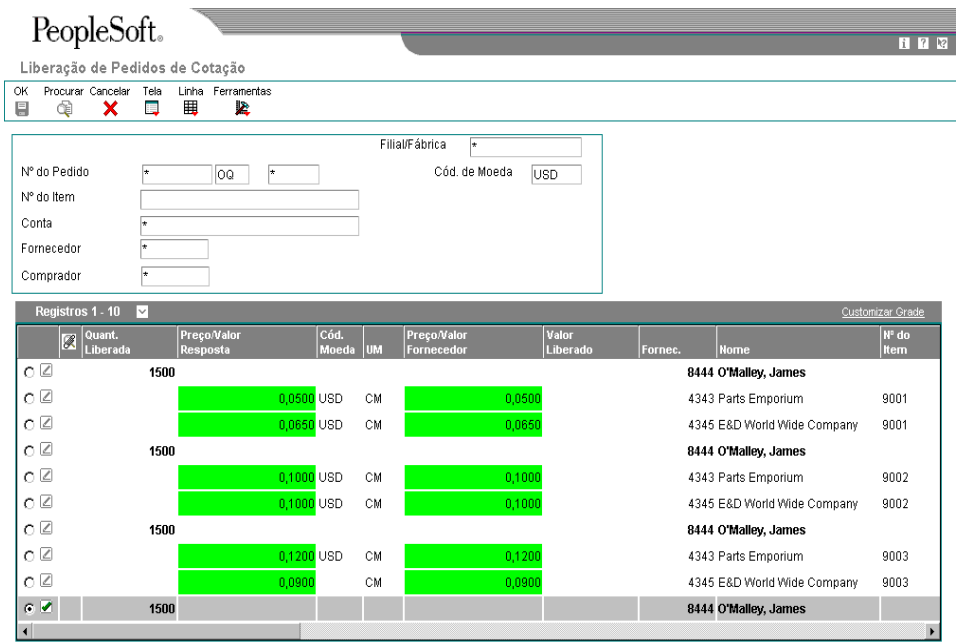

- 1. Na tela Liberação de Pedidos de Cotação, preencha um ou mais dos campos a seguir para localizar as linhas de detalhe do pedido de cotação e clique em Procurar:
	- Filial/Fábrica
	- Nº do Pedido
	- Nº do Item
	- **Conta**
	- **Fornecedor**
	- Nº do Compr.

O campo Fornecedor refere-se ao agente de compras atribuído ao pedido de cotação e não aos fornecedores que apresentam cotações de preço.

- 2. Para comparar as cotações de fornecedores em cada linha de detalhe, verifique o campo a seguir:
	- Preço/Valor Resposta

Caso o fornecedor tenha apresentado cotações de preço para várias quantidades de um item, o sistema destacará a cotação de preço.

Se um fornecedor enviar uma cotação após o prazo estabelecido, esta cotação não poderá ser utilizada. O sistema não exibe uma linha de liberação para as cotações com atraso. Para ativar a linha, é necessário alterar a data limite de resposta para o fornecedor utilizando o programa Entrada de Cotação do Fornecedor.

- 3. Para verificar os descontos de preço para um item, selecione a linha apropriada e, em seguida, Cotação com Descontos por Quantidade no menu Linha.
- 4. Na tela Cotação com Descontos por Quantidade, verifique a cotação de preço do fornecedor para cada quantidade do item e clique em Cancelar.
- 5. Na tela Liberação de Pedidos de Cotação, selecione a cotação de preço para a qual deseja criar um pedido inserindo a quantidade no campo a seguir para o fornecedor apropriado.
	- Quant. Liberada

Caso o fornecedor tenha cotado preços para várias quantidades de itens, a quantidade liberada especificada indicará a cotação de preço que o sistema utilizará para o pedido:

Agora, você pode criar os pedidos para as cotações escolhidas. O sistema exibirá um aviso se você tentar sair da tela sem gerar os pedidos ou cancelar as seleções.

6. Clique em OK.

# **Opções de Processamento: Liberação de Pedidos de Cotação (P43360)**

Valores Pred.

Tipo de Pedido Exibição

- 1. Código de Próximo Status Aceitável 1
- 2. Código de Próximo Status Aceitável 2
- 3. Código de Próximo Status Aceitável 3 Processo

Digite 1 para reduzir a quantidade em aberto no Pedido de Cotação pelo valor liberado. O campo em branco determina que a quantidade em aberto para a

cotação não será alterada, permitindo a liberação contínua e integral do valor/quantidade da cotação.

Versão

- 1. Entrada de Pedidos de Compras (P4310)
- 2. Consulta ao Razão de Compras (P43041)
- 3. Consulta a Pedidos em Aberto (P430301)
- 4. Consulta ao Cadastro de Fornecedores (P0401)
- 5. Análise do Fornecedores (P43230)

# **Utilização de Revisão de Pedidos**

É possível acompanhar as alterações feitas nos pedidos e verificar suas informações. Por exemplo, caso você decida alterar um pedido de 5 litros de tinta para 10 litros, poderá verificar as informações que foram alteradas para criar o novo pedido.

Ao fazer a revisão de pedidos, você pode verificar informações do tipo:

- O número de vezes que um pedido foi revisado
- O número de vezes que cada linha de detalhe de um pedido foi revisada
- A revisão do pedido ao qual cada alteração de linha de detalhe corresponde
- As informações revisadas na linha de detalhe, como o número do item, os custos, etc.
- O motivo das revisões

## **Criação de Revisões de Pedidos**

Você pode fazer com que o sistema crie uma revisão de pedido cada vez que você inserir ou modificar um pedido. Por exemplo, se você inserir um pedido de 5 galões de tinta azul, o sistema irá criar a revisão de pedido 000. Se você modificar o pedido para 7 galões de tinta azul, o sistema irá criar a revisão de pedido 001. Você pode localizar a revisão de pedido 000 e verificar as informações do pedido original. Você pode localizar a revisão de pedido 001 para verificar as informações do pedido atual, incluindo os campos que foram modificados.

O gráfico a seguir ilustra o processo:

## Criação de Revisões de Pedidos

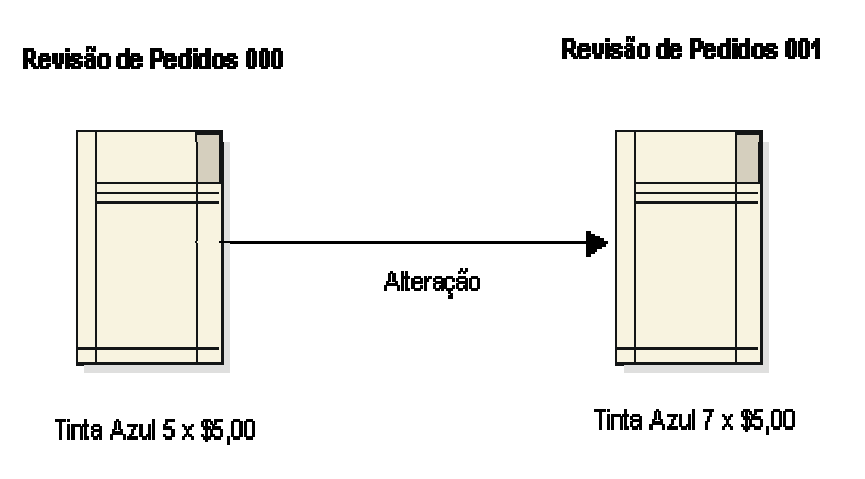

Quando você verifica um pedido, é exibida a última revisão de pedido que foi criada. O número de revisões para cada linha de detalhe também aparece.

Utilize as opções de processamento para ativar o acompanhamento das revisões. É possível especificar se o sistema permite:

- Somente a revisão dos pedidos existentes
- A inclusão de novos pedidos e a revisão de pedidos existentes
- Nenhum processamento de revisão de pedidos

Você pode especificar o código de status inicial do acompanhamento de revisão. Você também pode inserir observações toda vez que criar uma revisão de pedido.

O sistema cria uma revisão somente quando você altera uma linha de detalhe. Ele não cria revisões de pedidos quando você altera as informações do cabeçalho.

O sistema armazena as informações de revisão de pedido nas tabelas a seguir:

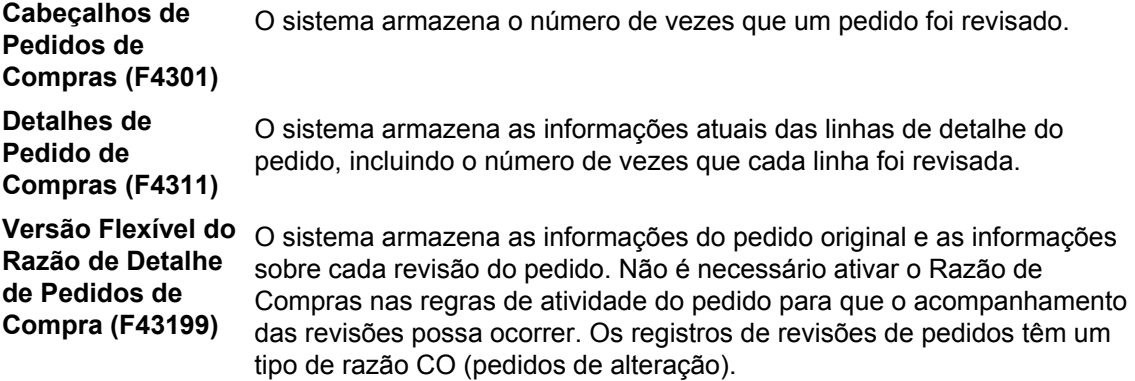

#### ► **Criação da revisão do pedido**

*No menu Processamento de Pedidos de Compras (G43A11), selecione Entrada de Pedidos de Compras.* 

*No menu Processamento de Subcontratos (G43D11), selecione Entrada de Pedidos de Subcontratos.* 

- 1. Na tela Acesso a Cabeçalhos de Pedidos, localize um pedido específico.
- 2. Destaque o pedido e selecione Revisão de Detalhes no menu Linha.
- 3. Na tela Detalhes de Pedido, altere um dos campos a seguir na linha de detalhe e clique em OK:
	- Nº do Item
	- Nº da Conta
	- Quant. Pedida
	- Custo Unitário
	- Custo Total

Qualquer alteração afeta o número da linha de revisão do pedido e o número de cabeçalho.

4. Na tela Cabeçalhos do Pedido, selecione o pedido novamente e selecione Revisão de Detalhes no menu Linha.

- 5. Na tela Detalhes do Pedido, verifique o campo a seguir para o pedido:
	- Nº de Rev. do Pedido
- 6. Verifique os campos a seguir na linha de detalhe que foi alterada:
	- Rev. de Pedido
	- Nº Rev. Linha

O valor de revisão do pedido indica o número de vezes que o pedido foi alterado. O valor de revisão do pedido de cada linha de detalhe indica o número de revisão do pedido que foi atribuído na última alteração feita na linha de detalhe.

### **Verificação de Informações de Revisão de Pedidos**

É possível verificar as informações sobre as alterações feitas em um determinado pedido. Por exemplo, se um pedido foi alterado cinco vezes, você pode verificar as informações de cada alteração, incluindo:

- As linhas de detalhe que foram alteradas
- As informações alteradas em cada linha de detalhe
- A pessoa que fez as alterações
- A data em que as alterações foram feitas

#### ► **Verificação de informações de revisão de pedidos**

*No menu Consultas de Compras (G43A112), selecione Consulta à Revisão de Pedidos.* 

*Você pode também, no menu Consultas a Subcontrato (G43D112), selecionar Consulta à Revisão de Pedidos.* 

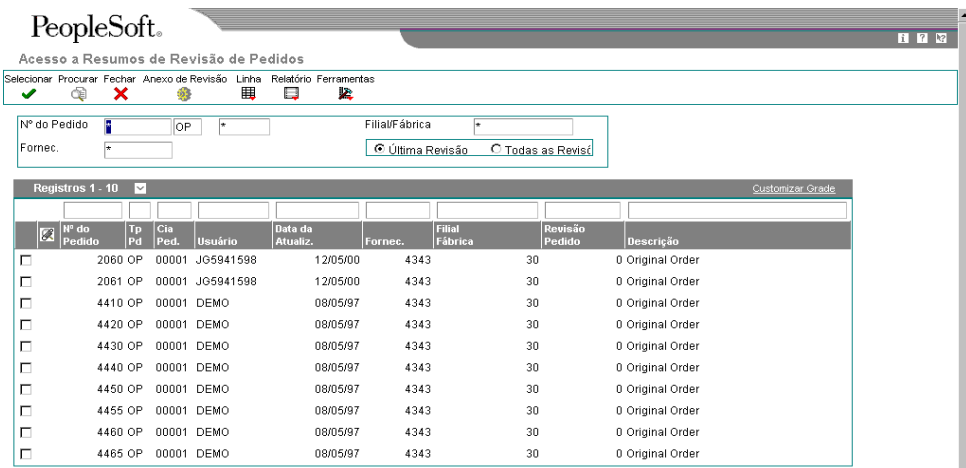

- 1. Na tela Acesso a Resumos de Revisão de Pedidos, preencha os campos a seguir para localizar o pedido para o qual deseja verificar as revisões e clique em Procurar:
	- Nº do Pedido

Selecione localizar todas as revisões de pedidos ou apenas a última revisão.

2. Destaque uma revisão de pedido e clique em Selecionar.

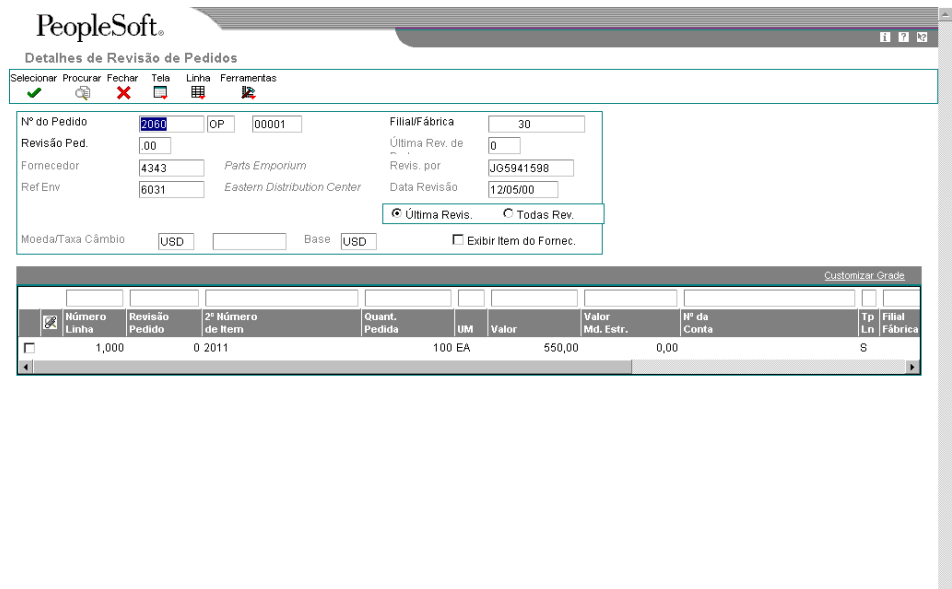

- 3. Na tela Detalhes da Revisão de Pedidos, execute uma das tarefas a seguir: Para verificar apenas a última linha de detalhe revisada no pedido, selecione a opção a seguir:
	- Última Revis.

Para verificar todas as linhas de detalhe do pedido, selecione a opção a seguir:

• Todas Rev.

Para cada linha de detalhe exibida, é possível verificar as informações da linha com base na última revisão.

4. Para verificar todas as revisões que se aplicam a uma linha de detalhe específica, destaque a linha de detalhe e clique em Selecionar.

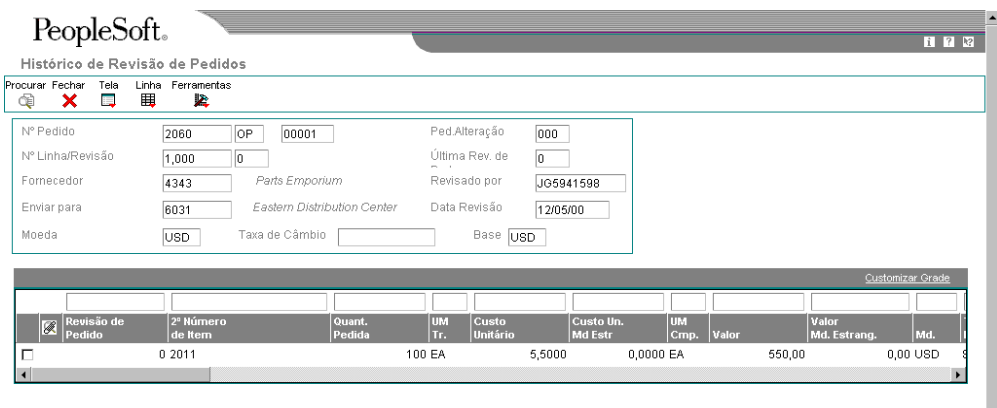

5. Na tela Histórico de Revisão de Pedidos, verifique as informações da linha de detalhe com base na revisão.

# **Opções de Processamento: Resumo de PC/Pedido de Alteração (P4319)**

Valores Pred. Tipo do Pedido Versão Entrada do Pedido de Compras (P4310) Impressão do Pedido de Alteração (P43535) Impressão do Pedido de Compras (P43500)

### **Impressão de Informações de Revisão de Pedidos**

*No menu Relatórios de Compras (G43A111), selecione Impressão de Histórico de Revisão de Pedidos.* 

*Outra opção é, no menu Relatórios de Subcontratos (G43D111), selecionar Impressão de Histórico de Revisão de Pedidos.* 

Você pode imprimir o relatório Histórico de Revisão de Pedidos para verificar as informações sobre revisão de pedidos. O relatório apresenta as informações a seguir:

- O número de revisões de cada linha de detalhe
- As últimas revisões de linha de detalhe
- O histórico de todas as revisões de linha de detalhe

# **Opções de Processamento: Relatório Histórico de Pedidos de Alteração (R43535)**

Exibição

Digite um número de revisão específica, "\*" para a última revisão, ou branco para todas.

1. Especifique o número de revisão Digite "1" para imprimir todas as linhas que compõem uma revisão ou deixe em branco para somente aquelas linhas que foram alteradas no número especificado.

2. Especifique as linhas a imprimir Digite "1" para imprimir todos os registros históricos para cada linha impressa do pedido de compras.

3. Imprimir o histórico da linha

# **Processamento de Aprovação**

Sua empresa pode exigir a obtenção de aprovação para a compra de itens ou serviços. Depois de inserir um pedido de compras, de subcontrato, requisição, pedido programado, etc, você poderá solicitar que o pessoal responsável aprove o pedido antes que o sistema o processe. Este procedimento impede a compra não autorizada de itens.

Um pedido inserido pode requerer a aprovação de mais de uma pessoa, dependendo do departamento em que você trabalha ou do valor das compras que serão feitas. Configure os roteiros de aprovação para especificar as pessoas responsáveis pela aprovação de pedidos. Estes roteiros podem, então, ser atribuídos aos pedidos.

Se você criar um pedido, poderá verificar o status atual do mesmo. O status indica a próxima pessoa responsável pela aprovação e as pessoas que já aprovaram o pedido. Você receberá uma mensagem quando o pedido for completamente aprovado ou rejeitado.

Se você for responsável pela aprovação de pedidos, verifique todos os pedidos aguardando sua aprovação e selecione aqueles que deseja aprovar ou rejeitar. Você pode fornecer explicações sobre a aprovação ou rejeição de um pedido.

Ao configurar o ciclo de compras, você precisa definir os tipos de pedido (pedidos de compras, pedidos de subcontratos, requisições, etc) que precisam de aprovação. Para cada tipo de pedido, você precisa configurar as regras de atividade do pedido para incluir o processo de aprovação.

O sistema mantém informações históricas sobre a aprovação de pedidos na tabela Pedidos Suspensos (F4209).

### **Consulte também**

 *Configuração de Regras de Atividade do Pedido* no manual *Compras* para obter informações adicionais sobre a configuração do processamento de aprovação para tipos específicos de pedidos

# **Roteiros de Aprovação**

Sua empresa pode exigir a obtenção de aprovação para a compra de itens ou serviços. É possível criar roteiros de aprovação e atribuí-los aos pedidos para garantir que as compras sejam autorizadas pelo pessoal responsável.

As pessoas responsáveis pela aprovação dos pedidos podem variar de acordo com o departamento em que você trabalha, os itens a serem comprados e outros fatores. É possível criar vários roteiros de aprovação, cada um composto por um grupo diferente de pessoas. Cada roteiro deve ser específico a um certo tipo de pedido, como os pedidos de compras, requisições, etc. Se uma pessoa atribuída a vários roteiros de aprovação sair da empresa ou entrar em férias, será possível transferir a sua responsabilidade de aprovação a outra pessoa.

Depois de criar um roteiro de aprovação, você pode atribuí-lo a um pedido. O sistema não permite o processamento do pedido até que ele seja totalmente aprovado.

#### **Instruções Preliminares**

- Inclua o processamento de aprovação nas regras de atividade de pedido para os tipos de pedido aplicáveis.
- Atribua o roteiro de aprovação à filial/fábrica.

# **Criação de um Roteiro de Aprovação**

Configure os roteiros de aprovação para especificar as pessoas responsáveis pela aprovação de pedidos. Depois que você atribuir um roteiro de aprovação a um pedido, este só será processado pelo sistema quando for aprovado pelas pessoas que estão no roteiro.

As pessoas responsáveis pela aprovação dos pedidos podem variar de acordo com o departamento em que você trabalha, os itens a serem comprados e outros fatores. É possível criar vários roteiros de aprovação, cada um composto por um grupo diferente de pessoas.

Dependendo do valor dos itens ou serviços comprados, pode ser necessário obter a aprovação de várias pessoas para um pedido. Para cada pessoa incluída no roteiro de aprovação você terá que especificar o valor mínimo que o pedido terá que ultrapassar para exigir a aprovação desta pessoa. Insira as pessoas em ordem crescente de valor. Por exemplo:

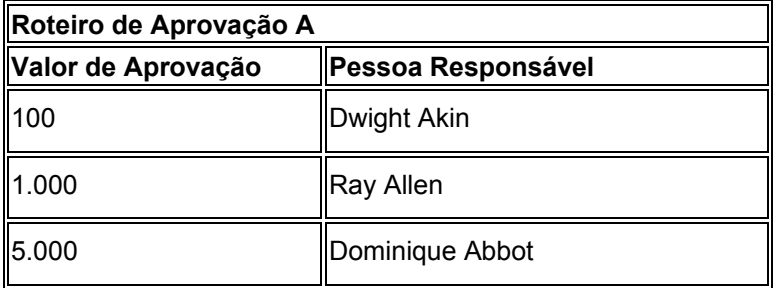

Utilizando o roteiro de aprovação A (acima), se o total do pedido for:

- Menor que 100,00, o sistema automaticamente o aprovará
- 100,00 ou mais, terá que ser aprovado por Dwight Akin
- 1.000,00 ou mais, terá que ser aprovado por Dwight Akin e por Ray Allen
- 5.000,00 ou mais, terá que ser aprovado pelas três pessoas

Se você alterar o valor de aprovação para uma pessoa, as aprovações pendentes não serão afetadas.

É possível ignorar pessoas no roteiro de aprovação. Ou seja, utilizando o exemplo acima, Dominique Abbot pode aprovar quaisquer pedidos que deveriam passar antes por Dwight Akin ou Ray Allen e ignorá-los no processo de aprovação.

Pode ser conveniente atribuir o mesmo valor de aprovação a várias pessoas, de forma que se uma não estiver disponível para aprovar o pedido, outra pode fazer isto. Somente a primeira pessoa do roteiro de recebimento irá receber uma mensagem de que o pedido aguarda aprovação, embora qualquer uma das pessoas possa aprovar. Os nomes das pessoas não podem se repetir na tabela.

É possível atribuir um responsável pela aprovação de orçamentos a um roteiro de aprovações para liberar pedidos que estão suspensos por ultrapassarem o limite do
orçamento. O responsável pela aprovação de orçamentos deve aprovar o pedido e liberar a suspensão antes que outras pessoas no roteiro de aprovação possam aprovar o pedido. Se um pedido não estiver suspenso por motivo de orçamento, o responsável pela aprovação de orçamento será ignorado e o pedido será encaminhado à primeira pessoa no roteiro.

Atribua um nome exclusivo a cada roteiro de aprovação inserido. Especifique também o tipo de pedido ao qual aquele roteiro se aplica (por exemplo, pedidos de compras, pedidos de subcontratos, requisições, pedidos programados, etc.).

O sistema utiliza as mensagens de e-mail para notificar cada pessoa e o roteiro de aprovação de que um pedido está aguardando aprovação. As pessoas são notificadas na ordem em que seus nomes aparecem no roteiro.

Se você excluir ou incluir uma pessoa no roteiro de aprovações, o sistema redirecionará as aprovações pendentes à pessoa responsável, mas não enviará novamente as mensagens de e-mail.

#### **Instruções Preliminares**

- □ Certifique-se de que cada pessoa incluída no roteiro de aprovação tenha uma identificação de usuário e um número de cadastro geral
- Determine os responsáveis pela aprovação e suas autoridades de aprovação em cada roteiro

#### ► **Criação de um roteiro de aprovação**

*No menu Geração/Aprovação/Liberação de Pedidos (G43A13), selecione Revisão de Níveis de Aprovação.* 

*Outra opção é, no menu Geração/Aprovação/Liberação de Pedidos (G43D13), selecionar Revisão de Níveis de Aprovação.* 

- 1. Na tela Acesso a Revisão de Nível de Aprovação, clique em Incluir.
- 2. Na tela Revisão de Nível de Aprovação, preencha os campos a seguir:
	- Cód. Roteiro Aprov.
	- Tipo Ped.
	- Descrição Roteiro
- 3. Preencha o campo a seguir, caso necessário:
	- Aprovador do Orç.
- 4. Preencha os campos a seguir para cada pessoa que deseja incluir no roteiro:
	- Valor Inicial
	- Pessoa
	- **Responsável**

#### **Descrição dos Campos**

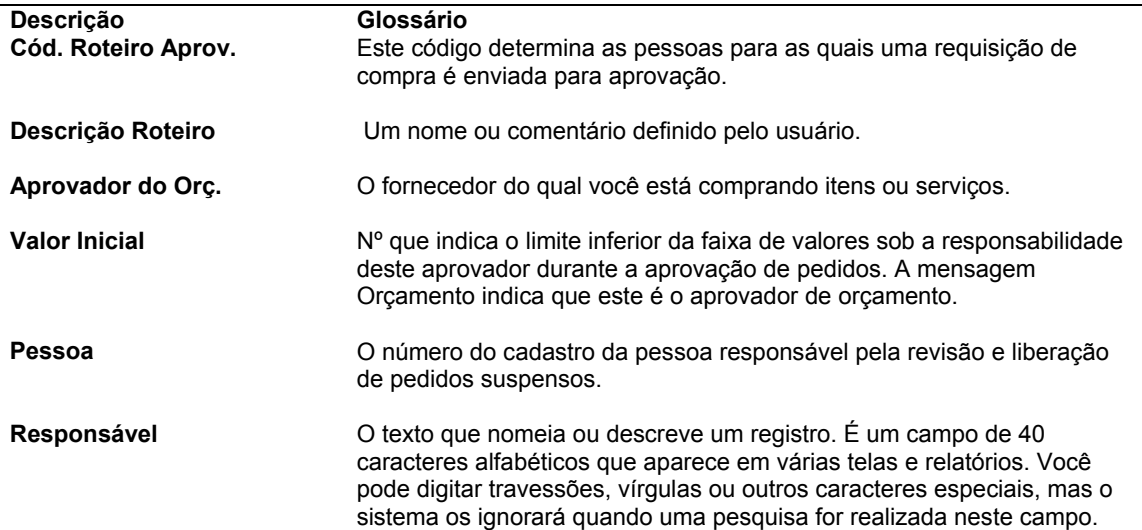

#### **Consulte também**

- *Utilização de Orçamentos* no manual *Compras*
- *Utilização de Pedidos Suspensos* no manual *Compras*

## **Opções de Processamento: Revisão de Nível de Aprovação (P43008)**

Valores Pred.

1. Tipo de Pedido

## **Atribuição de um Roteiro de Aprovação a um Pedido**

*No menu Processamento de Pedidos de Compras (G43A11), selecione Entrada de Pedidos de Compras.* 

*No menu Processamento de Subcontratos (G43D11), selecione Entrada de Pedidos de Subcontratos.* 

Após criar um roteiro de aprovação, atribua-o a um pedido para garantir que o pedido obtenha a aprovação das pessoas responsáveis. O sistema não permite o processamento do pedido até que ele seja totalmente aprovado.

Atribua um roteiro de aprovação a um pedido antes de inseri-lo. Utilize as opções de processamento para inserir um roteiro de aprovação específico ou para especificar o local em que o sistema pode obter o roteiro de aprovação. Você pode especificar os seguintes locais:

- O perfil do usuário da pessoa que insere o pedido
- O registro do cadastro geral da pessoa que insere o pedido
- As constantes de filial/fábrica
- Os locais e impressoras predeterminados

Se você especificar o perfil de usuário ou o registro do cadastro geral, o sistema utilizará o número de identificação ou o número do cadastro geral do usuário para o roteiro de aprovação. Neste caso, crie roteiros separados para cada usuário. Utilize este método se cada usuário exigir um roteiro de aprovação exclusivo.

Se a maioria dos pedidos gerados na filial/fábrica exigir a aprovação das mesmas pessoas, será possível obter um roteiro de aprovação a partir das constantes de filial/fábrica. Também é possível atribuir um roteiro de aprovação principal a cada usuário ao digitar as informações de local e impressora predeterminadas.

Os roteiros de aprovação são aplicáveis ao pedido e não ao detalhe do pedido. Por exemplo, todos os itens e serviços no pedido precisam ser aprovados antes que o sistema processe o pedido. Após inserir um pedido, você não pode alterar o seu roteiro de aprovação.

# **Transferência da Autoridade de Aprovação**

Crie os roteiros de aprovação para especificar as pessoas que serão responsáveis pela aprovação de pedidos. É possível incluir uma pessoa específica em vários roteiros de aprovação se esta pessoa for responsável pela aprovação de todos os pedidos acima de um certo valor.

É possível transferir a autoridade de aprovação de uma pessoa para outra. Faça isto se uma pessoa sair da companhia ou entrar em férias. Quando você transfere a autoridade de aprovação, o sistema altera permanentemente todos os roteiros de aprovação nos quais a pessoa está incluída.

Não é possível transferir a autoridade de uma pessoa para outra que já se encontra no roteiro. Entretanto, quando se transfere autoridade de uma pessoa em um roteiro para outra pessoa que acabou de ser incluída nele, o sistema redireciona as aprovações pendentes à nova pessoa, mas não envia novamente as mensagens de e-mail.

## ► **Transferência da autoridade de aprovação**

*No menu Geração/Aprovação/Liberação de Pedidos (G43A13), selecione Delegação de Aprovação.* 

*Outra opção é, no menu Geração/Aprovação/Liberação de Pedidos (G43D13), selecionar Delegação de Aprovação.* 

- 1. Na tela Acesso a Delegação de Aprovação, preencha o campo a seguir e clique em Procurar:
	- Aprov.
- 2. Verifique todos os roteiros de aprovação que incluem a pessoa de quem se está transferindo a autoridade (responsável pela aprovação).
- 3. Selecione um roteiro específico ou todos os roteiros nos quais deseja delegar a autoridade e clique em Selecionar.
- 4. Na tela Delegação de Aprovação, preencha o campo a seguir para especificar a pessoa a quem deseja delegar a autoridade e clique em OK:
	- Delegar a

# **Utilização de Pedidos Aguardando Aprovação**

É possível localizar todos os pedidos que aguardam a sua aprovação e selecionar os pedidos que devem ser verificados quanto à aprovação ou rejeição. Você precisa aprovar um pedido que autoriza a compra de itens e serviços. Você pode rejeitar um pedido se não aprovar as compras.

Quando você aprova um pedido, o sistema atualiza o pedido para um status de aprovado ou o envia para a próxima pessoa no roteiro de aprovação. Se você rejeitar um pedido, o sistema enviará uma mensagem de rejeição ao criador do pedido e não permitirá a continuação do processamento.

Se você criar pedidos, verifique o status de todos os seus pedidos (aprovado, rejeitado, pendente). Se um pedido for rejeitado, você pode corrigi-lo e submetê-lo novamente à aprovação. Se um pedido estiver pendente, identifique a pessoa responsável pela aprovação do pedido e certifique-se de que ela está disponível para aprovar o pedido.

O sistema envia uma mensagem de e-mail quando um pedido específico exige sua aprovação. O sistema também notifica o criador de um pedido se este foi aprovado ou rejeitado.

# **Verificação de Mensagens de Aprovação para Pedidos**

*No menu Geração/Aprovação/Liberação de Pedidos (G43A13), selecione Verificação de Aprovação.* 

*Outra opção é, no menu Geração/Aprovação/Liberação de Pedidos (G43D13), selecionar Verificação de Notificação de Aprovação.* 

Depois que você insere um pedido atribuído a um roteiro de aprovação, o sistema notifica as pessoas responsáveis pela aprovação do pedido. O sistema notifica a primeira pessoa no roteiro de aprovação através de uma mensagem de e-mail indicando que o pedido exige aprovação. Se a pessoa aprovar o pedido, o sistema:

- Enviará uma mensagem para a próxima pessoa responsável pela aprovação do pedido OU
- Atualizará o pedido com o status de aprovado (caso não necessite de outras aprovações) e enviará uma mensagem de aprovação para o originador do pedido

Se alguém rejeitar o pedido, o sistema enviará uma mensagem de rejeição ao criador do pedido. Se o originador corrigir o pedido, o sistema reiniciará o processo de aprovação.

Depois que o pedido é aprovado ou rejeitado, o sistema automaticamente exclui a mensagem de e-mail, desde que o pedido tenha sido inserido através da bancada eletrônica.

O exemplo a seguir mostra o processo de roteiro de aprovação para um pedido de compra:

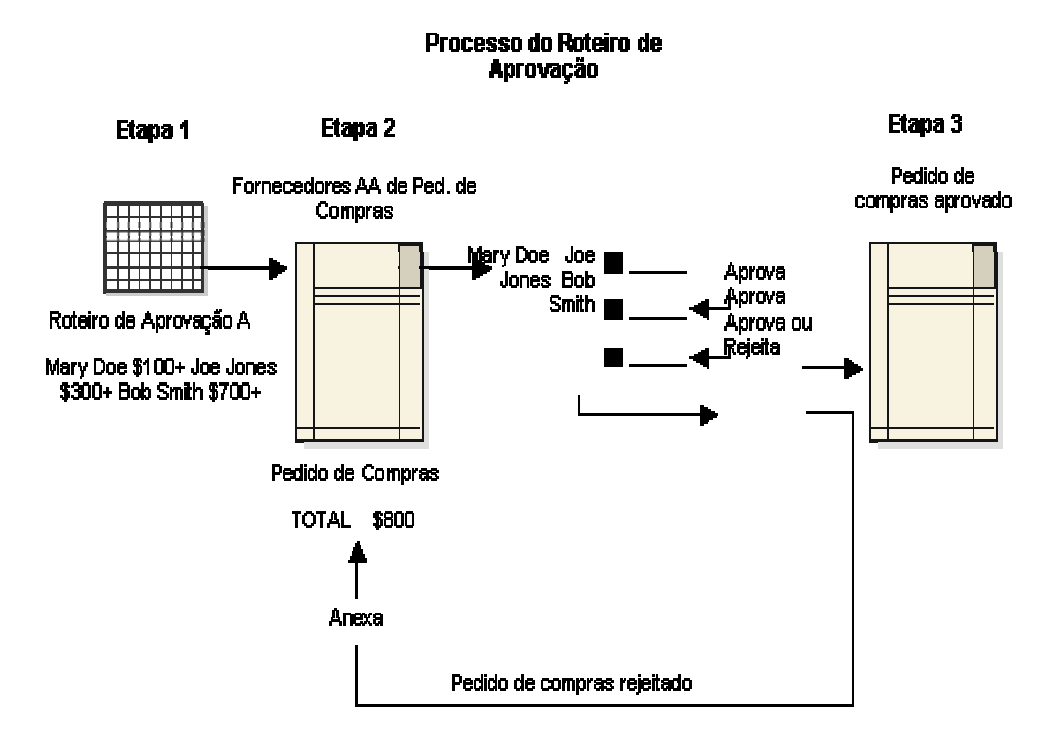

Você pode utilizar as mensagens de e-mail para o processo de aprovação mesmo que não esteja utilizando o sistema Correio Eletrônico da J.D. Edwards em toda a companhia. É possível acessar as mensagens na tela de e-mail que está configurada especificamente para o processo de aprovação ou em qualquer tela de e-mail na qual você tenha uma caixa postal. Se você utilizar a tela de e-mail para o processamento de aprovação, as opções de processamento permitirão determinar quais caixas postais serão exibidas na tela.

# **Opções de Processamento: Centros de Trabalho (P012501)**

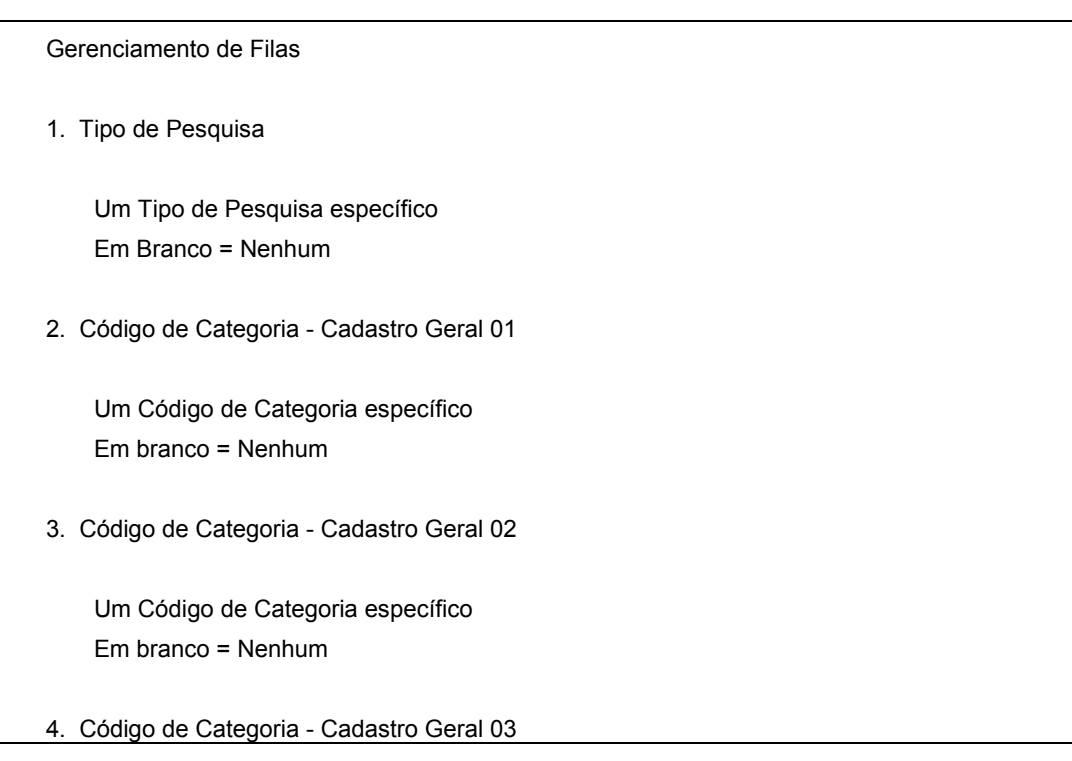

 Um Código de Categoria específico Em branco = Nenhum

5. Código de Categoria - Cadastro Geral 04

 Um Código de Categoria específico Em branco = Nenhum Centro de Trabalho

1. Caixa Postal

Uma caixa postal específica Em branco = 01

2. Número do Cadastro

Um número de cadastro específico Em branco = Usuário que fez o sign-on

3. Impressão de Mensagens

Uma versão específica Em branco = ZJDE0001 Processo

1. Nome do Usuário

 1 = Usuário que fez o sign-on Em branco = Desativado

2. Tipo de Mensagem 1 - 2

 1 = Ativado Em branco = Desativado

3. Designação da Caixa Postal

 1 = Ativado Em branco = Desativado

4. Código de Categoria do Correio Eletrônico 1

1 = Ativado

Em branco = Desativado

5. Código de Categoria do Correio Eletrônico 2

 1 = Ativado Em branco = Desativado

6. Solicitação do Tipo de Correio Eletrônico

 $1 =$ Ativado Em branco = Desativado Gerenc. Chamada

1. Gerenciamento da Chamada

 $1 =$ Ativado Em branco = Desativado

2. Versão do Aplicativo de Entrada de Chamadas

Uma versão específica Em branco = ZJDE0001

- 3. Status Transferência para a Fila
- 4. Status Transferência para o Responsável pela Chamada

## **Verificação de Pedidos Aguardando Aprovação**

Localize todos os pedidos que aguardam a sua aprovação e selecione os pedidos individuais que devem ser verificados quanto à aprovação ou rejeição. Localize também todos os pedidos que você originou para verificar o status de cada um, como aprovado, rejeitado ou pendente.

Os pedidos são localizados com base no número do cadastro geral. É possível também localizar os pedidos com base na idade do pedido para identificar os que exigem uma atenção imediata. Se você criar pedidos, poderá especificar a exibição somente de pedidos aprovados ou rejeitados.

Acesse o resumo do status de um pedido para identificar as pessoas responsáveis pela aprovação do pedido e para verificar o histórico das ações que afetaram este pedido. Identifique as pessoas que:

- Aprovaram o pedido
- Ainda não aprovaram o pedido
- Rejeitaram o pedido

• Foram eliminadas do processo de aprovação por uma pessoa com um nível mais alto de autoridade

Para verificar o resumo de status de um pedido suspenso por motivo de orçamento, especifique o código de suspensão do orçamento nas opções de processamento do programa Aprovação de Pedidos de Compras (P43081).

## ► **Verificação de pedidos aguardando aprovação**

*No menu Geração/Aprovação/Liberação de Pedidos (G43A13), selecione Pedidos Aguardando Aprovação.* 

*Outra opção é, no menu Geração/Aprovação/Liberação de Pedidos (G43D13), selecionar Pedidos Aguardando Aprovação.* 

- 1. Na tela Acesso a Pedidos Aguardando Aprovação, preencha os campos a seguir e clique em OK:
	- Aprovador
	- Filial/Fábrica
	- Tipo Ped.
- 2. Para exibir os pedidos por idade, preencha os campos na área Seleção de Limite:
	- Pedidos c/mais de dias
	- Aguardando há mais de
- 3. Na área Seleção do Pedido, selecione uma opção de acordo com a sua situação, se você for um responsável pela aprovação ou um criador de pedidos:

Se você for um responsável pela aprovação, selecione a opção a seguir:

• Fila de Aprovação

Se você for um criador de pedidos, na caixa Origem, selecione uma das opções a seguir para determinar o tipo de pedido a ser exibido:

- Aguarda Aprov.
- Aprovado
- Rejeitado
- 4. Clique em Procurar.
- 5. Para remover informações de pedidos aprovados ou rejeitados que não serão verificados, selecione Remover Mensagens no menu Linha.
- 6. Para visualizar o status atual de um pedido específico, escolha o pedido e selecione Resumo de Status no menu Linha.
- 7. Na tela Acesso a Resumo de Status de Aprovação, verifique as pessoas no roteiro de aprovação e o status correspondente.

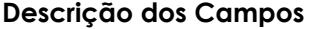

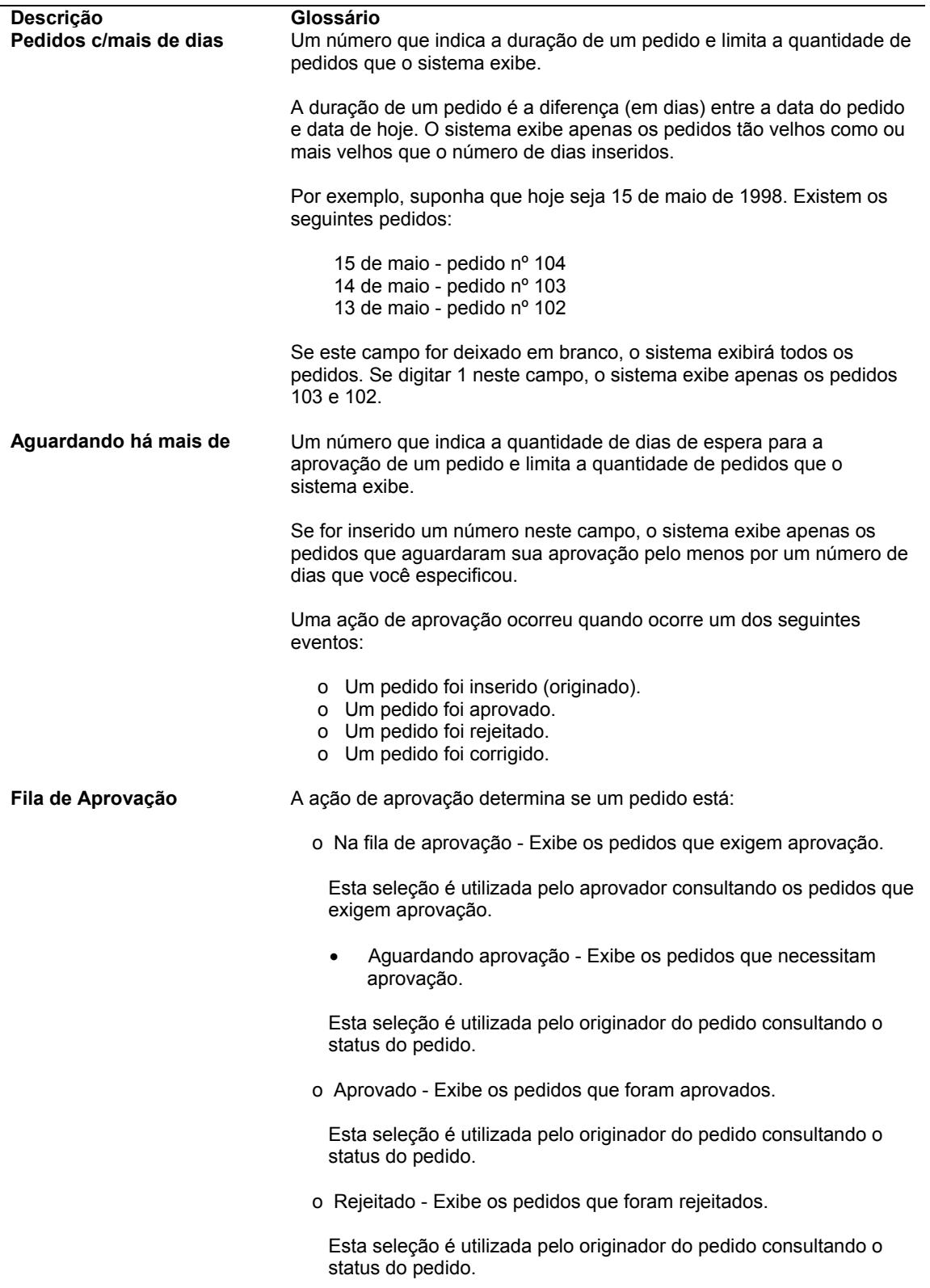

# **Opções de Processamento: Aprovação de Pedidos de Compras (P43081)**

#### Processo

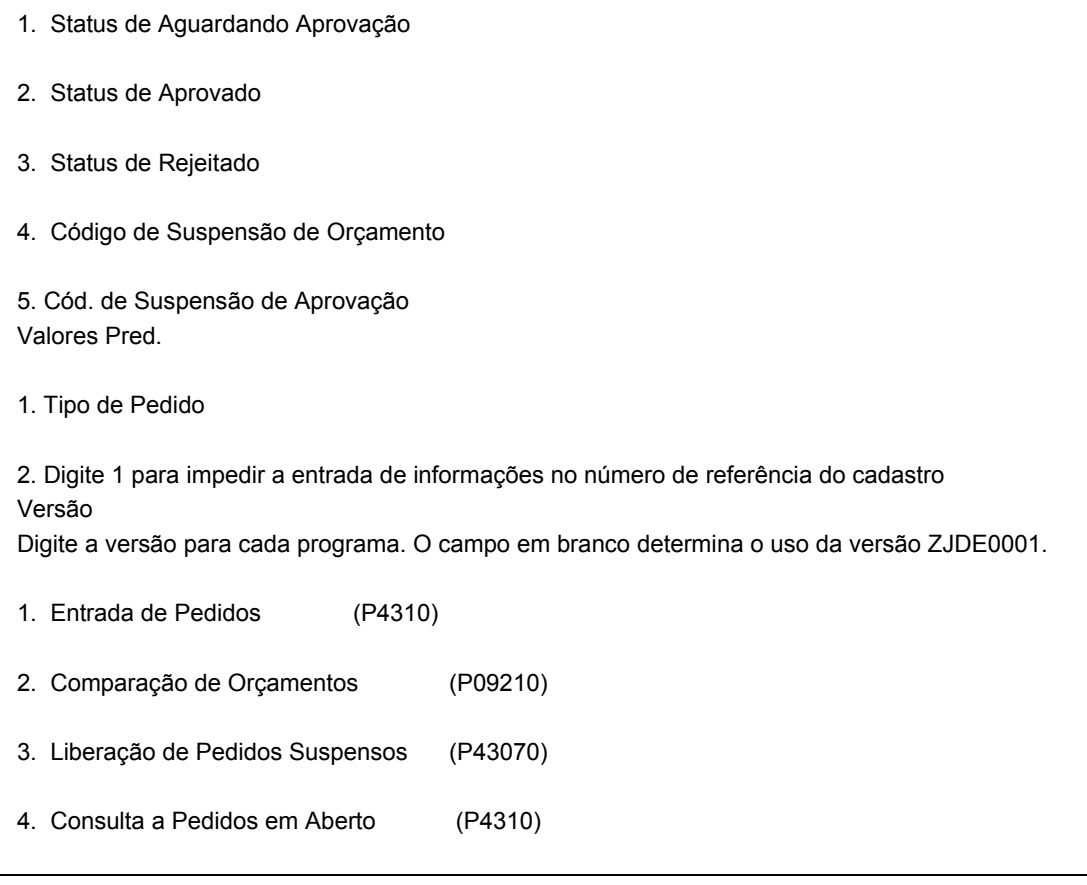

# **Aprovação ou Rejeição de Pedidos**

Você precisa aprovar um pedido que autoriza a compra de itens e serviços. Depois que todas as linhas de detalhe em um pedido são aprovadas, o sistema processa o pedido. Você pode rejeitar as linhas de detalhe em um pedido para que o sistema não processe o pedido. É possível também fornecer explicações para a aprovação ou rejeição de um pedido.

Se você efetuar a aprovação final de um pedido ou rejeitar um pedido, o sistema enviará uma mensagem ao criador do pedido. O criador pode optar por corrigir o pedido e, neste caso, o sistema submeterá o pedido novamente à aprovação. É possível identificar uma linha de detalhe corrigida através do sinal maior do que (>), exibido ao lado da linha.

Vários métodos podem ser utilizados para fornecer explicações para as aprovações ou rejeições. Você pode:

- Definir até oito categorias diferentes que representam uma explicação de rejeição específica
- Digitar uma observação breve para todo o pedido
- Digitar uma observação breve para cada linha de detalhe
- Digitar um texto de qualquer tamanho para o pedido

• Digitar um texto de qualquer tamanho para a linha de detalhe

Se você for responsável pela aprovação de orçamento, terá que aprovar e liberar os pedidos que estão suspensos por motivo de orçamento usando o programa Verificação de Aprovação (P43081) para que o sistema possa processar os pedidos.

## **Instruções Preliminares**

 Crie definições e cabeçalhos de coluna para os códigos definidos pelo usuário aplicáveis na tela Motivos de Aprovação/Rejeição.

## ► **Aprovação ou rejeição de pedidos**

*No menu Geração/Aprovação/Liberação de Pedidos (G43A13), selecione Verificação de Aprovação.* 

*Outra opção é, no menu Geração/Aprovação/Liberação de Pedidos (G43D13), selecionar Verificação de Aprovação.* 

- 1. Na tela Acesso a Pedidos Aguardando Aprovação, localize os pedidos aguardando a aprovação.
- 2. Selecione o pedido que deseja verificar e selecione Verificação de Aprovações no menu Linha.
- 3. Na tela Aprovação de Requisições de Pedidos de Compras, verifique as linhas de detalhes no pedido e execute uma das ações a seguir:
	- Para aprovar um pedido, selecione Aprovar no menu Tela.
	- Para rejeitar uma linha de detalhe de um pedido, destaque a linha e, em seguida, selecione Rejeitar no menu Linha.
- 4. Para especificar os motivos da rejeição de um pedido, selecione Motivos da Rejeição no menu Tela.
- 5. Na tela Motivo da Aprovação/Rejeição, digite um X nas categorias definidas pelo usuário apropriadas e digite as explicações conforme necessário.
- 6. Clique em OK.

# **Configuração de Constantes de Campo para Processamento de Aprovações**

Depois que uma linha de detalhe de pedido passou pelo processo de aprovação e foi aprovada, pode ser necessário criar um mecanismo para requerer aprovação se forem feitas alterações na linha de detalhe do pedido depois que ele alcançar um status de aprovado. Se você tem autoridade dada pelo seu administrador de sistemas, pode usar o programa Constantes de Campos de Aprovação (P43080) para especificar que campos, usados durante o processamento de aprovação, iniciam uma reaprovação de todas as linhas de pedido em aberto, se forem feitas alterações em qualquer linha de detalhe que tenha um status aprovado. Você pode indicar que campos iniciam ou não iniciam reaprovações, ativando ou desativando estes campos.

Os campos que você pode ativar ou desativar estão na tabela Detalhes de Pedidos de Compras (F4311) e na tabela Constantes de Campos de Aprovação (F43080).

## **Consulte também**

*Processamento de Aprovações* no manual *Compras.*

#### **Instruções Preliminares**

 Assegure-se de ter ativado o processamento de aprovação ajustando as opções de processamento adequadas na guia Aprovações no programa Pedidos de Compras (P4310).

#### ► **Configuração de constantes de campo para processamento de aprovações**

*No menu Configuração do Sistema Compras (G43A41), selecione Campos de Aprovação.* 

- 1. Na tela Campos de Aprovação, selecione uma das opções a seguir para refinar as informações exibidas pelo sistema:
	- Exib. todos
	- Exib. Selec.
	- Exib. Não Selec.
- 2. Percorra todos os campos, faça uma das duas coisas a seguir e clique em OK quando terminar:
	- Para ativar um campo, insira 1.
	- Para desativar um campo, remova o 1.

## **Descrição dos Campos**

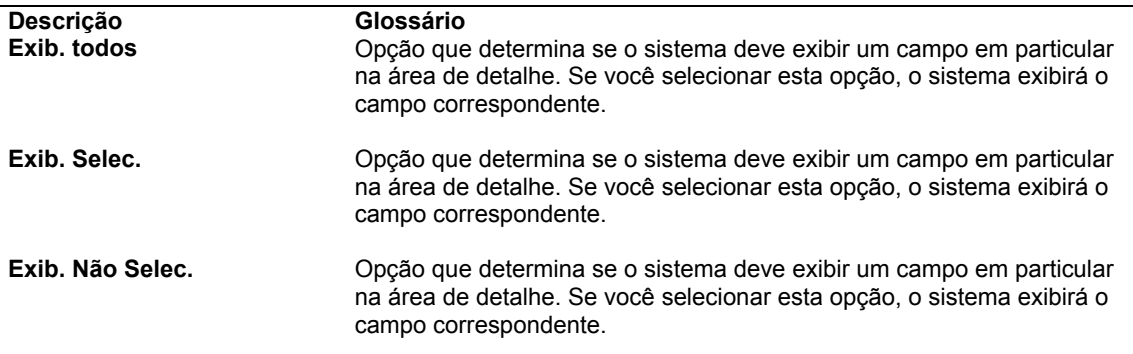

# **Roteiros de Recebimento**

Você pode acompanhar itens desde o momento em que estes saem do almoxarifado do fornecedor até chegarem ao estoque. Dependendo da operação, várias paradas podem existir entre os dois pontos como, por exemplo, a plataforma de embarque e desembarque, a área de armazenamento temporário, a área de inspeção e assim por diante.

O roteiro de recebimento pode ser utilizado para acompanhar e movimentar os itens através de uma série de operações que perfazem o roteiro de recebimento.

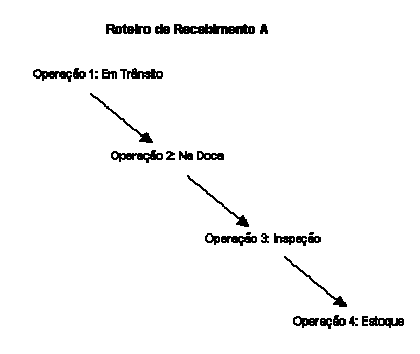

Você precisa definir as operações que perfazem cada roteiro de recebimento. Determine também as atualizações logísticas e contábeis que o sistema executa durante o processamento de itens em um roteiro de recebimento. Após configurar o roteiro de recebimento, você poderá atribuí-lo a um item com base no fornecedor deste item.

Cada vez que você insere um recebimento para itens, o sistema insere estes itens na primeira operação do roteiro de recebimento. Você precisará inserir os itens nas operações subseqüentes do roteiro de recebimento. Durante cada operação, você pode:

- Remover itens do roteiro devido a devoluções, rejeições e assim por diante
- Fazer com que o sistema gere automaticamente pedidos de reposição para itens que estão sendo devolvidos

# **Criação de Roteiros de Recebimento**

É possível monitorar itens a serem recebidos a partir do momento em que deixam o almoxarifado de um fornecedor. Crie roteiros de recebimento para determinar a série de operações pelas quais serão processados os itens até que estes se tornem parte do estoque.

Você precisa definir as operações que perfazem cada roteiro de recebimento. Também é necessário determinar as atualizações que ocorrem durante a transferência para cada operação. Por exemplo, especifique a operação na qual os itens se tornam parte do estoque existente. Quando você insere os itens na operação de estoque existente, o sistema cria lançamentos que refletem os itens no estoque e você pode criar um voucher para pagar os itens.

Você pode configurar o sistema para criar lançamentos toda vez que você transferir itens para ou de uma operação em um roteiro de recebimento. Isto deve ser feito para que os

valores dos itens em cada operação apareçam no razão geral. Por exemplo, você pode determinar que o razão geral reflita o valor dos itens atualmente na plataforma de desembarque.

Ao criar um roteiro de recebimento, você precisa indicar se é necessário pagar por itens retirados do roteiro, com base no motivo da remoção. Por exemplo, você pode querer pagar pelos itens que são retificados mas não pelos itens que são devolvidos.

# **Definição de Operações de Roteiro de Recebimento**

O roteiro de recebimento compreende uma série de operações com as quais você processa itens. Estas operações podem incluir:

- **Trânsito**
- Recebimento
- Área de armazenamento temporário
- Inspeção
- Estoque

Para criar um roteiro de recebimento, defina a série de operações que perfazem cada roteiro. Por exemplo, é possível criar um roteiro de recebimento de duas operações, a área de armazenamento temporário e estoque e outro roteiro de recebimento de três operações, a área de armazenamento temporário, a inspeção e o estoque.

Determine as atualizações que o sistema executa durante o processamento de itens através de um roteiro de recebimento especificando em que operação:

- Os itens estão disponíveis para promessa de atendimento
- Os itens são recebidos para fins de desempenho do fornecedor
- Os itens estão em um status de existente.

Cada campo de atualização na tela Acesso a Códigos de Roteiros de Recebimentos representa um campo na tabela Local do Item (F41021). O sistema armazena o saldo dos itens do estoque nesta tabela. É possível fazer com que o sistema atualize a disponibilidade de um item em qualquer operação de um roteiro de recebimento. Por exemplo, você pode querer ser capaz de prometer itens aos clientes (entrada do pedido de vendas) no momento da chegada destes na plataforma de desembarque, em vez de esperar até que os itens cheguem ao estoque.

Acesse a tela Definição de Disponibilidade de Item a partir da tela Constantes de Filial/Fábrica para indicar os campos que o sistema deve utilizar para calcular a disponibilidade de itens. Por exemplo, é possível especificar que o sistema adicione o saldo no campo Atualizar Trânsito ao saldo atual de estoque existente para calcular a disponibilidade.

É necessário especificar em qual operação o sistema deve registrar a data de recebimento dos itens. Por exemplo, é possível especificar que o sistema registre a data de recebimento quando os itens chegam à plataforma de desembarque. O sistema compara a data de recebimento com a data em que o fornecedor prometeu entregar os itens para determinar o desempenho do fornecedor.

A última operação em um roteiro de recebimento é aquela na qual os itens estão qualificados para o pagamento. Você precisa instruir o sistema para atualizar os itens para o status existente na última operação do roteiro de recebimento. Quando você transfere os itens para

a última operação, o sistema gera lançamentos que refletem a responsabilidade pelos itens e você pode criar um voucher para pagar os itens. O sistema também atualiza:

- Custos de itens
- Custos adicionais
- Variações de custos
- Históricos de transações de itens (Cardex)

## **Instruções Preliminares**

- Defina os códigos de roteiro de recebimento na tabela de códigos definidos pelo usuário 43/RC. Consulte *Customização de Códigos Definidos pelo Usuário* no manual *Fundamentos* para obter informações sobre a configuração de códigos definidos pelo usuário.
- Defina os códigos de operação na tabela códigos definidos pelo usuário 43/OC. Consulte *Customização de Códigos Definidos pelo Usuário* no manual *Fundamentos* para obter informações sobre a configuração de códigos definidos pelo usuário.

## ► **Definição de operações de roteiros de recebimento**

*No menu Roteiro de Recebimento (G43A14), selecione Definição de Roteiro de Recebimento.* 

- 1. Nas tela Acesso a Códigos de Roteiro de Recebimento, clique em Incluir para acessar a tela Definição de Roteiros de Recebimento.
- 2. Na tela Definição de Roteiros de Recebimento, preencha os campos a seguir:
	- Cód. Roteiro
	- Filial/Fábrica
- 3. Preencha os campos a seguir para cada operação no roteiro de recebimento e clique em OK:
	- Seq
	- Cód. Op.
	- Atual. Trans.
	- Atual. Insp.
	- Atual. Op. 1
	- Atualizar Op. 2
	- Atualizar Exist.
	- Rec.

O sistema atualiza automaticamente o campo Pagamento (elegível para pagamento) na mesma operação em que o saldo existente é atualizado. Esta deve ser a última operação no roteiro.

É possível inserir números de seqüência caso a ordem em que você deseja que as operações ocorram seja diferente da ordem em que as operações foram inseridas.

## **Consulte também**

- *Localização de Informações Detalhadas sobre Quantidade* no manual *Gerenciamento de Estoque* para obter informações adicionais sobre a disponibilidade de itens
- *Verificação do Desempenho de Entrega do Fornecedor* no manual *Compras* para obter informações adicionais sobre como o sistema utiliza as datas de recebimento para determinar o desempenho do fornecedor

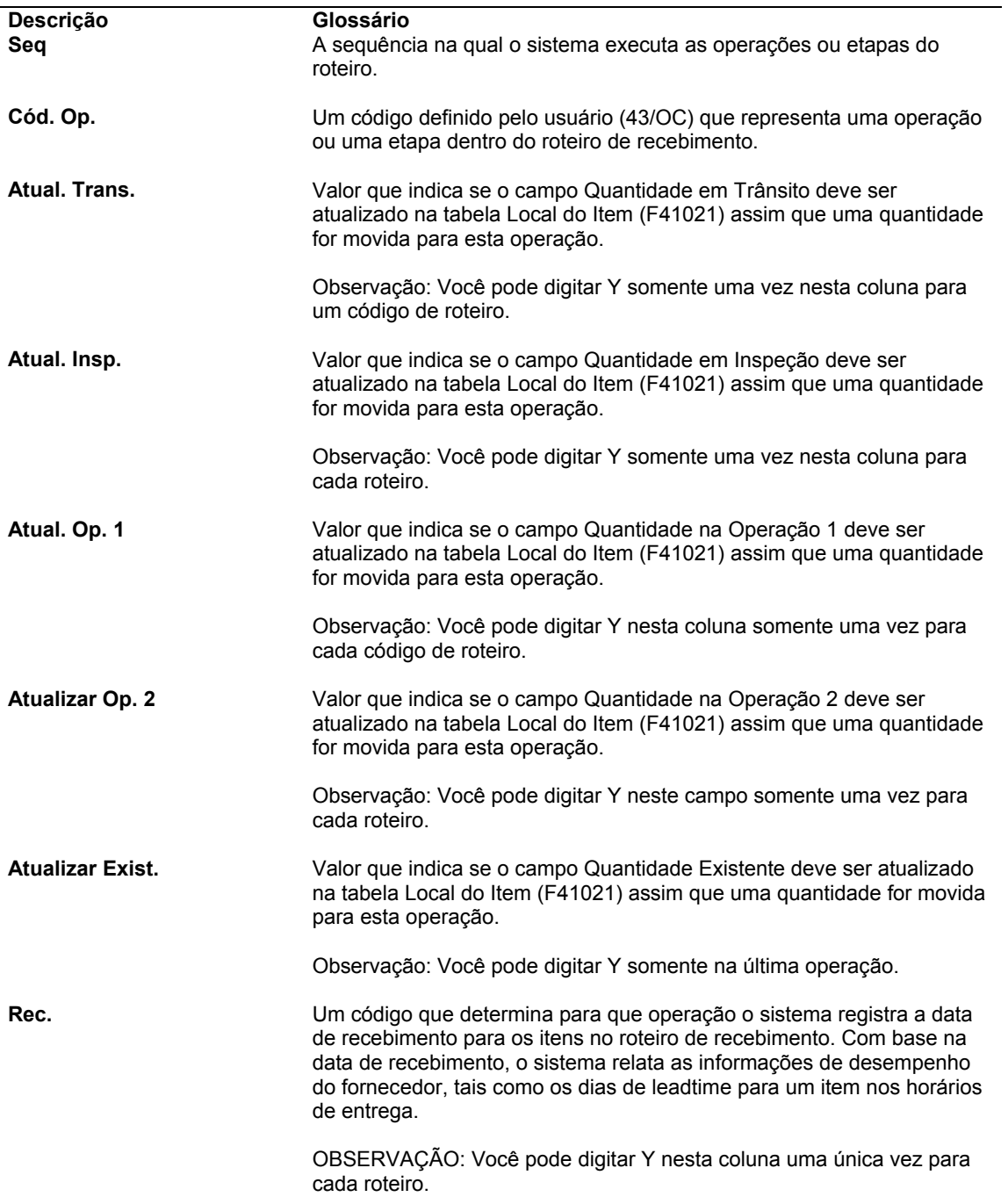

#### **Descrição dos Campos**

# **Conceitos Básicos da Criação de Lançamentos para Itens de um Roteiro de Recebimento**

*No menu Roteiro de Recebimento (G43A14), selecione Definição de Roteiro de Recebimento.* 

Você determina quando o sistema deve criar lançamentos para itens de um roteiro de recebimento de forma que o valor do item seja refletido no razão geral. O sistema automaticamente cria lançamentos quando você insere itens na operação em que eles estão qualificados para serem pagos e também na última operação do roteiro.

Você pode configurar o sistema para criar lançamentos toda vez que você transferir itens de ou para uma operação em um roteiro de recebimento de forma que o razão geral reflita o valor dos itens em cada operação. Por exemplo, você pode determinar que o razão geral reflita o valor dos itens atualmente na plataforma de desembarque.

Você precisa inserir um código de categoria para cada operação em que o sistema criar lançamentos (a menos que o sistema crie lançamentos na última operação). O código de categoria contábil determina que o sistema obtenha na tabela AAIs para Operações de Roteiros o número de conta da qual deve ser:

- Debitado o valor dos itens a serem transferidos para a operação
- Creditado o valor dos itens a serem transferidos para a operação

Você pode configurar o sistema para criar lançamentos em uma operação que precede a operação de liberação para pagamento. Por exemplo, você pode determinar que o razão geral reflita o valor dos itens atualmente na plataforma de desembargue, mesmo que os itens não sejam pagos até estarem em estoque. Para contabilizar itens que ainda não foram liberados para pagamento:

- Debite uma conta de operação de roteiro (para refletir itens na operação)
- Credite uma conta do passivo antes dos recebimentos/conclusões (para refletir um passivo preliminar pelos itens)

Quando você inserir itens na operação de liberação de pagamento, o sistema fará um crédito na conta de quantidade e valores recebidos sem emissão de voucher para refletir o passivo. O sistema debita:

- Um conta de estoque (se a operação de liberação de pagamento for também a última do roteiro e não houver lançamentos anteriores)
- Uma conta do passivo antes dos recebimentos/conclusões (se esta conta foi creditada antes da operação de liberação para pagamento)
- Uma conta de operação de roteiro (se a operação de liberação de pagamento for a primeira do roteiro na qual o sistema cria lançamentos)

Quando você inserir itens na última operação em um roteiro de recebimento, o sistema debitará uma conta de estoque para refletir o valor dos itens em estoque. O sistema credita:

- Uma conta de quantidades e valores recebidos sem emissão de voucher (se a última operação for também a operação de liberação de pagamento e não houver lançamentos anteriores)
- Uma conta de operação de roteiro (se os itens foram debitados anteriormente em outra operação)

Depois de criar um voucher para itens em um roteiro de recebimento, você não pode transferir os itens de volta para a operação que precede a liberação de pagamento. Por exemplo, um roteiro de recebimento é dividido em recebimento, inspeção e estoque. A inspeção é a operação em que os itens são liberados para o pagamento. Depois de criar um voucher para os itens, você não pode transferir os itens de volta para o recebimento a menos que reverta o voucher.

Os exemplos a seguir apresentam quatro maneiras diferentes de configurar um roteiro de recebimento e as contas que devem ser debitadas e creditadas pelo sistema quando você transfere itens de e para cada operação do roteiro de recebimento.

## **Exemplo 1**

O Roteiro de Recebimento 1 está configurado de modo que o sistema cria lançamentos somente na última operação do roteiro (estoque), quando o item é liberado para pagamento.

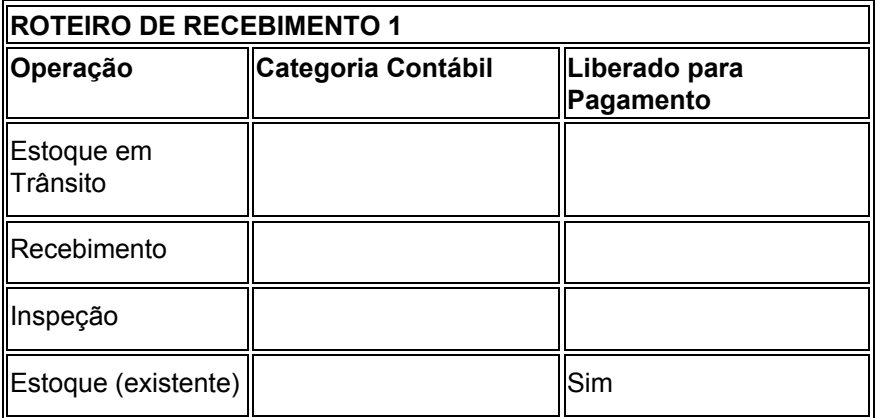

O exemplo a seguir exibe as contas que são creditadas ou debitadas à medida que você processa 100,00 em mercadorias através de cada operação do Roteiro de Recebimento 1.

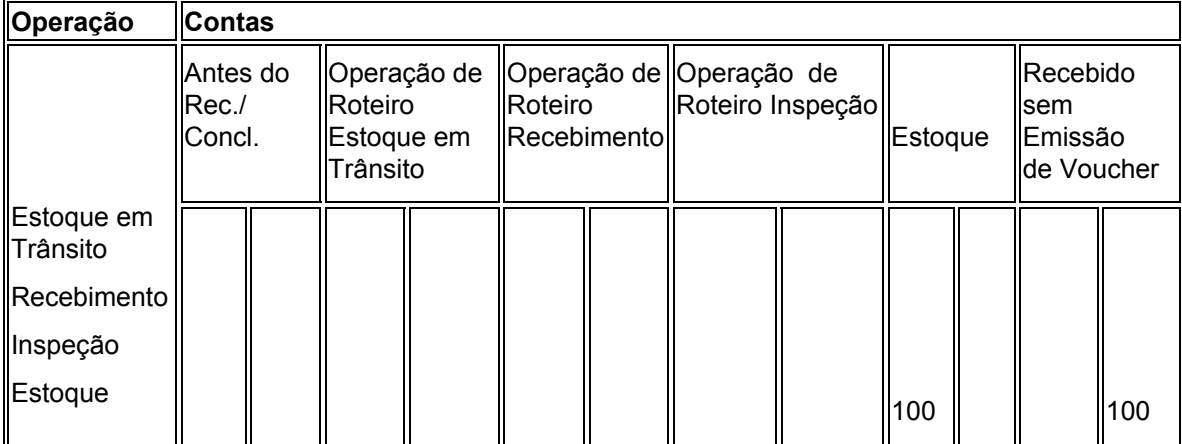

## **Exemplo 2**

O Roteiro de Recebimento 2 está configurado de modo que o sistema cria lançamentos toda vez que você transfere itens para uma operação do roteiro de recebimento. Os itens ficam elegíveis para pagamento quando atingem a última operação do roteiro (estoque).

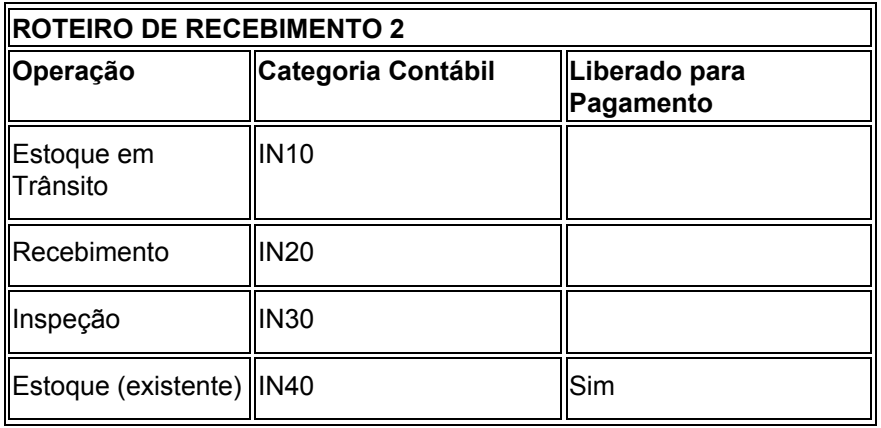

O exemplo a seguir exibe as contas que são creditadas ou debitadas à medida que você processa 100,00 em mercadorias através de cada operação do Roteiro de Recebimento 2.

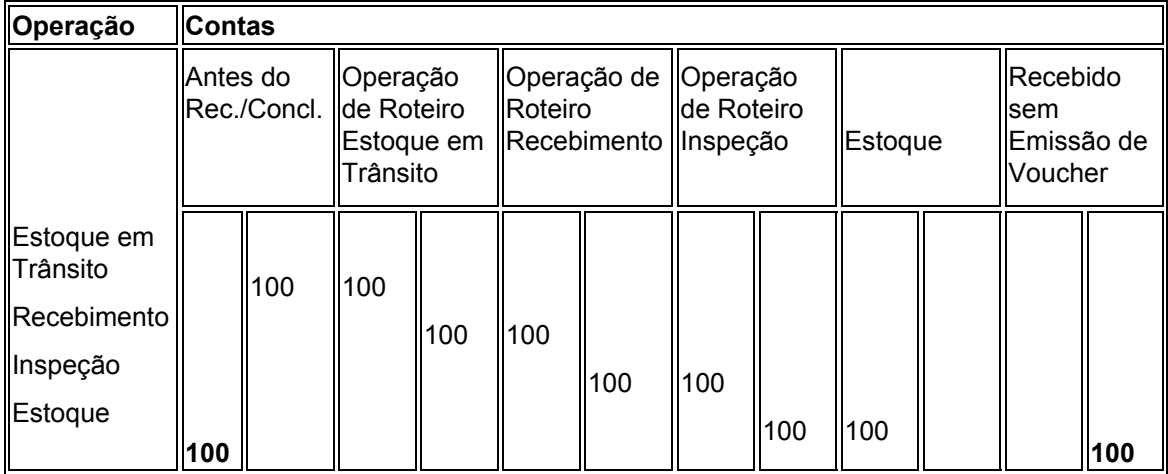

Os valores em negrito refletem as entradas que ocorrem na liberação de pagamento.

## **Exemplo 3**

O Roteiro de Recebimento 3 está configurado de modo que o sistema cria lançamentos em operações específicas do roteiro de recebimento. Os itens são liberados para pagamento quando entram na primeira operação do roteiro (estoque em trânsito).

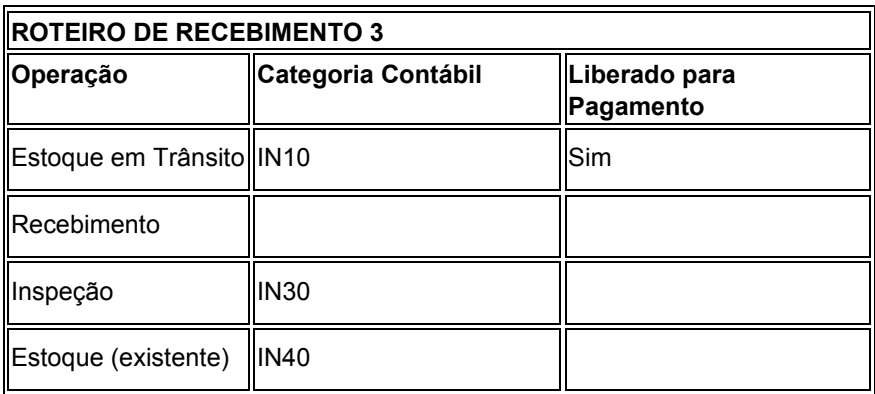

O exemplo a seguir exibe as contas que são creditadas ou debitadas à medida que você processa 100,00 em mercadorias através de cada operação do Roteiro de Recebimento 3.

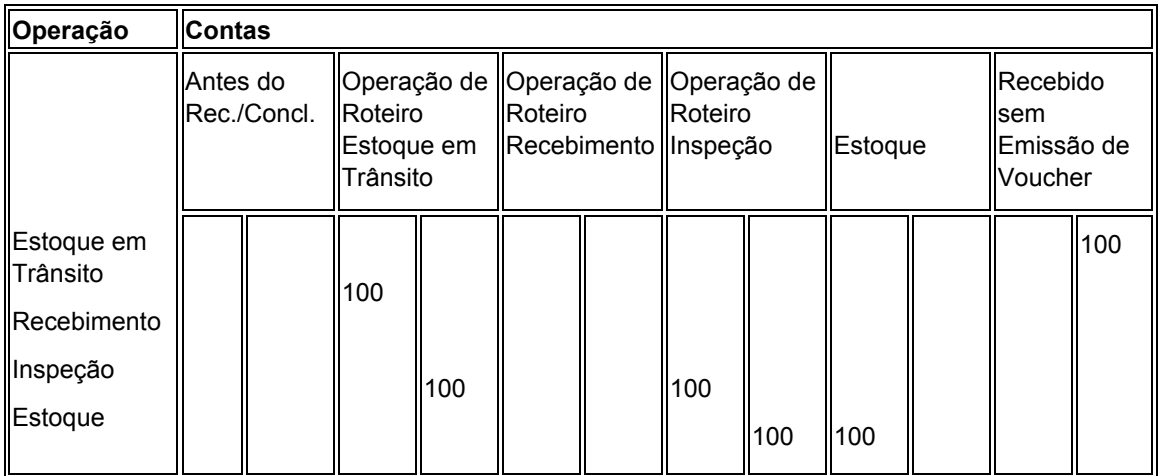

## **Exemplo 4**

O Roteiro de Recebimento 4 está configurado de modo que o sistema cria lançamentos em todas as operações do roteiro de recebimento. Os itens são liberados para pagamento quando passam para a segunda operação do roteiro (Recebimento).

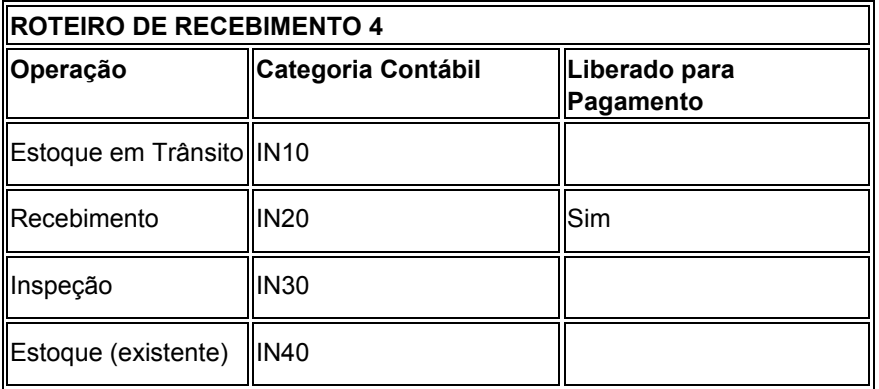

O exemplo a seguir exibe as contas que são creditadas ou debitadas à medida que você processa 100,00 em mercadorias através de cada operação do Roteiro de Recebimento 4 e, em seguida, transfere os itens de volta para a primeira operação (estoque em trânsito).

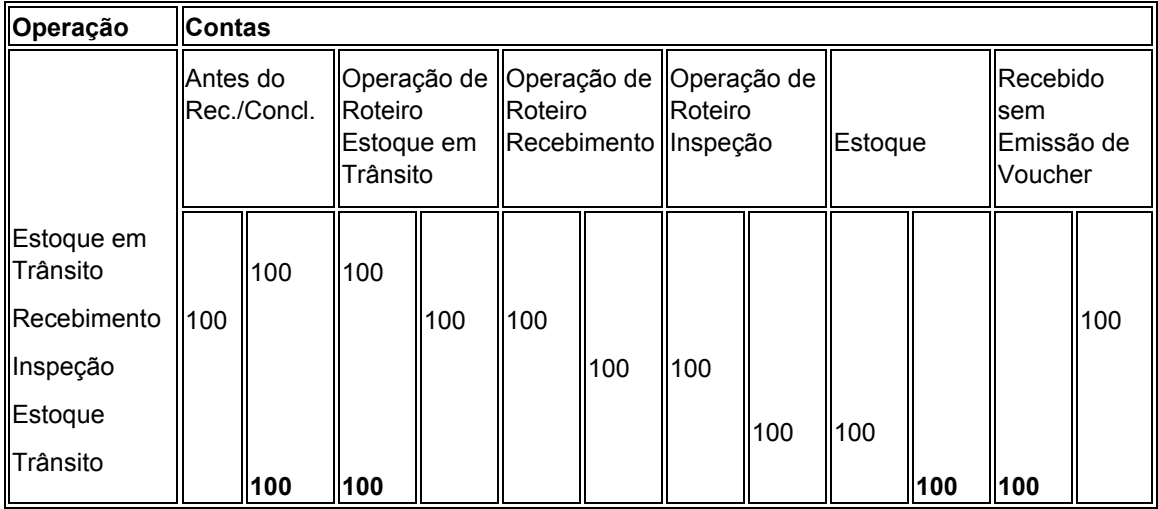

Os valores em negrito representam os débitos e créditos que resultam da reversão. Você não pode fazer a reversão acima após ter criado um voucher para os itens que estão na operação de recebimento (liberação para pagamento) ou já passaram por ela.

O exemplo a seguir exibe as contas que são creditadas ou debitadas à medida que você processa 100,00 em mercadorias através de cada operação do Roteiro de Recebimento 4 e, em seguida, transfere os itens de volta para a terceira operação (inspeção).

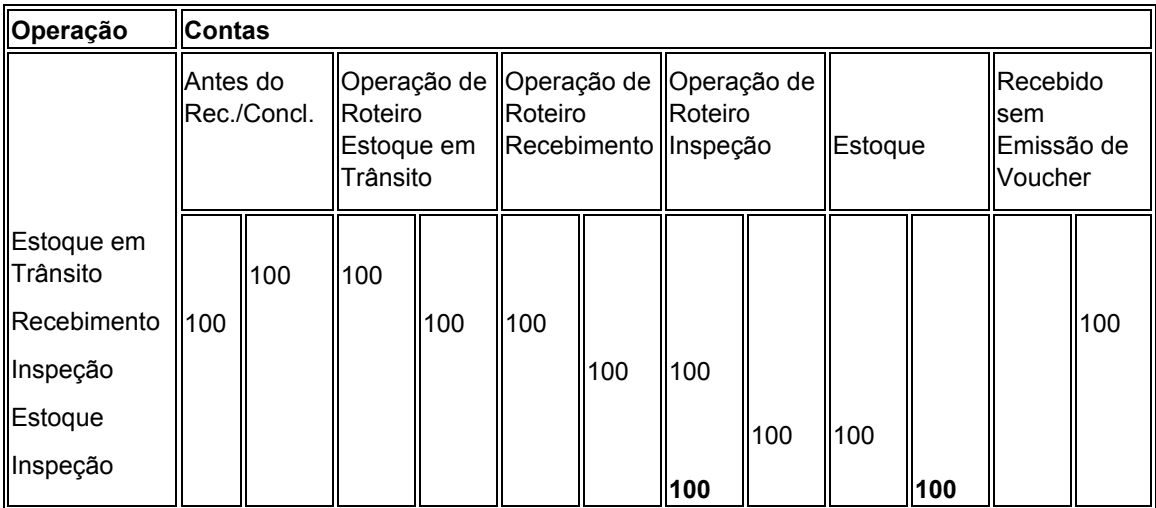

## **Informações Básicas**

**Lançamento s para vouchers**  Após inserir os itens na operação em que eles são elegíveis para pagamento, você pode criar um voucher para pagar pelos itens. O sistema cria um lançamento de contrapartida para a conta de valores recebidos sem emissão de voucher quando você cria um voucher. Quando o lançamento é contabilizado, o sistema credita a conta do C/P no passivo.

## **Consulte também**

- *Configuração das Instruções para Contabilização Automática* no manual *Compras* para obter informações adicionais sobre a configuração de contas para as transações de roteiro de recebimento
- *Utilização de Lançamentos para Transações de Vouchers* no manual *Compras* para obter informações adicionais sobre os lançamentos que o sistema cria para os vouchers

# **Definição da Qualificação de Itens para Pagamento de Remoção**

Durante o processamento de itens através de um roteiro de recebimento, pode ser necessário devolver, retificar, sucatear, rejeitar ou ajustar estes itens. Quando você cria um roteiro de recebimento, precisa indicar se é necessário ou não pagar pelos itens removidos do roteiro, com base no motivo da remoção. Por exemplo, você pode desejar pagar por itens que são retificados, mas não por itens que são devolvidos.

É necessário especificar as categorias de remoção (devoluções, retificações, sucata, rejeições ou ajustes) que podem ser cobradas. Por exemplo, se você especificou que a categoria de sucata pode ser cobrada, o sistema determina que os itens classificados como sucata terão que ser pagos.

Se os itens removidos do roteiro de recebimento puderem ser cobrados, o sistema gerará lançamentos para refletir a obrigação de pagamento dos itens. O sistema credita a conta de valores recebidos sem emissão de voucher e debita a conta de distribuição com base na categoria contábil especificada para a categoria de remoção.

## ► **Definição da qualificação para pagamento na remoção de itens**

*No menu Roteiro de Recebimento (G43A14), selecione Definição de Roteiro de Recebimento.* 

- 1. Na tela Acesso a Códigos de Roteiro de Recebimento, localize o roteiro de recebimentos para o qual deseja definir a qualificação de pagamento.
- 2. Selecione uma operação no roteiro e clique em Selecionar.
- 3. Na tela Definição de Roteiros de Recebimento, selecione Configuração de Disposição no menu Tela.

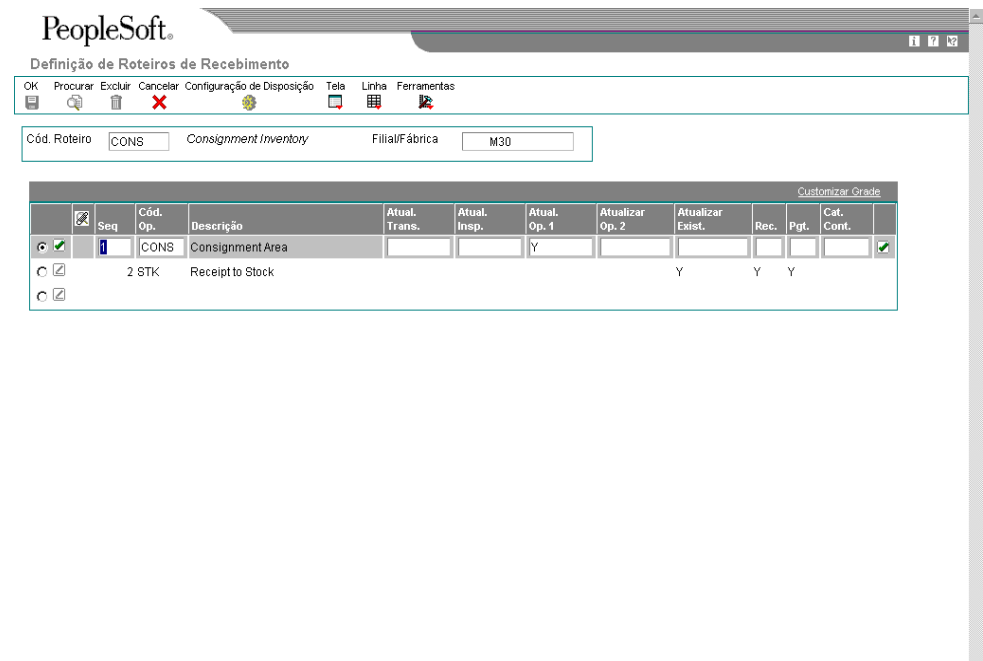

- 4. Na tela Configuração de Disposição de Roteiro, preencha os campos a seguir para a categoria de remoção de item e clique em OK:
	- Pag.
	- Cat Cont

## **Consulte também**

 *Configuração das Instruções para Contabilização Automática* no manual *Compras* para obter informações adicionais sobre a configuração de contas para categorias do razão geral

# **Ativação de Roteiros de Recebimento**

Para processar itens através de um roteiro de recebimento, este precisa ser ativado. O roteiro de recebimento permite o monitoramento do status de itens recebidos e determina quando os itens estarão disponíveis para a distribuição. Para ativar o roteiro de recebimento, é necessário:

- Atribuição de roteiros de recebimento a itens
- Iniciar o roteiro de recebimento

É possível atribuir um roteiro de recebimento padrão e um roteiro de recebimento alternativo a cada item. Um roteiro de recebimento alternativo é aquele ao qual um item é submetido de forma intermitente. Por exemplo, é possível atribuir um roteiro alternativo a um item para que cada quinta carga recebida seja inspecionada.

Você pode especificar a quantidade ou porcentagem de um determinado item que deve ser recebida para inserir um item em um roteiro alternativo. É possível também definir requisitos de amostragem e especificações de itens para fins de inspeção.

Utilize as opções de processamento do programa de entrada de recebimentos para iniciar o processo de um roteiro de recebimento. Depois que você inicia um roteiro de recebimento, toda vez que um recebimento for criado, o sistema inserirá um item no roteiro de recebimento atribuído.

## **Atribuição de Roteiros de Recebimento a Itens**

Atribua um roteiro de recebimento a um item para determinar as operações com as quais o sistema deve processar o item no recebimento, como trânsito, armazenamento temporário, inspeção, estoque, etc.

É possível atribuir um roteiro de recebimento padrão assim como um roteiro de recebimento alternativo a cada item. No recebimento, o sistema insere o item no roteiro de recebimento padrão a não ser que você especifique o roteiro de recebimento alternativo. Um roteiro de recebimento alternativo é aquele ao qual um item é submetido de forma intermitente.

Atribua um roteiro de recebimento alternativo a um item para que o sistema processe o item através de uma série diferente de operações com base em um número de dias ou número de recebimentos. Por exemplo, é possível atribuir um roteiro alternativo a um item para que cada quinta carga do item passe pela operação de inspeção. É preciso atribuir os roteiros de recebimento a um item com base no fornecedor do item.

## **Instruções Preliminares**

 Crie um roteiro de recebimento. Consulte *Criação de Roteiros de Recebimento* no manual *Compras*.

## ► **Atribuição de roteiros de recebimento a itens**

*No menu Roteiro de Recebimentos (G43A14), selecione Revisão de Roteiros/Análises.* 

- 1. Na tela Acesso a Relacionamentos Item/Fornecedor, preencha os campos a seguir para localizar um determinado item e fornecedor e, em seguida, clique em Procurar:
	- Filial/Fábrica
	- **Fornecedor**

Para localizar também todos os fornecedores de um item específico, pesquise pelo item.

Se o item para o qual você deseja inserir informações do roteiro de recebimento não for exibido, não existe um relacionamento entre este item e seu fornecedor. É necessário criar um relacionamento para atribuir um roteiro de recebimento.

2. Destaque um item e clique em Selecionar.

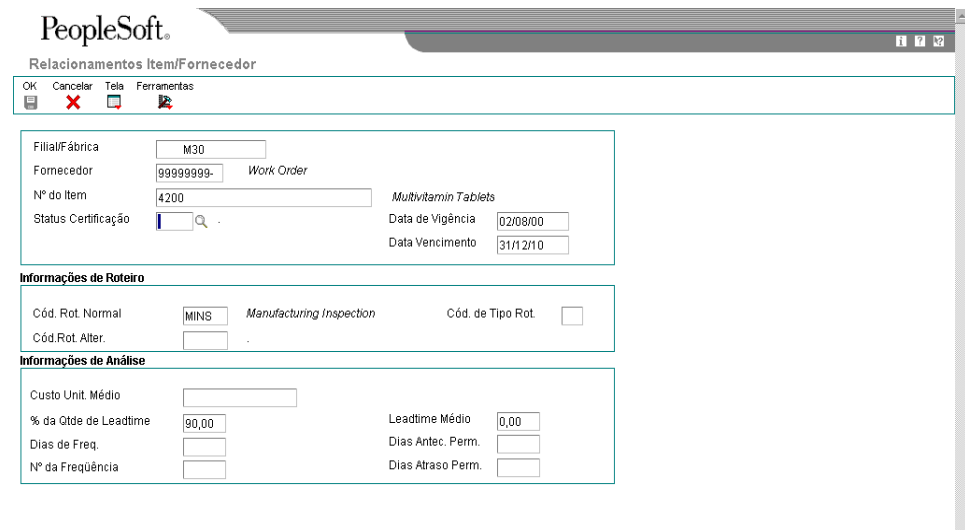

3. Na tela Relacionamentos Item/Fornecedor, preencha os campos a seguir para cada item:

 $\overline{\mathbf{r}}$ 

- Cód. Rot. Normal
- Cód.Rot. Alter.
- Dias de Freq.
- Nº da Freqüência
- 4. Clique em OK.

## **Consulte também**

*Criação de Relacionamentos Item/Fornecedor* no manual *Compras*

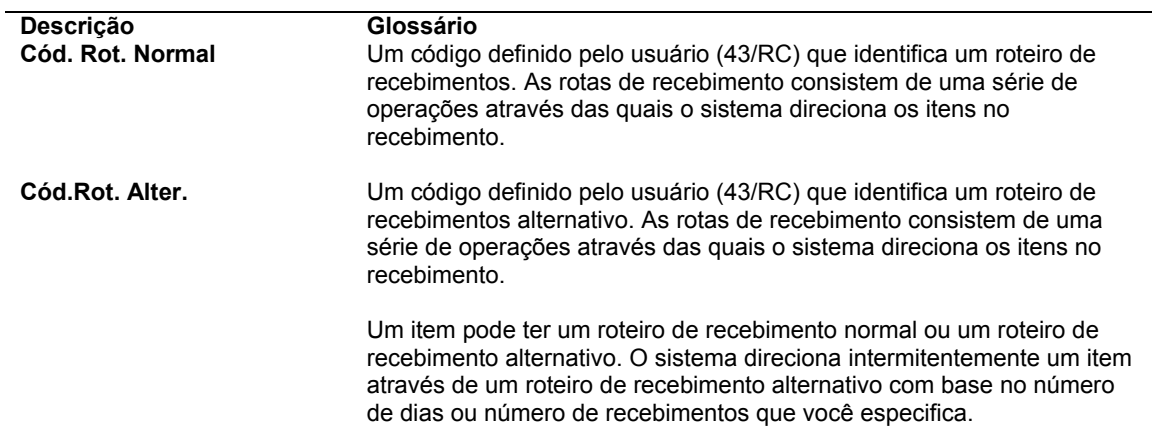

# **Descrição dos Campos**

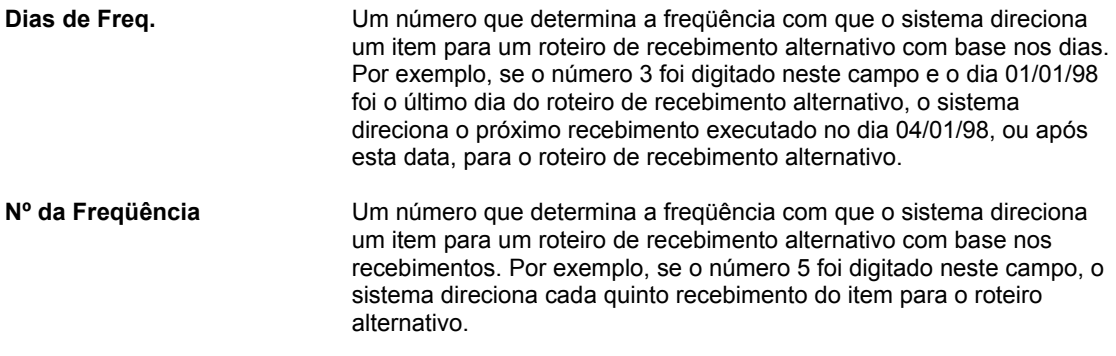

# **Opções de Processamento: Relacionamentos Item/Fornecedor (P43090)**

Processamento

Tipo de Referência Cruzada para o Item do Fornecedor (Predet. VN) Digite "1" para exibir automaticamente os aplicativos listados abaixo durante a inclusão um novo item.

Cadastro de Itens Padrão

Cadastro de Itens Não Estocado

Preços do Fornecedor

Digite "1" para Modo de Conclusão da Ordem de Serviço Versão Digite a versão para cada programa que é chamado. Se deixado em branco, ZJDE0001 será utilizada.

Manutenção do Cadastro de Itens (P4101)

# **Definição dos Requisitos de Amostragem e Especificações de Itens**

Você pode atribuir um roteiro de recebimento alternativo a um item caso deseje que o item seja inspecionado periodicamente. Depois de atribuir um roteiro alternativo a um item, é possível especificar a quantidade que deve ser recebida antes que o sistema processe o item através do roteiro alternativo. É possível também especificar os requisitos de amostragem para inspeção, incluindo:

- A quantidade ou porcentagem dos itens recebidos a ser utilizada para a inspeção
- A quantidade ou porcentagem da amostra que deve passar pela inspeção antes que o recebimento seja aceito

Após inserir os requisitos de amostragem para um item, você pode incluir especificações ou quaisquer outros textos que se aplicarem ao item. Os requisitos de amostragem e as especificações do item têm somente o propósito de fornecer informações. É possível verificar estas informações quando você transfere ou remove itens no roteiro de recebimento.

## **Instruções Preliminares**

 Atribua um roteiro alternativo ao item para o qual você quer definir requisitos de amostragem e especificações

## ► **Definição de especificações de itens e requisitos de amostragem**

*No menu Roteiro de Recebimentos (G43A14), selecione Tabela de Tamanho de Amostra/Inspeção.* 

- 1. Na tela Acesso a Tabelas Tamanhos de Amostra, clique em Incluir.
- 2. Na tela Tabela Inspeção/Tamanho de Amostra, preencha os campos a seguir para determinar o roteiro alternativo ao qual os requisitos de amostragem se aplicam:
	- Fornecedor
	- Nº do Item
	- Filial/Fábrica
- 3. Preencha os campos a seguir:
	- Qtd. Inicial
	- Quantidade Amostra
	- % da Amostra
	- Quant. Aceitação
	- % de Aceitação
- 4. Selecione Especificação de Testes no menu Tela.
- 5. Insira as especificações de teste e clique em OK.

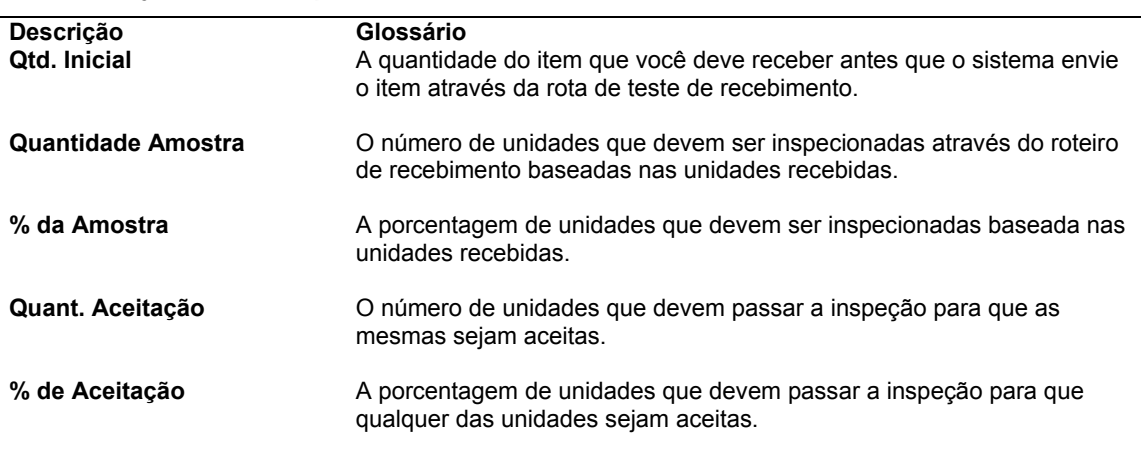

#### **Descrição dos Campos**

# **Utilização de Itens em um Roteiro de Recebimento**

É possível monitorar itens a serem recebidos a partir do momento em que deixam o almoxarifado de um fornecedor. Por exemplo, é possível processar o envio de itens em trânsito, a plataforma de embarque/desembarque, a área de armazenamento e a inspeção antes de atualizar o status do item para existente.

O roteiro de recebimento de um item determina a série de operações através das quais o item é processado após o recebimento. Por exemplo, caso o roteiro de recebimento inclua quatro operações como trânsito, plataforma de embarque/desembarque, inspeção e estoque, o sistema insere o item na operação de trânsito no momento do recebimento deste. Você precisa transferir o item para cada operação subseqüente no roteiro.

É possível remover itens de um roteiro de recebimento. Por exemplo, você poderá rejeitar um item que não passou na inspeção. Neste caso, o sistema remove a quantidade rejeitada do roteiro de recebimento. Ao devolver um item, você pode gerar um pedido para substituir os itens.

Verifique as informações sobre a transferência e remoção de itens no roteiro de recebimento. Por exemplo, é possível determinar o tempo durante o qual uma carga esteve na plataforma de embarque/desembarque antes de ser transferida para o estoque. É possível também verificar a quantidade de itens em uma carga que não passou na inspeção.

## **Consulte também**

- *Criação de Roteiros de Recebimento* no manual *Compras.*
- *Ativação de Roteiros de Recebimento* no manual *Compras.*

# **Verificação da Operação Atual de um Item**

É possível verificar a operação atual dos itens em um roteiro de recebimento. Por exemplo, se você recebeu recentemente uma carga de itens e o roteiro de recebimento para os itens inclui operações de recebimento na plataforma de embarque/desembarque e de inspeção, será possível verificar a quantidade de itens em recebimento e em inspeção.

## ► **Verificação da operação atual de um item**

*No menu Roteiro de Recebimentos (G43A14), selecione Consulta a Status.* 

- 1. Na tela Acesso a Status de Roteiros, preencha os campos a seguir, conforme necessário, para localizar os itens que deseja verificar e clique em Procurar:
	- Nº do Pedido
	- Nº do Item
	- Id. Contêiner
	- Filial/Fábrica
	- Cód. da Oper.
	- Nº de Carga
- 2. Para localizar itens por tara ou nº de embalagem, preencha os campos a seguir e clique em OK:
	- Nº de Tara
	- Nº da Embal.

#### **Descrição dos Campos**

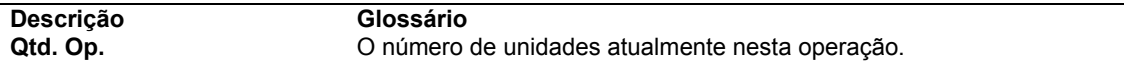

## **Transferência de Itens para as Operações**

O roteiro de recebimento atribuído a um item determina a série de operações através das quais o item é processado no momento do recebimento (por exemplo, trânsito, armazenamento temporário e estoque). O sistema insere um item na primeira operação do roteiro no momento do recebimento. Você precisa transferir o item para as operações subseqüentes no roteiro.

É possível configurar as opções de processamento para determinar as operações para as quais transferir itens em um roteiro de recebimento. Por exemplo, se a ordem das operações de um roteiro for armazenamento temporário, inspeção e estoque, será possível transferir itens para:

- Somente a próxima operação (por exemplo, armazenamento temporário para inspeção e inspeção para estoque)
- Qualquer operação subseqüente (por exemplo, armazenamento temporário para o estoque)
- Qualquer operação (por exemplo, estoque de volta ao armazenamento temporário)

Quando você transfere os itens para a última operação no roteiro de recebimento, o sistema atualiza os itens para o status recebido (existente).

## ► **Transferência de itens para operações**

*No menu Roteiro de Recebimento (G43A14), selecione Movimentação e Disposição.* 

- 1. Na tela Acesso a Status de Roteiros, localize os itens que deseja verificar.
- 2. Selecione a linha contendo os itens que deseja transferir e clique em Selecionar.
- 3. Na tela Movimentação do Roteiro de Recebimento, para transferir os itens para uma operação diferente da próxima no roteiro, preencha o campo a seguir:
	- Op. Mov.
- 4. Insira a quantidade que deseja mover no campo a seguir:
	- Quant. Movim.
- 5. Para atribuir números de série a itens que permitam o seu monitoramento, escolha a linha e, em seguida, selecione Vários Locais no menu Linha.
- 6. Na tela Seleção de Vários Locais, preencha os campos a seguir para cada quantidade para a qual deseja atribuir um número de série e clique em OK:
	- Lote/Nº de Série
- 7. Na tela Movimentação de Roteiro de Recebimento, selecione Selecionar Quantidade a Mover no menu Linha e clique em OK.

## **Descrição dos Campos**

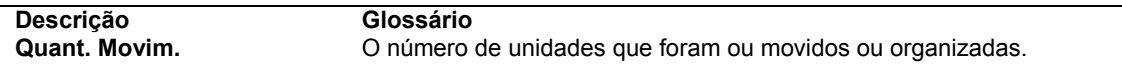

# **Opções de Processamento: Movimentação e Disposição de Roteiro de Recebimento (P43250)**

## **Valor Predeterminado**

Estas opções de processamento definem as informações predeterminadas que o sistema deve usar no programa Movimentação e Disposição de Roteiros de Recebimento (P43250).

1. Tipo de Pedido (Opcional)

Utilize esta opção de processamento para identificar o tipo de documento. Este código definido pelo usuário (00/DT) também indica a origem da transação. A J.D. Edwards reservou códigos de tipo de documento para voucher, faturas, recebimentos e planilhas de horas, que geram entradas iniciais automáticas durante o programa de contabilização. (Estas entradas não são auto-balanceadas durante a digitação original). Os seguintes prefixos para tipos de documentos são definidos pela J.D. Edwards. A J.D. Edwards recomenda que você não os modifique:

- P Documentos do Contas a Pagar.
- R\_ Documentos do Contas a Receber.
- T\_ Documentos de Pagamento de Pessoal
- I\_ Documentos de Estoque
- O\_ Documentos de Pedido de Compras
- J Documentos de Contabilidade Geral/Faturamento de Juros Conjuntos
- S\_ Documentos de Processamento de Pedidos de Vendas. É necessário digitar um valor que foi colocado na tabela de códigos definidos pelo usuário 00/DT.

Se você digitar um tipo de documento, o sistema exibe apenas os pedidos com tipo de documento igual ao que você especificou. Se este campo for deixado em branco, o sistema exibirá todos os pedidos.

Você pode criar versões diferentes que correspondam aos diversos tipos de documentos utilizados.

2. Código de Operação (Opcional)

Utilize esta opção de processamento para identificar o código operacional Origem. O sistema exibe apenas os pedidos que contêm o código operacional Origem que você especificar. Este código definido pelo usuário (43/OC) representa uma operação ou uma etapa dentro do roteiro de recebimento.

## **Exibição**

Estas opções de processamento controlam a forma como o sistema exibe informações como operações que movem quantidades para o estoque.

1. Movimentação de Quantidades para o Estoque

Em branco = Não exibir  $1 =$ Exibir

Utilize esta opção de processamento para especificar se você deseja que o sistema exiba operações que movimentam quantidade para o estoque. Os valores válidos são:

 1 Exibir as operações que movimentam quantidade para o estoque. Em branco Não exibir operações que movimentam quantidade para o estoque.

O sistema obtém informações sobre as operações que movimentam quantidade para o estoque, a partir da tabela Definição de Roteiro de Recebimento (P43091). Verifique as operações que movimentam quantidade para o estoque utilizando a tela Definições de Roteiro de Recebimento. As operações que movimentam

quantidade para o estoque são indicadas através de uma marca na coluna Estoque.

2. Exibição de Inf. de Carga e Embalagem

Em branco = Exibir

1 = Não exibir

Utilize esta opção de processamento para especificar se o sistema deve exibir informações de UCC 128. Os valores válidos são:

Em branco = O sistema exibe informações UCC 128.

1 = O sistema não exibe informações UCC 128.

## **Processamento**

Estas opções de processamento controlam que valores o sistema usa nas operações de roteiros de recebimento.

1. Controle "Operação de Destino"

Em branco = Usar o valor 1

1 = Permitir próxima operação

- 2 = Permitir operação atual ou qualquer próxima operação
- 3 = Permitir qualquer operação

Utilize esta opção de processamento para controlar qual operação no roteiro de recebimento será utilizada como a operação Destino. Os valores válidos são:

- 1 Permitir seleção apenas da próxima operação no roteiro de recebimento.
- 2 Permitir seleção da operação atual ou qualquer das próximas operações no roteiro de recebimento.
- 3 Permitir seleção de qualquer operação no roteiro de recebimento.

Em branco O sistema utiliza valor igual a 1.

A utilização desta opção de processamento limita as operações que podem ser selecionadas pelo usuário. Por exemplo, se você digitar 1, o usuário pode selecionar apenas a próxima operação. Se você digitar 2, o usuário poderá selecionar a operação atual ou passar para qualquer uma das próximas operações. Se você digitar 3, o usuário poderá selecionar qualquer uma das operações anteriores no roteiro de recebimento.

#### 2. Código de Último Status

Utilize esta opção de processamento para especificar o último código de status para processamento de reposição. Se você estiver adicionando uma linha de pedido para um item de reposição no pedido de compras, você poderá digitar um último código de status para a nova linha de pedido. Antes de completar esta opção de processamento, revise as regras para atividades de pedidos que você preparou e, além disso, certifique-se de que ativou o processamento de reposição.

Para certificar-se de que o processamento de reposição está ativado, verifique a tela Roteiro de Recebimento e Distribuição e certifique-se de que a opção Reposição esteja selecionada. Se a opção Reposição não estiver selecionada, o sistema não irá gerar um pedido de compras para o item de reposição.

3. Código de Próximo Status

Utilize esta opção de processamento para especificar o próximo código de status para processamento de reposição. Se você estiver adicionando uma linha de pedido para um item de reposição no pedido de compras, você poderá digitar um último código de status para a nova linha de pedido. Antes de completar esta opção de processamento, verifique as regras para atividades de pedido que você preparou e, além disso, certifique-se de que ativou o processamento de reposição.

Para certificar-se de que o processamento de reposição esteja ativado, verifique a tela Roteiro de Recebimento e Distribuição e certifique-se de que a opção Reposição esteja selecionada. Se a opção Reposição não estiver selecionada, o sistema não irá gerar um pedido de compras para o item de reposição.

4. Tipo de Linha de Substituição

Utilize esta opção de processamento para especificar como o sistema deve processar as linhas numa transação. O tipo de linha afeta os sistemas envolvidos na transação (Contabilidade Geral, Custo de Serviço, Contas a Pagar, Contas a Receber e Gerenciamento de Estoques). O tipo de linha especifica também as condições para inclusão de linhas em relatórios e cálculos. Alguns exemplos de valores válidos, que foram definidos na tela Revisões de Constantes de Tipo de Linha, são:

- S Item Estocado
- J Custo de Serviço, subcontratos, ou compras na Contabilidade Geral
- B Conta de Contabilidade Geral e número de item
- N Item não estocado
- F Frete
- T Informações textuais
- M Cobranças e créditos variados
- W Ordem de serviço

O sistema utiliza o tipo de linha que você especifica para a linha de novos pedidos que representa o item de reposição. Você só poderá utilizar está opção de processamento se o processamento de reposição estiver ativado.

Para certificar-se de que o processamento de reposição esteja ativado, verifique a tela Roteiro de Recebimento e Distribuição e certifique-se de que a opção Reposição esteja selecionada. Se a opção Reposição não estiver selecionada, o sistema não irá gerar um pedido de compras para o item de reposição.

5. Insira o nome da função a ser usada para validação do número de Tara/Embalagem.

Utilize esta opção de processamento para especificar se o sistema deve validar número da tara ou da embalagem. Os valores válidos são:

Em branco = O sistema não valida o número da tara ou da embalagem.

1 = O sistema valida o número da tara ou da embalagem.

6. Tipo de Linha de Crédito

#### **Versão**

Estas opções de processamento permitem identificar a versão de cada aplicativo. Se qualquer uma das opções de processamento a seguir for deixada em branco, o sistema usará a versão ZJDE0001.

1. Recebimentos por Pedido de Compras (P4312)

Utilize esta opção de processamento para definir a versão a ser utilizada pelo sistema quando você acessar o programa Recebimentos por Pedidos de Compras. O programa Recebimentos por Pedido de Compras é utilizado quando você movimenta itens para uma operação configurada para movimentar quantidades para o estoque.

Verifique as opções de processamento da versão para certificar-se de que a versão atende às suas necessidades.

2. Conclusões de Ordens de Serviço (P31114)

Utilize esta opção de processamento para definir a versão a ser utilizada pelo sistema quando você acessar o programa Conclusão de Ordem de Serviço.

Verifique as opções de processamento da versão para certificar-se de que a versão atende às suas necessidades.

3. Recebimentos em Aberto (P43214)

Utilize esta opção de processamento para definir a versão utilizada pelo sistema quando você seleciona a opção de linha para o programa Recebimentos em Aberto (P4310).

Verifique as opções de processamento da versão para certificar-se de que a versão atende às suas necessidades.

4. Pedidos em Aberto (P4310)

Utilize esta opção de processamento para definir a versão utilizada pelo sistema quando você seleciona a opção de linha para o programa Recebimentos em Aberto (P4310).

Verifique as opções de processamento da versão para certificar-se de que a versão atende às suas necessidades.

5. Pedidos de Compras (P4310)

Utilize esta opção de processamento para definir a versão utilizada pelo sistema quando você seleciona a opção de linha para o programa Pedido de Compras (P4310).

Verifique as opções de processamento da versão para certificar-se de que a versão atende às suas necessidades.

6. Revisão de Resultados de Testes (P3711)

Utilize esta opção de processamento para definir a versão utilizada pelo sistema quando você seleciona a opção de linha para o programa Revisão do Resultado de Testes. Antes de definir a versão, certifique-se de que você já configurou a tabela Inspeção/Tamanho de Amostra.

Verifique as opções de processamento da versão para certificar-se de que a versão atende às suas necessidades.

7. Entregas Não Programadas (P49655)

Utilize esta opção de processamento para definir a versão a ser utilizada pelo sistema quando você acessar o programa Entregas Não Programadas (P49655).

Verifique as opções de processamento da versão para se certificar de que a versão atende às suas necessidades.

8. Consulta ao Razão de Roteiro (P43252)

Use esta opção de processamento para especificar a versão do programa Consulta ao Razão de Roteiros (P43252) que o sistema deve utilizar.

#### **Workflow**

Estas opções de processamento controlam informações como o envio de e-mail quando um item se torna disponível ou a conclusão da ordem de serviço, e o destinatário do e-mail.

1. Distribuição de e-mails

Em branco = Não enviar e-mails

1 = Enviar e-mail ao iniciador do pedido de compras

Utilize esta opção de processamento para especificar quem será o recipiente do correio eletrônico que é enviado automaticamente pelo sistema após cada etapa de distribuição de um item. Os valores válidos são:

1 Enviar um correio eletrônico para o comprador.

2 Enviar um correio eletrônico para o fornecedor.

3 Enviar correio eletrônico para o comprador e o fornecedor.

Em branco Não enviar correio eletrônico.

O sistema obtém informações sobre código de categoria através da tabela Filiais com o Item (F4102).

2. Distribuição de e-mails

Em branco = Não enviar e-mails

1 = Enviar e-mail ao gerente do projeto

Utilize esta opção de processamento para especificar o recipiente do correio eletrônico que é enviado pelo sistema para Conclusão de Ordens de Serviço. Os valores válidos são:

 1 Enviar correio eletrônico para o centro de trabalho do planejador.
Em branco Não enviar correio eletrônico. O sistema obtém informações sobre o planejador através da tabela Filiais com o Item (F4102).

3. Distribuição de e-mails

Em branco = Não enviar e-mails 1 = Enviar e-mail ao comprador

Utilize esta opção de processamento para determinar se o sistema deve enviar e-mails automaticamente ao comprador depois da disposição de um item. O sistema obtém informações sobre o comprador na tabela Filiais do Item (F4102). Os valores válidos são:

1 = Enviar e-mail. Em branco = Não enviar e-mail.

4. Distribuição de e-mails

Em branco = Não enviar e-mails

1 = Enviar e-mail ao fornecedor

Utilize esta opção de processamento para determinar se o sistema deve enviar e-mails automaticamente ao fornecedor depois da disposição de um item. O sistema obtém as informações do fornecedor na tabela Detalhes de Pedidos de Compras (F4311). Os valores válidos são:

1 = Enviar e-mail. Em branco = Não enviar e-mail.

5. E-maild e Conclusão

Em branco = Não enviar e-mails 1 = Enviar e-mail ao planejador

Utilize esta opção de processamento para especificar o recipiente do correio eletrônico que é enviado pelo sistema para Conclusão de Ordens de Serviço. Os valores válidos são:

 1 Enviar correio eletrônico para o centro de trabalho do planejador.

Em branco Não enviar correio eletrônico.

O sistema obtém informações sobre o planejador através da tabela Filiais com o Item (F4102).

#### **Interoperabilidade**

Estas opções de processamento controlam informações como o tipo de transação de interoperabilidade.

#### 1. Tipo de Transação

Utilize esta opção de processamento para especificar um tipo de transação para a transação de interoperabilidade. Por exemplo, a J.D. Edwards definiu a transação tipo JDERR para representar a transação de roteiro de recebimento.

Se você deixar esta opção em branco, o sistema não executará o processamento de interoperabilidade de saída.

#### **Transporte**

Esta opção de processamento controla as informações sobre entregas em trânsito, não programadas.

### **1. Código de Operação de Entrega Não Programada em Trânsito**

Utilize esta opção de processamento para especificar a operação no Roteiro de Recebimento que será usada para Entregas Não Programadas. Se uma quantidade for movida nesta operação e existirem informações de Transporte de Entrada, o usuário será levado para o aplicativo Entregas Não Programadas (P49655) com base na versão configurada na guia Versões destas opções de processamento.

#### **Almoxarifado**

Esta opção de processamento controla a entrada de números de placa.

1. Entrada de números de placas

Em branco = Atribuída automaticamente pelo sistema

1 = Permitir entrada

Utilize esta opção de processamento para especificar se o sistema deve permite que você insira números de placa manualmente ou se o sistema os atribui automaticamente. Utilize esta opção de processamento somente se a funcionalidade de placa estiver ativada para o item em que você está trabalhando. Para ativar a funcionalidade de placa no nível de filial/fábrica do item, utilize o programa Definição de Unidades de Medida (P46011). Os valores válidos são:

1 = Permitir entrada manual dos números de placa Em branco = Atribuir números de placa automaticamente

# **Remoção de Itens de um Roteiro de Recebimento**

Pode ser necessário remover itens de um roteiro de recebimento. Por exemplo, podem ocorrer situações onde é necessário devolver itens ao fornecedor ou rejeitar itens que não passaram na inspeção. Utilize uma das categorias a seguir para indicar a quantidade de itens que deseja remover do roteiro de recebimento:

- Devoluções
- Retificações
- Sucata
- Rejeições
- Ajustes

Você pode inserir informações sobre a remoção de itens em qualquer categoria.

Antes de remover itens de um roteiro de recebimento, você pode verificar os requisitos de amostragem configurados para o roteiro. Também é possível verificar as especificações do item que estão configuradas em um roteiro de recebimento.

Depois que você remove os itens de um roteiro de recebimento, o sistema subtrai as quantidades inseridas da quantidade na operação atual. Se for necessário reverter uma remoção, você pode usar o programa Consulta ao Razão. Por exemplo, se você removeu itens classificando-os como sucata e posteriormente decidiu utilizá-los, é possível reverter a transação de remoção. O sistema retorna a quantidade removida ao roteiro de recebimento e gera os lançamentos apropriados, conforme a necessidade.

Se você tiver especificado que a categoria de remoção está qualificada para pagamento, o sistema gerará lançamentos para os itens removidos. Por exemplo, se você especificou que a categoria de sucata pode ser cobrada, o sistema gera lançamentos para itens que foram removidos devido ao sucateamento.

Se você decidir devolver um item, o sistema automaticamente creditará o pedido de compras original. É possível gerar uma nova linha do pedido de compras para substituir os itens devolvidos. O sistema inclui a linha no pedido de compras original.

### ► **Remoção de itens de um roteiro de recebimento**

*No menu Roteiro de Recebimento (G43A14), selecione Movimentação e Disposição.* 

- 1. Na tela Acesso a Status de Roteiros, clique em Procurar e selecione a linha de detalhe da qual deseja remover itens.
- 2. Selecione Disposição no menu Linha.
- 3. Na tela Disposição de Roteiros, preencha os campos a seguir para remover os itens:
	- Qtd. Retornada
	- Qtd. Retificada
	- Qtd. Sucateada
	- Qtd. Rejeitada
	- Qtd. Ajustada
	- **Motivo**
- 4. Se você digitar uma quantidade devolvida, clique na caixa Substituição para criar uma nova linha de detalhe do pedido de compras para os itens devolvidos.
- 5. Na tela Informações de Reposição, altere as informações da nova linha de detalhe do pedido de compras, caso necessário, e clique em OK.

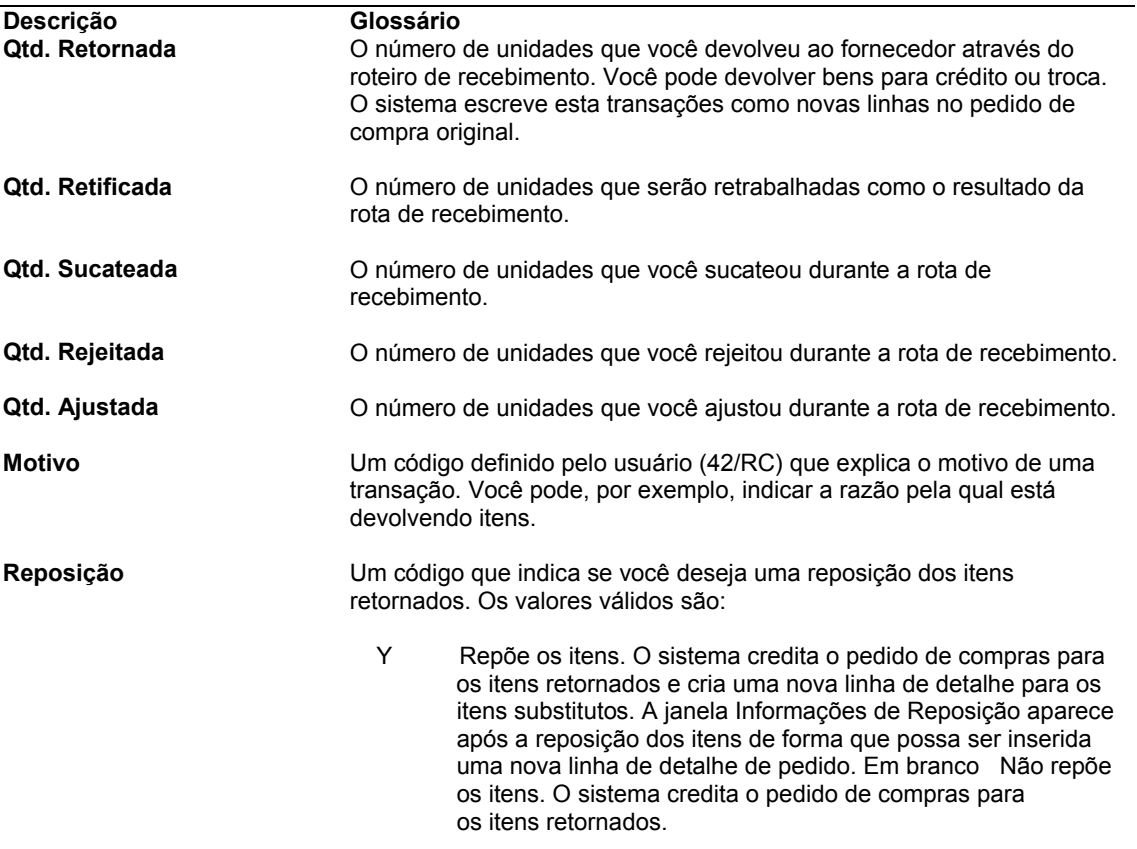

#### **Consulte também**

- *Definição de Elegibilidade para Pagamento de Remoção de Itens* no manual *Compras*
- *Verificação do Histórico de Itens no Roteiro de Recebimento* no manual *Compras* para obter informações adicionais sobre a reversão de remoções
- *Definição de Requisitos de Amostra e Especificações de Itens* no manual *Compras*

### **Entrada de Reversões para Itens de um Roteiro de Recebimento**

Um recebimento pode ser inserido inadvertidamente. É possível reverter o recebimento de um item que o sistema processa através de um roteiro de recebimento.

Quando você transfere itens para a última operação no roteiro de recebimento, o sistema atualiza os itens para o status de existente. Se você inadvertidamente movimentar o item para a última operação, poderá reverter o status de existente, transferindo o item de volta para a operação anterior no roteiro de recebimento.

Configure as opções de processamento do programa Movimentação e Disposição (P43250), para permitir a transferência de itens para qualquer operação de forma que as reversões

possam ser executadas. Configure também estas opções de processamento para exibir os itens que passaram por todo o roteiro.

Se você não pretendia que o item fosse inserido no roteiro de recebimento, será necessário reverter o recebimento inicial utilizando o programa Consulta a Recebimentos de Compras (P43214), que remove o item do roteiro de recebimento. O item deve estar na primeira operação no roteiro de recebimento.

Se você remover itens de um roteiro de recebimento devido a devoluções, rejeições, etc., terá que reverter as remoções de itens antes de reverter o recebimento.

### **Consulte também**

 *Reversão de Recebimentos* no manual *Compras* para obter informações adicionais sobre a reversão do recebimento inicial

### **Verificação do Histórico de Itens em um Roteiro de Recebimento**

É possível verificar as informações sobre a transferência de itens de uma operação para outra no roteiro de recebimento. Por exemplo, verifique quando um grupo de itens foi movido da inspeção para o estoque assim como quem fez a movimentação e em que data. Você também pode determinar quanto tempo determinados itens estiveram em uma operação específica.

É possível verificar as informações sobre a remoção de itens de um roteiro de recebimento. Por exemplo, verifique a quantidade de itens em uma carga que não passou na inspeção e a quantidade de itens que foram devolvidos ao fornecedor.

É possível especificar se deve ser feita a verificação das transações de transferência ou remoção. É possível também indicar as operações para as quais você deseja verificar as transferências. Por exemplo, você pode verificar somente as transações para as quais os itens na plataforma de embarque/desembarque foram movidos para o armazenamento temporário.

### ► **Verificação do histórico de itens em um roteiro de recebimento**

*No menu Roteiro de Recebimento (G43A14), selecione Consulta ao Razão.* 

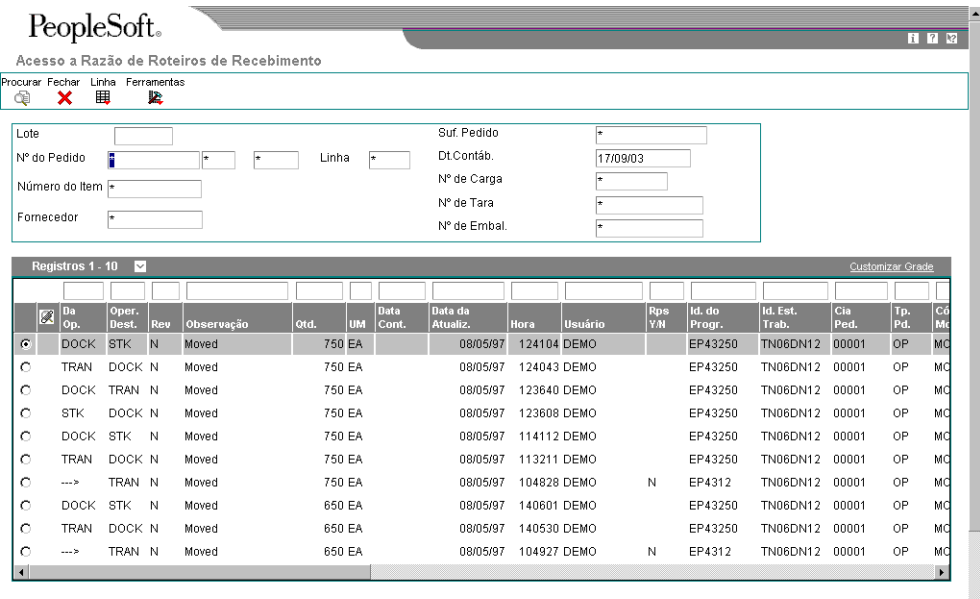

- 1. Na tela Acesso a Razão de Roteiros de Recebimento, preencha os campos a seguir, conforme seja necessário, para localizar as transações que deseja verificar e clique em Procurar:
	- Nº do Pedido
	- Linha
	- Nº do Item
	- Fornecedor
	- Dt.Contáb.
	- Nº de Carga
	- Nº de Tara
	- Nº de Embal.
- 2. Verifique os campos a seguir para cada transação:
	- Da Op.
	- Oper. Dest.
	- Rev
	- Cód. Mov.
	- Ident. Contêiner

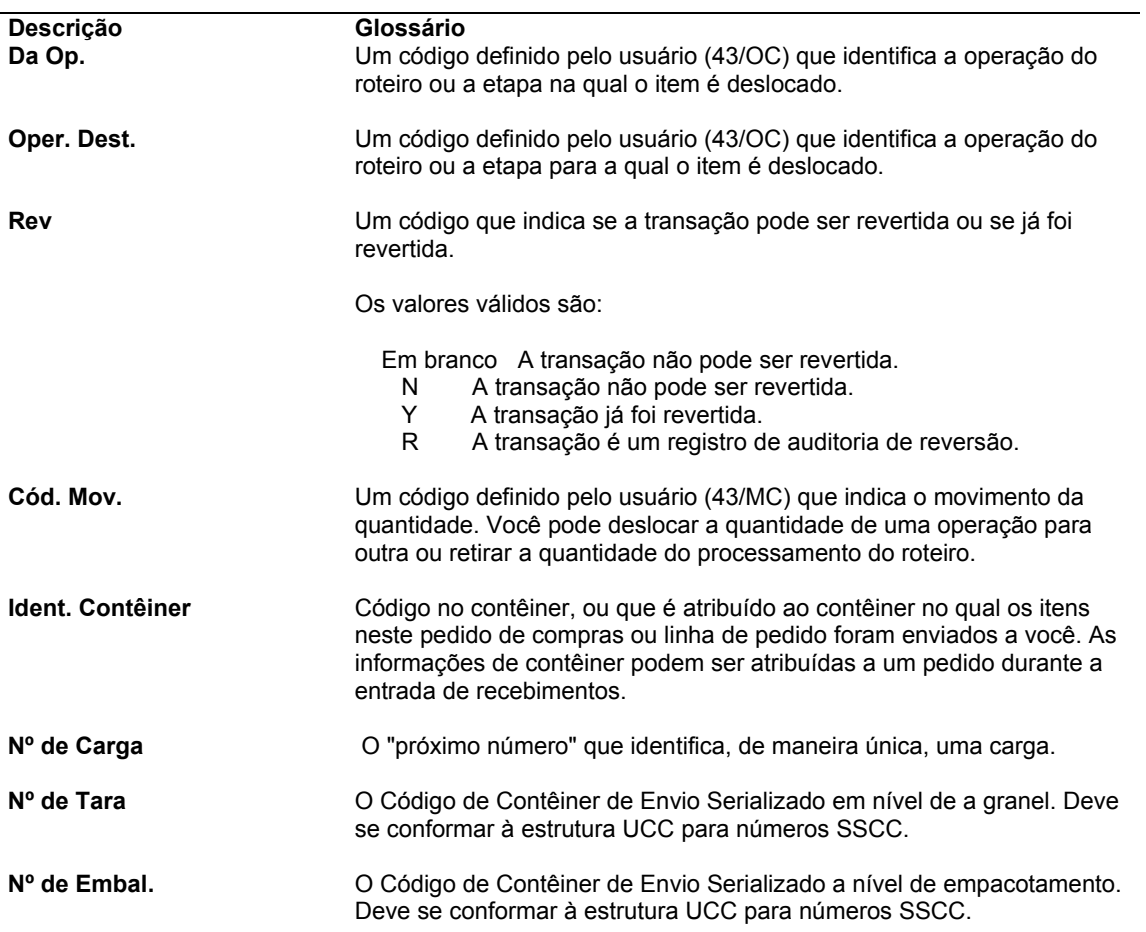

# **Gerenciamento de Fornecedores**

Você pode gerenciar a relação da sua companhia com os fornecedores e os itens fornecidos por eles. Digite as informações iniciais sobre cada item que você compra de um fornecedor e o sistema monitorará o desempenho do fornecedor quanto a entregas, qualidade e custo. Você pode comparar as informações de desempenho para determinar os melhores fornecedores.

# **Configuração de Informações sobre Fornecedores e Itens**

O sistema processa um pedido com base nos itens comprados e no fornecedor destes itens. Por exemplo, podem ser definidas instruções de compras de um fornecedor de modo que, sempre que for digitado um pedido, o sistema obtenha os valores predeterminados para aquele fornecedor.

Especifique os itens que são comprados de um fornecedor para criar a relação com fornecedores e itens. Para cada item, você pode inserir informações como se o fornecedor estivesse certificado para vender o item. Se o fornecedor não for certificado para vender um item, o sistema não permitirá que este item seja inserido em um pedido de compras para este fornecedor.

Você pode verificar as informações sobre a qualidade dos serviços de um fornecedor, incluindo o desempenho de entrega e as condições dos itens no recebimento. Para garantir que estas informações estejam corretas, configure diretrizes para que o sistema possa reconhecer entregas dentro do prazo e itens em condições aceitáveis.

Verifique um resumo das informações de desempenho para comparar os custos e serviços dos fornecedores para um item. Para que seja possível verificar estas informações, defina os fatores de desempenho, que podem incluir o número de itens devolvidos, os custos na última entrada, os leadtimes médios, etc.

# **Definição de Instruções de Compra de Fornecedores**

O sistema processa um pedido com base nos itens comprados e no fornecedor destes itens. Você pode definir as instruções de compra para um fornecedor de forma que, sempre que for inserido um pedido para este fornecedor, o sistema obtenha valores predeterminados, como regras de custos adicionais, regras de preços, uma mensagem a ser impressa, etc.

Você pode utilizar as instruções de compras para especificar restrições de itens para um fornecedor. As restrições de itens determinam quais itens podem ou não ser comprados de um fornecedor. Se você restringir a compra de itens específicos, não será possível inserir estes itens em um pedido de compras para o fornecedor.

Você pode definir as instruções de compra para a referência de envio assim como para o fornecedor. O sistema obtém a transportadora para o pedido de compras, assim como as instruções de entrega, com base nas instruções de compra configuradas para a referência de envio.

Você pode também inserir informações sobre demarcação avançada de preços inserindo uma programação de ajuste durante a definição das instruções de compra. Antes de inserir as informações da demarcação avançada de preços, certifique-se de ter ativado as constantes de demarcação de preços.

É possível ativar o sistema Demarcação Avançada de Preços para um fornecedor durante a definição das instruções de compra.

Você pode também especificar limitações para um fornecedor, como valores mínimo e máximo para os pedidos. Também é possível especificar se será possível criar vouchers com base nas informações de recebimento.

Você também pode especificar se o sistema deve imprimir somente os preços ou também os ajustes nos pedidos de compras.

As alterações feitas nas instruções de compra não afetam os pedidos já criados.

#### ► **Definição de instruções de compra de fornecedores**

*No menu Gerenciamento de Fornecedores (G43A16), selecione Instruções de Compras.* 

- 1. Na tela Acesso a Cadastro de Fornecedores, preencha os campos a seguir para localizar um determinado fornecedor e clique em Procurar:
	- Nome Alfa
	- Tp.de Pesq.
- 2. Selecione o fornecedor e clique em Selecionar.
- 3. Na tela Revisão do Cadastro de Fornecedores, selecione a guia Compras 1 e preencha os campos a seguir:
	- Nº Cad. Transp.
	- Grupo Preço Fornec.
	- Reg. Custo Adic.
	- Cód.Manuseio Frete
	- Cód.Ped.Suspensos
	- Modelo do Pedido
	- Msg. a Impr.
	- Program. de Ajustes
- 4. Na tela Revisão do Cadastro de Fornecedores, selecione a guia Compras 2 e preencha os campos a seguir:
	- Cópias da Fat.
	- Restrições do Item
	- Vl. Máx. do Pedido
	- Vl. Mín. do Pedido
	- UM Exib. Volume
	- UM Exib. Peso
	- Instruções de Entrega
	- Lista Retir. c/Preço
	- Receb. Avaliado
	- Nível de Bonif.
	- Bonif. Ativada
- 5. Para inserir informações adicionais sobre restrições de item para um fornecedor, selecione Restrições do Item no menu Tela.
- 6. Na tela Revisão de Restrições de Item, preencha o campo a seguir para cada item que deseja incluir ou excluir para o fornecedor e clique em OK:
	- Nº do Item

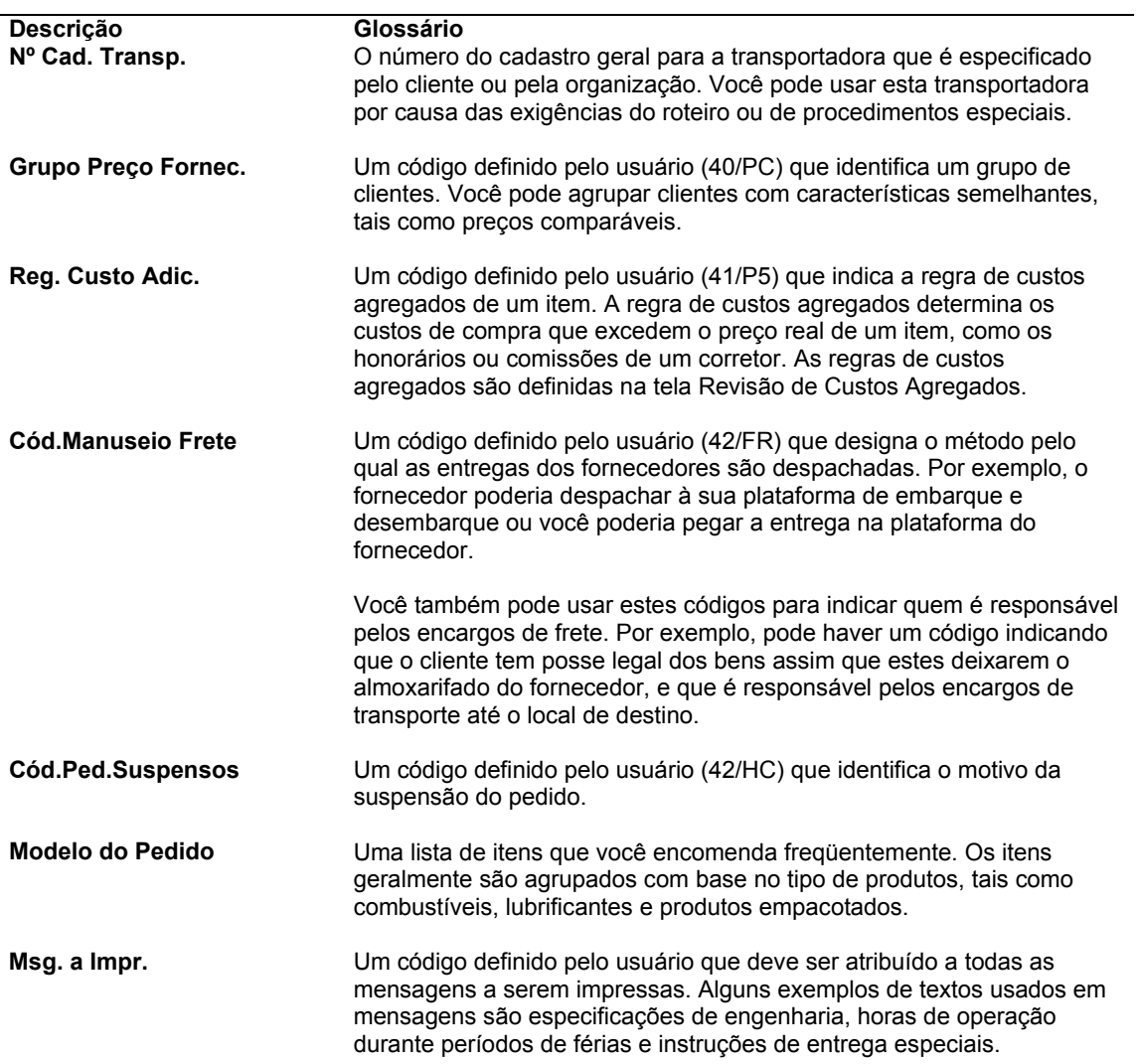

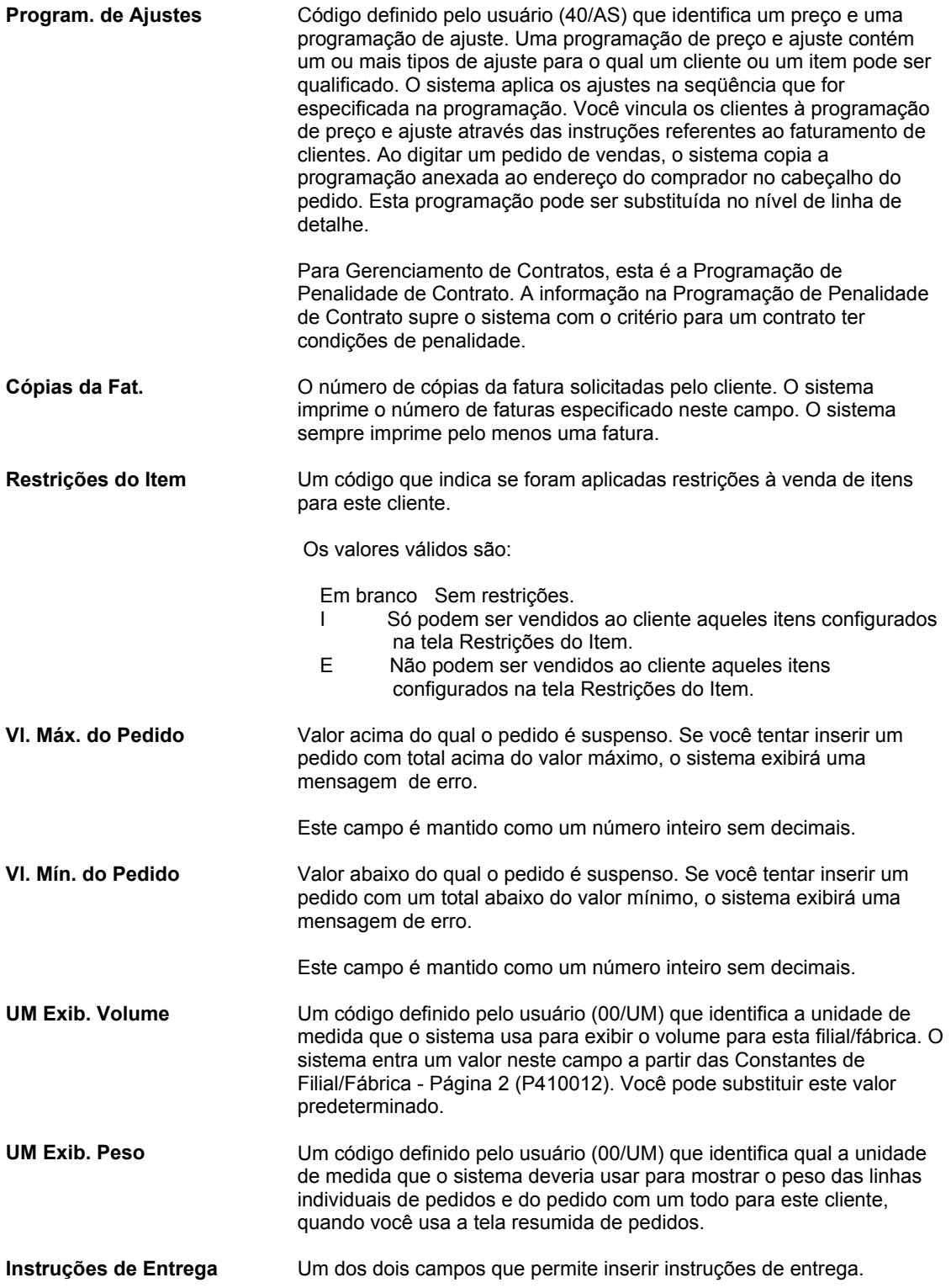

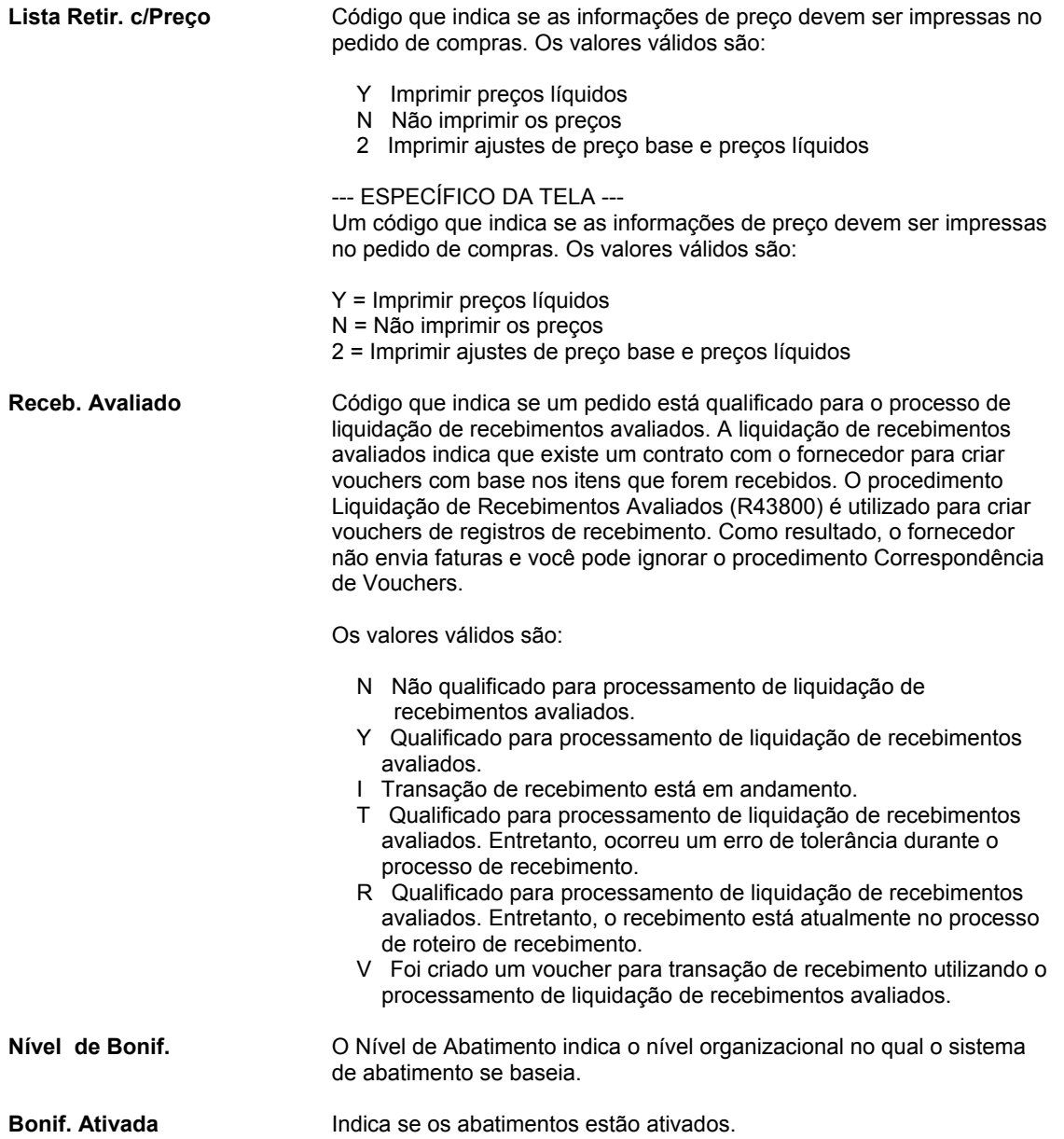

### **Consulte também**

- *Entrada de Informações de Fornecedor para um Pedido* no manual *Compras*
- *Entrada de Custos Adicionais* no manual *Compras*
- *Criação de Regras de Desconto para Compras* no manual *Compras*
- *Entrada de Itens Usando Modelos de Pedido* no manual *Compras*
- *Impressão de Pedidos* no manual *Compras*
- *Configuração de Constantes para o Sistema Demarcação Avançada de Preços* no manual *Demarcação Avançada de Preços* para obter mais informações sobre como ativar o sistema Demarcação Avançada de Preços no sistema Compras
- *Conversão de Valores Limite de Fornecedores* no manual *Compras* para obter informações sobre a conversão dos valores mínimo e máximo de pedidos em outra moeda

 *Configuração de Informações EDI para um Fornecedor* no manual *Interface de Dados para Intercâmbio Eletrônico de Dados* se você utiliza o intercâmbio de dados com seus fornecedores via transações EDI

# **Criação de Relacionamentos Item/Fornecedor**

Você pode criar relacionamentos entre os fornecedores e os itens que eles fornecem. Por exemplo, se você compra itens da Companhia de Fornecimento AAA, pode criar uma relação entre esta companhia e seus itens. As informações de cada relação podem incluir o seguinte:

- O status do relacionamento (se você pode comprar o item do fornecedor)
- O roteiro de recebimento para o relacionamento
- O preço do item (quando você compra do fornecedor)

Crie manualmente os relacionamentos entre fornecedor e item ou faça com que o sistema crie estes relacionamentos quando você comprar itens de um fornecedor.

Faça com que o sistema crie o relacionamento entre fornecedor e item na execução das seguintes tarefas:

- Entrada de pedido de compras
- Entrada de um recebimento
- Criação de um voucher

Configure as opções de processamento do programa apropriado para obter as informações de análise de fornecedor.

Também é possível criar relacionamentos para itens que ainda não possuem informações de cadastro. As opções de processamento do programa Relacionamentos Item/Fornecedor (P43090) podem ser configuradas para especificar se o sistema deve solicitar a entrada de informações de cadastro de itens padrão ou de itens não estocados.

O sistema armazena as informações sobre os relacionamentos entre fornecedores e itens na tabela Relacionamentos Item/Fornecedor (F43090). Execute o programa Recriação de Relacionamentos Item/Fornecedor (R43900) para fazer a atualização inicial dos campos desta tabela.

► **Criação de relacionamentos item/fornecedor** 

*No menu Gerenciamento de Fornecedores (G43A16), selecione Informações de Item/Fornecedor.* 

1. Na tela Acesso a Relacionamentos Item/Fornecedor, clique em Incluir.

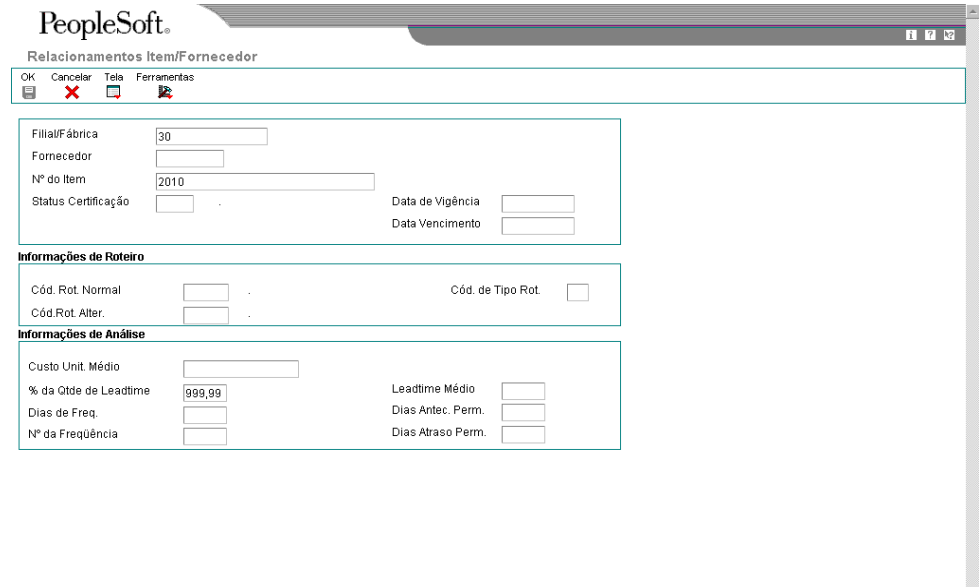

- 2. Na tela Relacionamentos Item/Fornecedor, preencha os campos a seguir:
	- Filial/Fábrica
	- Fornecedor
	- Nº do Item

Se você estiver trabalhando com itens não estocados, o campo Filial/Fábrica não é relevante.

- 3. Preencha os campos opcionais a seguir e clique em OK.
	- Status Certificação
	- Data de Vigência
	- Data Vencimento
	- Cód. Rot. Normal
	- Cód.Rot. Alter.
	- Cód. de Tipo Rot.
- 4. Para inserir mais tipos de roteiro, selecione Roteiros Adicionais no menu Tela.
- 5. Na tela Roteiros Adicionais de Item/Fornecedor, preencha os campos a seguir e clique em OK:
	- Roteiro Normal
	- Rot. Alt.
	- Data de Vigência
	- Data Venc.

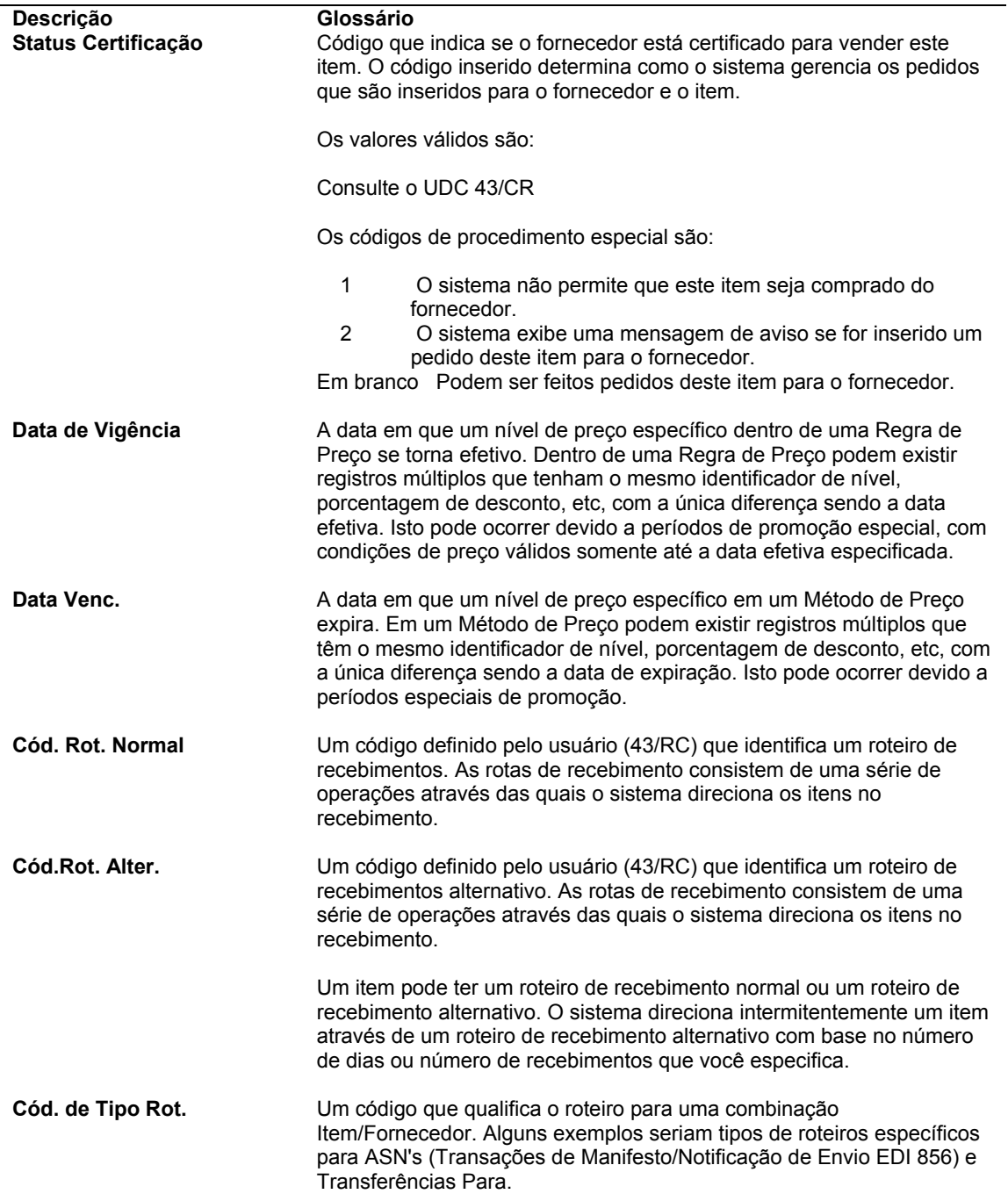

### **Consulte também**

- *Atribuição de Roteiros de Recebimento a Itens* no manual *Compras*
- *Entrada de Preços de Fornecedor* no manual *Compras*
- *Atualização de Registros de Análise de Fornecedores e de Itens* no manual *Compras* para obter informações adicionais sobre a atualização de campos na tabela Relacionamentos Item/Fornecedor (F43090)

### **Configuração de Diretrizes para Avaliação do Desempenho de Entrega**

Determine se um fornecedor tem um histórico de entrega de itens específicos dentro do prazo verificando as informações de desempenho de entrega. Para assegurar que estas informações estejam corretas, você precisa definir como o sistema deve calcular as entregas dentro do prazo.

Um pedido está dentro do prazo quando a entrega é feita no dia prometido pelo fornecedor. É possível estabelecer um certo número de dias anteriores ou posteriores à data prometida nos quais a entrega ainda é considerada como dentro do prazo. Por exemplo, você pode aceitar dois dias de atraso ou de antecipação. Se a data prometida de um pedido for 15/03, o pedido não estará atrasado a menos que você o receba após 17/03 e não estará adiantado a menos que você o receba antes de 13/03.

Você pode também especificar a porcentagem do pedido que deve ser entregue para que o sistema determine a data do recebimento. Por exemplo, você pode especificar que devem ser recebidos 90% do pedido para que o sistema use a data de recebimento para determinar se o pedido foi entregue dentro do prazo ou foi antecipado ou atrasado.

### ► **Configuração de diretrizes para avaliação do desempenho de entrega**

*No menu Gerenciamento de Fornecedores (G43A16), selecione Informações de Item/Fornecedor.* 

- 1. Na tela Acesso a Relacionamentos Item/Fornecedor, preencha os campos a seguir para localizar um determinado item e fornecedor, depois clique em Procurar:
	- Filial/Fábrica
	- Fornec.
	- 2º Número do Item
- 2. Selecione o item e o fornecedor e clique em Selecionar.
- 3. Na tela Relacionamentos Item/Fornecedor, preencha os campos a seguir:
	- % da Qtde de Leadtime
	- Dias Antec. Perm.
	- Dias Atraso Perm.
- 4. Clique em OK.

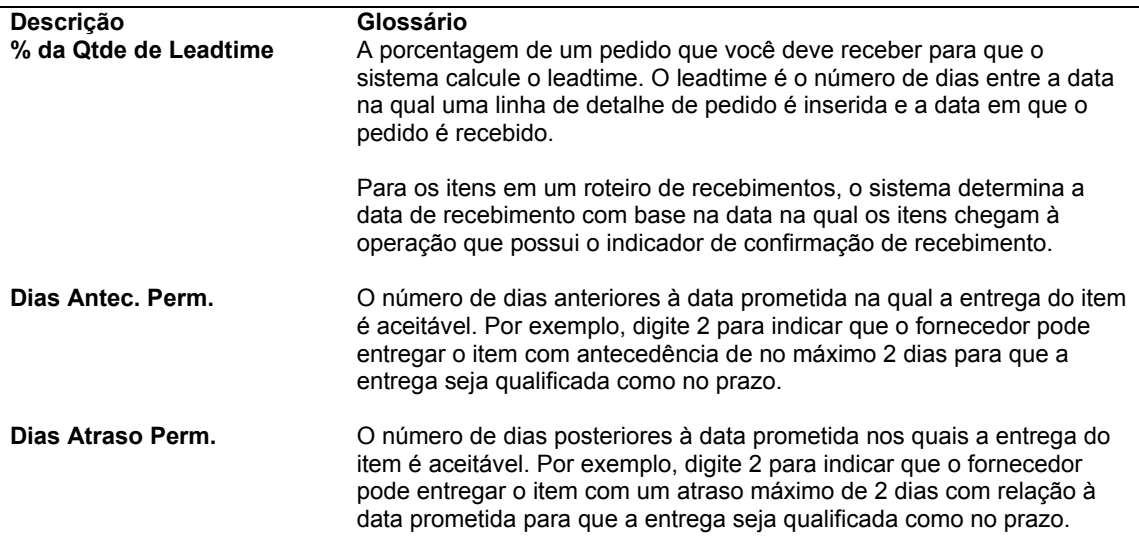

#### **Consulte também**

*Verificação de Desempenho de Entrega de Fornecedores* no manual *Compras*

### **Configuração das Diretrizes para Itens Aceitáveis**

Determine se um fornecedor tem um histórico de entrega de um item específico em boas condições verificando as informações de desempenho de qualidade. Para assegurar que estas informações estejam corretas, indique como você quer que o sistema identifique os itens como aceitáveis e não aceitáveis.

As informações de desempenho de qualidade incluem a porcentagem de itens que foram considerados aceitáveis e não aceitáveis em um período fiscal. O sistema calcula cada porcentagem com base na categoria dos itens removidos do roteiro de recebimento, incluindo:

- Devoluções
- Retificações
- Sucata
- Rejeições
- Ajustes

Especifique quais destas categorias refletem itens aceitáveis e não aceitáveis. Por exemplo, se você especificar que a classificação como sucata não é aceitável, sempre que você remover um item do roteiro de recebimento como sucata, o sistema o classificará como não aceitável.

### ► **Configuração de diretrizes para itens aceitáveis**

*No menu Gerenciamento de Fornecedores (G43A16), selecione Análise de Qualidade.* 

- 1. Na tela Análise de Qualidade, selecione Definição de Qualidade no menu Tela.
- 2. Na tela Classificação de Qualidade, preencha o campo a seguir para cada categoria e clique em OK:
	- Nº Cad.

#### **Descrição dos Campos**

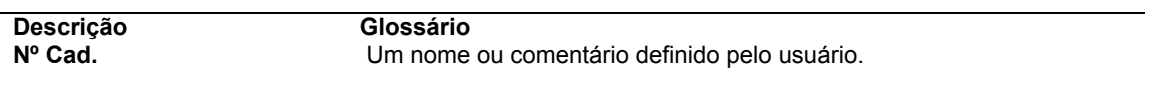

### **Consulte também**

- *Verificação de Desempenho de Qualidade de Fornecedores* no manual *Compras*
- *Remoção de Itens de um Roteiro de Recebimento* no manual *Compras*

### **Definição de Resumo de Informações de Desempenho de Fornecedores**

Verifique um resumo das informações de desempenho para comparar os custos e serviços dos fornecedores para um item. Antes de verificar estas informações, defina os fatores de desempenho que deseja comparar como, por exemplo:

- Custo unitário médio do item
- Último custo pago pelo item
- Porcentagem de entregas dentro do prazo
- Número médio de dias para entrega do item (leadtime)

Configure uma coluna para cada fator de desempenho que deseja verificar. Você deve especificar o título da coluna, os valores e os cálculos. Também é possível especificar as casas decimais e o formato dos números e atribuir textos de ajuda.

Você pode criar formatos para verificar os vários fatores de desempenho (colunas). É possível atribuir até quatro colunas a um formato. Você pode também criar caminhos para que seja possível percorrer os vários formatos. Depois de configurar as colunas, formatos e caminhos, você pode atribuí-los à tela Acesso a Resumo de Análise de Fornecedor.

#### ► **Definição de resumo de informações de desempenho de fornecedores**

*No menu Gerenciamento de Fornecedores (G43A16), selecione Definição de Colunas de Consulta.* 

- 1. Na tela Acesso a Colunas de Consulta, clique em Incluir.
- 2. Na tela Definição das Colunas de Consulta, preencha os campos a seguir para nomear e descrever uma coluna:
	- Nome da Coluna
	- **Descrição**
	- Cab. da Coluna 1
	- Cab. da Coluna 2
- 3. Para indicar como o sistema deve calcular os valores para a coluna, preencha o campo obrigatório a seguir:
	- Fórmula
- 4. Para especificar detalhes sobre a coluna, preencha os seguintes campos:
	- Casas Decimais
	- Código de Edição
	- Multiplicador
	- Item do Glossário
	- Seqüência
- 5. Quando você tiver fornecido todas as informações, clique em OK e volte ao menu Gerenciamento de Fornecedores.
- 6. Selecione a opção Janela de Formatos de Consulta.
- 7. Na tela Acesso a Formatos de Consulta, clique em Incluir.
- 8. Na tela Definição de Formatos de Consulta, preencha os campos a seguir e clique em OK:
	- Nome do Formato
	- Descrição
	- Coluna 1
	- Coluna 2
	- Coluna 3
	- Coluna 4
- 9. Retorne ao menu Gerenciamento do Fornecedor.
- 10. Selecione Caminhos de Consulta.
- 11. Na tela Acesso a Caminhos de Consulta, clique em Incluir.
- 12. Na tela Definição de Caminhos de Consulta, preencha os campos a seguir e clique em OK:
	- Nome do Caminho
	- Descrição
	- Nome Formato
	- Seq. de Exibição

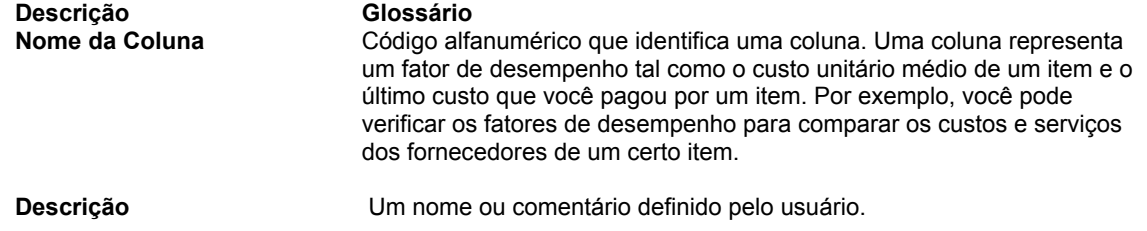

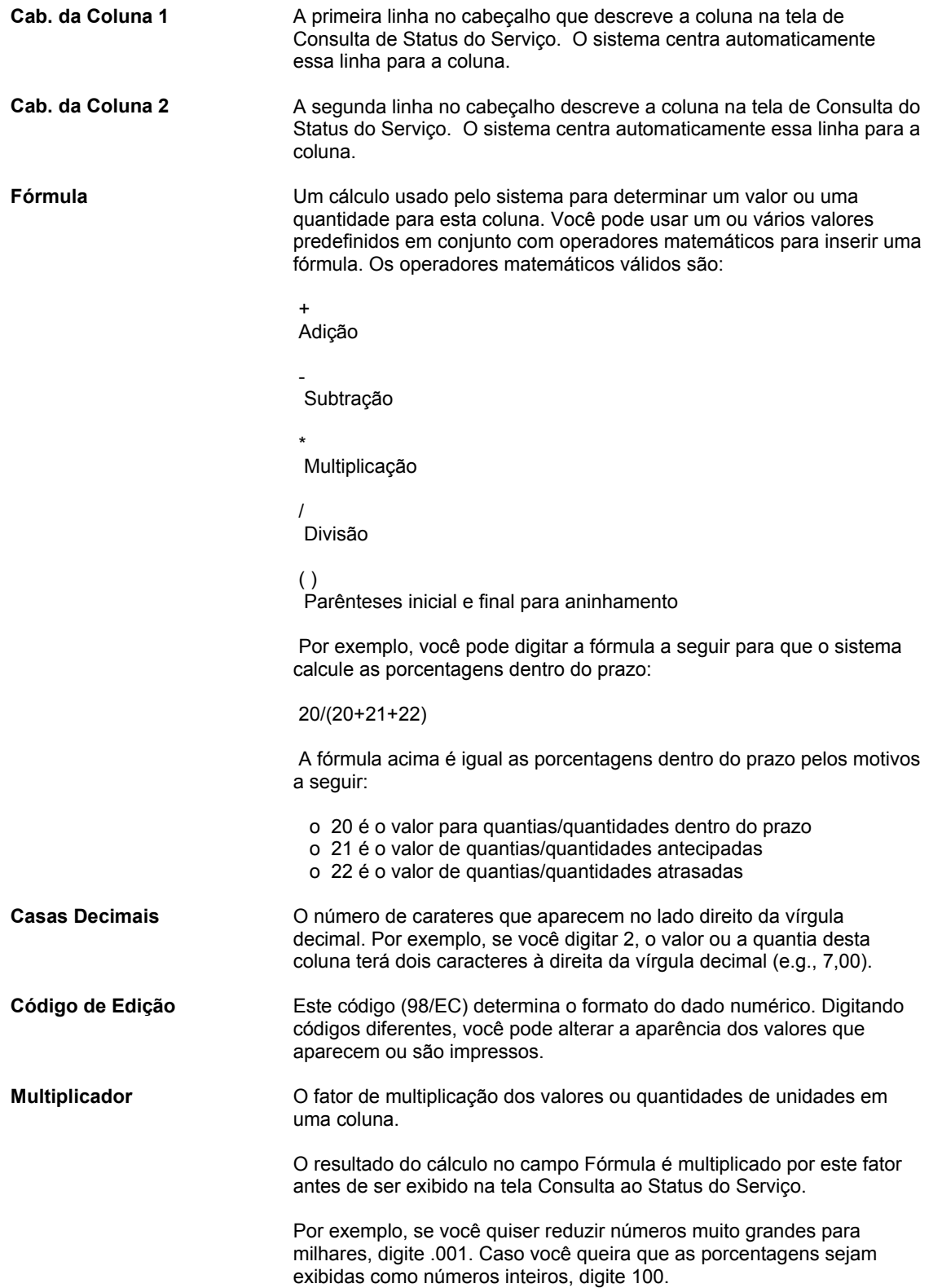

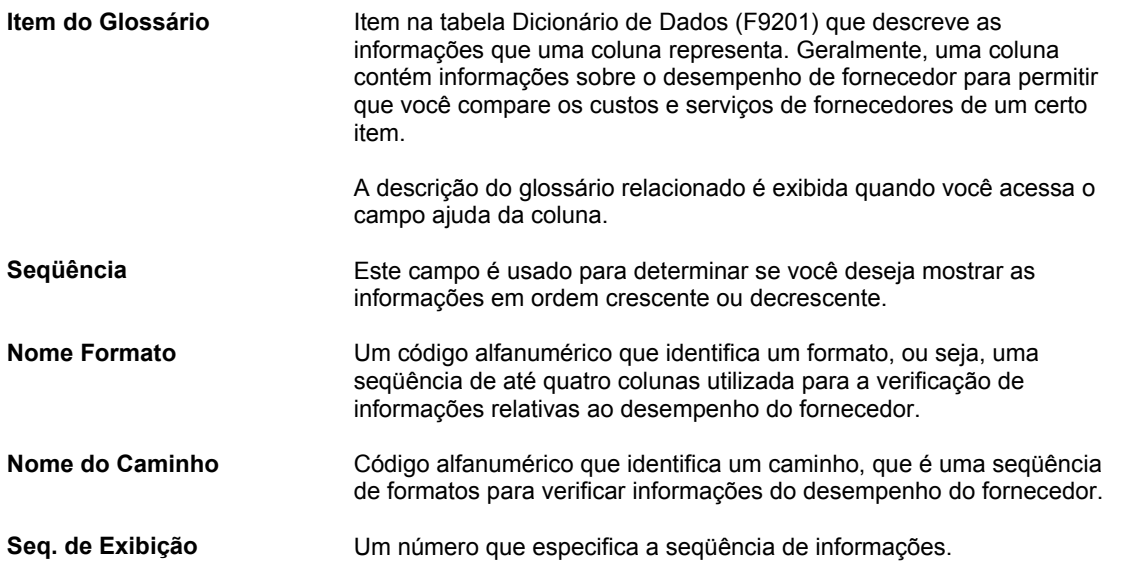

### **Consulte também**

 *Verificação do Resumo de Informações de Desempenho de Fornecedores* no manual *Compras* para obter informações sobre a verificação de fatores de desempenho do fornecedor definidos pelo usuário.

## **Conversão de Valores Limite de Fornecedores**

*No ambiente Windows do software J.D. Edwards, selecione Versões em Lote no menu Ferramentas de Administração do Sistema (GH9011).* 

Para converter valores limite de vários fornecedores de uma moeda para outra, você pode executar o programa Conversão do Cadastro Geral (R890401E). Este programa converte os códigos de moeda do fornecedor e os valores do cadastro geral. No sistema Compras, os valores do Cadastro Geral são os valores limite de fornecedor para valores mínimo e máximo de pedido.

Na definição dos valores mínimo e máximo para os pedidos feitos a um fornecedor, geralmente são usados números arredondados, que são armazenados sem decimais na tabela Cadastro de Fornecedores (F0401). Quando você converte estes valores para uma moeda diferente, pode especificar um fator de arredondamento nas opções de processamento. Por exemplo, para arredondar os valores de pedido mínimo e máximo convertidos para múltiplos de 50, especifique um fator de arredondamento de 50.

### **Exemplo: Arredondamento de Valores Limites Convertidos**

Os valores limite são valores limite de crédito e valores de pedido máximo e mínimo que são atribuídos a um registro do cadastro de fornecedores ou de clientes. Os valores limite são geralmente números arredondados e armazenados sem decimais.

O exemplo a seguir descreve como os programas Conversão de Cadastro Geral – F03012 (R8903012E) e Conversão de Cadastro Geral – F0401 (R890401E) arredondam os valores limites convertidos na conversão de dólares canadenses (CAD) para dólares americanos (USD), se tiver sido inserido um fator de arredondamento nas opções de processamento.

Neste exemplo, a taxa de câmbio é 1 CAD = 0,63492 USD e o fator de arredondamento é 50. Os programas de conversão arredondam os valores limites convertidos para mais ou para menos, conforme descrito na tabela a seguir:

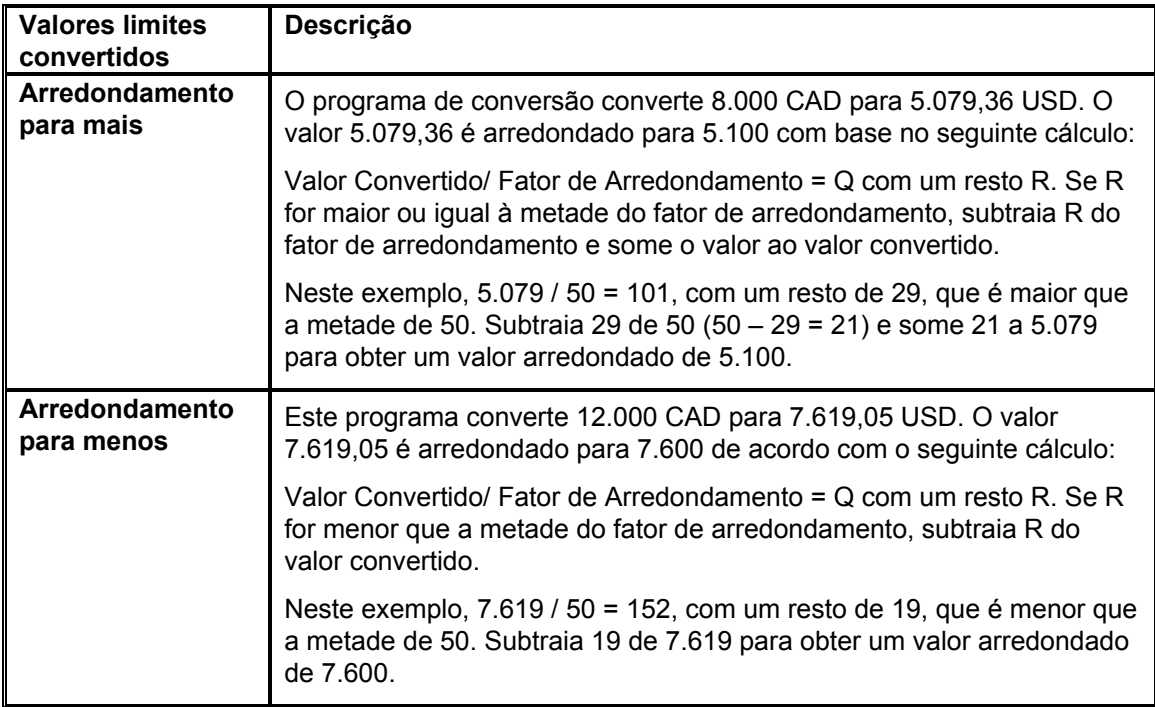

### **Consulte também**

 *Conversão de Moeda do Fornecedor* no manual *Multimoedas* para obter informações adicionais sobre o programa Conversão do Cadastro Geral – F0401 (R890401E)

# **Definição de Preços de Fornecedores e Regras de Desconto**

O preço de um item pode variar dependendo do fornecedor e dos descontos aplicados ao item. Você pode fazer a manutenção dos preços de itens dos fornecedores e fornecer informações de desconto para que o sistema obtenha o custo unitário correto do item quando você inserir os pedidos de compras.

O preço de um item pode variar dependendo do fornecedor. Por exemplo, um fornecedor pode cobrar R\$ 1,00 e outro R\$ 1,25 pelo mesmo item. Insira o preço que cada fornecedor cobra pelo item.

Você pode receber um desconto com base na quantidade comprada de um determinado item. Por exemplo, um fornecedor pode oferecer um desconto de 20% se você comprar 100 ou mais unidades. Para determinar que o sistema aplique um desconto ao preço do item, crie regras de preço e anexe-as aos itens e fornecedores aos quais elas se aplicam.

# **Entrada de Preços de Fornecedores**

Você pode inserir os preços dos itens com base no fornecedor. Por exemplo, o relógio fornecido pela Companhia de Suprimentos AAA custa R\$ 5,00. Se você comprar o mesmo relógio da Companhia de Suprimentos BBB, o custo será de R\$ 7,00. Quando você inserir um pedido de compras, o sistema obterá o custo unitário do item com base no preço definido para o fornecedor.

É necessário digitar os preços do fornecedor por catálogo. Um catálogo é um grupo de itens com um preço para cada item. Cada catálogo é exclusivo de um fornecedor. Digite todos os itens comprados de um fornecedor em um catálogo ou crie vários catálogos para classificar os itens do fornecedor por alterações sazonais, linhas diferentes de produtos e assim por diante.

Se você digitar os preços de itens para um fornecedor sem especificar o nome de um catálogo, o sistema automaticamente criará um catálogo predeterminado para o fornecedor. Utilize os catálogos predeterminados se está planejando manter somente um catálogo para cada fornecedor.

Um fornecedor pode cobrar um preço diferente para o mesmo item dependendo da época do ano em que você compra o item. Por exemplo, o mesmo calendário pode custar R\$ 10,00 em janeiro e R\$ 5,00 em outubro. Você pode inserir o mesmo item com preços diferentes em vários catálogos, com datas de vigência diversas.

Quando você insere um item em um pedido de compras, o sistema pesquisa os catálogos do fornecedor para obter o custo unitário. Ele pesquisa primeiramente, caso exista, o catálogo predeterminado e, em seguida, todos os catálogos em ordem alfabética. Após o sistema localizar um item, ele verifica as datas de vigência. Caso a data atual esteja na faixa de datas de vigência, o sistema insere o custo unitário no pedido de compras.

O sistema obtém o custo unitário para uma linha de detalhe de um pedido de compras com base na unidade de medida (UM) da transação ou da compra daquela linha. Utilize as constantes do sistema para especificar a unidade de medida a ser usada para a definição do preço.

O preço para um item pode variar dependendo da quantidade comprada. Por exemplo, se você comprar um relógio, o preço será R\$ 5,00. Se você comprar 100 relógios, o preço de cada relógio poderá cair para R\$ 4,00. Quando você insere um item em um catálogo, pode especificar quebras de preço com base na quantidade comprada.

### **Instruções Preliminares**

- Certifique-se de que, nas informações do cadastro, todos os itens para os quais você inseriu preços do fornecedor tenham o nível de preço de compra 1 ou 2. Estes níveis de preço determinam que o sistema deve obter os custos unitários para os pedidos de compras com base nos fornecedores.
- Configure as opções de processamento para indicar se é permitido incluir novos itens nos catálogos e criar novos registros na tabela Cadastro de Itens (F4101).
- Digite os nomes de catálogos na tabela de códigos definidos pelo usuário 40/CN. Consulte *Customização de Códigos Definidos pelo Usuário* no manual *Fundamentos*  para obter informações sobre a configuração de códigos definidos pelo usuário.

### ► **Entrada de preços de fornecedores**

*No menu Gerenciamento de Preço (G43A17), selecione Manutenção de Catálogo de Fornecedores.* 

- 1. Na tela Acesso a Catálogos de Fornecedor, clique em Incluir.
- 2. Na tela Revisão do Catálogo de Fornecedores, preencha os campos a seguir para especificar o catálogo para o qual você está incluindo itens:
	- Fornecedor
	- Catál.
- 3. Preencha os campos a seguir para cada item e clique em OK:
	- Número Item
	- Preço Unitário
	- UM
	- Quebra Quant.
	- Início da Vigência
	- Final da Vigência
	- Filial/Fábrica

Se você não digitar as datas de vigência, o sistema inserirá a data atual como data inicial e com o último dia do século como o final do período de vigência.

#### **Descrição dos Campos**

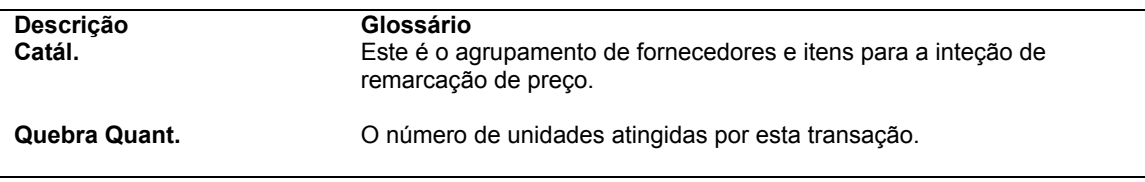

### **Consulte também**

- *Entrada de Itens Usando Catálogos de Fornecedor* no manual *Compras*
- *Geração de Novos Preços de Fornecedor em Moeda Diferente* no manual *Compras*

# **Opções de Processamento: Revisão de Catálogo de Fornecedor (P41061)**

Valores Pred.

Digite 1 para permitir a criação de um Registro do Cadastro de Itens mas emitir um aviso. Digite 2 para permitir a criação de itens sem erro ou aviso. O campo em branco determina que não será permitido criar registros no Cadastro de Itens.

Processo de Criação do Cadastro de Itens VALORES PREDETERMINADOS DO CADASTRO DE ITENS: Tipo de Estoque (valor predeterminado = N)

Tipo de Linha (valor predeterminado = B)

Código de Classe Contábil (OBRIGATÓRIO)

# **Criação de Regras de Desconto para Compras**

Você pode receber um desconto para um item com base na quantidade comprada. Por exemplo, se o preço para um item é R\$ 5,00, você pode receber um desconto de 20% ao comprar 100 itens e um desconto de 30% ao comprar 200 itens. Você pode fazer com que o sistema aplique um desconto apropriado ao custo unitário de um item quando você inserir um pedido de compras.

Você precisa criar regras de preço de estoque para fornecer informações de desconto. Para cada regra de preço, especifique:

- A quantidade que é necessário comprar
- O desconto oferecido (porcentagem, valor monetário ou taxa fixa) com base na quantidade comprada
- As datas de vigência de cada desconto

Uma regra de preço pode ser aplicada a um único item ou a vários itens. Por exemplo, você pode configurar uma regra de preço que se aplique a materiais de escritório específicos ou a um grupo de materiais de escritório. Depois de criar uma regra de preço, anexe-a aos itens aos quais ela se aplica e ao fornecedor dos itens.

Você pode criar diversos níveis para uma regra de preço, cada um representando uma certa quantidade de compras. Por exemplo, você pode configurar os níveis a seguir:

- Nível um 20% de desconto para compras de até 100 itens
- Nível dois 30% de desconto para compras de 101 a 200 itens.
- Nível três taxa fixa para compras de 201 a 1.000 itens

Caso você insira um pedido de compras para um fornecedor e item associados à regra de preços acima, o sistema aplicará um desconto ao custo unitário do item com base na quantidade comprada. Por exemplo, se o custo do item for R\$ 10,00 e você comprar 150 itens, o sistema calculará um custo unitário de R\$ 7,00.

Um fornecedor pode oferecer um desconto para um item específico até um limite de compra máximo. Por exemplo, você pode ter um contrato para comprar até 200 martelos a um preço especial de R\$ 4,00 cada. Acima de 200 martelos, o preço volta ao normal. Você pode criar uma regra de preço de contrato para cobrir este tipo de desconto.

Uma regra de preço de contrato é criada da mesma maneira que uma regra de preço padrão. As diferenças são:

- Especificação da regra como um preço de contrato
- Nomeação da regra de acordo com o número curto do item ao qual a regra se aplica
- Indicação do número de itens que podem ser comprados como o preço do contrato

Não é necessário anexar uma regra de preço de contrato a um item. O sistema obtém o preço de contrato com base no número curto do item durante a entrada do pedido de compras.

Caso você crie uma regra de preço de contrato para um item, o preço especificado substituirá todas as outras regras de preço aplicáveis ao item.

O sistema acompanha a quantidade comprada comparando a regra de preço de contrato até a data atual.

#### **Instruções Preliminares**

 Configure o nome das regras de preço na tabela de códigos definidos pelo usuário 40/PI. Consulte *Customização de Códigos Definidos pelo Usuário* no manual *Fundamentos*  para obter informações sobre a configuração de códigos definidos pelo usuário.

#### ► **Criação de regras de desconto para compras**

*No menu Gerenciamento de Preço (G43A17), selecione Regras de Preço de Estoque.* 

- 1. Na tela Acesso a Regras de Demarcação de Preços, clique em Incluir.
- 2. Na tela Regras de Demarcação de Preço de Estoque, preencha os campos a seguir:
	- Regra de Preço
- 3. Para que este desconto seja aplicado a compras, você precisa digitar P no campo a seguir:
	- Método do Preço
- 4. Preencha os campos a seguir e clique em OK:
	- Nível
	- Quant. Máxima
	- Base
	- Valor do Fator
	- Tipo
	- Substit. Preço
	- Data de Vigência
	- Data Venc.
	- Descrição

Digite um valor no campo Nível para cada desconto aplicável à regra.

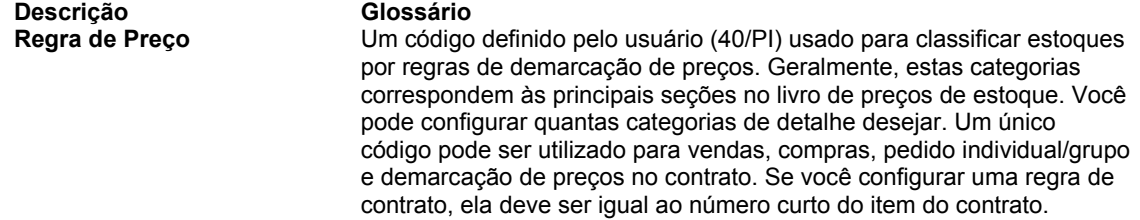

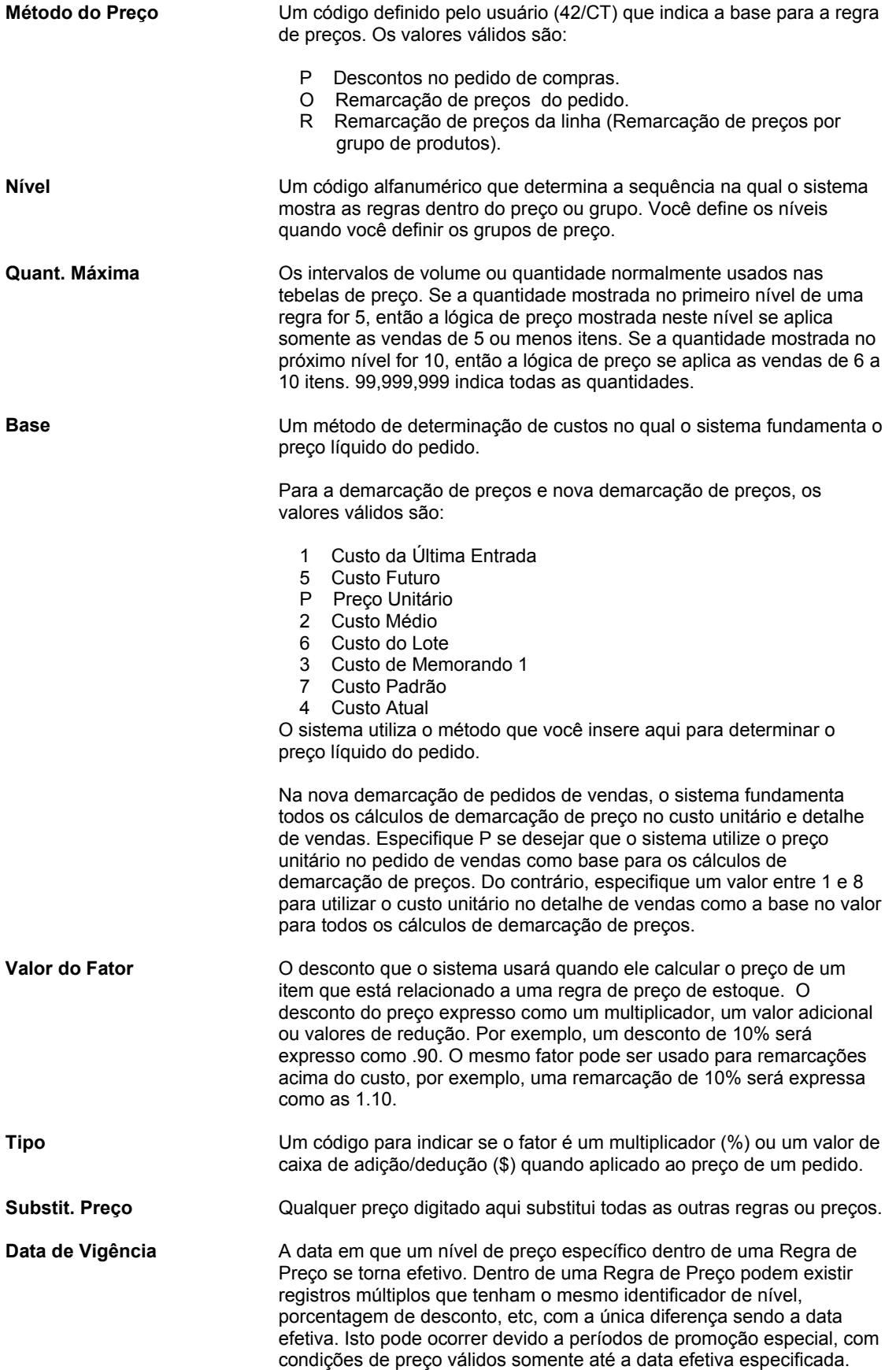

**Data Venc.** A data em que um nível de preço específico em um Método de Preço expira. Em um Método de Preço podem existir registros múltiplos que têm o mesmo identificador de nível, porcentagem de desconto, etc, com a única diferença sendo a data de expiração. Isto pode ocorrer devido a períodos especiais de promoção.

# **Anexação de Regras de Desconto a Itens e Fornecedores**

Crie uma regra de preço de estoque para aplicar um desconto ao custo unitário de um item. Depois de criar uma regra de preço, você precisa anexá-la aos itens aos quais ela se aplica e aos fornecedores destes itens. O sistema aplica o desconto ao custo unitário do item quando você insere um pedido de compras.

Depois de criar uma regra de preço de estoque, é possível anexá-la às informações de filial/fábrica de um item ou anexá-la à linha de detalhe de um pedido de compras. Se uma regra de preço for padrão para um item, provavelmente será anexada às informações de filial/fábrica. Se a regra de preço variar para um item, você pode inserir uma regra de preço diferente para cada pedido de compras.

Caso você anexe uma regra de preço a um item, anexe-a também ao fornecedor do item. Antes de associar uma regra de preços a um fornecedor, você pode verificar se há níveis de preço que se aplicam a este fornecedor, na tela Acesso a Regras de Preços. Por exemplo, você pode ter anexado uma regra de preço às informações de filial/fábrica que inseriu.

Antes de aplicar uma nova regra de preço a um fornecedor, talvez seja necessário remover a regra de preço atual selecionando Remover o Nível no menu Linha, na tela Regras de Demarcação de Preços para Clientes.

Dois métodos podem ser utilizados para anexar regras de preço a um fornecedor:

- Anexar regras de preço a um fornecedor específico
- Anexar regras de preço a um grupo de preço de fornecedor e, em seguida, anexar o grupo de preço a um fornecedor

Se as mesmas regras de preço se aplicarem a vários fornecedores, você pode economizar tempo anexando as regras de preço a um grupo de preço e, em seguida, anexando o grupo de preço aos fornecedores. Se as regras de preço variarem entre os fornecedores, você terá que anexar regras de preço individuais para cada fornecedor.

### **Instruções Preliminares**

 Configure o nome dos grupos de preço na tabela de códigos definidos pelo usuário 40/PC. Consulte *Customização de Códigos Definidos pelo Usuário* no manual *Fundamentos* para obter informações sobre a configuração de códigos definidos pelo usuário.

### ► **Anexação de regras de desconto a itens e fornecedores**

*No menu Gerenciamento de Preço (G43A17), selecione Regras de Preço do Fornecedor.* 

- 1. Na tela Acesso a Regras de Demarcação de Preços, localize as regras de desconto existentes e clique em Procurar.
- 2. Selecione a linha que contém a regra de desconto que deseja anexar.
- 3. No menu Tela, selecione Regras de Clientes.

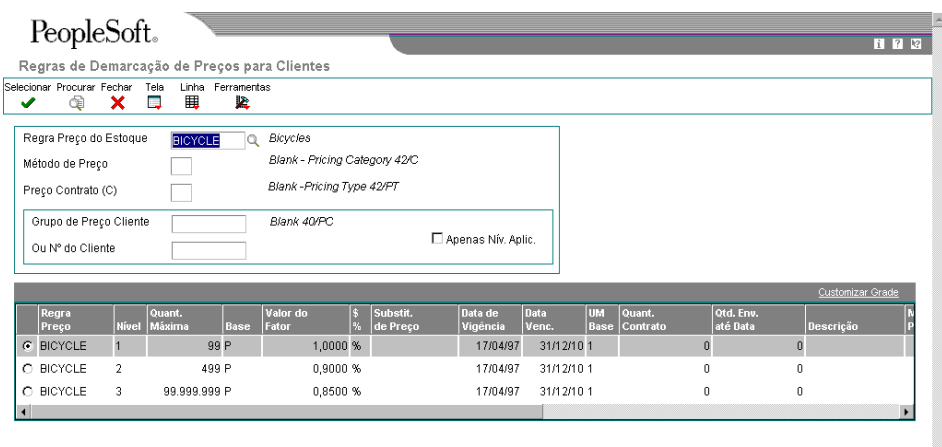

- 4. Na tela Regras de Demarcação de Preços para Clientes, para localizar regras de preço específicas, preencha os campos a seguir, como necessário, e clique em Procurar:
	- Regra Preço do Estoque
	- Método de Preço
- 5. Para indicar os fornecedores aos quais você deseja anexar uma regra, preencha um dos campos a seguir:
	- Gr. Preço do Cliente
	- Ou Nº do Cliente
- 6. Selecione a regra que deseja anexar e selecione Aplicar Nível no menu Linha.

Se a regra de preço tiver diversos níveis, selecione o nível mais alto da regra para fazer com que todos os outros níveis mais baixos sejam aplicados. Para escolher um nível específico, selecione Apenas Níveis Aplicados e, neste caso, apenas o nível selecionado será aplicado.

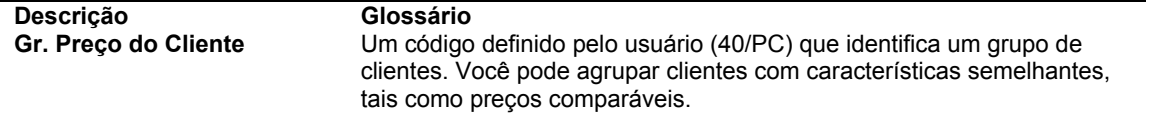

# **Geração de Novos Preços de Fornecedores em Moeda Diferente**

*No menu Operações Técnicas e Avançadas de Compras (G43A31), selecione Geração de Preço de Compra por Moeda.* 

Você pode criar novos preços de fornecedor em diferentes moedas para vários registros ao mesmo tempo, executando o programa Geração de Preços de Compra de Catálogo/Fornecedor por Moeda (R4106101). Este programa gera novos preços com base em registros existentes.

O programa Geração de Preços de Compra de Catálogo/Fornecedor por Moeda (R4106101) é especialmente útil para criar vários registros de fornecedor em uma moeda diferente. Você pode, por exemplo, usar este programa se vai fazer negócios com um fornecedor que usa uma moeda na qual você não tem registros de preço de fornecedor. Se você precisa criar um novo preço para um registro individual, simplesmente atualize o registro existente na tela Revisão de Catálogo de Fornecedores. Você não precisa executar o programa Geração de Preços de Compra de Catálogo/Fornecedor por Moeda (R4106101).

Quando você executa o programa Geração de Preços de Compra de Catálogo/Fornecedor por Moeda, você controla a moeda e a taxa de câmbio a ser usada para criar novos preços de fornecedor através da especificação das seguintes opções de processamento:

- Data de Corte para criação de registros. Se a data de validade de um preço é igual ou posterior a esta data, é criado um novo preço de fornecedor.
- Moeda dos registros existentes. Este é o código de moeda original que você quer usar como base para novos registros.
- Moeda para criação de novos registros.
- Taxa de câmbio para calcular o valor.
- Método (divisão ou multiplicação) a ser usado para o cálculo da taxa de câmbio.

O programa Geração de Preços de Compra de Catálogo/Fornecedor por Moeda copia o preço de fornecedor original, calcula um novo preço e cria um registro de preço com o valor na nova moeda. Especificamente, o programa realiza as seguintes tarefas:

- Criação de novos preços para uma moeda de cada vez, para evitar confusão sobre que moeda é a base para novos registros.
- Criação de somente um novo fornecedor para cada unidade de medida. Não é criado um registro de preço para cada moeda.

Por exemplo, assuma que o programa gera novos preços de fornecedor em iene japonês (JPY) com base em preços existentes em dólar canadense. Um registro para uma certa unidade de medida já tem um preço de fornecedor em JPY. O programa não gera outro preço de fornecedor em JPY porque ambos os registros para aquela unidade de medida teriam a mesma chave. A exceção a esta regra ocorre quando os códigos de moeda associados a um fornecedor, item ou filial/fábrica têm diferentes datas de vencimento. Neste caso, dependendo das datas, o programa criará mais de um novo preço.

Execute o programa Geração de Preços de Compra de Catálogo/Fornecedor por Moeda primeiro em modo teste, e depois em modo final, da seguinte forma:

• Teste. Verifique o relatório de auditoria para certificar-se de que os registros gerados pelo programa são precisos. Se o relatório de auditoria não for preciso, altere os

valores da opção de processamento e da seleção de dados e reexecute o programa em modo teste.

• Final. Quando você estiver satisfeito com o relatório criado em modo teste, execute o programa em modo final. Verifique os novos registros de preço de fornecedor no relatório de auditoria. Se você verificar um novo registro na tela Revisão do Catálogo de Fornecedores, observe que o novo registro está em ordem alfabética em relação aos registros existentes na tela e que os valores são arredondados de acordo com as casas decimais configuradas no dicionário de dados.

Se necessário, ajuste manualmente os novos preços na tela Revisão do Catálogo de Fornecedores. Por exemplo, se o programa cria um novo preço base para 50.000 JPY (ienes) como 675,1155 CAD, ele pode ser ajustado manualmente para 675 CAD (dólares canadenses).

# **Exemplo: Geração de Novos Preços de Fornecedor**

Este exemplo descreve um item com registros de preço de fornecedor antes e depois de gerar novos preços de fornecedor em uma moeda diferente.

### **Instruções preliminares para a geração de novos preços de fornecedor**

Um item existente tem os seguintes registros de preço de fornecedor:

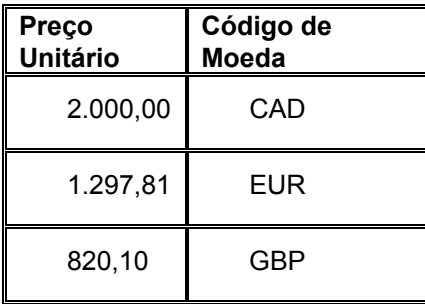

As opções de processamento para o programa Geração de Preços de Compra de Catálogo/Fornecedor por Moeda (R4106101) são configuradas da seguinte forma:

- Modo = 1 (final)
- Data = 30/06/05
- Conversão para = USD
- Conversão de = GBP
- $\bullet$  Taxa de câmbio = 1,65810
- Método = 1 (multiplicador)

Mesmo existindo vários valores de moeda associados ao número do item, o programa gera somente um novo valor em dólar com base no valor GBP.

### **Instruções posteriores à geração de novos preços de fornecedor**

Depois de executar o programa Geração de Preços de Compra de Catálogo/Fornecedor por Moeda, o novo registro de preço é 1.277,80 USD, com base no registro de 820,10 GBP. O registro original de 820,10 GBP permanece, para que você possa continuar a pagar fornecedores nessa moeda, se necessário.

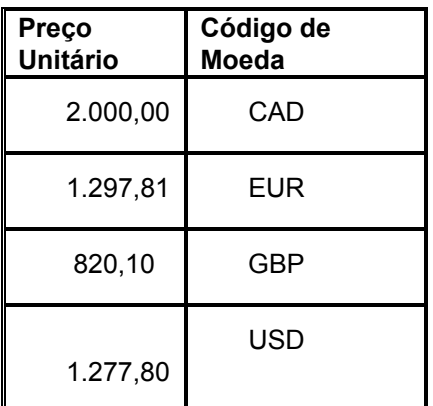

# **Opções de Processamento: Geração de Preços de Compra de Catálogo/Fornecedor por Moeda (R4106101)**

#### PROCESSAMENTO

1. Digite "1" para executar este programa no modo final. Se o campo for deixado em branco, o programa será executado no modo teste. O modo final atualiza e gera um relatório de auditoria. O modo teste gera somente o relatório de auditoria. 2. Digite a data usada para

 determinar quais registros de preços serão gerados. Se a data de vencimento de um preço de uma compra for posterior ou igual à data digitada, um novo registro de preço de compras será gerado. Deixe o campo em branco (valor predeterminado) para que a data do sistema seja usada. MOEDA

1. Digite o Código de Moeda a ser usada na conversão PARA (Obrigatório).

2. Digite o Código de Moeda a ser usada na conversão DE

(Obrigatório).

3. Digite a Taxa de Câmbio a ser usada (Obrigatória).

4. Digite "1" para multiplicar o preço de compra atual pela taxa de câmbio inserida. Deixe o campo em branco (valor predeterminado) para dividir o preço de compras atual pela taxa de câmbio

# **Seleção de Dados para Geração de Preços de Compra de Catálogo/Fornecedor por Moeda**

Geralmente as companhias executam este programa para criar novos preços para todos os fornecedores de uma filial/fábrica específica. Se a companhia tiver várias filiais/fábricas, com diferentes moedas, o programa de geração poderá ser executado várias vezes. Você também pode executar o programa por número de item ou qualquer outro valor da seleção de dados.

Se a companhia tiver itens no nível de preço de compra 1 e você quiser assegurar que estes itens sejam selecionados, deixe em branco a filial/fábrica se não estiver gerando novos preços para todas as filiais/fábricas.

# **Verificação de Informações de Desempenho de Fornecedores**

Verifique as informações de desempenho para determinar quais fornecedores oferecem os melhores custos e serviços. As informações de desempenho incluem a qualidade dos serviços prestados pelo fornecedor com relação a um item específico e os custos cobrados.

Verifique as informações de desempenho de um fornecedor específicas a:

- Entrega de itens
- Aceitabilidade de itens
- Custo de itens

Verifique também um resumo das informações de desempenho de todos os fornecedores de um item específico. Por exemplo, compare o custo unitário médio e o leadtime (número médio de dias para a entrega de um item) para todos os fornecedores do item A.

Para armazenar as informações de desempenho, configure as opções de processamento para os programas Pedidos de Compras (P4310), Recebimentos de Pedidos de Compras (P4312) e Entrada de Vouchers Padrão de C/P (P0411) para obter as informações de análise de fornecedor.

O sistema obtém as informações de desempenho de fornecedores das tabelas Relacionamentos Item/Fornecedor (F43090) e Documentos de Recebimento de Compras (F43121).

# **Verificação do Desempenho de Entrega de Fornecedores**

Antes de encomendar um item de um fornecedor, você pode determinar se o fornecedor tem feito entregas dentro do prazo. Verifique a porcentagem de itens que um fornecedor entregou no prazo, antecipado e atrasado em cada período fiscal (geralmente um mês) para determinar a probabilidade de o fornecedor fazer as entregas no prazo no futuro.

Você pode verificar a quantidade, valor ou número de recebimentos de um item que foram feitas no prazo, antecipados ou atrasados. Por exemplo, se você comprou 100 bicicletas em junho da Companhia de Bicicletas AAA, é possível identificar que 10 foram entregues antecipadamente, 80 no prazo e 10 com atraso. Se você decidir verificar os valores, poderá identificar que R\$ 1.000,00 (em bicicletas) foram antecipados, R\$ 8.000,00 no prazo e assim por diante.

Você pode também verificar as informações de entrega de cada recebimento em um período fiscal. Por exemplo, você pode ter inserido 5 recebimentos de 20 bicicletas para comprar as 100 bicicletas em junho. Você pode verificar as datas prometidas e de entrega e a quantidade que estava no prazo, antecipada ou atrasada para cada um dos 5 recebimentos.

### ► **Verificação do desempenho de entrega do fornecedor**

*No menu Gerenciamento de Fornecedores (G43A16), selecione Análise de Entregas.* 

- 1. Na tela Análise de Entrega, preencha os campos a seguir e clique em Procurar:
	- **Fornecedor**
	- N° do Item
- 2. Verifique os campos a seguir:
	- Mês/ Ano
	- Quantidade No Prazo
	- Quantidade Antecipada
	- Quantidade Atrasada
	- Valor No Prazo
	- Valor Antecipado
	- Valor Atrasado
	- Recebim. No Prazo
	- Recebim. Antecipado
	- Recebim. Atrasado
	- % no Prazo
	- % Antecip.
	- % Atrasado
- 3. Para verificar um período fiscal específico, preencha os campos a seguir:
	- Data Inicial
	- Data Final
- 4. Selecione uma linha de detalhe e, em seguida, selecione Detalhes de Entrega no menu Linha.
- 5. Na tela Detalhes de Análise de Entrega, para verificar somente as informações de entrega, selecione Detalhes de Entrega no menu Exibir.
- 6. Verifique os campos a seguir para cada recebimento inserido no período fiscal:
	- Entrega Prometida
	- Receb.
	- Quant. Recebida
	- Entrega
- 7. Selecione o recebimento e selecione Detalhes de Recebimento no menu Linha.
- 8. Na tela Informações de Detalhe de Recebimento, verifique os detalhes adicionais para o recebimento e clique em OK.

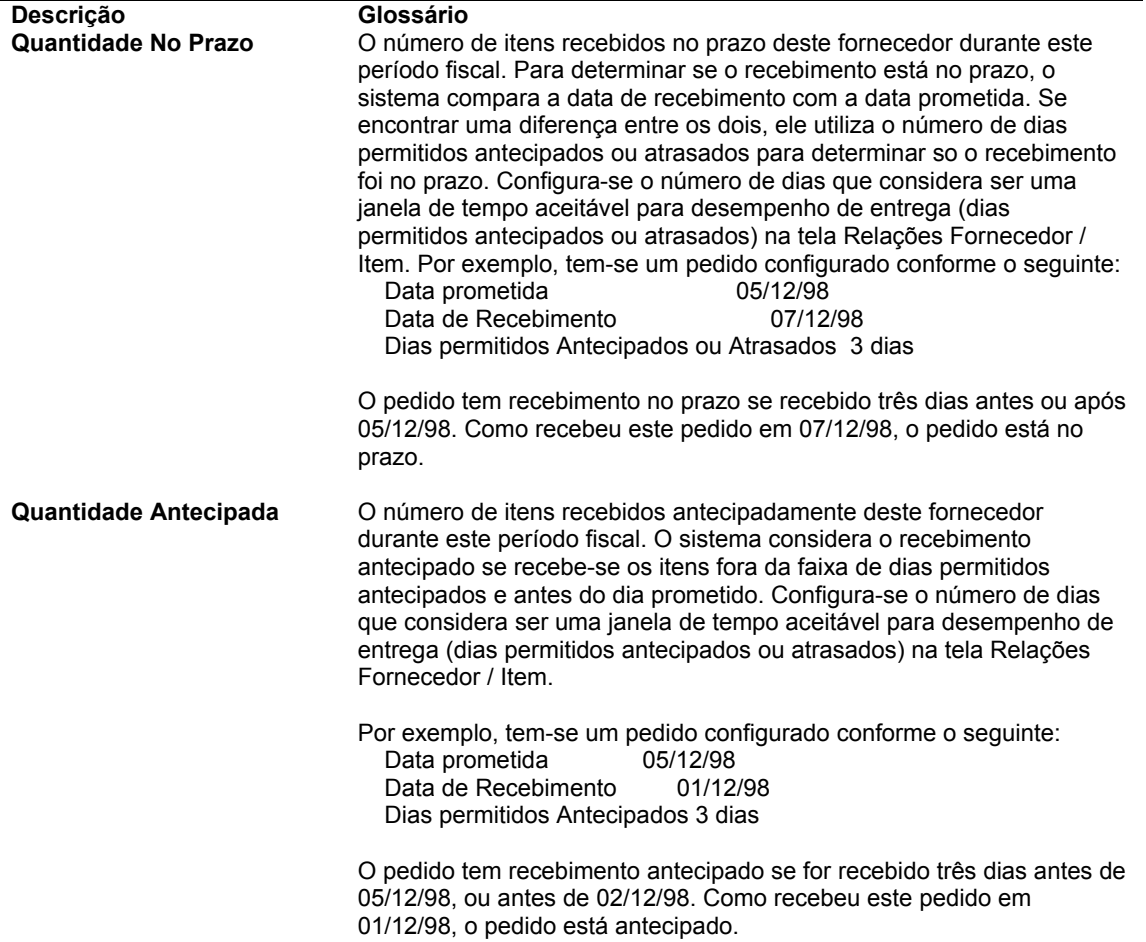

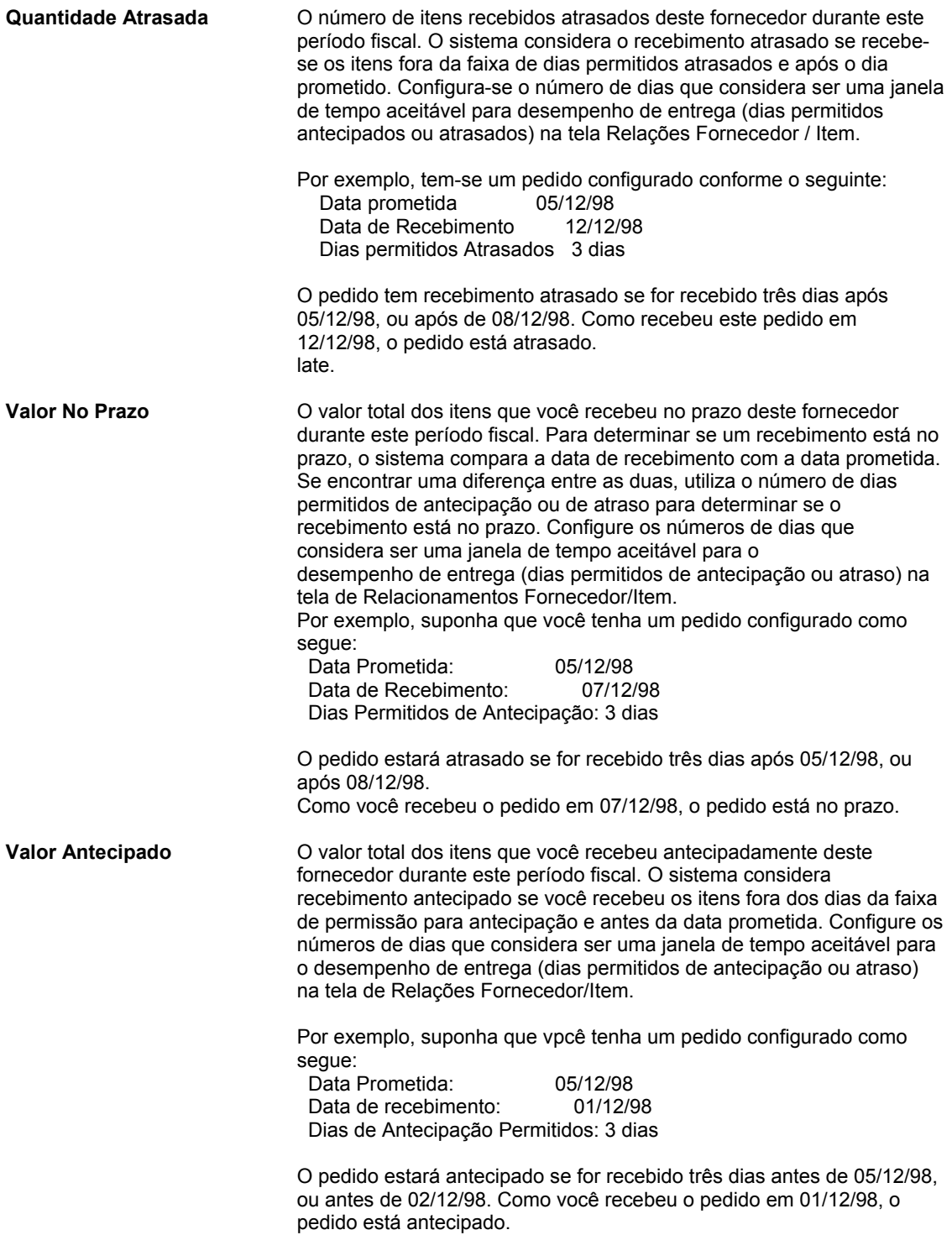
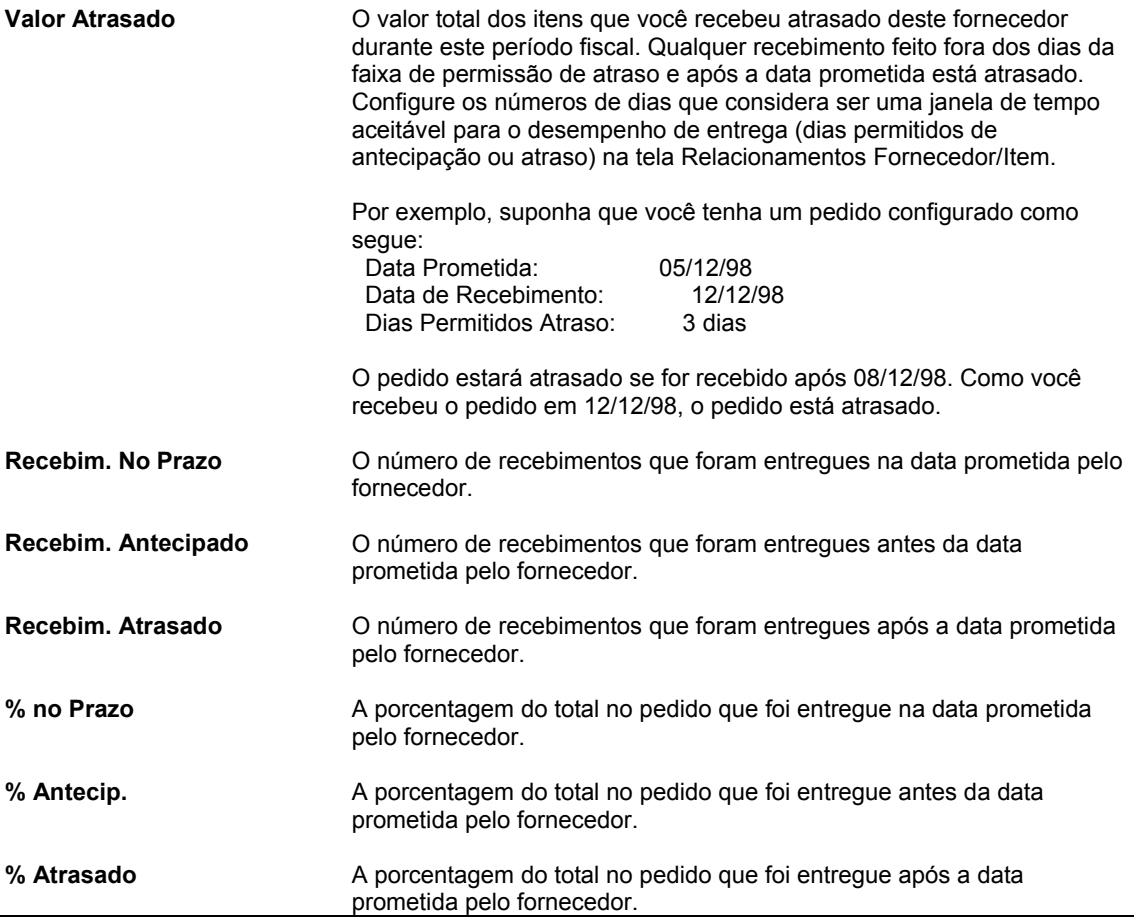

## **Consulte também**

 *Configuração de Diretrizes para Avaliação do Desempenho de Entrega* no manual *Compras* para entender como o sistema determina que uma entrega foi feita no prazo, antecipada ou atrasada

## **Verificação do Desempenho de Qualidade de Fornecedores**

Antes de encomendar um item a um fornecedor, você pode determinar se este fornecedor tem um histórico de entrega de itens em condições de uso. Verifique a porcentagem de itens aceitáveis de um fornecedor em cada período fiscal (geralmente um mês) para determinar a probabilidade de o fornecedor fazer entregas de itens aceitáveis no futuro.

Você pode também verificar a quantidade de itens entregues com qualidade aceitável em cada período fiscal, assim como a porcentagem. Por exemplo, em uma compra de 100 bicicletas em junho da Companhia de Bicicletas AAA, 95 tinham qualidade aceitável e 5 não.

É possível verificar a quantidade aceitável em cada recebimento inserido em um período fiscal. Por exemplo, você pode ter inserido 5 recebimentos de 20 bicicletas para comprar as 100 bicicletas em junho. Você pode verificar as quantidades aceitáveis e não aceitáveis de cada um dos 5 recebimentos.

O sistema somente pode acompanhar a aceitabilidade de itens que são processados por meio de um roteiro de recebimento.

## ► **Verificação do desempenho de qualidade de fornecedores**

*No menu Gerenciamento de Fornecedores (G43A16), selecione Análise de Qualidade.* 

- 1. Na tela Análise de Qualidade, preencha os campos a seguir e clique em Procurar:
	- Fornecedor
	- Nº do Item
- 2. Na tela Análise de Qualidade, verifique os campos a seguir:
	- Mês/ Ano
	- Quantidade Disposta
	- Quantidade Aceita
	- Quantidade Rejeitada
	- % Aceita
	- % Rejeitada
- 3. Para verificar um período fiscal específico, preencha os campos a seguir:
	- Data Inicial
	- Data Final
- 4. Selecione uma linha de detalhe e, em seguida, selecione Detalhes de Qualidade no menu Linha.
- 5. Na tela Detalhes de Análise de Qualidade, para verificar somente as informações sobre qualidade, selecione Detalhes de Qualidade no menu Exibir.
- 6. Verifique os campos a seguir para cada recebimento inserido no período fiscal:
	- Quantidade Disposta
	- Quantidade Aceita
	- Quantidade Rejeitada
- 7. Selecione o recebimento e selecione Detalhes de Recebimento no menu Linha.
- 8. Na tela Informações de Detalhe de Recebimento, verifique os detalhes adicionais para o recebimento e clique em OK.

#### **Descrição dos Campos**

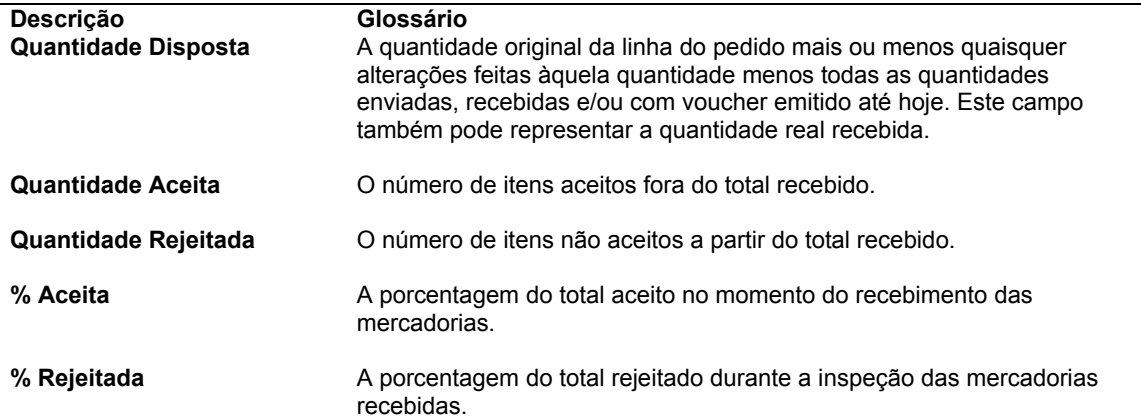

### **Consulte também**

 *Configuração de Diretrizes para Itens Aceitáveis* no manual *Compras* para obter informações sobre a forma como o sistema calcula as quantidades e porcentagens de itens aceitáveis.

## **Verificação do Desempenho de Custo de Fornecedores**

Pode ser necessário verificar o custo unitário médio pago a um fornecedor para um item em cada período fiscal (geralmente um mês). Compare este custo ao custo médio do item nos pedidos de compras e no momento do recebimento para determinar se o preço permanece constante.

O sistema pode calcular a variação percentual entre o custo pago para um item e outro custo, como o custo de recebimento. Por exemplo, se o fornecedor especificou um custo médio de 0,50 quando você inseriu o recebimento de um item, mas depois faturou estes itens a um custo médio de R\$ 1,00, o sistema exibirá uma variação de 100%. Neste caso, provavelmente existe um motivo para a variação. Utilize as opções de processamento para especificar o custo a ser comparado com o custo pago.

Você pode verificar também o custo de estoque de um item. Especifique o método de custo que o sistema utiliza para determinar o custo de estoque, como último a entrar, primeiro a sair (LIFO). Utilizando este método de demarcação de custo, o custo de estoque reflete o custo do último item recebido.

É possível verificar os custos de cada recebimento inserido em um período fiscal. Por exemplo, se um item tinha um custo de recebimento médio de R\$ 10,00, você pode verificar o custo do item em cada recebimento inserido, que pode ter sido R\$ 9,00 em um recebimento e R\$ 11,00 em outro.

## ► **Verificação do desempenho de custo de fornecedores**

*No menu Gerenciamento de Fornecedores (G43A16), selecione Análise de Custo.* 

- 1. Na tela Análise de Custo, preencha os campos a seguir e clique em Procurar:
	- **Fornecedor**
	- Nº do Item
- 2. Na tela Análise de Custo, verifique os campos a seguir:
	- Mês/ Ano
	- Custo Estoque
	- Custo Unit. Pedido
	- Custo Unitário Recebido
	- Custo Unit. Pago
	- % Var Custo
- 3. Para verificar um período fiscal específico, preencha os campos a seguir:
	- Data Inicial
	- Data Final
- 4. Selecione uma linha de detalhe e, em seguida, selecione Detalhes de Custos no menu Linha.
- 5. Na tela Detalhes de Análise de Custo, para verificar somente as informações de qualidade, selecione Detalhes de Custo no menu Exibir.
- 6. Verifique os custos para cada recebimento no período fiscal.
- 7. Selecione o recebimento e selecione Detalhes de Recebimento no menu Linha.
- 8. Na tela Informações de Detalhe de Recebimento, verifique os detalhes adicionais para o recebimento e clique em OK.

### **Descrição dos Campos**

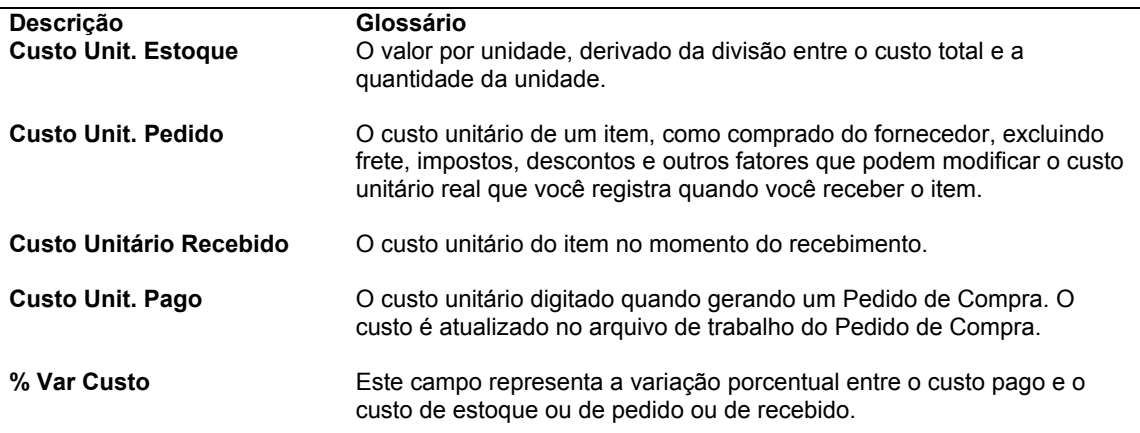

## **Verificação do Resumo de Informações de Desempenho de Fornecedores**

Você pode comparar várias informações de desempenho de todos os fornecedores de um item específico para determinar o melhor fornecedor. Por exemplo, para cada fornecedor do mesmo item, você pode comparar:

- O custo unitário médio do item
- O último custo do item
- Porcentagem de entregas no prazo
- Número médio de dias para entrega do item (leadtime)

Você pode selecionar as informações a serem exibidas.

#### **Instruções Preliminares**

- Defina os fatores de desempenho (colunas) que podem ser verificados na tela Acesso a Resumo de Análise de Fornecedor (por exemplo, custo unitário médio, último custo pago, etc.)
- Defina os formatos que contêm as colunas que deseja verificar e atribua um formato à tela Acesso a Resumo de Análise de Fornecedor utilizando as opções de processamento.
- Defina os caminhos (vários formatos) e atribua um caminho à tela Acesso a Resumo de Análise de Fornecedor utilizando as opções de processamento.

## ► **Verificação do resumo das informações de desempenho de fornecedores**

*No menu Gerenciamento de Fornecedores (G43A16), selecione Resumo.* 

- 1. Na tela Acesso a Resumo de Análise de Fornecedor, preencha o campo a seguir e clique em Procurar:
	- Fornec.
- 2. Verifique os fatores de desempenho de cada fornecedor do item.

### **Consulte também**

 *Definição de um Resumo de Informações de Desempenho do Fornecedor* no manual *Compras* para obter informações adicionais sobre a configuração de colunas, formatos e caminhos que são exibidos na tela Acesso a Resumo de Análise de Fornecedor

## **Verificação do Relatório Status Detalhado por Fornecedor**

*No menu Relatórios de Subcontratos (G43D111), selecione Relatório de Status por Fornecedor.* 

É possível verificar as informações detalhadas de status de contratos com base no subcontratado e no serviço através do relatório Status por Fornecedor. Este relatório exibe os valores para os quais foram emitidos vouchers e os valores pagos, retidos e devidos de um contrato.

É possível também verificar as informações de distribuição de comprometimentos de seus contratos com base nos serviços. Este relatório contém informações da tabela Detalhes de Pedidos de Compras (F4311). O relatório contém:

- Informações de identificação de pedido
- Valores de orçamento de contas específicas
- Informações de pedidos de alteração
- Valor faturado
- Informações de retenção
- Valor liberado, mas não pago
- Valor devido na data de corte

Você pode imprimir este relatório sempre que quiser verificar o status atual de contratos específicos.

## **Opções de Processamento: Relatório de Status por Fornecedor (**R44425)

Exibição de Relatório

1. Digite a Data de Corte na qual o relatório deve ser baseado. Deixe em branco (valor predeterminado) para usar a Data de Relatório Financeiro da Companhia 00000. Se nenhuma data de relatório financeiro tiver sido configurada, será usada a data de hoje.

2. Digite "1" para imprimir o orçamento de serviço associado a códigos de custo de contrato.

3. Digite "1" para inibir a impressão de uma linha de total de Orçamento.

4. Digite "1" para imprimir subconta e tipo de subconta. Deixe em branco para não imprimí-los.

5. Digite um Tipo de Razão de Orçamento.

6. Digite "1" para imprimir informações de Detalhe do C/P. Deixe em branco para imprimir Resumo.

## **Verificação do Relatório Análise do Contrato**

*No menu Relatórios de Subcontrato (G43D111), selecione Análise do Contrato.* 

É possível verificar o resumo das informações de reserva de contrato para fornecedores e serviços específicos no relatório Análise de Contratos (R434201). Este relatório utiliza as informações das tabelas Detalhes de Pedidos de Compras (F4311) e Saldos de Conta (F0902).

Você pode verificar as informações a seguir:

- Valor do orçamento
- Valor do contrato
- Valor da fatura
- Valor pago
- Valor retido
- Saldo restante
- Valor total
- Percentual faturado
- Percentual retido

# **Processamento de Bonificação**

Alguns fornecedores podem oferecer bonificações para a compra de uma certa quantidade de itens ou serviços. O sistema Compras pode ser configurado para acompanhar estas bonificações.

Para acompanhar as bonificações, você precisa inserir as informações sobre cada contrato de bonificação. Cada vez que você insere, altera ou cancela um pedido, o sistema aplica o contrato de bonificação às compras.

É possível visualizar o status atual de cada contrato de bonificação, incluindo:

- As compras necessárias para obter a bonificação
- As compras anteriores que se qualificam à bonificação
- O valor de cada bonificação

Com estas informações, você pode identificar as bonificações que sua companhia pode obter. Pode também identificar as bonificações que não poderão ser obtidas, o que pode alterar negociações de preço no futuro.

O sistema pode ser configurado para alertá-lo quando as exigências de compras para uma bonificação estiverem próximas de serem atendidas.

### **Consulte também**

 *Utilização de Pedidos de Pagamento de Envio e Débito* no manual *Demarcação Avançada de Preços* se você for um distribuidor de produtos eletrônicos e participar de programas de envio e débito com seus fornecedores

# **Configuração de Contratos de Bonificação**

Para que o sistema acompanhe as bonificações, forneça informações sobre os contratos que sua empresa tem com os fornecedores. Estas informações incluem:

- Informações básicas sobre cada contrato como o nome do fornecedor oferecendo a bonificação e as datas de vigência da bonificação.
- Os itens que devem ser comprados ou os números de contas nas quais você debita o valor da compra para obter as bonificações.
- A quantidade ou valor que deve ser comprado para obter a bonificação.
- O valor da bonificação ou a porcentagem de compras que determina o valor da bonificação.

Se vários fornecedores tiverem a mesma matriz, você poderá acompanhar as informações de bonificação no nível pai em vez de acompanhá-las no nível de fornecedor. É possível configurar as instruções de compras de cada fornecedor para especificar o nível em que devem ser acompanhadas as informações de bonificação.

Quando você insere um pedido, o sistema aplica as bonificações às quantidades e valores de compras. Você precisa especificar os tipos de pedido aos quais o sistema aplica as bonificações. Por exemplo, o sistema pode aplicar bonificações a quantidades e valores de pedidos de compras e/ou de pedidos programados.

### **Atenção**

Certifique-se de especificar os tipos de pedidos corretos aos quais o sistema deve aplicar as bonificações. Por exemplo, caso você utilize pedidos programados para comprar os itens, especifique o tipo de pedido programado. Se os pedidos programados são pré-requisitos dos pedidos de compras, especifique somente o tipo de pedido de compras. Do contrário, o sistema aplica a mesma quantidade e valor ao pedido programado e ao pedido de compras.

### **Instruções Preliminares**

 Configure os tipos de pedido usados pelo sistema para aplicar as bonificações às Compras na tabela de códigos definidos pelo usuário 43/RB. Consulte *Customização de Códigos Definidos pelo Usuário* no manual *Fundamentos* para obter informações sobre a configuração de códigos definidos pelo usuário.

## **Entrada de Informações Básicas de Contratos de Bonificação**

Quando um fornecedor oferecer uma bonificação sobre a compra de certas mercadorias e serviços, você deve configurar um contrato de bonificação. O número de contratos de bonificação para cada fornecedor é ilimitado. Para cada contrato, especifique as informações básicas, como:

- O número do contrato
- O nome do fornecedor que oferece a bonificação
- As datas de vigência do contrato
- O status do contrato, se ativo ou pendente
- A pessoa a quem o sistema envia as mensagens quando uma bonificação pode ser obtida

Também é possível especificar se a bonificação é obtida com base nas quantidades compradas ou nos valores e se a bonificação é um valor ou um percentual do valor de compra.

Se você especificar que um contrato de bonificação tem como base as quantidades de compras, terá que inserir uma unidade de medida no contrato.

O número de cada contrato de bonificação pode ser atribuído automaticamente pelo sistema ou manualmente. Se o sistema atribuir um número, ele somará um ao número do último contrato de bonificação para o fornecedor. Se este for o primeiro contrato de bonificação do fornecedor, o sistema atribuirá ao mesmo o número 1.

É possível especificar uma moeda para o contrato de bonificação. Os limites de compras para o contrato devem ser especificados naquela moeda. Quando você insere pedidos de compras para os itens de bonificação em outra moeda, o sistema converte a moeda do pedido de compras para a moeda de bonificação.

Você pode inserir um texto sobre um contrato de bonificação. Quando existe um texto associado, o sistema exibe um clipe ao lado do contrato de bonificação, na área de detalhe, na tela Acesso a Contratos de Compra.

É possível configurar um contrato de bonificação como pendente para um fornecedor se as condições do contrato não estiverem finalizadas. Você pode também especificar que todos os contratos de bonificação de um fornecedor estejam pendentes. Se você usar as

instruções de compra para especificar como pendentes todos os contratos de bonificação de um fornecedor, o sistema alterará este status para ativo quando for inserido um novo contrato de bonificação para este fornecedor.

O sistema armazena as informações do contrato de bonificação na tabela Cadastro de Bonificação de Compras (F4340).

### ► **Entrada de informações básicas de contratos de bonificação**

*No menu Gerenciamento de Preço (G43A17), selecione Contrato de Bonificação de Compras.* 

- 1. Na tela Acesso a Contratos de Compra, clique em Incluir.
- 2. Na tela Revisão de Contrato de Bonificação de Compras, preencha os campos a seguir e clique em OK:
	- Fornecedor
	- Descrição do Contrato
	- Início da Vigência
	- Data Vencim.
	- St. da Bonif.
	- Tipo de Limite
	- Tp. Bonif.
	- Unidade Medida
	- Administrador

### **Descrição dos Campos**

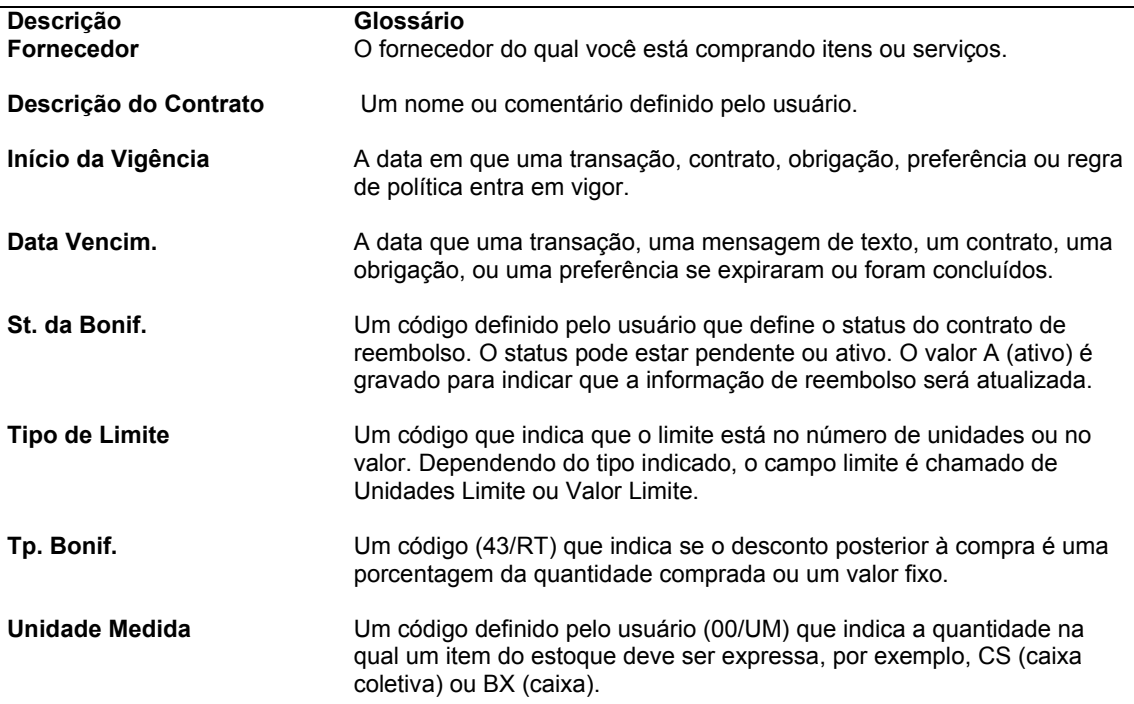

**Administrador** O número de referência do cadastro geral de um gerente ou planejador. Observação: Uma opção de processamento pode permitir, em algumas telas, a inserção de valores predeterminados neste campo com base nos valores dos códigos de categoria 1 (Fase), 2 e 3. Os valores predeterminados são configurados na tela Gerentes e Supervisores Predeterminados. Depois que você configurar os valores predeterminados e a opção de processamento, as informações predeterminadas serão exibidas automaticamente nas ordens de .<br>serviço criadas se o critério de código de categoria for atendido. Você pode aceitar ou substituir o valor predeterminado.

## **Definição de Condições para Obtenção de Bonificações**

Depois de inserir as informações básicas sobre um contrato de bonificação, você precisa especificar as regras de inclusão que determinam o que deve ser comprado para obter a bonificação. O sistema aplica as compras a um contrato de bonificação com base em uma das informações a seguir:

- Número do item
- Número da conta na qual se debita o valor das compras
- Itens aos quais foi atribuído um valor de código de categoria específico

Digite um número de item ou de conta quando houver um item ou serviço específico que deve ser comprado para obter uma bonificação. Você pode inserir itens estocados ou não estocados no contrato de bonificação.

Insira um valor de código de categoria para especificar um grupo de itens que pode ser comprado. O sistema aplica o contrato de bonificação à compra toda vez que é comprado um item com o código de categoria atribuído.

O sistema aplica as transações do pedido de compras ao contrato de bonificação comparando os itens ou serviços comprados às regras de inclusão configuradas para cada contrato de bonificação. O sistema inicia a pesquisa pelo contrato com o menor número de seqüência.

Para que o sistema aplique o contrato de bonificação às compras:

- O contrato deve ter o status de ativo.
- A data da transação de compra deve estar dentro do período de vigência especificado para o contrato.
- O código de bonificação do fornecedor na tela Instruções de Compras (P04012) deve estar configurado como ativo.

Não é possível aplicar mais de um contrato à mesma transação de compras.

Cada vez que você inserir uma linha de detalhe do pedido, você precisa especificar o tipo de linha. A interface de Estoque para o tipo de linha, especificado em Tipos de Linhas de Pedidos (P40205), determina a ordem em que o sistema pesquisa as regras de inclusão de um contrato de bonificação, definida por uma das combinações abaixo:

- A representa o número da conta e o código de categoria
- B representa o número da conta e o número de item
- D representa o número de item e o código de categoria
- N representa o código de categoria
- Y representa o número de item e o código de categoria

O sistema armazena as informações sobre os itens, números de contas e valores de códigos de compras que se referem ao contrato de bonificação na tabela Regras de Inclusão de Compras (F4342).

### **Instruções Preliminares**

 Especifique a categoria de compras (P1-P5) utilizada para a entrada dos valores do código de categoria para as bonificações. Especifique este valor na tela Constantes do Sistema. Se não for especificado um código de compra, o sistema usará o código de categoria de compra 1 (P1) como valor predeterminado.

### ► **Definição de condições para obtenção de bonificações**

*No menu Gerenciamento de Preço (G43A17), selecione Regras de Inclusão de Bonificação.* 

- 1. Na tela Acesso a Contratos de Compra, preencha o campo a seguir e clique em Procurar:
	- Fornecedor
- 2. Selecione a linha que contém o fornecedor de quem você comprou os itens com bonificação.
- 3. No menu Linha, selecione a opção Regras de Inclusão.
- 4. Na tela Manutenção de Regras de Inclusão, preencha os campos a seguir e clique em OK:
	- Nº do Item
	- Filial Fábrica
	- Cta Obj.
	- **Subconta**

#### **Descrição dos Campos**

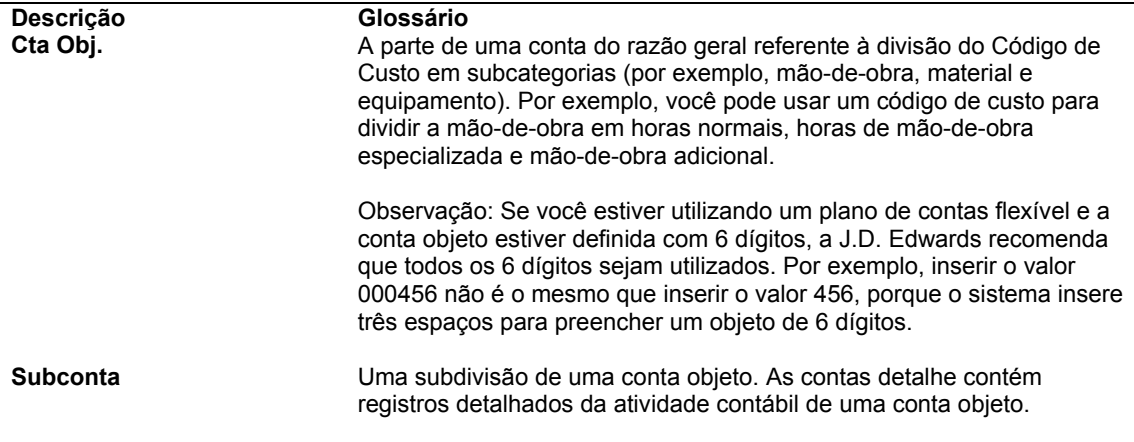

### **Consulte também**

- *Configuração de Constantes de Compras* no manual *Compras* para obter informações sobre a especificação do código de categoria de bonificação
- *Entrada de Códigos de Classificação do Item (Opcional)* no manual *Gerenciamento de Estoque* para obter informações adicionais sobre a atribuição de valores de código de categoria aos itens

## **Definição de Limites de Compras para Valores de Bonificação**

Após definir as condições necessárias para obter uma bonificação, você precisa inserir a quantidade de itens ou o valor da compra a ser efetuada antes de receber a bonificação. Por exemplo, insira 500 canetas ou 500,00 em canetas. Cada quantidade ou valor é considerado como um limite. Ao inserir vários limites, você precisa inserir as quantidades ou valores em ordem crescente.

### **Observação**

Se você configurar vários limites, deve inserir o valor de bonificação total recebido do fornecedor no campo Valor Comprado na tela Revisão de Ajustes de Bonificação. Quando atingir o próximo limite de bonificação para o contrato, o sistema subtrairá o valor recebido da bonificação que deve ser aplicado.

Em seguida, insira as informações sobre o tipo de bonificação que você deve receber. O tipo de bonificação indica se a bonificação é um valor financeiro específico predeterminado ou um percentual do total da compra. Por exemplo, se você comprar 100 canetas, o fornecedor oferecerá uma bonificação de \$50,00. Mas se a compra for de 500 canetas, a bonificação será de 15% do valor total da compra de canetas.

Insira o valor da bonificação ou a porcentagem que deve ser recebida para cada limite, independentemente de outros limites para os quais a bonificação já tenha sido recebida. Por exemplo, você recebe 100,00 de bonificação pela compra de 100 canetas e 500,00 pela compra de 500 canetas. Quando você compra 500 canetas, tem direito a uma bonificação total de 500,00, independentemente da bonificação de 100,00 que já recebeu.

Caso você tenha direito a uma bonificação qualquer que seja a quantidade ou valor comprado, você pode definir uma quantidade limite de zero.

### **Atenção**

As quantidades limites devem ter como base a unidade de medida especificada no contrato de bonificação de compras. Quando você inserir pedidos de compras para itens com bonificação, o sistema converterá a unidade de medida de compras para a unidade de medida de bonificação, caso necessário.

O sistema armazena as informações sobre os limites e bonificações estabelecidos no contrato de bonificação na tabela Limite de Bonificação de Compras (F4341).

### ► **Definição de limites de compras para valores de bonificação**

*No menu Gerenciamento de Preço (G43A17), selecione Contrato de Bonificação de Compras.* 

- 1. Na tela Acesso a Contratos de Compra, preencha o campo a seguir e clique em Procurar:
	- Fornecedor
- 2. Selecione a linha que contém o fornecedor de quem você comprou os itens com bonificação.
- 3. Selecione Limites no menu Linha.
- 4. Na tela Manutenção de Limites, preencha um dos campos a seguir, dependendo do tipo de limite especificado no contrato de bonificação:
	- Qtde Limite
	- Valor Limite
- 5. Preencha um dos campos a seguir, dependendo do tipo de bonificação especificado no contrato de bonificação e clique em OK:
	- Porcentagem Bonificação
	- Valor da Bonificação

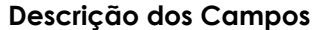

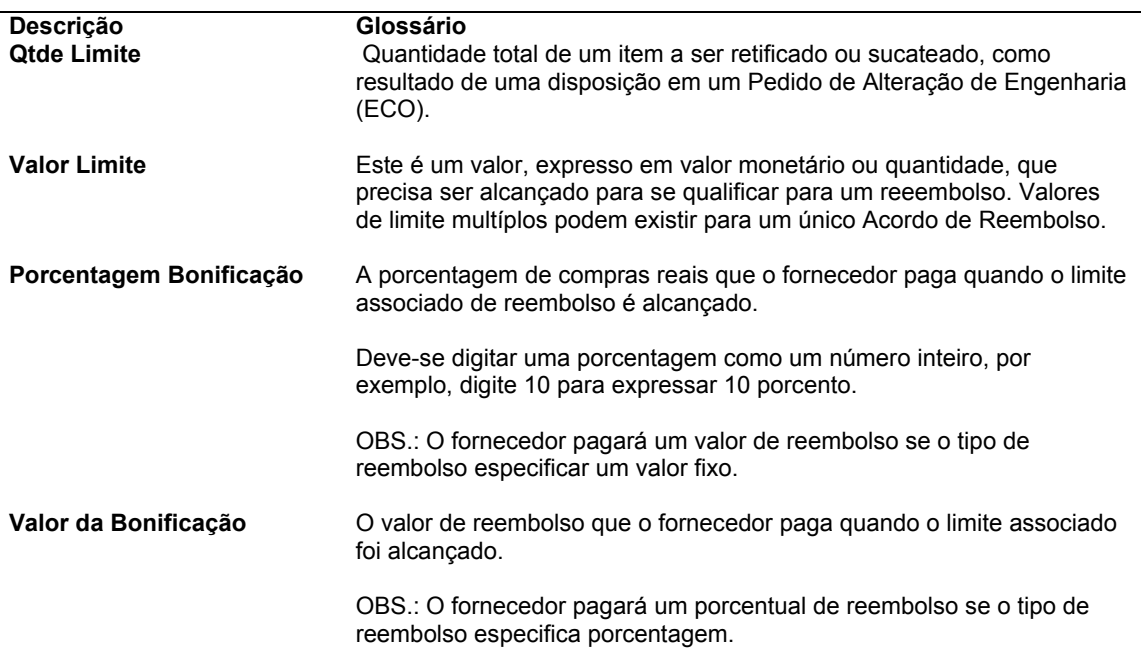

# **Opções de Processamento: Manutenção de Contratos de Compras (P4340)**

### Exibição

1. Digite 1 para permitir a entrada de quantidade e valor na janela de Ajuste de Bonificação. Se o campo for deixado em branco, a janela será apenas exibida.

# **Utilização de Informações de Status de Bonificação**

Antes de comprar produtos de um fornecedor, você pode analisar se estas compras terão uma bonificação. Você pode verificar as informações resumidas de cada contrato de bonificação estabelecido com um fornecedor específico, incluindo:

- O limite que deve ser atingido para obter a bonificação
- O total das compras feitas através do contrato até a data atual
- O valor da bonificação que será recebido se o próximo limite for alcançado
- O último limite atingido, se existirem vários limites no contrato
- Os valores de bonificação recebidos até a data atual

Você também pode selecionar um contrato que permite visualizar transações de compras individuais.

Se o total da quantidade de compras ou do valor de compras que o sistema acumulou e ao qual aplicou um contrato de bonificação estiver incorreto, você poderá alterar estas informações.

O sistema obtém os valores de compras até a data e valores de bonificação recebidos para um contrato na tabela Cadastro de Bonificação de Compras (F4340). Ele obtém os detalhes de transação para os contratos de bonificações na tabela Histórico de Bonificação de Compras (F4343).

## **Verificação de Informações Resumidas de Contratos de Bonificação**

É possível determinar se você já tem direito a uma bonificação ou se está prestes a obtê-la. Para cada contrato, é possível verificar:

- As compras necessárias para obtenção da bonificação
- A quantidade ou o valor das compras feitas até a data atual
- O valor da bonificação

Verifique também as informações do contrato, como datas de vigência, o último limite de bonificação atingido, o valor da bonificação recebido até a data atual e assim por diante.

### ► **Verificação de informações resumidas de contratos de bonificação**

*No menu Gerenciamento de Preço (G43A17), selecione Consulta ao Resumo do Histórico de Bonificações.* 

- 1. Na tela Acesso a Consulta ao Histórico de Bonificação, preencha os campos a seguir e clique em Procurar:
	- Nº do Cliente
	- St. da Bonif.
- 2. Selecione a linha que contém o nome do cliente cujo contrato você quer verificar e clique em Selecionar.
- 3. Na tela Detalhes do Histórico de Bonificação, verifique os campos a seguir:
	- Total de Compras Acumul.

## **Verificação de Transações de Compras de uma Bonificação**

É possível verificar as informações sobre as transações de compras individuais às quais o sistema aplicou a bonificação. É possível também exibir transações de linha de detalhe de pedido que pertencem a um contrato e os pedidos de compras em que as transações foram digitadas.

### ► **Verificação de transações de compras de uma bonificação**

*No menu Gerenciamento de Preço (G43A17), selecione Consulta ao Resumo do Histórico de Bonificação.* 

- 1. Na tela Acesso a Consulta ao Histórico de Bonificação, preencha os campos a seguir e clique em Procurar:
	- Nº do Cliente
	- St. da Bonif.
- 2. Selecione a linha que contém o nome do cliente cujo contrato você quer verificar e clique em Selecionar.
- 3. Na tela Detalhes do Histórico de Bonificação, verifique os campos a seguir para cada transação de compra:
	- Tp. Pd.
	- Nº do Pedido
	- Nº da Linha
	- Quant. Pedida
	- Preço Total
	- Preço Total Moeda Estr.

# **Alteração de Quantidades ou Valores Utilizados na Bonificação**

A quantidade ou o valor da compra que o sistema acumulou e utilizou no contrato de bonificação pode estar incorreto. Por exemplo, alguns dos itens da bonificação podem ter sido devolvidos. Substitua os cálculos atuais do sistema inserindo a quantidade ou novo valor da compra.

Quando você altera uma quantidade ou um valor, também pode adicionar um memorando que explica o motivo do ajuste.

### ► **Alteração de quantidades ou valores utilizados na bonificação**

*No menu Gerenciamento de Preço (G43A17), selecione Contrato de Bonificação de Compras.* 

- 1. Na tela Acesso a Contratos de Compra, preencha o campo a seguir e clique em Procurar:
	- Fornecedor
- 2. Selecione a linha que contém o fornecedor de quem você comprou os itens com bonificação.
- 3. No menu Linha, selecione a opção Ajustes de Bonificação.
- 4. Na tela Revisão de Ajustes de Bonificação, preencha os campos a seguir e clique em OK:
	- Valor Adquirido
	- Quant. Adquirida

### **Descrição dos Campos**

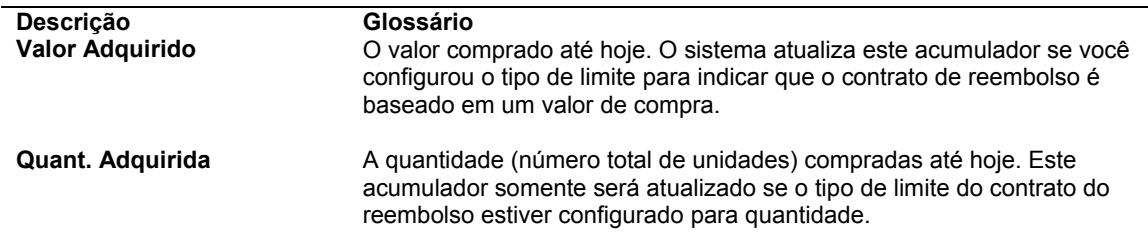

# **Atualização de Informações de Bonificação**

*No menu Correspondência e Contabilização de Recebimentos (G43A15), selecione Relatório de Bonificação.* 

Execute o programa Relatório de Bonificações em Lote (R43400) para que:

- O sistema determine se existe uma bonificação a ser recebida
- Seja enviada uma mensagem de e-mail para o administrador da bonificação

O sistema acompanha a quantidade e o valor das compras que foram feitas e às quais se aplica um contrato de bonificação. Execute o programa Relatório de Bonificações em Lote para que o sistema verifique a quantidade ou o valor necessário para obtenção da bonificação.

O sistema pode enviar uma mensagem para o administrador da bonificação quando os requisitos de compra para um contrato de bonificação forem atendidos ou estiverem prestes a serem atendidos. Por exemplo, se é necessário comprar 100 itens para obter uma bonificação, você pode determinar que o administrador da bonificação receba uma mensagem quando tiverem sido comprados 90 itens.

Você precisa executar o programa Relatório de Bonificações em Lote para que o sistema envie a mensagem. Utilize as opções de processamento para especificar se o sistema deve enviar uma mensagem e para definir uma faixa de proximidade do atendimento de requisitos. Por exemplo, para que o sistema envie uma mensagem quando tiverem sido comprados 90 dos 100 itens necessário à obtenção de uma bonificação, insira uma faixa de 10%.

As seguintes informações aparecem na mensagem enviada para o administrador da bonificação:

- Número do fornecedor
- Número da seqüência do contrato
- Valor limite
- Compras reais
- Data de vigência

Você pode especificar um administrador para cada contrato de bonificação.

# **Atualizações de Pedidos**

Se um pedido de compras inserido no sistema for alterado, você poderá revisá-lo. Por exemplo, se for necessário preencher um pedido de compras rapidamente, você poderá atualizar os códigos de status manualmente, ignorando alguns dos procedimentos normais de compra. Para atrasar um pedido ou caso o fornecedor não consiga os itens solicitados na data prometida, é possível revisar as datas de pedido ou prometidas. Além disso, é possível verificar o estoque e criar um pedido de compras para itens que você deseja pedir novamente.

# **Atualização de Códigos de Status**

O sistema processa linhas de detalhes no ciclo de processamento do pedido de compras com base no último e no próximo código de status atribuído a cada linha. Após a conclusão de uma etapa da linha de detalhe no ciclo de processamento, o sistema atualiza os códigos de status.

Atualize manualmente o próximo status para que as linhas de detalhe ignorem uma etapa específica, se necessário.

Não é possível atualizar as linhas de detalhe para o status de fechado. Para isso, utilize o programa de entrada de pedidos.

### ► **Atualização dos códigos de status**

*No menu Geração/Aprovação/Liberação de Pedidos (G43A13), selecione Atualização de Códigos de Status* 

- 1. Na tela Acesso a Atualização Rápida de Status de Pedidos, preencha um ou mais campos a seguir para localizar as linhas de detalhe a atualizar e clique em Procurar:
	- Nº do Pedido
	- Últ. Status
	- Próx. Status
	- Filial/Fábrica
- 2. Preencha o campo a seguir:
	- Próx. Status Atualizar p/
- 3. Selecione as linhas de detalhes que deseja atualizar e clique em Selecionar.

### **Descrição dos Campos**

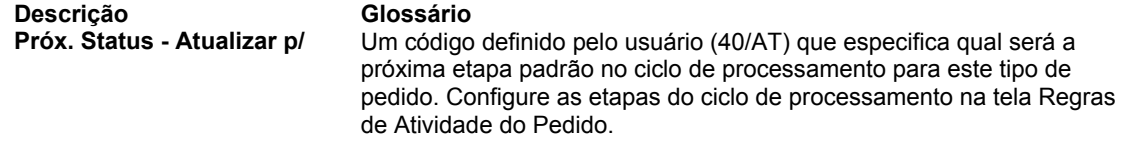

### **Consulte também**

 *Configuração das Regras de Atividade do Pedido* no manual *Compras* para obter informações adicionais sobre os códigos de status

# **Revisão de Datas de Compras**

A data de solicitação ou a data prometida de um pedido pode ser alterada depois da entrada do pedido no sistema. Você pode seguir procedimentos manuais e ao mesmo tempo revisar estas datas em vários pedidos.

Depois que você alterar uma data solicitada ou prometida, o sistema registrará a nova data na tabela Detalhes de Pedidos de Compras (F4311). Se os itens já tiverem sido recebidos, as datas na tabela Documentos de Recebimento de Pedido de Compras (F43121) não serão afetadas.

### ► **Revisão de datas de compras**

*No menu Geração/Aprovação/Liberação de Pedido (G43A13), selecione Revisão de Datas de Compras.* 

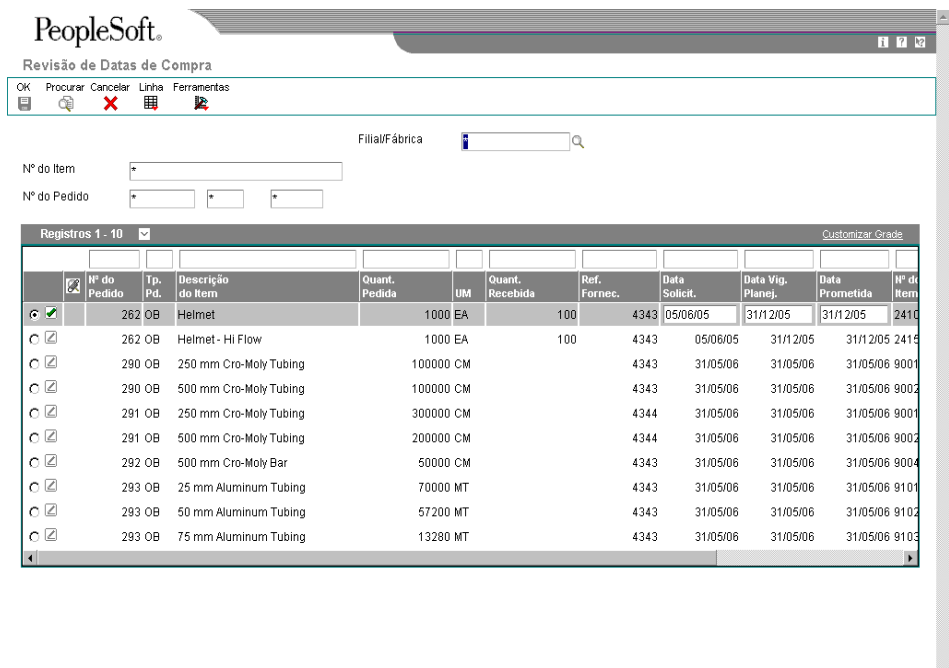

1. Na tela Revisão de Datas de Compra, preencha um ou mais dos campos a seguir para localizar as linhas de pedidos que deseja alterar e clique em Procurar:

- Filial/Fábrica
- Nº do Item
- Nº do Pedido
- 2. Preencha os campos a seguir para cada linha de pedido, conforme necessário, e clique em OK:
	- Data Solicit.
	- Data Prometida

## **Opções de Processamento: Revisão de Datas de Compras (P43100)**

Valores Pred. Substituir o Código de Próximo Status de Linhas com Data Prometida alterada

Código de Status - Próximo Self-Service

Ativar o Workflow quando Data Prometida for alterada.

- Em branco = Não enviar e-mail
- 1 = Enviar e-mail para aprovação do comprador ou iniciador

# **Geração de Pedidos de Compras**

O sistema pode gerar pedidos de compras para itens de estoque ou não estocados. O sistema pode também sugerir os itens e as quantidades a serem compradas. As sugestões de compras do sistema baseiam-se na demanda atual (vendas pendentes) ou histórica (histórico de vendas). Você pode analisar as sugestões para determinar se deve ser gerado um pedido de compras para aquele item e naquela quantidade. É possível também alterar as sugestões antes de gerar o pedido.

O sistema não permite a geração de pedidos de compras para certas combinações de dados. Algumas das combinações inválidas incluem:

- Um item do fornecedor e um não estocado
- Um item do comprador e um não estocado
- Um item que utiliza somente um segundo código de compras
- Um fornecedor e um comprador

O sistema exibe uma mensagem de erro para combinações inválidas de dados.

O programa Gerador de Pedidos de Compras (P43011) também contém a funcionalidade de ponto de reposição zero, usada pelo sistema para calcular o ponto de reposição para um item quando o nível de estoque para ele é zero. Por exemplo, você faria um pedido de reposição de um item se ele não estivesse em estoque.

Para ativar a funcionalidade de ponto de reposição zero, você usa o programa Filiais de Itens (P41026) para selecionar a opção apropriada para informações adicionais de sistema, e então preenche os campos Código de Política de Pedido e Valor de Política de Pedido. Supondo que você insira um valor zero no campo Código de Política de Pedido, o valor no campo Valor de Política de Pedido determina como o programa Gerador de Pedidos de Compras funciona:

- Quando o campo Valor de Política de Pedido contém um valor zero, o sistema gera os pedidos de compras normalmente.
- Quando o campo Valor de Política de Pedido contém um valor 1, o sistema substitui o valor no campo Entrada de Ponto de Reposição com um valor zero.
- Quando o campo Valor de Política de Pedido contém um valor 2, o sistema desativa as linhas na área de detalhe quando você usar o programa Gerador de Pedidos de Compras.

### **Cálculo de Quantidades de Pedido**

O sistema faz os cálculos da Quantidade Sugerida para o Pedido (SOQ) com base no campo Código de Política de Pedido. Se o campo Código de Política do Pedido:

• Estiver em branco, for 0 ou 3, o sistema usará o seguinte método de cálculo:

SOQ = Lote Econômico de Compra + Ponto de Reposição de Estoque - Quantidade Disponível

• For 1, o sistema usará o seguinte método de cálculo:

SOQ = Ponto de Reposição de Estoque - Quantidade Disponível

• For 2, o sistema usará o valor no campo Valor de Política de Pedido na guia Dados de Manufatura da Fábrica da tela Informações Adicionais de Sistema no programa Filiais de Itens

Se o SOQ for:

- Maior que o valor do campo Quantidade Máxima de Reposição na tela Quantidades no programa Informações de Filial/Fábrica de Itens, o sistema usará o valor do campo Quantidade Máxima de Reposição
- Menor que o valor do campo Quantidade Mínima de Reposição na tela Quantidades no programa Informações de Filial/Fábrica de Itens, o sistema usará o valor do campo Quantidade Mínima de Reposição

### **Instruções Preliminares**

- Na tela Constantes de Filial/Fábrica (P41001), certifique-se de que os seguintes campos foram configurados: Número de Dias do Ano, Custo de Emissão de Pedidos de Compras e Custo de Manutenção de Estoque (%). Para obter mais informações, consulte *Configuração de Constantes de Compras* no manual *Compras*.
- Na tela Relacionamentos Item/Fornecedor (P43090), certifique-se de que o campo Leadtime Médio esteja configurado para cada combinação de item/fornecedor. Para obter mais informações, consulte *Configuração de Informações sobre Fornecedores e Itens* no manual *Compras*.
- Na tela Informações de Filial/Fábrica de Itens (P41026), certifique-se de que o Fornecedor está configurado. Para obter informações adicionais, consulte *Entrada de Informações de Filiais/Fábricas* no manual *Gerenciamento de Estoque*.
- □ Na tela Revisão de Custos (P4105), certifique-se de que o custo médio esteja configurado no campo Método de Custo na área de detalhe. Para obter mais informações, consulte *Atribuição de um Método de Cálculo de Custo* no manual *Gerenciamento de Estoque*.
- Na tela Quantidades (P41026), verifique as informações. Para obter informações adicionais, consulte *Entrada de Quantidades de Reposição de Itens* no manual *Gerenciamento de Estoque*.

 Na tela Informações Adicionais de Sistema (P41010), certifique-se de que o código de política de pedido esteja configurado. Para obter informações adicionais, consulte *Entrada de Informações de Manufatura de Itens* no manual *Gerenciamento de Estoque*.

### ► **Geração de pedidos de compras**

*No menu Geração/Aprovação/Liberação de Pedidos (G43A13), selecione Gerador de Pedidos de Compras* 

- 1. Na tela Acesso a Ponto de Reposição de Item Estocado, preencha um ou mais dos campos a seguir para localizar os itens para os quais deseja criar pedidos de compra:
	- Nº de Item do Fornecedor
	- Nº Comprador
	- Cód. Categ.
- 2. Para limitar a pesquisa, preencha os campos a seguir:
	- Filial/Fábrica
	- Tipo Armazen.
	- Data do Pedido
- 3. Para limitar ainda mais a pesquisa, selecione a opção a seguir e clique em Procurar:
	- Ponto Repos.
- 4. Selecione o item para o qual deseja gerar um pedido de compras e selecione Detalhes no menu Linha.

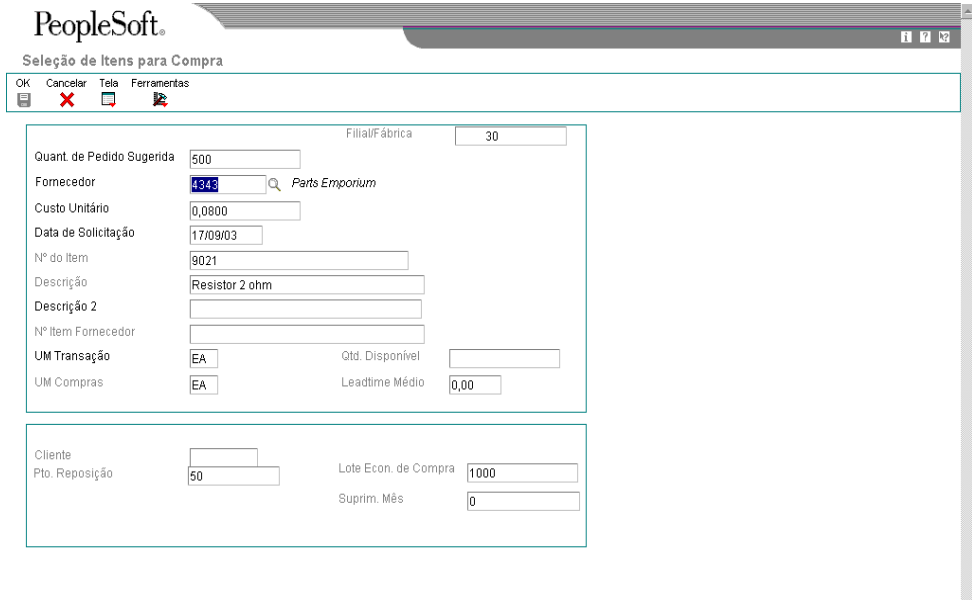

- 5. Na tela Seleção de Itens para Compra, preencha os campos a seguir e clique em OK:
	- Quant. de Pedido Sugerida
	- Fornecedor
	- Custo Unitário
	- Data de Solicitação
	- UM Transação

O sistema retorna à tela Acesso de Ponto de Reposição de Item Estocado. Observe que o cabeçalho de linha para o item selecionado tem agora uma marca de seleção.

- 6. Repita as etapas 2 a 5 para cada linha de detalhe para as quais deseja criar um pedido de compras.
- 7. Selecione Geração de Pedidos, no menu Tela.
- 8. Na tela Pedidos de Compra Gerados, clique em Fechar.

**Descrição dos Campos** 

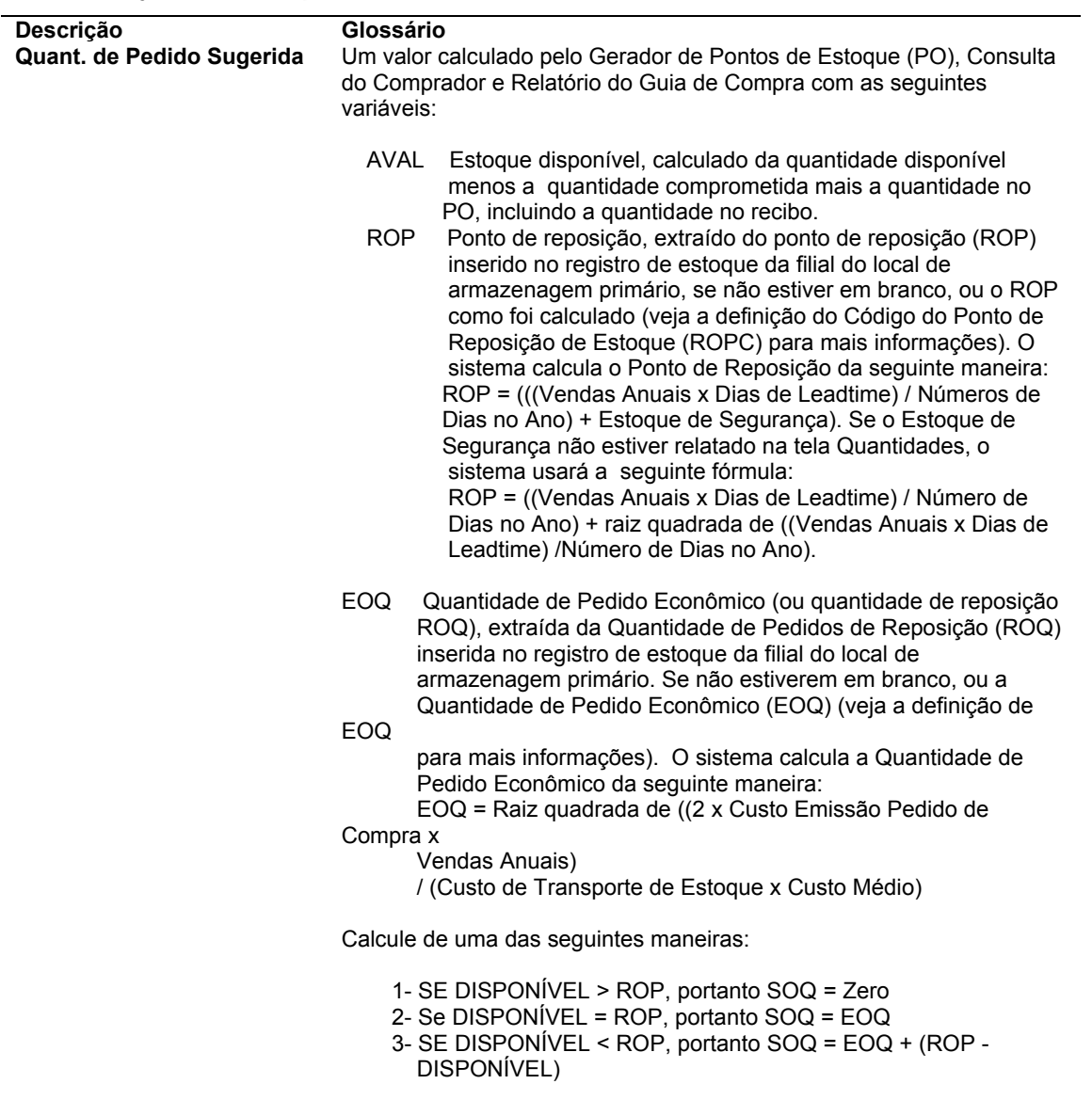

# **Utilização do Gerador de Pedidos de Compras em Lote de Itens de Estoque no Ponto de Reposição**

*No menu Geração/Aprovação/Liberação de Pedidos (G43A13), selecione Impressão de Ponto de Reposição de Itens Estocados.* 

Utilize o Gerador de Pedidos de Compras em Lote de Itens de Estoque no Ponto de Reposição (R437002) para gerar pedidos de compras utilizando o processamento em lote. Você também pode usar este programa para criar uma lista de itens que o sistema sugere que sejam repostos. Existem 3 opções de execução do relatório:

- Modo final, onde o sistema gera automaticamente os pedidos de compras.
- Modo teste, onde o sistema gera um relatório que contém uma lista de itens que o sistema sugere que sejam repostos e armazena as informações na tabela Sugestão de Pedido de Reposição de Itens de Estoque (F4371)
- Modo teste, onde o sistema só armazena as informações na tabela Sugestão de Pedido de Reposição de Itens de Estoque (F4371)

Você pode usar o programa Sugestão de Pedido de Reposição de Itens de Estoque (P4371) para verificar as sugestões do sistema e pedir itens criando pedidos de compras on-line.

## **Utilização de Sugestões de Reposição de Itens**

Depois de executar o programa Gerador de Pedidos de Compras em Lote de Itens de Estoque no Ponto de Reposição (R437002), você pode usar o programa Sugestão de Pedido de Reposição de Itens de Estoque (P4371) para realizar as tarefas a seguir:

- Verificação on-line dos itens que o sistema sugeriu que sejam repostos.
- Geração de pedidos de compras automática ou interativamente para itens que você decidiu pedir reposição.
- Liberação de quantidades de vários pedidos programados (se existirem).
- Seleção de itens que você quer repor.
- Alteração de informações de quantidade e de custo para linhas de detalhe de pedidos.
- Limpeza da tabela Sugestão de Pedido de Reposição de Itens de Estoque (F4371).

### ► **Utilização de sugestões para reposição de itens**

*No menu Geração/Aprovação/Liberação de Pedidos (G43A13), selecione Sugestão de Reposição de Item Estocado.* 

1. Na tela Acesso a Sugestão de Pedido de Reposição de Itens de Estoque, clique em Procurar.

O sistema exibe todos os itens sugeridos para reposição. Observe que você pode gerar pedidos e verificar pedidos programados selecionando as opções apropriadas.

- 2. Selecione a linha que contém o item que você deseja verificar.
- 3. Selecione Detalhes no menu Linha.
- 4. Na tela Detalhes de Sugestão de Pedido de Reposição de Itens de Estoque, selecione as opções apropriadas para modificar a quantidade, o custo ou a unidade de medida e clique em OK.
- 5. Na tela Acesso a Sugestão de Pedido de Reposição de Itens de Estoque, selecione a linha que contém o item que você quer revisar antes de definir se deve pedir a reposição e clique em Selecionar.
- 6. Na tela Fornecedores Selecionados para o Pedido, você pode selecionar uma opção apropriada para:
	- Gerar um pedido de compras para o item.
	- Verificar as informações detalhadas do pedido de compras que você está gerando.
	- Excluir uma linha do pedido de compras.

#### **Observação**

Quando você terminar de trabalhar com as sugestões de pedidos de reposição de itens, terá a opção de remover os registros contidos na tabela Sugestão de Pedido de Reposição de Itens de Estoque (F4371)

# **Opções de Processamento: Gerador de Pedidos de Compras em Lote de Itens de Estoque no Ponto de Reposição (R437002)**

Exibição

1. Exibição de Custos

Em branco = Exibir campos de custo 1 = Ocultar campos de custo Processamento

1. UM de Transação

Em branco = UM de Compras 1 = UM Principal

- 2. Tipo de Linha de Estoque
- 3. Tipo de Linha Não Estocado
- 4. Data de Solicitação

Em branco = Não incluir lead time na data do pedido

1 = Incluir lead time na data do pedido

5. Modo Teste

Em branco = Imprimir em modo teste

1 = Gerar pedido

2 = Modo teste e gravar no arquivo de trabalho

6. Processamento de Arquivo de Trabalho

Em branco = Não gravar 1 = Gravar Pedidos Programados

1. Geração de Pedido para Itens com Vários Pedidos Programados

Em branco = Gerar pedido sem liberar dos pedidos programados 1 = Não gerar pedido e gerar erro apropriado

2. Tipo de Pedido Programado Versão

Valor Predet.

1. Versão de Entrada de PC (P4310)

## **Opções de Processamento: Sugestão de Pedido de Reposição de Itens de Estoque (P4371)**

1. Proteção de Campos de Custo Em branco = Permitir edição 1 = Não permitir edição 2. Custos Em branco = Exibir todos os campos de custo 1 = Ocultar campos de custo 3. Proteção de Campos de Quantidade Em branco = Permitir edição 1 = Não permitir edição

4. Tipo de Pedido Programado

5. Tipo de Pedido Programado

Exclusão de Tabela Arquivo de Trabalho ao Sair

Em branco = Excluir todos os registros da tabela 1 = Excluir somente registros gerados Versão

1. Entrada de PCs (P4310)

2. Versão de Liberação de Ped. Programados (P43060)

Anexação de Pedido Programado

Em branco = Anexar se existir somente 1 1 = Não anexar automaticamente Versão

1. Entrada de PCs (P4310)

2. Versão de Liberação de Ped. Programados (P43060)

3. Versão de Pedidos em Aberto (P4310) Versão

Versão Entrada de PCs

Versão Liberação de Ped. Programados

Versão Pedidos em Aberto

# **Configuração de Comprometimentos**

Um comprometimento é o reconhecimento de uma obrigação futura. Cada vez que você insere uma linha de detalhe de um pedido de compras, o sistema acompanha o valor a ser pago e o aplica a um serviço ou projeto.

Os comprometimentos individuais para um serviço ou projeto podem ser monitorados de modo a verificar o tipo de compras efetuadas. Você pode também verificar o valor total dos comprometimentos de um serviço ou de um projeto para certificar-se de que eles não excedem o orçamento.

Quando você recebe mercadorias ou cria vouchers para compras, o sistema pode liberar os comprometimentos. Para fazer isso, o sistema subtrai o valor do comprometimento individual do valor total do comprometimento para este serviço ou projeto.

Também é possível fazer o sistema:

- Criar uma trilha de auditoria na tabela Versão Flexível do Razão de Detalhes de Pedidos de Compras (F43199).
- Recalcular os valores nos razões de saldo de conta

### **Consulte também**

*Utilização de Comprometimentos e Ônus* no manual *Compras*

# **Configuração do Acompanhamento de Comprometimentos**

Monitore os comprometimentos de um certo serviço ou projeto configurando o acompanhamento de comprometimentos. Cada vez que você insere uma linha de detalhe de pedido, o sistema reconhece o valor como sendo um comprometimento e o aplica a um serviço ou projeto.

Quando você recebe mercadorias ou cria um voucher para compras, o sistema libera os valores de comprometimento relacionados subtraindo-os do valor de comprometimento total de um serviço ou projeto.

## **Configuração de Comprometimentos**

Configure o acompanhamento de comprometimentos para monitorar as obrigações de compras de um serviço ou projeto específico. Cada vez que você insere uma linha de detalhe de pedido, o sistema reconhece o valor na linha como sendo um comprometimento. Você pode verificar comprometimentos individuais e o valor total dos comprometimentos pendentes para um serviço ou projeto.

O acompanhamento de comprometimentos se aplica somente às compras de itens e serviços não estocados. Cada linha de detalhe de pedido deve ser cobrada de uma conta do razão geral. O número desta conta representa o serviço ou projeto cujos comprometimentos estão sendo acompanhados.

Você precisa especificar os tipos de pedido cujos comprometimentos o sistema acompanhará na tabela 40/CT de códigos definidos pelo usuário. Por exemplo, para que o sistema acompanhe comprometimentos em pedidos e solicitações, especifique estes tipos. Para que uma linha de detalhe se qualifique para o acompanhamento de comprometimento, ela deve ter um tipo de linha com o código Interface de Estoque A ou B. Estes códigos indicam que a linha é cobrada diretamente de uma conta do razão geral.

Toda vez que você inserir uma linha de detalhe qualificada para o acompanhamento de comprometimento em um pedido de compras, o sistema registrará o valor no razão do valor de compra (PA) e no razão de unidades de compras (PU).

O razão PA contém os valores de compras comprometidos. O razão PU contém unidades de compras comprometidas.

## **Opções de Processamento: Gerador de Pedidos de Compras (P43011)**

### **Exibição**

Estas opções de processamento controlam a forma como o sistema exibe certos tipos de informações, como códigos de categoria, tipo de armazenamento e custos, e controla também as alterações das informações de custo.

1. Código de Categoria 1

 Utilize esta opção para digitar um código definido pelo usuário (41/P1), que representa a classe da mercadoria para a qual você deseja examinar as informações. O asterisco (\*) representa todos os códigos. O sistema obtém informações sobre código de informações através da tabela Filiais com o Item (F4102).

 O código (41/P1) representa um tipo de atributo ou uma classificação de um item como, por exemplo, um tipo de mercadoria ou uma família de planejamento de uma mercadoria. O sistema utiliza este código para classificar e processar itens semelhantes.

 Este campo é uma das seis categorias de classificação que estão disponíveis sobretudo para fins de compras.

2. Código de Categoria 2

Utilize esta opção para digitar um código definido pelo usuário (41/P1), que representa a classe da mercadoria para a qual você deseja examinar as informações. O asterisco (\*) representa todos os códigos. O sistema obtém informações sobre código de informações através da tabela Filiais com o Item (F4102).

 O código (41/P1) representa um tipo de atributo ou uma classificação de um item como, por exemplo, um tipo de mercadoria ou uma família de planejamento de uma mercadoria. O sistema utiliza este código para classificar e processar itens semelhantes.

 Este campo é uma das seis categorias de classificação que estão disponíveis sobretudo para fins de compras.

3. Proteção de Custo

Em branco = Exibir campos de

custo

1 = Desativar campos de custo

2 = Ocultar campos de custo

Utilize esta opção de processamento para especificar se você pode alterar os custos. Os valores válidos são:

- 1 Exibir os campos de Custos sem permitir alteração de valor.
- 2 Não exibir os campos de Custos.
- Em branco Exibir campos de Custos permitindo alterações.

O sistema obtém informações sobre custos através da tabela Custos (F4105), ou então, caso você esteja trabalhando com relações fornecedor/item, da tabela Relação de Item/Fornecedor (F41061). O sistema também pode determinar a tabela a ser utilizada para obtenção de informações sobre custos, verificando o valor do campo Nível de Preço de Compras na tabela Cadastro de Itens (F4101). Se o campo Nível de Preço de Compras tiver valor igual a 1 ou 2, o sistema obterá informações sobre custos utilizando a tabela Relação de Item/Fornecedor (F40161) e, em seguida, a tabela Custos (F4105). Se o campo Nível de Preço de Compras tiver valor igual a 3, o sistema obterá informações sobre custos utilizando apenas a tabela Custos (F4105).

4. Tipo de Estoque

Utilize esta opção de processamento para especificar o tipo de armazenamento a ser exibido pelo sistema. O sistema obtém informações sobre o tipo de armazenamento utilizando a tabela Filiais com o Item (F4102).

Este código definido pelo usuário (41/I) indica como o item foi armazenado (por exemplo, como produto final ou como matéria-prima). Os seguintes tipos de armazenamento são fixos e não devem ser modificados.

- 0 Fantasma
- B Mercadoria de Estoque a Granel
- C Item configurado
- E Manutenção de Emergência/Corretiva
- F Exibição
- K Conjunto ou item pai
- N Item Não Estocado

O primeiro caractere da Descrição 2 indica se o item foi comprado (P) ou manufaturado (M).

### **Processamento**

Estas opções de processamento permitem especificar informações como unidades de medida, tipos de linha para itens de estoque e não estocados, o tipo de pedido programado e a forma como o sistema calcula a data solicitada.

#### 1. Unidade de Medida da Transação

 Em branco = Unidade de Medida de Compra 1 = Unidade de Medida Principal

Utilize esta opção de processamento para indicar a unidade de medida que o sistema utiliza como predeterminada para o campo Unidade de Medida da Transação. Esta unidade de medida está associada com a quantidade que está sendo comprada. Os valores válidos são:

 1 Utilizar a Unidade de Medida Principal da tabela Cadastro de Itens (F4101).

 Em branco Utilizar a Unidade de Medida de Compras. Para verificar os valores da Unidade de Medida Principal, clique na guia Pesos e Medidas da tela Informações do Cadastro de Itens.

#### 2. Tipo de Linha de Estoque

Utilize esta opção de processamento para especificar como o sistema deve processar as linhas de uma transação. O tipo de linha afeta os sistemas envolvidos na transação (Contabilidade Geral, Custo de Serviço, Contas a Pagar, Contas a Receber e Gerenciamento de Estoques). O tipo de linha especifica também as condições para inclusão de linhas em relatórios e cálculos. Alguns exemplos de valores válidos, que foram definidos na tela Revisões de Constantes de Tipo de Linha, são:

- S Item de Estoque
- J Custo de Serviço, subcontratos, ou compras na Contabilidade Geral
- B Conta de Contabilidade Geral e número de item
- N Item Não Estocado
- F Frete
- T Informações textuais
- M Cobranças e créditos variados
- W Ordem de serviço
- Se você especificar um tipo de linha para esta opção de processamento, o

sistema usa o tipo de linha para os pedidos de compras que o sistema cria para todos os itens que são processados usando esta versão.

Não especifique um tipo de linha para esta opção de processamento nem para a próxima opção de processamento (Tipo de Linha para Item não Estocado) na guia Processo. Se você especificar um tipo de linha para itens estocados e itens não estocados, o sistema utilizará apenas o tipo de linha que você especificou para esta opção de processamento (estoque).

### 3. Tipo de Linha de Não Estocado

Utilize esta opção de processamento para especificar como o sistema deve processar as linhas de uma transação. O tipo de linha afeta os sistemas envolvidos na transação (Contabilidade Geral, Custo de Serviço, Contas a Pagar, Contas a Receber e Gerenciamento de Estoques). O tipo de linha especifica também as condições para inclusão de linhas em relatórios e cálculos. Alguns exemplos de valores válidos, que foram definidos no formulário Revisões de Constantes de Tipo de Linha, são:

- S Item Estocado
- J Custo de Serviço, subcontratos, ou compras na Contabilidade Geral
- B Conta de Contabilidade Geral e número de item
- N Item não estocado
- F Frete
- T Informações textuais
- M Cobranças e créditos variados
- W Ordem de serviço

Se você especificar um tipo de linha para esta opção de processamento, o sistema utilizará o tipo de linha para os pedidos de compras que são criados para todos os itens processados utilizando esta versão.

Não especifique um tipo de linha para esta opção de processamento nem para a próxima opção de processamento (Tipo de Linha para Item não Estocado) na guia Processo. Se você especificar um tipo de linha para itens estocados e itens não estocados, o sistema utilizará apenas o tipo de linha que você especificou para itens estocados.

### 4. Tipo de Pedido Programado para Liberação

Utilize esta opção de processamento para especificar o Tipo de Pedido associado com processamento do pedido de compras programado. Se você deixar esta opção em branco, o sistema não executará processamento de liberação automática de pedido programado de compras.

5. Data Solicitada Em branco = Não adicionar Leadtime à Data de Pedido 1 = Adicionar Leadtime à Data do Pedido

Utilize esta opção de processamento para especificar como o sistema deve calcular a data solicitada. Os valores válidos são:

 1 Adicionar o leadtime à data do pedido para gerar a data solicitada. Se este campo for deixado em branco, o sistema utilizará a data atual.

Em branco Não adicionar o leadtime à data do pedido.

O sistema obtém informações de leadtime na tela Relacionamento Fornecedor/Item (F43090) no sistema Gerenciamento de Estoque.

### **Referência Cruzada**

Estas opções de processamento controlam como o sistema processa referências cruzadas para substituir itens e torná-los obsoletos.

### 1. Itens Substitutos

Utilize esta opção de processamento para especificar o valor predeterminado para código de referência cruzada que o sistema utiliza para obter itens de substituição. O valor digitado é utilizado como predeterminado na tela Pesquisa e Selecão de Item de Substituição. O código digitado deve ser um valor válido na tabela de códigos definidos pelo usuário para códigos de referência cruzada (41/DT).

Para obter o item de substituição, o sistema obtém o código de referência cruzada do item utilizando a tabela Referência Cruzada de Item (F4104).

Quando o sistema encontra múltiplos itens, é inserida uma marca de verificação no cabeçalho de linha localizado na área de detalhes e na coluna Existe Substituto.

### 2. Itens Obsoletos

Utilize esta opção de processamento para especificar o código de referência cruzada que o sistema utiliza para obter itens de reposição para itens obsoletos. O valor digitado é utilizado como predeterminado na tela Pesquisa e Seleção de Item de Substituição.

O sistema ativa o processo de reposição quando as seguintes condições são satisfeitas:

- o O item a ser reposto possui tipo de armazenamento igual a 0 (obsoleto) no Cadastro de Itens.
- o Foi especificado um código de referência cruzada para esta opção de processamento.

### **Seleção de Vendas**

Estas opções de processamento definem como o sistema exibe e processa informações de revisão de pedidos em aberto.

1. Status Máximo

Utilize esta opção de processamento para especificar o status que não deve ser excedido, por linhas de pedidos de vendas em aberto, durante a revisão de pedidos em aberto.

Se você especificar um status para esta opção de processamento, o sistema exibirá apenas os pedidos cujo status é igual ou menor que o status que você digita ao utilizar a opção de linha para pedidos em aberto.

#### 2. Tipo de Linha Padrão

Utilize esta opção de processamento para especificar como o sistema deve processar as linhas numa transação. O tipo de linha afeta os sistemas envolvidos na transação (Contabilidade Geral, Custo de Serviço, Contas a Pagar, Contas a Receber e Gerenciamento de Estoques). O tipo de linha especifica também as condições para inclusão de linhas em relatórios e cálculos. Alguns exemplos de valores válidos, que foram definidos na tela Revisões de Constantes de Tipo de Linha, são:

- S Item Estocado
- J Custo de Serviço, subcontratos, ou compras na Contabilidade Geral
- B Conta de Contabilidade Geral e número de item
- N Item não estocado
- F Frete
- T Informações textuais
- M Cobranças e créditos variados

Se você completar esta opção de processamento, o sistema exibirá apenas os pedidos cujo tipo de linha é igual ao tipo de linha que você digita ao utilizar a opção de linha para pedidos em aberto.

3. Pedidos Não Atendidos

Em branco = Não exibir

 $1 =$ Exibir

Utilize esta opção de processamento para especificar se você deseja que o sistema exiba pedidos pendentes. Os valores válidos são:

 1 Exibir pedidos pendentes. O sistema exibe os pedidos pendentes quando você utiliza a opção de linha para pedidos pendentes. Em branco Não exibir pedidos pendentes.

### **Versão**

Estas opções de processamento permitem identificar a versão de cada aplicativo. Se qualquer uma das opções de processamento a seguir for deixada em branco, o sistema usará a versão ZJDE0001.

1. Versão de Entrada de Pedido de Compra (P4310)

Utilize esta opção de processamento para definir a versão utilizada pelo sistema quando você acessa o programa Entrada de Pedido de Compras (P4310).

Verifique as opções de processamento da versão para se certificar de que a versão atende às suas necessidades.

2. Versão de Liberação de Pedido Programado (P43060)

Utilize esta opção de processamento para definir a versão utilizada pelo sistema quando você acessa o programa Liberação de Pedidos Programados (P43060).

Verifique as opções de processamento da versão para se certificar de que a versão atende às suas necessidades.

3. Pedido de Vendas em Aberto (P4210)

Utilize esta opção de processamento para definir a versão utilizada pelo sistema quando você acessa o programa Pedidos de Vendas em Aberto (P4210).

Verifique as opções de processamento da versão para se certificar de que a versão atende às suas necessidades.

4. Versão de Análise de Fornecedor (P43230)
Utilize esta opção de processamento para definir a versão utilizada pelo sistema quando você acessa o programa Análise de Fornecedor (P43230).

Verifique as opções de processamento da versão para se certificar de que a versão atende às suas necessidades.

5. Versão do Cadastro de Fornecedores (P0401I)

Utilize esta opção de processamento para definir a versão utilizada pelo sistema quando você acessa o programa Cadastro de Fornecedores (P0401I).

Verifique as opções de processamento da versão para se certificar de que a versão atende às suas necessidades.

## ► **Configuração de comprometimentos**

*No menu Definição/Recriação de Reservas (G43B411), selecione Tipos de Documentos de Reserva.* 

*É possível também, no menu Configuração/Recriação de Ônus (G43C411), selecionar Tipos de Documentos de Ônus.* 

*Ou ainda, no menu Configuração/Recriação de Subcontratos (G43D411), selecionar Tipos de Documentos de Compromisso.* 

- 1. Na tela Acesso a Códigos Definidos pelo Usuário, clique em Incluir.
- 2. Na tela Códigos Definidos pelo Usuário, insira os tipos de documentos para os quais o sistema deve acompanhar os comprometimentos e ônus e clique em OK.

## **Consulte também**

- *Verificação de Informações de Comprometimento* no manual *Compras*
- *Configuração de Tipos de Linha de Pedido* no manual *Compras* para obter informações adicionais sobre o código Interface de Estoque para tipos de linha
- *Customização de Códigos Definidos pelo Usuário* no manual *Fundamentos* para obter informações sobre a configuração de códigos definidos pelo usuário.

# **Configuração da Liberação de Comprometimentos**

Quando você recebe ou cria vouchers para compras, o sistema pode liberar os valores de comprometimento associados. Para liberar um comprometimento, o sistema subtrai o valor de comprometimento individual do valor de comprometimento total para o serviço ou projeto.

Você precisa configurar a liberação de comprometimento para determinar se o sistema libera os comprometimentos automaticamente. Quando você especifica a liberação de comprometimento automática e usa um processo de recebimento formal, o sistema libera comprometimentos na contabilização de recebimentos e de vouchers. Se um processo de recebimento informal for utilizado, o sistema liberará os comprometimentos em aberto na contabilização de vouchers.

## **Atenção**

Quando for completar a liberação de comprometimento, o campo de Projeções do Custo de Serviço na tela Constantes de Custo de Serviços precisa ser configurado para Não, se você estiver em um ambiente de custo sem serviços. Observe que o valor predeterminado no campo Projeções de Custo do Serviço é Sim.

# ► **Configuração da liberação de comprometimentos**

*No menu Definição/Recriação de Reservas (G43B411), selecione Liberação de Comprometimentos.* 

*É possível também, no menu Configuração/Recriação de Ônus (G43C411), selecionar Constantes de Liberação de Ônus.* 

*Ou ainda, no menu Recriação/Configuração de Subcontratos (G43D411), selecionar Constantes de Liberação de Comprometimentos.* 

- 1. Na tela Acesso a Constantes de Custo de Serviços, clique em Incluir.
- 2. Na tela Constantes de Custos de Serviços, preencha os campos a seguir:
	- Companhia
	- Exibição do Compromisso (Futuro)
- 3. Escolha a opção a seguir e clique em OK:
	- Liberação do Compromisso

# **Descrição dos Campos**

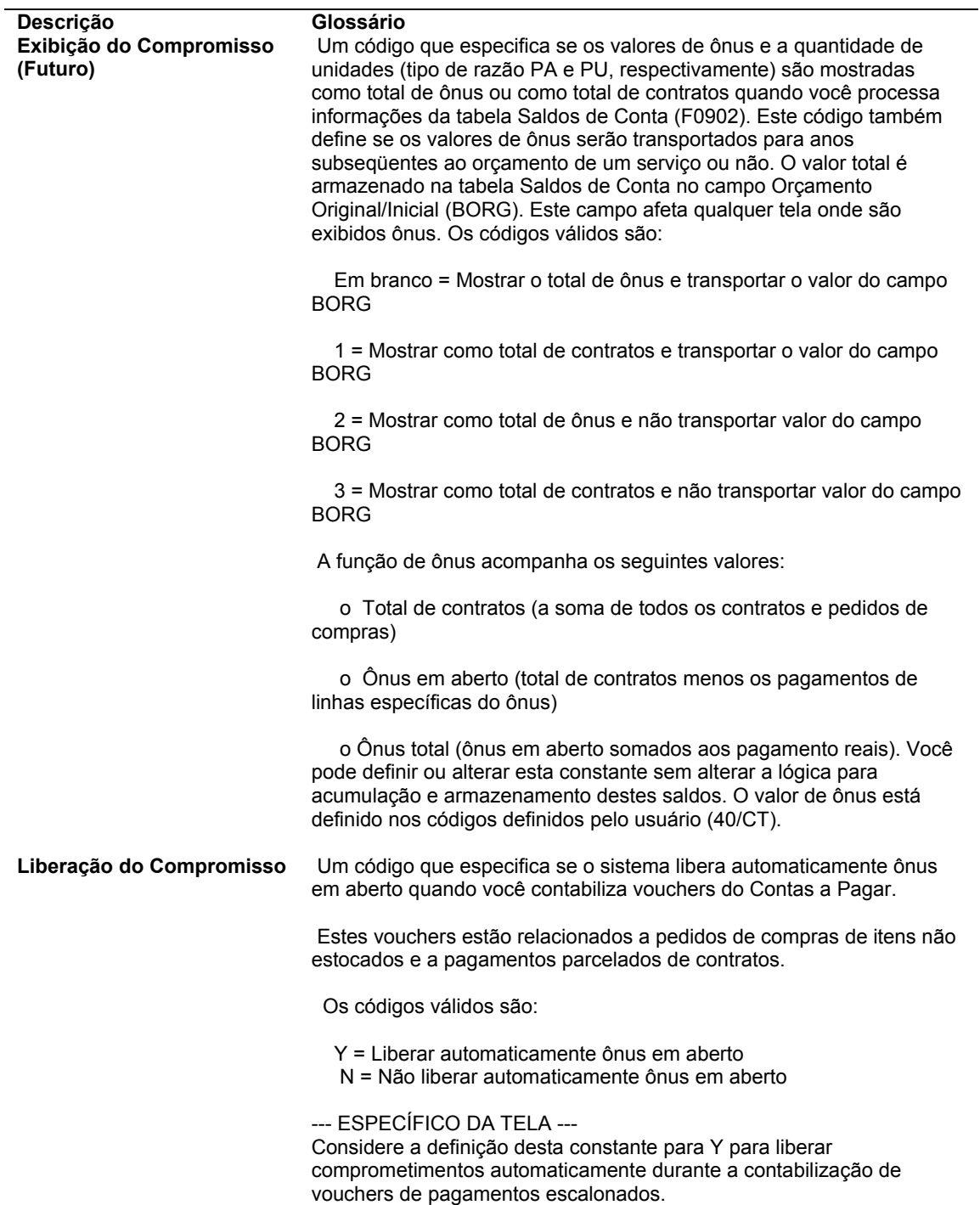

## **Consulte também**

- *Verificação de Informações de Comprometimento para Pedidos* no manual *Compras*
- *Utilização de Lançamentos de Transações de Recebimento* no manual *Compras*
- *Utilização de Lançamentos de Transações de Vouchers* no manual *Compras*
- *Processamento de Recebimentos* no manual *Compras* para obter informações sobre os processos formal e informal de recebimento

# **Utilização de Trilha de Auditoria de Comprometimentos**

Uma trilha de auditoria de comprometimento é um histórico de saldos de comprometimento. Por exemplo, crie uma trilha de auditoria de comprometimento para acompanhar valores e alterações nos pedidos de compras.

Se você localizar discrepâncias nos dados nas tabelas a seguir, poderá corrigir a trilha de auditoria do comprometimento.

- Detalhes de Pedido de Compras (F4311)
- Versão Flexível do Razão de Detalhe de Pedidos de Compra (F43199)
- Saldos de Conta (F0902)

# **Instruções Preliminares**

 Você precisa remover as informações de comprometimento atuais da tabela Versão Flexível do Razão de Detalhes de Pedidos de Compras (F43199). Certifique-se de que você só está excluindo informações do razão PA. Consulte Remoção de Dados no manual Compras para obter mais informações sobre a remoção de dados da tabela Versão Flexível do Razão de Detalhes de Pedidos de Compras.

# **Criação de Trilhas de Auditoria de Comprometimentos**

*No menu Definição/Recriação de Reservas (G43B411), selecione Criação de Trilha de Auditoria de Comprometimentos.* 

*É possível também, no menu Configuração/Recriação de Ônus (G43C411), selecionar Criação de Trilha de Auditoria de Ônus.* 

Se as suas necessidades mudarem depois de instalado o sistema Compras, pode ser necessário criar uma trilha de auditoria de comprometimento para seus pedidos. Execute o programa F43199 – Criação da Trilha de Auditoria de Comprometimento (R00993) para criar um histórico de saldos de comprometimento.

Quando se executa o programa F43199 – Criação da Trilha de Auditoria de Comprometimento, o sistema cria um registro de trilha de auditoria de comprometimento para um pedido ou um número de conta. Quando você cria uma trilha de auditoria, o sistema lê a tabela Detalhes de Pedidos de Compras (F4311) e grava os dados de trilha de auditoria, uma linha de cada vez, na tabela Versão Flexível do Razão de Detalhe de Pedidos de Compras (F43199). Os pedidos de compras com trilhas de auditoria têm um tipo de razão de valor de compra (PA) na tabela Versão Flexível do Razão de Detalhes de Pedidos de Compras.

O sistema somente processa as linhas de detalhe que têm o tipo de documento especificado na tabela de códigos definidos pelo usuário para tipos de documentos de comprometimento (40/CT). Além disso, o sistema não cria uma trilha de auditoria de comprometimento para os registros que já tenham uma trilha. Portanto, para recriar um comprometimento, você precisa primeiro excluir os registros existentes.

# **Correção de Trilhas de Auditoria de Comprometimentos**

*No menu Definição/Recriação de Reservas (G43B411), selecione Criação de Trilha de Auditoria de Comprometimentos.* 

*É possível também, no menu Configuração/Recriação de Ônus (G43C411), selecionar Criação de Trilha de Auditoria de Ônus.* 

Se você localizar discrepâncias nos dados nas tabelas a seguir, poderá corrigir a trilha de auditoria do comprometimento.

- Detalhes de Pedidos de Compras (F4311)
- Versão Flexível do Razão de Detalhe de Pedidos de Compra (F43199)
- Saldos de Conta (F0902)

Para corrigir uma trilha de auditoria de comprometimento você deve fazer uma limpeza na trilha atual para evitar a duplicação de valores de comprometimento na nova trilha. Remova da tabela Versão Flexível do Razão de Detalhes de Pedidos de Compras somente os registros que tenham um tipo de razão PA e os campos Próximo Status e Último Status em branco. Selecione os seguintes alias do dicionário de dados:

- Tipo de Razão (LT)
- Próximo Status (NXTR)
- Último Status (LTTR)

### **Atenção**

Seja cuidadoso na seleção dos registros a serem removidos. A tabela Versão Flexível do Razão de Detalhes de Pedidos de Compras contém registros do razão de compras (tipo de razão em branco), razão de alteração de pedidos (tipo de razão CO), razão de rolagem (tipo de razão RO) e registros de comprometimento (tipo de razão PA/PU). Os registros do razão de compras, do razão de alteração de pedidos e do razão de rolagem que forem removidos não poderão ser recuperados.

#### **Observação**

Você pode usar o critério de seleção para restringir a abrangência das informações em que o sistema faz a limpeza e que ele usa para criar uma nova trilha de auditoria. Por exemplo, podem ser usados números de conta, de contrato ou de pedido. O critério de seleção usado para fazer a limpeza da trilha de auditoria deve ser o mesmo usado para a criação da trilha. Se isto não for observado, os resultados podem ser imprevisíveis.

Depois de executar a limpeza na tabela Versão Flexível do Razão de Detalhes de Pedidos de Compra, crie uma nova trilha de auditoria de comprometimentos. O sistema gera a nova trilha de auditoria a partir dos registros da tabela Detalhes de Pedidos de Compras para os pedidos em aberto e fechados. Os pedidos em aberto têm registros na trilha de auditoria com o valor original de comprometimento e os valores que tenham sido parcialmente liberados. Todos os registros parcialmente liberados de cada pedido são resumidos em um registro de liberação. Os pedidos fechados têm dois registros contabilizados na trilha de auditoria: um registro para o valor original de comprometimento e outro registro para a liberação de comprometimento.

Depois de criar a nova trilha de auditoria de comprometimento, execute o programa Recontabilização dos Custos Comprometidos (R00932) para recontabilizar os registros de razão PA na tabela Saldos de Conta. O sistema acrescenta novas informações à trilha de auditoria e contabiliza estes valores na tabela Saldos de Conta.

## **Instruções Preliminares**

- Certifique-se de que as inconsistências de dados estejam na tabela Versão Flexível do Razão de Detalhe de Pedidos de Compra (F43199) e não na tabela Saldos de Conta (F0902). Se as inconsistências de dados estiverem somente na tabela de Saldos de Conta, elas poderão ser corrigidas executando o programa Recontabilização dos Custos Comprometidos (R00932) para recontabilizar na tabela Saldos de Conta.
- Faça uma cópia de segurança das tabelas Detalhes de Pedidos de Compra (F4311), Razão de Detalhes de Pedidos de Compra e Saldos de Conta.

# **Contabilização de Custos Comprometidos para Serviços**

*No menu Definição/Recriação de Reservas (G43B411), selecione Contabilização de Custos Comprometidos com Serviços.* 

*Você pode também, no menu Configuração/Recriação de Ônus (G43C411), selecionar Contabilização de Ônus para Conta.* 

*Você pode também, no menu Recriação/Configuração de Subcontratos (G43D411), selecionar Contabilização de Custos Comprometidos no Serviço.* 

Execute a Contabilização de Custos Comprometidos para Serviços (R00932) para acompanhar os custos de serviços. Quando você executa este programa, o sistema recalcula os valores na tabela Saldos de Conta (F0902) para os razões de valor de compras (PA) e de unidade de compras (PU). O sistema também recalcula valores mensais na tabela Saldo de Contas com base nas informações da tabela Versão Flexível do Razão de Detalhes de Pedidos de Compras (F43199).

# **Self-service para Clientes e Fornecedores**

O comércio via Internet, o intercâmbio de mercadorias e serviços através da Internet, especificamente a World Wide Web (WWW), permite às empresas conduzir seus negócios com outras empresas e com seus clientes. As transações realizadas pela Internet são baratas, cada vez mais seguras, independentes da plataforma e são baseadas em padrões que tornam a comunicação com fornecedores, parceiros e clientes uma tarefa simples. As empresas podem facilmente usar a Internet para efetuar transações em que o tempo é um fator crítico, como compras, faturamentos, transferências eletrônicas de fundos e automação das vendas.

Você pode criar um site na Internet onde seus clientes e fornecedores podem acessar as informações mais atualizadas a qualquer momento.

Entre as vantagens do comércio via Internet estão as seguintes:

- Expansão para o mercado global
- Distribuição de produtos mais ampla
- Acesso mundial dos clientes, 24 horas por dia
- Redução de custos, incluindo a redução do estoque físico, menor número de intermediários na distribuição e redução de custos na produção e distribuição de catálogos
- Aumento da receita

Com o software da J.D. Edwards, seus clientes podem inserir seus próprios pedidos, consultar o status dos pedidos e verificar as informações de serviço e faturamento sempre que desejarem, sem riscos de segurança ou custos adicionais. Da mesma forma, seus fornecedores podem, em tempo real, ver as informações sobre pedidos, recebimentos e pagamentos e atender as solicitações de cotação.

Usando os aplicativos do sistema para efetuar transações baseadas na Web, você pode customizar a interface de self-service para o seu ambiente e para as necessidades da sua empresa.

## **Observação**

Esta documentação é baseada nas telas e dados da J.D. Edwards que são fornecidos para recursos de self-service no ambiente Windows. As navegações, telas, etapas e dados apresentados nesta documentação podem não corresponder às do site de self-service customizado da sua empresa.

# **Configuração do Self-service para Clientes e Fornecedores**

Para que seus clientes e fornecedores possam usar a funcionalidade de self-service para acessar informações, você precisa fornecer um método para que eles executem uma ou mais das seguintes ações:

- Acessar informações sobre itens
- Verificar informações sobre contas
- Verificar os pedidos e cargas existentes
- Acessar informações sobre produtos e garantias
- Verificar informações sobre as chamadas existentes
- Verificar pedidos de serviço

Quando você configurar os perfis dos seus clientes e fornecedores, pode limitar seu acesso aos menus de self-service, com base na identificação do usuário. Os clientes e fornecedores não podem usar o self-service para incluir ou modificar informações dos cadastros geral, de clientes e de fornecedores.

## **Instruções Preliminares**

- Verifique se foi feita a configuração dos registros do Cadastro Geral e do Cadastro de Fornecedores para seus fornecedores. Consulte *Entrada de Informações de Cadastro e Correspondência* no manual *Cadastro Geral*.
- Certifique-se de que as informações de itens e de fornecedores foram configuradas. Para obter mais informações sobre a criação de relacionamentos item/fornecedor, consulte *Configuração de Informações sobre Fornecedores e Itens* no manual *Compras*.
- Atribua uma filial/fábrica e um local predeterminado a cada fornecedor. Quando os fornecedores fazem consultas sobre pedidos, recebimentos, cotações e outros, o sistema obtém as informações com base na filial/fábrica atribuída à identificação de usuário do fornecedor. Consulte *Configuração das Informações de Local Predeterminado* no manual *Gerenciamento de Estoque* para obter informações adicionais.

# **Considerações sobre Segurança**

Depois de configurar os registros dos cadastros geral e de fornecedores, você precisa configurar um perfil de usuário que limite o acesso dos seus clientes e fornecedores ao seu sistema. Os clientes e fornecedores precisam ter perfis definidos para poder fazer o login nos aplicativos de self-service.

No perfil do usuário, você pode definir as informações a seguir para clientes e fornecedores:

- Identificação do usuário
- Senha
- Preferências, como informações sobre idioma e localização

Você precisa também especificar o menu ao qual o cliente ou fornecedor terá acesso. Clientes e fornecedores só têm acesso aos programas que estão no menu que você especificar no perfil do usuário. Especifique um dos menus a seguir, de acordo com o tipo de usuário:

- Processamento Diário de Self-service para Clientes (G1715), para clientes que precisam ter acesso aos programas do self-service no sistema Gerenciamento de Garantia e Assistência Técnica
- Self-service para Cliente (G42314), para clientes que precisam ter acesso aos programas do self-service no sistema Gerenciamento de Pedidos de Vendas
- Self-service para Fornecedor (G43S11), para fornecedores que precisam ter acesso aos programas do self-service no sistema Compras

Quando um cliente ou fornecedor insere informações usando os programas de self-service, o sistema armazena as seleções de produtos e outras informações em um arquivo de memória cache. O cliente ou fornecedor pode movimentar-se pelos programas e o arquivo de cache manterá o conteúdo atual do pedido ou cotação.

# **Consulte também**

 *Understanding User Profiles* no manual *System Administration* para obter mais informações sobre segurança e perfis de usuário

# **Ativação de Opções de Processamento de Self-service para Fornecedores**

Para permitir que seus fornecedores usem seu website de self-service para inserir cotações e verificar informações como pedidos, recebimentos e níveis de estoque, você precisa primeiro ativar as opções de processamento de self-service de fornecedores para os seguintes programas:

- Cadastro Geral (P01012)
- Pedidos de Compras (P4310)
- Consulta a Recebimentos de Compra (P43214)
- Entrada de Resposta de Cotação (P4334)
- Estoque de Self-service para Fornecedores (P41201)
- Acesso a Cargas (P4915)
- Revisão de Programação de Fornecedor (P34301)
- Entrada Padrão de Vouchers do C/P (P0411)
- Acesso a Carregamentos (P4960)
- Revisão de Datas de Compra (P43100)

Quando as opções de processamento são ativadas para o Self-service para Fornecedores, o sistema exibe apenas os campos úteis para os fornecedores e oculta os que não são úteis ou são confidenciais.

# **Verificação de Recebimentos na Internet**

Os fornecedores podem usar seus próprios números de item ou inserir o número do pedido para verificar informações de um pedido, como a quantidade original, as unidades liberadas, o valor liberado e o valor original.

# **Instruções Preliminares**

□ Você precisa configurar as opções de processamento do programa Consulta a Recebimentos de Compras (P43214) para que os fornecedores possam verificar as informações de recebimento.

## ► **Verificação de recebimentos na Web**

*No menu Self-service de Fornecedor (G43S11), selecione Consulta a Recebimentos de Compra.* 

Na tela Consulta a Recebimentos de Compras, preencha um dos campos a seguir e clique em Procurar.

- Nº do Doc.
- Nº do Pedido
- Número do Item
- Unid. Neg.
- Nº da Linha

### **Descrição dos Campos**

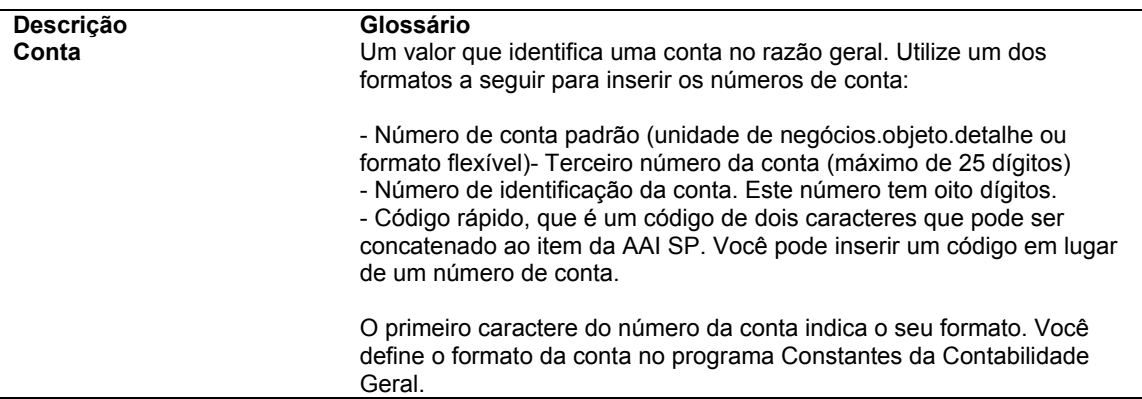

## **Consulte também**

 *Entrada de Recebimentos* no manual *Compras* para as opções de processamento do programa Consulta a Recebimentos de Compras (P43214)

# **Verificação de Pedidos na Internet**

*No menu Self-service de Fornecedor (G43S11), ative a opção de processamento Selfservice para o programa aplicável.* 

Os pedidos de compra contêm a maior parte das informações necessárias para que o fornecedor possa atender aos pedidos de sua companhia. Entretanto, depois que um pedido é enviado, é difícil para os fornecedores obter informações adicionais sobre o mesmo, o que ele deve conter e quando deve ser enviado, e também sobre um próximo pedido.

Para verificar os pedidos ou contratos em um ambiente de operação padrão, os fornecedores necessitarão da assistência de um pessoal familiarizado com o sistema e com os requisitos do processo. Ao criar um ambiente de Self-service para Fornecedores na Web, você permite que seus fornecedores tenham acesso a informações específicas relativas a pedidos feitos a eles.

Os fornecedores podem usar seus próprios números de item ou inserir o número do pedido para verificar informações de um pedido, como a quantidade original, as unidades liberadas, o valor liberado, o valor original, os contratos de compra e a data prometida.

# **Envio de Respostas a Solicitações de Cotação**

A funcionalidade self-service permite que os fornecedores insiram informações diretamente no sistema de compras, o que é muito útil em áreas como a resposta a solicitações de cotação. Os fornecedores podem acessar o Web site indicado e enviar a resposta diretamente através do sistema, reduzindo os erros de transcrição e outros problemas que podem ocorrer com o uso, pelo fornecedor, de outros meios de comunicação.

Os fornecedores podem usar seus próprios números de item ou inserir o número do pedido para verificar informações de um pedido, como a quantidade original, as unidades liberadas, o valor liberado e o valor original.

# **Instruções Preliminares**

- Configure as opções de processamento do programa Entrada de Resposta a Cotações (P4334) para que os fornecedores possam verificar as informações de cotação.
- ► **Envio de respostas a solicitações de cotação**

*No menu Self-service de Fornecedor (G43S11), selecione Resposta a Solicitação de Cotação.* 

- 1. Na tela Consulta a Cotações, preencha qualquer campo e clique em Procurar.
- 2. Selecione o registro da cotação para o qual você quer responder e clique em Selecionar.

# **Opções de Processamento: Entrada de Respostas de Cotação (P4334)**

Valores Pred. Tipo de Pedido Self-Service Self-Service para Fornecedores Em branco = Sim

 $1 = N$ ão

# **Configuração do Sistema**

Antes de utilizar o sistema Compras, defina as informações de configuração. Estas informações instruem o sistema para se adaptar às necessidades específicas de seu negócio. Por exemplo, defina o ciclo de compras pelo qual o sistema processa cada tipo de pedido utilizado (solicitações, programações de pedidos, pedidos de compras).

Você configura as seguintes informações para o sistema Compras:

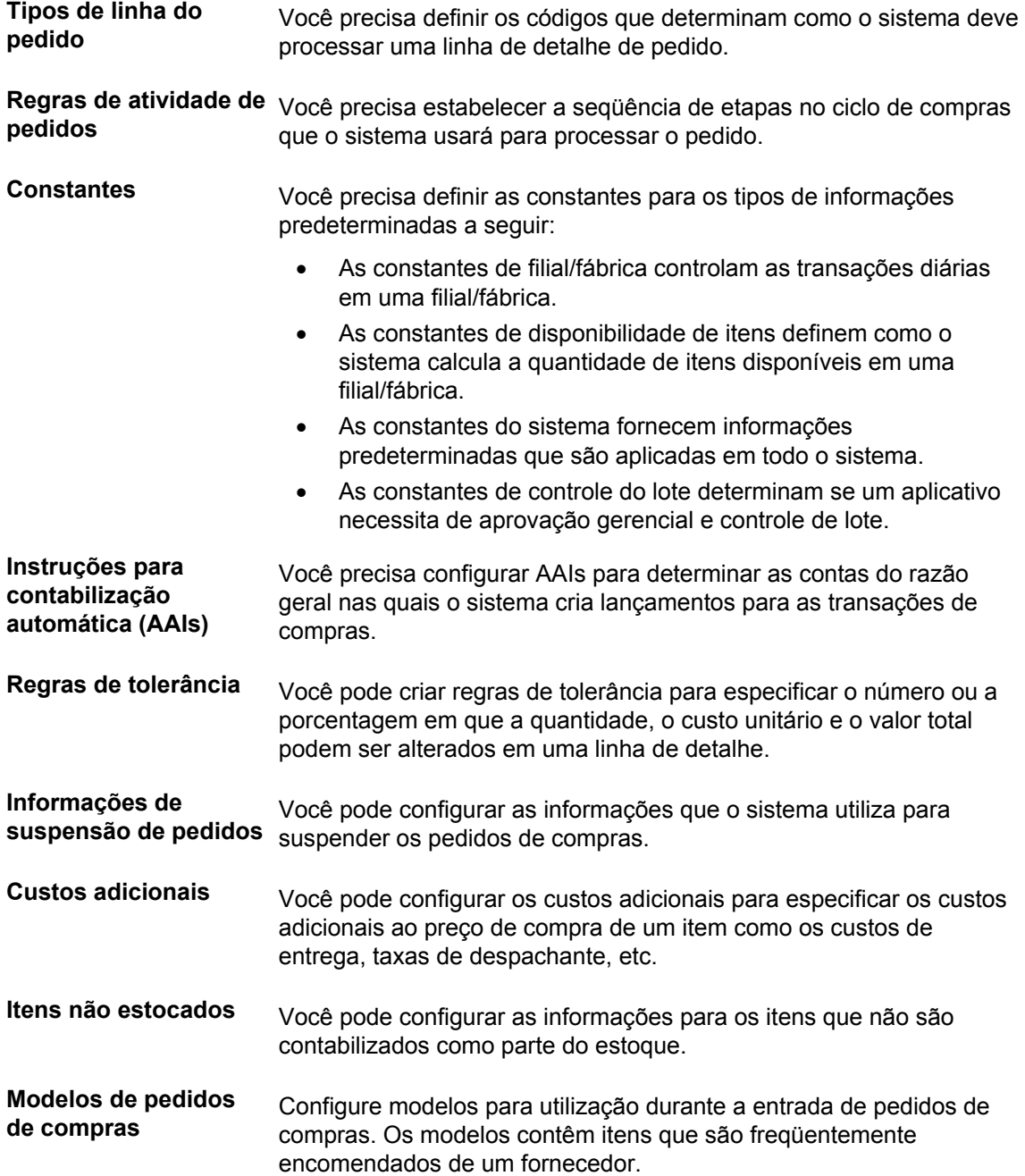

**Históricos modelo** Podem ser configurados históricos modelo para uso durante a criação do histórico. Os históricos modelo contêm itens que são usados freqüentemente em um histórico.

As informações configuradas em outros sistemas, incluindo Gerenciamento de Estoque e Contabilidade Geral, estão descritas a seguir:

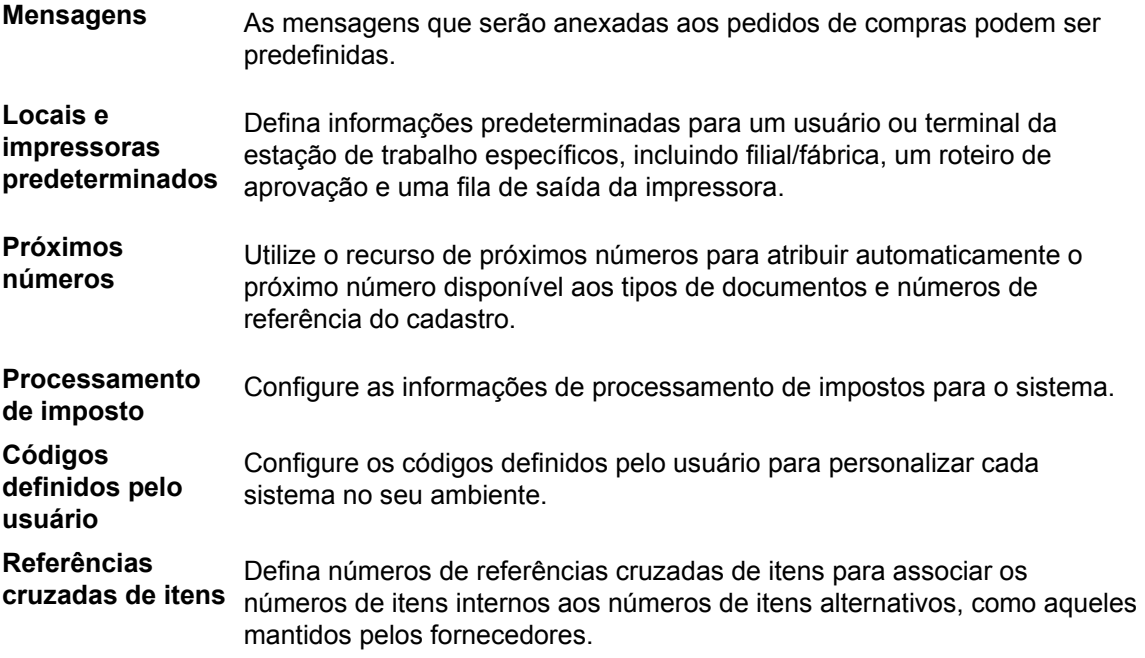

# **Consulte também**

- *Configuração de Mensagens* no manual *Gerenciamento de Estoque*
- *Configuração de Informações de Local Predeterminado* no manual *Gerenciamento de Estoque*
- *Configuração de Próximos Números* no manual *Contabilidade Geral*
- *Configuração de Referências Cruzadas de Itens* no manual *Gerenciamento de Estoque*.

# **Configuração de Tipos de Linha de Pedidos**

Cada pedido de compras inserido deve conter detalhes sobre os itens ou serviços encomendados. Para cada item ou serviço, é necessário inserir uma linha de informações de detalhes que descreva o pedido, incluindo a quantidade e o custo. O sistema processa a linha de detalhe com base em um tipo de linha.

O tipo de linha definido para a linha de detalhe determina como a transação afeta outros sistemas como:

- Contabilidade Geral
- Gerenciamento de Estoque
- Contas a Pagar

Por exemplo, você pode vir a criar um tipo de linha para os itens em estoque. Ao configurar o tipo de linha, especifique que este afeta a disponibilidade do item no sistema Gerenciamento de Estoque. Especifique também que este tipo de linha afeta os sistemas Contabilidade Geral e Contas a Pagar. Quando você atribui o tipo de linha à linha de detalhe do pedido de compras, o sistema:

- Aumenta a quantidade do item no sistema Gerenciamento de Estoque (no recebimento)
- Cria entradas no razão do sistema Contabilidade Geral
- Cria entradas no razão do sistema Contas a Pagar

O tipo de linha de detalhe determina o ciclo pelo qual o sistema processa a linha (com base nas regras de atividade de pedido). Exemplos de outras informações que você pode especificar para um tipo de linha incluem:

- Se a linha de detalhe está sujeita a impostos
- Se o sistema aplica taxas de frete à linha de detalhe
- Se um recebimento é necessário para uma linha de detalhe (esta configuração pode ser aplicada a uma correspondência de vouchers em duas ou em três fases)

# ► **Configuração de tipos de linha de pedidos**

*No menu Configuração do Sistema Compras (G43A41), ou no menu Configuração do Gerenciamento de Pedidos de Vendas (G4241), selecione Tipos de Linha de Pedido.* 

- 1. Na tela Acesso a Tipos de Linha, clique em Incluir.
- 2. Na tela Revisão de Constantes de Tipo de Linha, preencha os campos a seguir:
	- Tipo Linha
	- Interf. de Estoque
	- Contrap. Contábil
	- Incluir no Imposto 1
	- Col. Diário Vendas
- 3. Selecione uma das opções a seguir e clique em OK:
	- Interf. da Cont. Geral
	- Interface do C/R
	- Interface do C/P
	- Interface SWM
	- Linha de Texto
	- Sinal de Reversão
	- Aplicação de Frete
	- Aplicação de Retenção
	- Geração de Ord. Serv.
	- Inclusão no Desconto à Vista
	- Incl.Vend/Custo M.Vend.p/Lucro Bruto
- Conta de Variação da Corresp. Vouchers
- Edição do Cad. de Itens p/ Itens Não Estocados
- Prot.Preços no Pedido de Vendas
- Ger. Ped. Compra
- Chamada de Ret. de Materiais
- Rec. de Compras Obrigatório

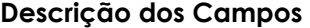

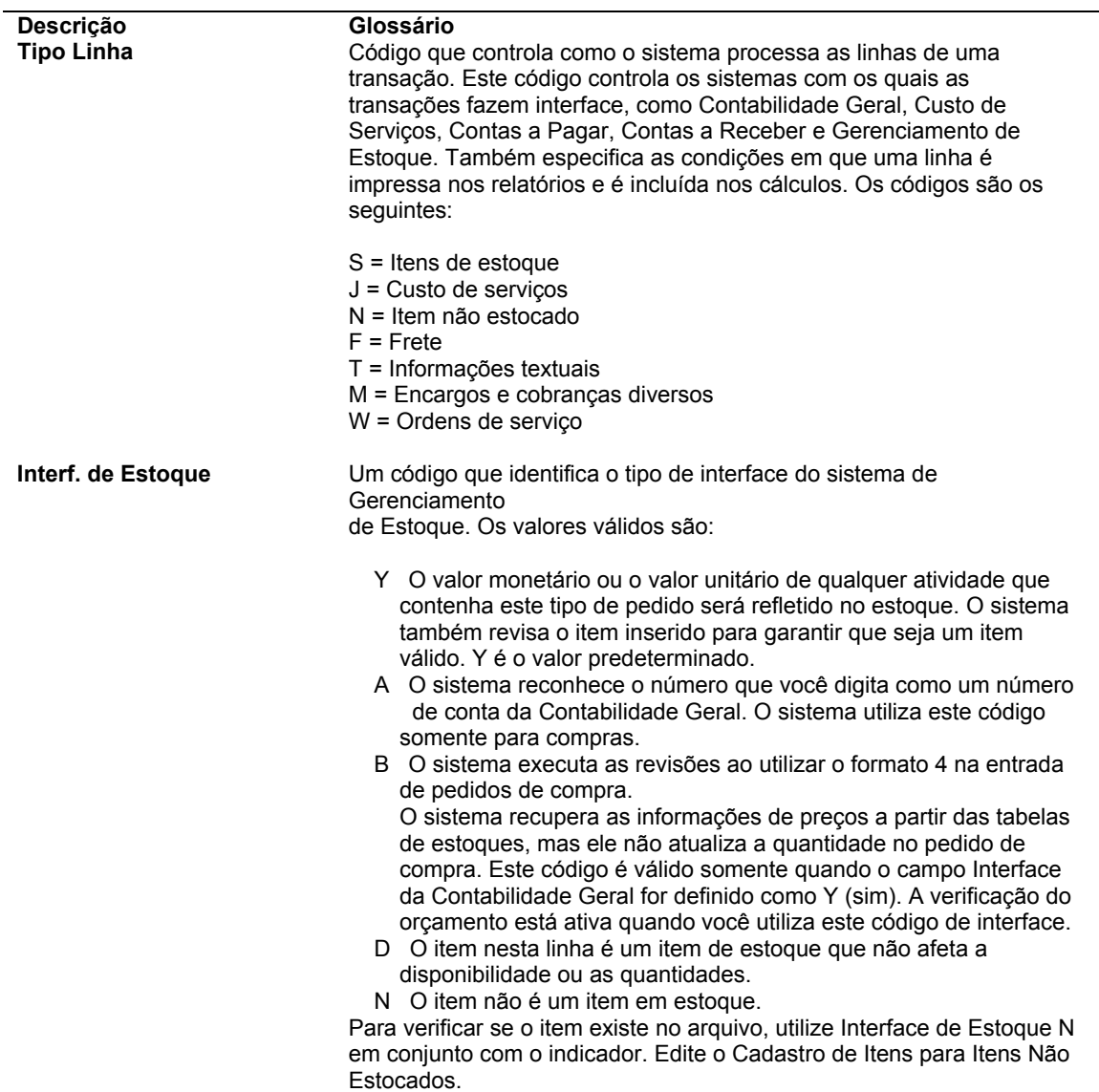

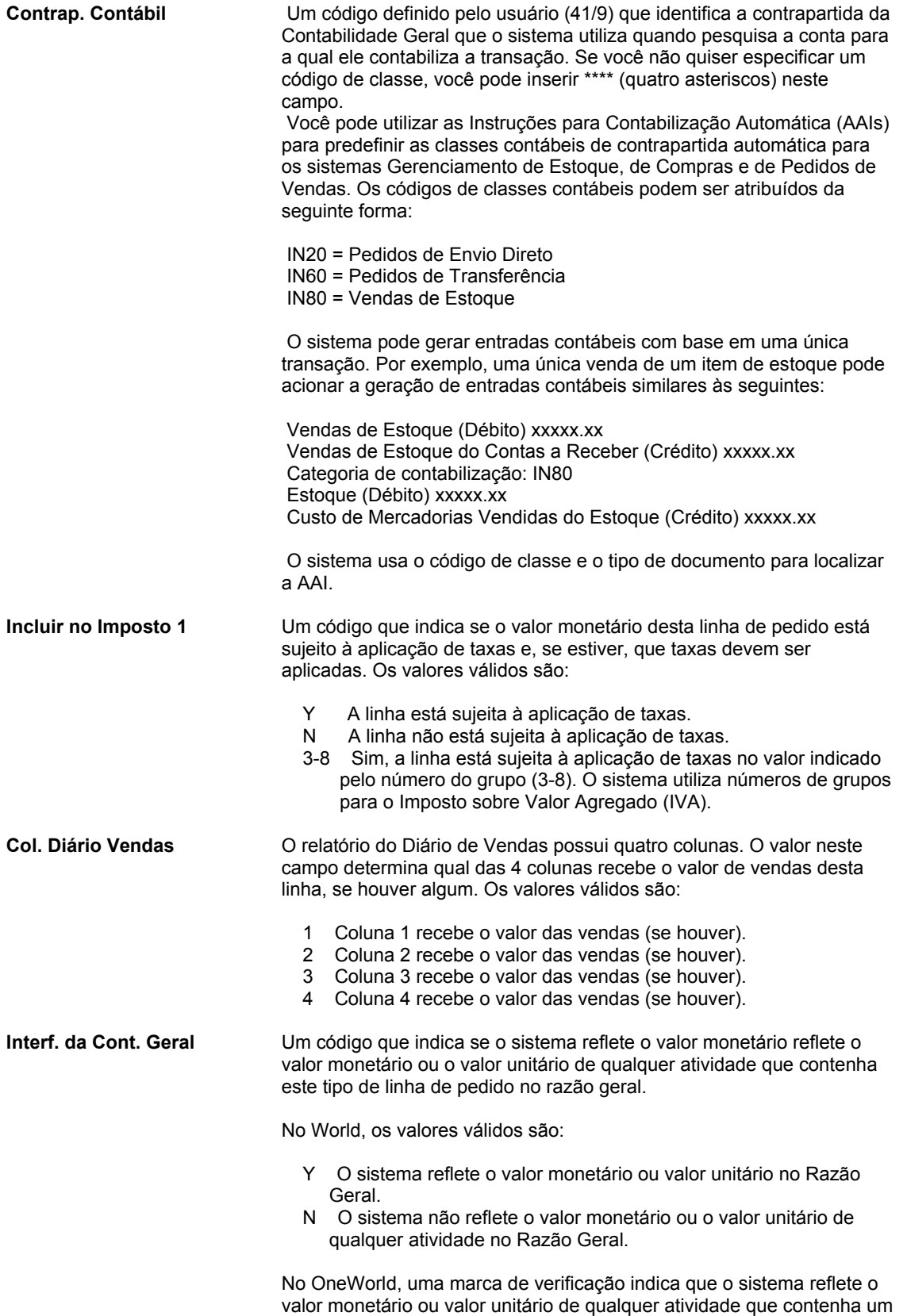

tipo de linha de pedido no Razão Geral.

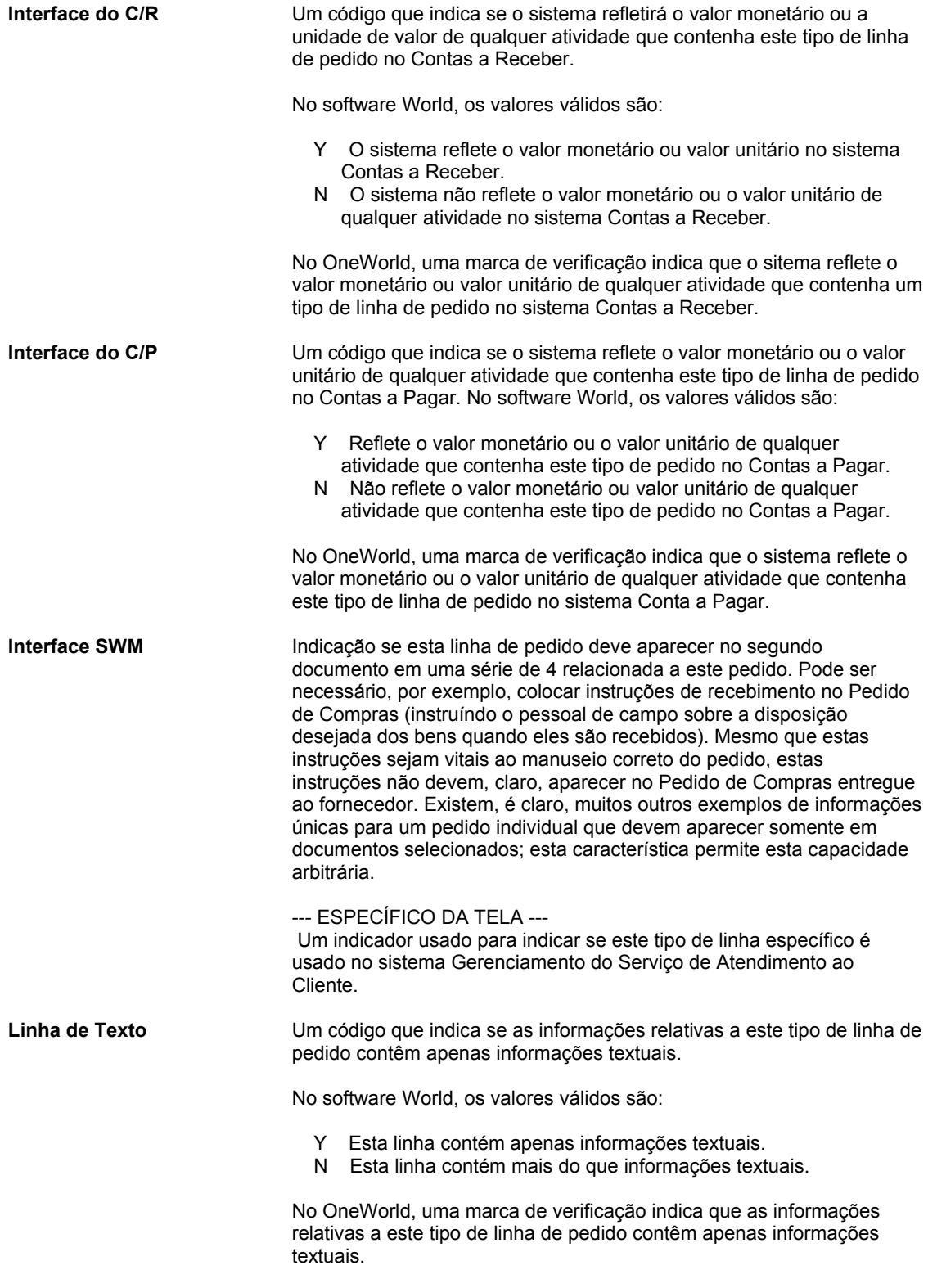

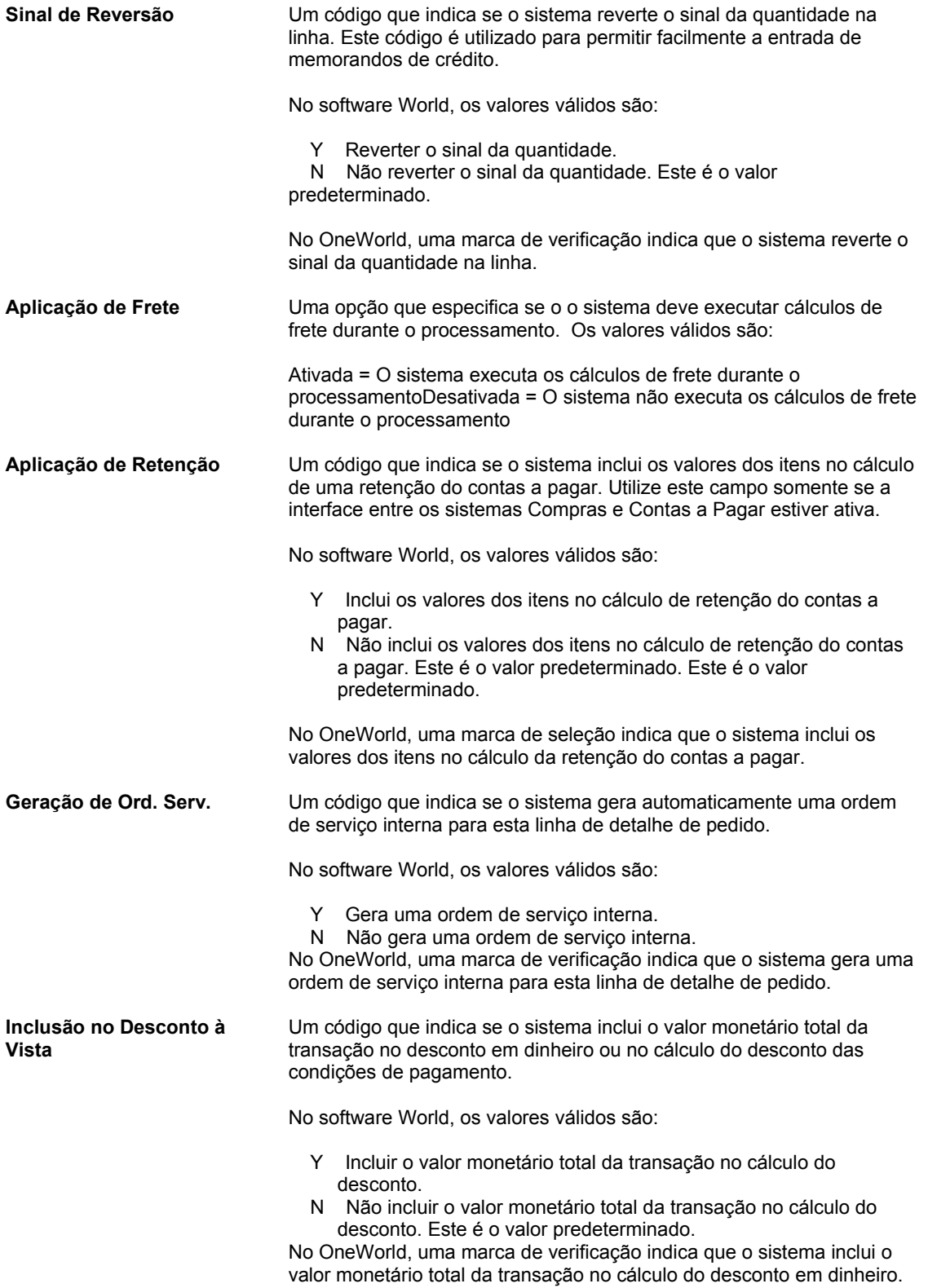

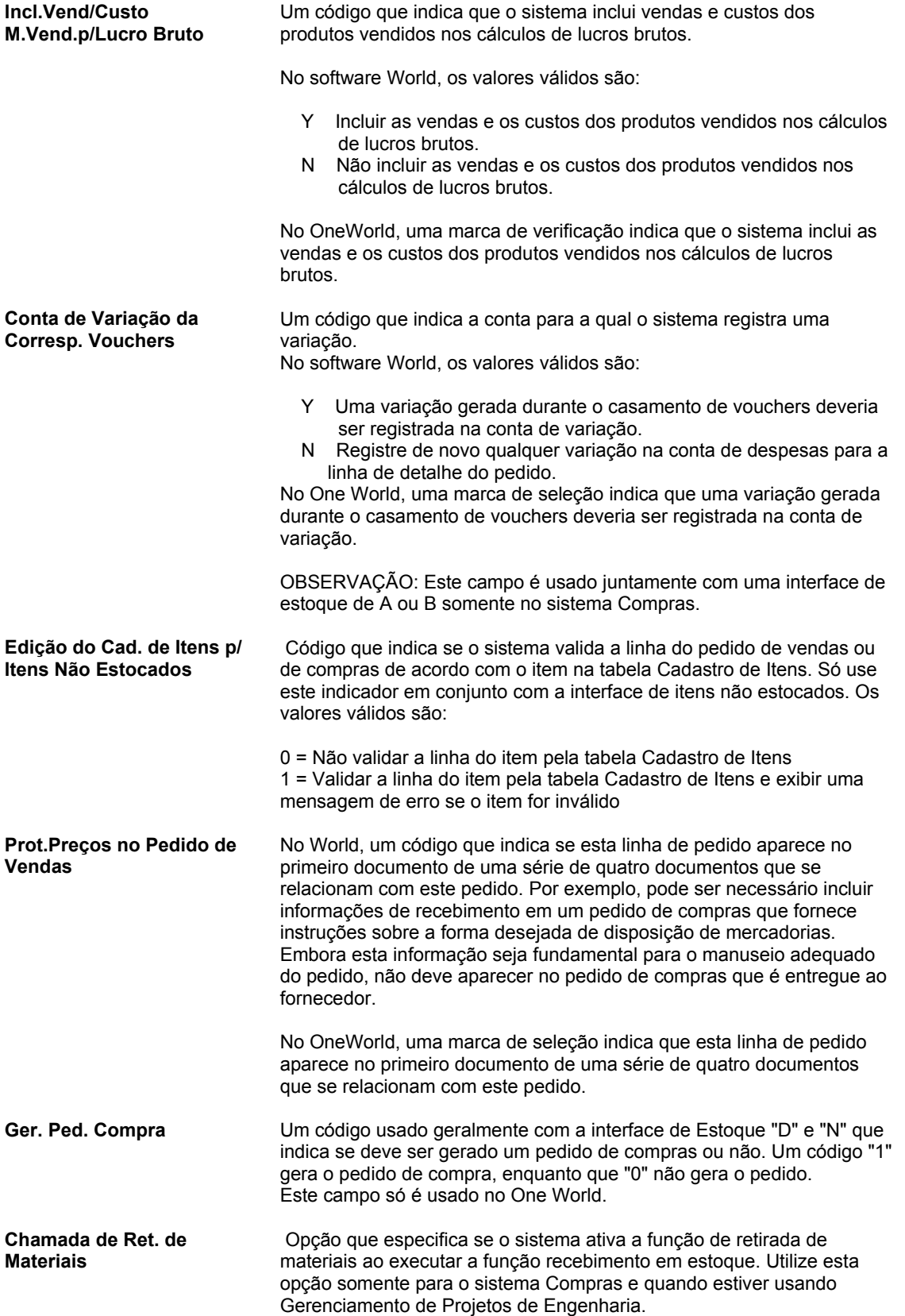

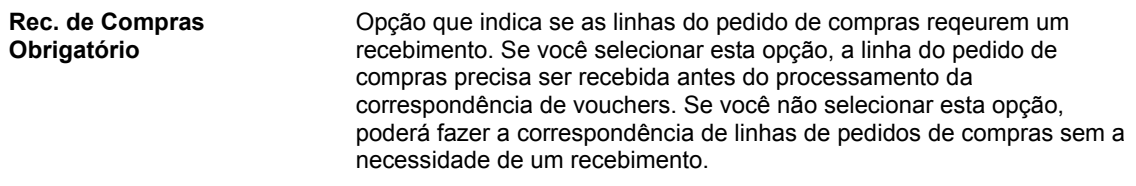

## **Consulte também**

 *Configuração de Regras de Atividade do Pedido* no manual *Compras* para obter informações sobre como o sistema processa linhas de detalhe de pedidos.

# **Configuração de Regras de Atividade do Pedido**

Para cada item ou serviço inserido em um pedido de compras, é necessário criar uma linha com informações de detalhes que descrevam o pedido, incluindo a quantidade e o custo do item ou serviço. Configure regras de atividade do pedido para estabelecer a seqüência de etapas usadas para processar cada linha de detalhe, por exemplo:

- Entrada do pedido
- Aprovação do pedido
- Impressão do pedido
- Recebimento do pedido

Você pode configurar diversos conjuntos de regras de atividades. Atribua cada conjunto de regras a um tipo de pedido (pedido de compras, solicitação, etc.) e tipo de linha específicos. Por exemplo, especifique que um conjunto de regras de atividades se aplica somente às linhas de detalhes de pedidos de compras que têm um tipo de linha S (para itens de estoque).

Para economizar tempo, você pode copiar uma regra de atividade do pedido acessando uma combinação atual de tipo de pedido e tipo de linha e realizando as alterações necessárias.

É necessário atribuir códigos de status para cada etapa das regras de atividade. Os códigos de status identificam o status atual de uma linha de detalhe do pedido e o próximo status para o qual o sistema avançará a linha. Defina os códigos de status em ordem numérica crescente. Por exemplo, você pode configurar os códigos de status para os tipos de linha de estoque de pedidos de compras da seguinte forma:

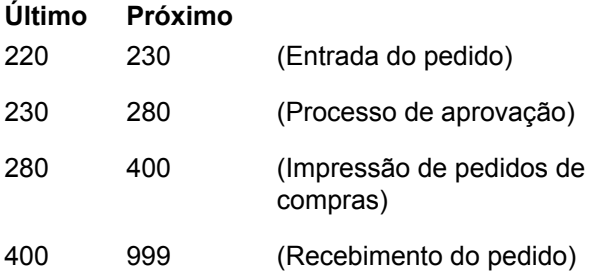

Você pode alterar o desenvolvimento das etapas indicando próximos códigos de status alternativos. Por exemplo, utilizando as regras de atividade acima, você pode ignorar a etapa de impressão do pedido de compras para pedidos que são enviados eletronicamente. Para fazer isso, você precisa atribuir um código de próximo status alternativo (400) à etapa de

aprovação do pedido. Após isso, você poderá atribuir o código alternativo às linhas de detalhes no processo de aprovação.

Configure o sistema para gravar um registro na tabela Versão Flexível do Razão de Detalhes de Pedidos de Compras (F43199) quando uma linha de detalhe entrar em uma etapa específica nas regras de atividades.

Não é possível excluir uma regra de atividade de pedido se houver registros no sistema com status que correspondam aos status atribuídos a esta regra de atividade.

### **Instruções Preliminares**

- Certifique-se de que os códigos de status tenham sido configurados na tabela de códigos definidos pelo usuário 40/AT. Consulte *Customização de Códigos Definidos pelo Usuário* no manual *Fundamentos* para obter informações sobre a configuração de códigos definidos pelo usuário.
- Certifique-se de que os códigos de tipo de pedido tenham sido configurados na tabela de códigos definidos pelo usuário 00/DT. Consulte *Customização de Códigos Definidos pelo Usuário* no manual *Fundamentos* para obter informações sobre a configuração de códigos definidos pelo usuário.
- Certifique-se de que os tipos de linha de pedido tenham sido configurados. Consult*e Configuração de Tipos de Linha de Pedidos* no manual *Gerenciamento de Pedidos de Vendas.*

## ► **Configuração de regras de atividade de pedido**

*No menu Configuração do Sistema Compras (G43A41), selecione Regras de Atividade de Pedido.* 

*Outra opção é, no menu Configuração do Gerenciamento de Pedidos de Vendas (G4241), selecionar Regras de Atividade de Pedido.* 

1. Na tela Acesso a Regras de Atividade de Pedido, clique em Incluir.

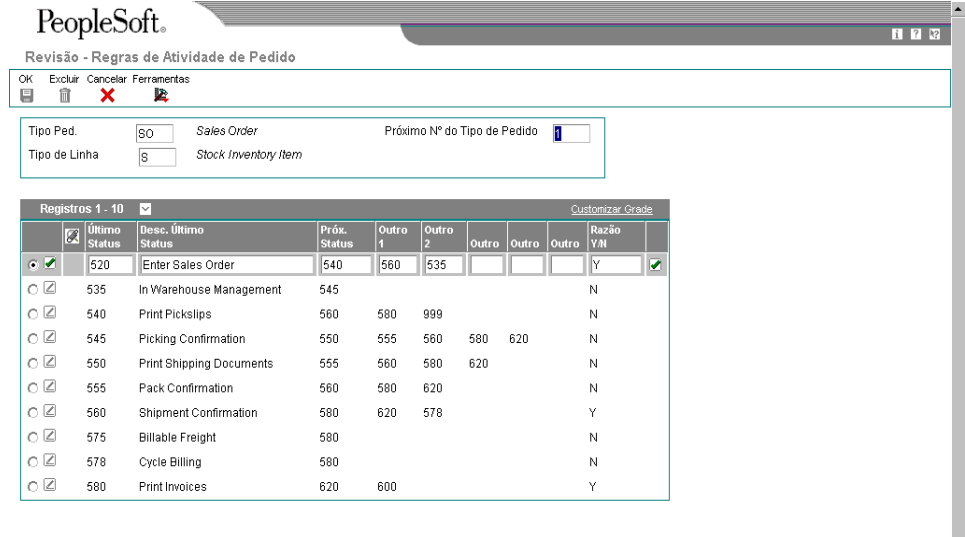

- 2. Na tela Regras de Atividade de Pedidos Revisão, preencha os campos a seguir e clique em OK:
	- Tipo Ped.
	- Tipo Linha
	- Próximo Nº do Tipo de Pedido
	- Desc. Último Status
	- Próx. Status
	- Outro 1
	- Outro 2
	- Outro 3
	- Outro 4
	- Outro 5
	- Razão Y/N

# **Descrição dos Campos**

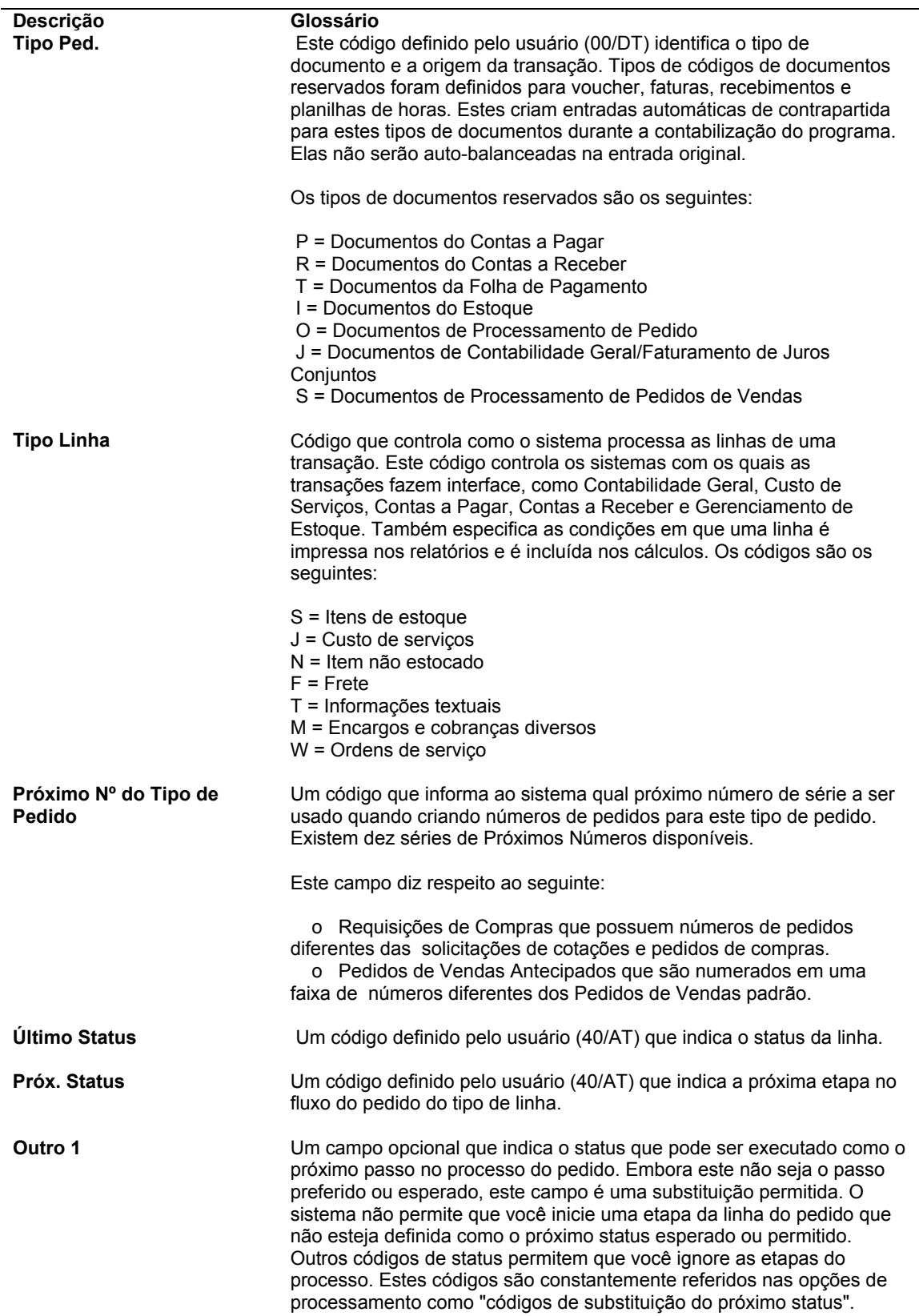

# **Configuração de Constantes de Compras**

Constantes são informações que você associa a todo o sistema ou a uma filial/fábrica específica. As constantes são usadas como informações predeterminadas em muitos sistemas da J.D. Edwards.

Após a definição das informações a serem utilizadas em todo o sistema, os valores adequados podem ser inseridos ou os valores predeterminados podem ser alterados.

### **Instruções Preliminares**

- □ Crie um registro de cadastro geral para cada filial/fábrica
- □ Configure uma filial/fábrica cujo nome seja ALL
- □ Configure cada filial/fábrica como uma unidade de negócios

# **Definição de Constantes de Filial/Fábrica**

As constantes de filial ou fábrica permitem customizar o processamento de transações diárias de cada filial ou fábrica dos sistemas de Distribuição e Manufatura.

# **Observação**

Se o sistema Gerenciamento de Almoxarifado for utilizado, será necessário definir as informações do almoxarifado na tela Definição de Local da Filial do programa Constantes da Filial/Fábrica (P41001). Caso contrário, deverão ser definidas pelo menos as informações de dimensões do local.

## ► **Definição de constantes da filial/fábrica**

*No menu Configuração do Sistema Compras (G43A41), selecione Constantes da Filial/Fábrica.* 

- 1. Na tela Acesso a Constantes de Filial/Fábrica, insira uma filial e clique em Procurar.
- 2. Selecione a linha que contém a filial/fábrica para a qual deseja definir as constantes e clique em Selecionar.
- 3. Na tela Constantes de Filial/Fábrica, preencha os campos a seguir:
	- Nº do Cad. Geral
	- Ident. do Nº Curto do Item
	- Ident. do Segundo Nº de Item
	- Ident. do Terceiro Nº de Item
- Símbolo do Cliente/Fornecedor
- Símbolo para Ident. Item Segmentado
- Caractere separador de segmento
- Método de Reserva
- Reserva Específ. (Dias)
- Nº Dias no Ano
- Cód. Ref. Cruz. de Forn.
- Custo Emissão Ped.Compras
- Mét. Cálc. Custos de Est./Vendas
- Período de Estoque Atual
- Método de Custo de Compra
- Custo Manut. Estoque (%)
- Explic.Contabilidade
- Cód. Roteiro Aprov.
- 4. Para concluir a definição das constantes de filial/fábrica, selecione as opções aplicáveis a seguir e clique OK:
	- Ped. Não Atend. Permit.
	- Interface G/L (Y/N)
	- Gravar Unidades em Lançamentos
	- Controle de Local (Y/N)
	- Controle de Almoxarifado (Y/N)
	- Controle de Qualidade (Y/N)
	- Usar Detalhe Custo Produtos (Y/N)
	- Depós. Terceiros
	- Criação Lotes de Estoque (Y/N)
	- Controle Segmentos Local (Y/N)

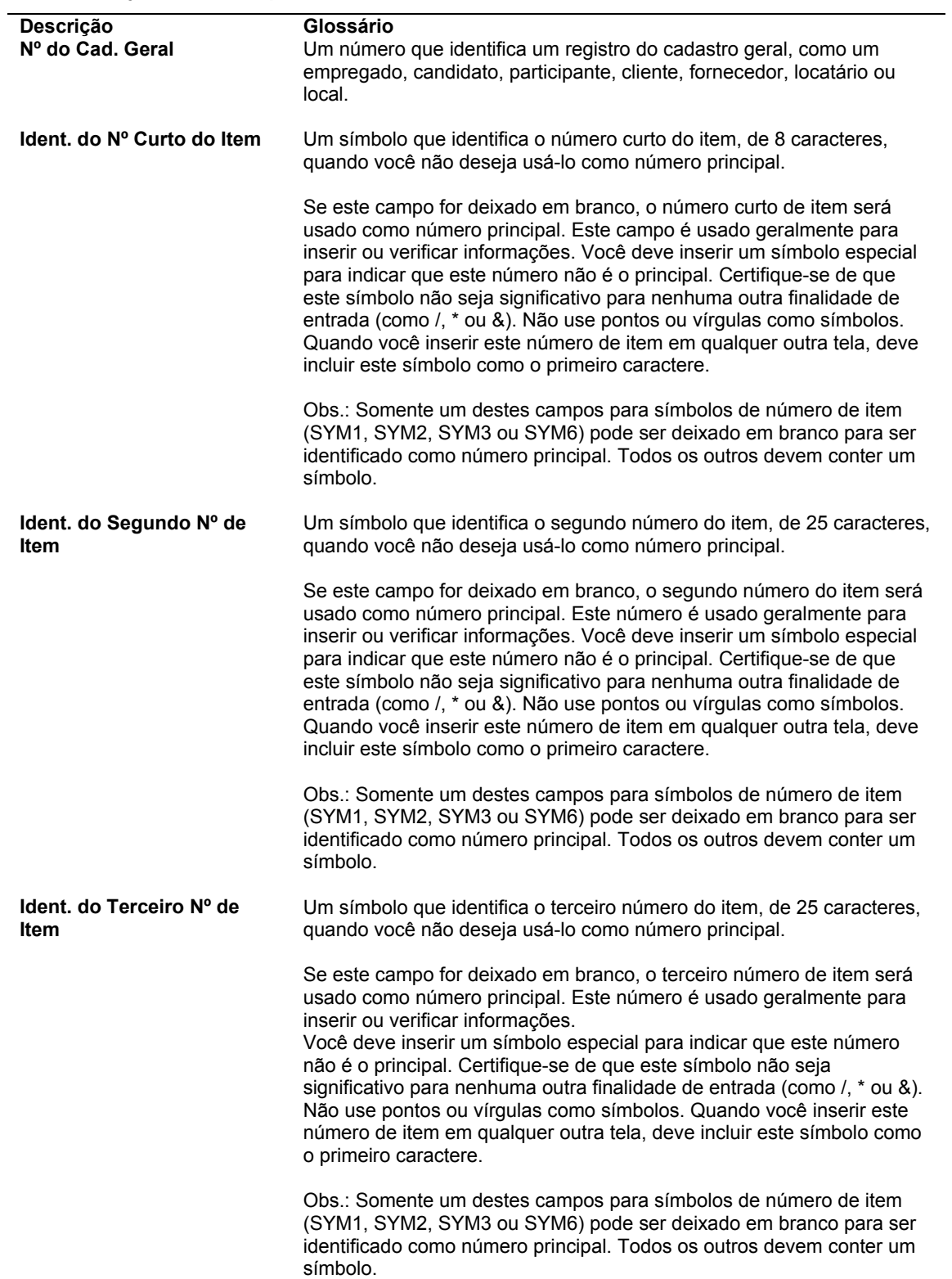

# **Descrição dos Campos**

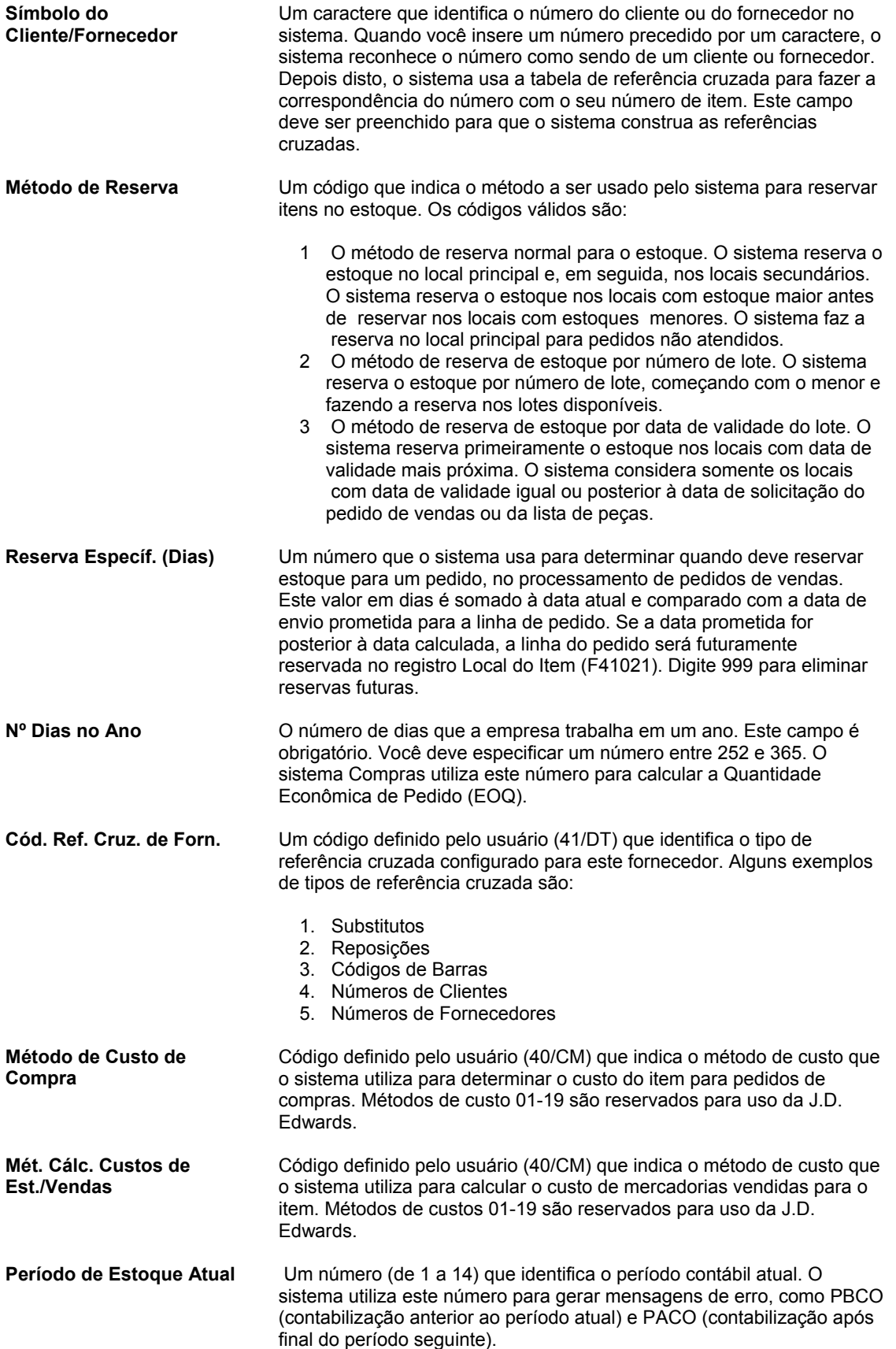

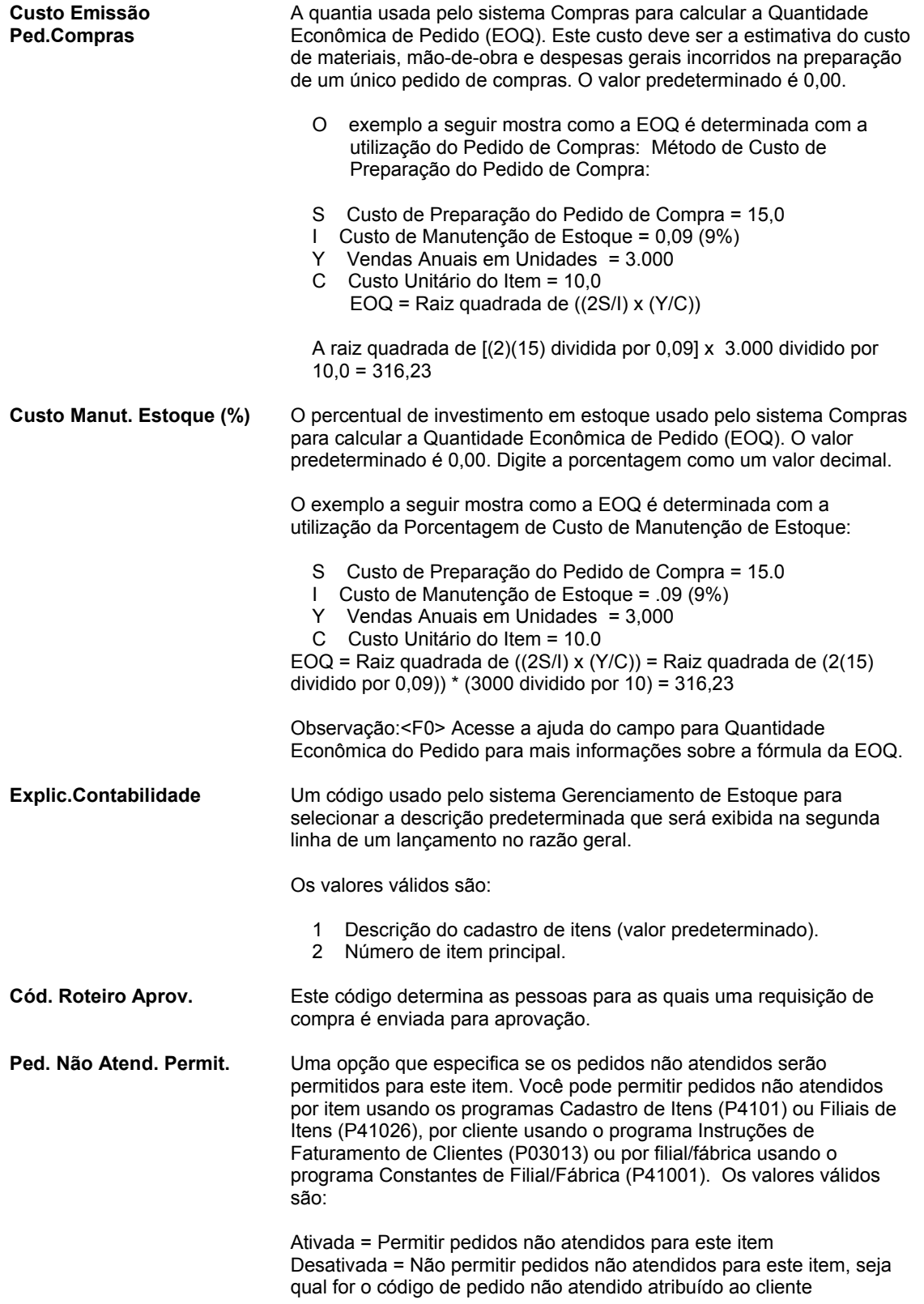

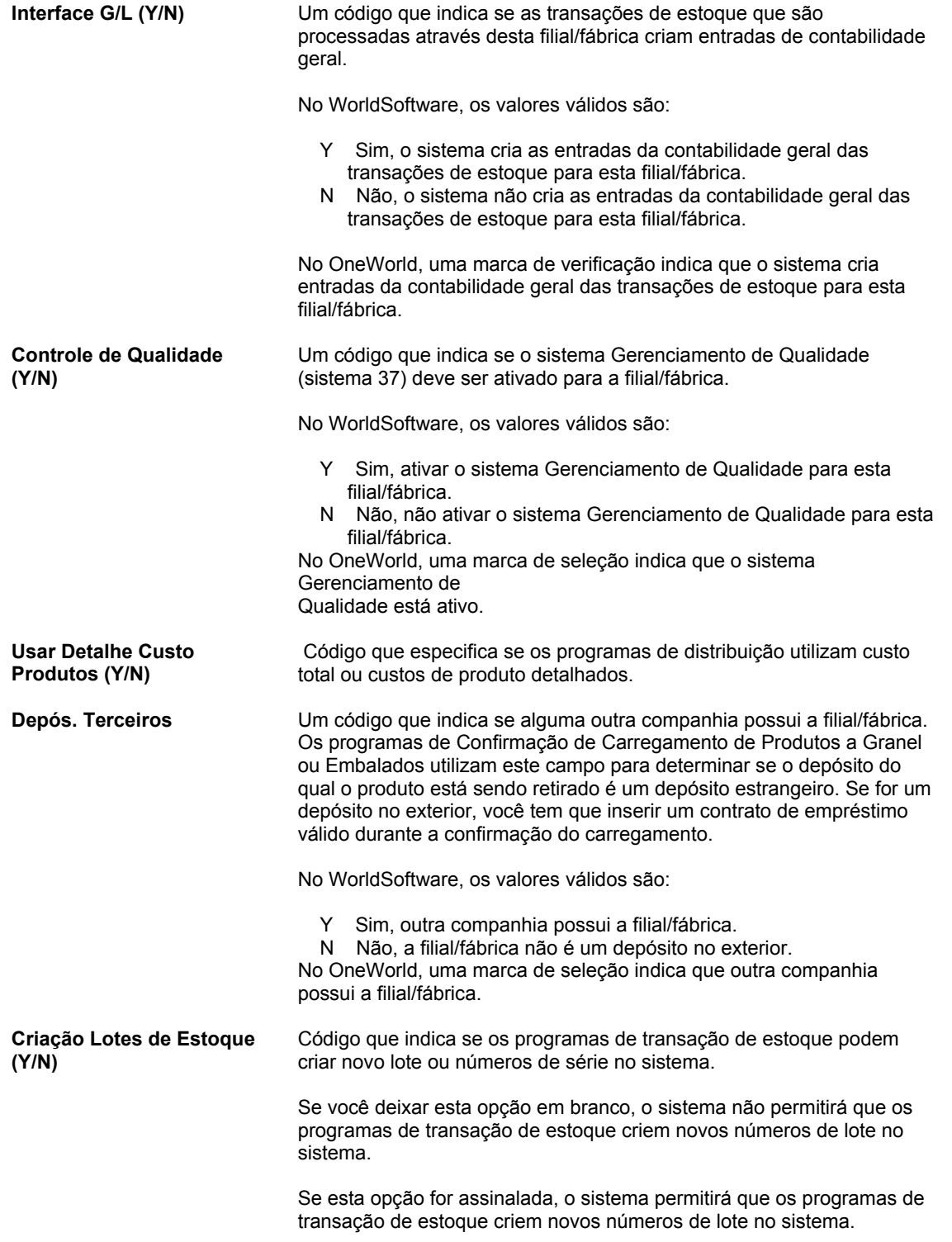

# **Definição de Constantes de Demarcação de Preços**

Defina as constantes de demarcação de preço para que você possa inserir informações de demarcação avançada de preços nos sistema Compras e Gerenciamento de Pedidos de Vendas.

## ► **Definição de constantes de filial/fábrica**

*No menu Configuração do Sistema Compras (G43A41), selecione Constantes da Filial/Fábrica.* 

- 1. Na tela Acesso a Constantes de Filial/Fábrica, insira uma filial e clique em Procurar.
- 2. No menu Tela, selecione Constantes de Preço.
- 3. Na tela Constantes de Demarcação de Preços, preencha os campos a seguir e clique em OK:
	- Demarc. Av. Preços Vendas (Y/N)
	- Demarc. Avançada Preços p/ Compras (Y/N)
	- Aprov. de Preço Exigida (Y/N)

### **Descrição dos Campos**

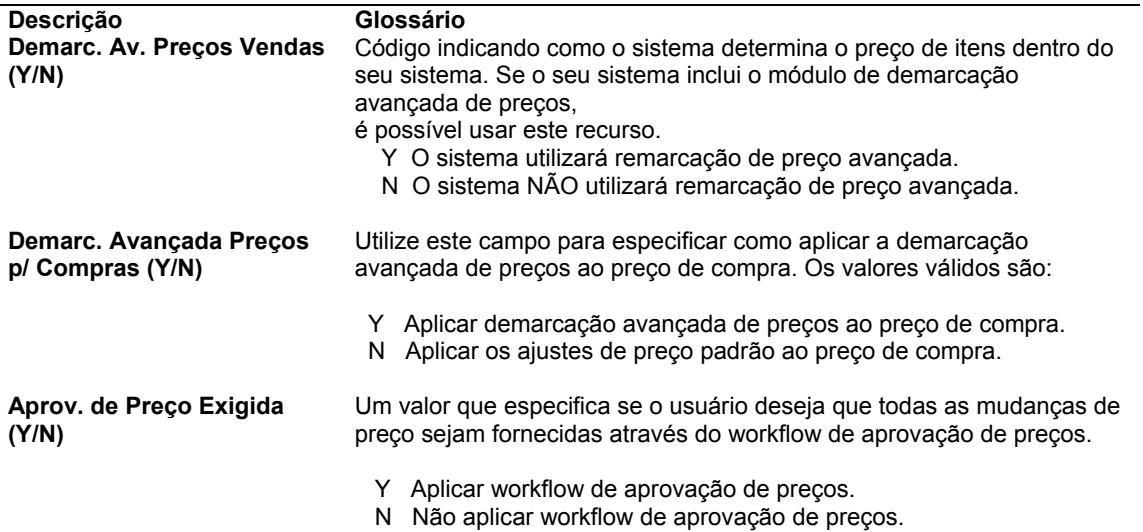

# **Definição da Disponibilidade de Itens**

Você precisa definir o método de cálculo da disponibilidade de itens em cada filial/fábrica. A disponibilidade de itens afeta o cálculo do sistema para pedidos pendentes, cancelamentos e o tempo de entrega para o cliente.

## **Observação**

Se o sistema Gerenciamento da Configuração é utilizado, é necessário definir o campo Verificar Disponibilidade nas Constantes do Configurador (P3209) para verificar a disponibilidade durante a entrada de pedidos de vendas. Se o sistema encontrar uma

correspondência exata de item e cadeia de caracteres, uma tela exibirá todos os locais que contêm a configuração específica.

## ► **Definição da disponibilidade do item**

*No menu Configuração de Estoque (G4141), no menu Configuração do Sistema Compras (G43A41) ou no menu Configuração do Gerenciamento de Pedidos de Vendas (G4241), selecione Constantes de Filial/Fábrica.* 

- 1. Na tela Acesso a Constantes de Filial/Fábrica, preencha o campo a seguir e clique em Procurar:
	- Filial/Fábrica
- 2. Selecione a linha que contém a filial/fábrica para a qual é necessário definir a disponibilidade do item.
- 3. No menu Linha, selecione Disponibilidade.

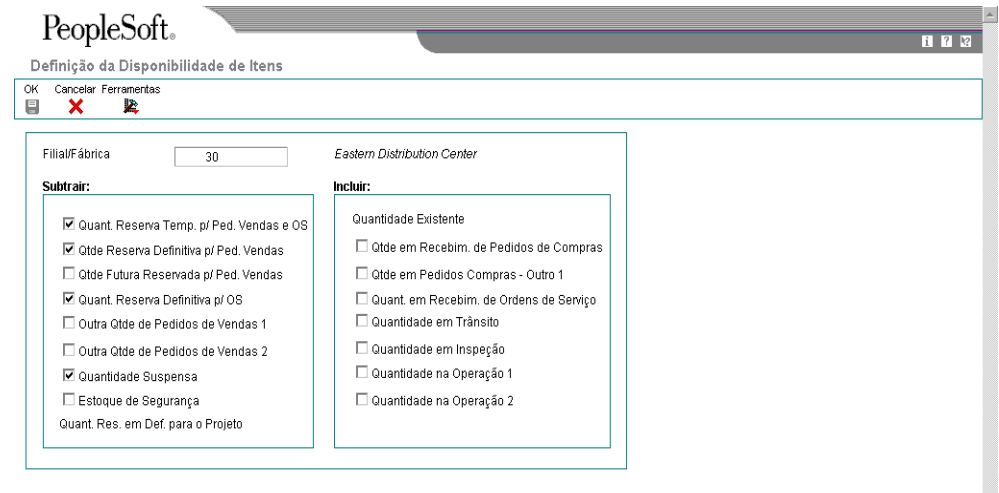

- 4. Na tela Definição da Disponibilidade de Itens, para especificar os itens que você quer excluir dos cálculos de Disponibilidade de Itens, clique em uma das opções a seguir, sob o título Subtrair:
	- Quant. Reserva Temp. p/ Ped. Vendas e OS
	- Qtde Reserva Definitiva p/ Ped. Vendas
	- Qtde Futura Reservada p/ Ped. Vendas
- Quant. Reserva Definitiva p/ OS
- Outra Qtde de Pedidos de Vendas 1
- Outra Qtde de Pedidos de Vendas 2
- Quantidade Suspensa
- Estoque de Segurança
- 5. Para especificar os itens que você quer incluir nos cálculos de Disponibilidade de Item, clique em uma das opções a seguir, sob o título Incluir e clique em OK:
	- Qtde em Recebim. de Pedidos de Compras
	- Qtde em Pedidos Compras Outro 1
	- Quant. em Recebim. de Ordens de Serviço
	- Quantidade em Trânsito
	- Quantidade em Inspeção
	- Quantidade na Operação 1
	- Quantidade na Operação 2

## **Consulte também**

- *Verificação de Informações de Desempenho de Fornecedor* no manual *Compras* para obter mais informações sobre itens e fornecedores
- *Verificação de Informações de Desempenho de Itens* no manual *Gerenciamento de Estoque*.
- *Configuração de Constantes* no manual *Configurador de Vendas* para obter informações adicionais sobre a configuração de itens.

# **Definição de Constantes do Sistema**

Configure as constantes do sistema para determinar como o sistema executa certas funções. Por exemplo, imagine que existam várias filiais/fábricas e sejam utilizadas unidades de medida diferentes para os itens em cada filial/fábrica. Você pode definir uma constante do sistema para conversão automática de unidades de medida por filial.

## ► **Definição de constantes do sistema**

*No menu Configuração do Sistema Compras (G43A41), selecione Constantes da Filial/Fábrica.* 

1. Na tela Acesso a Constantes de Filial/Fábrica, selecione Constantes do Sistema no menu Tela.

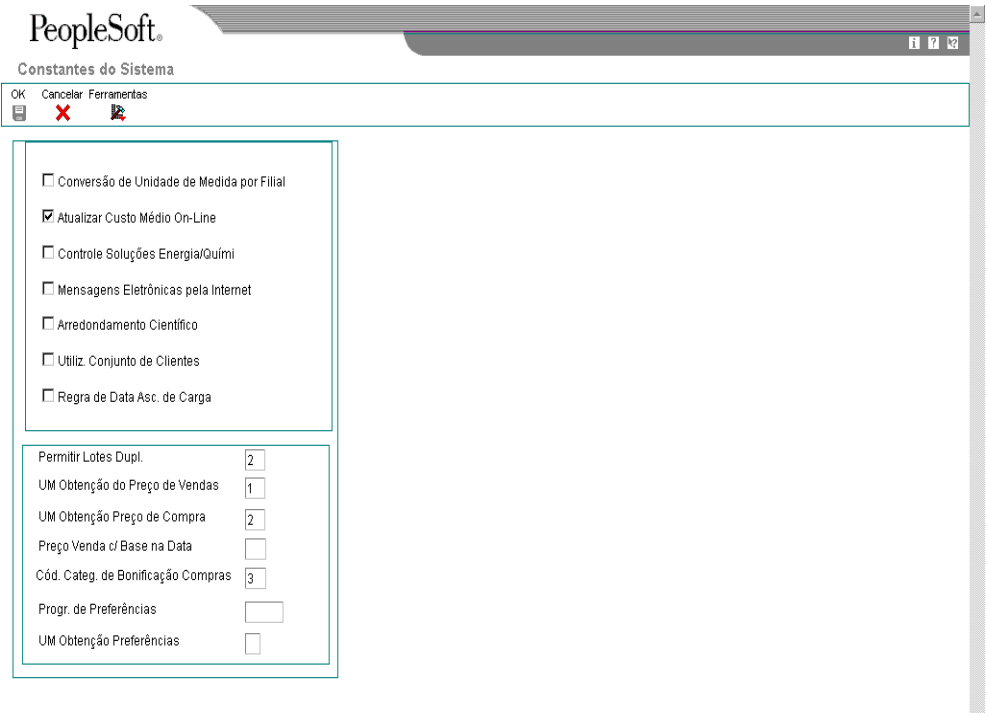

- 2. Na tela Constantes do Sistema, clique em uma das opções a seguir:
	- Conversão de Unidade de Medida por Filial
	- Atualizar Custo Médio On-Line
- 3. Preencha o campo a seguir e clique em OK:
	- UM Obtenção Preço de Compra

# **Descrição dos Campos**

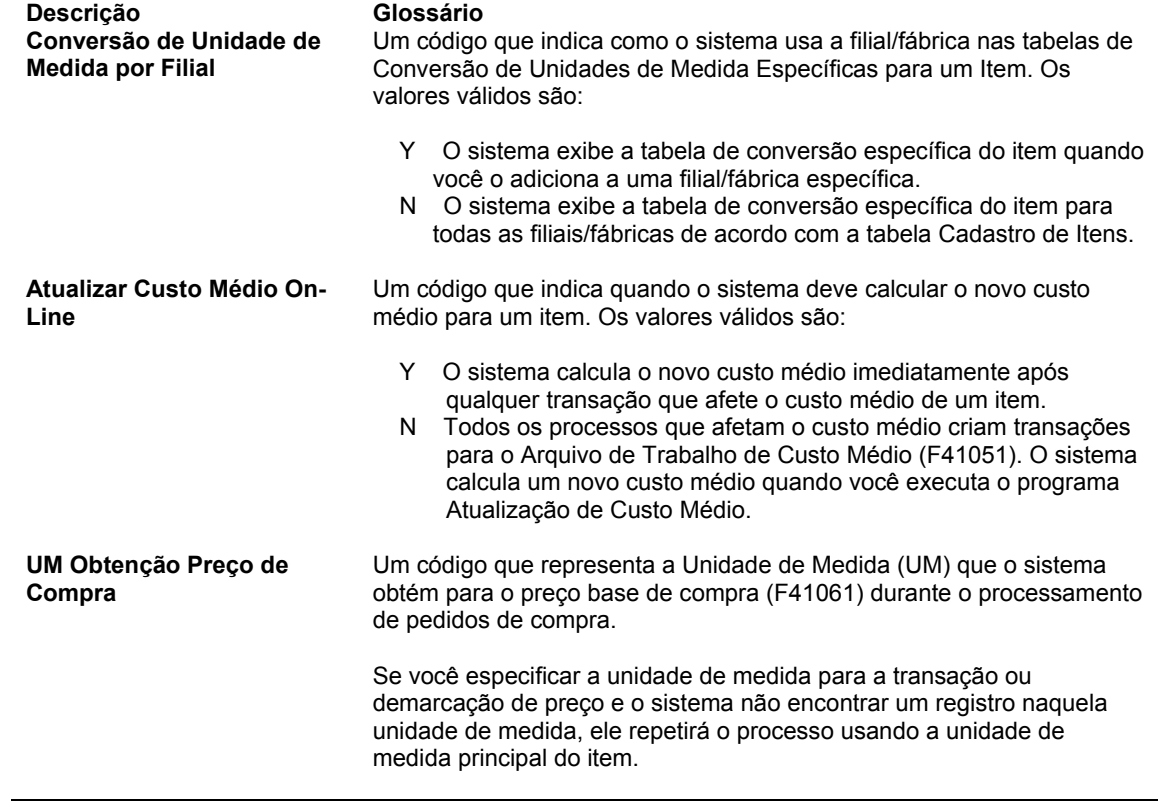

# **Definição de Constantes de Controle de Aplicativos**

A definição das constantes de controle de aplicativos é uma forma de evitar que o sistema efetive as alterações feitas no razão geral por pessoas não autorizadas. Além disso, você pode definir uma constante que solicite a entrada de informações referentes ao controle de lotes antes que o sistema execute um processamento em lote de um job. Você pode digitar as informações de controle de lote para comparar o tamanho previsto do job com o resultado final.

Você precisa definir a aprovação da gerência e o controle de lotes separadamente para cada sistema de manufatura e distribuição utilizado.

### ► **Definição de constantes de controle de aplicativos**

*No menu Configuração do Sistema Compras (G43A41), selecione Constantes da Filial/Fábrica.* 

1. Na tela Acesso a Constantes de Filial/Fábrica, selecione Constantes do Aplicativo no menu Tela.

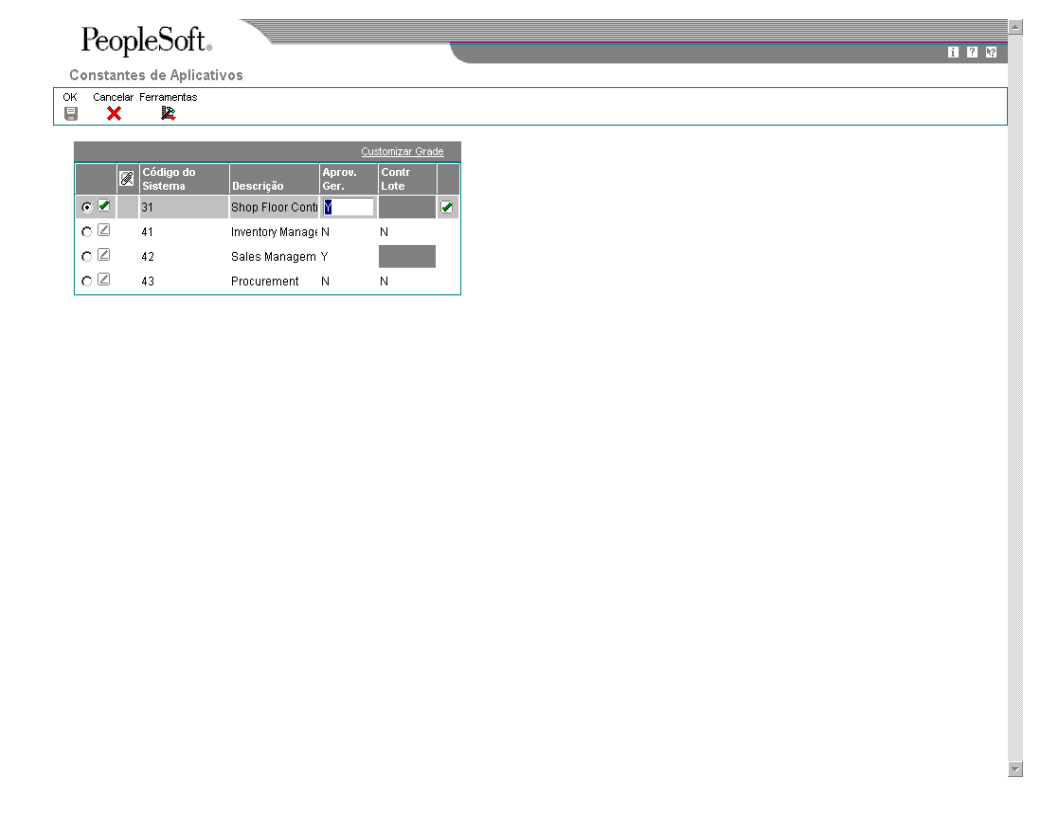

- 2. Na tela Constante de Aplicativos, preencha os campos a seguir, caso disponíveis, e, em seguida, clique em OK:
	- Aprov. Ger.
	- Contr Lote
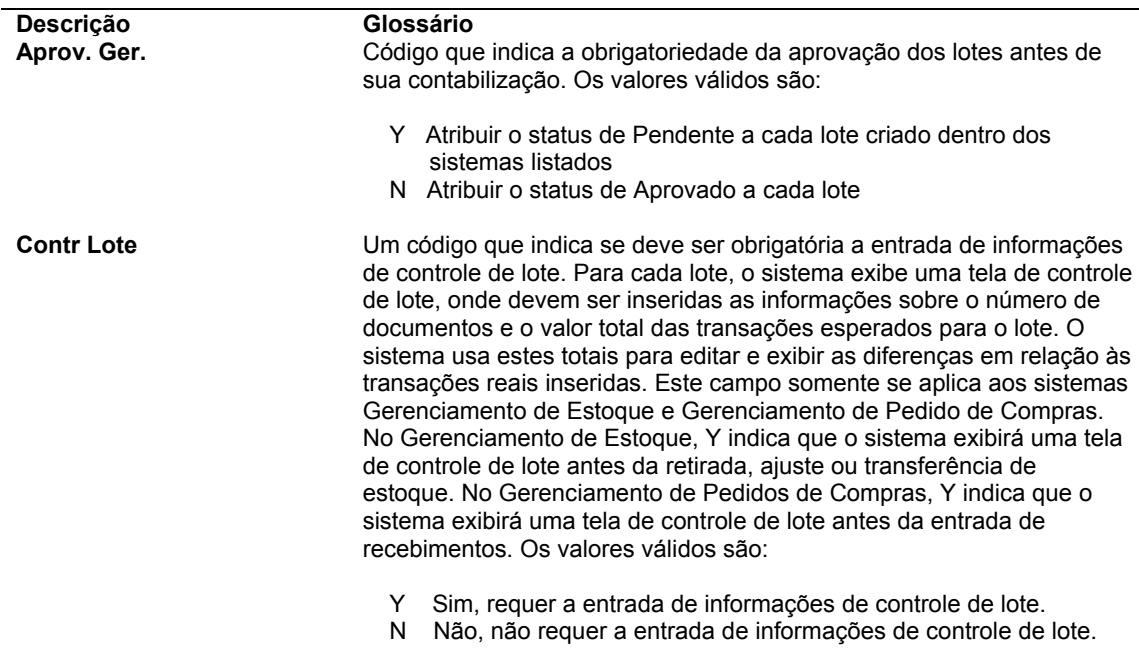

#### **Descrição dos Campos**

# **Configuração das Instruções para Contabilização Automática**

As instruções para contabilização automática (AAIs) são configuradas para determinar as contas entre as quais o sistema distribui os lançamentos contábeis.

No sistema Compras, o sistema cria lançamentos quando você recebe um item de estoque. As AAIs são configuradas para indicar as contas para as quais o sistema cria lançamentos. É possível também inserir anotações para cada AAI.

No sistema Gerenciamento de Subcontratos, as instruções para contabilização automática definem as relações entre os sistemas Gerenciamento de Subcontratos, Custo de Serviços e Contabilidade Geral.

#### **Consulte também**

- *Utilização de AAIs* no manual *Contabilidade Geral*
- *Customização de Códigos Definidos pelo Usuário* no manual *Fundamentos*

### **Tabelas de AAIs no Sistema Compras**

Existem diversas tabelas de AAIs no sistema Compras, cada uma adequada a um tipo específico de transação. Em cada tabela, você especifica uma conta contábil para cada combinação única de companhia, tipo de documento e classe contábil.

Por exemplo, você pode configurar uma tabela de AAIs para transações de recebimentos de estoque. Cada vez que você inserir um recebimento para um item de estoque, o sistema determinará a conta contábil na qual o recebimento será debitado com base na companhia, tipo de documento e classe contábil do recebimento.

O sistema armazena as AAIs na tabela Valores de AAI - Distribuição/Manufatura (F4095).

### **AAIs para Correspondência de Recebimentos e Vouchers**

Estas tabelas de AAIs determinam que contas serão debitadas e creditadas quando você inserir os recebimentos de pedidos de compras ou criar vouchers.

- **4310** Lançamento a débito em uma conta de avaliação de estoque criada pelo programa Recebimentos de Pedidos de Compras (P4312).
- **4315** Lançamento a débito em uma conta de itens não estocados criada pelo programa Recebimentos de Pedidos de Compras quando não estiver sendo utilizado um número de conta no pedido de compras.
- **4320** Lançamento a crédito ou débito em uma conta de quantidades e valores recebidos sem emissão de voucher criada pelos programas Recebimentos de Pedidos de Compras e Correspondência de Vouchers (P4314).

#### **AAIs para Variações**

Estas tabelas de AAIs determinam que contas serão debitadas e creditadas quando houver uma variação no custo do item.

- **4330** Lançamento a crédito ou débito em uma conta de variação entre o custo de recebimento e o custo real pago criado a partir do programa Correspondência de Vouchers (P4314).
- **4332** Lançamento a crédito ou débito em uma conta de variação entre o custo real pago e o custo de vendas criado a partir do programa Correspondência de Vouchers.
- **4335** Lançamento a crédito ou débito em uma conta de variação entre o custo padrão e o custo real criado a partir do programa Recebimentos de Pedidos de Compras (P4312).
- **4337** Lançamento a débito em uma conta de encargos dos materiais de manufatura criado a partir do programa Recebimentos de Pedidos de Compras. (Utilizado em conjunto com custos padrão.)
- **4340** Lançamento a crédito ou débito para registrar a variação de taxa de câmbio criado a partir do programa Correspondência de Vouchers. A variação ocorre se a taxa de compra variar entre o momento do recebimento e o momento da criação do voucher.

#### **AAIs para Obrigações Tributárias**

Estas tabelas de AAIs determinam que contas serão debitadas e creditadas quando você trabalhar com obrigações tributárias.

- **4350** Lançamento de débito para uma conta de impostos de compras acumulados criada a partir dos programas Recebimentos de Pedidos de Compras (P4312) e Correspondência de Vouchers (P4314).
- **4355** Lançamento a crédito em uma conta temporária de passivo de imposto recebido sem emissão de voucher criado a partir do programa Recebimentos de Pedidos de Compras.

#### **AAIs para Roteiros de Recebimento**

Esta tabela de AAIs determina que contas serão debitadas e creditadas quando você processar itens no roteiro de recebimento.

**4375** Lançamento a débito em uma conta de distribuição de estoque criada durante o processo de roteiro de recebimento. Geralmente, isto é um resultado de mercadorias danificadas. Contudo, o pagamento ainda é necessário.

### **AAI para Custos Adicionais**

Estas tabelas de AAI determinam que contas serão debitadas e creditadas quando você trabalhar com custos adicionais.

- **4385** Lançamento de débito para uma conta de custos adicionais/ajustes de despesas criada a partir dos programas Recebimentos de Pedidos de Compras (P4312), Consulta a Recebimentos de Compras (P43214) ou Correspondência de Vouchers (P4314).
- **4390** Lançamento de crédito para uma conta de custos adicionais/ajustes de despesas criada a partir dos programas Recebimentos de Pedidos de Compras (P4312), Consulta a Recebimentos de Compras (P43214) ou Correspondência de Vouchers (P4314).

#### **AAIs para Ajustes de Saldo Zero**

Estas tabelas de AAIs determinam que contas serão debitadas e creditadas quando você trabalhar com ajustes de saldo zero.

- **4400** Lançamento de crédito em uma conta de avaliação de estoque criada pelo programa Recebimentos de Pedidos de Compras (P4312), quando os resultados de recebimento na quantidade existente terminarem em zero, com um custo da contabilidade geral remanescente. Normalmente, este é o resultado da reversão de uma transação feita com um custo diferente daquele da transação original.
- **4405** Lançamento a débito em uma conta de avaliação de estoque criada a partir do programa Recebimentos de Pedidos de Compras. Este débito ocorre quando os resultados de recebimento na quantidade existente terminam com zero, com um custo contábil restante. Normalmente, este é o resultado da reversão de uma transação feita com um custo diferente daquele da transação original.

### **Tabelas de AAIs para o Sistema Financeiro**

Existem seis categorias de AAIs que se relacionam ao Gerenciamento de Subcontratos. Cada uma destas categorias tem um prefixo único que define a forma como esta categoria é utilizada no sistema.

• AAI para Retenção de Valor a Pagar (PCRETN)

Utilize esta AAI para determinar qual a conta de valores a pagar retidos que deve ser utilizada quando você cria contratos que incluem retenção.

• AAI para IVA (Imposto sobre o Valor Agregado) Diferido a Pagar (PCVATP)

Utilize esta AAI para determinar a conta de IVA a pagar. Esta AAI é usada somente quando a opção de processamento de IVA está ativada e o tipo de imposto C ou V está sendo usado.

• AAI para IVA Diferido a Receber (PTVATD)

Utilize esta AAI para determinar a conta de IVA a receber. Esta AAI é usada somente quando a opção de processamento de IVA está ativada e o tipo de imposto C ou V está sendo usado.

• AAI para Tipos de Custo Predeterminados (CD)

Use esta AAI para especificar o tipo de custo predeterminado (objeto) para linhas de detalhe de pedidos de compras que são deixadas em branco.

• AAI para Tipos Específicos de Custos de Contrato (CT)

Utilize esta AAI para determinar os tipos de custos (objetos) permitidos para os contratos.

• AAI para a Faixa dos Tipos de Custo de Contrato (CR)

Utilize esta AAI para determinar a faixa dos tipos válidos de custo dos contratos.

### **AAI para Retenção de Valor a Pagar (PCRETN)**

Utilize esta AAI para determinar a conta de valores a pagar retidos que será utilizada quando você criar contratos que incluem retenção.

Se você não especificar uma companhia, o sistema utilizará o número da companhia predeterminada (00000). Configure a conta predeterminada da companhia como a conta mais utilizada pelas companhias no sistema. Em seguida, configure AAIs PCRETN diferentes para companhias com contas diferentes.

Os registros de retenção criados no programa Pagamentos Parcelados exigem a conta objeto associada à AAI PCRETN para registrar os saldos retidos. Você precisa definir esta AAI para que o programa Pagamentos Parcelados possa criar os vouchers de retenção.

### **AAI para IVA sobre Valores a Pagar (PCVATP)**

Utilize esta AAI para determinar a conta de IVA a pagar. Caso você não configure esta AAI, a contabilização ignorará o IVA quando as duas condições a seguir forem verdadeiras:

- A opção de processamento para IVA com retenção estiver ativada
- O tipo de imposto C ou V for utilizado

Se você não especificar uma companhia, o sistema utilizará o número da companhia predeterminada (00000). Configure a conta predeterminada da companhia como a conta mais utilizada pelas companhias no sistema. Em seguida, configure AAIs PCVATP diferentes para companhias com contas diferentes.

Quando você libera a retenção, esta AAI reverte os débitos e créditos com a AAI PTVATD.

### **AAIs para IVA a Receber (PCVATP)**

Utilize esta AAI para determinar a conta de IVA a receber. Caso você não configure esta AAI, a contabilização ignorará o IVA quando as duas condições a seguir forem verdadeiras:

- A opção de processamento para o IVA com retenção estiver ativada
- O tipo de imposto C ou V for utilizado

Siga estas diretrizes na tela Instruções para Contabilização Automática ao configurar as AAIs PTVATD:

- Especifique uma unidade de negócios e uma conta objeto.
- Especifique uma companhia.

Se você não especificar uma companhia, o sistema utilizará o número da companhia predeterminada (00000). Configure a conta predeterminada da companhia como a conta mais utilizada pelas companhias no sistema. Em seguida, configure AAIs PTVATD diferentes para companhias com contas diferentes.

Quando você libera a retenção, esta AAI reverte os débitos e créditos com a AAI PTVATP.

### **AAI para Tipos de Custo Predeterminados (CD)**

Utilize esta AAI para determinar os tipos de custos (objetos) predeterminados para os contratos.

Siga estas diretrizes ao configurar as AAIs CD:

- Os dois primeiros caracteres devem ser CD.
- Os próximos dois caracteres indicam o tipo de contrato, como OS e OP. Crie uma AAI CD diferente para cada tipo de contrato. Defina também os tipos de contrato na tabela códigos definidos pelo usuário para tipos de documentos (00/DT).
- Não atribua companhia, unidade de negócios ou subsidiária à AAI CD.

Se você definir uma AAI CD para um tipo de contrato, o sistema automaticamente fornecerá o tipo de custo associado à AAI CD.

### **AAI para Tipos Específicos de Custos de Contrato (CT)**

Utilize esta AAI para determinar os tipos de custos (objetos) permitidos para os contratos.

Siga estas diretrizes ao configurar as AAIs CT:

- Os dois primeiros caracteres devem ser CT.
- Os próximos dois caracteres indicam o tipo de contrato, como OS e OP. Crie uma AAI CT diferente para cada tipo de contrato. Defina também os tipos de contrato na tabela códigos definidos pelo usuário para tipos de documentos (00/DT).
- Os dois últimos caracteres precisam ser um valor numérico entre 01 e 99. Este valor identifica unicamente cada tipo de custo válido dentro do tipo de contrato.
- Não atribua companhia, unidade de negócios ou subsidiária à AAI CT.

Caso você defina mais que uma AAI CT para um tipo de contrato, o sistema não fornecerá um tipo de custo. Você precisará inserir um tipo de custo para cada comprometimento. O sistema compara o tipo de custo inserido às AAIs CT deste tipo de contrato para garantir que o tipo de custo seja válido.

### **AAI para a Faixa dos Tipos de Custo de Contrato (CR)**

Utilize esta AAI para determinar a faixa dos tipos válidos de custo dos contratos.

Siga estas diretrizes ao configurar as AAIs CR:

- Os dois primeiros caracteres devem ser CR.
- Os próximos dois caracteres indicam o tipo de contrato, como OS e OP. Defina também os tipos de contrato na tabela códigos definidos pelo usuário para tipos de documentos (00/DT).

Se você usa contratos de base, terá que configurar uma faixa de AAIs CR para seus tipos de contrato de base. Por exemplo, se seu tipo de contrato base estiver definido como BC, configure uma faixa CRBCxx de AAIs.

- Os dois últimos caracteres precisam ser um valor numérico entre 01 e 99. Estes valores precisam ocorrer em pares seqüenciais que representam faixas. Por exemplo, CROP01 está associado a CROP02, CROS97 está associado a CROS98, e assim por diante.
- Não atribua companhia, unidade de negócios ou subsidiária à AAI CR.

Quando você insere o tipo de custo para os contratos, o sistema o compara às AAIs CT e, em seguida, às AAIs CR para garantir que o tipo de custo seja válido.

#### ► **Configuração de instruções para contabilização automática**

*No menu Configuração do Sistema Compras (G43A41), selecione AAIs (Instruções para Contabilização Automática).* 

*Você também pode, no menu Configuração do Sistema Subcontratos (G43D41), selecionar Instruções para Contabilização Automática.* 

- 1. Na tela Acesso a AAIs, selecione a tabela de AAIs a ser configurada.
- 2. No menu Linha, selecione Detalhes.
- 3. Na tela Revisão de Contas, role a tela até o final, preencha os campos a seguir e clique em OK:
	- Cia
	- Tp Dc
	- Cat Cont
	- Filial/ Fábrica
	- Cta Obj.
	- Cta Det.

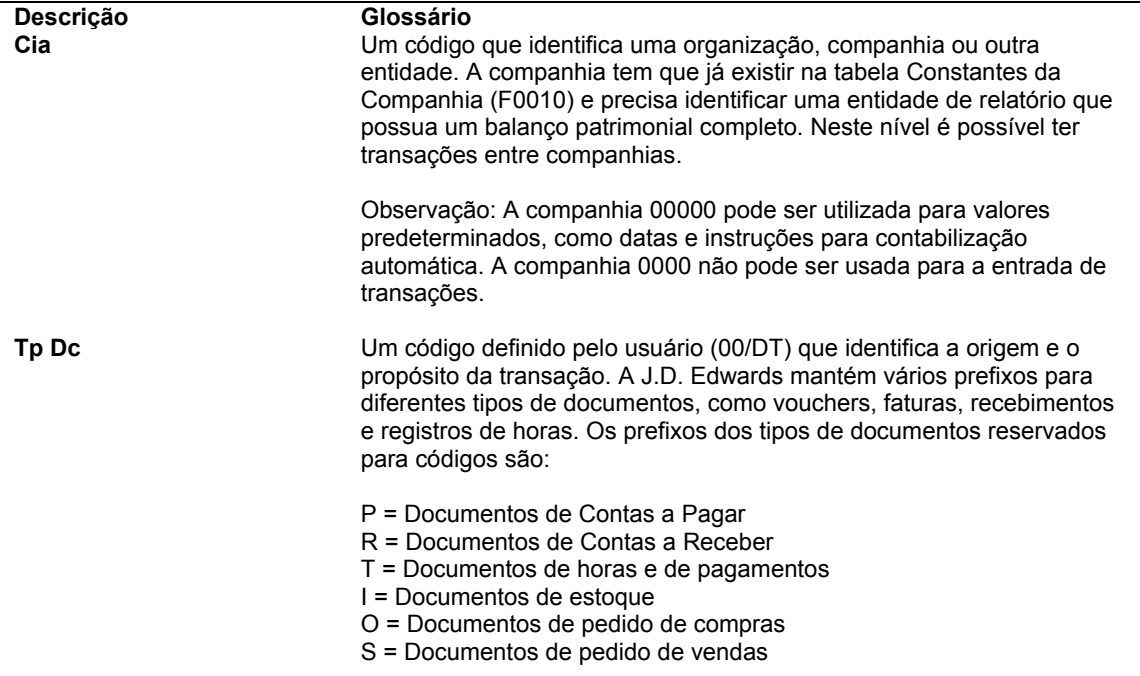

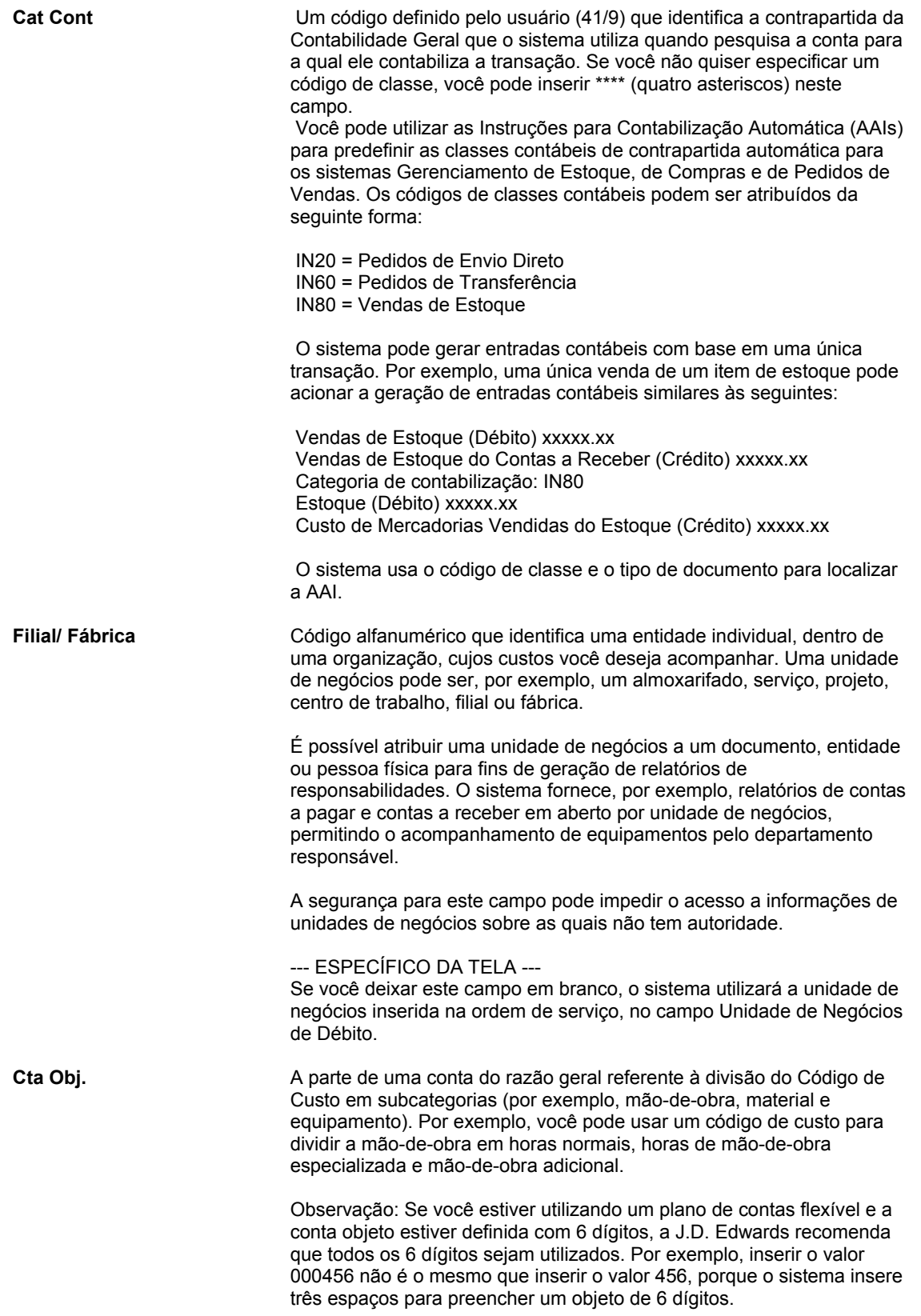

**Cta Det.** Uma subdivisão de uma conta objeto. As contas detalhe contém registros detalhados da atividade contábil de uma conta objeto. --- ESPECÍFICO DA TELA --- Se você deixar este campo em branco, o sistema utilizará o valor inserido na ordem de serviço, no campo Código de Custo.

# **Criação de Regras de Tolerância**

As regras de tolerância são criadas para determinar quanto uma linha de detalhe pode ser alterada antes de exceder a tolerância. Por exemplo, você pode inserir um recebimento no qual a quantidade excede em mais de 10% a quantidade inserida no pedido de compras. O sistema pode ser configurado para não processar a transação por estar excedendo a tolerância.

Crie as regras de tolerância para especificar o valor ou a porcentagem em que os valores a seguir podem ser alterados:

- Quantidade
- Custo unitário
- Valor total

Configure as regras de tolerância para três tipos de transações:

- **Recebimentos**
- Criação de vouchers
- Criação de pedidos de compras por meio de consolidações de requisições e liberação de pedidos programados

Se uma linha de detalhe exceder a tolerância, o sistema exibirá uma mensagem de erro ou impedirá a entrada da transação, dependendo de como foram configuradas as opções de processamento. Durante a correspondência do voucher, é possível também especificar que o sistema deve atribuir um código de status de pagamento às linhas que excedam a tolerância.

Se não for especificada a porcentagem ou o valor da quantidade, do custo unitário e das categorias de valor total, o sistema não realizará a verificação de tolerância para a categoria deixada em branco. O sistema somente realiza a verificação de tolerância para transações que estiverem excedendo uma faixa definida na regra de tolerância.

Para que o sistema não permita qualquer tolerância, especifique uma tolerância zero. Se você adotar tolerância zero para uma porcentagem ou valor, não será possível receber, emitir voucher ou liberar um valor superior ao da linha do pedido de compras original.

#### ► **Criação de regras de tolerância**

*No menu Configuração do Sistema Compras (G43A41), selecione Regras de Tolerância.* 

1. Na tela Acesso a Regras de Tolerância de Compras, clique em Incluir.

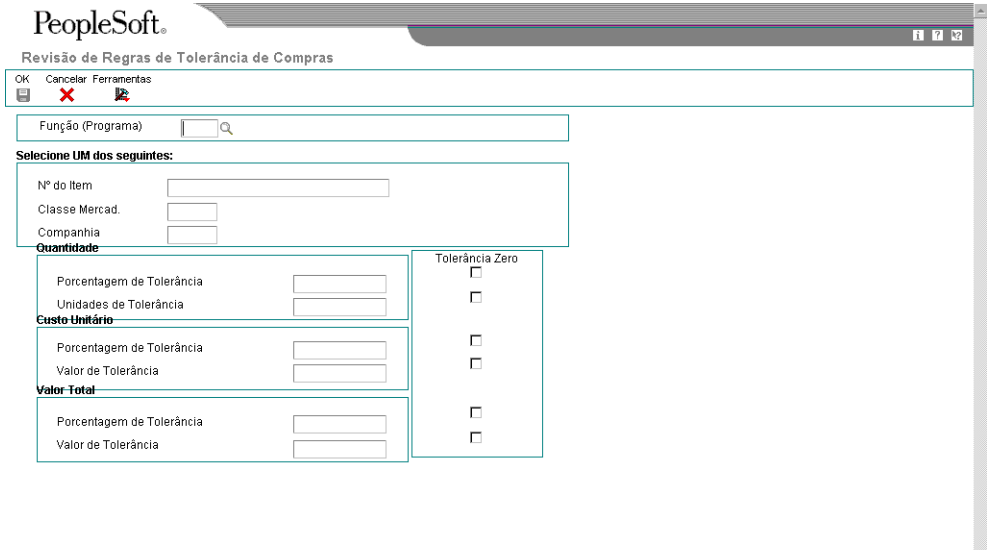

- 2. Na tela Revisão de Regras de Tolerância de Compras, especifique o tipo de processo para o qual você está criando uma regra de tolerância preenchendo o campo a seguir:
	- Função (Programa)
- 3. Especifique onde a regra de tolerância deve ser aplicada preenchendo um dos campos a seguir:
	- Nº do Item
	- Classe Mercad.
	- Companhia
- 4. Especifique a porcentagem ou valor da tolerância preenchendo os campos a seguir, conforme necessário, e clicando em OK:
	- Porcentagem de Tolerância
	- Unidades de Tolerância
	- Porcentagem de Tolerância
	- Valor de Tolerância
	- Porcentagem de Tolerância
	- Valor de Tolerância

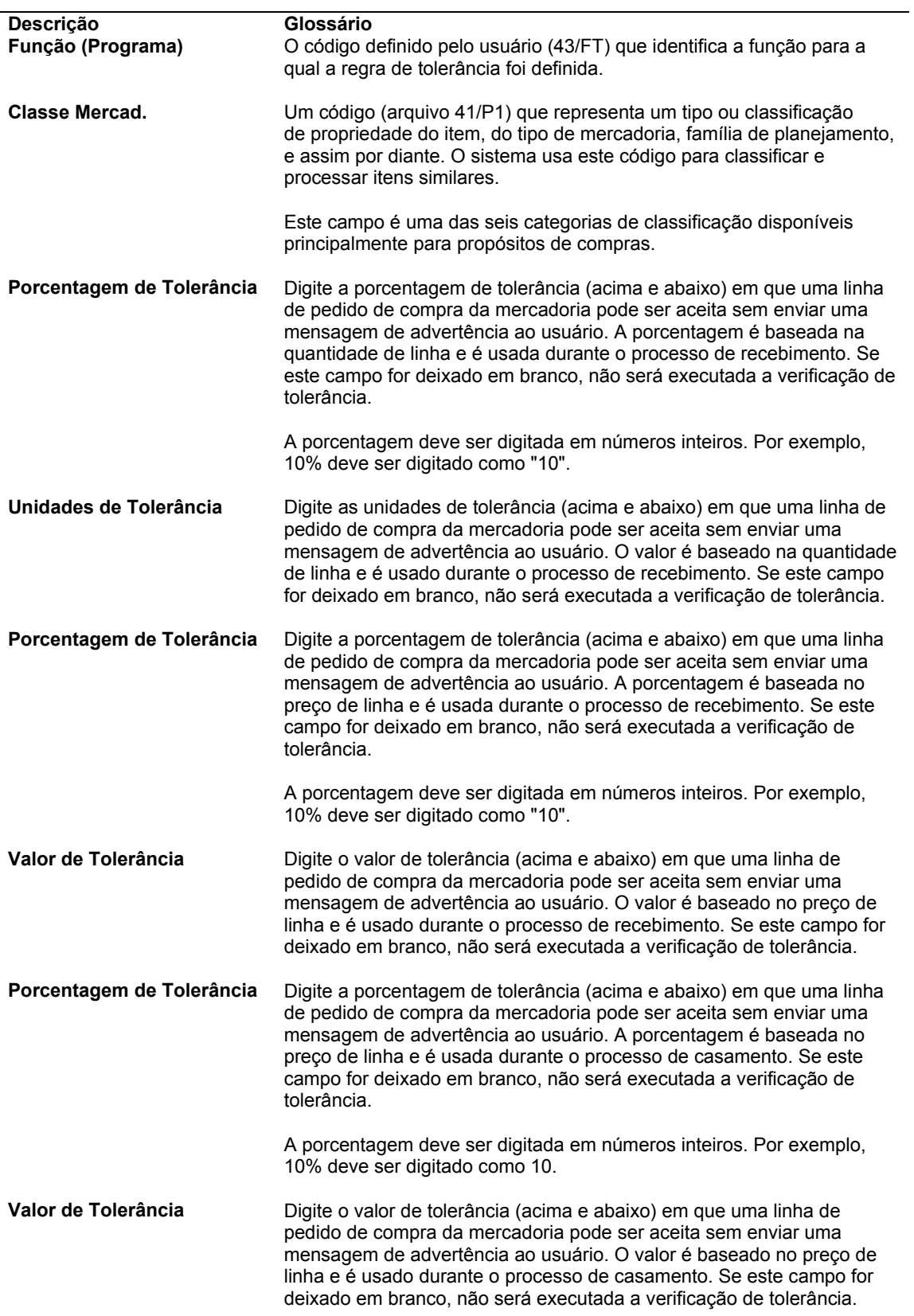

# **Configuração de Informações de Suspensão de Pedidos**

Um pedido pode ser suspenso para que seu processamento seja impedido. Quando você atribui um código de suspensão a um pedido, o sistema não permite que ele seja processado até que você libere o pedido.

Você precisa configurar os códigos individuais de suspensão que pretende atribuir aos pedidos. Cada código de suspensão pode identificar um tipo específico de suspensão. Por exemplo, você pode configurar um código de suspensão para identificar pedidos de compras que excedam o orçamento. Pode também configurar um outro código de suspensão para identificar pedidos de compras que excedem a quantidade máxima de pedido.

Existem também códigos de suspensão predeterminados atribuídos pelo sistema. O sistema atribuirá automaticamente suspensões por motivo de orçamento aos pedidos, se as opções de processamento para o programa Entrada de Pedidos de Compras (P4310) forem configuradas adequadamente. O sistema também atribuirá um código de suspensão a um pedido se um código de suspensão tiver sido atribuído a um fornecedor.

Você pode especificar uma pessoa responsável pela verificação e liberação de um tipo específico de suspensão de pedido. Especifique uma senha para cada código de suspensão. Apenas as pessoas que conhecem a senha podem liberar um pedido para o qual um código de suspensão foi atribuído.

#### **Instruções Preliminares**

 Certifique-se de que os códigos de suspensão tenham sido configurados na tabela de códigos definidos pelo usuário 42/HC. Consulte *Customização de Códigos Definidos pelo Usuário* no manual *Fundamentos* para obter informações sobre a configuração de códigos definidos pelo usuário.

#### ► **Configuração de informações de suspensão de pedidos**

*No menu Configuração do Sistema Compras (G43A41), selecione Informações de Suspensão de Pedidos.* 

*De forma alternativa, no menu Configuração do Sistema Subcontratos (G43D41), selecione Informações de Suspensão de Pedidos.* 

- 1. Na tela Acesso a Constantes de Suspensão de Pedidos, clique em Incluir.
- 2. Na tela Informação de Suspensão de Pedidos, preencha os campos a seguir para cada código de suspensão e clique em OK:
	- Cód.Suspensão
	- Filial/Fábrica
	- Pessoa Responsável
	- Senha

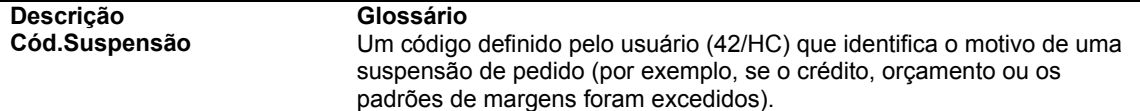

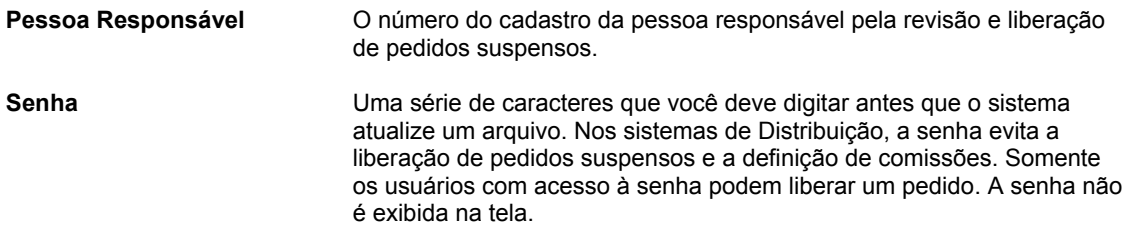

#### **Consulte também**

- *Entrada de Suspensões de Pedidos* no manual *Compras*
- *Liberação de Suspensões de Pedidos* no manual *Compras*

# **Configuração de Custos Adicionais**

Custos adicionais são custos que excedem o preço de compra de um item. Geralmente eles estão associados aos encargos previstos na entrega de um pedido, mas podem também estar relacionados a taxas de corretagem, comissões e outros fatores.

É possível atribuir custos adicionais a um item, a uma filial/fábrica ou a um grupo de regras de custo (um grupo de custos adicionais ao qual foi atribuído um nome). Depois da criação de uma regra de custo, você pode atribuí-la a um item de estoque, a um fornecedor, a um pedido de compras ou a uma linha de detalhe. Você pode acompanhar o custo real da compra de um item atribuindo custos adicionais.

Ao atribuir os custos adicionais a um item ou a uma regra de custo, você define o cálculo de cada custo adicional para cada item. Você pode adicionar custos adicionais para um item com base:

- Na porcentagem do preço unitário
- No valor monetário
- Em uma taxa específica multiplicada pelo peso ou pelo volume do item

Para cada custo adicional, é possível especificar:

- As datas de vigência
- O fornecedor para o qual é pago o custo
- O código de classe contábil ao qual o custo é aplicado

O código de classe contábil determina as contas do razão geral nas quais o sistema cria lançamentos de custos adicionais. Utilize as tabelas de AAI 4385 e 4390 para especificar as contas de custos adicionais.

Você também pode especificar:

- Se deseja fazer a correspondência do custo utilizando o programa Entrada de Vouchers
- Se deseja incluir o custo nas atualizações do custo do item

O sistema pesquisa os custos adicionais que se aplicam à linha de detalhe na seguinte ordem:

1. Custos adicionais atribuídos ao item/filial na tela Revisão de Custos Adicionais

- 2. Uma regra de custo atribuída à linha de detalhe
- 3. Uma regra de custo atribuída ao pedido de compra
- 4. Uma regra de custo atribuída ao item e à filial/fábrica em Informações de Filial/Fábrica.
- 5. Uma regra de custo atribuída ao item em Revisão do Cadastro de Itens

Determine em que ponto o sistema adiciona os custos adicionais a uma linha de detalhe. Por exemplo, você pode incluir os custos adicionais durante o processo de recebimento, durante o processo de correspondência de vouchers ou como um processo independente.

#### **Instruções Preliminares**

- Configure as regras de custos adicionais na tabela de códigos definidos pelo usuário 41/P5. Consulte *Customização de Códigos Definidos pelo Usuário* no manual *Fundamentos* para obter informações sobre a configuração de códigos definidos pelo usuário.
- Configure o nível de custo adicional na tabela de códigos definidos pelo usuário 40/CA. Consulte *Customização de Códigos Definidos pelo Usuário* no manual *Fundamentos*  para obter informações sobre a configuração de códigos definidos pelo usuário.

#### ► **Configuração de custos adicionais**

*No menu Configuração do Sistema Compras (G43A41), selecione Revisão de Custos Adicionais.* 

- 1. Na tela Acesso a Custos Adicionais, clique em Incluir.
- 2. Na tela Revisão de Custos Adicionais, preencha o campo a seguir para especificar uma regra para os custos adicionais:
	- Reg. Custo Adic.
- 3. Para especificar o item para o qual se aplicam os custos adicionais, preencha os campos a seguir:
	- OU Nº do Item
	- Filial/Fábrica
- 4. Para especificar os cálculos para cada custo, preencha os campos a seguir:
	- Nível Custo
	- Porcent. do Custo
	- Valor de Acrés.
	- Peso Frete
	- Taxa de Volume
- 5. Para especificar mais detalhes para cada custo adicional, preencha os campos a seguir e clique em OK:
	- Cat Cont
	- Base no Nível
	- Fornec. Nome
- Início da Vig.
- Final Vigência
- Incluir no Cst. (Y/N)
- Voucher Y/N

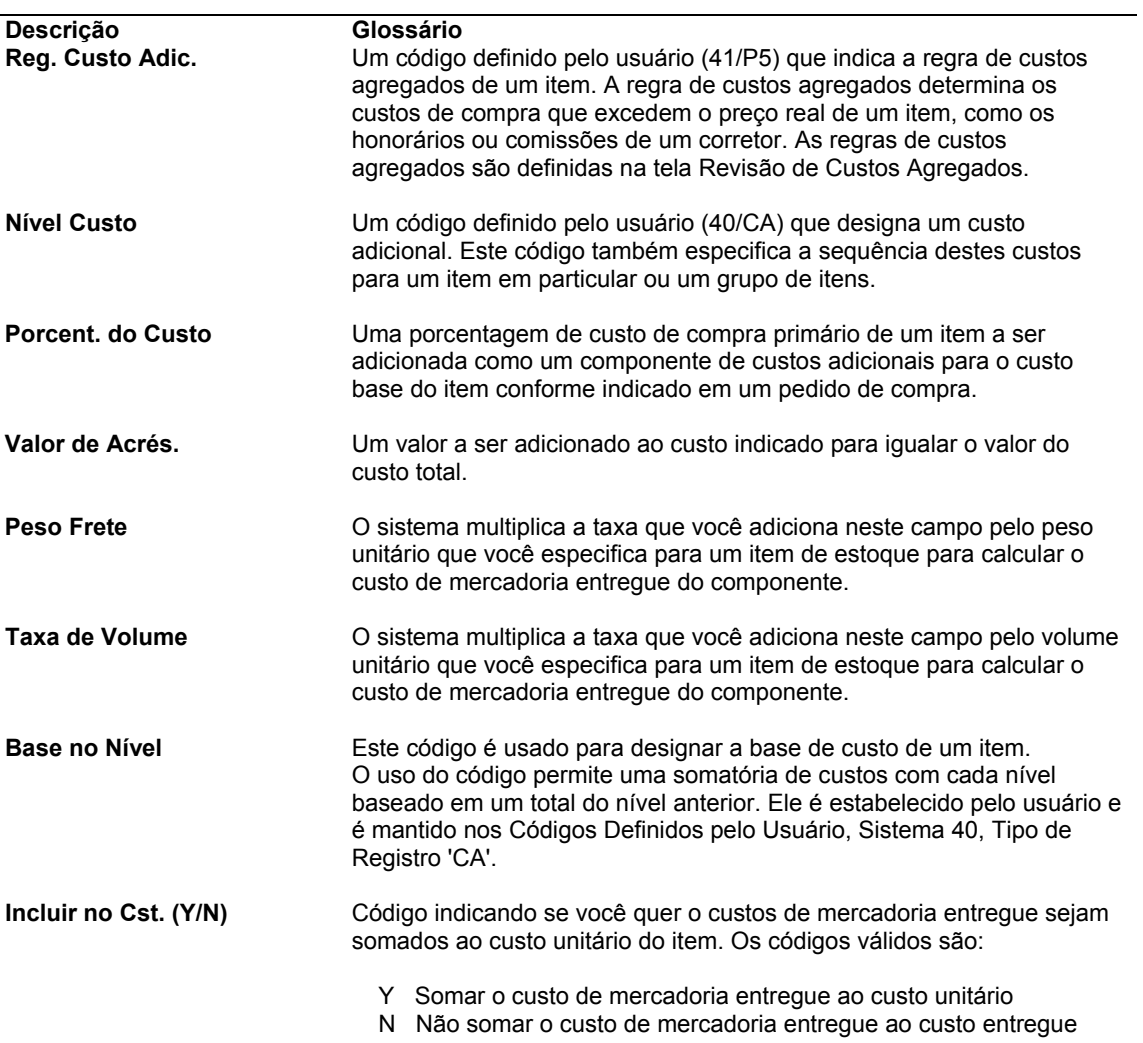

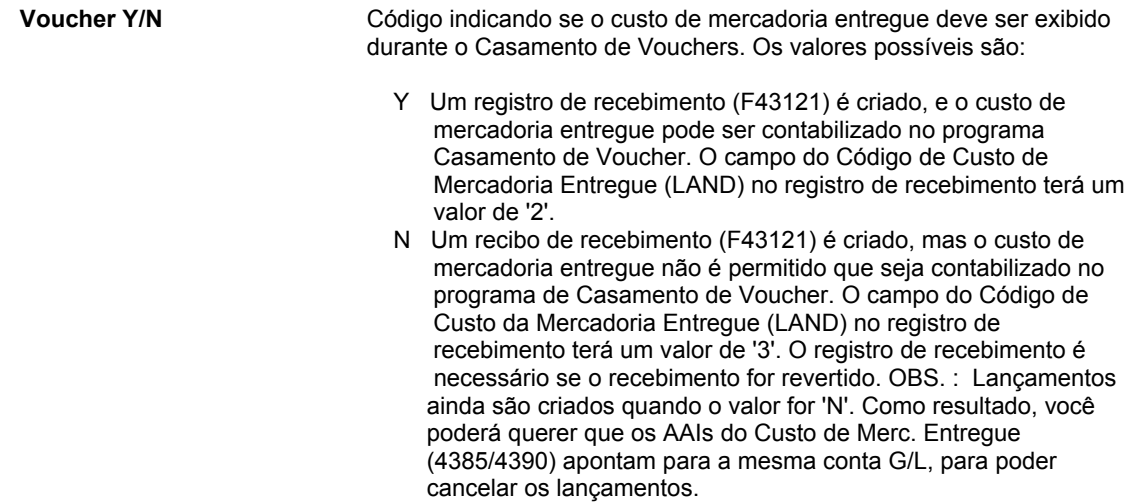

# **Configuração de Itens Não Estocados**

É possível definir as informações para os itens que não são contabilizados como parte do estoque. A inclusão e a manutenção das informações de itens não estocados é feita somente no nível de item, não é feita no nível de filial/fábrica. A tela Revisão de Cadastro de Itens Não Estocados é semelhante à tela Revisão de Cadastro de Itens. Contudo, a primeira contém campos que pertencem aos itens não estocados.

Recursos operacionais são mercadorias, serviços e outros processos internos gerenciados por uma companhia, necessários às suas operações diárias. Alguns exemplos:

- **Mercadorias**  Suprimentos para manutenção, reparo e operação
	- **Equipamento**
	- Frota de veículos
	- Software e hardware
	- Suprimentos e móveis de escritório
	- Revistas e livros
	- Materiais de marketing e promocionais
	- Imóveis

- **Serviços**  Manutenção
	- Publicidade
	- Serviços financeiros
	- **Contratos**
	- **Impressão**
	- Recrutamento e suporte à recolocação profissional

É possível acessar telas adicionais que permitem a definição e manutenção de informações adicionais sobre itens não estocados, incluindo:

- Unidades de medida predeterminadas
- Descrições em vários idiomas
- Mensagens de texto

Para cada item não estocado que você configura, o sistema cria um registro na tabela Cadastro de Itens (F4101).

#### ► **Configuração de itens não estocados**

*No menu Configuração do Sistema Compras para Itens Não Estocados (G43B41), selecione Cadastro de Itens Não Estocados.* 

1. Na tela Acesso a Itens Não Estocados, clique em Incluir.

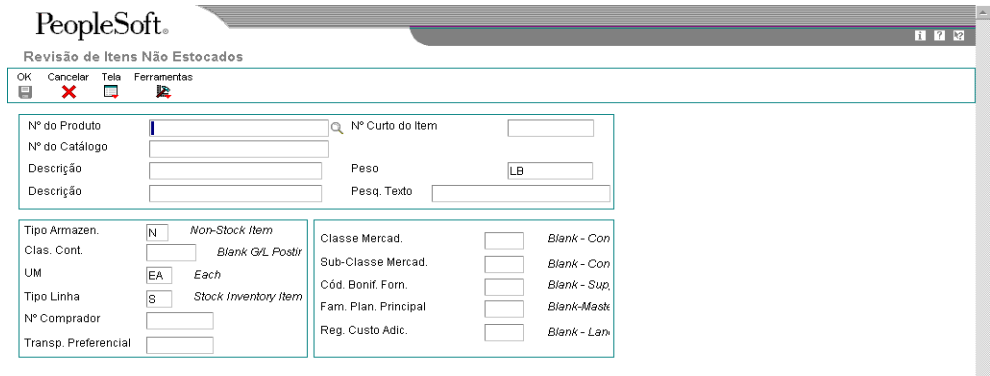

2. Na tela Revisão de Itens Não Estocados, preencha os campos a seguir:

- Nº do Produto
- Nº do Catálogo
- Descrição
- Descrição
- Clas. Cont.
- UM
- Tipo Linha

Para itens não estocados, o tipo de estoque é sempre N.

- 3. Preencha os campos a seguir e clique em OK:
	- Nº Comprador
	- Transp. Preferencial
	- Classe Mercad.
	- Sub-Classe Mercad.
- Fam. Plan. Principal
- Reg. Custo Adic.

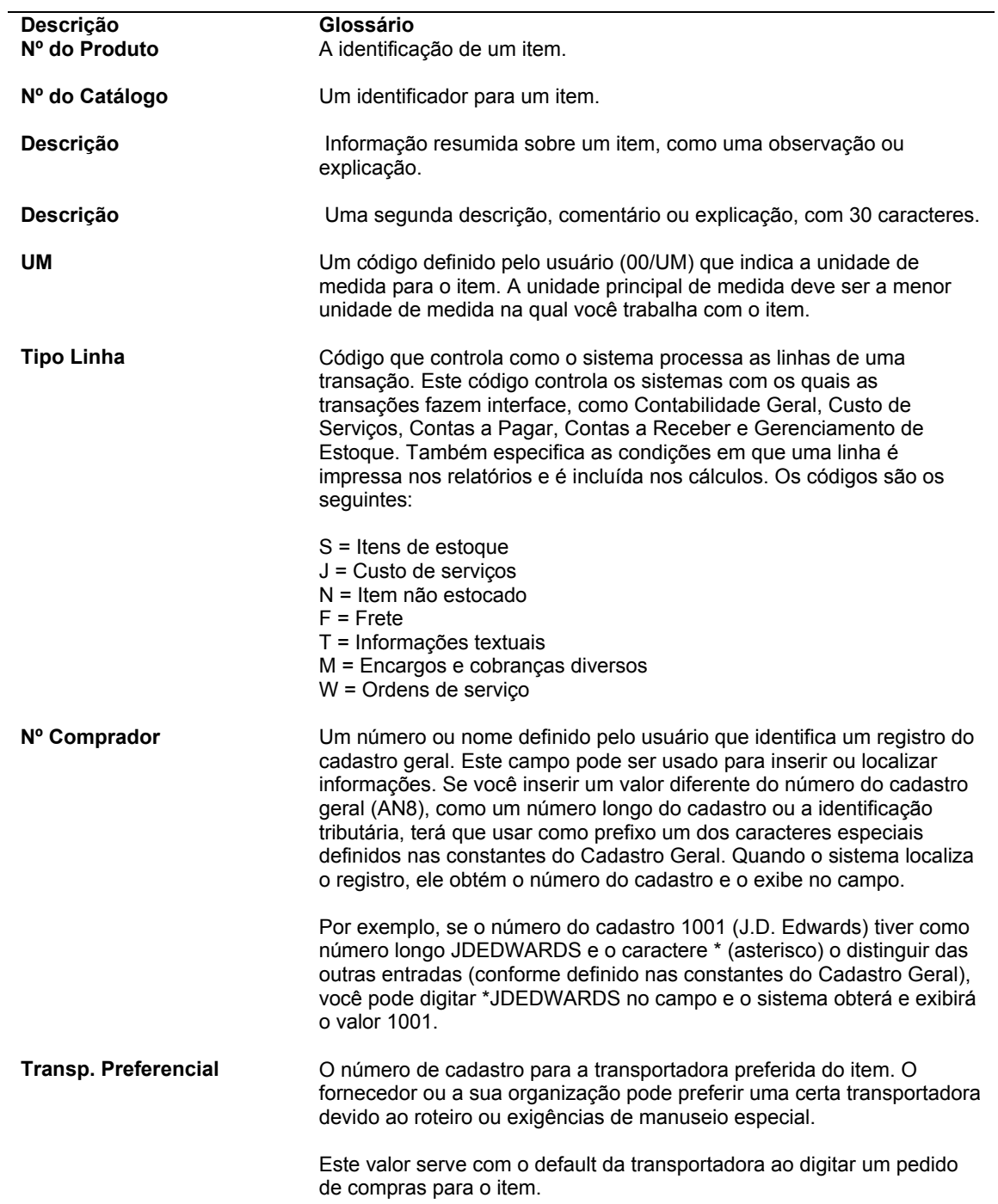

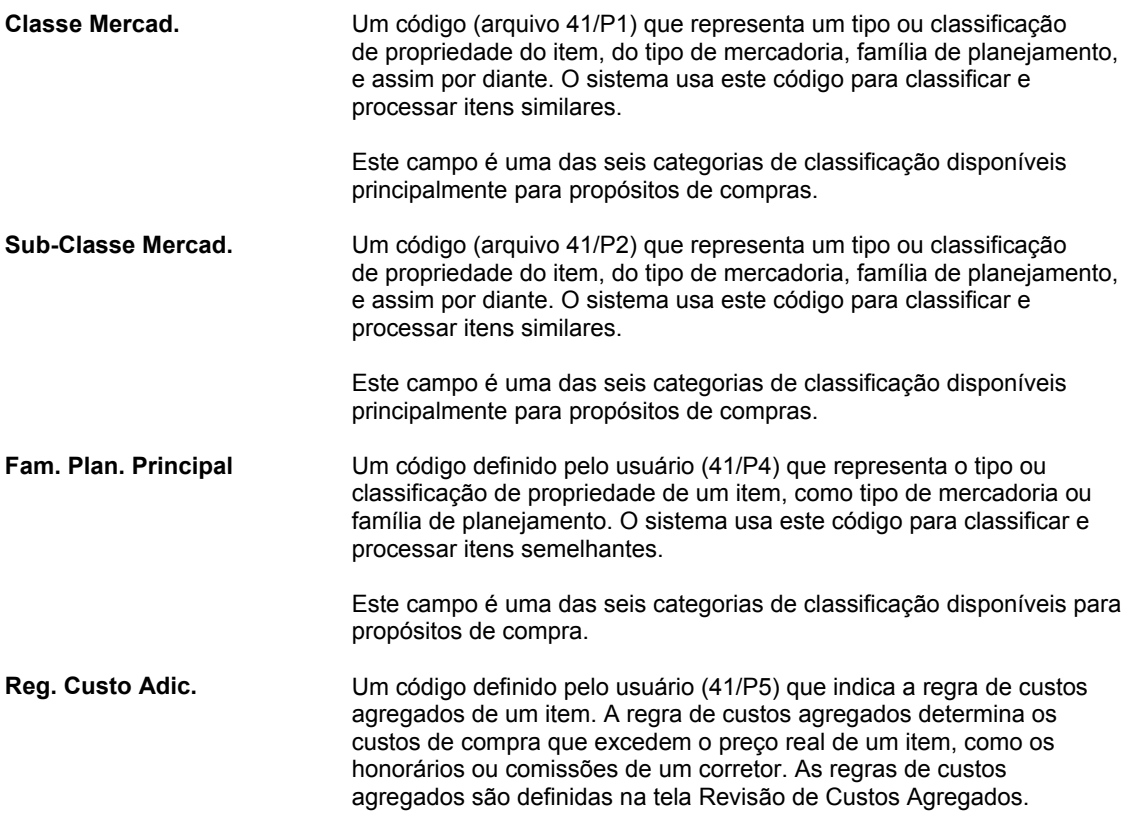

### **Consulte também**

*Entrada de Informações do Cadastro de Itens* no manual *Gerenciamento de Estoque*

# **Opções de Processamento: Cadastro de Itens Não Estocados (P4101N)**

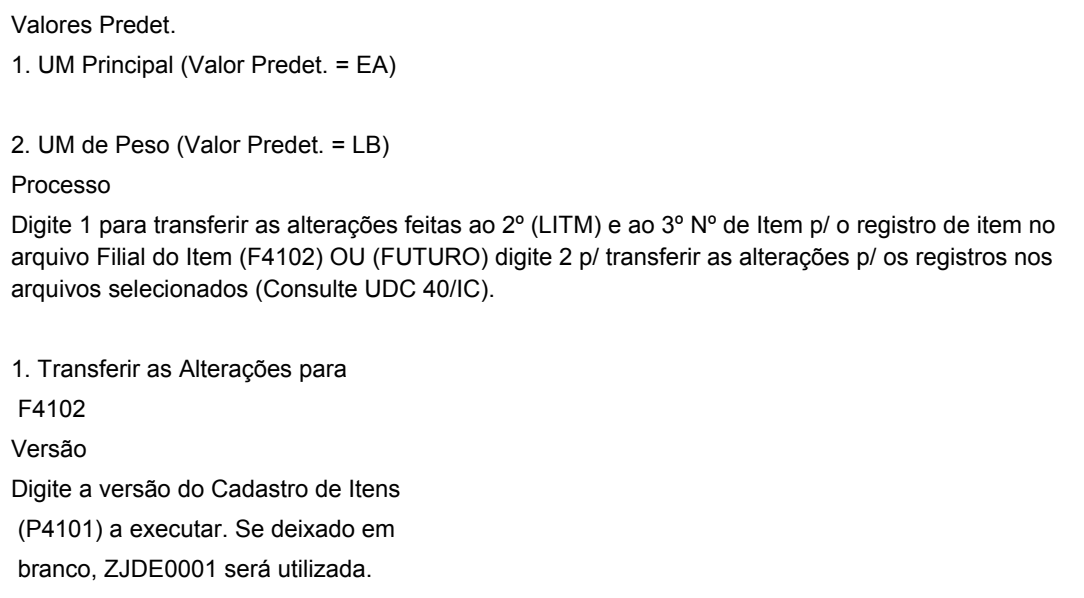

1. Cadastro de Itens

# **Configuração de Modelos de Pedidos de Compras**

Configure modelos para agilizar o processo de entrada de pedidos. Os modelos contêm os itens que são freqüentemente encomendados e a quantidade normalmente encomendada. Os modelos podem ser acessados durante a entrada de pedidos de compras para seleção dos itens a serem encomendados.

Cada modelo contém um grupo específico de itens. Você pode criar modelos padrão para uso geral ou especificar o fornecedor ao qual o modelo se aplica. Você também pode criar um modelo com base nos itens pedidos pelo usuário com mais freqüência.

Ao configurar os modelos de pedidos, você precisa inserir os itens e quantidades de itens a serem incluídos no modelo. O sistema pode ser configurado para inserir os itens em um modelo com base nos pedidos de compras existentes que você selecionar. É possível também criar ou revisar um modelo no modo em lote utilizando as informações de um pedido de compras existente.

#### **Instruções Preliminares**

 Configure os nomes dos modelos de pedidos na tabela de códigos definidos pelo usuário 40/OT.

#### **Consulte também**

- *Entrada de Itens Usando Modelos de Pedido* no manual *Compras*
- *Códigos Definidos pelo Usuário* no manual *Fundamentos* para obter informações adicionais sobre a configuração de códigos definidos pelo usuário.

### **Criação de Modelos de Pedidos de Compras**

Um modelo de pedido é composto por um grupo de itens que você compra com freqüência. Utilize os modelos de pedidos durante a entrada de pedidos de compras para selecionar os itens a serem encomendados.

Você pode criar modelos que sejam específicos a um fornecedor. Eles são úteis quando você compra regularmente determinados itens de um mesmo fornecedor. Também é possível criar modelos padrão que não são específicos a um fornecedor. Estes modelos contêm itens que são encomendados com freqüência de diferentes fornecedores. Você também pode criar um modelo com base em um usuário específico e nos itens pedidos pelo usuário com mais freqüência.

#### **Instruções Preliminares**

- Configure a opção de processamento do programa Revisão de Modelos de Histórico de Fornecedores (R43815) para que o sistema possa obter informações do histórico de pedidos de compras para inserir no modelo de pedido de compras.
- Se você estiver criando um pedido de compras com base nos itens pedidos pelo usuário com mais freqüência, na tela Revisão de Modelos de Fornecedor (P4015), configure as opções de processamento para o Formato Desejado como 4, ou Usuário.

#### ► **Criação de modelos de pedidos de compras de fornecedor**

*No menu Operações Técnicas e Avançadas de Compras (G43A31), selecione Revisão de Modelos de Fornecedores.* 

1. Na tela Acesso a Modelos de Pedido Disponíveis, clique em Incluir.

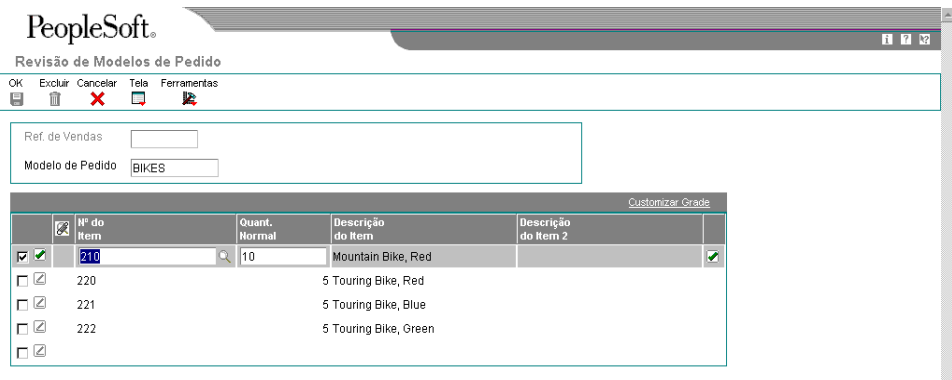

- 2. Na tela Revisão de Modelos de Pedido, preencha o campo a seguir, conforme a necessidade:
	- Nome do Fornecedor

Deixe este campo em branco se o modelo de pedido a ser criado não for específico a um fornecedor.

- 3. Para especificar o nome do modelo, preencha o campo a seguir:
	- Modelo do Pedido
- 4. Selecione os itens a serem incluídos no modelo preenchendo os campos a seguir e clique em OK:
	- Nº do Item
	- Quant. Normal

#### ► **Criação de modelos de pedidos de compras do usuário**

*No menu Operações Técnicas e Avançadas de Compras (G43A31), selecione Revisão de Modelos de Fornecedores.* 

- 1. Na tela Acesso a Modelos de Pedido Disponíveis, clique em Incluir.
- 2. Na tela Revisão de Modelos de Pedido, preencha o campo a seguir, conforme a necessidade:
	- Usuário

Este campo só está disponível se você especificou um formato de usuário nas opção de processamento do programa Revisão de Modelos de Fornecedor (P4015).

- 3. Para especificar o nome do modelo, preencha o campo a seguir:
	- Modelo do Pedido
- 4. Selecione os itens a serem incluídos no modelo preenchendo os campos a seguir:
	- Nº do Item
	- Quant. Normal
	- Fornecedor
- 5. Clique em OK.

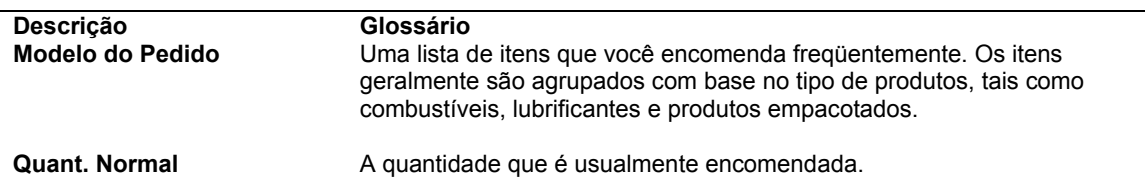

### **Criação de Modelos Utilizando Pedidos Existentes**

Você pode criar rapidamente um modelo de fornecedor ou atualizar um modelo existente com base nos itens e suas quantidades nos pedidos de compras existentes. Selecione os pedidos de compras e o sistema incluirá os itens e suas quantidades no modelo.

#### ► **Criação de modelos utilizando pedidos existentes**

*No menu Operações Técnicas e Avançadas de Compras (G43A31), selecione Revisão de Modelos de Fornecedor.* 

- 1. Na tela Acesso a Modelos de Pedido Disponíveis, clique em Incluir.
- 2. Na tela Revisão de Modelos de Pedido, preencha os campos a seguir:
	- Nome do Fornecedor
	- Modelo do Pedido
- 3. Selecione Histórico do Pedido no menu Tela.
- 4. Na tela Acesso a Histórico de Pedidos de Compras, insira os critérios de pesquisa apropriados e clique em Procurar para localizar o modelo de pedido a ser atualizado.
- 5. Para verificar os itens e suas quantidades no pedido, selecione o pedido e selecione Detalhes no menu Linha.
- 6. Na tela Acesso a Detalhes de Pedidos, clique em Fechar para retornar à tela Acesso a Histórico do Pedido de Compras.
- 7. Na tela Acesso a Histórico do Pedido de Compras, selecione o pedido e clique em Selecionar.

O sistema copia os itens e as quantidades do pedido selecionado para o modelo que está sendo criado.

# **Opções de Processamento: Revisão de Modelos de Pedidos (P4015)**

#### Exibição

Os modelos de pedidos podem ser digitados nos formatos a seguir:

- 1= Referência de Vendas
- 2= Referência de Envio
- 3= Fornecedores
- 4= Usuário
- 1. Digite o formato desejado

Os seguintes valores são válidos para o Modo Self-Service para o Cliente:

Em branco = Processamento Padrão

- 1 = Modo Self-Service para o Cliente para Java/HTML
- 2 = Modo Self-Service para o Cliente para Windows

2. Modo Self-Service para o Cliente

Versão Digite a versão para cada aplicativo. Se for deixado em branco, a versão ZJDE0001 será usada. 1. Consulta ao Serviço de Atendimento ao Cliente (P4210)

2. Pedidos de Compras em Aberto (P4310)

### **Revisão de Modelos no Modo em Lote**

*No menu Operações Técnicas e Avançadas de Compras (G43A31), selecione Recriação de Modelo de Fornecedor.* 

Utilize a Recriação de Modelos de Histórico de Fornecedores (R43815) para criar um novo modelo em modo lote. O sistema inclui itens no novo modelo com base nos pedidos existentes. Utilize as opções de processamento para definir os critérios que o sistema deve usar para criar um novo modelo.

O programa Recriação de Modelo de Histórico de Fornecedor cria modelos por meio da compilação e aplicação do histórico do item do fornecedor na tabela (F4311) Detalhe do Pedido de Compras.

## **Opções de Processamento:Recriação de Modelo de Histórico de Fornecedor (**R43815)

Valores Pred.

1.- Digite o Modelo de Pedido a ser criado Digite as Datas de Vigência

2.- Data de Entrada em Vigor

3.- Data Final de Vigência Processo

1.- Digite 1 para Fornecedor, 2 para Comprador, 3 para Referência de Envio ou 4 para Iniciador da Transação.

2.- Digite 1 para Quantidade Média Calculada para Quantidade Habitual.

3.- Digite 1 para Seqüência de Dados Dream Writer ou 2 para Pedidos Mais Freqüentes.

4.- Digite o Número Máximo de Linhas no Modelo.

5.- Digite o Número Mínimo de vezes que um item deve ser encomendado para ser incluído no modelo.

6.- Digite 1 para incluir a Relação Fornecedor/Item.

# **Criação de Histórico Modelo**

Um histórico modelo é um conjunto de informações requisitadas e enviadas ou de outras informações que podem ser copiadas nos pedidos. Informações requisitadas são aquelas que devem ser recebidas de um subcontratado ou fornecedor, como uma prova de seguro. Informações enviadas são aquelas que você precisa enviar a um subcontratado, como uma permissão para continuar o trabalho. Crie um histórico modelo caso você tenha diversos pedidos que utilizam as mesmas informações padrão de histórico.

#### **Instruções Preliminares**

 Certifique-se de que foram configurados os históricos modelo na tabela de códigos definidos pelo usuário 43/ML. Consulte *Customização de Códigos Definidos pelo Usuário* no manual *Fundamentos* para obter informações sobre a configuração de códigos definidos pelo usuário.

### ► **Criação de histórico modelo**

*No menu Configuração do Sistema Compras (G43A41), selecione Revisão de Registro Modelo de Pedido.* 

*Você pode também, no menu Configuração do Sistema Subcontratos (G43D41), selecionar Revisão de Registro Modelo de Pedido.* 

1. Na tela Acesso a Histórico de Modelos, insira um histórico modelo e clique em Incluir:

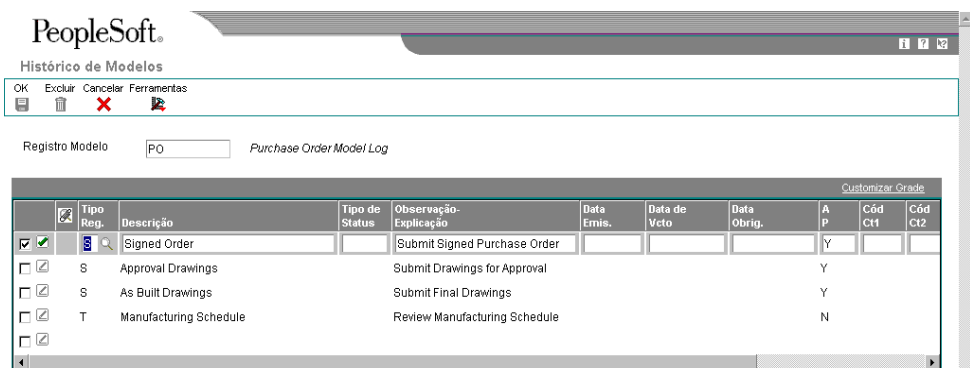

2. Na tela Histórico de Modelos, preencha os campos a seguir e clique em OK:

 $\overline{\phantom{a}}$ 

- Tipo Reg.
- Tipo de Status
- Observação-Explicação
- Data Emis.
- Data de Vcto
- A P
- Cód Ct1
- Cód Ct2
- Cód Ct3
- Cód Id.
- Nº Cad. Geral

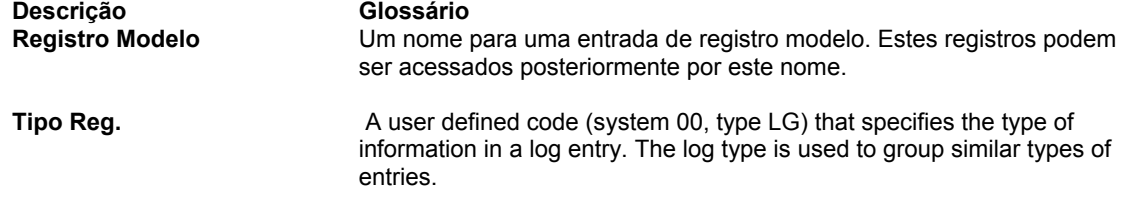

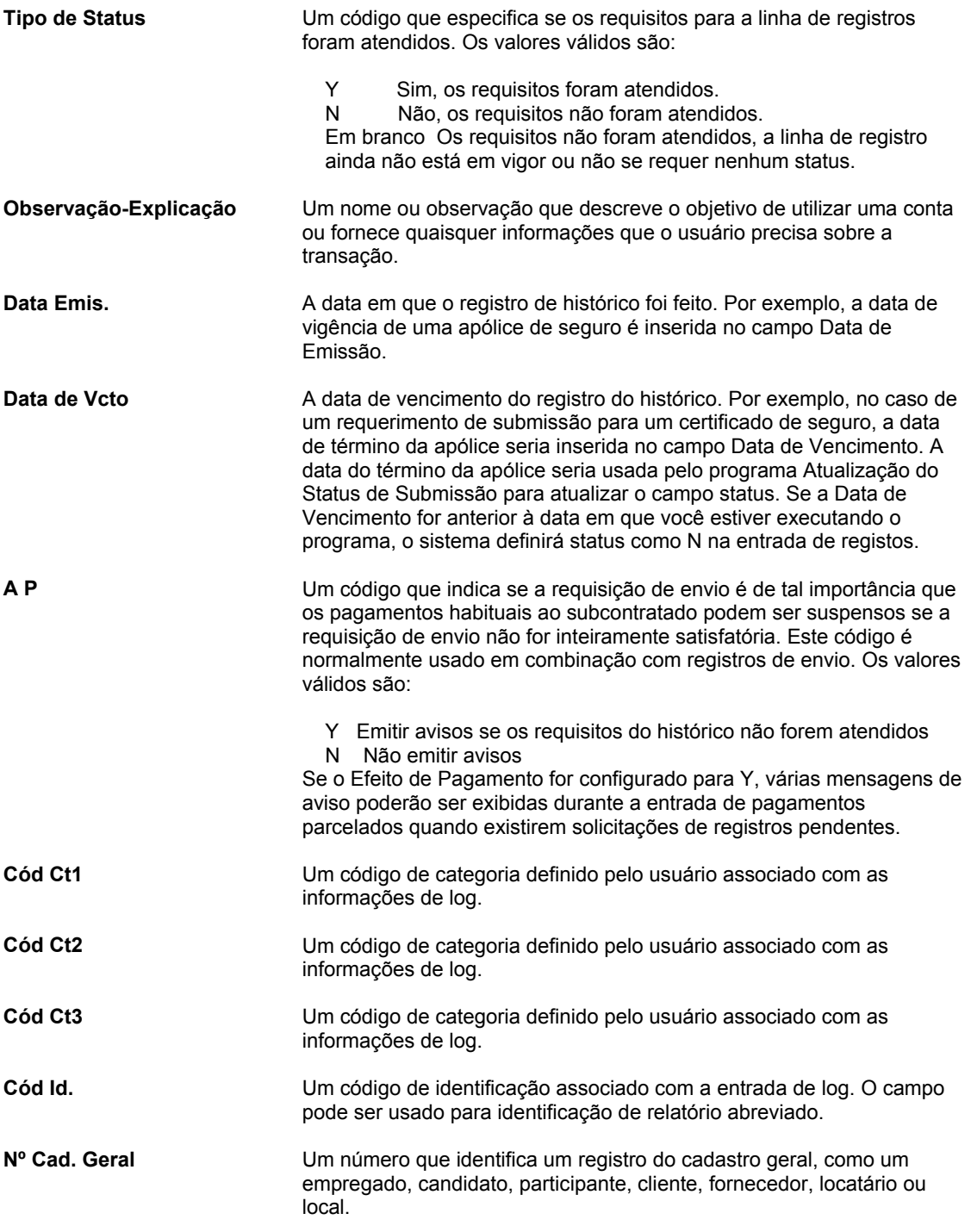

# **Operações Técnicas e Avançadas**

Exemplos de operações técnicas e avançadas que você pode realizar:

- Atualização de registros de análise de fornecedores e de itens
- Conversão de valores limite de fornecedores
- Geração de novos preços de fornecedores em uma moeda diferente
- Remoção de registros

# **Atualização de Registros de Análise de Fornecedores e de Itens**

*No menu Operações Técnicas e Avançadas de Compras (G43A31), selecione Recriação de Análise de Fornecedor.* 

Depois de instalar uma nova versão do sistema Compras da J.D. Edwards, execute o programa Recriação de Relacionamentos Item/Fornecedor (R43900) para atualizar os registros de análise de fornecedores e itens. Este procedimento atualiza os novos campos da tabela Relacionamentos Item/Fornecedor (F43090) com base nos dados de recebimento da tabela Documentos de Recebimento de Compras (F43121).

Quando você utiliza o programa Recriação de Relacionamentos Item/Fornecedor para atualizar os registros de análise de fornecedor e de item, pode atribuir um código de roteiro para os novos relacionamentos.

Depois de executar o programa Recriação de Relacionamentos Item/Fornecedor, configure o sistema para que ele mantenha interativamente as informações de análise de fornecedores quando você entrar com pedidos de compras, recebimentos e vouchers.

#### **Atenção**

Você só deve executar o programa Recriação de Relacionamentos Item/Fornecedor quando instalar uma nova versão do software. Se os dados se tornarem corrompidos posteriormente e você precisar atualizar os registros, entre em contato com o Suporte Interno da J.D. Edwards.

## **Opções de Processamento: Recriação de Relacionamentos Item/Fornecedor (R43900)**

Roteiro

Código de Roteiro

Esta opção de processamento predeterminada permite a entrada de um código de roteiro a ser associado quando são incluídos novos registros de fornecedor/item. O campo em branco determina que não será atribuído um código de roteiro.

# **Remoção de Dados**

*No menu Limpeza de Arquivos de Dados (G43A311), selecione uma opção.* 

Se os dados se tornarem obsoletos ou você precisar de mais espaço em disco, poderá utilizar programas de remoção para remover dados de arquivos.

O sistema oferece recursos para a remoção de dados de arquivos em que o critério de seleção precisa ser específico. As remoções são programas que possuem critérios predefinidos, verificados pelo sistema antes da remoção de qualquer dado. Isto evita a remoção de dados associados localizados em outros arquivos.

#### **Atenção**

Você deve estar ciente dos procedimentos e das conseqüências de uma remoção de dados para evitar danos ao sistema e aos dados. A remoção de dados normalmente é realizada por um administrador de sistema ou pelos técnicos de operações. É importante que somente os técnicos que conheçam o processo de remoção tenham acesso a este procedimento.

Você pode executar os seguintes programas de remoção no sistema Compras:

- Limpeza de Detalhes (F4311) (R4311P)
- Limpeza de Documentos de Recebimento (F43121) (R4311P)
- Limpeza do Razão (F43199) (R43199P)
- Limpeza de Cabeçalhos de Pedidos de Compras (F4301) (R4301P)
- Fechamento de Linhas de Texto (R43960)

#### **Considerações**

- Quando é executado o programa Remoção de Cabeçalhos de Pedidos de Compra (F4301) (R4301P), o sistema remove os registros somente se não houver linhas de detalhe ativas. Portanto, antes de executar o programa, você deve executar o programa Remoção de Detalhes (F4311) (R4311P).
- O programa Fechamento de Linhas de Texto (R43960) difere de outros programas de remoção por não excluir dados. O programa altera o status das linhas de texto para 999 em pedidos fechados.

Para executar o programa Fechamento de Linhas de Texto, execute um job em lote na tela Versões Disponíveis. Execute o programa Fechamento de Linhas de Texto da mesma forma que os relatórios e outros tipos de jobs em lote no software.

#### **Instruções Preliminares**

- A J.D. Edwards recomenda que você crie seu próprio ambiente de remoção, o que permite que você salve os registros removidos e evite que os registros removidos sejam perdidos na atualização do software.
- Faça uma cópia de segurança das tabelas que serão afetadas pela remoção.
- Determine os dados que deseja remover
- Certifique-se de que nenhum usuário esteja utilizando os dados que deseja remover.

#### ► **Remoção de dados**

*No menu Limpeza de Arquivos de Dados (G43A311), selecione uma opção.* 

Use o procedimento a seguir para executar qualquer programa de remoção no sistema Compras (com exceção da remoção Linhas de Texto de Pedidos de Compras):

- 1. Na tela Acesso a Versões de Aplicativos em Lote, selecione uma versão e clique em Selecionar.
- 2. Na tela Solicitação de Conversão de Tabela, selecione a opção Propriedades e clique em Submeter.
- 3. Na janela Propriedades (Properties), selecione a guia Seleção de Ambientes (Select Environment).
- 4. Selecione os ambientes de Origem (From) e de Destino (To), o que permite selecionar o ambiente onde ocorrerá a remoção e o ambiente onde serão armazenados os dados removidos.
- 5. Selecione a guia Seleção de Dados (Data Selection) e especifique as informações a serem removidas.

O sistema exibe automaticamente as opções de processamento para o programa de remoção.

- 6. Clique em OK.
- 7. Preencha as opções de processamento de acordo com as seguintes diretrizes:
	- Na primeira opção de processamento, digite 1 para salvar os registros removidos. Você não pode salvar registros removidos a menos que tenha criado seu próprio ambiente de remoção.

Se você deixar esta opção em branco, o sistema excluirá todos os registros removidos.

• Na segunda opção de processamento, insira um novo nome para o ambiente que armazena os registros excluídos. Ao renomear o ambiente antes de executar um programa de remoção, você pode armazenar os registros de cada remoção separadamente. Do contrário, o sistema substitui os dados a cada execução do programa de remoção.

Antes de concluir esta opção de processamento, certifique-se de ter especificado que o sistema deve salvar os registros removidos.

Depois de concluir esta opção de processamento, preencha a terceira opção de processamento, que permite que você insira o nome do data source.

• Na terceira opção, insira o nome do data source dos registros removidos.

Antes de concluir esta opção de processamento, certifique-se de ter especificado que o sistema deve salvar os registros removidos e de ter fornecido um novo nome de ambiente.

8. Para executar o programa de remoção, clique em OK. Para sair sem executar o programa de remoção, clique em Cancelar.

# **Interoperabilidade**

Para atender às necessidades de informação de uma empresa, as companhias podem utilizar produtos de vários fornecedores de software e hardware.

A interoperabilidade entre diferentes produtos é fundamental para o sucesso da implementação de uma solução empresarial. A interoperabilidade entre diferentes sistemas resulta em um fluxo de dados entre diferentes produtos imperceptível para o usuário. O sistema fornece funções de interoperabilidade para facilitar a troca de dados com outros sistemas externos.

### **Transações de Entrada**

Em uma transação de entrada, os dados de outros sistemas são aceitos pelo sistema. A interoperabilidade para transações de entrada consiste das seguintes tarefas:

- O sistema externo envia dados para as tabelas de interface deste sistema, que retém os dados antes de copiá-los para as tabelas de aplicativo. O sistema externo é responsável por formatar os dados de acordo com os requisitos das tabelas de interface. Se o sistema externo não pode gravar as informações no formato necessário, você pode escrever os dados em um arquivo simples, que pode ser convertido para o formato exigido através do programa Conversão de Arquivo Simples de Entrada.
- Você executa um processo (um programa em lote) que faz a validação dos dados, atualiza os dados validados nas tabelas de aplicativos e envia mensagens de ação relativas a dados inválidos ao Centro de Trabalho do Empregado.
- Use uma função de consulta para verificar os dados, corrigir os dados incorretos e executar novamente o processo de transações. Repita este passo conforme necessário para corrigir erros.

#### **Transações de Saída**

Em uma transação de saída, os dados são enviados deste sistema para um sistema externo. A interoperabilidade para transações de saída requer que você configure uma opção de processamento especificando o tipo de transação. Usando a função principal de negócios (MBF) para o tipo de transação, o sistema cria uma cópia desta e a armazena na tabela de interface onde sistemas externos podem acessá-la.

#### **Consulte também**

 *Processamento de Documentos EDI* no manual *Interface de Dados para Intercâmbio Eletrônico de Dados* para obter informações adicionais sobre comércio eletrônico

# **Configuração de Transações de Interoperabilidade**

Os sistemas externos podem utilizar uma variedade de métodos para enviar dados às tabelas de interface de interoperabilidade. Um destes métodos consiste em inserir os dados em um arquivo simples. Se você utilizar este método, o sistema converte o arquivo simples em uma tabela de interface. Para que o sistema possa converter dados de arquivos simples em tabelas de interface, é necessário identificar a transação, o que inclui as informações a seguir:

- Tipo de transação, que é uma descrição que identifica de forma exclusiva a transação
- Se a transação é de entrada ou de saída
- Tipo de registro, os dados que são importados ou exportados
- O aplicativo, a origem ou o destino da transação

É possível configurar uma opção de processamento para iniciar o processamento da transação automaticamente assim que a conversão for concluída com êxito. O processo de transação copia os dados das tabelas de interface para as tabelas de aplicativo, onde os aplicativos deste sistema podem acessar os dados.

#### **Instruções Preliminares**

- Certifique-se de que o arquivo simples é um arquivo texto em formato ASCII delimitado por vírgulas e que a estação de trabalho tenha acesso ao arquivo para leitura e gravação.
- Certifique-se de que os dados estão em conformidade com o formato especificado. Consulte *Conversão de Dados de Arquivos Simples nas Tabelas de Interface de Intercâmbio Eletrônico de Dados (EDI)* no manual *Interface de Dados para Intercâmbio Eletrônico de Dados* para obter os requisitos.

### **Verificação de Tipos de Registro**

Ao configurar as informações de referência cruzada de arquivo simples, você precisa especificar os tipos de registro. Tipos de registro indicam o tipo de informação que é trocada entre este sistema e sistemas externos, como registros do cadastro geral, cabeçalho ou detalhe de transações, texto ou informações adicionais.

Você pode verificar os tipos de registro de código fixo na tabela de códigos definidos pelo usuário (00/RD). O sistema usa estes códigos para identificar as telas usadas pelo sistema para armazenar informações de documentos de entrada e de saída.

### **Configuração de Tipos de Transação**

Você pode adicionar códigos à tabela de códigos definidos pelo usuário (00/TT) para identificar as transações que o sistema usa na referência cruzada de arquivos simples. Depois de configurar o tipo de transação, use-o para identificar se a troca de informações é de entrada ou de saída e para identificar os aplicativos e versões correspondentes. Você deve configurar tipos de transação antes de definir controles de exportação de dados e informações de referência cruzada de arquivos simples.

Para cada tipo de transação, você precisa configurar os controles de exportação de dados. Se você não pode enviar informações para um sistema externo ou receber informações dele, use o tipo de transação configurado para usar as informações de referência cruzada de arquivos simples.

### **Consulte também**

 *Customização de Códigos Definidos pelo Usuário* no manual *Fundamentos* para obter informações sobre a configuração de códigos definidos pelo usuário.

### **Configuração de Controles de Exportação de Dados**

Defina as informações de exportação somente para as transações de saída. Para configurar adequadamente os controles de exportação de dados, indique a transação, o tipo de documento, o aplicativo em lote ou a função e as versões que o sistema externo deve usar para obter informações nas tabelas de interface.

Os controles de exportação podem ser definidos com base no seguinte:

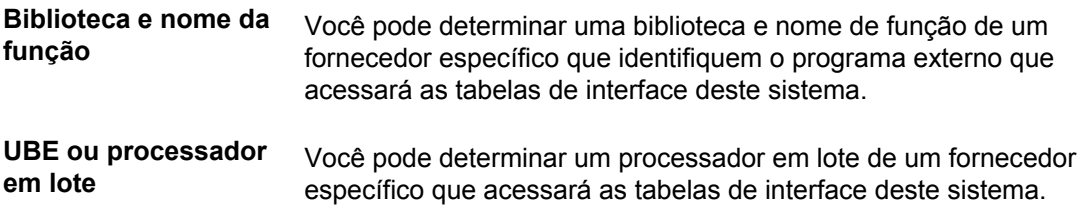

### ► **Configuração de controles de exportação de dados**

*No menu Interoperabilidade de Compras (G43A313), selecione Controle de Exportação de Dados.* 

- 1. Na tela Acesso a Controles de Exportação de Dados, clique em Incluir.
- 2. Na tela Revisão de Controles de Exportação de Dados, insira a transação apropriada, como recebimentos, no seguinte campo:
	- Transação
- 3. Insira o tipo de pedido apropriado no campo a seguir:
	- Tipo Ped.
- 4. Insira um nome UBE e um nome de função nos campos a seguir:
	- Nome do UBE
	- Nome da Função

Você pode definir o controle de exportação de dados para uma função ou processamento em lote específico a um fornecedor. Se você inserir informações nos campos para funções ou processadores em lote específicos do fornecedor, o sistema usará o processamento em lote.

- 5. Se você identificou um processamento em lote específico a um fornecedor, insira uma versão no campo a seguir:
	- Versão
- 6. Se você identificou uma função específica a um fornecedor, insira uma biblioteca de funções no campo a seguir:
	- Biblioteca de Funções
- 7. Insira 1 ou 0 nos campos a seguir e clique em OK:
	- Ex. p/ Incls.
	- Ex. p/ Atual.
	- Ex. p/ Excl.
	- Ex. p/ Cons.
	- Modo Exp. Arq. Smpl.
	- Modo Exp. BD Ext.
	- Modo Exp. API Ext.
	- Inicializ. Imedidata

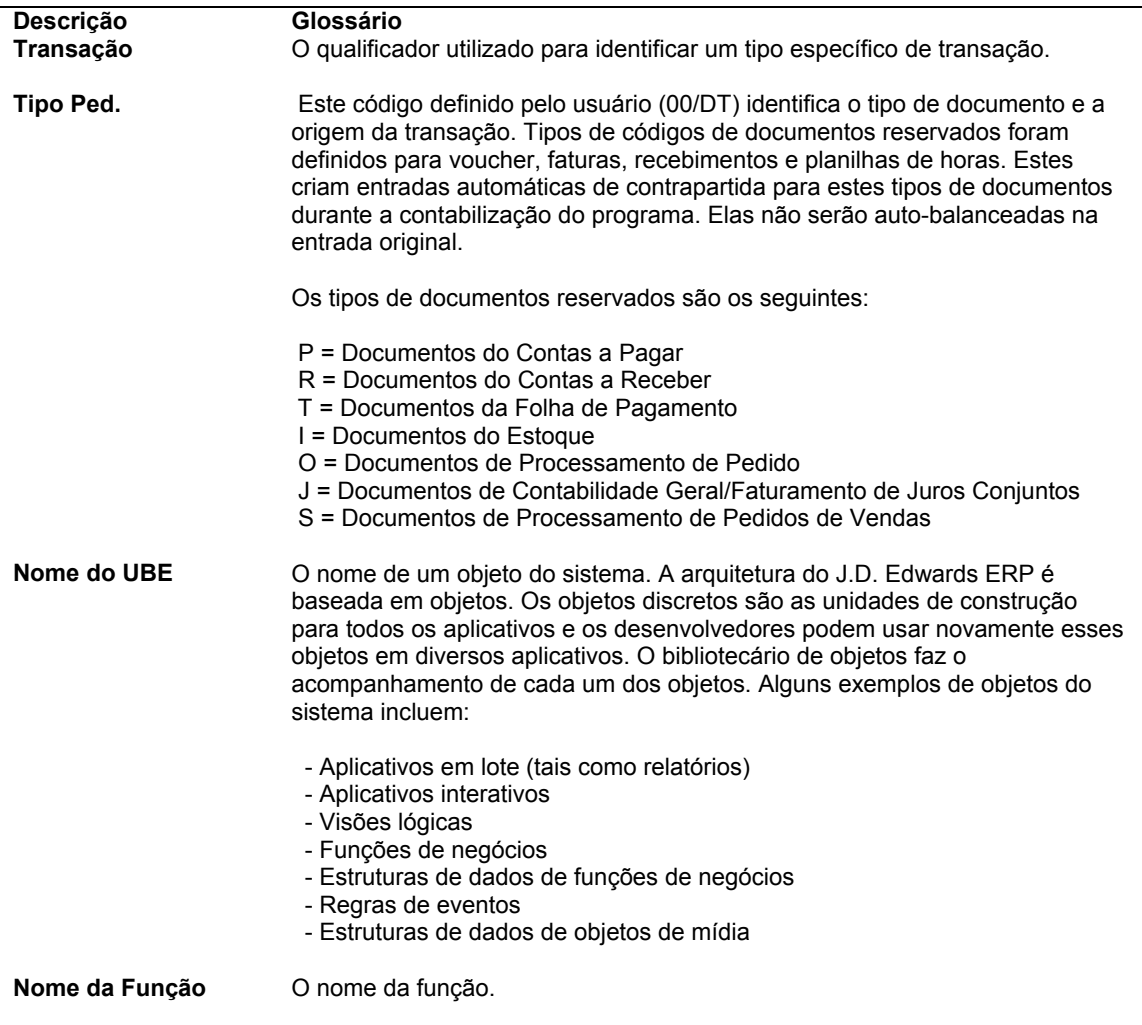

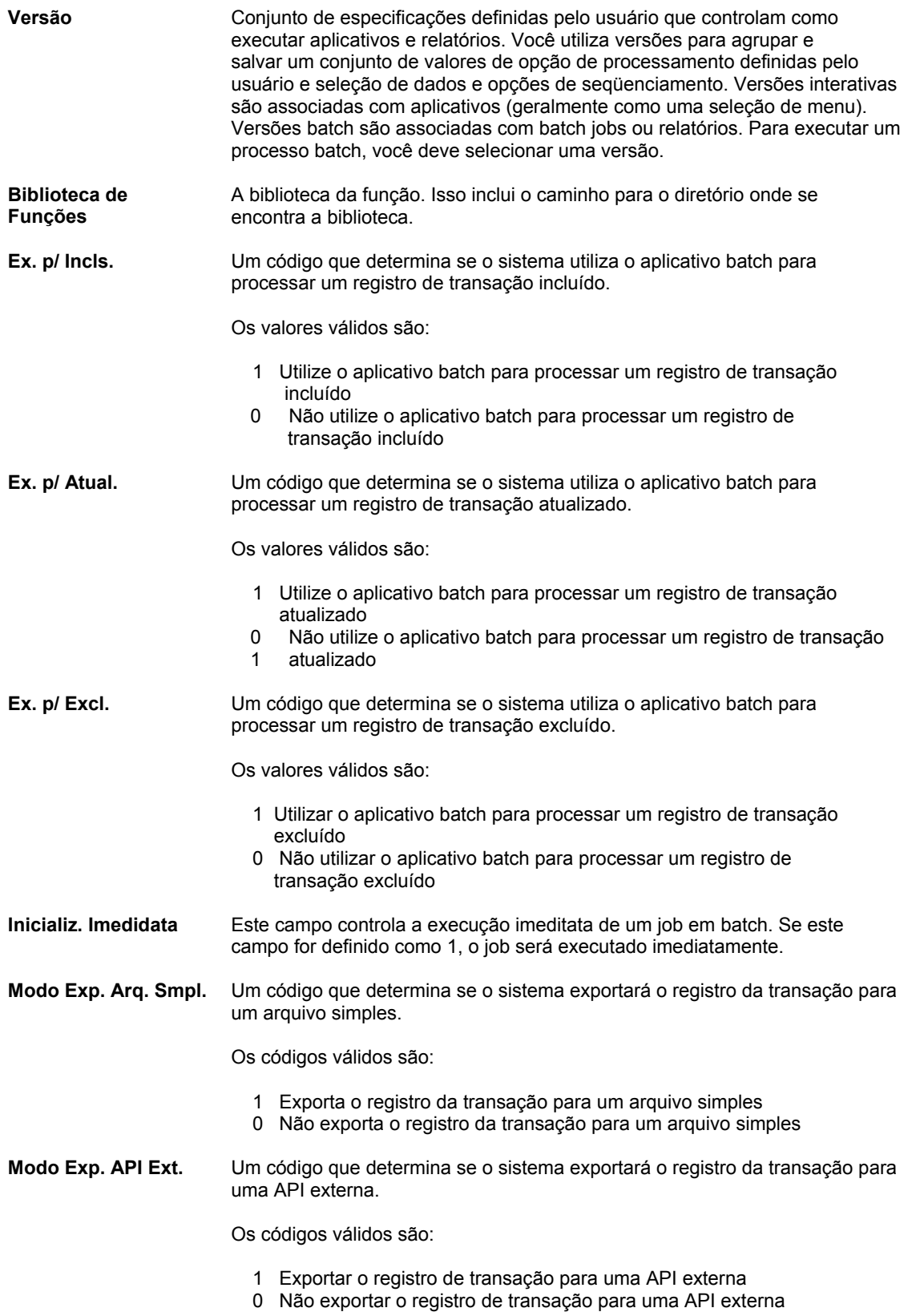

# **Configuração de Referência Cruzada de Arquivos Simples**

Para que o arquivo simples possa ser convertido, é necessário fornecer uma referência cruzada entre os campos do arquivo e os campos da tabela de interface. Quando ocorrer a troca de dados entre este sistema e um sistema externo, use as informações de referência cruzada do arquivo simples nas seguintes condições:

- Para transações de entrada, cujos dados o sistema externo não pode gravar nas tabelas de interface no formato exigido por este sistema. Neste caso, o sistema externo pode gravar dados em um arquivos simples específico para cada transação e tipo de registro.
- Para transações de saída, cujos dados este sistema não pode gravar nas tabelas de interface no formato exigido pelo sistema externo. Neste caso, este sistema pode gravar dados em um arquivos simples específico para cada transação e tipo de registro.

#### **Consulte também**

 Conversão de Dados de Arquivos Simples em Tabelas de Interface de Intercâmbio Eletrônico de Dados (EDI) no manual Interface de Dados para Intercâmbio Eletrônico de Dados para obter informações sobre este processo. O processo de configuração de referências cruzadas de arquivos simples de interoperabilidade é idêntico ao das tabelas de interface EDI.

#### ► **Configuração de referências cruzadas de arquivos simples**

*Use uma destas instruções de navegação:* 

*No menu Interoperabilidade da Previsão (G36301), selecione a opção Referência Cruzada de Arquivos Simples.* 

*No menu Interoperabilidade de Vendas (G42A313), selecione Referência Cruzada de Arquivos Simples.* 

*No menu Interoperabilidade de Estoque (G41313), selecione Referências Cruzadas de Arquivos Simples.* 

*No menu Interoperabilidade de Dados de Produtos (G30311), selecione Referências Cruzadas de Arquivos Simples.* 

*No menu Interoperabilidade de Compras (G43A313), selecione Referência Cruzada de Arquivos Simples.* 

*No menu Interoperabilidade do Gerenciamento da Produção (G31311), escolha a opção Referência Cruzada de Arquivos Simples.* 

- 1. Na tela Acesso a Referências Cruzadas de Arquivos Simples, clique em Incluir.
- 2. Na tela Referência Cruzada de Arquivo Simples, para especificar o tipo de transação, por exemplo um recebimento, preencha campo a seguir:
	- Transação
- 3. Dependendo do tipo de transação, de Entrada (1) ou de Saída (2), preencha o campo a seguir:
	- Ind. de Direção
- 4. Para indicar a origem das informações, preencha o campo a seguir:
	- Tipo Reg.
- 5. Insira o nome de arquivo específico no campo a seguir:
	- Nome Tab.

O nome do arquivo faz referência à tabela de aplicativo a partir da qual o sistema troca informações, conforme definido pelo tipo de registro.

6. Clique em OK.

### **Execução do Programa de Conversão**

*Use uma destas instruções de navegação:* 

*No menu Interoperabilidade da Previsão (G36301), selecione a opção Conversão de Arquivos Simples de Entrada.* 

*No menu Interoperabilidade de Estoque (G41313), selecione Conversão de Arquivos Simples de Entrada.* 

*No menu Interoperabilidade de Dados de Produtos (G30311), selecione a opção Conversão de Arquivos Simples de Entrada adequada.* 

*No menu Interoperabilidade de Compras (G43A313), selecione Conversão de Arquivos Simples - Entrada.* 

*No menu Interoperabilidade do Gerenciamento de Chão-de-fábrica (G31311), escolha a Conversão de Arquivos Simples de Entrada XX adequada, onde XX é o processo que a conversão executa, como Conversão de Arquivo Simples de Entrada - Conclusão.* 

Use o programa Conversão de Arquivos Simples de Entrada (R47002C) para importar arquivos simples para as tabelas de interface da J.D. Edwards. Você pode criar uma versão separada do programa Conversão de Arquivos Simples de Entrada para cada tabela de interface. Este programa reconhece tanto o arquivo simples que ele deve ler como os tipos de registro (UDCs 00/RD) dentro do arquivo simples. Cada arquivo simples contém registros com comprimentos diferentes, com base no registro da tabela de interface a que eles correspondem. O programa Conversão de Arquivos Simples de Entrada usa a tabela Referência Cruzada de Arquivos Simples (F47002) para converter o arquivo simples nas tabelas de interface. A tabela F47002 indica ao programa de conversão qual arquivo simples ler, com base no tipo de transação que você está recebendo.

O programa de conversão lê cada registro no arquivo simples e mapeia os dados do registro para cada campo das tabelas de interface, com base nos qualificadores de texto e delimitadores de campo especificados no arquivo simples.

O programa de conversão insere os dados do campo em um registro completo na tabela de interface. Se o programa de conversão encontra um erro durante a conversão de dados, ele retém os dados incorretos e continua processando a conversão. Se os dados forem convertidos com sucesso, o sistema automaticamente inicia o processamento da transação para a tabela de interface, contanto que você tenha definido as opções de processamento para que isso seja feito.

#### **Consulte também**

Transação

 *Setup Requirements for Flat File Conversions* no manual *Interoperability* para obter mais informações sobre os requisitos de configuração

## **Opções de Processamento: Conversão de Arquivos Simples de Entrada (R47002C)**

1. Digite a transação a processar. Separadores

1. Digite o campo a delimitar.

2. Digite o qualificador do texto. Processo

1. Digite o processador de entrada a ser executado após a conclusão com sucesso da conversão.

2. Digite a versão para o processador de entrada. Se for deixado em branco, XJDE0001 será utilizado.

# **Transações de Recebimento**

Quando um sistema externo envia transações de entrada, este sistema armazena os dados não editados enviados pelo sistema externo em tabelas de interface. Para as transações de saída, este sistema grava os dados nas tabelas de interface, que são depois enviados ao sistema externo. Desta forma, as transações não editadas não afetam as tabelas de aplicativos. A próxima etapa é a execução do processo de transação apropriado para editar as transações e atualizar as tabelas de aplicativos deste sistema.

Os dados de um sistema externo devem atender aos requisitos mínimos especificados da tabela de interface para serem recebidos por ela.

#### **Observação**

Quando o programa Conversão de Arquivos Simples de Entrada (R47002C) é executado e concluído com sucesso, o sistema automaticamente inicia o processamento de transações especificado nas opções de processamento para a conversão.

O processamento de transações executa as seguintes tarefas:

- Validação dos dados na tabela de interface para assegurar que estejam corretos e de acordo com o formato definido para o sistema de tabelas do aplicativo
- Atualização da tabela de aplicativos associada com dados validados
- Produção de um relatório que lista as transações inválidas e, para cada uma, envia uma mensagem de ação para o centro de trabalho do empregado.
- Identificação nas tabelas de interface das transações que foram atualizadas com sucesso nas tabelas de aplicativo.

Se o relatório indicar erros, acesse o programa Centro de Trabalho (P012501) no menu Gerenciamento de Workflow (G02) e verifique as mensagens recebidas. Em seguida, use a função de consulta associada para verificar e revisar as transações e execute novamente o processamento de transações.

#### **Consulte também**

- *Verificação e Revisão de Transações de Entrada* no manual *Compras* para obter informações adicionais sobre o uso da função de Consulta
- *Recebimento de Documentos* no manual *Interface de Dados para Intercâmbio Eletrônico de Dados (EDI*) para obter informações adicionais sobre o recebimento de documentos EDI de entrada

## **Recebimento de Pedidos de Compra de Entrada**

*No menu Interoperabilidade de Compras (G43A313), selecione Pedido de Compras de Entrada.* 

Você pode receber pedidos de compra de entrada, por exemplo, se estiver usando um sistema de manufatura de terceiros e precisar criar um pedido de compras no software da J.D. Edwards. Neste exemplo, o sistema de manufatura coloca os dados em um arquivo simples e o programa Conversão de Arquivos Simples de Entrada copia os dados para esta tabela de interface.

# **Verificação da Edição/Criação de Notificação de Recebimento**

*No menu Interoperabilidade de Compras (G43A313), selecione Edição/Criação de Notificação de Recebimento.* 

A Notificação de Recebimento é um documento que representa a confirmação do cliente ou do almoxarifado consignado fora do local de trabalho, para os fornecedores, indicando o recebimento das mercadorias ou serviços. Este documento inclui as condições do item recebido pelo cliente, juntamente com a aceitação ou rejeição destes itens pelo mesmo.

Quando um fornecedor envia os documentos de notificação de recebimento, o software de conversão processa os dados e os coloca em um arquivo simples, de onde o programa Conversão de Arquivos Simples de Entrada copiará os dados para as tabelas de interface.

#### **Consulte também**

 *Notificação de Recebimento (861/RECADV)* no manual *Interface de Dados para Intercâmbio Eletrônico de Dados (EDI)* para obter informações sobre tabelas de interface e tabelas de aplicativo relacionadas para EDI e transações de interoperabilidade.

# **Utilização de Processador de Entrada de Roteiro de Recebimento**

*No menu Interoperabilidade de Compras (G43A313), selecione Processador de Roteiro de Recebimento de Entrada.* 

Para atualizar o sistema Compras da J.D. Edwards com as informações de roteiro de recebimentos, execute o processamento em lote Processador de Transações Não Editadas de Roteiro de Recebimento de Entrada (R43092Z1I).

O processador de entrada utiliza os dados nas tabelas de interface para atualizar as tabelas de aplicativos da J.D. Edwards.

Se ocorrerem erros durante a transferência de dados das tabelas de interface EDI para os programas aplicativos, o programa Processador de Entrada enviará mensagens de erro ao Centro de Mensagens (P012501) no menu Gerenciamento de Workflow (G02).

Após a conclusão, o Processador de Entrada gerará um relatório de auditoria que listará as transações processadas, os totais de transações processadas e os erros encontrados durante o processamento.

# **Verificação e Revisão de Transações de Interoperabilidade**

*No menu Interoperabilidade de Compras (G41313), selecione uma opção.* 

A execução de um processamento de transações, como Roteiros de Recebimentos de Transações Não Editadas de Entrada (P43092Z1), geralmente identifica uma ou mais transações de entrada que contêm transações inválidas. Por exemplo, no roteiro de recebimentos, se você mover o estoque para uma etapa que não está definida no roteiro de recebimento, o processo Roteiro de Recebimentos de Transações Não Editadas identificará a transação inválida e enviará uma mensagem de erro para o Centro de Trabalho (P012501). A mensagem de erro indica o número da transação com erro.

Consulte as seguintes opções de menu para verificar e revisar as transações de entrada:

- Consulta a Notificação de Recebimento de Entrada
- Consulta a Roteiro de Recebimento de Entrada
- Consulta a Pedidos de Compras de Entrada

Use as seleções do menu de consulta para incluir, alterar ou excluir as transações com erros. Em seguida, execute novamente o processamento de transações adequado. Continue fazendo correções e executando o programa até que não ocorram mais erros.

#### **Consulte também**

 *Consulta e Revisão de Documentos de Intercâmbio Eletrônico de Dados* no manual *Interface de Dados para Intercâmbio Eletrônico de Dados* para obter mais informações.

# **Verificação e Revisão de Transações de Entrada**

Você pode verificar e revisar as transações de notificação de recebimento, de roteiro de recebimento ou de pedidos de compras.

#### ► **Verificação e revisão de transações de notificação de recebimento**

*No menu Interoperabilidade de Compras (G43A313), selecione Consulta a Notificação de Recebimento de Entrada.* 

- 1. Na tela Acesso a Notificação de Recebimento EDI de Entrada, para limitar a pesquisa a transações específicas, preencha os campos a seguir e clique em Procurar:
- 2. Selecione a transação e clique em Selecionar.
- 3. Em Revisão de Notificação de Recebimento EDI de Entrada, revise qualquer um dos campos, conforme seja necessário, e clique em OK.
- 4. Caso necessário, selecione Revisão de Detalhe no menu Linha, para verificar ou alterar as informações adicionais de detalhe e clique em OK quando terminar.

Após corrigir os erros identificados pelo processamento Consulta a Notificação de Recebimento EDI de Entrada, execute o processamento da transação novamente. Corrija os erros identificados e execute o processamento de transações novamente.

#### ► **Verificação e revisão de transações de roteiro de recebimento**

*No menu Interoperabilidade de Compras (G43A313), selecione Consulta a Roteiro de Recebimento de Entrada.* 

- 1. Na tela Acesso a Transações Não Editadas, para limitar a pesquisa a transações específicas, preencha os campos a seguir e clique em Procurar:
	- Id. Us.
	- Nº do Lote
	- Nº da Transação
- 2. Selecione a transação a ser verificada e revisada e, em seguida, clique em Selecionar.
- 3. Na tela Revisão de Transações Não Editadas, verifique e revise a transação conforme necessário, e clique em OK.
- 4. Caso necessário, selecione Revisão no menu Linha, para verificar ou alterar as informações adicionais de detalhe e clique em OK quando terminar.

Após corrigir os erros identificados pelo processamento Consulta a Roteiro de Recebimento de Entrada, execute o processamento da transação novamente. Corrija os erros identificados e execute o processamento de transações novamente.

#### **Descrição dos Campos**

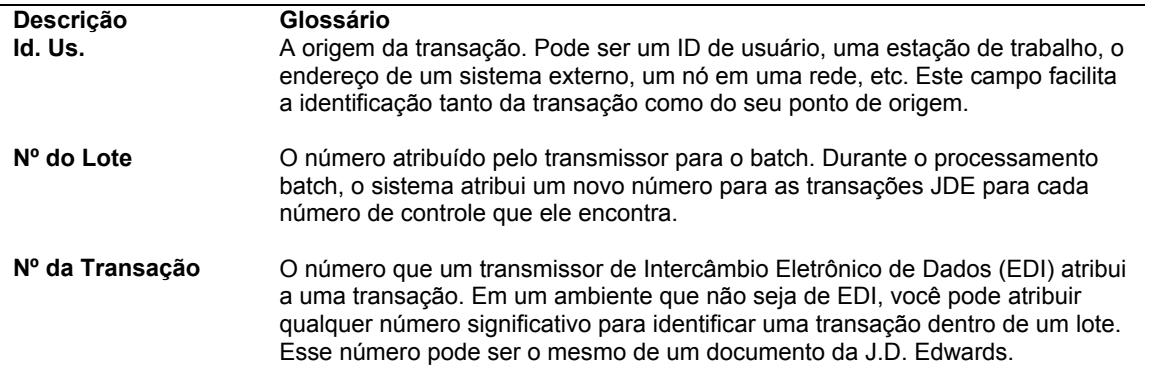

#### ► **Verificação e revisão de transações de pedidos de compras**

*No menu Interoperabilidade de Compras (G43A313), selecione Consulta a Pedidos de Compras de Entrada.* 

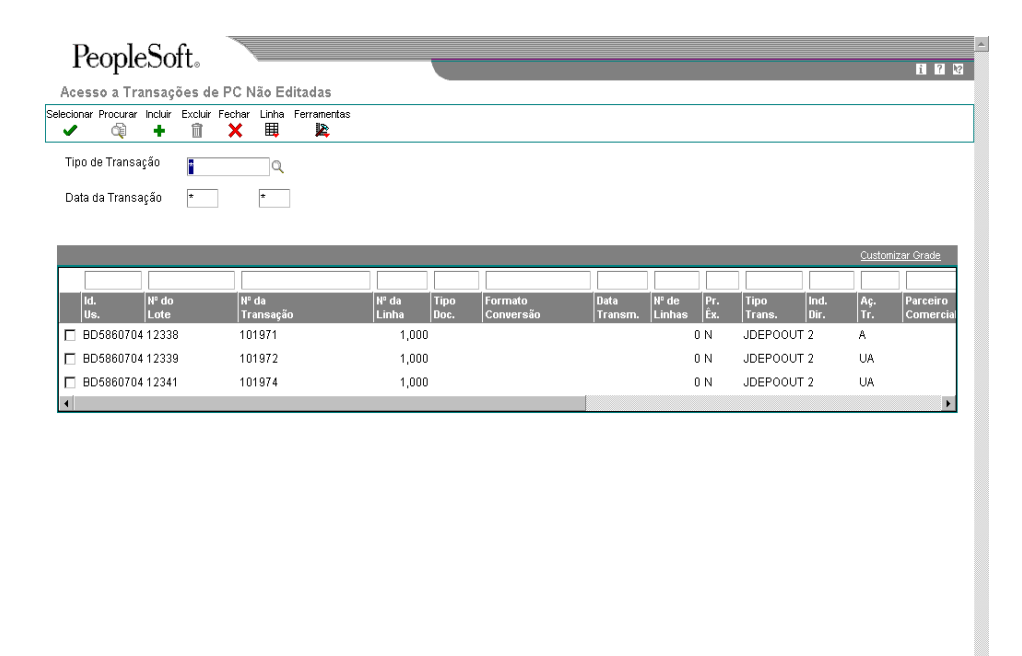

1. Na tela Acesso a Transações de Pedidos de Compras não Editadas, para limitar a pesquisa a transações específicas, preencha os campos a seguir:

- Id. Us.
- Nº do Lote
- Nº da Transação
- 2. Clique em Procurar.
- 3. Selecione a transação a ser verificada e revisada e clique em Selecionar.
- 4. Na tela Revisão de Cabeçalho de Transação Não Editada, verifique e revise conforme necessário, e clique em OK.
- 5. Caso necessário, selecione Revisão de Detalhes no menu Linha, para verificar ou alterar as informações adicionais de detalhe e clique em OK.

Após corrigir os erros identificados pelo processamento Consulta a Pedidos de Compra de Entrada, execute o processamento da transação novamente. Corrija os erros identificados e execute o processamento de transações novamente.

## **Verificação do Histórico de Processamento**

*No menu Interoperabilidade de Compras (G43A313), selecione Histórico de Processamento.* 

Você pode usar o histórico de processamento para verificar se o sistema processou transações de entrada e de saída. Com o histórico de processamento, você pode verificar se as transações de um fornecedor específico foram processadas com êxito. O histórico de processamento contém informações chave obtidas na tabela Controle de Exportação de Dados (F0047) sobre a transação de interoperabilidade. Entre estas informações estão o tipo de transação, o tipo do pedido, o número seqüencial, a função ou processo em lote e a versão correspondente. O sistema cria um registro para cada transação que passa por um processamento de saída.

As informações no histórico de processamento são somente para verificação e não podem ser alteradas no histórico de processamento ou nos aplicativos do software.

# **Envio de Transações a partir do Software**

*No menu Interoperabilidade de Compras (G43A313), selecione Processador de Pedidos - Saída.* 

É possível enviar transações criadas ou alteradas no sistema Compras para um sistema externo. Por exemplo, você pode enviar informações sobre alterações em um pedido de compras para um sistema externo.

A transação padrão de saída é uma cópia da transação de dados depois de criada ou alterada (uma *imagem posterior*). Com o recurso de interoperabilidade, você pode também enviar uma cópia de cada transação como ela era antes da sua alteração (*imagem anterior*). A criação e o envio de imagens *anteriores* requer um tempo de processamento adicional. Para controlar o tipo de imagem, configure uma opção de processamento nos programas aplicativos que criam transações.

As transações podem ser enviadas do software para um sistema externo usando qualquer um dos métodos de interoperabilidade a seguir:

**Processador de extração em lote**  Quando você executa um processo de extração, o aplicativo obtém os dados a partir das tabelas de aplicativos da J.D. Edwards para a transação e copia os dados nas tabelas de interface. Em seguida, o sistema gera um relatório de auditoria que lista os documentos processados.

**Processament** Todas as funções principais de negócios de saída usadas para criar transações **o em lote e subsistema**  de interoperabilidade têm opções de processamento que controlam a transação. Para processamento e subsistema em lote, configure as opções de

processamento na versão de função de negócios apropriada para interoperabilidade e especifique o aplicativo e a versão nos controles de exportação de dados.

O sistema armazena uma cópia da transação na tabela de interface deste tipo de transação. Por exemplo, no caso de um pedido de compras de saída, o sistema armazena uma cópia da transação nas tabelas Transações Não Editadas de Cabeçalhos de Pedidos de Compras (F4301Z1) e Transações Não Editadas de Detalhes de Pedidos de Compras (F4311Z1). Assim, os dados ficam disponíveis para uso por um sistema externo.

#### **Instruções Preliminares**

 Defina os controles de exportação de dados para o tipo de transação de saída. O sistema utiliza os controles de exportação de dados para determinar os programas em lote ou processos de negócios fornecidos por terceiros para uso no processamento de transações.

# **Remoção de Registros de Transações de Interoperabilidade**

*No menu Interoperabilidade de Compras (G43A313), selecione Remoção de Pedidos - Entrada ou Remoção de Pedidos - Saída.* 

Quando os dados se tornam obsoletos ou você precisa de mais espaço no disco, é possível utilizar programas de remoção para retirar os dados de arquivos de interoperabilidade.

O sistema Compras contém uma opção de remoção para as transações de entrada e de saída. Utilize as remoções a seguir para remover os dados das tabelas de interoperabilidade correspondentes:

- Remoção de Notificação de Recebimento EDI de Entrada (R47078)
- Processador de Transações de Pedidos de Compras Não Editadas de Entrada (R4311Z1I)
- Remoção de Pedidos de Compras EDI de Saída (R47019)

# **Quantum para Imposto sobre Venda e Uso da Vertex**

Para que sua empresa aplique automaticamente os impostos sobre vendas, você pode usar o sistema Quantum para Imposto sobre Venda e Uso da Vertex com os seguintes sistemas da J.D. Edwards:

- Contabilidade Geral
- Contas a Receber
- Contas a Pagar
- Gerenciamento de Pedidos de Vendas
- Compras
- Gerenciamento do Serviço de Atendimento ao Cliente (CSMS)
- Faturamento de Contratos
- Faturamento de Serviços

#### **Atenção**

Se você estiver utilizando o sistema Folha de Pagamento da J.D. Edwards, terá que usar o sistema Quantum para Impostos da Folha de Pagamento. Consulte *Setting Up Tax Information* no manual *Payroll*.

#### **Consulte também**

 *Interface para o Quantum for Sales and Use Tax da Vertex* para obter mais informações sobre o uso do produto Quantum for Sales and Use Tax